**Ross Video Limited**

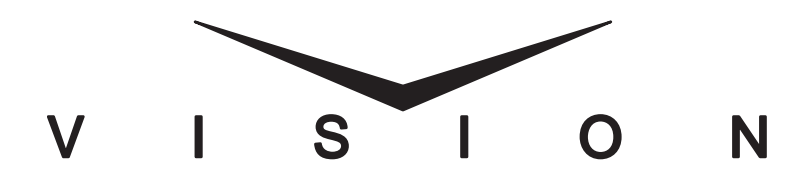

**Vision Operator's Manual**

**Software Issue: v18.0 MD**

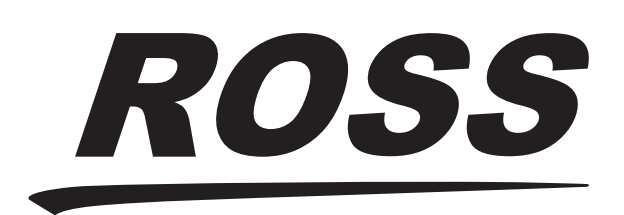

#### **Vision • Operator's Manual**

- Ross Part Number: **4800DR-403-18.0**
- Release Date: January 20, 2015. Printed in Canada.
- Software Issue: **v18.0 MD**

The information contained in this manual is subject to change without notice or obligation.

### **Copyright**

©2015 Ross Video Limited, Ross®, OverDrive®, and any related marks are trademarks or registered trademarks of Ross Video Limited. All other trademarks are the property of their respective companies. PATENTS ISSUED and PENDING. All rights reserved. No part of this publication may be reproduced, stored in a retrieval system, or transmitted in any form or by any means, mechanical, photocopying, recording or otherwise, without the prior written permission of Ross Video. While every precaution has been taken in the preparation of this document, Ross Video assumes no responsibility for errors or omissions. Neither is any liability assumed for damages resulting from the use of the information contained herein.

Windows is a registered trademark of Microsoft Corporation in the United States and other countries.

Mac OS X is a trademark of Apple Inc., registered in the U.S. and other countries.

Fedora and the Infinity design logo are trademarks of Red Hat, Inc.

Oracle and Java are registered trademarks of Oracle and/or its affiliates. Other names may be trademarks of their respective owners.

Python and PyCon are trademarks or registered trademarks of the Python Software Foundation.

#### **Patents**

Patent numbers 4,205,346; 5,115,314; 5,280,346; 5,561,404; 7,034,886; 7,508,455; 7,602,446; 7,834,886; 7,914,332; 8,499,019 B2; 2039277; 1237518; 1127289 and other patents pending.

### **Send Us Your Comments**

We welcome any comments you have about our documentation. Send comments to the Technical Communications department at the following address: solutions@rossvideo.com

# **Important Regulatory and Safety Notices to Service Personnel**

Before using this product and any associated equipment, refer to the "**Important Safety Instructions**" listed below to avoid personnel injury and to prevent product damage.

Product may require specific equipment, and/or installation procedures to be carried out to satisfy certain regulatory compliance requirements. Notices have been included in this publication to call attention to these specific requirements.

# **Symbol Meanings**

**Protective Earth** *— This symbol identifies a Protective Earth (PE) terminal, which is provided for connection of the supply system's protective earth (green or green/yellow) conductor.*

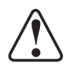

*This symbol on the equipment refers you to important operating and maintenance (servicing) instructions within the Product Manual Documentation. Failure to heed this information may present a major risk of damage or injury to persons or equipment.*

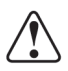

**Warning** *— The symbol with the word "Warning" within the equipment manual indicates a potentially hazardous situation which, if not avoided, could result in death or serious injury.*

**Caution** *— The symbol with the word "Caution" within the equipment manual indicates a*  potentially hazardous situation which, if not avoided, may result in minor or moderate injury. It *may also be used to alert against unsafe practices.*

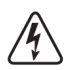

**Warning Hazardous Voltages** *— This symbol is intended to alert the user to the presence of uninsulated "dangerous voltage" within the product enclosure that may be of sufficient magnitude to constitute a risk of shock to persons.*

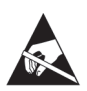

**ESD Susceptibility** *— This symbol is used to alert the user that an electrical or electronic device or assembly is susceptible to damage from an ESD event.*

# **Important Safety Instructions**

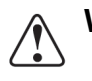

- **Warning 1.** Read these instructions.
	- **2.** Keep these instructions.
	- **3.** Heed all warnings.
	- **4.** Follow all instructions.
	- **5.** Do not use this apparatus near water.
	- **6.** Clean only with a dry cloth.
	- **7.** Do not block any ventilation openings. Install in accordance with manufacturer's instructions.
- **8.** Do not install near heat sources such as radiators, heat registers, stoves, or other apparatus (including amplifiers) that produce heat.
- **9.** Do not defeat the safety purpose of the polarized or grounding-type plug. A polarized plug has two blades with one wider than the other. A grounding type plug has two blades and a third grounding prong. The third prong is provided for your safety. If the provided plug does not fit into your outlet, consult an electrician for replacement of the obsolete outlet.
- **10.** Protect the power cord from being walked on or pinched, particularly at plugs, convenience receptacles, and the point where they exit from the apparatus.
- **11.** Only use attachments/accessories specified by the manufacturer.
- **12.** Unplug this apparatus during lightning storms or when unused for long periods of time.
- **13.** Refer all servicing to qualified service personnel. Servicing is required when the apparatus has been damaged in any way, such as when the power-supply cord or plug is damaged, liquid has been spilled or objects have fallen into the apparatus, the apparatus has been exposed to rain or moisture, does not operate normally, or has been dropped.
- **14.** Do not expose this apparatus to dripping or splashing, and ensure that no objects filled with liquids, such as vases, are placed on the apparatus.
- **15.** To completely disconnect this apparatus from the AC Mains, disconnect the power supply cord plug from the AC receptacle.
- **16.** The mains plug of the power supply cord shall remain readily operable.
- **17.** The Octane/QMD-X, MD-X, QMD, and MD (Live Production Engine) chassis is to be rack mounted only.
- **Warning 18. Indoor Use: WARNING:** To reduce the risk of fire or electric shock, do not expose this apparatus to rain or moisture.
	- **19.** The safe operation of this product requires that a protective earth connection be provided. A grounding conductor in the equipment's supply cord provides this protective earth. To reduce the risk of electrical shock to the operator and service personnel, this ground conductor must be connected to an earthed ground.
	- **20. WARNING**: This apparatus, when equipped with multiple power supplies, can generate high leakage currents. To reduce the risk of electric shock, ensure that each individual supply cord is connected to its own separate branch circuit with an earth connection.
	- **21. CAUTION**: These service instructions are for use by qualified service personnel only. To reduce the risk of electric shock, do not perform any servicing other than that contained in the operating instructions unless you are qualified to do so (Engineering Manual only).
- **Caution 22.** These apparatus contain Lithium batteries, which if replaced incorrectly, or with an incorrect type, may cause an explosion. Replace only with the same type. Dispose of used batteries according to the manufacturer's instruction.
	- **23.** Service barriers within this product are intended to protect the operator and service personnel from hazardous voltages. For continued safety, replace all barriers after servicing.
	- **24.** Certain parts of this equipment still present a safety hazard with the power switch in the OFF position. To avoid electrical shock, disconnect all A/C power cords from the chassis' rear appliance connectors before servicing.
	- **25.** This product contains safety critical parts, which, if incorrectly replaced, may present a risk of fire or electrical shock. Components contained within the product's power supplies and power supply area are not intended to be customer-serviced and should be returned to the factory for repair.

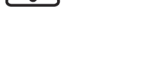

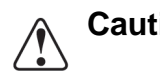

- **26.** To reduce the risk of fire, replacement fuses must be the same type and rating.
- **27.** Use only power cords specified for this product and certified for the country of use.
- **28.** The safe operation of this equipment requires that the user heed and adhere to all installation and servicing instruction contained within the equipment's Engineering Manuals.
- **29.** For applicable V-100/V-100A Touchscreen Panel power supplies, see user instructions contained within the Product's Engineering Manual.
- **30. WARNING**: Batteries shall not be exposed to excessive heat such as sunshine, fire or the like.
- **31. WARNING**: This product includes an "Ethernet Port" which allows this product to be connected to a local area network (LAN). Only connect to networks that remain inside the building. Do not connect to networks that go outside the building.

## **EMC Notices**

### **United States of America FCC Part 15**

This equipment has been tested and found to comply with the limits for a class A Digital device, pursuant to part 15 of the FCC Rules. These limits are designed to provide reasonable protection against harmful interference when the equipment is operated in a commercial environment. This equipment generates, uses, and can radiate radio frequency energy and, if not installed and used in accordance with the instruction manual, may cause harmful interference to radio communications. Operation of this equipment in a residential area is likely to cause harmful interference in which case the user will be required to correct the interference at his own expense.

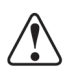

**Notice** *— Changes or modifications to this equipment not expressly approved by Ross Video Limited could void the user's authority to operate this equipment.*

### **CANADA**

This Class "A" digital apparatus complies with Canadian ICES-003.

Cet appariel numerique de la classe "A" est conforme a la norme NMB-003 du Canada.

### **EUROPE**

This equipment is in compliance with the essential requirements and other relevant provisions of **CE Directive 93/68/EEC**.

### **INTERNATIONAL**

This equipment has been tested to **CISPR 22:1997** along with amendments **A1:2000** and **A2:2002**, and found to comply with the limits for a Class A Digital device.

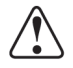

**Notice** *— This is a Class A product. In domestic environments, this product may cause radio interference, in which case the user may have to take adequate measures.*

# **General Handling Guidelines**

• Careful handling, using proper ESD precautions, must be observed.

• Power down the system before PCB removal.

# **A Word About Static Discharge**

Throughout the many procedures in this Engineering Manual, please observe all static discharge precautions.

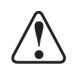

**Caution** *— Avoid handling the switcher circuit boards in high static environments such as carpeted areas, and when synthetic fiber clothing is worn. Touch the frame to dissipate static charge before removing boards from the frame, and exercise proper grounding precautions when working on circuit boards.*

# **Warranty and Repair Policy**

Ross Video Limited (Ross) warrants its switchers and related options, to be free from defects under normal use and service for a period of ONE YEAR from the date of shipment. Fader handle assemblies are warranted for the life of the product. If an item becomes defective within the warranty period Ross will repair or replace the defective item, as determined solely by Ross.

Warranty repairs will be conducted at Ross, with all shipping FOB Ross dock. If repairs are conducted at the customer site, reasonable out-of-pocket charges will apply. At the discretion of Ross, and on a temporary loan basis, plug in circuit boards or other replacement parts may be supplied free of charge while defective items undergo repair. Return packing, shipping, and special handling costs are the responsibility of the customer.

Software upgrades for switchers may occur from time to time, and are determined by Ross Video. The upgrades are posted on the Ross Video website, and are free of charge for the life of the switcher.

This warranty is void if products are subjected to misuse, neglect, accident, improper installation or application, or unauthorized modification.

In no event shall Ross Video Limited be liable for direct, indirect, special, incidental, or consequential damages (including loss of profit). Implied warranties, including that of merchantability and fitness for a particular purpose, are expressly limited to the duration of this warranty.

This warranty is TRANSFERABLE to subsequent owners, subject to Ross' notification of change of ownership.

# **Environmental Information**

### **The equipment that you purchased required the extraction and use of natural resources for its production. It may contain hazardous substances that could impact health and the environment.**

To avoid the potential release of those substances into the environment and to diminish the need for the extraction of natural resources, Ross Video encourages you to use the appropriate take-back systems. These systems will reuse or recycle most of the materials from your end-of-life equipment in an environmentally friendly and health conscious manner.

The crossed-out wheeled bin symbol invites you to use these systems.

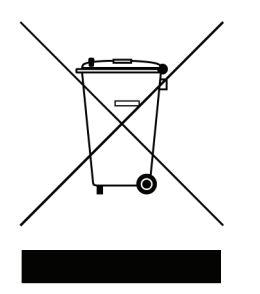

If you need more information on the collection, reuse, and recycling systems, please contact your local or regional waste administration.

You can also contact Ross Video for more information on the environmental performances of our products.

# **Company Address**

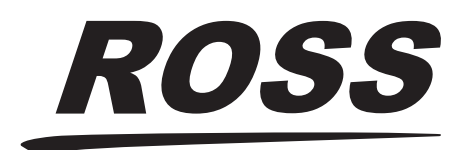

**Ross Video Limited** 8 John Street Iroquois, Ontario, K0E 1K0 Canada

**Ross Video Incorporated** P.O. Box 880 Ogdensburg, New York USA 13669-0880

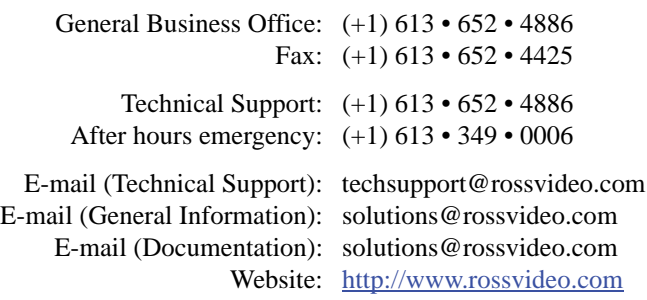

# **Contents**

### **Introduction**

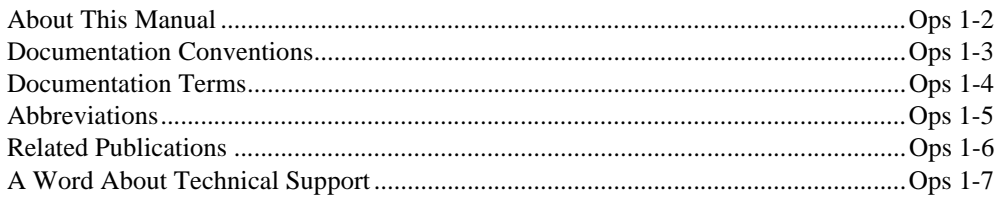

# **Control Panel Introduction**

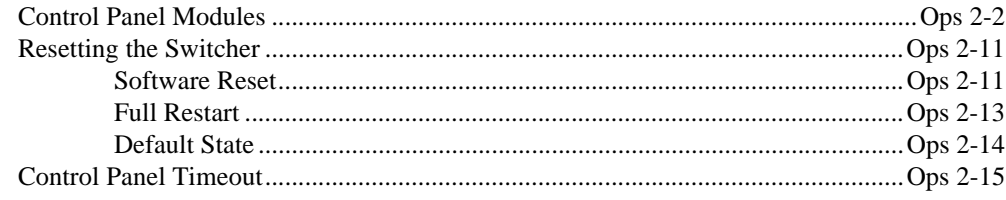

# **Using the Menu System**

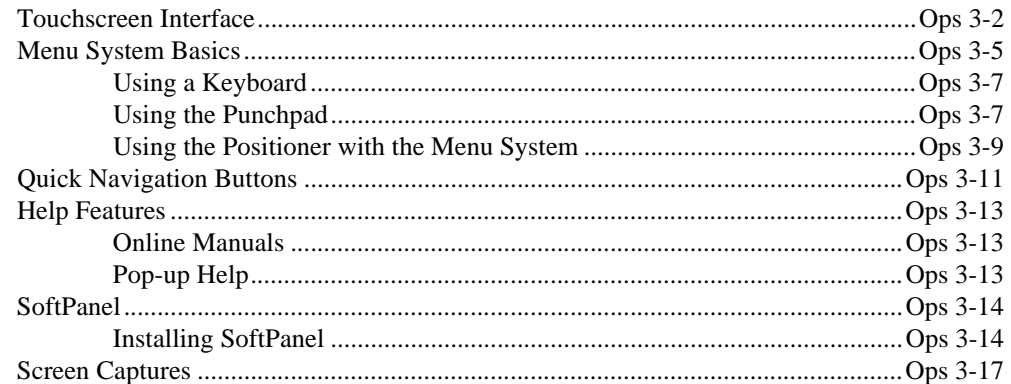

# **Switcher Basics**

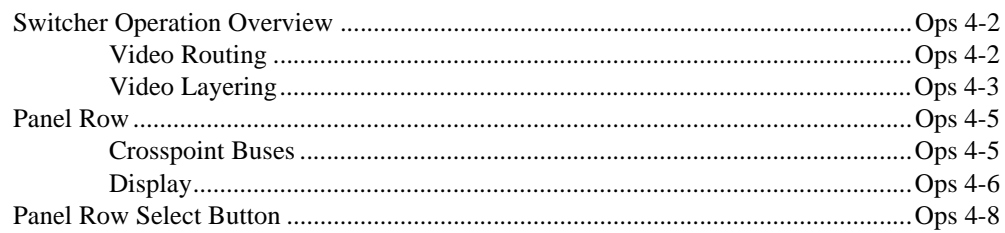

 $\overline{1}$ 

 $\overline{2}$ 

 $\mathbf{3}$ 

 $\overline{\mathbf{4}}$ 

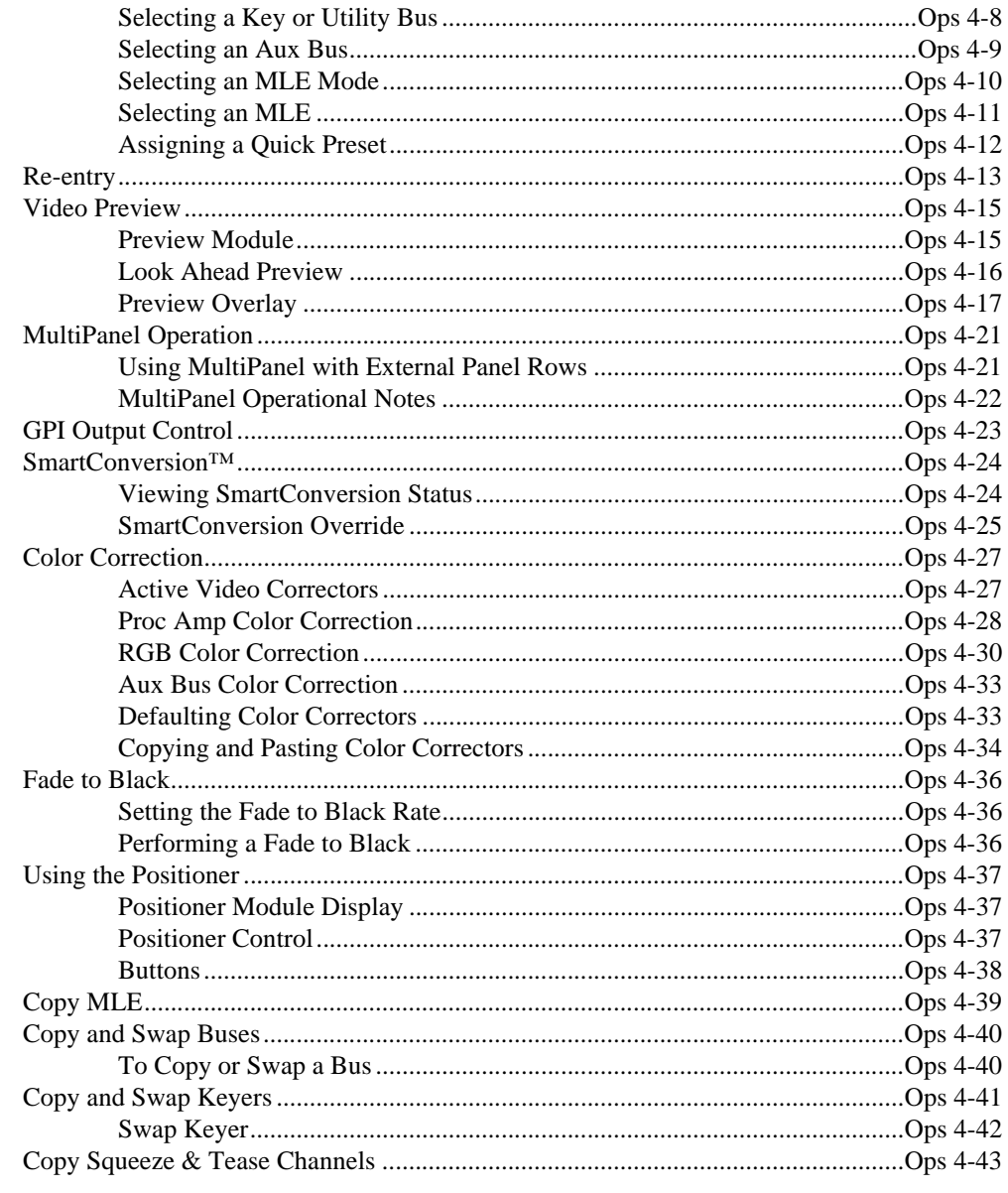

# **Transitions**

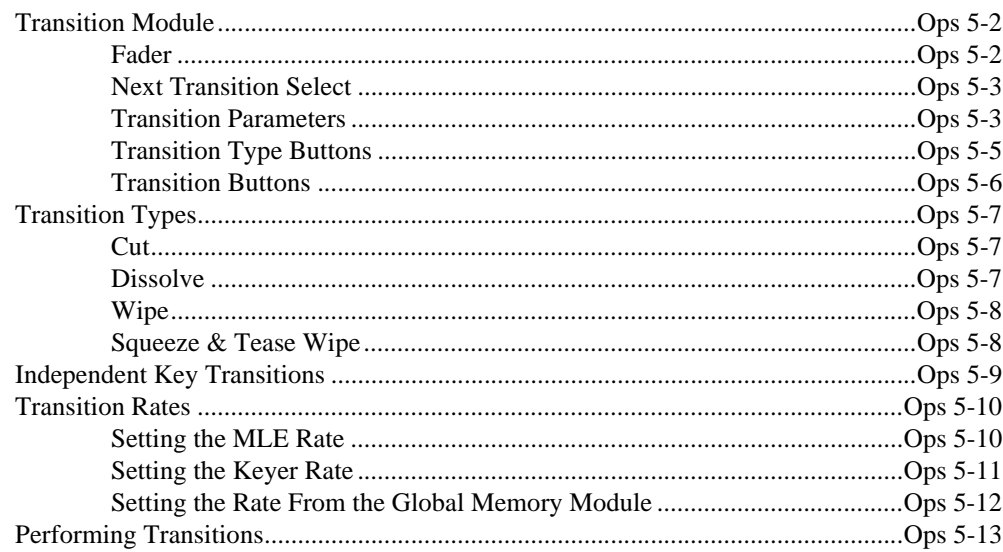

 $\overline{\mathbf{5}}$ 

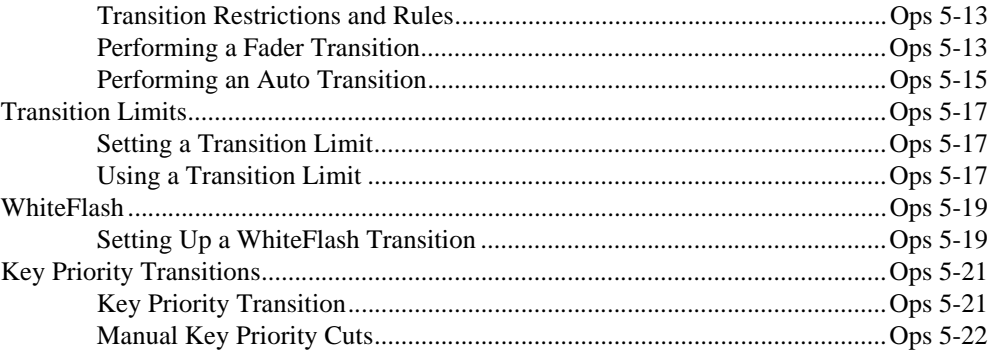

# Wipes, Patterns, Washes, and Mattes

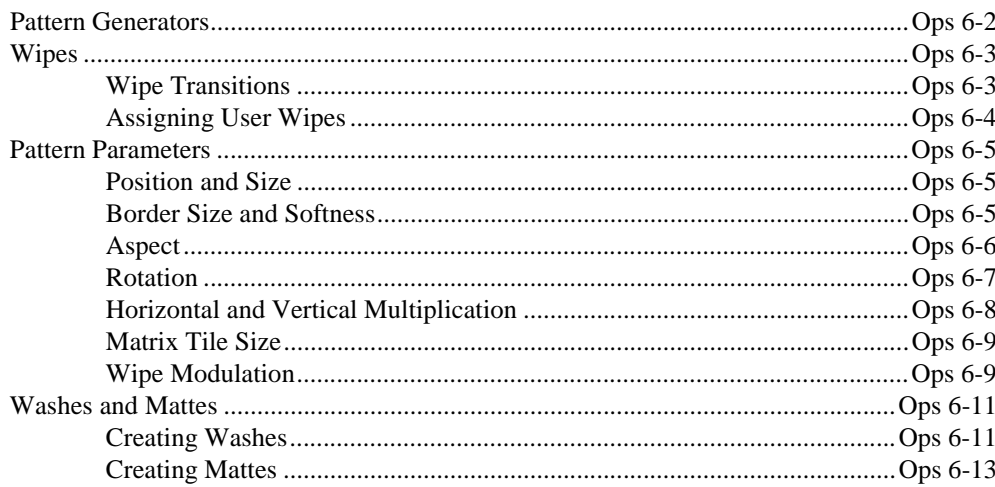

# Keying

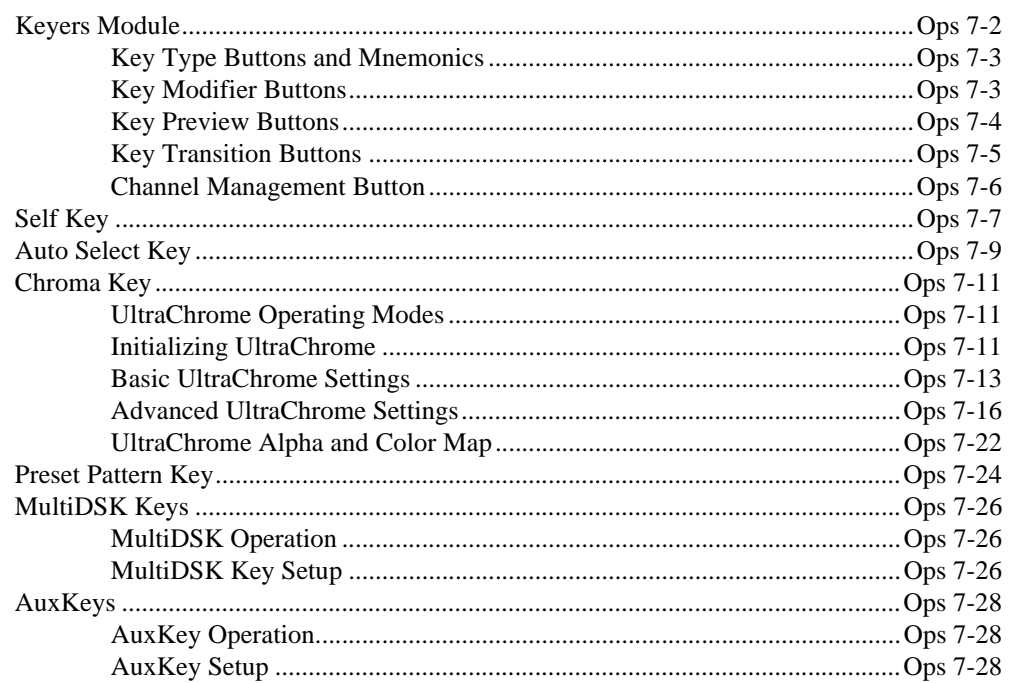

# **Key Modifiers**

 $\bf 6$ 

 $\overline{7}$ 

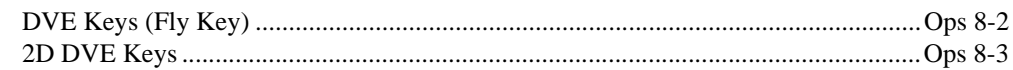

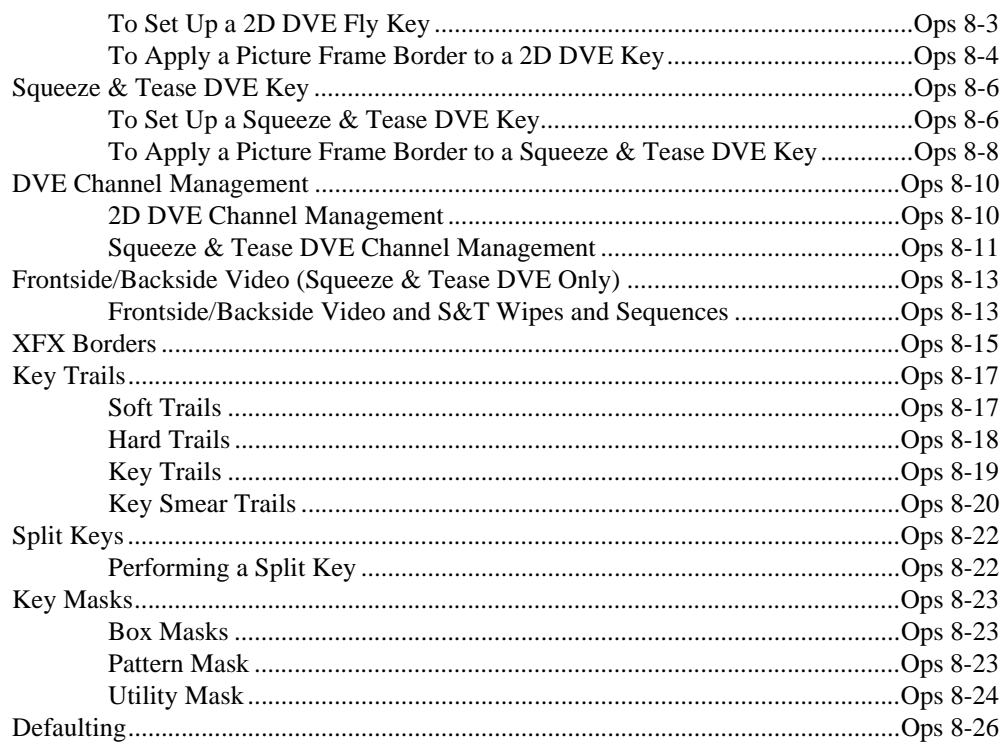

# **Memory Functions**

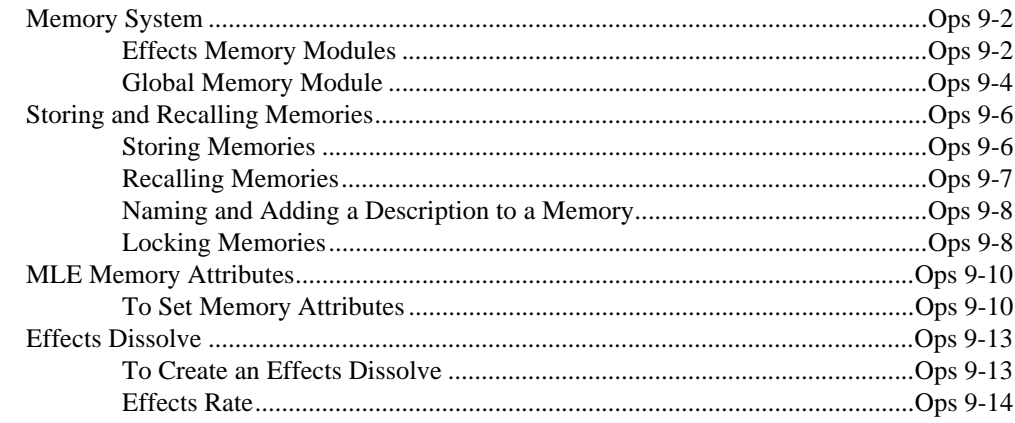

# **Still-Store**

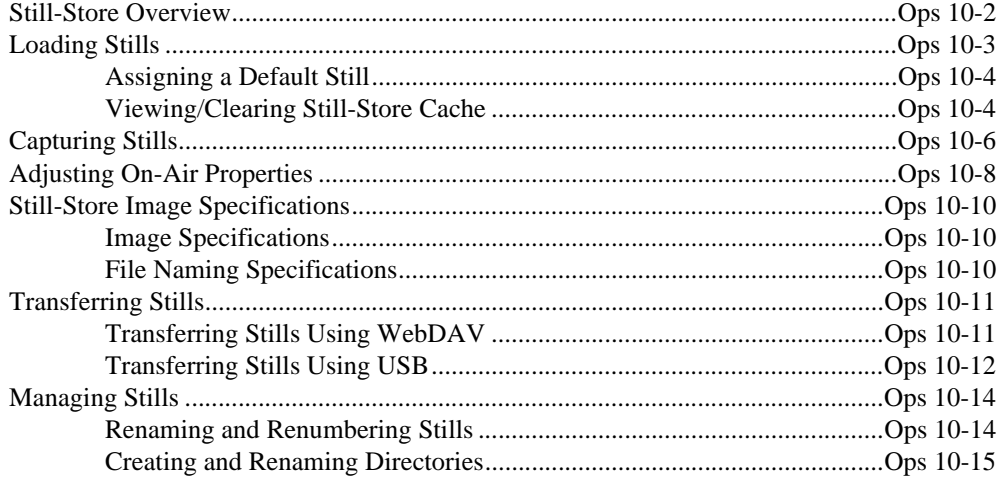

# $\boldsymbol{9}$

 $10$ 

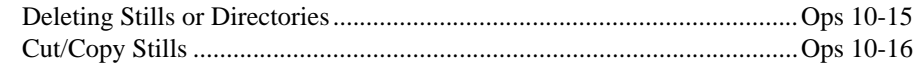

# **Peripheral Control**

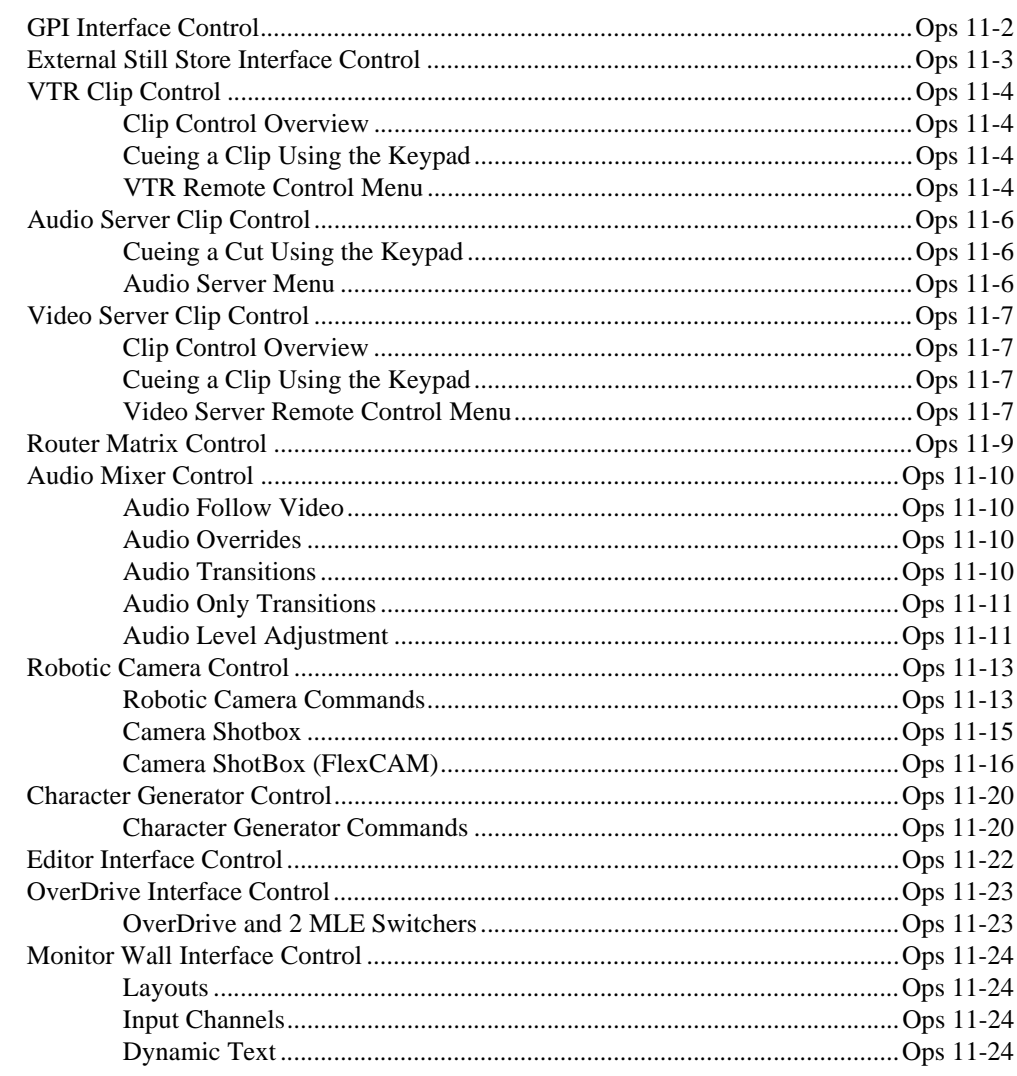

# **Auxiliary Panels**

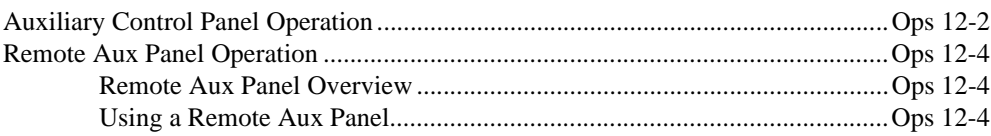

# **Squeeze & Tease Basic Operation**

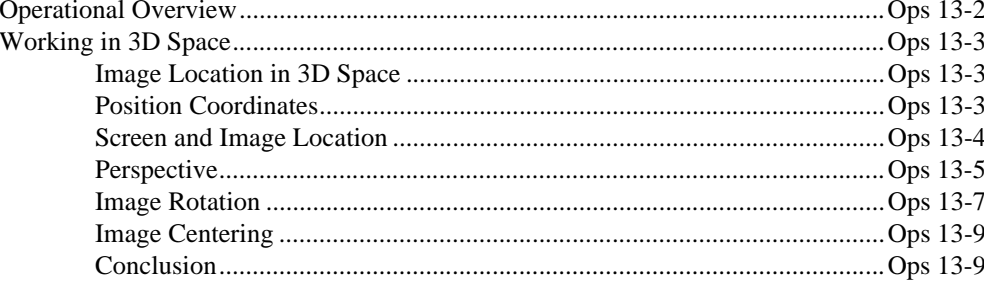

# $13$

 $12$ 

 $11$ 

### **DVE Sequences and Wipes**

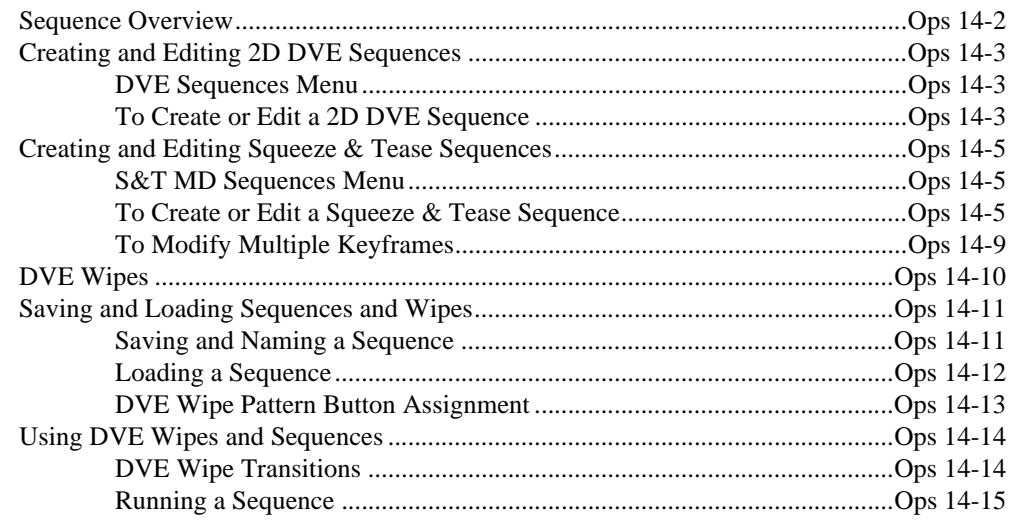

### **Lighting & Preprocessor Effects**

### 

### **WARP Effects**

### 

## **Appendix A: Pre-loaded Effects**

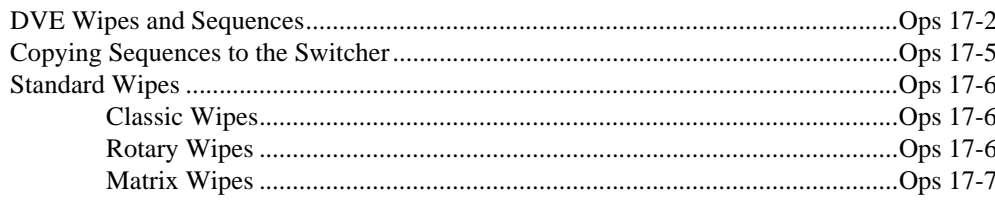

### 16

17

15

### 14

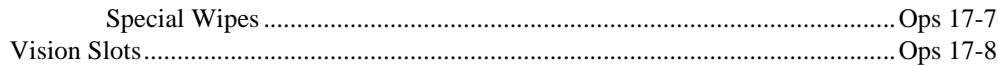

# **Appendix B: Color Correction Parameters**

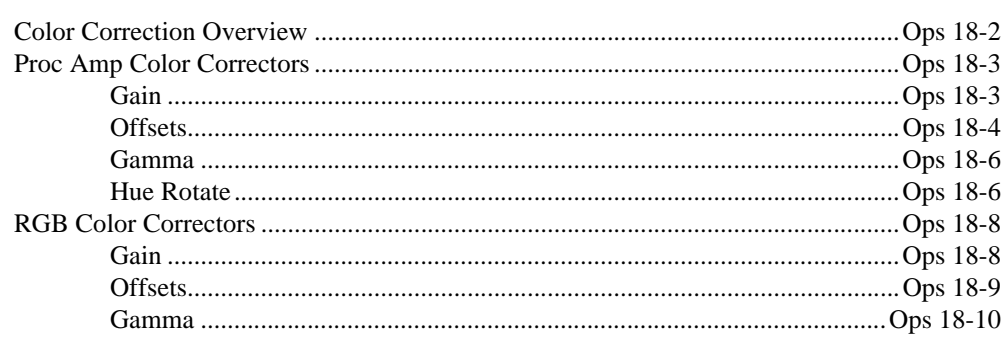

# **Glossary of Terms**

18

## **Index**

# <span id="page-18-0"></span>**Introduction**

# **A Word of Thanks**

Congratulations on choosing the Ross Vision Multi-Definition Digital Production Switcher. You have purchased the power and versatility of a digital Multi-Level Effects (MLE®) switcher that is ready to take on all creative challenges in today's competitive live production environment. You'll be pleased at how easily your Vision switcher fits into your overall working environment.

# <span id="page-19-0"></span>**About This Manual**

This manual takes you through the operation of the Vision control panel and Octane/QMD-X, MD-X, QMD, or MD frame.

If, at any time, you have a question pertaining to the installation of your Ross Vision switcher, please contact us at the numbers listed in the front of this manual. Our technical staff are always available for consultation, training, or service.

For information on operating external devices from your Vision switcher, refer to the Ross Video External Device Setup Sheet for your device.

# <span id="page-20-0"></span>**Documentation Conventions**

The following conventions are used throughout this manual:

- Navigation procedures in this manual state the button you are to press, followed by the menu that the button appears on. For example, the following navigation procedure shows you how to navigate from the **Main Menus** to the **Installation Menus**. In this case, you press **More**, and then **Setup** on the **Main Menu 2-2**, then you press **Installation** on the **Setup Menu 1-2**.
	- › Press **HOME Setup Installation**.
- References in this manual to navigation buttons, such as **HOME**, **UP ONE**, and **HOLD**, refer to the buttons on the Touchscreen Display located immediately to the left of the **Display Region** that you are interacting with.
- Rear panel connectors are indicated in bold-faced upper case letters. For example:
	- › The **AUX 1** connector is …
- Control Panel buttons are indicated in bold-faced upper case letters, using a sans-serif font. For example:
	- › Press **WIPE** to …
- Menu names on the integral display panel are indicated in bold-faced text. For example:
	- › The **Aux Bus Setup Menu** allows you to …
- Softkey labels on the integral display are indicated in bold-faced text, using a sans-serif font. They are not indicated by the function key below the display that you press. For example:
	- › Press **Accept New Name** to register …
- Each module, or group of buttons, on the control panel is shown in bold-faced text. For Example:
	- Press the **UNDO** button in the **Global Memory Module** to ...
- The "**Operating Tip**" and "**Note**" boxes are used throughout this manual to provide customers with additional useful information. For example:

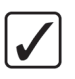

**Operating Tip** *— When the DHCP is set to On, you can use the Refresh button to poll the server for the current network address information.*

**Note** *— If the DHCP option in On, the remaining settings are automatically configured. If the DHCP is Off, you will have to manually enter values into all the fields.*

# <span id="page-21-0"></span>**Documentation Terms**

The following terms are used throughout this guide:

- "**Switcher**" refers to the entire Vision Multi-Definition Production Switcher, consisting of its electronics frame and control panel.
- "**Frame**" and "**Electronics Frame**" both refer to the Octane/QMD-X, MD-X, QMD, and MD Multi-Definition Digital Production Switcher chassis.
- "**Operator**" and "**User**" refer to the person who uses the Vision Multi-Definition Production Switcher.
- "**Control Panel**" refers to the large multi-button control panel of the Vision Multi-Definition Production Switcher.
- "**Master Panel**" refers to the panel in a MultiPanel application that can control and can be connected to external devices.
- "**Satellite Panel**" refers to the panels in a MultiPanel application that cannot be connected to an external device.
- "**SDI**" refers to Serial Digital Video, a digital video signal that is distributed via a single coaxial cable with BNC connectors.
- "**Video System**" refers to the mix of interconnected digital equipment (including the edit controller, VTRs, DVEs, etc.) in which the Vision Multi-Definition Production Switcher is included.
- "**Storage device**" refers to the hardware used to save and recall Setups, configurations and registers of the Vision Multi-Definition Production Switcher. Examples of storage devices are the internal hard drive and a USB flash drive.
- "**Bottom MLE**" refers to the lowest, or Program/Preset, MLE on each switcher. This MLE is typically the MLE that provides the main program output of the switcher, and includes the Downstream Keyers. On a **Vision 2**, for example, this would be **MLE 2**.
- "**Half MLE**" refers to the bottom, or Program/Preset, MLE on the **Vision x.5 switchers**. The Mix/DSK option is applied to this MLE.
- "**Full MLE**" refers to the full featured MLEs of a switcher. On a **Vision 2.5**, for example, **MLEs 1** and **2** are Full MLEs, because they are fully functional, but **MLE 3** is a Half MLE.
- "**Setup**" refers to a group, or set, of registers that are stored together either on the switcher, or on an external computer. Setups can be stored and recalled to quickly configure the switcher for different productions.

# <span id="page-22-0"></span>**Abbreviations**

<span id="page-22-1"></span>The following table (**[Table 1.1](#page-22-1)**) abbreviations are used throughout the text.

| <b>Abbreviation</b> | ADDICTIQUUIS USCU III UIIS I<br><b>Definition</b> |
|---------------------|---------------------------------------------------|
| $A-D$               | Analog-to-Digital                                 |
| <b>AUX</b>          | Auxiliary                                         |
| CG                  | <b>Character Generator</b>                        |
| $D-A$               | Digital-to-Analog                                 |
| DA                  | Distribution Amplifier                            |
| <b>DDR</b>          | Digital Disk Recorder                             |
| <b>DSK</b>          | Downstream Keyer                                  |
| <b>DVE</b>          | Digital Video Effects                             |
| <b>DVR</b>          | Digital Video Recorder                            |
| ID                  | Identification                                    |
| HD                  | <b>High Definition</b>                            |
| <b>MD</b>           | Multi-definition                                  |
| <b>MLE</b>          | Multi-level Effects                               |
| <b>PGM</b>          | Program Bus                                       |
| <b>PST</b>          | <b>Preset Bus</b>                                 |
| <b>PST PATT</b>     | <b>Preset Pattern</b>                             |
| <b>PV</b>           | Preview                                           |
| RU                  | Rack Unit                                         |
| <b>SD</b>           | <b>Standard Definition</b>                        |
| TD                  | <b>Technical Director</b>                         |
| <b>VCR</b>          | Video Cassette Recorder                           |
| <b>VDCP</b>         | Video Disk Communications Protocol                |
| <b>VTR</b>          | Video Tape Recorder                               |

*Table 1.1 Abbreviations used in this Manual*

# <span id="page-23-0"></span>**Related Publications**

All Vision switchers come with a complete set of system documentation that includes an **Operator's Manual** and an **Engineering Manual**.

For a complete operational overview of the Vision product line, refer to the following publications:

- *Vision Engineering Manual*, Ross Part Number: 4800DR-401
- *Ross Video External Device Setup Sheets Compendium*, Ross Part Number: 4800DR-404

# <span id="page-24-0"></span>**A Word About Technical Support**

At Ross Video, we take pride in the quality of our products, but if a problem does occur, help is as close as the nearest telephone.

Our 24-Hour Hot Line service ensures you have access to technical expertise around the clock. After-sales service and technical support are provided directly by Ross Video personnel. During business hours (eastern standard time), technical support personnel are available by telephone. Outside of normal business hours and on weekends, a direct emergency technical support phone line is available. If the technical support personnel who is on call does not answer this line immediately, a voice message can be left and the call will be returned shortly. Our Technical support staff are available to react to any problem and to do whatever is necessary to ensure customer satisfaction.

- **Technical Support**: (+1) 613-652-4886
- **After Hours Emergency**: (+1) 613-349-0006

# <span id="page-26-0"></span>**Control Panel Introduction**

# **In This Chapter**

This chapter provides a basic introduction to the Vision switcher, including an overview of the boards in the control panel and frame, as well as an introduction to the various ports, and video buses.

The following topics are discussed in this chapter:

- • [Control Panel Modules](#page-27-0)
- • [Resetting the Switcher](#page-36-0)
- • [Control Panel Timeout](#page-40-0)

# <span id="page-27-0"></span>**Control Panel Modules**

The Vision control panel consists of a number of removable modules. These modules include all the interface buttons on the control panel. Refer to the section below for information on your specific control panel.

The 4-Keyer option that is available for the Octane/QMD-X, and QMD frames adds two additional keyers to each MLE of the switcher. Included with this option is a 4-Keyer, **Keyers Module** for each MLE.

# **Vision 4 Control Panel**

The **Vision 4** control panels (**[Figure 2.1](#page-27-1)**) have **4 Panel Rows**, **40 Crosspoint Buttons** per Bus, **40 Custom Control Buttons**, a **Transition Module**, **Effects Memory Module** and **Keyer Module** per **MLE** and a **Positioner Module** as standard.

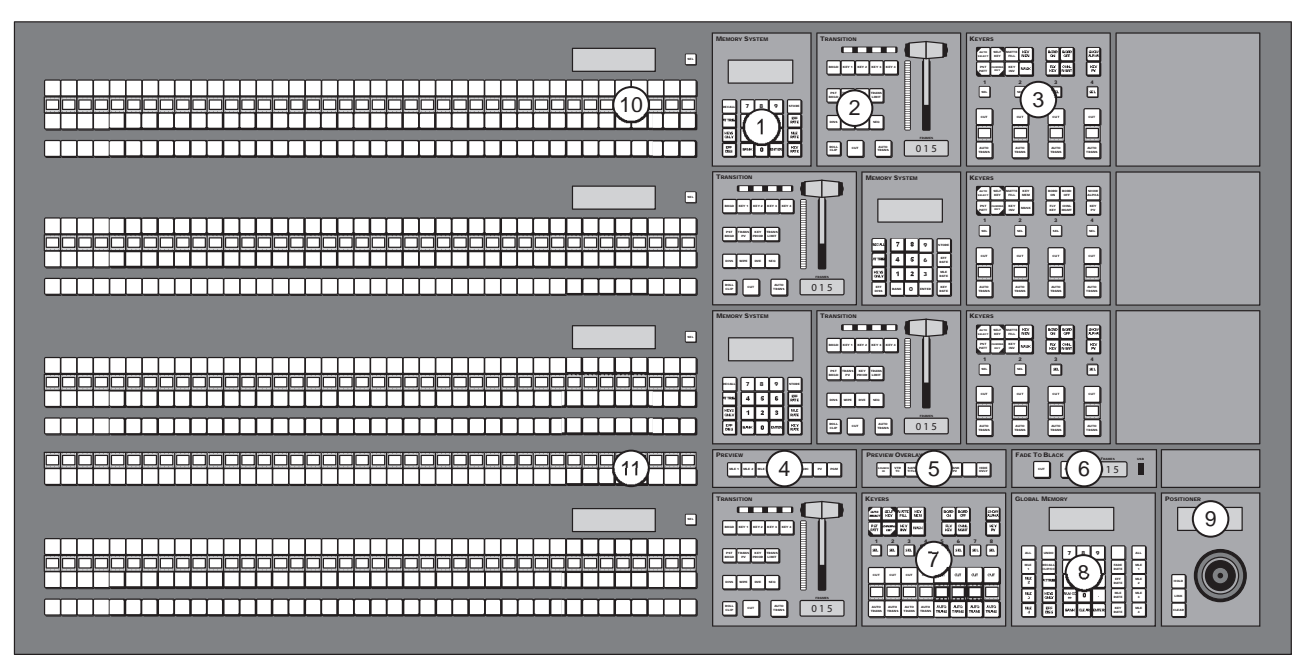

<span id="page-27-1"></span>*Figure 2.1 Vision 4 Control Panel (4-Keyer Shown)*

### **Vision 3 Control Panel**

The **Vision 3** control panels (**[Figure 2.2](#page-28-0)**) have **3 Panel Rows**, **32 Crosspoint Buttons** per Bus, **32 Custom Control Buttons**, a **Transition Module**, an **Effects Memory Module** and **Keyer Module** per **MLE,** and a **Positioner Module** as standard.

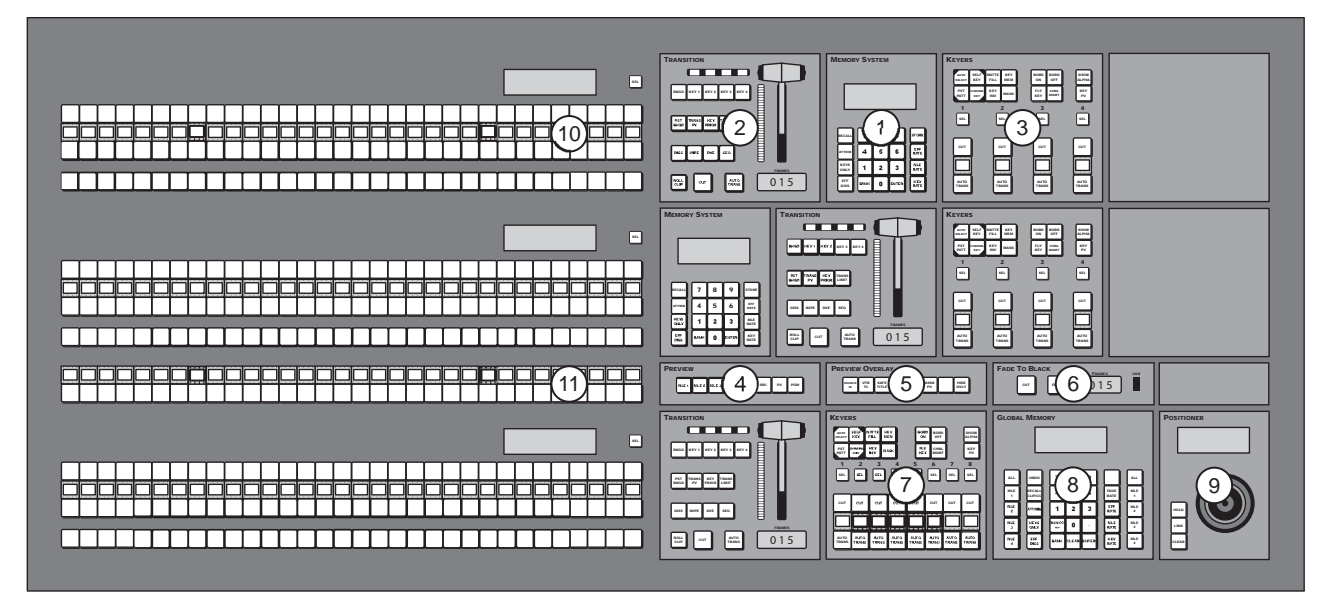

*Figure 2.2 Vision 3 Control Panel (4-Keyer Shown)*

## **Vision 2X Control Panel**

The **Vision 2X** control panels (**[Figure 2.3](#page-28-1)**) have **2 Panel Rows**, **32 Crosspoint Buttons** per Bus, **32 Custom Control Buttons**, a **Transition Module**, an **Effects Memory Module** and **Keyer Module** per **MLE**, and a **Positioner Module** as standard.

<span id="page-28-0"></span>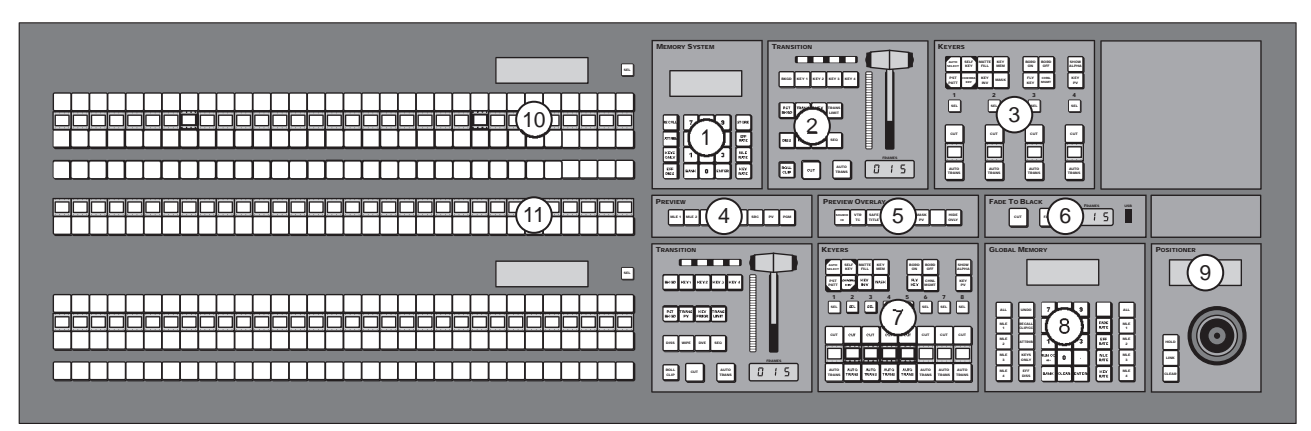

<span id="page-28-1"></span>*Figure 2.3 Vision 2X Control Panel (4-Keyer Shown)*

### **Vision 3M Control Panel**

The **Vision 3M** control panels (**[Figure 2.4](#page-29-0)**) have **3 Panel Rows**, **24 Crosspoint Buttons** per Bus, **24 Custom Control Buttons**, a **Transition Module**, an **Effects Memory Module** and **Keyer Module** per **MLE**, and a **Positioner Module** as standard.

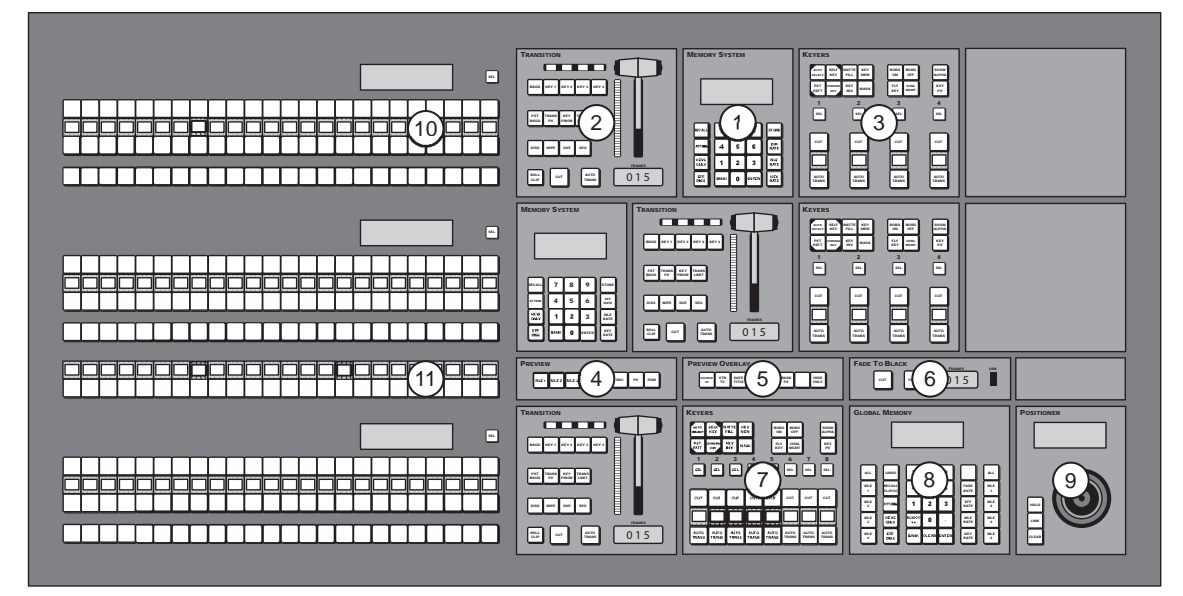

*Figure 2.4 Vision 3M Control Panel (4-Keyer Shown)*

# **Vision 2M Control Panel**

The **Vision 2M** control panels (**[Figure 2.5](#page-29-1)**) have **2 Panel Rows**, **24 Crosspoint Buttons** per Bus, **24 Custom Control Buttons**, a **Transition Module**, and **Keyer Module** per **MLE**, and a **Positioner Module** as standard.

<span id="page-29-0"></span>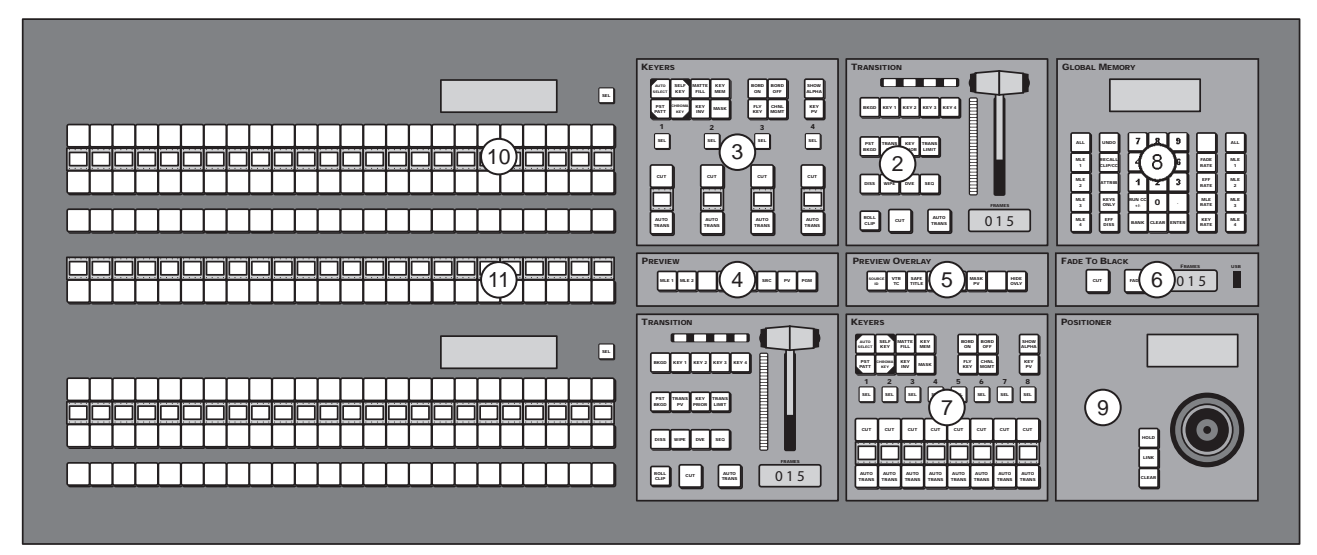

<span id="page-29-1"></span>*Figure 2.5 Vision 2M Control Panel (4-Keyer Shown)*

### **Vision 2 Control Panel**

The **Vision 2** control panels (**[Figure 2.6](#page-30-0)**) have **2 Panel Rows**, **16 Crosspoint Buttons** per Bus, **16 Custom Control Buttons**, a **Transition Module**, and **Keyer Module** per **MLE**, and a **Positioner Module** as standard.

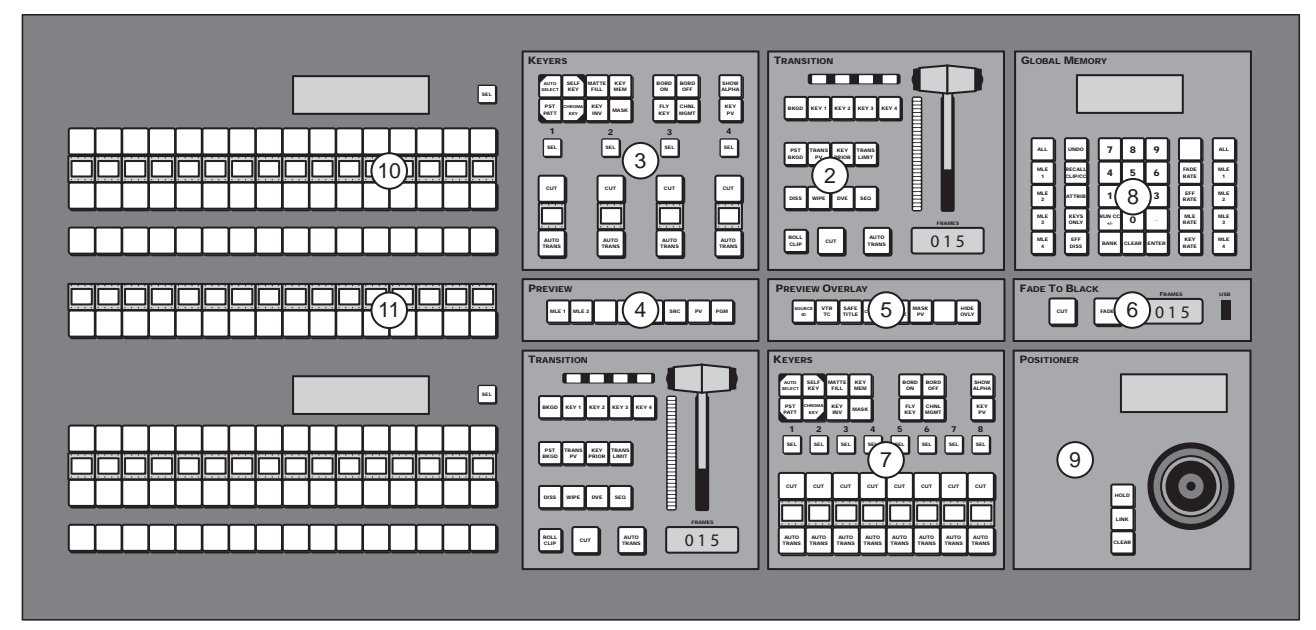

*Figure 2.6 Vision 2 Control Panel (4-Keyer Shown)*

### **Vision 1M Control Panel**

The **Vision 1M** control panel (**[Figure 2.7](#page-30-1)**) has **1 Panel Row**, **24 Crosspoint Buttons** per Bus, **24 Custom Control Buttons**, a **Transition Module**, a **Keyer Module**, and a **Positioner Module** as standard.

<span id="page-30-0"></span>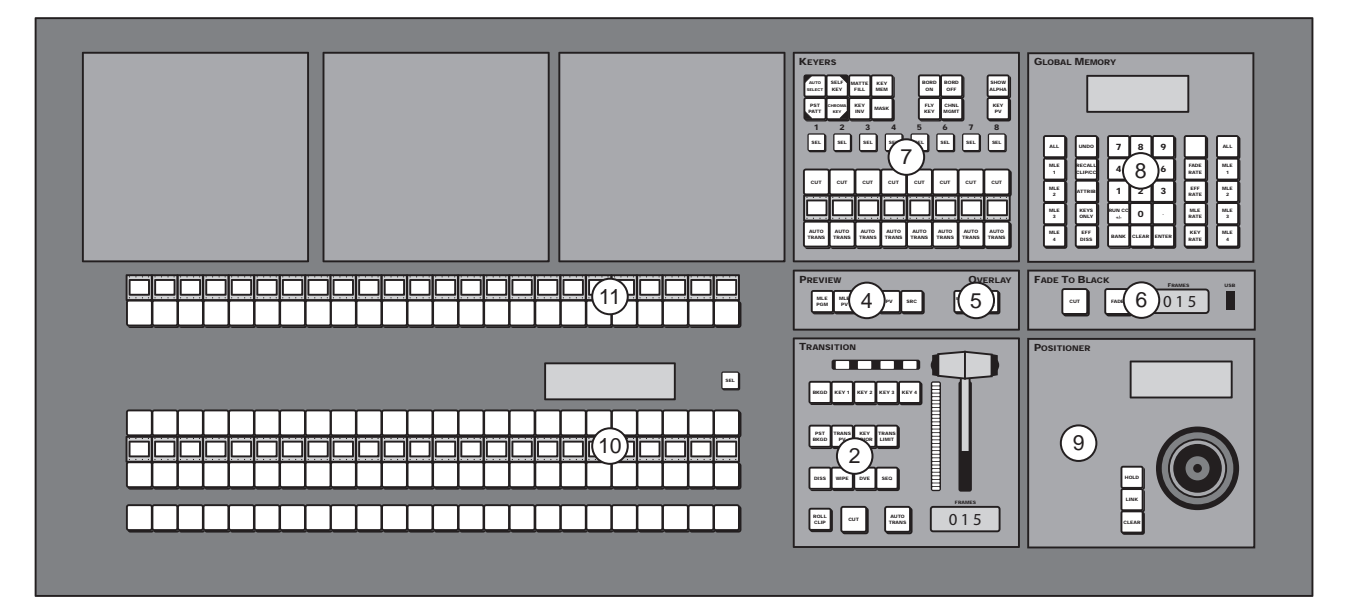

<span id="page-30-1"></span>*Figure 2.7 Vision 1M Control Panel (4-Keyer Shown)*

### **Vision 1 Control Panel**

The **Vision 1** control panel (**[Figure 2.8](#page-31-0)**) has **1 Panel Row**, **16 Crosspoint Buttons** per Bus, **16 Custom Control Buttons**, a **Transition Module**, a **Keyer Module**, and a **Positioner Module** as standard.

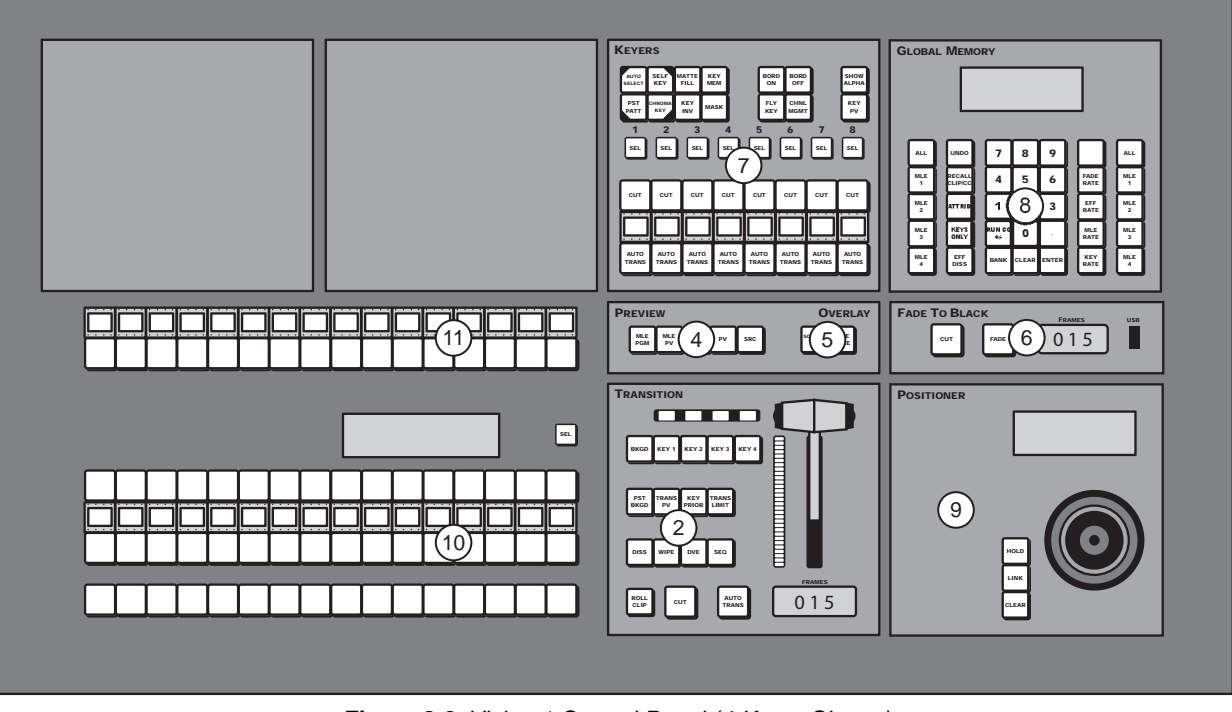

*Figure 2.8 Vision 1 Control Panel (4-Keyer Shown)*

<span id="page-31-0"></span>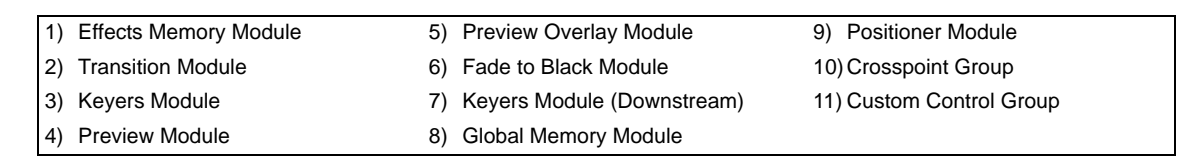

#### **1. Effects Memory Module**

The **Effects Memory Module** allows you to store and recall memory registers within each MLE. On the **Vision 1**, **1M**, **2**, and **2M** control panels, the **Global Memory Module** is used to store and recall memories. Unlike the **Global Memory Module**, the **Effects Memory Module** applies only to the individual MLE it is assigned to, and not the entire control panel.

In addition to memory register functions, you can assign MLE transition rates and key transition rates for the MLE. The display above the keypad on the **Effects Memory Module** shows the current auto transition rate, key transition rate, and current memory register.

#### *For More Information...*

• on storing and recalling memories, refer to the section "**[Storing and Recalling](#page-201-2)  Memories**[" on page Ops 9-6](#page-201-2).

#### **2. Transition Module**

The **Transition Module** allows you to select the type of transition, what is transitioned, and how the transition is performed on the selected MLE.

• **Transition Type Buttons** — These buttons allow you to select the type of transition that you want to perform during the next transition. You can choose between the following:

- › **DISS** Select this transition type to have a **Dissolve** performed during the next transition.
- › **WIPE** Select this transition type to have a **Wipe** performed during the next transition.
- **DVE** Select this transition type to have a **Squeeze & Tease Wipe** performed during the next transition.
- › **SEQ** Select this button to use the **Transition Module** to run a **Sequence**. A sequence does not perform a transition and will not transition any sources on or off-air.
- **Next Transition Buttons** These buttons allow you to select what is transitioned during the next transition. You can transition almost any combination of keys and background at the same time. You can choose between the following:
	- **BKGD** Toggle this button **On** to have a transition performed between the **Background** and **Preset** buses.
	- › **KEY1** Toggle this button **On** to have **Key 1** transitioned on-air or off-air with the next transition. If Key 1 is on-air, it will be transitioned off-air.
	- › **KEY2** Toggle this button **On** to have **Key 2** transitioned on-air or off-air with the next transition. If Key 2 is on-air, it will be transitioned off-air.
	- **KEY3** Toggle this button **On** to have **Key 3** transitioned on-air or off-air with the next transition. If Key 3 is on-air, it will be transitioned off-air.
	- › **KEY4** Toggle this button **On** to have **Key 4** transitioned on-air or off-air with the next transition. If Key 4 is on-air, it will be transitioned off-air.

Transitions are performed manually using the **Fader**, or automatically using the **AUTO TRANS** button.

#### *For More Information...*

- on transition types, [refer to the section "](#page-110-3)**Transition Types**" on page Ops 5-7.
- on the next transition buttons, refer to the section "**[Next Transition Select](#page-106-2)**" on page Ops [5-3.](#page-106-2)

#### **3. Keyers Module**

The **Keyers Module** allows you to select the key type and associated parameters for all the keys on the selected MLE. You can choose between **Self Key**, **Auto Select** (**Linear**) **Key**, **UltraChrome Advanced Chroma Key**, and **Preset Pattern Key**. You can also select a variety of parameters and key transitions for the selected key.

The **Keyers Module** is assigned to a key by pressing the associated **SEL** button for the Keyer. When the **SEL** button for a Keyer is selected, the Key Bus on the MLE, and the Keyer Module, are assigned to that key.

The Vision switcher supports a 2-Keyer and 4-Keyer, Keyers Module for each MLE, depending on whether the 4-Keyer option has been installed.

#### *For More Information...*

- on the **Keyers Module**, [refer to the section "](#page-141-1)**Keyers Module**" on page Ops 7-2.
- on key priority, [refer to the section "](#page-62-1)**Video Layering**" on page Ops 4-3.
- on performing a key over transition, [refer to the section "](#page-107-0)**KEY PRIOR**" on page Ops [5-4.](#page-107-0)

### **4. Preview Module**

The **Preview Module** allows you to select what video signal is fed out of the **Preview** output of the switcher. You can select either the **Program** or **Preview** output of each MLE on the switcher, or you can select a specific video source.

### *For More Information...*

• on using the Preview Bus Module, [refer to the section "](#page-74-2)**Preview Module**" on page Ops [4-15.](#page-74-2)

### **5. Preview Overlay Module**

The **Preview Overlay Module** allows you to control specific overlay information that is shown on the over top of the preview output. This information includes **VTR Timecodes**, **Countdown Timers**, **Source ID**, and **Safe Title**.

### *For More Information...*

• on using the Preview Overlay Module, [refer to the section "](#page-76-1)**Preview Overlay**" on [page Ops 4-17.](#page-76-1)

### **6. Fade to Black Module**

The **Fade to Black Module** allows you to fade, or cut, the output of the switcher to black. This can be set up for all MLEs, or just the Program output of the switcher. The display on the module shows the current fade-to-black transition rate.

A USB port on the **Fade to Black Module** allows you to store and recall switcher setups onto a USB flash drive.

If you have the SmartConversion<sup> $TM$ </sup> option installed, you can have this display show the number of free converters on the switcher.

### *For More Information...*

- on setting up SmartConversion, refer to the section "**Switcher Setup**" on page Eng 16-5.
- on storing and recalling files, refer to the section "**Storing and Recalling Files and Setups**" on page Eng 13-4.

#### **7. Keyers Module (Downstream)**

The **Keyers Module (Downstream)** allows you to select the key type and associated parameters for all the keys on the Program/Preset MLE. You can choose between **Self Key**, **Auto Select** (**Linear**) **Key**, **UltraChrome Advanced Chroma Key**, and **Preset Pattern Key**. You can also select a variety of parameters and key transitions for the selected key.

The **Keyers Module (Downstream)** operates the same as the **Keyers Module**, with the addition of Keyers **5-8** that are used for the MultiDSK option.

If you have a **Half MLE** switcher, only **Self Keys** and **Auto Select Keys** can be performed on the **MultiDSK Keys**.

The **Keyers Module** is assigned to a key by pressing the associated **SEL** button for the Keyer. When the **SEL** button for a Keyer is selected, the Key Bus on the MLE, and the Keyer Module, are assigned to that key.

An 8-Keyer, Keyers module is available for switchers that have both the 4-Keyer and MultiDSK options installed.

#### *For More Information...*

- on the **Downstream Keyer Module**, [refer to the section "](#page-141-1)**Keyers Module**" on page Ops [7-2.](#page-141-1)
- on MultiDSK, [refer to the section "](#page-165-3)**MultiDSK Keys**" on page Ops 7-26.
- on performing a key over transition, [refer to the section "](#page-107-0)**KEY PRIOR**" on page Ops [5-4.](#page-107-0)
- on key priority, [refer to the section "](#page-62-1)**Video Layering**" on page Ops 4-3.

### **8. Global Memory Module**

The **Global Memory Module** allows you to store and recall memory registers within any, or all, MLEs on the switcher, or load clips or stills. Unlike the **Effects Memory Module**, the **Global Memory Module** can be used to load clips and stills to the internal Still-Store (Global-Store or MLE-Store) and external VTRs, Video Servers, and Still Stores.

In addition to memory registers functions, you can assign MLE transition rates and key transition rates for the MLE. The display above the keypad on the **Global Memory Module** can show the current auto transition rate, key transition rate, and current memory register. The content of the display depends on the mode you are currently in.

### *For More Information...*

• on storing and recalling memories, refer to the section "**[Storing and Recalling](#page-201-2)  Memories**[" on page Ops 9-6.](#page-201-2)

### **9. Positioner Module**

The **Positioner Module** allows you to use a positioner, or joystick, to control various aspects of the switcher, including wipe position, as well as external devices, such as robotic cameras.

The display at the top of the module shows you where the **Positioner Module** is assigned, including the MLE, key and channel, as well as what the positioner is controlling, such as position or rotation of a Fly Key.

### *For More Information...*

• on the **Positioner Module**, refer to the section "**[Using the Positioner with the Menu](#page-50-1)  System**[" on page Ops 3-9.](#page-50-1)

### **10. Crosspoint Group**

A **Crosspoint Group** is composed of three buses, or rows, of crosspoint buttons. These buses are the Key Bus, the Background Bus and the Preset Bus.

- **Key Bus** This bus is used to select key sources that can be electronically cut, or keyed, into the background video. The **Key Bus** is shared between all keyers on the MLE, and the Utility Buses. The Key Bus can also be assigned to an Aux Bus.
- **Background Bus** This bus is used to select the source that is used as the background video that the keys will appear on top of. The background video is the basis for the Program output of each MLE, or AuxKey.
- **Preset Bus** This bus is used to select the source that you want to transition to with the next Background transition. The transition can be a Cut, Dissolve, Wipe, or DVE transition.

Depending on how the **Crosspoint Group** is assigned, these buses could be for an MLE, Aux Bus, AuxKey, or an extension of another MLE. An MLE can be thought of as an individual video layer that can be combined with other video signals, keys, and MLEs to form the composite switcher output.

In addition to the crosspoint buses, each **Crosspoint Group** has a module display and a **SEL**, or select, button. The display is used to show which MLE, Aux Bus, or AuxKey the Crosspoint Group is assigned to, and what the Key Bus is currently assigned to. The **SEL** button is used to cycle through which key the Key Bus is assigned to on an MLE, default the group, or assign the group to another MLE.

Pressing the **SEL** button displays a menu that allows you to assign the Key Bus to a Keyer, Aux Bus, or a Utility Bus, or the entire Crosspoint Group of **MLE 1** to an AuxKey, or another MLE.

#### *For More Information...*

• on the **Crosspoint Group**, [refer to the section "](#page-64-2)**Panel Row**" on page Ops 4-5.

### **11. Custom Control Group**

The **Custom Control Group** features an array of buttons that can be programmed to perform specific functions, such as peripheral device control, switcher memory recalls, running a sequence, or a series of button presses on the control panel.

### *For More Information...*

• on the **Custom Control Group**, refer to the section "**Custom Controls**" on page Eng 10-2.
# **Resetting the Switcher**

If required, the Vision switcher can be reset from the control panel. This can be either a software based reset, or a restart of the entire switcher.

- **Software Reset** A Software Reset affects software only, returning the switcher to the default state.
- **Full Restart** The Full Restart affects hardware and software simultaneously, physically powering down the switcher and powering it back up again.

### *For More Information...*

- on shutting down the switcher, refer to the section "**Powering Down the Switcher**" on page Eng 4-3.
- on restarting the control panel, refer to the section "**Control Panel Restart**" on page Eng 4-24.
- on the control panel power supplies, refer to the section "**Control Panel Power Supply**" on page Eng 18-10.
- on the frame power supplies, refer to the section "**Frame Power Supply**" on page Eng 18-12.
- on completely shutting down or powering up the switcher, refer to the section "**Powering Up and Powering Down the Switcher**" on page Eng 4-2.

## **Software Reset**

The software reset function can be performed from either the **Global Memory System Module** or any individual **MLE Memory System Module** on the control panel. Both methods are described below.

### **Resetting from the Global Memory Module**

From the **Global Memory Module** you can reset either all of the MLEs assigned by your control panel at once, or each one individually.

Use one of the following methods to reset MLEs from the **Global Memory Module**:

• **All MLEs** — To reset all MLEs, press and hold both the **ALL** button in the **Recall** area and the **ALL** button in the **Store** areas (**[Figure 2.9](#page-36-0)**). Only the MLEs assigned to the control panel are reset.

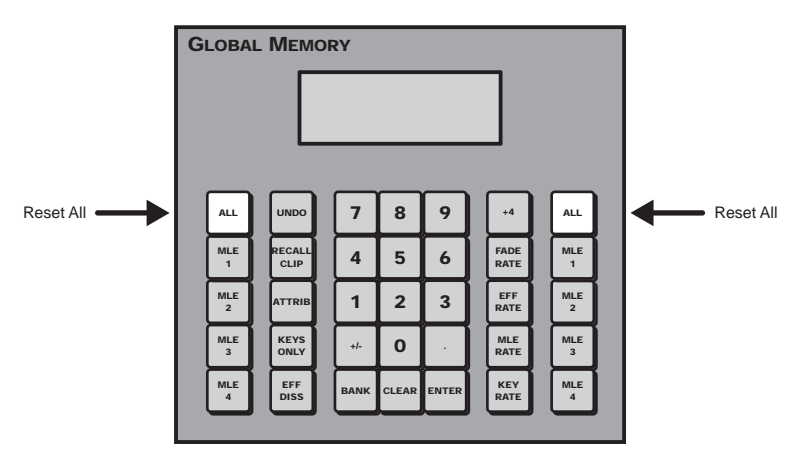

<span id="page-36-0"></span>*Figure 2.9 Press to Reset All MLEs at Once*

- **Individual MLEs (1-4)** To reset MLEs 1-4 individually, press and hold both the **MLE #** button in the **Recall** and the **MLE #** button in the **Store** areas (**[Figure 2.10](#page-37-0)**). Where the **#** is the number of the MLE you want to reset. For example, to reset **MLE 1**, you would press and hold the **MLE 1** buttons. You can only reset MLEs that are assigned to your control panel.
- **Individual MLEs (5-8)** To reset MLEs 5-8 individually, toggle **+4** on and press and hold both the **MLE #** button in the **Recall** and the **MLE #** button in the **Store** areas (**[Figure 2.10](#page-37-0)**). Where the **#** is the number of the MLE you want to reset. For example, to reset **MLE 5**, you would toggle **+4** on, and press and hold the **MLE 1** buttons. You can only reset MLEs that are assigned to your control panel.

**Note** *— You cannot reset an individual MLE from the 1-4 MLE and the 5-8 MLE at the same time.*

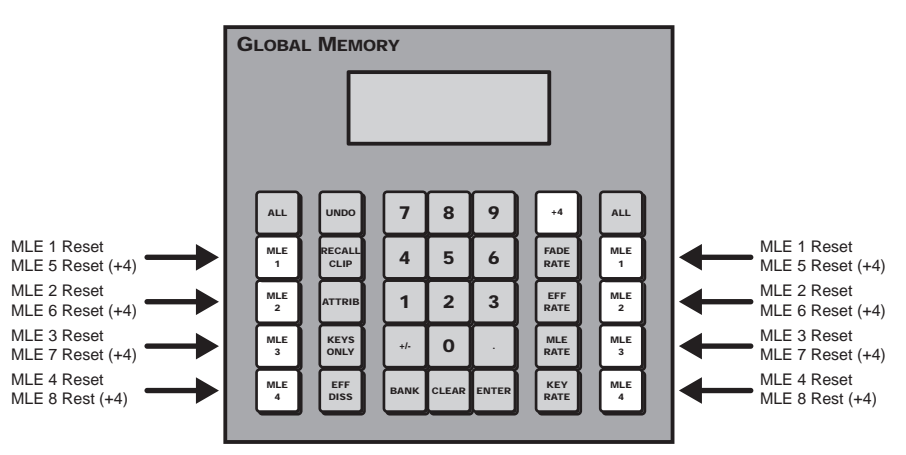

*Figure 2.10 Press to Reset an Individual MLE*

<span id="page-37-0"></span>This completes the method for resetting an individual MLE, or all MLEs, from the **Global Memory System Module**.

### **Resetting from an Individual MLE**

From each individual **Effects Memory Module** you can reset the MLE individually.

Use the following method to reset an MLE from the **Effects Memory Module**:

• Press and hold both the **Recall** and **Store** buttons in the **Effects Memory Module** (**[Figure 2.11](#page-37-1)**).

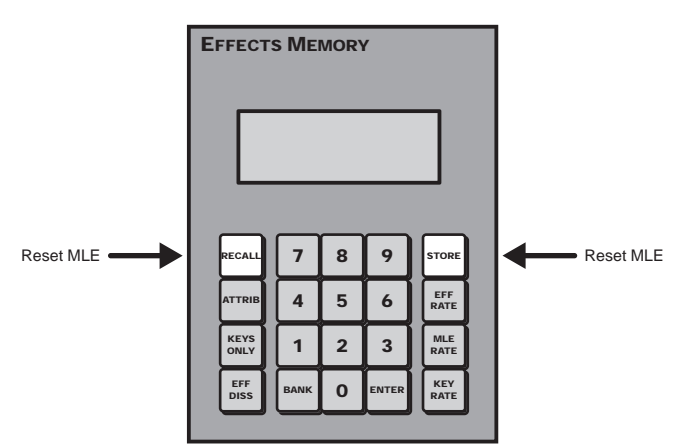

<span id="page-37-1"></span>*Figure 2.11 Press to Reset an individual MLE*

This completes the method for resetting an individual MLE from the **Effects Memory Module**.

### **Resetting From the Positioner Module**

You can also reset the **Crosspoint Group** individually from the **Positioner Module**. This allows you to reset an MLE or an Aux bus, depending on what is assigned to the **Crosspoint Group**.

Use the following procedure to reset a **Crosspoint Group** from the **Positioner Module**:

- **1.** Press and hold the **SEL** button on the **Crosspoint Group** that you want to reset. [Refer to](#page-64-0)  the section "**Panel Row**[" on page Ops 4-5](#page-64-0) for more information on the **Crosspoint Group**.
- **2.** Press the **CLEAR** button on the **Positioner Module**. The **Crosspoint Group** will return to the default state.

This completes the procedure for resetting an individual MLE from the **Positioner Module**.

#### *For More Information...*

• on the Positioner Module, refer to the section "**[Using the Positioner](#page-96-0)**" on page Ops 4-37.

### **Full Restart**

This function performs both a hardware and a software reset simultaneously. Switcher memory registers, personality registers, installation registers, and custom control registers are not affected by the reset, but all other switcher parameters (for example, the current state of the panel) are reset. **BLACK** will be selected on all buses.

A full restart can only be performed from the Master Panel in a MultiPanel application.

**Important** *— It is not recommended to reset the frame by turning the power off and then on again, as this may damage the hard disk.*

Use the following procedure to perform a full restart of the switcher:

- **1.** Navigate to the **System Shutdown Menu** as follows:
	- Press **HOME More System Shutdown**.

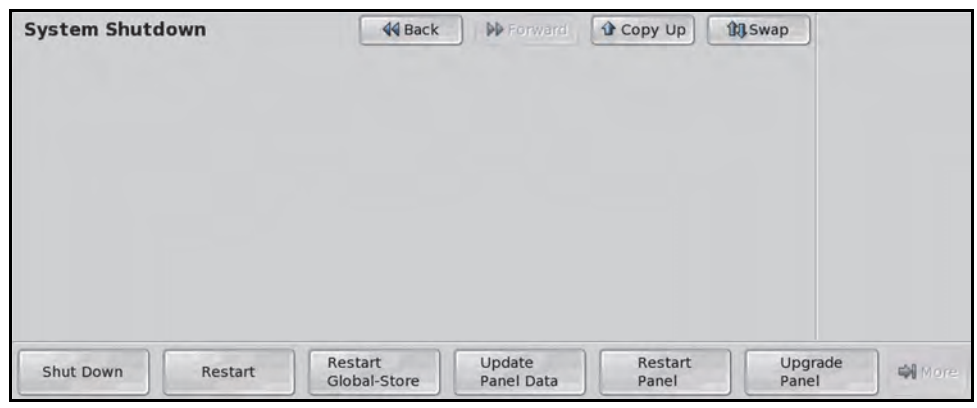

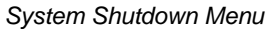

**Note** *— The control panel will not start up properly if there is a USB flash drive in the USB port on the control panel. You must remove the USB flash drive from the USB port on the control panel before powering the control panel up.*

**2.** Press **Restart**.

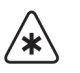

**3.** The system will prompt you to confirm the restart. Once confirmed, the frame and control panels power down and boot up again.

This completes the procedure for performing a full restart of the switcher.

## **Default State**

When you reset an MLE, the entire switcher, or perform a complete restart, the switcher will return to the default state.

All transition rates shown are for the indicated video format. The switcher automatically calculates the transition rates, depending on the video format it is operating in.

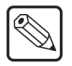

**Note** *— If you reset an individual MLE, only that MLE will be returned to the default state. All other MLEs will be unaffected.*

The default state consists of the following:

- The first crosspoint button (Black by default) is selected on the Key, Background, and Preset buses.
- All Keys will be taken off-air.
- In the **Preview Bus Module**, the **PV** and the MLE button for the **Program/Preset MLE** are selected.
- In the **Transition Modules**, **Background** (**BKGD**) is selected as included in the next transition, and **Dissolve** (**DISS**) is selected as the transition type.

**Note** *— If the Default Transition Rate Active personality option is turned on, you must set the default values from the Personality Menu. Refer to the section "Personality List" on page Eng 11-2 for more information.*

- In the **Effects Memory Module**, the following memories and rates are set:
	- › **REG:00** Memory register **00** is preset
	- › **Memory00** Memory register **00** was last recalled
	- › **MLE:015** MLE transition rate is **15** frames (Interlaced at 59.94 Hz)
	- **Key:008** Key transition rate is **8** frames (Interlaced at 59.94 Hz)
- In the **Global Memory Module**, the following memories and rates are set:
	- › **REG:00** Memory register **00** is preset
	- › **Memory00** Memory register **00** was last recalled
	- **M:015** MLE transition rate is **15** frames (Interlaced at 59.94 Hz)
	- › **D:008** DSK transition rate is **8** frames (Interlaced at 59.94 Hz)
	- › **F:20** DSK fade-to-black transition rate is **20** frames (Interlaced at 59.94 Hz)
- **Auto Select** is selected as the key type in each Keyer.
- The Default MLE Map will be loaded.

# **Control Panel Timeout**

The Vision switcher goes into a timeout mode if no buttons are touched, or faders are moved, for a preset amount of time. The factory default interval is **30** minutes.

If the timeout occurs, press any button to bring the control panel back to full operation. The switcher will not act upon the button press.

### *For More Information...*

• on setting the switcher timeout, refer to the section "**Personality List**" on page Eng 11-2.

# **Using the Menu System**

# **In This Chapter**

This chapter provides information on using the menu system and adjusting and using the touchscreen display of the Vision switcher.

The following topics are discussed in this chapter:

- • [Touchscreen Interface](#page-43-0)
- • [Menu System Basics](#page-46-0)
- • [Quick Navigation Buttons](#page-52-0)
- • [Help Features](#page-54-0)
- • [SoftPanel](#page-55-0)
- • [Screen Captures](#page-58-0)

# <span id="page-43-0"></span>**Touchscreen Interface**

Each large Vision control panel comes with an adjustable Touchscreen Display (**[Figure 3.1](#page-43-1)**) that is used to interface with the menu system of the switcher. As you operate the switcher, the menu system will follow what you are doing, displaying the appropriate menu. For example, if you select a crosspoint that has been assigned to a robotic camera that is controlled from the switcher, the **Camera Head Control Menu** for that camera is displayed. Similarly, if you fly a key, the **Squeeze & Tease Position/Crop Menu** is displayed.

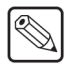

**Note** *— The Touchscreen Display is an option with the Vision 1 and 2 control panels. If you do not have the Touchscreen Display, an LCD computer monitor with a DVI-D connector is required.*

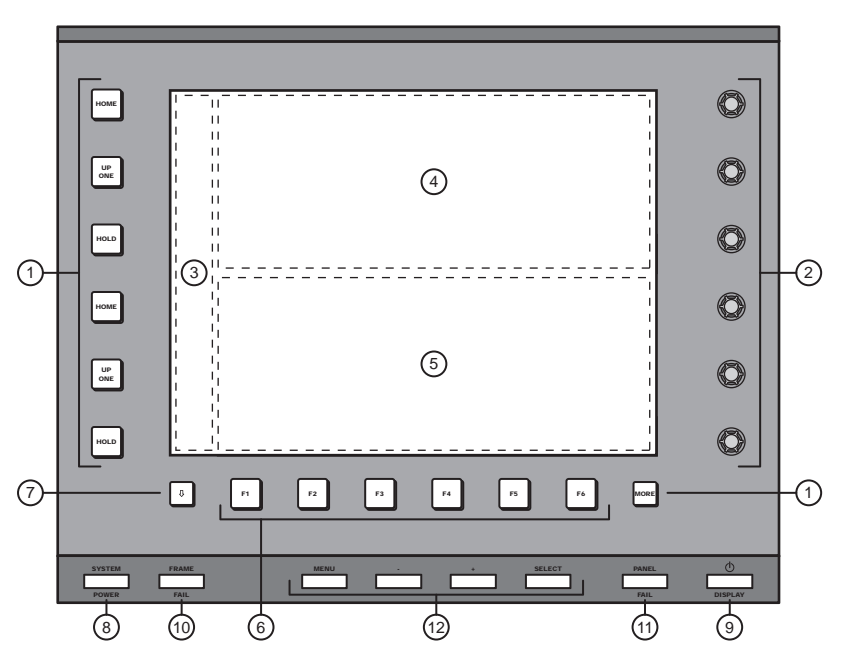

*Figure 3.1 Touchscreen Display for the Vision Control Panel*

<span id="page-43-1"></span>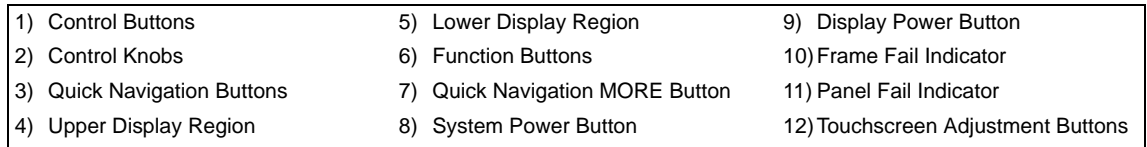

### **1. Control Buttons**

To the left of the upper and lower displays there are three buttons that allow you to navigate the menu system in the adjacent display. These buttons are as follows:

- **HOME** Press this button to display the **Main Menus**. Pressing the **HOME** button next to a display region shows the **Main Menu 1-2** in that display region. The other display region remains the same.
- **UP ONE** Press this button to take the display region next to the button up one level in the menu tree. For example, if you navigate to the **Disk Menu** and press **UP ONE**, you return to the **Main Menus**. Pressing the **UP ONE** button next to a display region shows the menu from the next level up the menu tree in that display region.
- **HOLD** Press this button to lock the displays to the current menus. Pressing the **HOLD** button next to the upper display region locks the upper display region to the current menu. The lower display region remains unlocked. It is still possible to go down levels of

the menu tree, but you are not able to go up past the level at which you pressed the **HOLD** button.

• **MORE** — This button, located at the bottom right of the display, lights to indicate when it can be used to navigate to additional pages of the current menu in the lower display region. A soft **More** button is also present on the menu. Pressing the **More** button on a menu, shows the next page of the menu in that display region.

### **2. Control Knobs**

To the right of the upper and lower display regions there are three knobs that allow you to make menu selection on the adjacent display. Each knob adjusts the menu item that is next to it.

If the Punchpad functionality is available for a menu item, pressing the knob next to a menu item jumps the value to the nearest 10. If you double-press the knob, the value is defaulted.

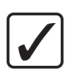

**Operating Tip** *— If you are using a mouse with the switcher, you can hover the mouse over the knob and use the scroll wheel to make adjustments.*

#### **3. Quick Navigation Buttons**

The **Quick Navigation Buttons** allow you to navigate to commonly used menus with a single button press. Additional Quick Navigation Buttons can be accessed by using the **Quick Navigation More Button**.

#### **4. Upper Display Region**

The **Upper Display Region** is one of the two areas on the touchscreen that contain a menu.

When you use the **Online Help**, the text is shown in the upper display region.

#### **5. Lower Display Region**

The **Lower Display Region** is one of the two areas on the touchscreen that contain a menu.

#### **6. Function Buttons**

The six **Function Buttons** allow you to select items on the **Lower Display Region** directly above the physical buttons. Selections on the lower display region can be made using either the function buttons, or by using the touchscreen directly.

#### **7. Quick Navigation More Button**

The **Quick Navigation More Button** allows you to cycle through all the sets of Quick Navigation Buttons that have been programmed on the switcher.

#### **8. System Power Button**

The **System Power** button allows you to quickly shut down the switcher without having to navigate through the menus. When pressed, you are taken to the **System Shutdown Menu**. When the switcher is powered on, the button is lit.

#### **9. Touchscreen Display Power Button**

This button turns the touchscreen display on or off. The touchscreen display must be on in order to view and interact with the menu system on the switcher.

#### **10. Frame Fail Indicator**

The **Frame Fail Indicator** lights if there is a problem with one of the power supplies or cooling fans in the frame. Refer to the section "**Fail Indicators Diagnosis**" on page Eng 17-10 for more information.

### **11. Panel Fail Indicator**

The **Panel Fail Indicator** lights if there is a problem with one of the power supplies in the control panel. Refer to the section "**Fail Indicators Diagnosis**" on page Eng 17-10 for more information.

### **12. Touchscreen Adjustment Buttons**

The **Touchcreen Adjustment Buttons** allow you to adjust the characteristics, such as brightness and contrast, of the touchscreen display.

# <span id="page-46-0"></span>**Menu System Basics**

The menu system on the Vision switcher allows you to set up the switcher, interface with external equipment, set up and perform complex shots or sequences, and record and edit custom controls.

The menu system is set up with a branching architecture, with the **Main Menus** as the starting point of all menus. This is the menu that is displayed when you press the **HOME** button next to a display region. Pressing the **HOME** button next to a display region shows the **Main Menu 1-2** in that display region. The other display region remains the same. If you do not have the Touchscreen Display, you must use the **Home** Quick Navigation button to navigate to the **Main Menu 1-2**.

From the **Main Menus** you can move down the tree by selecting one of the other menus in the **Navigation Area**, or you can move laterally to additional pages of the menu by pressing the **More** button. Pressing the **More** button on a display region displays the **Main Menu 2-2** in that display region. The other display region remains the same.

You can tell when there are additional pages to a particular menu by the title of the menu, whether it is page **1-3** or **3-3**, and whether the **More** button is lit or not. If the **More** button is not grayed out, that indicates that there are additional pages to the current menu that are not displayed.

The touchscreen allows you to show two independent menus at once. By default, the lower region is main auto-follow menu for the switcher, and the upper region is a user mountable menu. For example, you can mount the **Global-Store Menu** on the upper region and use the bottom region for normal operation (**[Figure 3.2](#page-46-1)**). This will allow you to manage the **Global-Store Menu** without having to navigate to the menu every time.

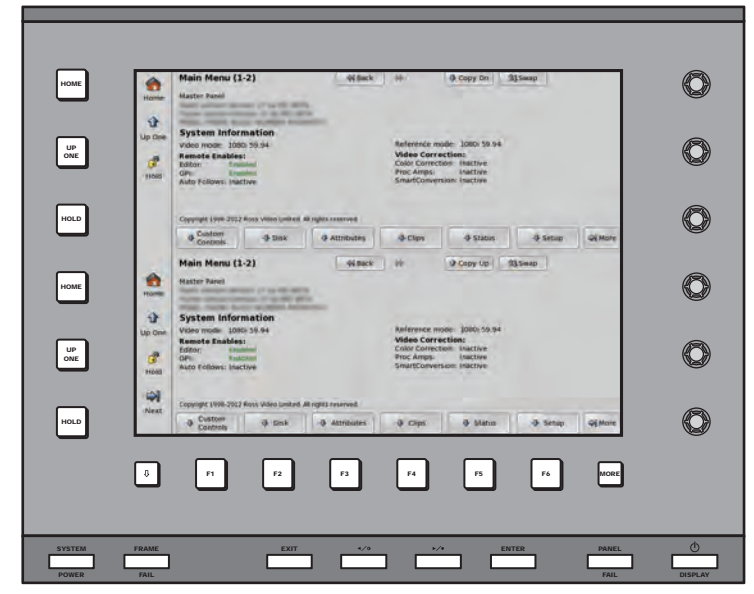

*Figure 3.2 Menus*

<span id="page-46-1"></span>Every menu on the switcher has the same layout, with a **Menu Title**, **Main Area**, **Selection Area** and **Navigation Area** (**[Figure 3.3](#page-47-0)**).

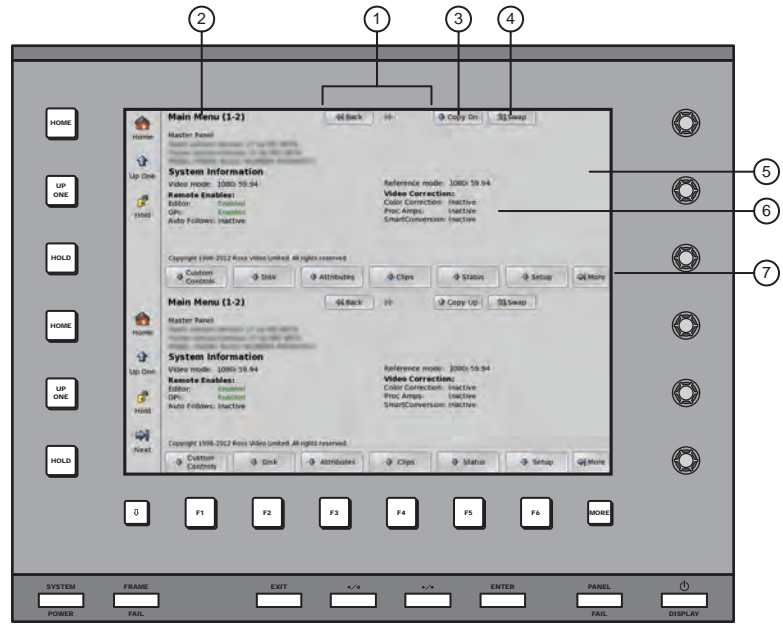

*Figure 3.3 Functional Areas of the Menu System*

<span id="page-47-0"></span>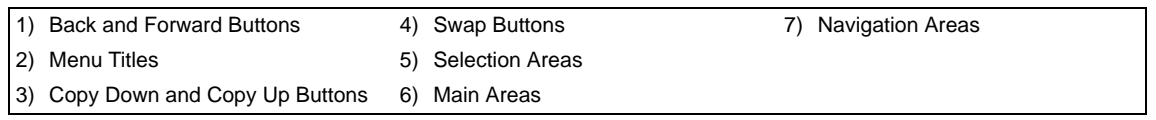

### **1. Back and Forward Buttons**

These buttons allow you to move back and forth between menus you have already navigated to, much like the Forward and Back button on your internet browser. For example, pressing the **Back** button takes you to the last menu that was displayed in that display region. If you press the **Forward** button, you navigate back to the original menu.

### **2. Menu Titles**

The menu title gives you the title of the current menu, as well as the current page and total number of pages of the menu. For example, **Main Menu 1-2** is the first page of the **Main Menu**, and **Main Menu 2-2** is the second, and last, page of the **Main Menu**.

### **3. Copy Down and Copy Up Buttons**

These buttons allow you to copy the currently displayed menu from one display region to the other.

#### **4. Swap Buttons**

These buttons allow you to swap the menus currently displayed between the upper and lower display regions. The menu in the upper display region is displayed in the lower, and the menu in the lower display region is displayed in the upper.

#### **5. Selection Areas**

The selection area of the menu can contain up to three items that are adjusted using the **Selection Knobs** adjacent to the display. These knobs are where the majority of the selection on the menu system are made. In some cases, these items can be adjusted using the positioner.

If the Punchpad functionality is available for a menu item, pressing the knob next to a menu item jumps the value to the nearest 10. If you double-press the knob, the value is defaulted.

If you hover the mouse pointer over a knob value, the scroll wheel on the mouse can be used to adjust the knob value. The scroll wheel acts as if you are turning the knob.

### **6. Main Areas**

The main area of the menu is where the bulk of the information is displayed. This includes helpful tips about using the menu, or information on the current state of the switcher. For example, on the **Main Menu 1-2** the main area provides the software version, whether the control panel is a Master Panel or Satellite Panel, the video format that the switcher is currently operating in, the input reference format, and the status of the Remote Enables and Video Correctors.

### **7. Navigation Areas**

The navigation area of the menu contains up to six items that can be either a navigation button to another menu, a toggle for a feature, or displays a sub-menu that changes the items in the **Selection Area**.

- **Navigation Buttons** have a down pointing arrow next to the name, indicating that if you select this item you will be taken to another menu.
- **Toggle Buttons** have a highlighted item beneath the title, indicating what is currently active. This can be an on versus off, or one feature versus another. Turning a feature on may also activate different option for the same menu.
- **Option Buttons** change the items currently available in the **Selection Area**, and the **Main Area**. For example, selecting items in the **Navigation Area** of the **Communications Menu** does not take you to another menu, but changes the items in the **Selection Area**.

# **Using a Keyboard**

When a keyboard is connected, specific keys are mapped to functions on the menus.

| <b>Key</b>     | <b>Function</b>                             |  |  |  |  |  |
|----------------|---------------------------------------------|--|--|--|--|--|
| Esc            | Same as pressing UP ONE on the touchscreen. |  |  |  |  |  |
| F <sub>1</sub> | Same as pressing F1 on the touchscreen.     |  |  |  |  |  |
| F2             | Same as pressing F2 on the touchscreen.     |  |  |  |  |  |
| F <sub>3</sub> | Same as pressing F3 on the touchscreen.     |  |  |  |  |  |
| F <sub>4</sub> | Same as pressing F4 on the touchscreen.     |  |  |  |  |  |
| F <sub>5</sub> | Same as pressing F5 on the touchscreen.     |  |  |  |  |  |
| F6             | Same as pressing F6 on the touchscreen.     |  |  |  |  |  |

*Table 3.1 Keyboard Shortcuts*

# **Using the Punchpad**

When you select specific installation and operational menus, **Punchpad Icons** ( $\blacksquare$ ) appear next to the **Selection Knobs** (**[Figure 3.4](#page-49-0)**), indicating that you can press the button next to the **Selection Knobs** to use the Punchpad to enter values.

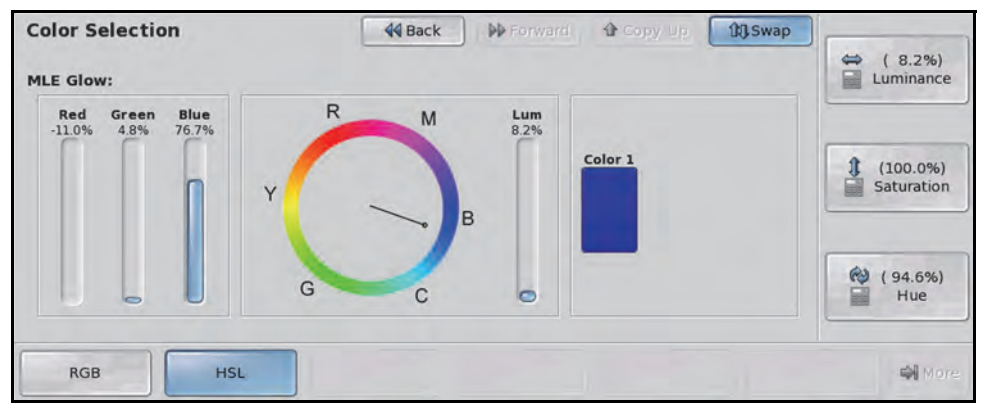

<span id="page-49-0"></span>*Figure 3.4 The Punchpad can be used to make selections on the menu system*

When the punchpad icon is present, you can press the button next to the **Selection Knob** to display the Punchpad (**[Figure 3.5](#page-49-1)**). The Punchpad remains on screen until you close it or you navigate away from the menu. Selecting another option on the menu, or pressing **More** does not close the Punchpad.

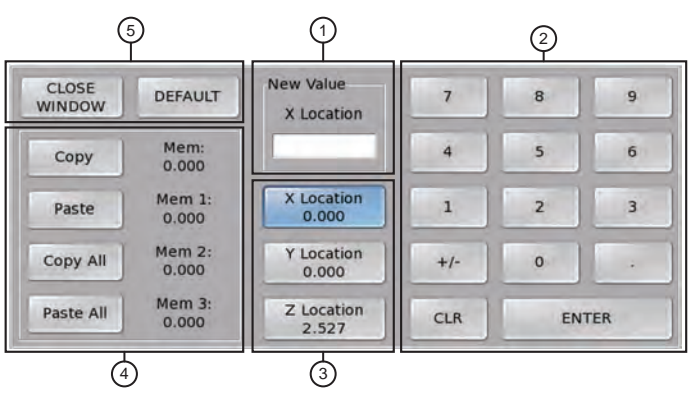

*Figure 3.5 Functional Regions of the Punchpad*

<span id="page-49-1"></span>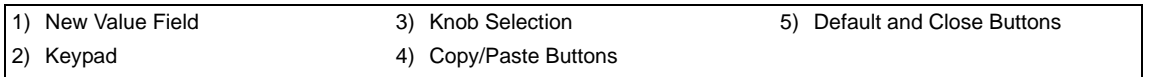

### **1. New Value Field**

This field shows the new value for the selected knob. Values can be entered into the Punchpad using the keypad on the Punchpad, a keyboard, or the keypad on the Global Memory Module. Global Memory Number Entry must be turned on to use the keypad to enter values. Refer to the section "**Personality List**" on page Eng 11-2 for information on the **Global Memory Number Entry** feature.

New values must be within the range for the selected knob. If the new value is outside the range for the knob the closest valid value is entered instead. For example, if the knob goes from **0.0%** to **100.0%**, and you enter **-0.1%** or **109.0%**, the value enter for the knob will be **0.0%** or **100.0%** respectively.

### **2. Keypad**

The keypad allows you to enter new values for the selected knob. The value appears in the New Value Field. Press **ENTER** on the keypad to use the new value, or **CLR** to clear the new value without changing the current knob value.

You can close the Punchpad by pressing **ENTER** again without entering another value.

### **3. Knob Selection**

The items in the knob selection area represent the knobs on the menu and their current values. The highlighted item represents the knob that the Punchpad is currently assigned to.

Only items that can use the Punchpad to enter values appear in the knob selection area.

#### **4. Copy/Paste Buttons**

The copy and paste buttons allow you to copy a single, or all, the values for the current knobs and paste them to other knobs. Knob values can be copied between knobs on the same menu, or on different menus, as long as the values are in the same format. A decimal value, such as **25.5%**, cannot be pasted into a field that requires a whole number, such as **2 Frames**.

To copy a specific knob value, select the knob you want to copy and press **Copy**. The value appears in the **Mem:** field.

To copy all knob values, press **Copy All**. The values for each knob appear in the **Mem 1:**, **Mem 2:**, and **Mem 3:** fields.

#### **5. Default and Close Buttons**

The **Default** button resets the currently selected knob to the default value. All other knob values remain unchanged. This is the same functionality as double-pressing the knob.

The **Close Window** button closes the Punchpad.

### **Using the Positioner with the Menu System**

When you select specific installation and operational menus, **Positioner Icons** appear next to the knobs (**[Figure 3.6](#page-50-0)**) on the lower display region, indicating that moving the positioner in that axis will adjust the selection for that knob. Typically, two or three icons are shown, depending upon the selected menu and function.

When these icons appear, you can adjust the selected function or parameter either with the **Selection Knobs** or with the **Positioner**.

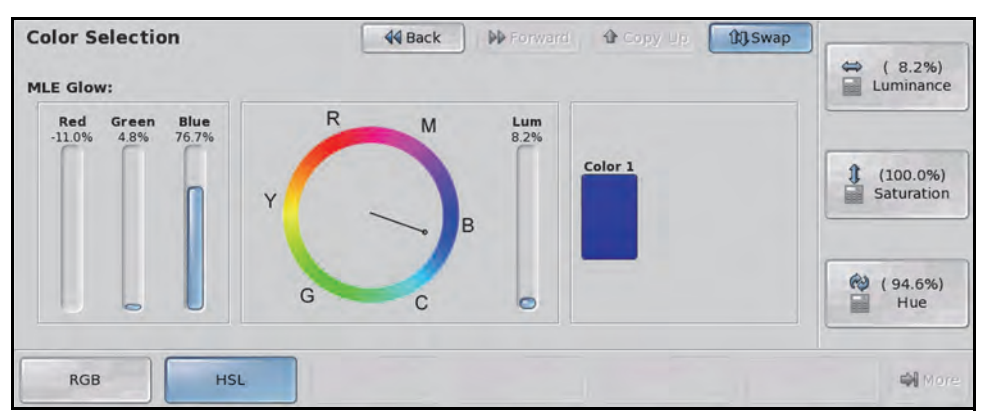

*Figure 3.6 The Positioner can be used to make selections on the menu system*

- <span id="page-50-0"></span>When the left-right positioner icon  $(\Leftrightarrow)$  appears, you can move the **Positioner** left and right to make adjustments to this value.
- When the up-down positioner icon  $(\mathbf{1})$  appears, you can move the **Positioner** up and down to make adjustments to this value.
- When the circular positioner icon ( $\otimes$ ) appears, you can twist the **Positioner** knob clockwise and counter-clockwise to make adjustments to this value.

### *For More Information...*

• on using the positioner, refer to the section "**[Using the Positioner](#page-96-0)**" on page Ops 4-37.

# <span id="page-52-0"></span>**Quick Navigation Buttons**

The **Quick Navigation** buttons (**[Figure 3.7](#page-52-1)**) allow you to control the display region next to the buttons, or navigate to commonly used menus with a single button press. The additional **Quick Navigation** buttons are displayed by pressing the **Next** button. [Refer to the section](#page-43-0)  "**[Touchscreen Interface](#page-43-0)**" on page Ops 3-2 for more information on the buttons on the Touchscreen Display.

The **Quick Navigation** buttons display the menu in the lower display region.

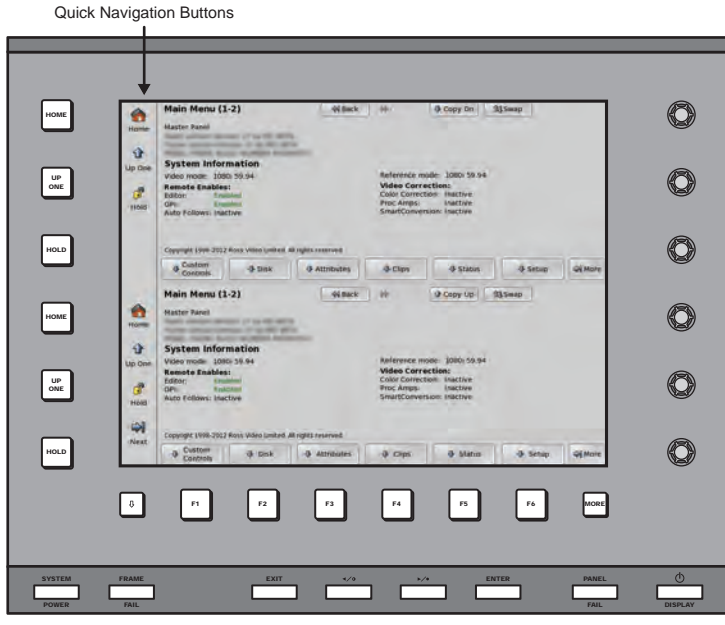

*Figure 3.7 Quick Navigation Buttons*

<span id="page-52-1"></span>The default settings for these buttons are as follows:

### **First Tab**

- **Home** The **Home** button displays the **Main Menu 1-2** on the adjacent display region.
- **UP One** The **Up One** button displays the menu up one level in the menu tree.
- **Hold** The **Hold** button locks the adjacent display region to the current menu.
- **Next** The **Next** button toggles between the first and second tab of Quick Navigation **Buttons**

### **Second Tab**

- **Install** The **Install** button displays the **Installation Menus**.
- **Pers** The **Pers** button displays the **Personality Menu**.
- **Scheme** The **Color Scheme** button displays the **Color Scheme Menus**. From these menus, you can set the color of the buttons on the control panel, as well as the skin used for the menus.
- **Diags** The **Diag** button displays the **Panel Diagnostics Menu**.
- **Manuals** The **Manuals** button displays the welcome screen for the **Online Help**. If you have already accessed the online help, this button will display the help at the same page that it was last viewed. If you hold the **Help** button, and press another button on the control panel, you can view specific help information on that button, or group of buttons.

[Refer to the section "](#page-54-0)**Help Features**" on page Ops 3-13 for more information on using the help.

- **Aux Bus** The **Aux Bus** button displays the **Aux Bus Outputs Menus**.
- **DVE** The **DVE** button displays the **S&T MD Main Menu**. From this menu you can access any of the Squeeze & Tease Menus.
- **CustCtrl** The **Custom Control** button displays the **Custom Control ShotBox Menus**. From these menus you can run any custom control on the switcher.

# <span id="page-54-0"></span>**Help Features**

The Vision switcher provides a complete set of online manuals and a function-specific help system that can be viewed on the touchscreen display. In addition to this, an extensive pop-up system is provided to help you quickly and easily diagnose operational problems that may occur.

# **Online Manuals**

A complete set of the Vision Manuals are provided on the switcher and can be viewed on the touchscreen display or downloaded to a USB drive.

Use the following procedure to access the online manuals:

**1.** Press **Manuals** on the **Quick Navigation Bar** on the Touchscreen Display. The online manuals (**[Figure 3.8](#page-54-1)**) are displayed in the **Upper Display Region**.

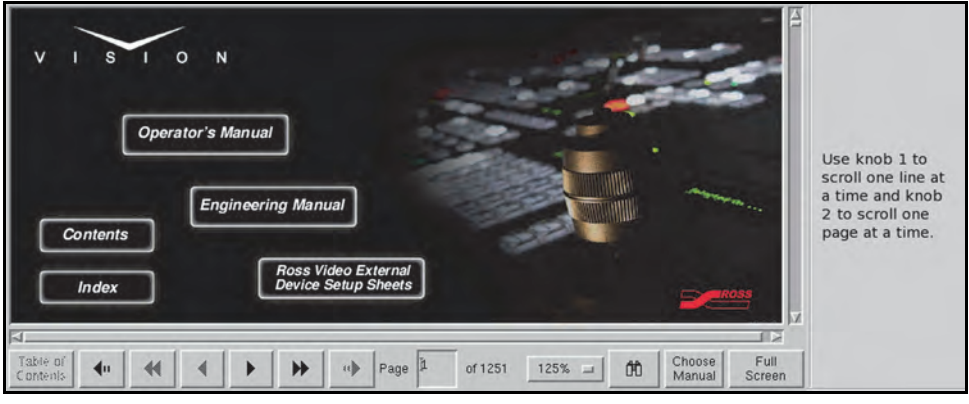

*Figure 3.8 Online Manuals*

**2.** Press the **Manuals** button again to close the help.

<span id="page-54-1"></span>**Operating Tip** *— To save a copy of the manuals in PDF format to a USB drive, insert a USB drive into the USB port on the Vision control panel and press <i>HOME*  $\Rightarrow$  *More*  $\Rightarrow$  *Help*  $\Rightarrow$  *Copy Manuals To USB.*

This completes the procedure for accessing the online manuals.

# **Pop-up Help**

The Pop-up Help feature is designed to alert you when an illegal function is attempted. When the illegal button or combination of buttons is pressed, the Pop-up Help window is displayed. This window provides a brief explanation of why the operation cannot be performed, and a reference number that can be used when contacting Ross Technical support.

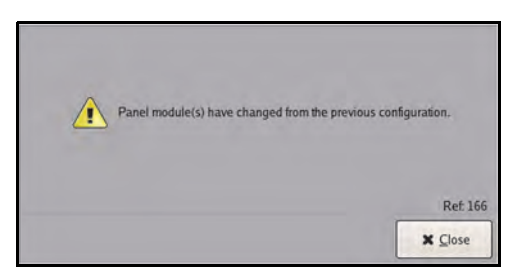

*Example of Pop-up Help*

# <span id="page-55-0"></span>**SoftPanel**

The Vision SoftPanel allows you to run the menu system of the Vision switcher from a computer. The switcher treats the SoftPanel interface as a satellite panel, allowing it to control all aspects of the switcher that the menu system of a satellite panel can control.

Keep the following in mind when using SoftPanel:

- SoftPanel and the switcher must be on the same version of software.
- Upgrading the switcher will not upgrade SoftPanel. You must download a newer version of the SoftPanel that is compatible with the new switcher software.
- SoftPanel is an application running on a Fedora® system on the Oracle® VM VirtualBox Virtual Machine. Refer to the documentation that came with VirtualBox for information on configuring the virtual machine.
- Ross Video recommends using a static IP address on the computer running SoftPanel.
- SoftPanel is treated like a satellite panel by the switcher. All satellite panel permissions apply.
- SoftPanel obtains an IP address from the VirtualBox. If you want to set up a specific IP address, you must set it up in VirtualBox.
- The Oracle VM VirtualBox will prompt you to download and install new versions of the VirtualBox application. When you install the new version, the VirtualBox GuestAdditions that SoftPanel uses to interface with your computer hardware must be updated as well.
- Not all menus and functionality are available when using SoftPanel. Panel Diagnostics and Calibration, MLE Maps, and Positioner control are a few of the menus and functions that are not available.

# **Installing SoftPanel**

The SoftPanel application uses the Oracle® VM VirtualBox to interface with the computer hardware and operating system, and connect to the switcher frame.

To install SoftPanel on your computer, you need the following:

- Oracle® VM VirtualBox 4.1 or higher installed on your computer
- Ross Vision SoftPanel\_Installer

### **To Install SoftPanel**

- **1.** If you have not already done so, download and install the Oracle VM VirtualBox on your computer.
- **2.** Run the *SoftPanel\_Installer.exe* on your computer.

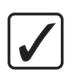

**Operating Tip** *— Once the install has started, click Show details. If there are any errors in the installation, they will appear in the details.*

> **3.** Follow the onscreen instructions. Once SoftPanel is installed, you must update the GuestAdditions.

### **To Update Guest Additions**

- **1.** Run *Vision\_SoftPanel*.
- **2.** Press **Host** + **D** on the keyboard. By default, VirtualBox maps the **Host** button to the right **Ctrl** button on a Windows system.
- **3.** On the **Removable medium is inserted** window, select **Open in File Manager**, and click **OK**.
- **4.** Right-click on the **autorun.sh** file and click **%f**. The root password is password.
- **5.** Wait for the Guest Additions to install. This will take a few minutes.
- **6.** Right-click on **VBOXADDITIONS** and click **Eject Removable Media** before closing the window.

### **To Set Up SoftPanel**

**1.** Run *Vision\_SoftPanel*. After SoftPanel loads up, the **Network Setup Menu** will be displayed.

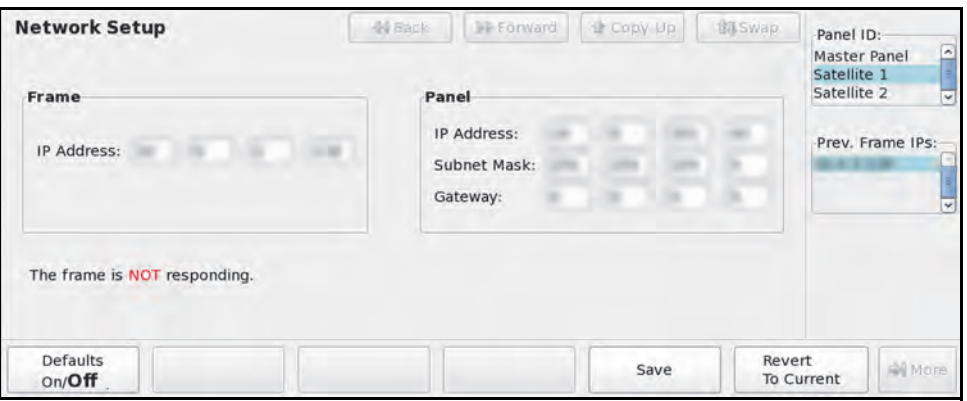

*Network Setup Menu*

**2.** Enter the IP address of the LAN 1 port on the frame in the **IP Address** field using the keyboard.

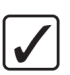

**Operating Tip** *— If you have already connected to the frame before, you can select it using the Prev. Frame IPs knob.*

- **3.** Use the **Panel ID** knob to select the Satellite Panel ID that you want to use. You must select the same Satellite Panel ID on the QMD/X Web Interface.
- **4.** Press **Save** to store the new network setup information.
- **5.** Press **Yes** to reboot SoftPanel and apply the new network settings.
- **6.** On your computer, open your Web Browser and, in the address bar, enter the IP address of your frame and press Enter. The **QMD/X Web Interface Splash Screen** is displayed.
- **7.** Enter your username and password when the **Login Dialog Box** appears. The default **Name** is **user** and **Password** is **password**.
- **8.** Click **Other... ⇒ Network** to display the **Network Page**. This page allows you to change the network configuration of the frame network ports, as well as enter the current IP Address of the Master Panel, and Satellite Panels.
- **9.** Enter the SoftPanel computer IP address in the **IP Address Satellite** *X* field. The satellite number is the Panel ID that is set on the SoftPanel.

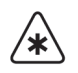

**Important** *— Pressing Change and Reboot will reboot the switcher. Do not do this when the switcher is being used on-air.*

> **10.** Press **Change and Reboot** to restart the switcher and apply the new settings. After the frame reboots the **Main Menu** is shown on the SoftPanel.

# <span id="page-58-0"></span>**Screen Captures**

The Vision switcher allows you to take screen captures of the current state of the active menu. Screen captures are stored to your removable USB flash drive.

Use the following procedure to capture the current state of the menu system:

- **1.** Insert a USB flash drive into the USB port on the **Fade to Black Module** of the Vision control panel.
- **2.** Navigate to the menu you want to capture. The switcher will only capture the active, or last used, menu.
- **3.** Take a screen capture as follows:
	- Press and hold the **STORE ALL** button on the **Global Memory Module**.
	- Press the **FADE RATE** button on the **Global Memory Module**.
- **4.** The control panel will beep and the file will be stored to the USB flash drive.

This completes the procedure for taking a screen capture.

# **Switcher Basics**

# **In This Chapter**

This chapter provides a basic introduction to the Vision switcher, including an overview of the boards in the control panel and frame, as well as an introduction to the various ports, and video buses.

The following topics are discussed in this chapter:

- • [Switcher Operation Overview](#page-61-0)
- • [Panel Row](#page-64-1)
- • [Panel Row Select Button](#page-67-0)
- • [Re-entry](#page-72-0)
- • [Video Preview](#page-74-0)
- • [MultiPanel Operation](#page-80-0)
- • [GPI Output Control](#page-82-0)
- SmartConversion<sup>™</sup>
- • [Color Correction](#page-86-0)
- • [Fade to Black](#page-95-0)
- • [Using the Positioner](#page-96-1)
- • [Copy MLE](#page-98-0)
- • [Copy and Swap Buses](#page-99-0)
- • [Copy and Swap Keyers](#page-100-0)
- • [Copy Squeeze & Tease Channels](#page-102-0)

# <span id="page-61-0"></span>**Switcher Operation Overview**

The Vision switcher operates by routing video signals through the various boards and cards in the frame and feeding them out of the assigned Output BNCs. Which MLE a source is selected on, or which key on that MLE, determines how each of those video signals is layered in the video output.

# **Video Routing**

How video is routed through the Vision switcher depends on the frame you have.

### **Video Routing Through the Octane/QMD-X and MD-X Frame**

Video routing for the Octane/QMD-X and MD-X frame is handled by the various boards installed in the frame. The boards primarily responsible for video routing are the **Crosspoint Board**, the **Video Processor Board**, and the **Squeeze & Tease MD Carrier Board** (**[Figure 4.1](#page-61-1)**). Each of these boards work together with the **Midplane** and the **Video Input** and **Output Boards** to take an input video signal, manipulate it, and route it to the desired output.

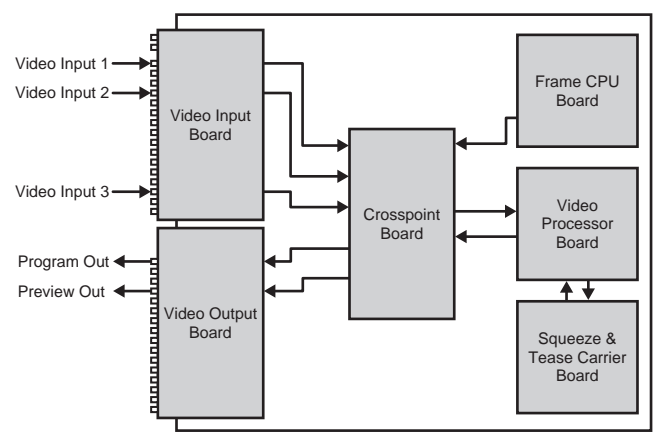

*Figure 4.1 Frame — Video Routing*

<span id="page-61-1"></span>From the **Video Input Board**, all the video signals are routed to the **Crosspoint Board**. The video signals can include Global-Store images from the **Frame CPU Board** and the MLE-Store images from the **XFX Card** on the **Video Processor Board**. Depending on what is selected on the crosspoint buses of the switcher, the video signals are routed to the **Video Processor Board** to be mixed for a transition, or keyed. If a Squeeze & Tease effect is selected, the video signals will be routed to the **Squeeze & Tease Carrier Board**. After all the video has been manipulated, it is sent back through the **Crosspoint Board** to be routed to the required output on the **Video Output Board**. All this happens in real-time.

# **Video Routing Through the QMD and MD Frame**

Video routing for the QMD and MD frame is handled by the various boards installed in the frame. The boards primarily responsible for video routing are the **Video Input with Crosspoint Board**, the **Video Processor Board**, and the **Squeeze & Tease MD Carrier Board** (**[Figure 4.2](#page-62-0)**). Each of these boards work together with the **Midplane** and the **Video Output Board** to take an input video signal, manipulate it, and route it to the desired output.

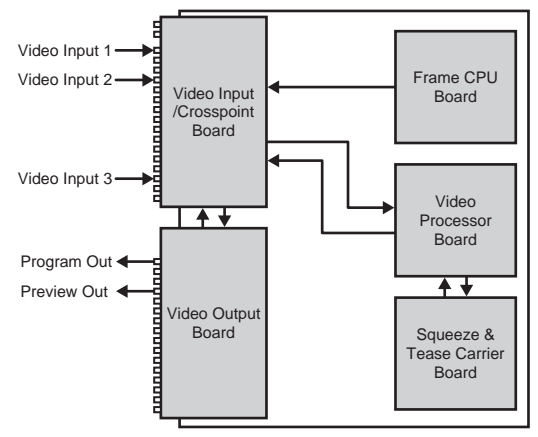

*Figure 4.2 Frame — Video Routing*

<span id="page-62-0"></span>All the video signals are routed to the **Video Input with Crosspoint Board**. The video signals can include Global-Store images from the **Frame CPU Board** and the MLE-Store images from the **XFX Card** on the **Video Processor Board**. Depending on what is selected on the crosspoint buses of the switcher, the video signals are routed to the **Video Processor Board** to be mixed for a transition, or keyed. If a Squeeze & Tease effect is selected, the video signals will be routed to the **Squeeze & Tease Carrier Board**. After all the video has been manipulated, it is sent back through the **Video Input with Crosspoint Board** to be routed to the required output on the **Video Output Board**. All this happens in real-time.

### *For More Information...*

• on video routing, refer to the section "**Video Routing**" on page Eng 2-20.

# **Video Layering**

How video is layered in the output of the Vision switcher depends on how each MLE is re-entered onto the other, and what keyers are on-air for the MLE. If we assume that each MLE has all keyers on-air, and that each MLE is re-entered into the MLE below, the layering will start with **MLE 1 Background** and progress to **MLE 4 Keyer 4** (**[Figure 4.3](#page-62-1)**).

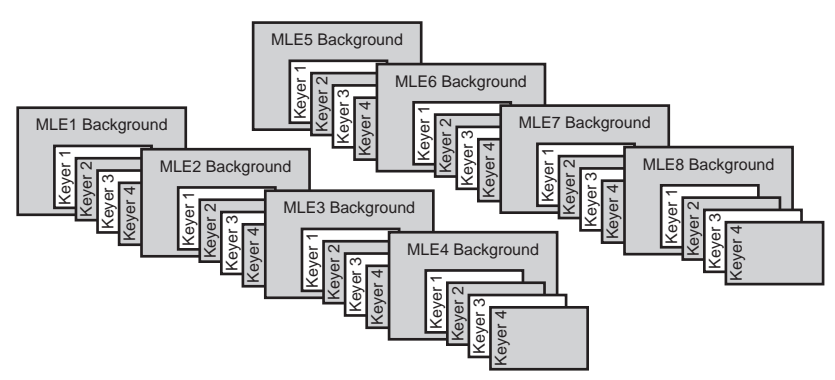

*Figure 4.3 Video Layering (4-Keyer, 8-MLE Shown)*

<span id="page-62-1"></span>

**Note** *— Re-entry chains of more than 4 MLEs can cause line drops. Any combination of MLEs can be re-entered safely, as long as there are less than 5 MLEs in the chain.*

The priority of the MLEs on the switcher, or how they are layered, can be altered by changing how the MLEs are re-entered on the switcher. For example, if **MLE 3** is re-entered into **MLE 1**, then **MLE 3** will appear behind **MLE 1** in the video layering.

As with MLEs, the priority of keys can be altered. The priority of keys can be changed using a **Key Over** transition.

### *For More Information...*

- on re-entering an MLE, [refer to the section "](#page-72-0)**Re-entry**" on page Ops 4-13.
- on performing a key over, [refer to the section "](#page-107-0)**KEY PRIOR**" on page Ops 5-4.

# <span id="page-64-1"></span><span id="page-64-0"></span>**Panel Row**

The Panel Row (**[Figure 4.4](#page-64-2)**) is used to select video sources for the **Background**, **Preset** and **Keyers** of the MLE, Aux Bus or AuxKey that the panel row is assigned to. Video sources, external and internal, are assigned to buttons on the Panel Row using a Bus Map. When a Bus Map is assigned to a bus in a Panel Row, selecting one of those buttons on a bus tells the switcher to use the corresponding video source for that bus. For example, if you select a crosspoint button on the **Keyer 1** bus of **MLE 3** that is assigned to **Camera 1**, the switcher will use the **Camera 1** video source for that keyer.

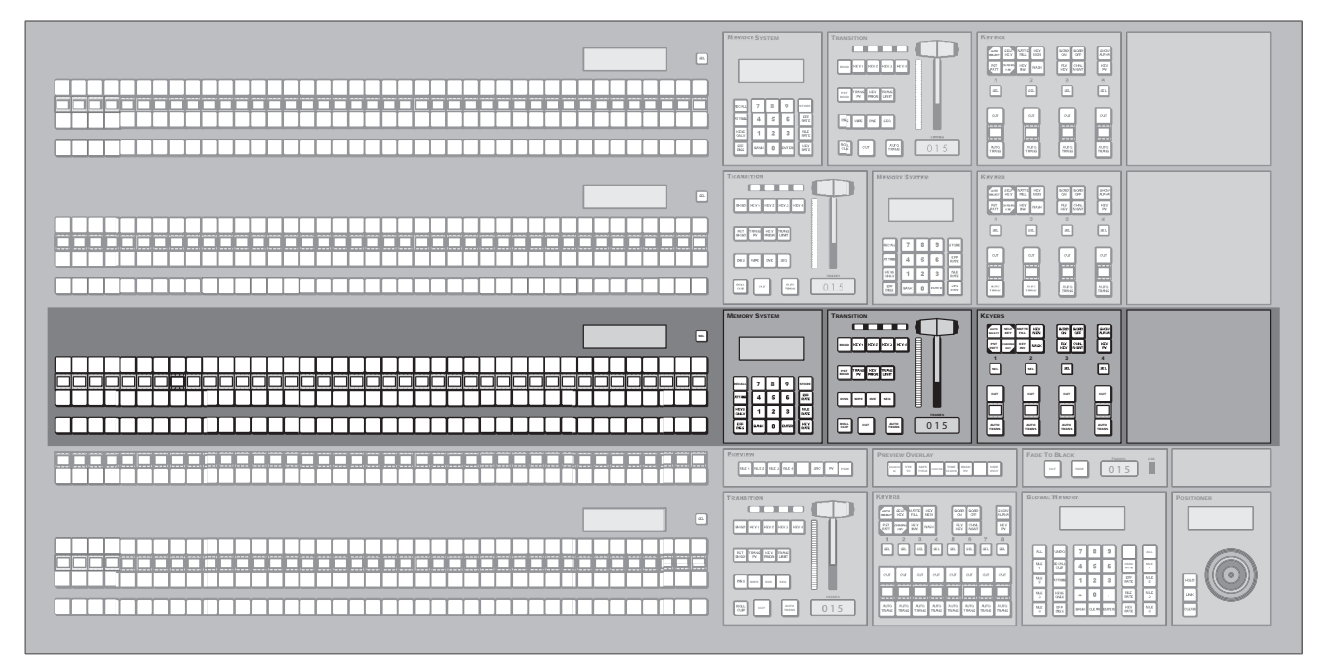

*Figure 4.4 Vision 4 — Panel Row (4-Keyer Shown)*

<span id="page-64-2"></span>Each Panel Row is made up of three buses of crosspoint buttons, a display, a select button, Keyers Module, Memory Module, and Transition Module (**[Figure 4.4](#page-64-2)**). The functionality of each of these components depends on what the Panel Row is assigned to, an MLE or Aux Bus for example.

The number of crosspoint buttons and modules that are assigned to the Panel Row depends on how the individual modules are mapped. Refer to the section "**Mapping a Module to a Row**" on page Eng 17-5 for information on assigning modules to Panel Rows.

# **Crosspoint Buses**

The Crosspoint Buses (**[Figure 4.5](#page-64-3)**) are where you select what video sources are selected on each bus. Each Panel Row contains a Key Bus, Background Bus, and a Preset Bus.

<span id="page-64-3"></span>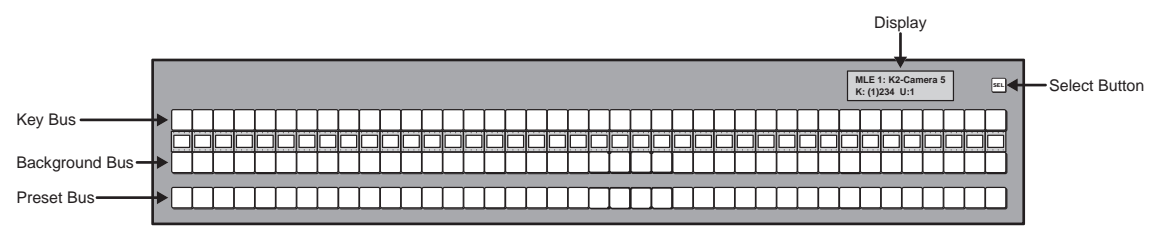

*Figure 4.5 Panel Row (4-Keyer Shown)*

Between the Key Bus and Background Bus is a row of mnemonic displays that show the name of the video source that is assigned to each crosspoint button on the Background Bus. If you are using a different Bus Map for the Key Bus, the mnemonics only list the video sources for the Background Bus. The Mnemonic Display option must be installed.

If you have the Panel Glow option installed, the Crosspoint Buses are lit with the color you have assigned to that MLE when they are assigned to an MLE.

If the Panel Row is assigned to an Aux Bus, the mnemonics for the Panel Row show the sources for the Aux Bus, or AuxKey, and not the MLE.

### **Key Bus**

The Key Bus is used to select the video source that you want to use as the key. The Key Bus is shared among all the keyers on the MLE or AuxKey. If the Panel Row is assigned to an MLE, the keyer that is selected on the **Effects Keyer Module** sets which keyer the Key Bus is assigned to. For example, if the **SEL** button for Keyer 2 is lit on the **Effects Keyer Module**, then the Key Bus is assigned to Keyer 2. The key that the Key Bus is currently assigned to can also be seen on the second line of the display.

If the Panel Row is assigned to an AuxKey, the Key Bus is assigned to the keyer of the AuxKey. If the Panel Row is assigned to an Aux Bus, the Key Bus is assigned to the background of the Aux Bus.

### **Background Bus**

The Background Bus is used to select the video source that is used as the background video that the keys will appear on top of. The Background Bus is dedicated and always represents what is going to be the basis of the MLE or AuxKey output.

When the Crosspoint Bus is assigned to an AuxKey, the Background Bus is used to select the video source you want to use on the selected AuxKey.

### **Preset Bus**

The Preset Bus is used to select the video source that you want to transition to with the next Background transition.

If the Panel Row is assigned to an AuxKey, the Preset Bus is assigned to the preset of the AuxKey.

### **Display**

The display on the **Panel Row** shows what the Panel Row and Key Bus of the group are assigned to (**[Figure 4.6](#page-65-0)**). What is shown on the display depends on what the Panel Row is assigned to.

### **Assigned to MLE**

When the Panel Row is assigned to an MLE, the first line of the display shows the MLE that the Panel Row is assigned to, which keyer and Squeeze & Tease channel the Key Bus is assigned to, and what is selected on the Key Bus.

```
MLE 1: K2C1-Cam 5
K: 1(2)34 U: 1
```
*Figure 4.6 Assigned to MLE — Panel Row Display*

<span id="page-65-0"></span>In the example shown (**[Figure 4.6](#page-65-0)**), the Panel Row is assigned to **MLE 1** and **Camera 5** is selected on **Keyer 2**.

The second line of the display shows which Keyer, or Utility Bus, the Key Bus is assigned to. You can cycle through all the keyers by pressing the **SEL** button. If you have the MultiDSK option installed, the additional keyers are shown on the display.

### **Assigned to Aux Bus**

When the Panel Row is assigned to an Aux Bus or AuxKey, the display shows the Aux Bus that the Panel Row is assigned to, and what is selected on the Aux Bus.

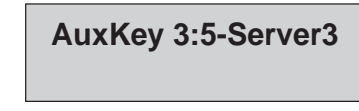

*Figure 4.7 Assigned to AuxKey — Panel Row Display*

<span id="page-66-0"></span>In the example shown (**[Figure 4.7](#page-66-0)**), the Panel Row is assigned to **Aux Bus 5** on **Bank 3** and **Server3** is selected on the **Background**. The video source that is selected for the key of the AuxKey is not shown.

### *For More Information...*

• on Frontside/Backside video, refer to the section "**[Frontside/Backside Video \(Squeeze](#page-182-0)  [& Tease DVE Only\)](#page-182-0)**" on page Ops 8-13.

# <span id="page-67-0"></span>**Panel Row Select Button**

When you press the Select (**SEL**) button on the **Panel Row**, the Key Bus is toggled between the Keyers, and the Utility Bus, and the **MLE SEL Button Menu** is displayed. This menu allows you to assign the Key Bus to a keyer, a utility bus, or an Aux Bus, or the entire Panel Row and accompanying Transition, Keyers, and Memory Modules to an AuxKey or another MLE.

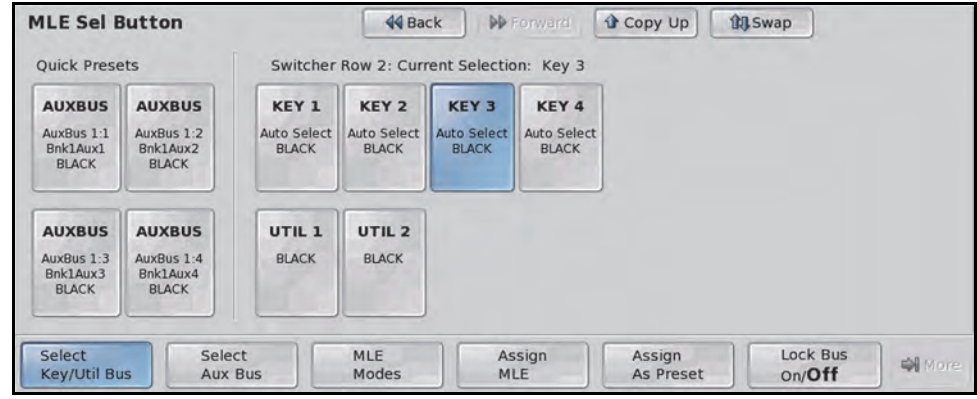

*MLE SEL Button Menu*

On the left side of the menu are **4 Quick Presets** that are used to quickly assign the Panel Row to a keyer, Aux, or MLE. To set up a quick navigation button, you must first set up the assignment you want to use, and then save it to one of the Quick Preset buttons.

You can lock the Panel Row to the current assignment by toggling the **Lock Bus** button on the **MLE SEL Button Menu** to **On**. This prevents the Key Bus from auto following a key selection, or other button press, on the **Effects Keyer Module** that is associated with the Panel Row. It also prevents the **SEL** button on the Panel Row from cycling though the keyers.

### *For More Information...*

- on storing a Quick Preset, refer to the section "**[Assigning a Quick Preset](#page-71-0)**" on page Ops [4-12.](#page-71-0)
- on editing a bus map, refer to the section "**Creating Bus Maps**" on page Eng 7-13.
- on assigning a bus map, refer to the section "**Assigning Panel Bus Maps**" on page Eng 7-19.
- on setting up default MLE maps, refer to the section "**Default MLE Map Assignment**" on page Eng 12-5.
- on selecting sources for a transition, refer to the section "**[Performing Transitions](#page-116-0)**" on [page Ops 5-13.](#page-116-0)
- on Frontside/Backside video, refer to the section "**[Frontside/Backside Video \(Squeeze](#page-182-0)  [& Tease DVE Only\)](#page-182-0)**" on page Ops 8-13.

# **Selecting a Key or Utility Bus**

The **SEL** button cycles through all the keyers and utility buses available on the Panel Row, unless the **Lock Bus** feature is on. The utility buses that are available depend on what the **Key 4 Flexi Mode** is set to.

### **To Select a Key Bus or Utility Bus**

- **1.** Press the **SEL** button on the **Panel Row** that you want to set the Key Bus assignment on. The **MLE SEL Button Menu** for the selected **Panel Row** is displayed.
- **2.** Press **Select Key/Util Bus**.

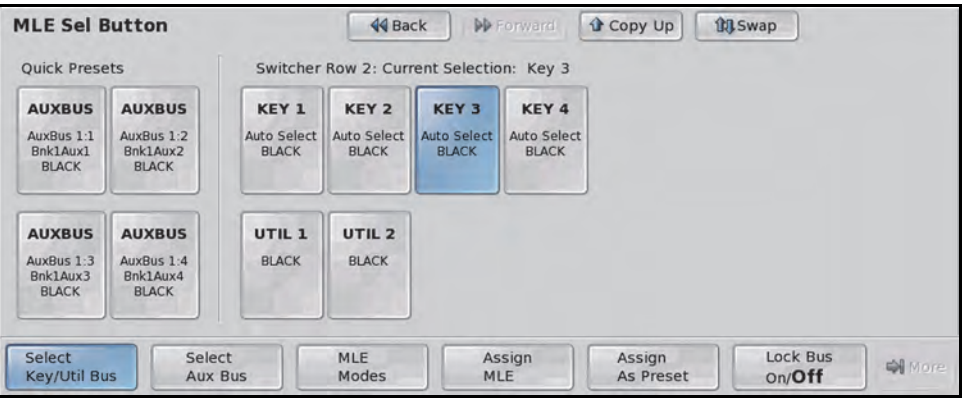

*Key and Utility Bus Selection — MLE SEL Button Menu*

**3.** Press the **Key** *X* or **Util** *X* button to select the Keyer or Utility Bus that you want to assign to the Key Bus, where *X* is the number of the key or utility bus. If the **MultiDSK** option is installed, the 2 additional keyers, **Key 3** and **Key 4**, are shown next to the existing Keyers.

### *For More Information...*

• on the Key 4 Flexi Mode, refer to the section "**[Selecting an MLE Mode](#page-69-0)**" on page Ops [4-10.](#page-69-0)

## **Selecting an Aux Bus**

From the **MLE SEL Button Menu** you can assign the Key Bus of the Panel Row to an Aux Bus or the entire Panel Row to an AuxKey. When you select an Aux for a Panel Row, the Key Bus of the Panel Row changes to the Aux glow color and the mnemonics for the Panel Row show the sources for the Aux Bus.

### **To Select an Aux Bus**

- **1.** Press the **SEL** button on a **Panel Row** that you want to assign to an Aux Bus. The **MLE SEL Button Menu** is displayed.
- **2.** Press **Select Aux Bus**.

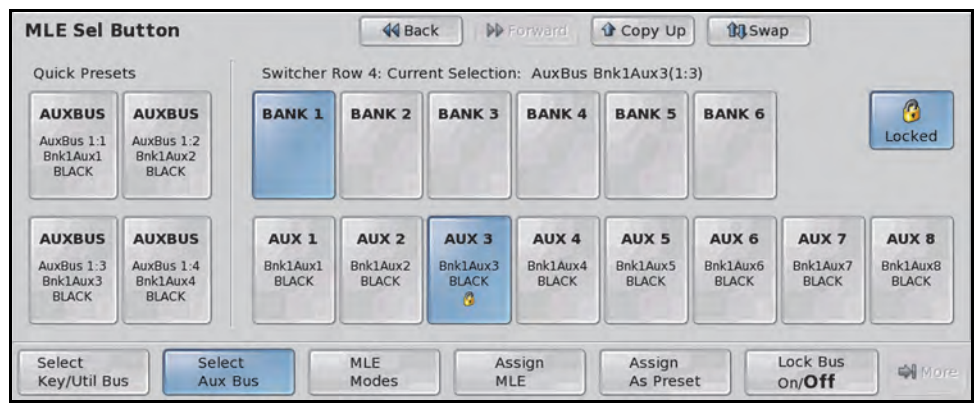

*Aux Bus Selection — MLE SEL Button Menu*

- **3.** Press the **Bank** *X* button to select the Aux Bus Bank that you want to use, where *X* is the number of the bank.
- **4.** Press the **Aux** *X* or **AuxKey** *X* button to select the Aux Bus that you want to use, where X is the number of the aux bus.
- **5.** Toggle the **Locked** button to lock or unlock the selected Aux Bus. When locked, you cannot change the source selected on the bus, and the **Bus Hold** crosspoint button is lit.

**Operating Tip** *— You can also use the Aux Bus Outputs Menu 1-2 (HOME Setup*  $\Rightarrow$  **Installation**  $\Rightarrow$  **Aux Bus**) to assign the Key Bus to an Aux.

Selections made on the Key Bus will now be applied to the selected Aux. You can quickly assign the Key Bus back to the Keyer by pressing the **SEL** button.

### <span id="page-69-0"></span>**Selecting an MLE Mode**

From the **MLE SEL Button Menu** you can assign the Key 4 Flexi Mode and MLE Layer Mode for the selected MLE. Both of these selections are stored and recalled with memories.

**Key 4 Flexi Mode** — This selects the sources and functions available to Keyer 4 when it is in Flexi Mode. Key 4 must be set to Flexi Mode to be able to set Key 4 to Internal or External.

This option is only available on the QMD/X frames.

**MLE Layer Mode** — The MLE Layer Mode uses an MLE Clean Feed to create a composite alpha from the keyers on that MLE that is then available to another MLE as a single alpha source. This allows you to re-enter the background of an MLE into the keyer of another MLE as a single Auto Select key. The key video comes from the output of the source MLE and the key alpha comes from the clean feed of the source MLE.

Key 4 Mode must be set to Flexi, External, or Internal1 to select Layer Mode.

### **To Select a Key 4 Flexi Mode**

- **1.** Press the **SEL** button on the **Panel Row** that is assigned to **MLE 1**. The **MLE SEL Button Menu** is displayed.
- **2.** Press **MLE Mode**.

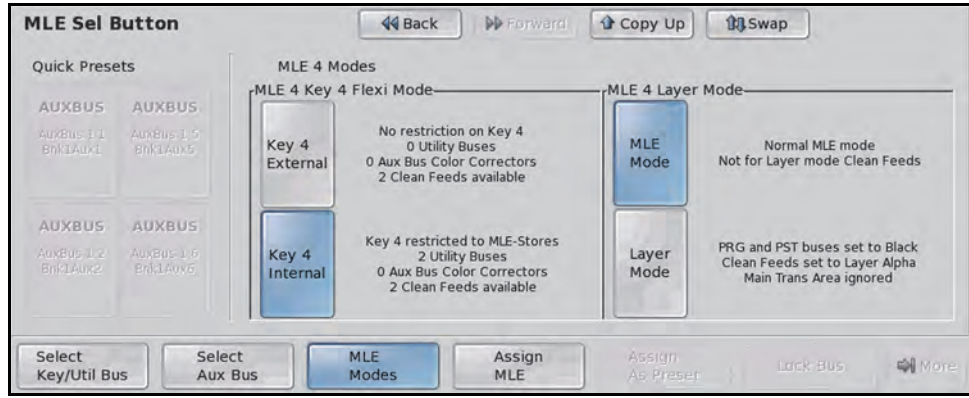

*MLE Mode — MLE SEL Button Menu*

- **3.** Set Key 4 to External or Internal mode as follows:
	- **Key 4 External** Select this option to allow Key 4 access to all sources and two Clean Feeds. Utility Buses or Aux Bus color correctors are unavailable.
- **Key 4 Internal** Select this option to allow Key 4 access to MLE-Stores and the selected MLE has two Utility Buses and two Clean Feeds available. No Aux Bus color correctors are available.
- **4.** Set the MLE to MLE or Layer Mode as follows:
	- **MLE Mode** Select this option to have the selected MLE operate normally.
	- **Layer Mode** Select this option to have the combined key alphas of the MLE used as the video source for the Clean Feed. This allows you to use the key alphas from one MLE on another MLE, as an alpha for an auto select key for example. When you set up an Auto Select key with an MLE program and the Clean Feed in Layer mode for that MLE, you can re-enter an MLE as an Auto Select key on another MLE. You must have all the keyers selected as part of the next transition on the MLE that the keys are set up on.

### *For More Information...*

- on setting the Key 4 Mode, refer to the section "**Key 4 Mode**" on page Eng 12-8.
- on clean feed output, refer to the section "**Clean Feed**" on page Eng 8-7.
- on auto key setup, refer to the section "**Configuring Auto Keys**" on page Eng 7-8.

# **Selecting an MLE**

From the **MLE SEL Button Menu** you can assign the Panel Row to an MLE. The number of MLEs you have to assign depends on the MLE options you have purchased, and the hardware you have installed. Assigning Panel Rows to different MLEs does not change the default MLE Map.

Keep the following in mind when assigning MLEs to Panel Rows:

- If you assign a Panel Row to a different MLE, the accompanying Transition, Keyers, and Memory Modules are also assigned to that MLE.
- If you assign the Program/Preset MLE to a Panel Row that does not have the Downstream Keyer Module associated with it, the MultiDSK keys will not be available.
- If you assign an MLE to an External Panel Row that has an Auxiliary Control Panel on it, the Auxiliary Control Panel will remain assigned to the select Aux Bus. MLE assignments do not apply to Auxiliary Control Panels.
- If an MLE is not assigned to your control panel, you cannot select it.
- If the **Assign MLE** personality feature is set to **Off**, you cannot assign a different MLE to a panel row.

### **To Select an MLE**

- **1.** Press the **SEL** button on the **Panel Row** that you want to assign the MLE to. The **MLE SEL Button Menu** for the selected **Panel Row** is displayed.
- **2.** Press **Assign MLE**.

| MLE <sub>3</sub> | MLE 7            |                        |                                                                      |                        |                 |                        |                                   |                        |                 |
|------------------|------------------|------------------------|----------------------------------------------------------------------|------------------------|-----------------|------------------------|-----------------------------------|------------------------|-----------------|
|                  |                  | <b>Extern</b><br>Row 1 | Extern<br>Row <sub>2</sub>                                           | <b>Extern</b><br>Row 3 | Extern<br>Row 4 | <b>Extern</b><br>Row 5 | <b>Extern</b><br>Row <sub>6</sub> | <b>Extern</b><br>Row 7 | Extern<br>Row 8 |
| MLE <sub>2</sub> | MLE <sub>6</sub> |                        |                                                                      |                        |                 |                        |                                   |                        |                 |
| MLE 1            | MLE <sub>5</sub> | Row 1                  | Select the Row and then the MLE to assign to it.<br>Row <sub>2</sub> | Row 3                  | Row 4           | Row 5                  | Row 6                             | Row 7                  | Row 8           |

*Assign MLE — MLE SEL Button Menu (8-MLE Shown)*

**Note** *— You cannot assign a Panel Row to an MLE that is currently re-entered onto the Panel Row unless the Re-entry Loops Personality Option is turned on.*

- **3.** Select the **Internal** panel row (**Row 1**-**8**) or **External** panel row (**Extern Row 1**-**16**) on the **MLE Sel Button Menu** that you want to assign an MLE to.
- **4.** Press the **MLE** *X* button to select the MLE that you want to assign to the Panel Row.

# <span id="page-71-0"></span>**Assigning a Quick Preset**

To save a Panel Row assignment to one of the Quick Presets, you must first have the Panel Row set up as you want it. Once set up, you can save the current bus assignment to a Quick Preset.

You cannot assign an MLE to a Quick Preset. Only Aux Buss, Keyers, Utility and AuxKeys can be assigned to a Quick Preset.

- **1.** Press the **SEL** button on the **Panel Row** that you want to assign the bus to. The **MLE SEL Button Menu** for the selected **Panel Row** is displayed.
- **2.** Set up the Panel Row as you want to store it.
- **3.** Press **Assign as Preset**.

| <b>MLE Sel Button</b>                                   |                                                         |         | <b>44 Back</b>             | <b>PP</b> Forward                                       | <b>Copy Up</b>      | <b>創Swap</b>                                                                                 |         |
|---------------------------------------------------------|---------------------------------------------------------|---------|----------------------------|---------------------------------------------------------|---------------------|----------------------------------------------------------------------------------------------|---------|
| <b>Quick Presets</b>                                    |                                                         |         |                            | Switcher Row 2: Current Selection: AuxBus Bnk1Aux2(1:2) |                     |                                                                                              |         |
| <b>AUXBUS</b><br>AuxBus 1:2<br>Bnk1Aux2<br><b>BLACK</b> | <b>AUXBUS</b><br>AuxBus 1:2<br>Bnk1Aux2<br><b>BLACK</b> |         |                            |                                                         |                     | Select the Quick Preset button on the left which you would like to assign to AuxBus Bnk1Aux2 |         |
| <b>AUXBUS</b><br>AuxBus 1:3<br>Bnk1Aux3<br><b>BLACK</b> | <b>AUXBUS</b><br>AuxBus 1:4<br>Bnk1Aux4<br><b>BLACK</b> |         |                            |                                                         |                     |                                                                                              |         |
| Select<br>Key/Util Bus                                  | Select                                                  | Aux Bus | <b>MLE</b><br><b>Modes</b> | Assign<br><b>MLE</b>                                    | Assign<br>As Preset | Lock Bus<br>On/Off                                                                           | Si More |

*Preset Selection — MLE SEL Button Menu*

**4.** Press the preset button to store the current Panel Row setup to that Quick Preset.
# **Re-entry**

Re-entry is the term used to describe the process of selecting another MLE on an MLE. For example, if you select **MLE 5** on **MLE 1**, **MLE 5** is said to be re-entered onto **MLE 1**. Re-entry takes the output of an MLE and uses it as the background or key on the other MLE. If you select an MLE on the background bus, the MLE becomes background video source of the other MLE. If you select an MLE on a Key Bus, the MLE becomes the key source of the other MLE.

When working with re-entries, there are a number of rules that specify what can and cannot be done. These rules are as follows:

- You cannot re-enter an MLE onto an MLE that is re-entered into the first MLE unless **Re-entry Loops** is turned on. For example, **MLE 1** cannot be re-entered into **MLE 3** when **MLE 3** is already re-entered into **MLE 1**.
- You cannot re-enter an MLE, or the Clean Feed of an MLE, into itself.
- The **Program/Preset MLE** cannot be re-entered into another MLE if the **Mix/DSK** or **MultiDSK** options are installed.
- Re-entry chains of more than 4 MLEs can cause line drops. Any combination of MLEs can be re-entered safely, as long as there are less than 5 MLEs in the chain.
- You cannot create a re-entry chain of more than 4 MLEs unless the Re-entry Depth personality option is set to **Warn** or **Allow**.

### **To Re-Enter an MLE**

**1.** Set up **MLE 1** with a background and a key (**[Figure 4.8](#page-72-0)**).

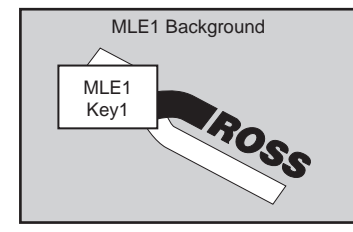

*Figure 4.8 MLE 1*

<span id="page-72-0"></span>**2.** Set up **MLE 2** with a key (**[Figure 4.9](#page-72-1)**).

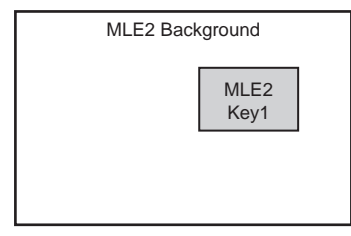

*Figure 4.9 MLE 2*

<span id="page-72-1"></span>**3.** Select **MLE 1** as a source on the **Background Bus** of **MLE 2** (**[Figure 4.10](#page-73-0)**). Notice that the output of **MLE 1** is now being used as the background of **MLE 2**.

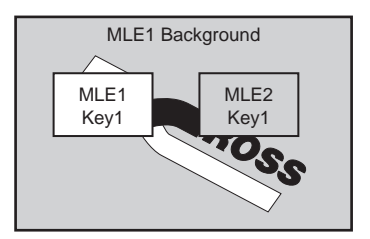

*Figure 4.10 MLE 1 Re-entered onto MLE 2*

#### <span id="page-73-0"></span>*For More Information...*

- on the **Re-entry Loops** option, refer to the section "**Personality List**" on page Eng 11-2.
- on the **Re-entry Depth** option, refer to the section "**Personality List**" on page Eng 11-2.

## **Video Preview**

Video preview allows you to use an additional monitor to preview what the next shot is going to be. The preview for an MLE shows what is selected for the next transition on that MLE. This includes the keys and background video sources that will be on-air after the next transition.

In addition to the preview of the next shot, preview overlay elements, such as a timeclock, safe title and source ID, can be put up over the preview output. These elements are only visible on the preview with overlay output.

### **Preview Module**

The **Preview Module** (**[Figure 4.11](#page-74-1)**) allows you to select which MLE you are previewing, and either the Program or Preview of that MLE. In addition to the preview of an MLE, you can also assign a single video source to a button on the **Preview Module**, allowing you to bring that source up on the preview without selecting it for the next transition.

The Preview Module controls the preview output of the highest number MLE in the switcher. If your control panel does not have that MLE assigned to it, the Preview Module on your control panel does not affect the preview output of the switcher.

<span id="page-74-1"></span>On the **Vision 1**, the **Preview Bus** and **Preview Overlay** functions are located on the same module (**[Figure 4.12](#page-74-0)**).

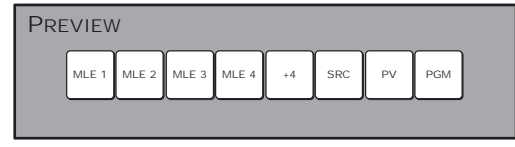

*Figure 4.11 Preview Module — Vision 4 Control Panel*

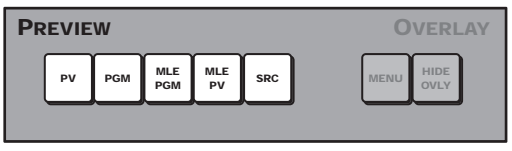

*Figure 4.12 Preview Module — Vision 1 Control Panel*

<span id="page-74-0"></span>The buttons on the **Preview Module** are as follows:

- **MLE X** These buttons allow you to select which MLE you want to assign to the preview output, where *X* represents the number of the MLE. When you select an MLE, you must select either the **PV** or **PGM** to assign that signal to the preview.
- **+4** This button, in combination with the **MLE** *X* button, selects an MLE over MLE 4. For example, to select **MLE 6**, toggle **+4** on and press **MLE 2**.
- **SRC** This button can be programmed to assign a specific video source to the preview. Refer to the section "**[Assigning a Source to the SRC Button](#page-75-0)**" on page Ops 4-16 for more information.
- **PV** This button assigns the Preview output of the selected MLE to the preview output. For the **Vision 1**, the **PV** button shows the main Preview output of the switcher.
- **MLE PV** (**Vision 1** only) This button assigns the Preview output of the selected MLE to the preview output. The MLE is selected from the **Preview Overlay Menu**.
- **PGM** This button assigns the Program output of the selected MLE to the preview output. For the **Vision 1**, the **PGM** button shows the main Program output of the switcher.
- **MLE PGM** (**Vision 1** only) This button assigns the Program output of the selected MLE to the preview output. The MLE is selected from the **Preview Overlay Menu**.

<span id="page-75-1"></span>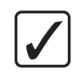

**Operating Tip** *— On the Vision 1, pressing MENU displays the Preview Overlay Menu. On this menu you can select the MLE that you want to view the preview or program from. [Refer to](#page-75-1)  the section "[Vision 1/1M Preview Output](#page-75-1)" on page Ops 4-16 for more information.*

### **Vision 1/1M Preview Output**

The Preview Overlay Menu allows you to select which MLE you want to view the program or preview for on the preview output of the switcher. This menu also allows you to turn Preview Overlay elements on and off.

**1.** Press **MENU** on the **Preview Bus Module**.

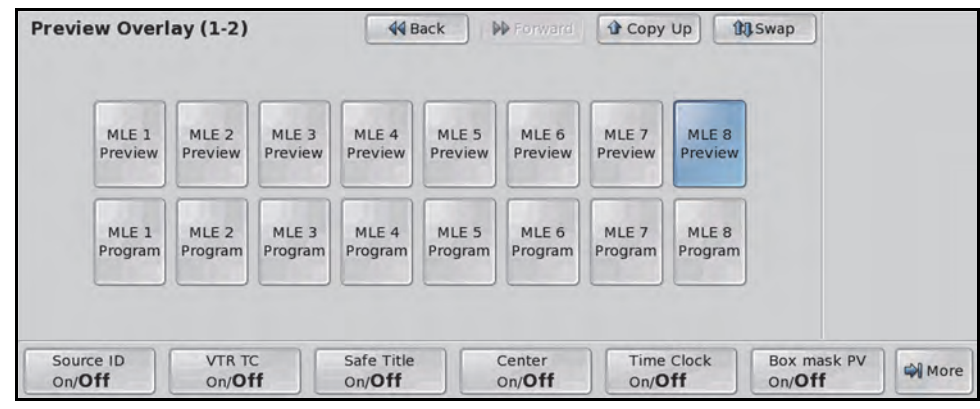

*Preview Output — Preview Overlay Menu*

- **2.** Change the preview output of the switcher as follows:
	- Press **Preview MLE** *X* to assign the preview output of MLE *X* to the preview output of the switcher, where *X* is the number of the MLE.
	- Press **Program MLE** *X* to assign the program output of MLE *X* to the preview output of the switcher, where *X* is the number of the MLE.

### <span id="page-75-0"></span>**Assigning a Source to the SRC Button**

The Source (**SRC**) button on the **Preview Bus Module** can be programmed with a specific video source. When the **SRC** button is selected, the video source that is assigned to the button is fed out of the preview. This source overrides the preview video but is not taken to air with the next transition. When the **SRC** button is de-selected, the video previously being fed out of the preview is restored.

- **1.** Press and hold the **SRC** button on the **Preview Bus Module**. The video source that is currently assigned to the button will light up on the **Preset Bus** of the **Program/Preset MLE**.
- **2.** Select a source on the **Preset Bus** of the **Program/Preset MLE** to assign that video source to the **SRC** button.

### **Look Ahead Preview**

The **Look Ahead Preview** feature allows you to view different preview outputs, depending on whether or not the MLE is on-air. Look Ahead preview works differently than the standard Preview, as, instead of displaying the output of just the Program or Preview, the output of the Look Ahead preview changes depending on the on-air status of the MLE.

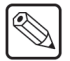

**Note** *— Any Output BNC can be assigned as the Look Ahead preview for an MLE, except for the Program/Preset MLE.*

The output of the Look Ahead preview depends on whether the MLE is on-air or not:

- **MLE Off-Air** The Look Ahead preview displays the **Program** output for the assigned MLE. This is what is displayed when you take this MLE to air.
- **MLE On-Air** The Look Ahead preview displays the Preview output for the assigned MLE. This is what is taken to air if you transition this MLE.

For example, if you have **MLE 4** on-air, the Look Ahead preview monitors display the **Program** output for **MLE 1**, **MLE 2** and **MLE 3**. If you re-enter **MLE 3** into **MLE 4**, the Look Ahead preview for **MLE 1** and **MLE 2** remain unchanged, but the Look Ahead preview for **MLE 3** shows the **Preview** output for **MLE 3**.

#### *For More Information...*

• on assigning an Output BNC to Look Ahead preview, refer to the section "**Configuring Video Outputs**" on page Eng 8-2.

### **Preview Overlay**

The **Preview Overlay Module** (**[Figure 4.13](#page-76-0)**) allows you to turn on and off specific elements of the preview overlay. The menu systems will follow the activation of preview overlay elements, allowing you to adjust each one.

The Preview Overlay is only available to the highest number MLE. If your control panel does not have that MLE assigned to it, the Preview Overlay is not available.

**Note** *— If the Global-Store 4 Mode personality option is set to Still-Store the preview overlay is not available.*

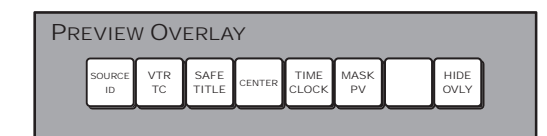

*Figure 4.13 Preview Overlay Module — Vision 4 Control Panel*

<span id="page-76-0"></span>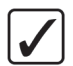

**Operating Tip** *— On the Vision 1 ([Figure 4.14](#page-76-1)), the Preview Overlay functions can be turned off and on from the Preview Menus. Navigate to the Preview Menu by pressing MENU on the Preview Overlay Module.*

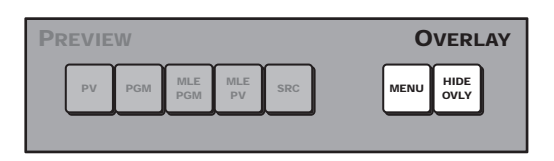

*Figure 4.14 Preview Overlay Module — Vision 1 Control Panel*

#### <span id="page-76-1"></span>*For More Information...*

• on assigning an Output BNC to Preview, or Preview with Overlay, refer to the section "**Configuring Video Outputs**" on page Eng 8-2.

### **Source ID**

The **Source Identification** overlay (**[Figure 4.15](#page-77-0)**) displays the name of the current program source, the current transition and direction, followed by the name of the current preview source.

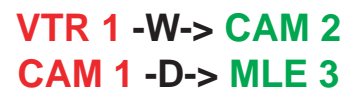

*Figure 4.15 Source ID*

<span id="page-77-0"></span>The **Program Source** (in red) is displayed on the left, and shows what is currently on-air and will be taken off-air with the next transition. The **Preview Source** (in green) is displayed on the right and shows what will be taken on-air during the next transition.

Between the **Program Source** and the **Preview Source** is the **Transition Type**. The Transition Type shows the type of transition that will be performed for the next transition. The Transition Types are as follows:

- $\cdot$  **D** Dissolve
- $\cdot$  **W** Wipe
- **DV** DVE Wipe
- **SQ** Sequence

#### *For More Information...*

• on changing the size or location of the Source ID overlay, refer to the section "**Source ID**" on page Eng 12-32.

### **VTR TC**

The **VTR Timecode** overlay (**[Figure 4.16](#page-77-1)**) displays the timecode of the VTR, DDR, Video Server, or other external device that is on-air and/or will be transitioned on-air. The device must be controlled from the switcher in order for the timecode information to be available.

### **BNC C10 On-air 00:59:29:59 BNC C06 Prep'd 00:01:02:03**

#### *Figure 4.16 VTR TC*

<span id="page-77-1"></span>By default, the timecode is red if it is on-air, yellow if it is selected, but not on-air, and gray if it is not selected or on-air. Only two timecodes can be displayed at the same time on the preview overlay.

The **VTR Timecode** overlay is made up of three elements, the input source of the clip, the on-air status, the timecode of the clip, or time remaining in the clip. The timecode or the time remaining can be shown, depending on how the VTR POL Displays features are set.

When you select **VTR TC**, **VTR TC Position** is shown on the display on the **Positioner Module**, indicating that the positioner can be used to move the VTR Timecode element around on the screen.

#### *For More Information...*

- on changing the size or location of the VTR Timecode overlay, refer to the section "**VTR Timecode**" on page Eng 12-32.
- on the VTR POL Display features, refer to the section "**Personality List**" on page Eng 11-2.

### **Safe Title**

The **Safe Title** overlay shows guides for **Safe Title**, **Safe Action**, and **Minimum Text Size**  (**[Figure 4.17](#page-78-0)**) using the SMPTE standards. A number of pre-defined Safe ID setups are stored on the switcher. The size and position of the elements for these Safe ID setups can be adjusted and stored.

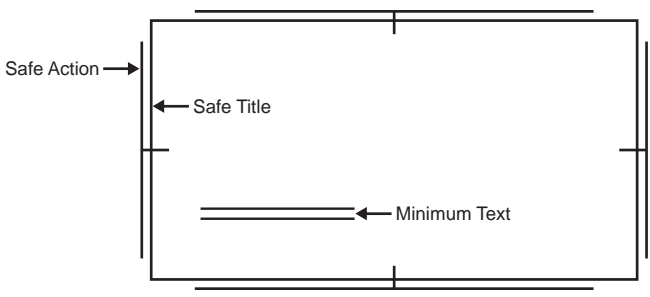

*Figure 4.17 Safe Title Preview Overlay Elements*

#### <span id="page-78-0"></span>*For More Information...*

• on changing the Safe Title, refer to the section "**Safe Title**" on page Eng 12-33.

#### **Center**

The **Center** overlay shows a crosshairs on the Preview Overlay to indicate the center of the picture. The position of the crosshairs can be adjusted and stored.

#### *For More Information...*

• on changing the location of the Center, refer to the section "**Center**" on page Eng 12-34.

#### **Time Clock**

The **Time Clock** overlay shows a count-down, count-up, or count-down-then-up timer on the Preview Overlay. The Time Clock can be set up to start counting down, or up, on every transition, from a preset start time. This can be tied to any MLE, or just a particular MLE, or Fade to Black transition.

#### *For More Information...*

• on changing the Time Clock, refer to the section "**Time Clock**" on page Eng 12-35.

#### **Mask PV**

The **Preview Mask** overlay places an outline around any active box mask, but cannot be applied to a pattern mask. This function makes it easy to identify various masks, particularly when one may be placed near the edge of the screen.

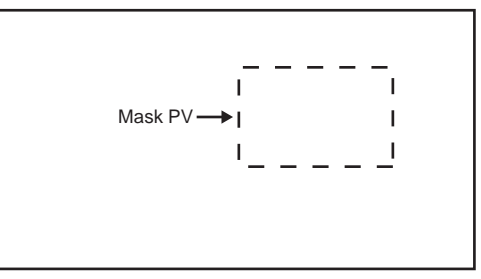

*Figure 4.18 Mask PV Preview Overlay Element*

### **Hide OVLY**

The **Hide Overlays** button turns off all preview overlays that are currently enabled. When the button is lit, all overlays are hidden, but your total setup is retained. When the button is turned off again, all overlays are restored to the monitor.

When the **HIDE OVLY** button is active, all enabled overlay buttons will remain active so that the overlays can be turned on or off without showing them on the preview.

# **MultiPanel Operation**

MultiPanel allows you to connect up to nine Vision control panels to a QMD/X, or MD/X, frame (**[Figure 4.19](#page-80-0)**). Connected to each frame there is a single Master Panel, and up to eight Satellite Panels.

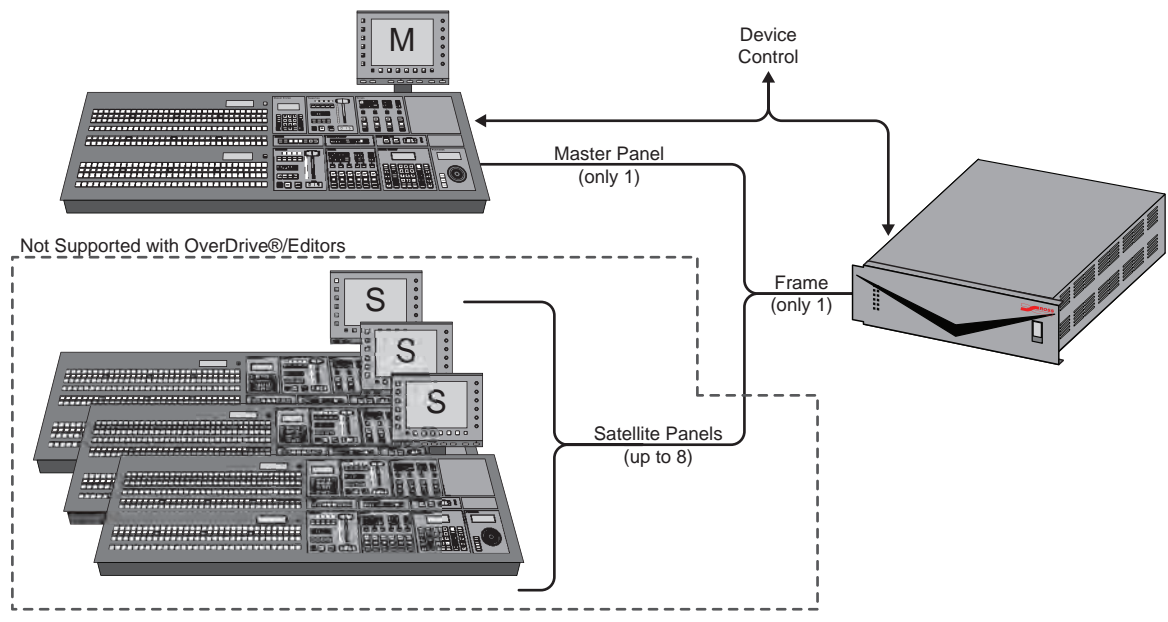

*Figure 4.19 MultiPanel Overview*

<span id="page-80-0"></span>Each MultiPanel system is made up of a single (**1**) Master Panel, and up to eight (**8**) Satellite Panels, all connected to a single frame. The frame provides the MLEs that are assigned to each control panel. This MLE assignment is done on the Master Panel from the **MultiPanel Configuration Menu**, and can be viewed on Satellite Panels. You can assign one, or all, MLEs to each control panel in the system. The highest number MLE assigned to a control panel is the Program MLE for that control panel, and is tallied for that panel. The highest number MLE assigned to any control panel in the system is the Program MLE that has the MultiDSK, Half MLE, and Preview Overlay options.

#### *For More Information...*

• on assigning MLEs to panel and setting a Program MLE, refer to the section "**MultiPanel Setup**" on page Eng 4-9.

### **Using MultiPanel with External Panel Rows**

In a MultiPanel configuration, the sixteen external panel rows are shared across all panels connected to the frame. This means that when you assign an external module, such as a SideBox, to an external panel row, it is assigned to that external panel row on all control panels connected to the frame. In the case of a Shot Box SideBox, all the SideBoxes on the same external panel row have the same custom control shot box page assigned to them. The content of each custom control shot box page can be unique to each control panel.

### **MultiPanel Operational Notes**

The following is a list of MultiPanel operational notes that you should keep in mind when using either a Master Panel, or Satellite Panel, in a MultiPanel configuration:

- Each control panel can have a separate Program MLE, but only the highest number MLE used by a control panel in the system can use the MultiDSK, Half MLE, or Preview Overlay options, as well as the Preview Bus.
- If you change the Program MLE for a control panel, you must set the MLE Program output for that MLE to the Output BNC you want to use.
- If multiple control panels have the same MLE assigned to them, conflicts are decided on a last button press wins basis.
- Satellite Panels cannot perform the following tasks:
	- › Disk/USB Operations
	- › Remote Enables for Editors
	- System Restart or Shutdown
	- › Device Control
	- › Install Software Options
	- › Set System Time
- OverDrive and Editors can only interface with the Master Panel.
- Each control panel in a MultiPanel system, must have a unique IP Address and Panel ID (such as Satellite 1).
- Memories, Custom Controls, Bus Maps, Installation Settings, and Personalities are shared across all control panels.
- Memory recalls only affect the MLEs that are assigned to the control panel that they are recalled on; however, if the memory is recalled as part of a custom control, it will affect the MLEs that were assigned to the control panel that the custom control was recorded on.
- Different Bus Maps can be assigned to the same MLE from different control panels.

# **GPI Output Control**

A GPI output can be triggered either through a custom control or manually through the **GPI Output Control Menu**. The **GPI Output Control Menu** shows all GPI outputs with the name, trigger type, and level for each GPI output. If a GPI output is active, the button is lit.

**1.** Press HOME  $\Rightarrow$  More  $\Rightarrow$  Effects  $\Rightarrow$  More  $\Rightarrow$  More  $\Rightarrow$  GPI Outputs.

| Output 1       | Output 2       | Output 3       | Output 4       | Output 5       |
|----------------|----------------|----------------|----------------|----------------|
| <b>UNKNOWN</b> | <b>UNKNOWN</b> | <b>UNKNOWN</b> | <b>UNKNOWN</b> | <b>UNKNOWN</b> |
| Level          | Edge           | Edge           | Edge           | Edge           |
| Low            | Low            | High           | Low            | Low            |
| Output 6       | Output 7       | Output 8       | Output 9       | Output 10      |
| <b>UNKNOWN</b> | <b>UNKNOWN</b> | <b>UNKNOWN</b> | <b>UNKNOWN</b> | <b>UNKNOWN</b> |
| Level          | Edge           | Edge           | Edge           | Edge           |
| High           | Low            | Low            | Low            | Low            |

*GPI Output Control Menu*

**2.** Select the **Output** *X* button for the GPI output that you want to trigger or toggle, where X is the number of the GPI output. Active GPI outputs are shown as lit buttons.

#### *For More Information...*

- on GPI custom controls, refer to the section "**Programming Special Functions**" on page Eng 10-15.
- on setting up GPI inputs and outputs, refer to the section "**Standard GPI Setup**" on page Eng 12-10.

# **SmartConversion™**

The Vision switcher can only operate in a single video format at a time. In order to mix and manipulate video signals of different video formats, the SmartConversion option is required. Once set up, SmartConversion™ automatically assigns up/down converters to the various inputs to ensure that all the video signals are in the same format. SmartConversion can also be applied to outputs to convert the output of an MLE or Aux Bus to a different video format.

SmartConversion operates automatically when you select a source on an MLE or Aux Bus. SmartConversion determines if there is a video format mismatch between the selected source and the MLE or Aux Bus output formats. If there is a video format mismatch, the appropriate Conversion Loop is used to convert the input source to the correct output format to match the MLE or Aux Bus.

#### *For More Information...*

• on setting up a SmartConversion, refer to the section "**Setting Up a Conversion Loop**" on page Eng 16-2.

### **Viewing SmartConversion Status**

You can view the status of all the up/down converters that SmartConversion is managing either in the display on the **Fade to Black Module**, or on the **Converter Status Menu**. The **Fade to Black Module** must be set up to display the number of free up/down converters from the **Personality Menu**.

- **1.** Double-press the crosspoint button for the video source that you want to view the up/down converter status for. This can be on an MLE or an Aux Bus. The **Video Correction Menus** are displayed.
- **2.** Press **SmartConversion**.
- **3.** Press **Converter Status**.

### **Up/Down Converter Status**

The **Converter Status** shows all the up/down converters that SmartConversion is controlling.

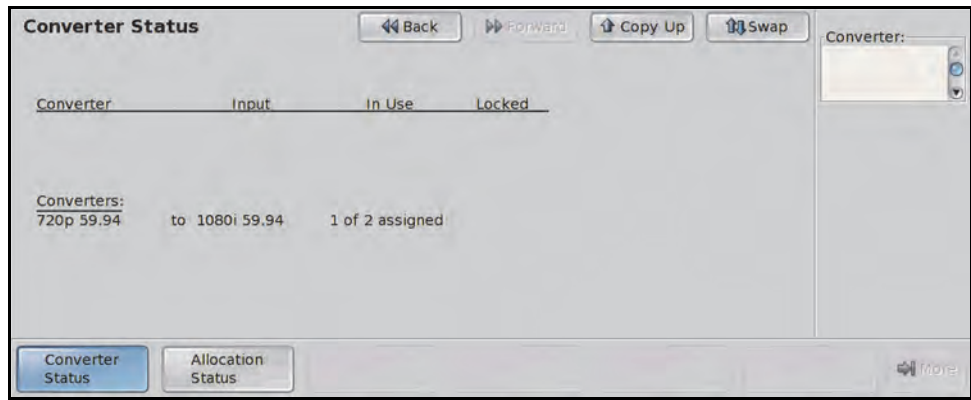

*Status — Converter Status Menu*

The main portion of the **Converter Status Menu** shows a summary of up/down converter usage. The following information is displayed:

• **Converter** — The up/down converter (displayed as the Aux Bus that is connected to the up/down converter).

- **Input** The name of the input source currently being converted. If the source is not currently on-air, this displays the last source that was converted and on-air.
- **In Use** Displays **Yes** if the current source is on-air and the up/down converter is unavailable for use by another source. Displays **No** if the source is not on-air and the up/down converter is available for use.
- **Locked** Displays the name of the bus-pair the up/down converter is locked to. If the up/down converter is not locked to a specific bus-pair, **Not Locked** is displayed.
- **Converters** Displays the number of assigned up/down converters out of the total number of each specific video format.

#### **Up/Down Converter Allocation**

The **Allocation Status** shows how SmartConversion is allocating up/down converters.

| <b>Converter Status</b>           |                                              | <b>44 Back</b><br><b>PP</b> Forward | <b>1</b> Copy Up | <b>10</b> Swap | Bus:<br>MLE8 Program<br>ြ |
|-----------------------------------|----------------------------------------------|-------------------------------------|------------------|----------------|---------------------------|
| <b>Bus</b><br><b>MLE8 Program</b> | Converter<br><b>Bnk1Aux1(1:1)</b>            | Input<br><b>BNC D11</b>             |                  |                | v                         |
|                                   | NOTE: Only buses using converters are shown. |                                     |                  |                |                           |
| Converter<br><b>Status</b>        | Allocation<br><b>Status</b>                  |                                     |                  |                | ₩ore                      |

*Allocation — Converter Status Menu*

The main portion of the **Converter Status Menu** shows a summary of up/down converter allocation. The following information is displayed:

- **Bus** The bus that is using the converter.
- **Converter** The up/down converter being used by the specified bus (displayed as the Aux Bus that is connected to the up/down converter).
- **Input** The name of the input source currently being converted. If the source is not currently on-air, this displays the last source that was converted and on-air.

### **SmartConversion Override**

You can change the conversion setting for an input source without having to change the installation settings for that input source by temporarily overriding the SmartConversion settings for that source.

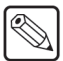

**Note** *— If you attempt to override a video source that is currently on-air, a warning message is displayed.*

- **1.** Double-press the crosspoint button for the video source that you want to override. This can be on an MLE or an Aux Bus. The **Video Correction Menus** are displayed.
- **2.** Press **SmartConversion**.

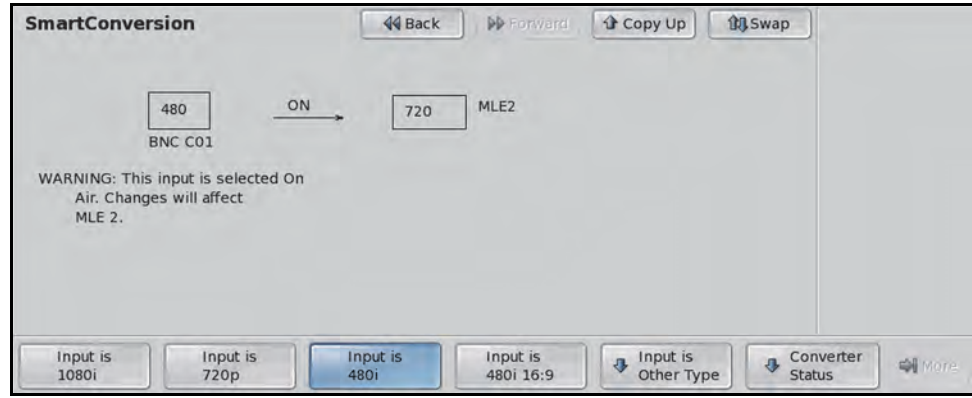

*SmartConversion Menu*

**3.** Select the video format by pressing the associated button. If the video format is not displayed, press **Input is Other Type** and use the **Type** knob to select the video format.

# **Color Correction**

Color correction in the Vision switcher is performed by either Processing Amplifiers (Proc Amps) in the HSL (Y-Cr-Cb) color space or by RBG Color Correctors in the RBG color space. Both Proc Amps and RGB Color Correctors allow you to apply color correction to video sources on the fly to input video signals, entire buses, or Aux Bus outputs.

- **Input-Based Correction** This type of color correction is applied to the video input regardless of which MLE or Aux Bus it is selected on. Input-based color correction is not stored in switcher memories.
- **Bus-Based Correction** This type of color correction is applied to the output of the assigned bus. Unlike the input-based color correction, bus-based color correction is stored and recalled with memories. This allows you to include a color correction element as part of an effects dissolve.
- **Aux Bus Correction** This type of color correction is applied to the output of an Aux Bus, but can only be applied to a limited number of Aux Buses. You must have an MLE for each Aux Bus that you want to apply a color corrector to. If you have **4** MLEs, you can only color correct **4** Aux Buses. Like input-based color correction, Aux Bus color correction is not stored in switcher memories.

Color correction is additive, allowing you to apply any combination of Proc Amp and RGB Color Corrector based adjustment to a video signal on the input, as well as on the bus. If multiple color corrections are applied, the input-based correction is applied first, and the bus-based correction is applied after that.

#### *For More Information...*

- on Aux Bus color correction, refer to the section "**[Aux Bus Color Correction](#page-92-0)**" on [page Ops 4-33.](#page-92-0)
- on the principles behind color correction, [refer to the section "](#page-333-0)**Color Correction Overview**[" on page Ops 18-2](#page-333-0).
- on memory recalls, refer to the section "**[Storing and Recalling Memories](#page-201-0)**" on page Ops [9-6.](#page-201-0)
- on the Proc Amp or RGB Color Corrector software option, refer to the section "**Installing Software Options**" on page Eng 6-11.

### **Active Video Correctors**

You can view the active video correctors from the **Video Correction Menu**.

• Press **HOME More Effects More Video Correction**.

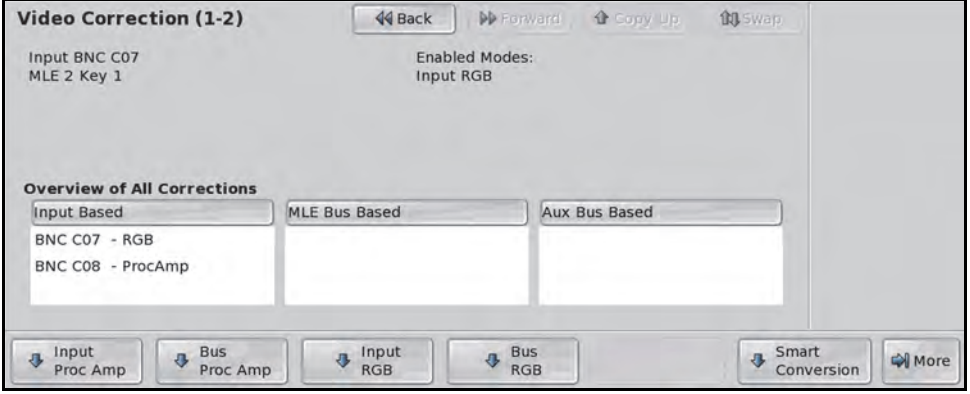

 *Video Correction Menu*

### **Proc Amp Color Correction**

The Proc Amp video correction allows you to adjust the gain, offset, black level, and gamma of the video signal.

- **1.** Double-press the crosspoint button for the video source, or bus, that you want to apply the Proc Amp to. The current selection is displayed in the upper left corner of the menu.
- **2.** Select the type of Proc Amp video correction you want to apply as follows:

**Note** *— Both the Input Proc Amp Mode Menu and Bus Proc Amp Mode Menu work the same. The rest of this procedure shows the Input Proc Amp Mode Menu, but the procedures apply to both.*

- **Input Proc Amp** Select this option to perform an input-based color correction. The input source that is displayed on the menu is used. The **Proc Amp Input Mode Menu** is displayed.
- **Bus Proc Amp** Select this option to perform a bus-based color correction. The MLE and bus that is displayed on the menu is used. The **Proc Amp Bus Mode Menu** is displayed.

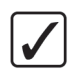

**Operating Tip** *— You can revert the color correction back to the default settings by pressing the Default button on the Proc Amp Menu.*

- **3.** Adjust the **Gain** as follows
	- Press **Gain**.

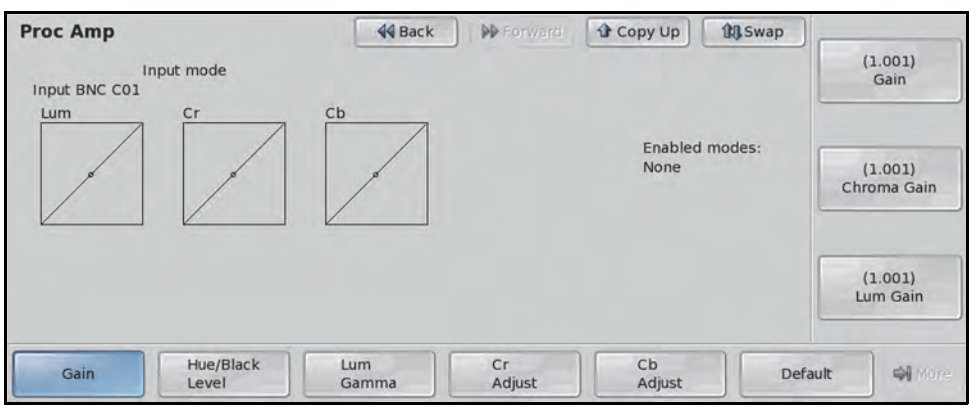

 *Gain Settings — Proc Amp Menu*

- Use the **Gain** knob to adjust the luminance and chrominance gain simultaneously.
- Use the **Chroma Gain** knob to adjust just the chrominance gain.
- Use the **Lum Gain** knob to adjust just the luminance gain.
- **4.** Adjust the **Cr** as follows:
	- Press **Cr Adjust**.

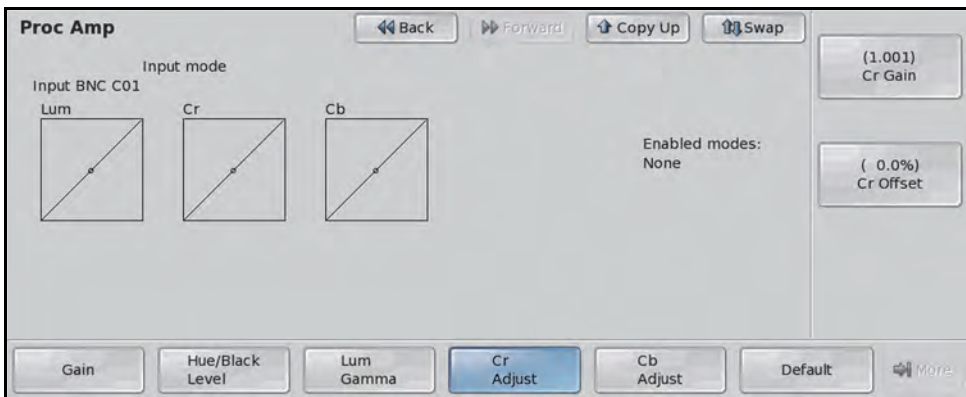

 *Cr Adjustment — Proc Amp Menu*

- Use the **Cr Gain** knob to adjust the gain of the Cr.
- Use the **Cr Offset** knob to adjust the offset of the Cr.
- **5.** Adjust the **Cb** as follows:
	- Press **Cb Adjust**.

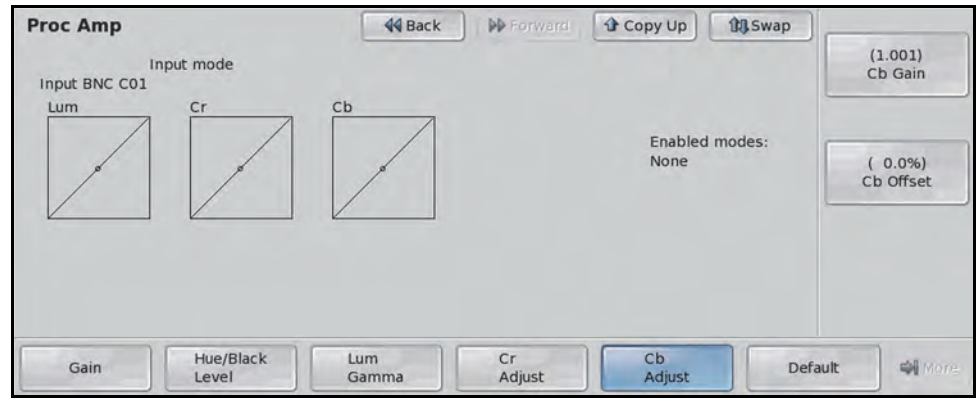

 *Cb Adjustment — Proc Amp Menu*

- Use the **Cb Gain** knob to adjust the gain of the Cb.
- Use the **Cb Offset** knob to adjust the offset of the Cb.
- **6.** Adjust the **Hue Rotation** as follows:
	- Press **Hue/Black Level**.

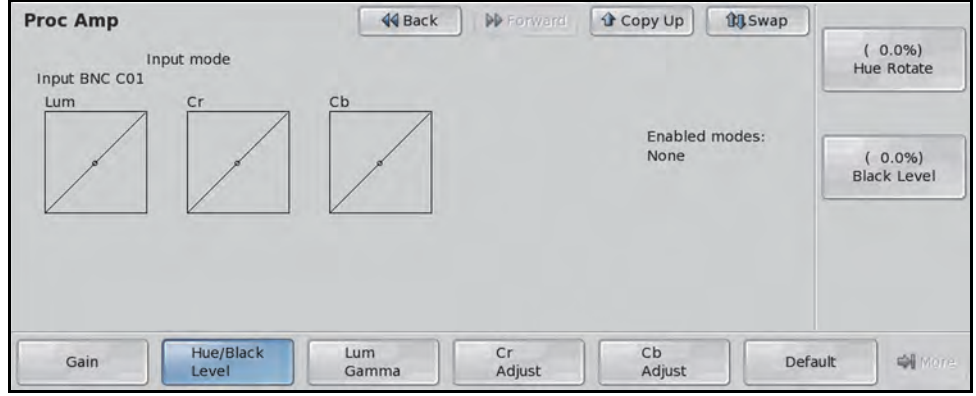

 *Hue/Black Level — Proc Amp Menu*

• Use the **Hue Rotate** knob to adjust the Hue. Increasing the **Hue Rotation** turns the color wheel clockwise, and decreasing the **Hue Rotation** turns the color wheel counter-clockwise. The graphs are not affected by hue adjustments.

- **7.** Adjust the **Black Level** as follows:
	- Press **Hue/Black Level**.

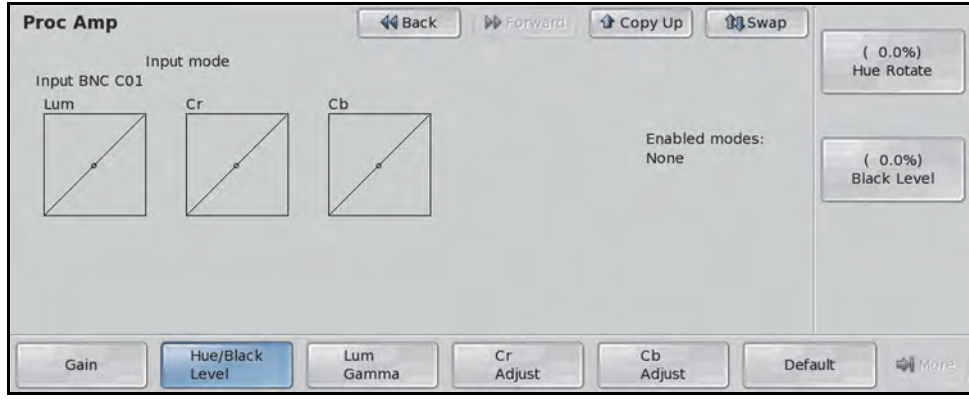

 *Hue/Black Level — Proc Amp Menu*

- Use the **Black Level** knob to adjust the black level. The **Lum** graph updates to reflect the changes you are making. Black level acts as a luminance offset and moves the line towards the top left or bottom right corner.
- **8.** Adjust the **Luminance Gamma** as follows:
	- Press **Lum Gamma**.

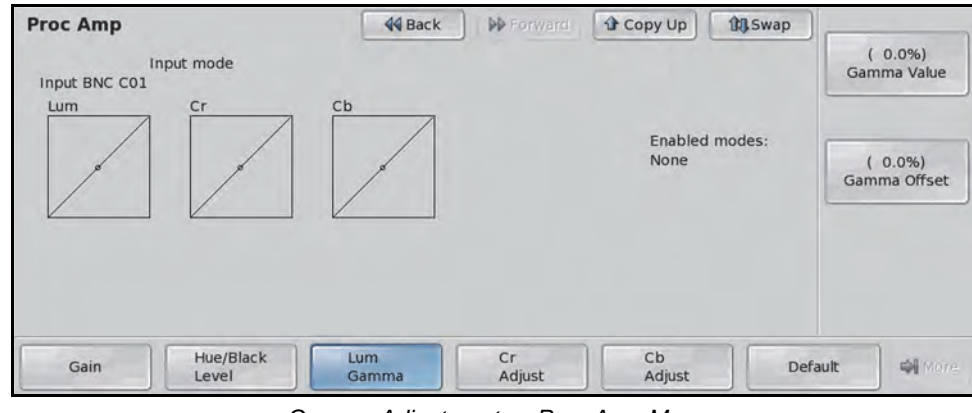

 *Gamma Adjustment — Proc Amp Menu*

- Use the **Gamma Value** knob to adjust the luminance gamma value.
- Use the **Gamma Offset** knob to adjust the luminance gamma offset.

### **RGB Color Correction**

The RGB Color Correctors allow you to adjust the red, green, and blue component gain of the video signal.

- **1.** Double-press the crosspoint button for the video source, or bus, that you want to apply the RGB Color Corrector to. The current selection is displayed in the upper left corner of the menu.
- **2.** Select the type of RGB Color Corrector video correction you want to apply as follows:

**Note** *— Both the Input RGB Mode Menu and Bus RGB Mode Menu work the same. The rest of this procedure shows the Input RGB Mode Menu, but the procedures apply to both.*

- **Input RGB** Select this option to perform an input-based color correction. The input source that is displayed on the menu is used. The **Input RGB Mode Menu** is displayed.
- **Bus RGB** Select this option to perform a bus-based color correction. The MLE and bus that is displayed on the menu is the bus that the corrector is applied to. The **Bus RGB Mode Menu** is displayed.

**Operating Tip** *— You can revert the color correction back to the default settings for an RGB component by pressing the corresponding Default button on the RGB Menu 2-2. The Default RGB returns all RGB components to their default values.*

- **3.** Adjust the **RGB Color Components** simultaneously as follows:
	- Adjust the **RGB Components** as follows:
		- › Press **RGB Adjust**.

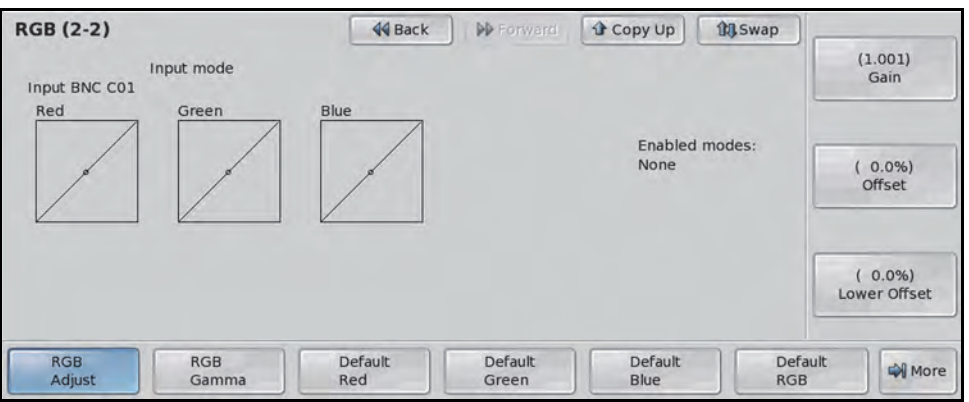

 *RGB Adjustment — RGB Menu 2-2*

- › Use the **Gain** knob to adjust the gain of all the components. The graphs update to reflect your selection.
- › Use the **Offset** knob to adjust the offset of all the components. The graphs update to reflect your selection. Offset moves the line towards the top left or bottom right corner.
- › Use the **Lower Offset** knob to adjust the lower offset of all the components. The graphs update to reflect your selection. The lower offset moves the minimum point on the graph along either the vertical axis or horizontal axis.
- Adjust the **Gamma** of the **RGB Component** as follows:

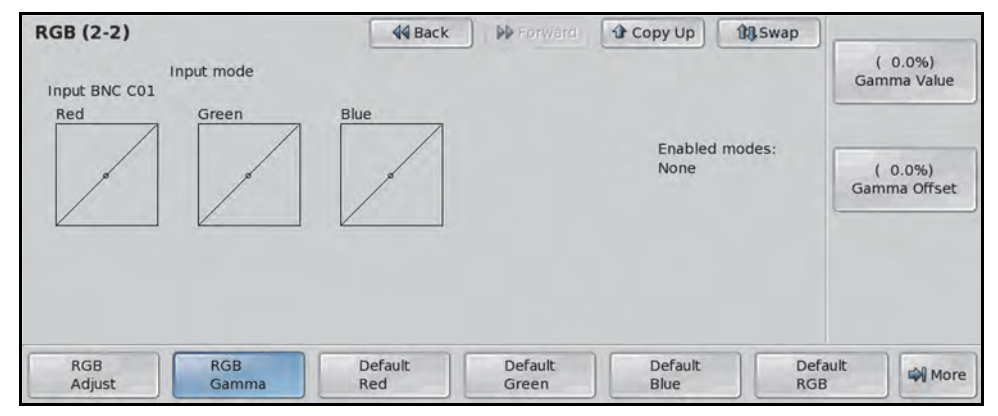

› Press **RGB Gamma**.

• Use the **Gamma Value** knob to adjust the gamma of all the components.

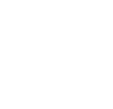

*RGB Gamma — RGB Menu 2-2*

• Use the **Gamma Offset** knob to adjust the offset of the gamma of all the components. The gamma offset value moves the offset point along the graph line and the gamma value alters how much perpendicular offset is applied to the offset point.

<span id="page-91-0"></span>**Note** *— The Green and Blue components are adjusted in the same way as the Red. Use the information provided in Step ([4.](#page-91-0)) to adjust either of these components.*

- **4.** Adjust the **Red Component** as follows:
	- Adjust the **Red Component** as follows:
		- › Press **Red Adjust**.

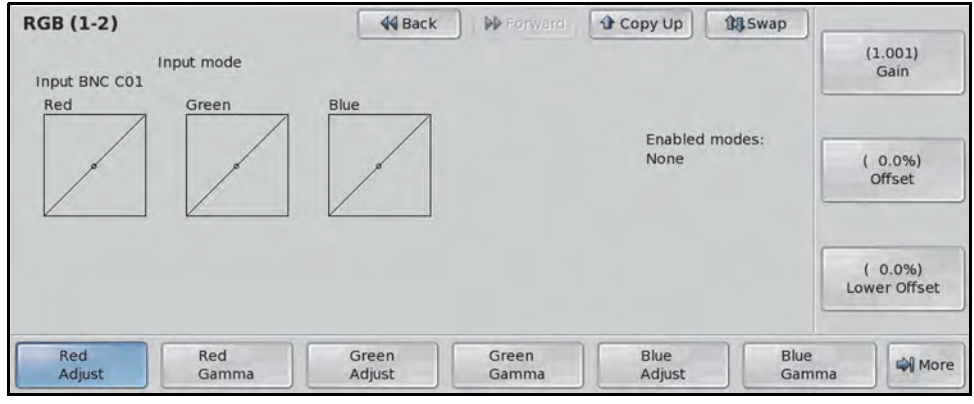

 *Red Adjustment — RGB Menu 1-2*

- › Use the **Gain** knob to adjust the gain of the red component.
- › Use the **Offset** knob to adjust the offset of the red component. Offset moves the line towards the top left or bottom right corner.
- › Use the **Lower Offset** knob to adjust the lower offset of the red component. The lower offset moves the minimum point on the graph along either the vertical axis or horizontal axis.
- Adjust the **Gamma** of the **Red Component** as follows:
	- › Press **Red Gamma**.

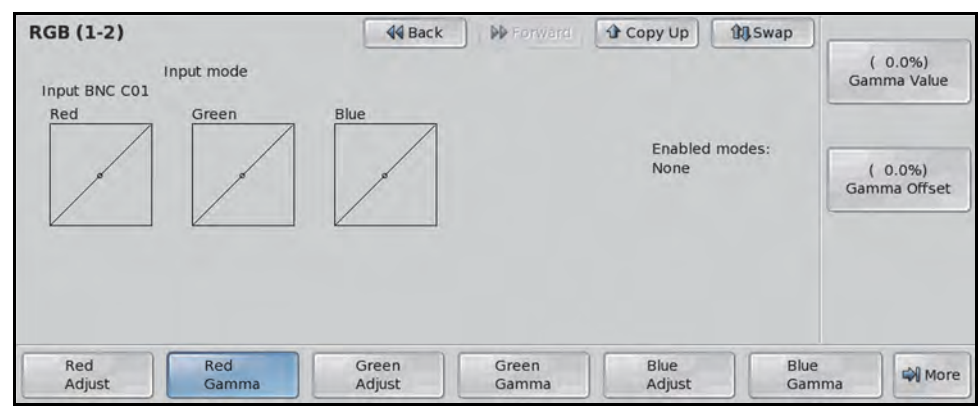

 *Red Gamma — RGB Menu 1-2*

- Use the **Gamma Value** knob to adjust the gamma of the red component.
- Use the **Gamma Offset** knob to adjust the offset of the gamma of the red component. The gamma offset value moves the offset point along the graph line and the gamma value alters how much perpendicular offset is applied to the offset point.

### <span id="page-92-0"></span>**Aux Bus Color Correction**

The Vision switcher has a set number of color correctors that can be assigned to Aux Buses, based on the number of MLEs that your switcher has. For example, if you have **4** MLEs, you will have **4** color correctors available to your Aux Buses.

Aux Bus color correction works similar to Bus-based color correction. Color Correction settings are applied to the output of the Aux Bus, and not to the selected video sources on the bus. If the Aux Bus is set up as an AuxKey, the color correction will include the keys.

### **Assigning Aux Bus Color Correctors**

- **1.** Double-press a crosspoint button on the Aux Bus that you want to assign the color corrector to. Refer to the section "**[Selecting an Aux Bus](#page-68-0)**" on page Ops 4-9 for more information in selecting an Aux Bus. The **Video Correction Menus** is displayed.
- **2.** Press **Assign Corrector** to assign an available color corrector to the current Aux Bus.

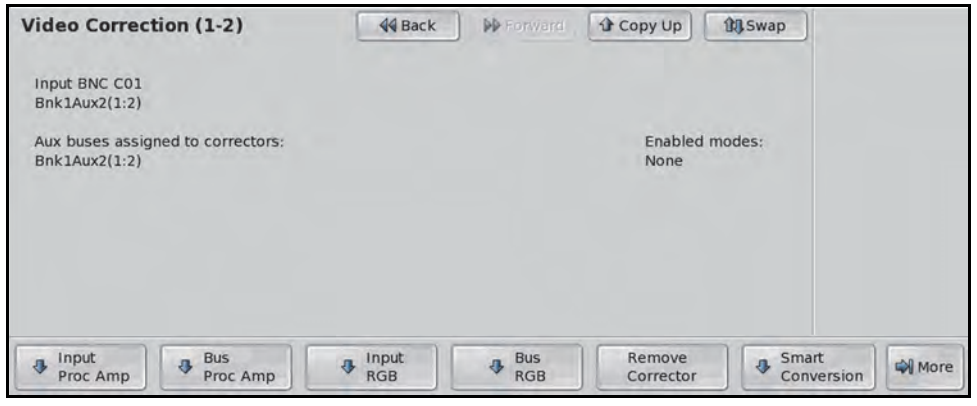

*Video Correction Menu 1-2*

**Note** *— If all the available color correctors have already been assigned, the Assign Corrector button appears gray. You must free up one of the color correctors assigned to another Aux Bus*  to assign it to the selected one. The list on the left side of the menu displays where all the color *correctors are assigned to Aux Buses. Refer to the section "[Removing Aux Bus Color](#page-92-1)  Correctors[" on page Ops 4-33](#page-92-1) for more information.*

**3.** Press **Bus Proc Amp** or **Bus RGB** to set up the color corrector for the Aux Bus.

#### <span id="page-92-1"></span>**Removing Aux Bus Color Correctors**

- **1.** Double-press a crosspoint button on the Aux Bus that you want to remove the color corrector from. Refer to the section "**[Selecting an Aux Bus](#page-68-0)**" on page Ops 4-9 for more information in selecting an Aux Bus. The **Video Correction Menus** is displayed.
- **2.** Press **Remove Corrector** to remove the color corrector from the current Aux Bus.

### **Defaulting Color Correctors**

You can default each color corrector element as you are adjusting them, or you can default all the inputs or buses that you have applied color correction to.

- **1.** Double-press the crosspoint button for the video source, or bus, that you want to default. The current selection is displayed in the upper left corner of the menu.
- **2.** Press **More**.

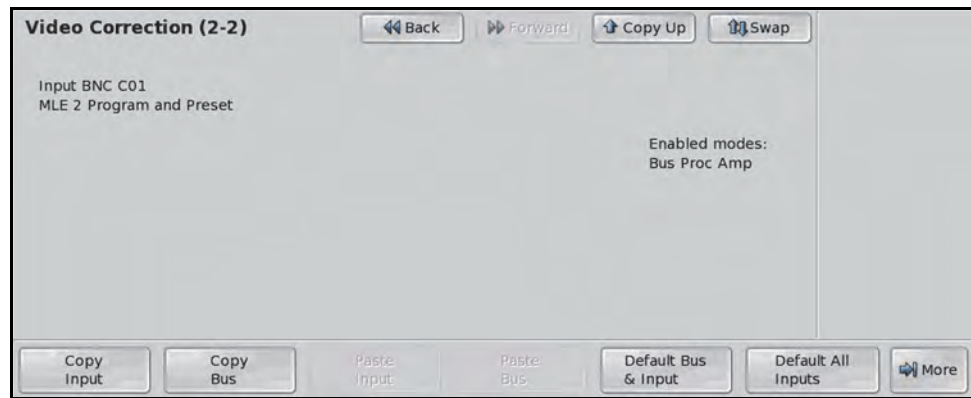

*Video Correction Menu 2-2*

- **3.** Default the current Input and Buses as follows:
	- Press **Default Bus & Input**. A confirmation message is displayed prompting you to either confirm or cancel the defaulting procedure.
- **4.** Default all the Inputs as follows:
	- Press **Default All Inputs**. A confirmation message is displayed prompting you to either confirm or cancel the defaulting procedure.
- **5.** Press **Confirm** to accept the changes. If you press **Cancel**, none of the color correctors are defaulted.

### **Copying and Pasting Color Correctors**

Once you have applied Proc Amp and RGB Color Corrector adjustments to a specific input or video bus, you can copy these settings to other inputs or buses.

- **1.** Double-press the crosspoint button for the video source, or bus, that you want to copy. The current selection is displayed in the upper left corner of the menu.
- **2.** Press **More**.

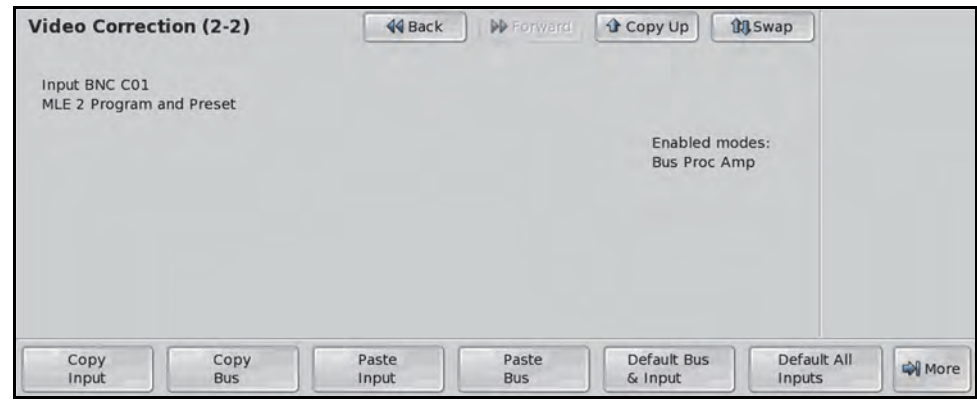

*Video Correction Menu 2-2*

- **3.** Copy an **Input Color Corrector** as follows:
	- Press **Copy Input** to copy the input-based Proc Amp and RGB color corrector settings for the selected input.
	- Press a crosspoint button to select the video source that you want to copy the color corrector settings to. The current selection is displayed in the upper left corner of the menu.
- Press **Paste Input** to paste the color corrector settings to the destination input. A new color corrector is assigned to the input if one was not already assigned.
- **4.** Copy a **Bus Color Corrector** as follows:
	- Press **Copy Bus** to copy the bus-based Proc Amp and RGB color correctors settings for the selected bus. A brief message appears confirming the copy.
	- Press a crosspoint button to select the bus that you want to copy the color corrector settings to. The current selection is displayed in the upper left corner of the menu.
	- Press **Paste Bus** to paste the color corrector settings to the destination bus. A new color corrector is assigned to the bus if one was not already assigned.

# **Fade to Black**

The **Fade To Black Module** (**[Figure 4.20](#page-95-0)**) allows you to cut or fade the entire output of the control panel to black. This can include just the MLEs assigned to the control panel, depending on how you have Fade to Black set up, and what MLEs are assigned to your panel. Downstream Keyers are also affected by the Fade to Black.

If you are controlling an Audio Mixer from the switcher, performing a Fade to Black will not change the level of the on-air audio channel. Instead, Fade to Black turns off the Master Audio Control on the Audio Mixer.

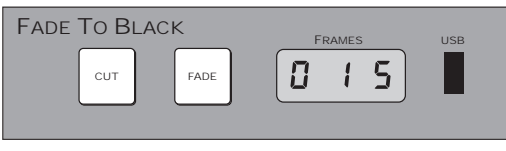

*Figure 4.20 Fade to Black*

<span id="page-95-0"></span>The **Fade to Black Module** has a **CUT** and **FADE** button that are used to transition the switcher output to black, or out of black. The display to the right of the buttons shows either the current transition rate of the Fade to Black, or the number of Up/Down Converters that are installed on the switcher.

### **Setting the Fade to Black Rate**

The **Fade to Black** rate, as shown in the display on the **Fade to Black Module**, is set from the **Global Memory Module**. Each control panel has a unique fade to black rate.

- **1.** Press **FADE RATE** on the **Global Memory Module**.
- **2.** Use the keypad on the **Global Memory Module** to enter the new Fade to Black rate, in frames. The **ENTER** button lights up.
- **3.** Press **ENTER** on the **Global Memory Module** to change the Fade to Black rate. The display on the **Fade to Black Module** updates to show the new rate.

### **Performing a Fade to Black**

A **Fade to Black** is performed as either a cut, using the **CUT** button, or a transition, using the **FADE** button on the **Fade to Black Module**. Once at black, the same procedure is used to take the switcher out from black.

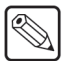

**Note** *— Fade to Black only affects the MLEs that are assigned to your control panel, and that Fade to Black is turned on for. If more than one control panel has the same MLE assigned to it, performing a fade to black sets that MLE to black on all control panels.*

When the switcher is at black, the **FADE** button is lit with the on-air color, and all the on-air indicators for MLEs or Keyers that were on-air are flashing.

#### *For More Information...*

- on setting up Fade to Black, refer to the section "**Fade to Black**" on page Eng 8-9.
- on setting a default Fade to Black rate, refer to the section "**Personality List**" on page Eng 11-2.
- on setting the Fade to Black display, refer to the section "**Fade to Black Display Mode for Up/Down Converters**" on page Eng 16-7.

# **Using the Positioner**

The **Positioner Module** (**[Figure 4.21](#page-96-0)**) allows you to manipulate wipes, patterns, flying keys, and interface with some external equipment, such as a robotic camera. The module automatically follows what is currently selected on the crosspoint buses and menu. For example, if you select a robotic camera that is controlled by the switcher on a crosspoint bus, the **Positioner Module** is assigned to the camera automatically. Similarly, if you are on the Squeeze & Tease Menus, you can use the positioner to manipulate the key, instead of entering X, Y, and Z values manually.

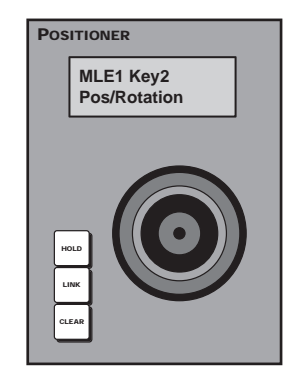

*Figure 4.21 Vision 4 Positioner Module*

### <span id="page-96-0"></span>**Positioner Module Display**

The display on the **Positioner Module** shows you where the positioner is assigned, and what it is controlling. The first line of the display shows where the **Positioner Module** is assigned. In this example (**[Figure 4.22](#page-96-1)**), the positioner is assigned to **Channel 1**, on **Key 1** of **MLE 2**. The second line of the display shows you what the positioner is controlling. In this example, the positioner is controlling the **Position** of a flying key.

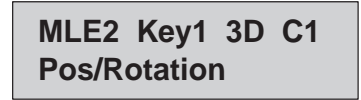

*Figure 4.22 Positioner Module Display*

### <span id="page-96-1"></span>**Positioner Control**

The 3-axis positioner (**[Figure 4.23](#page-96-2)**), or joystick, allows you to manipulate the position and orientation of on-screen elements and external devices.

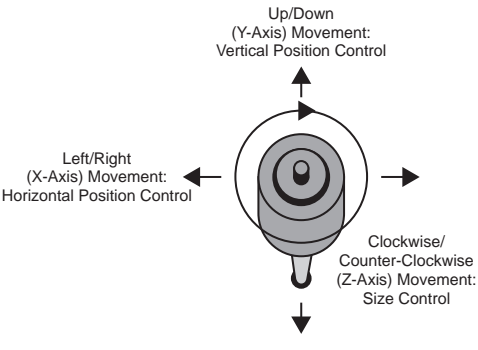

<span id="page-96-2"></span>*Figure 4.23 Positioner Control*

### **Buttons**

The **Positioner Module** has three buttons that allow you to default the position of key, pattern, or menu selected, link the positioner to multiple elements so that it will control them all at once, and lock the positioner to a specific element. The buttons on this module are as follows:

- **HOLD** This button locks the **Positioner Module** to the element that it is currently controlling. When locked (held), the button is lit, and the **Positioner Module** does not act on the normal auto follow commands, such as when you select a robotic camera.
- **LINK** This button allows you to add and remove elements that are being controlled by the **Positioner Module**. To add an element, press and hold the **LINK** button, and then press the **SEL** or crosspoint button for the element you want to add. The **LINK** button lights if more than one element is being controlled by the **Positioner Module**. If you select another element that the **Positioner Module** would auto follow, the current link settings are lost. An example of linking would be to link two flying keys together from separate Keyers. Double-press the **LINK** button on the **Positioner Module** to display the **Positioner Menu**.

#### **Note** *— You can link together up to a maximum of 64 items.*

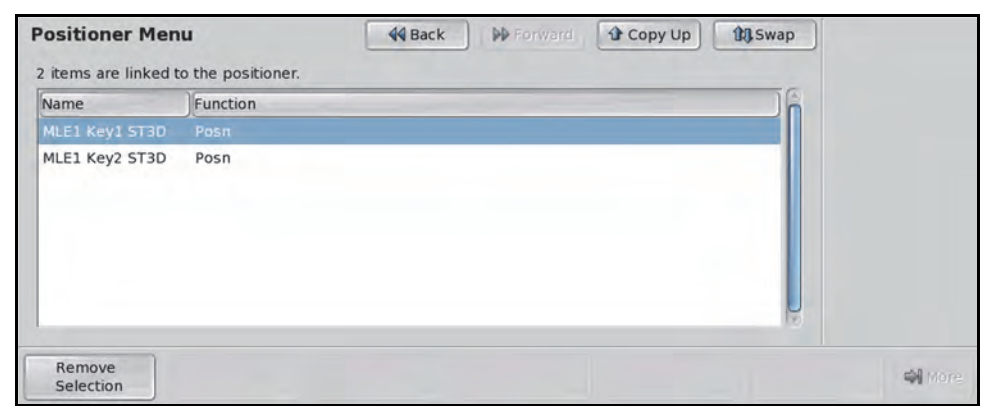

*Positioner Menu*

**Operating Tip** *— To remove an item that is currently linked to the positioner, select it on the Positioner Menu and press Remove Selection.*

- **CLEAR** The **Clear**, or default, button can be used to center the position and location of a flying key, or what is selected on a keyer, MLE, or Aux Bus.
	- › **Defaulting Fly Keys** Defaulting a flying key puts the key back to the starting position. To default a flying key, select the key you want to default, it is shown on the display, and press the **CLEAR** button.
	- **Defaulting Panel Row** Defaulting a **Panel Row** clears all the selections on the buses and sets the **Panel Row** to the default state.
	- **Default Current** Pressing the **CLEAR** button without holding another defaults whatever the **Positioner Module** is currently controlling.
- **Positioner Button** The button on the top of the positioner is used to cycle through what the **Positioner Module** is controlling. The options for what the positioner can control is shown on the second line of the display. When you press the button, the names switch. What you are controlling is always shown on the left side on the display.

#### *For More Information...*

• on defaulting a flying key, refer to the section "**Defaulting**" on page Ops 13-14.

# **Copy MLE**

The Copy MLE function allows you to copy the entire contents of an MLE to another MLE. This includes crosspoint selections, matte generator values, fader positions, on-air status, and key active status.

The following rules apply to the Copy MLE function:

- If a re-entry selection is invalid on the destination MLE, black is automatically selected.
- If a transition type is invalid on the destination MLE, a dissolve is automatically selected.
- If a specific option is not installed on the destination MLE, the function is automatically turned off.
- When copying from the Program/Preset MLE to another MLE, the downstream keyer selections are converted into effect keyer selections.
- If a specific keyer was active in the source MLE, it becomes active in the destination.

### **Copy MLE Using Control Panel**

You can copy the contents of one MLE to another quickly using the buttons on the Vision control panel.

- **1.** Press and hold the **BKGD** button on the **Transition Module** on the destination Panel Row (MLE).
- **2.** Press the **BKGD** button on the **Transition Module** on the source Panel Row (MLE).
- **3.** Release both buttons.

### **Copy MLE Using Menu**

The menus can be used to copy the contents of an MLE to another, just like using the buttons on the control panel.

**1.** Press **HOME Attributes Copy MLE**.

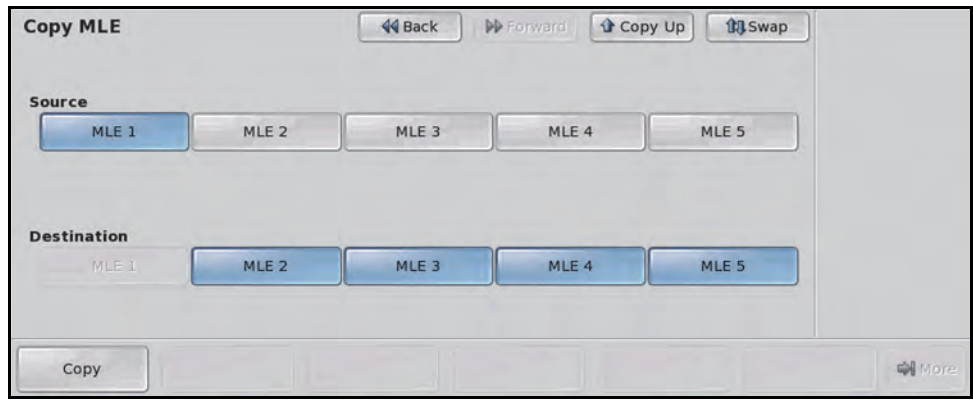

*Copy MLE Menu*

- **2.** In the **Source** area, select the MLEs that you want to copy from. You can only select one MLE to copy from.
- **3.** In the **Destination** area, select the MLEs that you want to copy to.

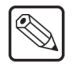

**Note** *— You cannot have the same bus selected for the Destination and Source to perform a Copy.*

**4.** Press **Copy** on the **Copy MLE Menu** to perform the copy.

# **Copy and Swap Buses**

The menus can be used to copy or swap the contents of a bus to another. The following restrictions apply to all bus copy and swap functions:

- You cannot copy or swap multiple source buses to different destination buses.
- You cannot copy or swap multiple source Aux buses. You can only select a single Aux bus at a time.
- You cannot swap a source bus with multiple destination buses.
- You cannot copy or swap if the source and destination buses are the same.

### **To Copy or Swap a Bus**

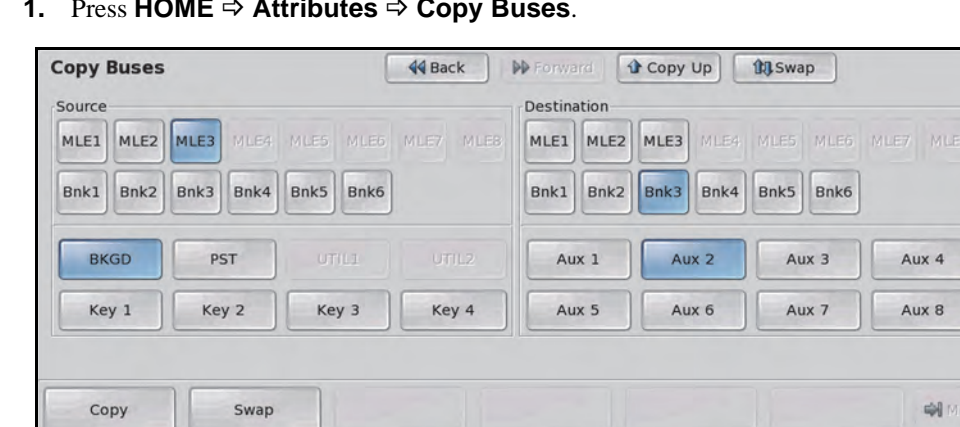

**1.** Press **HOME Attributes Copy Buses**.

*Copy Buses Menu*

- **2.** In the **Source** area, select the MLE or Aux Bank, and Buses, that you want to copy or swap from.
- **3.** In the **Destination** area, select the MLE or Aux Bank, and Buses, that you want to copy or swap to.
- **4.** Perform the copy or swap as follows:
	- Press **Copy** to perform the copy.
	- Press **Swap** to perform the swap.

# **Copy and Swap Keyers**

The Copy and Swap Keyers functions allow you to copy the entire contents of a keyer to another keyer, or multiple keyers. Copy and Swap cannot be performed on a MultiDSK key.

### **Copy a Keyer Using Control Panel**

The Copy Keyer function allows you to copy the entire contents of a Keyer to another Keyer in the same MLE, or in a different MLE.

When you copy a keyer to another keyer, the entire contents of the source keyer is copied to the destination, including the selected crosspoint and setting for all the key types. For example, if you have an **AUTO SELECT** key enabled, the **CHROMA KEY** settings are also copied.

- **1.** Press and hold any **SEL** button on the **Effects Keyers Module** for the keyer that you want to copy the keyer to.
- **2.** Press the **SEL** button on the **Effects Keyers Module** for the keyer that you want to copy.
- **3.** Release both buttons.

#### **Copy and Swap Keyer Using Menu**

The menus can be used to copy or swap the contents of a keyer to another, just like using the buttons on the control panel. The contents of one source keyer can be copied to multiple destination keyers. A swap can only be performed between two keyers.

**1.** Press **HOME Attributes Copy Keyers**.

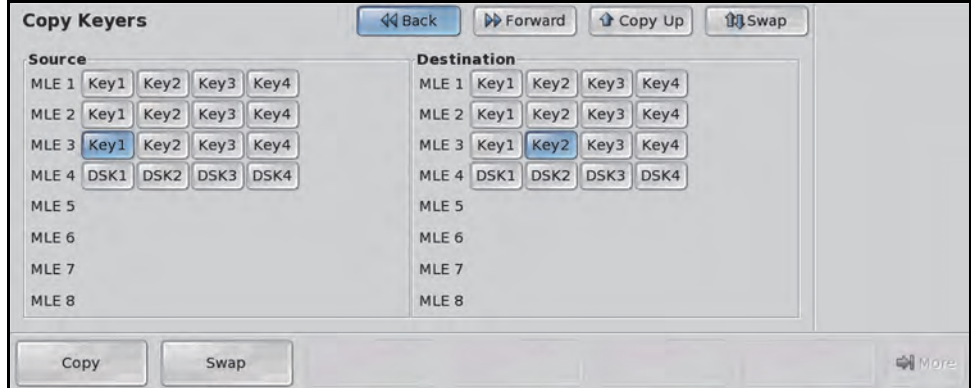

*Copy Keyers Menu*

- **2.** In the **Source** area, select the keyer on the MLE that you want to copy or swap from.
- **3.** In the **Destination** area, select the keyer, or keyers, you want to copy or swap to.

**Note** *— You cannot have the same keyer selected for the Destination and Source to perform a Copy. Only one Destination and one Source keyer can be selected to perform a Swap.*

- **4.** Perform the copy or swap as follows:
	- Press **Copy** to perform the copy.
	- Press **Swap** to perform the swap.

### **Swap Keyer**

The Key Swap function allows you to swap the entire contents of a keyer with another keyer, on the same or a different MLE.

- **1.** Press and hold any **SEL** button on the **Effects Keyers Module** for the keyer that you want to swap.
- **2.** Press the **KEY***X* button on the **Transition Module** of the second Keyer. This can be the same MLE or a different MLE. The button that you select is the Keyer that is swapped.
- **3.** Release both buttons. Both selected Keyers swap their contents.

# **Copy Squeeze & Tease Channels**

The Squeeze  $\&$  Tease channel copy function allows you to copy the contents of a Squeeze  $\&$ Tease channel from one channel to another within the same keyer. You cannot copy a Squeeze & Tease channel from one keyer to a channel in another keyer.

- **1.** Press the **SEL** button on the **Keyers Module** for the Keyer that you want to copy the Squeeze & Tease channel for. The **S&T MD Position/Crop Menu 1-2** is displayed. The key must already be flying.
- **2.** Toggle **Channel** to select the Squeeze & Tease channel that you want to copy from.
- **3.** Press and hold the **PST PATT** button on the **Keyers Module**.

**Operating Tip** *— Instead of the PST PATT button, you can use the SEL button on the Keyers Module for the Keyer that you want to copy the Squeeze & Tease channel for.*

> **4.** Press the **KEY***X* button on the **Transition Module** for the keyer that you are copying the Squeeze & Tease channel in.

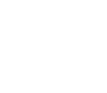

# **Transitions**

# **In This Chapter**

This chapter provides a basic introduction to the Vision switcher, including an overview of the boards in the control panel and frame, as well as an introduction to the various ports, and video buses.

The following topics are discussed in this chapter:

- • [Transition Module](#page-105-0)
- • [Transition Types](#page-110-0)
- • [Independent Key Transitions](#page-112-0)
- • [Transition Rates](#page-113-0)
- • [Performing Transitions](#page-116-0)
- • [Transition Limits](#page-120-0)
- • [WhiteFlash](#page-122-0)
- • [Key Priority Transitions](#page-124-0)

# <span id="page-105-0"></span>**Transition Module**

The **Transition Module** (**[Figure 5.1](#page-105-2)**) allows you to set and perform all key and background transitions on the assigned MLE or AuxKey. This includes the type of transition, as well as whether the transition is a cut, auto-transition, or a manual transition using the fader.

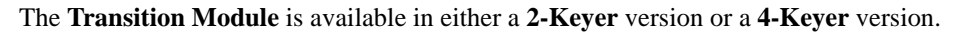

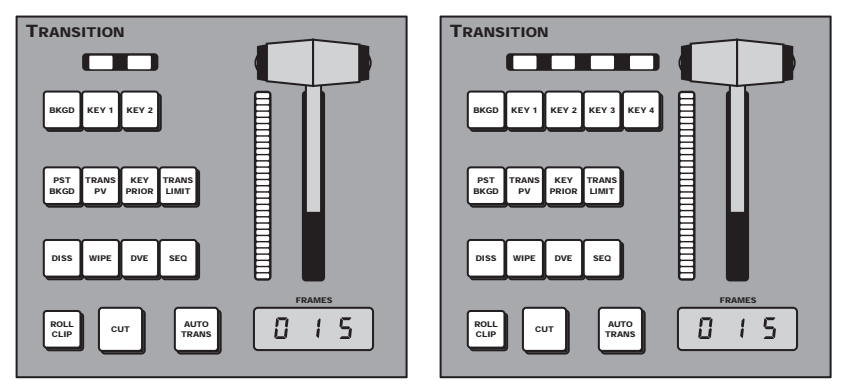

*Figure 5.1 2-Keyer and 4-Keyer Transition Modules*

<span id="page-105-2"></span>Each **Transition Module** has a Fader for performing manual transition, a series of Next Transition Select buttons, Transition Parameter buttons, Transition Type buttons, and two Transition buttons.

### **Fader**

The Fader (**[Figure 5.2](#page-105-1)**) allows you to manually perform a wipe, dissolve, or Squeeze & Tease transition by moving the fader handle from one limit to the other. The progress of the transition is shown on the progress bar to the left of the fader handle. As you move the fader from one limit to the other, the indicators light up, showing you how far through the transition you are.

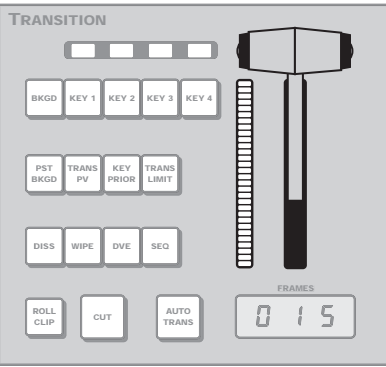

*Figure 5.2 Fader — Transition Module (4-Keyer Shown)*

<span id="page-105-1"></span>Aside from transitions, the fader can also be used to manually run a sequence. As with performing a transition, the progress bar next to the fader handle lights up to show how far through the sequence you are.

### **Next Transition Select**

The Next Transition Select buttons allows you to select what will be included in the next transition that is performed on the **Transition Module**. Above each of the **Key X** buttons is an indicator that lights to show which keyers are on-air, or active. The indicators light red if the keyer is on-air, or another color if the keyer is active on the MLE or AuxKey, but is not part of the Program out. The active, but not part of the Program output, color is user definable.

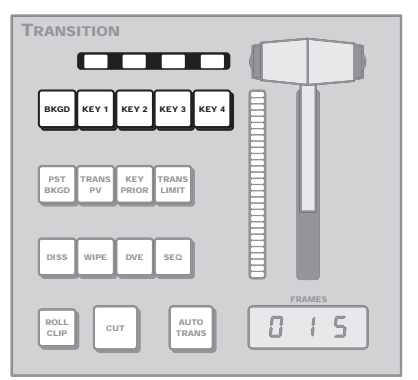

*Figure 5.3 Next Transition Select — Transition Module (4-Keyer Shown)*

**Operating Tip** *— Double-press the BKGD button to select background and all of the on-air keys. The BKGD Double Press personality option must be set to On.*

A transition can include almost any combination of Background and Keyers, depending on what type of transition you are trying to perform. The Next Transition Select buttons do not indicate what keyers will be going on-air, only that a keyer is going to be transitioned. To determine if a keyer is going to be transitioned on-air or off, you must look at the indicators above the **Key** *X* buttons.

#### *For More Information...*

- on including a keyer in a transition, refer to the section "**[Performing Transitions](#page-116-0)**" on [page Ops 5-13.](#page-116-0)
- on assigning colors to the indicators and buttons, refer to the section "**Control Panel Button Color Schemes**" on page Eng 11-17.

### **Transition Parameters**

The Transition Parameter buttons (**[Figure 5.4](#page-106-0)**) allow you to have the next transition perform a preset black or key over transition, set a transition limit, or preview the transition.

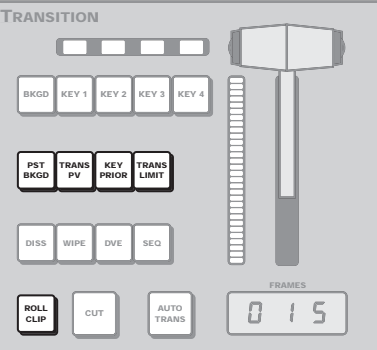

<span id="page-106-0"></span>*Figure 5.4 Transition Parameters — Transition Module (4-Keyer Shown)*

### **PST BKGD**

The Preset Background allows you to insert a transition to black as the next transition without losing what is currently selected as the next transition.

When you select **PST BKGD** on the **Transition Module**, the MLE, or AuxKey is set as follows:

- The current **Next Transition** settings for the **Transition Module** are stored. This includes what keyers were set to transition, and which ones were on-air.
- The current video sources selected on all buses are stored.
- Background (**BKGD**) plus any keyers (**KEY X**) that are on-air are selected for the Next Transition.
- Dissolve (**DISS**) is set as the **Transition Type**.

Performing a transition on this **Transition Module** will dissolve to black. Once the transition is performed, the **PST BKGD** is de-selected, and the **Next Transition** and video source settings are recalled, with the exception of the **Background** bus, which remains at black.

Performing a second transition on this **Transition Module** will recall the video source settings from the **Background** bus onto the **Preview** bus.

#### **TRANS PV**

The Transition Preview (**TRANS PV**) allows you to preview a complete transition on the Preview output of the switcher. Instead of performing a standard transition on the Program output, the transition is performed on the Preview output.

**Note** *— A Transition Preview cannot include a key with a Squeeze & Tease transition. Only a DISS or WIPE can be performed with a key.*

When you select **TRANS PV** on the **Transition Module**, the current video shown on the Program Output is also shown on the Preview Output. Performing a transition on this **Transition Module** takes place entirely on the Preview Output, with the Program Output not being effected. The Preview Output remains in Transition Preview mode until the **TRANS PV** is toggled off.

#### **KEY PRIOR**

The Key Priority (**KEY PRIOR**) allows you to change the priority of the keyers on the MLE. For each MLE, the output of **Keyer 4** appears over top of **Keyer 3,** which appears over top of **Keyer 2**, which appears over top of **Keyer 1** (**[Figure 5.5](#page-107-0)**). With the Key Priority you can have the output of any keyer appear over the other keyers on the same MLE. This can be performed as a transition, for on-air Keyers, or a cut for off-air MLEs. [Refer to the section "](#page-124-0)**Key Priority Transitions**[" on page Ops 5-21](#page-124-0) for more information performing a Key Priority transition.

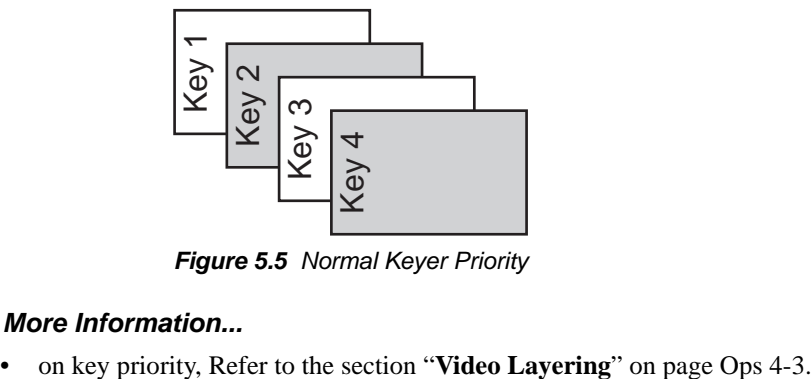

*Figure 5.5 Normal Keyer Priority*

#### <span id="page-107-0"></span>*For More Information...*
### **TRANS LIMIT**

The Transition Limit (**TRANS LIMIT**) allows you to set the point where a transition will stop. This allows you to have a transition proceed only half way and stop. The next transition is performed from that stop point, back to the original starting point. With a Transition Limit in place, a transition will not proceed to the other end of the transition.

### *For More Information...*

• on setting up a Transition Limit, [refer to the section "](#page-120-0)**Transition Limits**" on page Ops [5-17.](#page-120-0)

### **ROLL CLIP**

The Roll Clip allows you to tie the playout of a VTR, Video Server, or Audio Server to the next transition, or have the clip play immediately. Roll Clip only works with external devices that are being controlled by the Vision switcher. The Roll Clip operates in one of two modes as follows:

- **Play** In Play mode, pressing the **ROLL CLIP** button immediately plays the cued clip on the external device that is tied into the **Transition Module**. This includes devices on MLEs that are re-entered onto this MLE. Only one device per bus can be played using the Roll Clip.
- **Arm** In Arm mode, selecting **ROLL CLIP** tells the switcher to play all cued clips that are part of the next transition when the transition is performed. When a transition is performed, all cued clips start to play, including clips on MLEs that are re-entered onto this MLE.
- **Armed Always** In Armed Always mode, the switcher locks the **ROLL CLIP** button in **Arm Mode** and does not allow it to be turned off.

**Note** *— If a pre-roll time has been set up for your device, the Roll Clip will hold the transition for that amount of time before it starts the transition. The pre-roll time is not applied if the Roll Clip is set to Play Mode.*

# **Transition Type Buttons**

The Transition Type buttons (**[Figure 5.6](#page-108-0)**) allow you to select what type of transition you want to perform. You can select a Dissolve (**DISS**), Wipe (**WIPE**), Squeeze & Tease transition (**DVE**), or run a Sequence (**SEQ**) from the **Transition Module**.

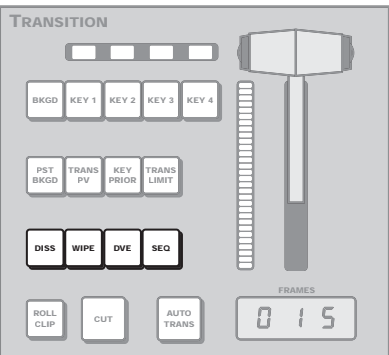

*Figure 5.6 Transition Type — Transition Module (4-Keyer Shown)*

<span id="page-108-0"></span>Unlike the other transition types, a **Sequence** does not take a source on-air or off-air. Instead, the sequence is run as created with the key going from the start position to the end position with no transition at the end.

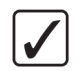

**Operating Tip** *— Double-press the DISS button to set a WhiteFlash dissolve as the transition type. The WhiteFlash Menu Setup is displayed.* 

### *For More Information...*

- on the transition types, [refer to the section "](#page-110-0)**Transition Types**" on page Ops 5-7.
- on running a sequence, refer to the section "**[Using DVE Wipes and Sequences](#page-279-0)**" on [page Ops 14-14.](#page-279-0)
- on WhiteFlash, [refer to the section "](#page-122-0)**WhiteFlash**" on page Ops 5-19.

## **Transition Buttons**

The Transition buttons (**[Figure 5.7](#page-109-0)**) allow you to perform a wipe, dissolve, or Squeeze & Tease transition using the **Auto Transition** (**AUTO TRANS**) button or a cut using the **Cut** (**CUT**) button. The progress of the auto transition is shown on the progress bar to the left of the fader handle.

The rate at which the auto transition is performed is shown on the display to the right of the **AUTO TRANS** button. The duration is shown in frames.

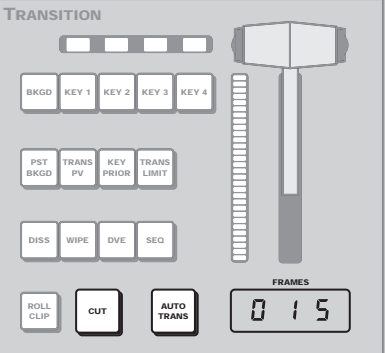

*Figure 5.7 Transition Buttons — Transition Module (4-Keyer Shown)*

<span id="page-109-0"></span>Aside from transitions, the **AUTO TRANS** button can also be used to run a sequence. As with performing a transition, the progress bar next to the fader handle lights up to show how far through the sequence you are. When a sequence is selected, the display to the right of the **AUTO TRANS** button shows the sequence rate in frames.

#### *For More Information...*

• on performing a transition, refer to the section "**[Performing Transitions](#page-116-0)**" on page Ops [5-13.](#page-116-0)

# <span id="page-110-0"></span>**Transition Types**

The Vision switcher can perform **4** different types of transitions. These include Cuts, Dissolves, Wipes, and Squeeze & Tease Wipes. When a transition is performed, the switcher uses the transition type to replace the on-air video source with the one you are transitioning to.

### *For More Information...*

- on performing a transition, refer to the section "**[Performing Transitions](#page-116-0)**" on page Ops [5-13.](#page-116-0)
- on performing a Fade to Black, [refer to the section "](#page-95-0)**Fade to Black**" on page Ops 4-36.

### **Cut**

A Cut is an instantaneous transition between video sources. Unlike all the other transition types, there are no intermediate steps between the video source that is on-air, and the video source you are transitioning to (**[Figure 5.8](#page-110-2)**).

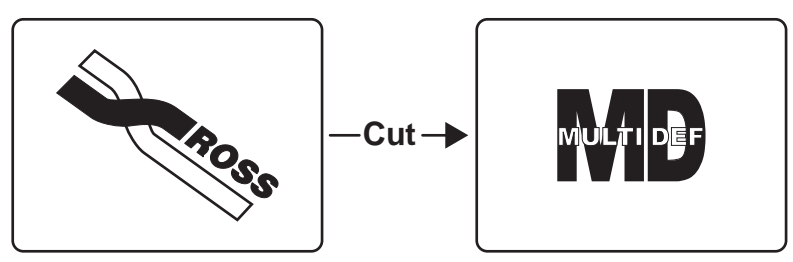

*Figure 5.8 Cut Transition — Program Output*

## <span id="page-110-2"></span>**Dissolve**

A Dissolve is a gradual transition between video sources. For a Background transition, the video signal on the Background bus and the video signal on the Preset bus are mixed together until the Preset bus video signal completely replaces the Background bus video signal (**[Figure 5.9](#page-110-1)**). During the transition, both the Background bus and the Preset bus are on-air. Only after the transition has completed do the crosspoint selection flip-flop between the buses.

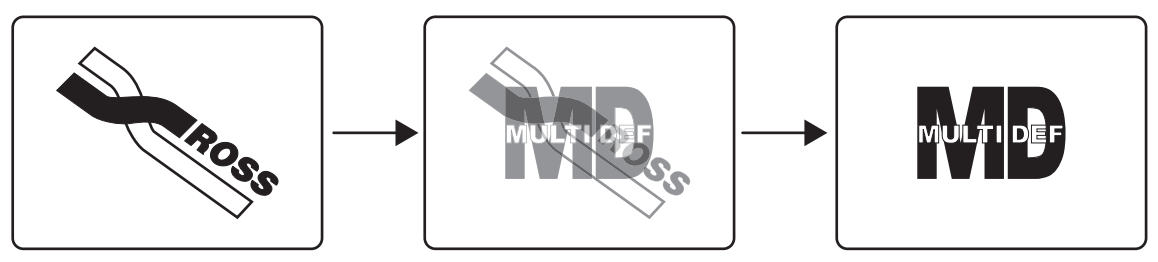

*Figure 5.9 Dissolve Transition — Program Output*

<span id="page-110-1"></span>For Key transitions, the key is faded on or off-air with the transition, and the background remains untouched.

The duration of a dissolve transition depends on either the transition rate for the MLE, or the rate at which the fader is moved.

### *For More Information...*

• on setting up and performing a WhiteFlash dissolve, [refer to the section "](#page-122-0)**WhiteFlash**" [on page Ops 5-19](#page-122-0).

A Wipe is a gradual transition where one video signal is replaced with another according to a wipe pattern. For a Background transition, the video signal on the Background bus is replaced by the video signal on the Preset bus according to the wipe pattern. In the example below (**[Figure](#page-111-0)  [5.10](#page-111-0)**), a line wipe is being used. During the transition, both the Background bus and the Preset bus are on-air. Only after the transition has completed do the crosspoint selection flip-flop between the buses.

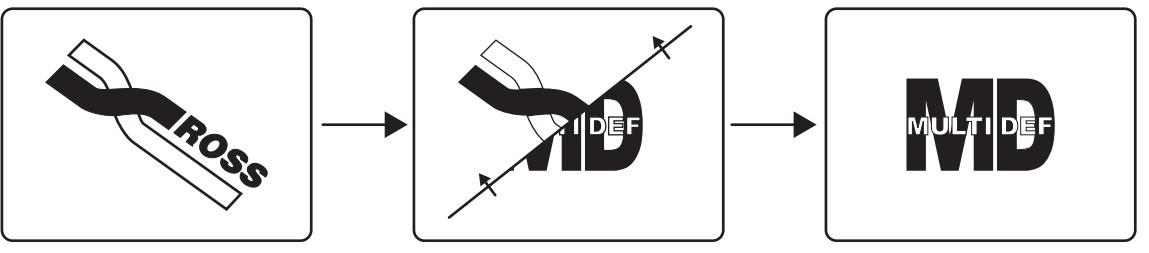

*Figure 5.10 Wipe Transition — Program Output*

<span id="page-111-0"></span>For Key transitions, the key is wiped on or off-air with the transition, and the background remains untouched. The duration of a wipe transition depends on either the transition rate for the MLE, or the rate at which the fader is moved.

### *For More Information...*

- on using wipe patterns, [refer to the section "](#page-128-0)**Wipe Transitions**" on page Ops 6-3.
- on the pre-loaded wipe patterns, refer to the section "**[DVE Wipes and Sequences](#page-325-0)**" on [page Ops 17-2.](#page-325-0)

## **Squeeze & Tease Wipe**

A Squeeze & Tease Wipe is based on a Squeeze & Tease Sequence that uses a combination of flying keys and WARP effects to transition between video signals. For a Background transition, the video signal on the Background bus is replaced by the video signal on the Preset bus according to the sequence (**[Figure 5.11](#page-111-1)**). Only after the transition has completed do the crosspoint selection flip-flop between the buses.

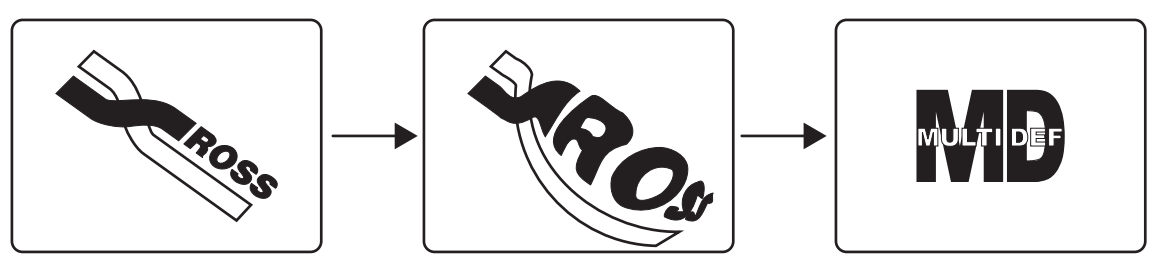

*Figure 5.11 Squeeze & Tease Wipe Transition — Program Output*

<span id="page-111-1"></span>For Key transitions, the key is taken on or off-air with the transition, and the background remains untouched. The duration of the transition depends on either the transition rate for the MLE, or the rate at which the fader is moved.

### *For More Information...*

- on using wipe patterns, refer to the section "**[DVE Wipe Transitions](#page-279-1)**" on page Ops 14-14.
- on the wipe patterns, refer to the section "**[DVE Wipes and Sequences](#page-325-0)**" on page Ops [17-2.](#page-325-0)

# **Independent Key Transitions**

Keys can be transitioned independently using the dedicated key transition buttons on the Keyers Module (**[Figure 5.12](#page-112-0)**). This allows you to dissolve keys on/off-air while the fader is off-limit, or an Auto Transition is in progress from the Transition Module.

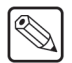

**Note** *— This feature is only available on the 4800AR-041-02 and 4800AR-043-03 Video Processor Boards.* 

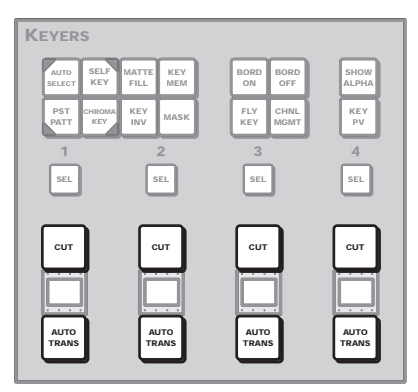

*Figure 5.12 Key Transition Buttons — Keyers Module (4-Keyer Shown)*

<span id="page-112-0"></span>Keep the following in mind when performing independent key transitions:

- Only dissolves or cuts can be used for an independent key transition.
- If the key is part of the next transition, the key will be dissolved off-air and is removed from the next transition. This applies even if the key was not on-air.
- Independent key transitions are performed at the key rate, and not the MLE rate.
- Each keyer has an independent key rate.
- This feature is not compatible with OverDrive and is disabled when Editor is enabled.
- Independent key transitions do not apply to MultiDSK or half MLE keys.

# <span id="page-113-3"></span>**Transition Rates**

Transition rates set how much time, in frames, the switcher takes to perform an Auto Transition. For example, with a dissolve, the transition rate is how long it takes for the first video source to be replaced by the second.

Transition rates are set for the MLE and the keyers on the MLE, or AuxKey. The rate for an MLE is shown on the display on the **Effects Memory Module** (**[Figure 5.13](#page-113-0)**), and on the **Transition Module**.

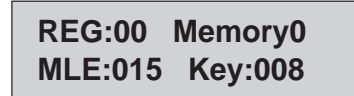

*Figure 5.13 Current Transition Rates — Effects Memory Modules*

<span id="page-113-0"></span>For the **Program/Preset MLE**, the transition rates are shown on the display on the **Global Memory Module** (**[Figure 5.14](#page-113-1)**), and also include the transition rate for a Fade to Black.

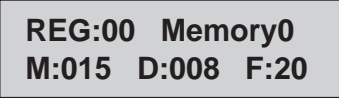

*Figure 5.14 Current Transition Rates — Global Memory Modules*

<span id="page-113-1"></span>You can set a default keyer and MLE rate that is used when an MLE, or the switcher, is defaulted.

### *For More Information...*

• on the default keyer and MLE rates, refer to the section "**Personality List**" on page Eng 11-2.

### **Setting the MLE Rate**

The MLE rate, or background transition rate, is set from the **Effects Memory Module** for all upper MLEs and **Global Memory Module** for the **Program/Preset MLE**.

If the **Crosspoint Group** that you are setting the MLE rate on is assigned as an Aux Bus, the MLE rate will set the background transition rate of the AuxKey.

Use the following procedure to set the MLE transition rate for an MLE:

**1.** Press **MLE RATE** on the **Effects Memory Module** for the MLE that you want to set the background transition rate for (**[Figure 5.15](#page-113-2)**).

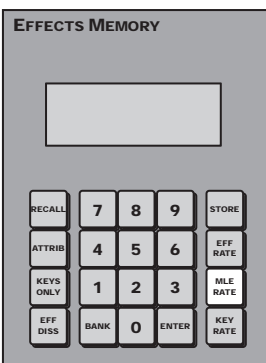

<span id="page-113-2"></span>*Figure 5.15 MLE Rate — Effects Memory Module*

**2.** Use the keypad in the center of the module to enter the new duration, in frames. The new rate appears on the top line of the display as you enter it (**[Figure 5.16](#page-114-0)**).

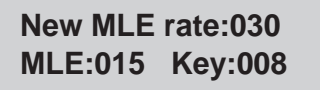

*Figure 5.16 New MLE Rate — Effects Memory Module Display*

**3.** Press **ENTER** on the **Effects Memory Module** to accept the new rate.

This completes the procedure for setting the MLE transition rate for an MLE.

## <span id="page-114-0"></span>**Setting the Keyer Rate**

The Keyer rate is set from the **Effects Memory Module** for all upper MLEs and **Global Memory Module** for the **Program/Preset MLE**.

If the **Crosspoint Group** that you are setting the keyer rate on is assigned as an Aux Bus, the keyer rate will set the key transition rate of the AuxKey.

Use the following procedure to set the keyer transition rate for an MLE:

**1.** Press **KEY RATE** on the **Effects Memory Module** for the MLE that you want to set the keyer transition rate for (**[Figure 5.17](#page-114-1)**).

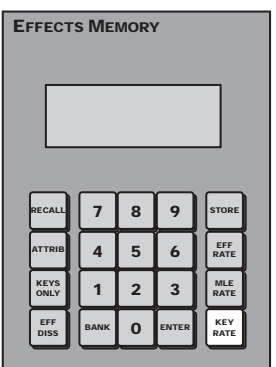

*Figure 5.17 Keyer Rate — Effects Memory Module*

<span id="page-114-1"></span>**2.** Use the keypad in the center of the module to enter the new duration, in frames. The new rate appears on the top line of the display as you enter it (**[Figure 5.18](#page-114-2)**).

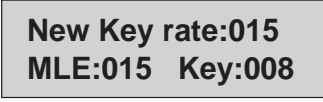

*Figure 5.18 New Keyer Rate — Effects Memory Module Display*

#### **3.** Press **ENTER** on the **Effects Memory Module** to accept the new rate.

<span id="page-114-2"></span>This completes the procedure for setting the keyer transition rate for an MLE.

## **Setting the Rate From the Global Memory Module**

The Keyer, Effects, and MLE rates for an MLE can also be set from the **Global Memory Module**. This allows you to set the **MLE 1** rates on the **Vision 2** switcher, which does not have an **Effects Memory Module**.

- **1.** Press and hold the **KEY RATE**, **EFF RATE**, or **MLE RATE** button on the **Global Memory Module**. The **MLE** button on the **Recall** area indicates which MLE you are currently setting the rate for.
- **2.** Press the **MLE** *X* button in the **Store** or **Recall** area of the **Global Memory Module** to set the rate for that MLE, where *X* represents the MLE number. You cannot use the **ALL** button to set the rate across multiple MLEs at the same time.
- **3.** Use the keypad in the center of the module to enter the new duration, in frames. The new rate appears on the top line of the display as you enter it.
- **4.** Press **ENTER** on the **Global Memory Module** to accept the new rate.

# <span id="page-116-1"></span><span id="page-116-0"></span>**Performing Transitions**

A transition can be performed on almost any combination of the background and keyers, depending on the type of transition you are performing, and what you are transitioning. These factors include the number of Squeeze & Tease resources you have, and if you are trying to perform a background and keyer transition at the same time.

# **Transition Restrictions and Rules**

The following restrictions apply to all transitions performed on and MLE or an AuxKey:

- The time duration of a transition will vary, depending on the video format the switcher is operating in. Transition rates are set in frames, not seconds.
- If there are not enough Squeeze & Tease resources available to perform a Squeeze  $\&$ Tease Wipe transition, a dissolve is performed instead.
- The Program Output BNC is only fed from the **Program/Preset MLE**. Any other MLE will have to be re-entered onto that MLE to be part of the Program Output.
- If an auto transition includes both the background and a keyer, the MLE Rate is used for the transition.
- If the fader is moved during an auto transition, control of the transition is passed to the fader. You must complete the transition with the fader. This allows you to override any auto transition in progress with the fader.

# **Performing a Fader Transition**

A fader, or manual, transition is performed by moving the fader handle from one limit to the other. The speed at which you move the fader determines the rate at which the transition is performed in real time. Fader transitions also allow you to hold a transition at any point, as well as reversing the transition back to the starting point.

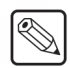

**Note** *— Key transitions are performed in the same way as Background transitions. To perform a key transition, select the video sources you want on the Keyer bus, and select the keyer on the Transition Modules.*

> **1.** Select a video source on the **Background** bus of a **Program/Preset MLE**. This is the on-air video signal.

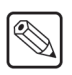

**Note** *— If a non-synchronous source is selected on a crosspoint bus, the crosspoint button flashes, indicating that the source is mis-timed. Refer to the section "Non-Sync Detection" on page Eng 7-10 for more information non-sync detection.*

> **2.** Select the video source that you want to transition to on the **Preset** bus of the same MLE (**[Figure 5.19](#page-117-0)**).

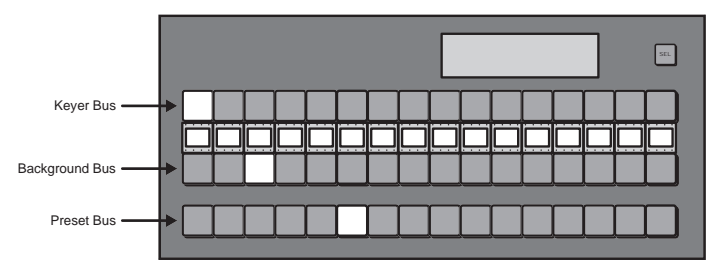

*Figure 5.19 Video Sources Selected — Before Transition*

**3.** Select **BKGD** as the next transition selection on the **Transition Module** (**[Figure 5.20](#page-117-1)**). The **BKGD** button lights up and the video source selected on the Preset bus is shown on the Preview output.

<span id="page-117-0"></span>

**Operating Tip** *— Double-press the BKGD button to select background and all of the on-air keys. The Double-Press BKGD personality option must be set to Trans Clean.*

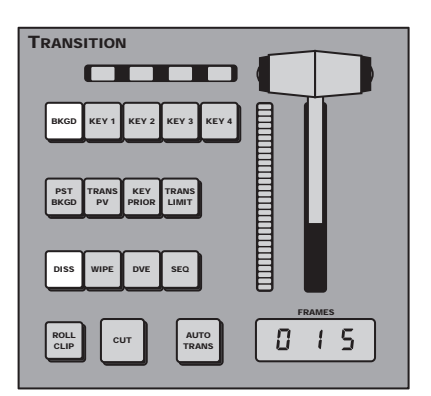

<span id="page-117-1"></span>*Figure 5.20 Background Transition — Transition Module (4-Keyer Shown)*

- **4.** Select the transition type that you want for this transition. In this example, a **Dissolve** (**DISS**) is selected (**[Figure 5.20](#page-117-1)**).
- **5.** Move the fader from one limit to the other to perform the transition. The progress bar to the left of the fader handle shows your progress through the transition (**[Figure 5.21](#page-117-2)**).

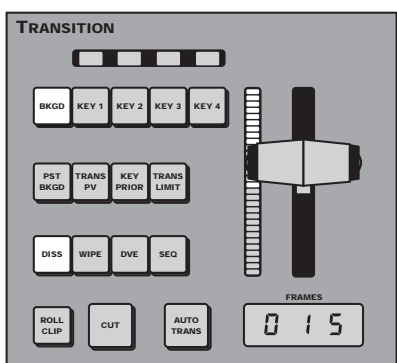

<span id="page-117-2"></span>*Figure 5.21 Performing Transition — Transition Module (4-Keyer Shown)*

**6.** After the transition is complete, notice that the video sources you selected on the **Background** and **Preset** buses have swapped, or flip-flopped (**[Figure 5.22](#page-118-0)**). What was on the **Preset** bus is now on the **Program** bus.

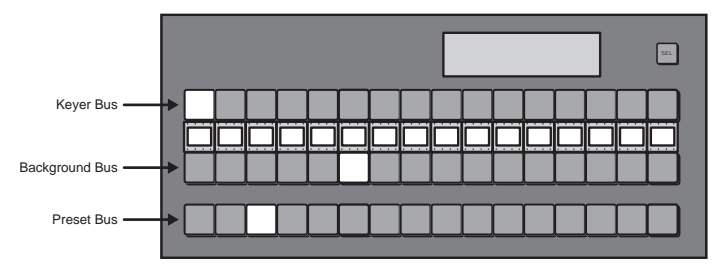

*Figure 5.22 Video Sources Selected — After Transition*

### <span id="page-118-0"></span>*For More Information...*

- on setting up a wipe transition, [refer to the section "](#page-128-0)**Wipe Transitions**" on page Ops 6-3.
- on setting up for a Squeeze & Tease transition, [refer to the section "](#page-279-0)**Using DVE Wipes and Sequences**[" on page Ops 14-14.](#page-279-0)

## **Performing an Auto Transition**

An auto transition is performed by pressing the **AUTO TRANS** button on the **Transition Module** or **Keyers Module**. From the **Transition Module** you can transition multiple keyers, plus the background. From the **Keyers Module**, you can only transition each keyer individually.

The speed at which the transition is performed is determined by the MLE or Key rate. [Refer to the](#page-113-3)  section "**Transition Rates**[" on page Ops 5-10](#page-113-3) for more information.

**Note** *— Key transitions are performed in the same way as Background transitions. To perform a key transition, select the video sources you want on the Keyer bus, and select the keyer on the Transition Modules.*

> **1.** Select a video source on the **Background** bus of a **Program/Preset MLE**. This is the on-air video signal.

**Note** *— If a non-synchronous source is selected on a crosspoint bus, the crosspoint button flashes, indicating that the source is mis-timed. Refer to the section "Non-Sync Detection" on page Eng 7-10 for more information non-sync detection.*

> **2.** Select the video source that you want to transition to on the **Preset** bus of the same MLE (**[Figure 5.23](#page-118-1)**).

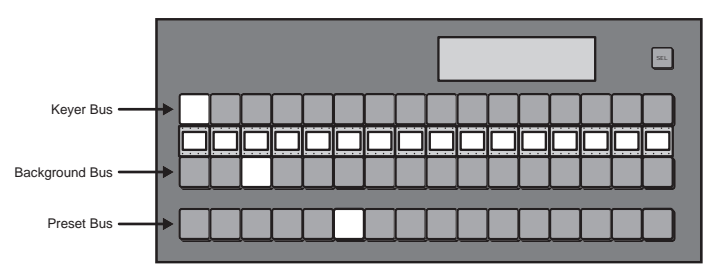

*Figure 5.23 Program/Preset Bus*

**3.** Select **BKGD** as the next transition selection on the **Transition Module** (**[Figure 5.24](#page-119-0)**). The **BKGD** button will be lit and the video source selected on the Preset bus will be shown on the Preview output.

<span id="page-118-1"></span>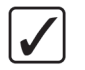

**Operating Tip** *— Double-press the BKGD button to select background and all of the on-air keys. The Double-Press BKGD personality option must be set to Trans Clean.*

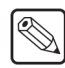

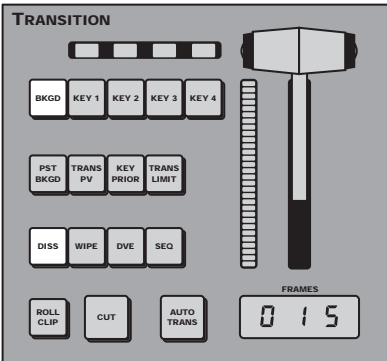

<span id="page-119-0"></span>*Figure 5.24 Background Transition — Transition Module (4-Keyer Shown)*

- **4.** Select the transition type that you want for this transition. In this example, a **Dissolve** (**DISS**) has been selected (**[Figure 5.24](#page-119-0)**).
- **5.** If you want to select a different MLE rate or Key rate, set it now. Refer to the section "**Transition Rates**[" on page Ops 5-10](#page-113-3) for more information on setting transition rates.
- **6.** Press **AUTO TRANS** on the **Transition Module** to perform the transition. The progress bar to the left of the fader handle shows the progress of the transition (**[Figure 5.21](#page-117-2)**).

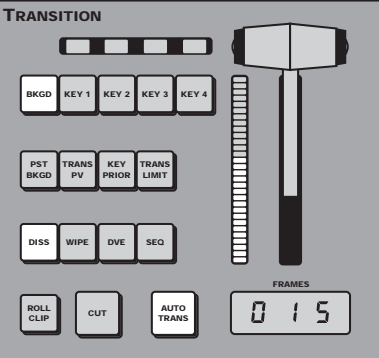

*Figure 5.25 Performing Transition — Transition Module (4-Keyer Shown)*

**7.** After the transition is complete, notice that the video sources you selected on the **Background** and **Preset** buses have swapped, or flip-flopped (**[Figure 5.26](#page-119-1)**). What was on the **Preset** bus is now on the **Program** bus.

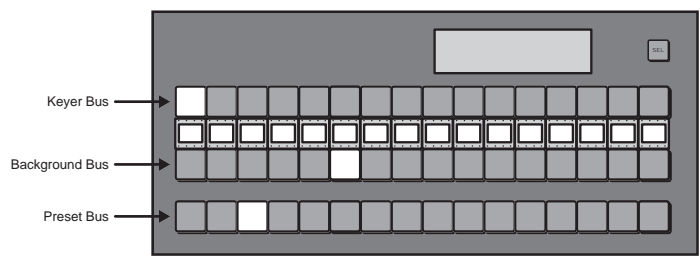

*Figure 5.26 Video Sources Selected — After Transition*

<span id="page-119-1"></span>You can use the same procedure to perform a transition on any other MLE or AuxKey.

### *For More Information...*

- on setting up a wipe transition, [refer to the section "](#page-128-0)**Wipe Transitions**" on page Ops 6-3.
- on setting up a Squeeze & Tease transition, refer to the section "**[Using DVE Wipes and](#page-279-0)  Sequences**[" on page Ops 14-14](#page-279-0).

# <span id="page-120-0"></span>**Transition Limits**

The Transition Limit (**TRANS LIMIT**) allows you to set the point where a transition will stop. This allows you to have all transitions on an MLE proceed only half way and stop. The next transition is performed from that stop point, back to the original starting point. With a Transition Limit in place, a transition will not proceed to the other end of the transition.

# **Setting a Transition Limit**

A transition limit is set using the fader on the **Transition Module** of the MLE that you want to use the transition limit on. The transition limit must be set up for each **MLE** that you want to use the transition limit on.

- **1.** Move the fader on the **Transition Module** to the upper or lower limit. This is the start position. The fader handle must be returned to this position in **Step** (**[5.](#page-120-1)**).
- **2.** Select a Dissolve (**DISS**), Wipe (**WIPE**), or Squeeze & Tease Wipe (**DVE**) as the next transition.
- **3.** Move the fader handle to the desired position. This is the point where you want the transition to stop.
- **4.** Press **TRANS LIMIT** on the **Transition Module** (**[Figure 5.27](#page-120-2)**) to select the current point in the transition as the transition limit. There is no visual feedback that the transition limit point has been set.

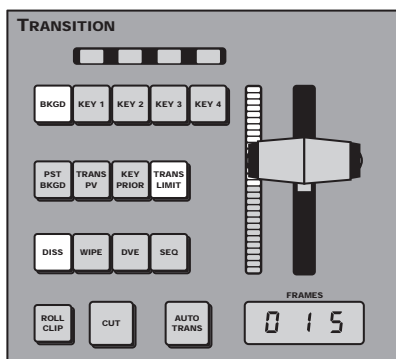

<span id="page-120-2"></span>*Figure 5.27 Transition Limit — Transition Module (4-Keyer Shown)*

**5.** Move the fader back to the original position. If you move the fader ahead to the opposite limit, the transition limit will not be set properly. You must return the fader handle to the original position.

Refer to the next section for information on using the Transition Limit.

## <span id="page-120-1"></span>**Using a Transition Limit**

A transition limit can be used with any Auto Transition on the **Transition Module** of the MLE that the limit was set on. The transition limit will not work on cuts or manual transitions.

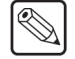

**Note** *— Because a transition limit stops a transition before it completes, a transition that uses a transition limit does not transition to the next shot. The transition progresses part-way through the transition, and then returns to the original point.*

- **1.** Ensure that a transition limit has been set for the MLE that you are performing a transition on.
- **2.** Ensure that the fader handle is at one of the limits.
- **3.** Select **TRANS LIMIT** on the **Transition Module** for the MLE that you want to perform the transition limit on. The button lights up, indicating that the next transition will stop at the transition limit.
- **4.** Press **AUTO TRANS** on the **Transition Module** to perform the transition. The transition stops at the transition limit.
- **5.** Press **AUTO TRANS** on the **Transition Module** to perform the second part of the transition. The transition progresses back to the starting point.

# <span id="page-122-0"></span>**WhiteFlash**

The WhiteFlash feature allows you to perform a two-step transition where a dissolve to and from white, or other selected color, is performed in the middle of the transition (**[Figure 5.28](#page-122-1)**). The video signal on the Background bus is transitioned to a Color Background of the selected WhiteFlash color. The Color Background is then transitioned to the Preset bus. WhiteFlash consumes a background generator for the transition.

<span id="page-122-1"></span>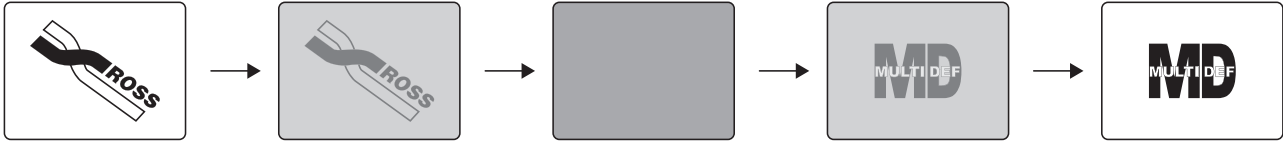

*Figure 5.28 WhiteFlash Transition — Program Output*

# **Setting Up a WhiteFlash Transition**

A WhiteFlash transition is performed just like a normal dissolve, except that you must set the color for the flash, and the rates for the onset, hold, and fade.

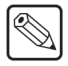

**Note** *— If a MultiDSK key is on-air when a WhiteFlash transition is performed, it will remain on top of the WhiteFlash effect, even if it is included in the transition.*

> **1.** Double-press **DISS** on the **Transition Module**. The **DISS** button on the **Transition Module** flashes, indicating that WhiteFlash is set as the transition type.

| <b>WhiteFlash Setup</b>                                                                                | 44 Back                   | <b>PD</b> Forward    | <b>1 Copy Up</b> | <b>観Swap</b> |                            |
|----------------------------------------------------------------------------------------------------|---------------------------|----------------------|------------------|--------------|----------------------------|
|                                                                                                    |                           |                      |                  |              | $\left( 8\right)$<br>Onset |
| Onset = trans rate from PGM to WhiteFlash color<br>$Hold = number of frames to display the WhiteFlash$ |                           |                      |                  |              |                            |
| Fade = trans rate from WhiteFlash color to PST                                                         |                           |                      |                  |              | $(2)$<br>Hold              |
|                                                                                                    |                           |                      |                  |              | $-4)$<br>Fade              |
| <b>J</b> Color                                                                                         | <b>MLE Rate</b><br>Yes/No | Assign<br>As Default |                  |              | <b>Of</b> More             |

*WhiteFlash Setup Menu*

- **2.** Toggle the **MLE Rate** to **Yes** or **No** to use the transition rate for the MLE as the WhiteFlash rate.
	- **Yes** Select this option to use the MLE Rate as the transition rate for the WhiteFlash. The **Onset**, **Hold**, and **Fade** rates represent proportional values of the total MLE Rate.
	- **No** Select this option to not use the MLE Rate as the transition rate for the WhiteFlash. The **Onset**, **Hold**, and **Fade** rates are the number of frames for each part of the WhiteFlash. The MLE Rate is not used for this transition.
- **3.** Set the **Onset**, **Hold**, and **Fade** rates as follows:

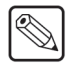

**Note** *— If the MLE Rate is set to No, the Onset, Hold, and Fade rates are shown in frames. If the MLE Rate is set to Yes, the Onset, Hold, and Fade rates are a proportion of the MLE Rate.*

- Use the **Onset** knob to set the duration that the Background dissolves to the WhiteFlash color.
- Use the **Hold** knob to set the duration that the WhiteFlash color is held.
- Use the **Fade** knob to set the duration that the WhiteFlash color dissolves to the Preset.
- **4.** Press **Color** on the **WhiteFlash Menu**.

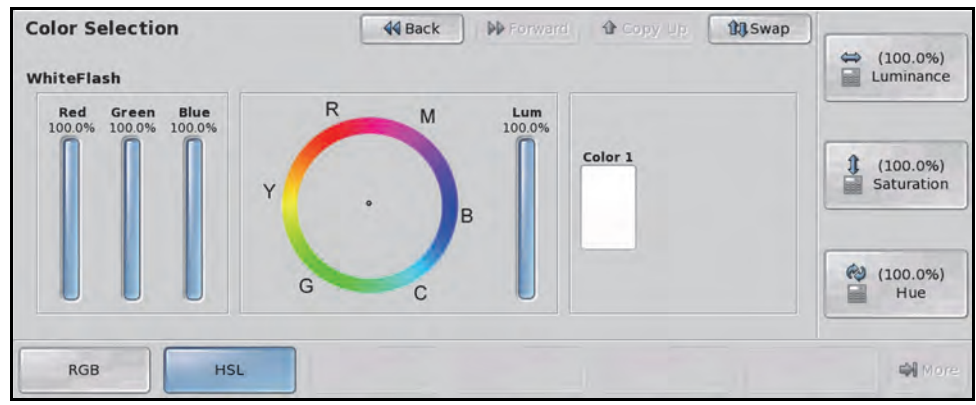

*WhiteFlash — Color Selection Menu*

**5.** Select the color you want for the WhiteFlash using the knobs, positioner, punchpad, or by selecting a point on the **Color Wheel**.

**Operating Tip** *— Press Assign As Default on the WhiteFlash Setup Menu to store your current settings as the default settings for WhiteFlash.*

**6.** Perform the transition as desired.

# **Key Priority Transitions**

Key Over transitions allow you to change the priority, or order, that keys are displayed on screen for an MLE. This can be between keyers that are on-air, or keyers that are not on-air. You cannot change the priority of MultiDSK keys.

On-air key over transitions are performed by using the **KEY PRIOR** button on the **Transition Module**. This allows you to set up the new priority, or order, for each of the keyers, and then perform a transition to change the keyer priority.

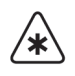

**Important** *— Key Priority transition can only be performed between keyers that are in the same state. For example, to change the priority of Keyer 1 and Keyer 3, both keyers must be on-air, or off-air, for the MLE.*

Key Priority can be set either manually using the buttons on the Transition and Keyers Modules, or using the **Key Priority Setup Menu**.

## **Key Priority Transition**

The Key Priority Setup Menu allows you to visually verify, or change, what the current key priority is, and set up a new key priority for a key priority transition.

**1.** Press **KEY PRIOR** on the **Transition Module** for the MLE that you want to change the priority of the keyers for. If a key is not currently on-air, a warning is displayed.

**Operating Tip** *— You can navigate to the Key Priority Setup Menu without selecting a key priority transition by pressing HOME*  $\Rightarrow$  *Effects*  $\Rightarrow$  *More*  $\Rightarrow$  *More*  $\Rightarrow$  *Key Priority.* 

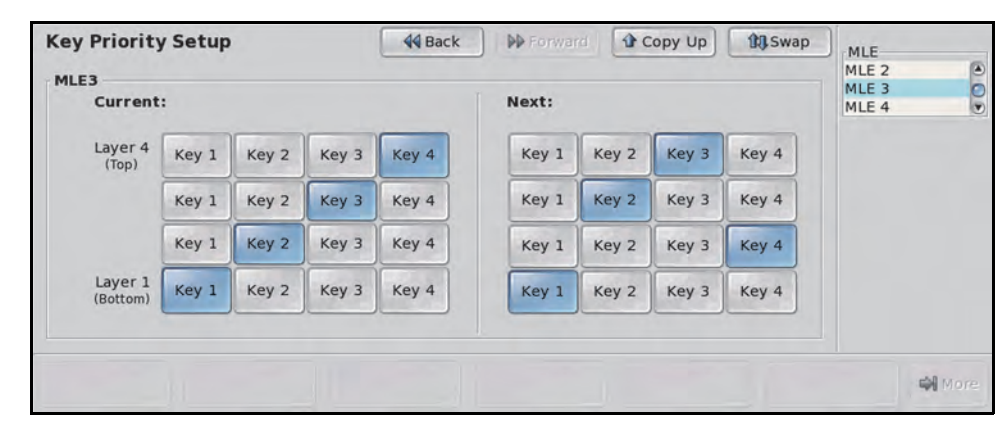

*Key Priority Setup Menu*

- **2.** Use the **MLE** knob to select the MLE that you want to set the key priority for.
- **3.** Set the current key priority as follows:

**Important** *— Ensure that all your keys are off-air before changing the Current key priority. Changing the Current key priority of on-air keys may produce undesired effects.*

- Press the **Key** *X* button in the **Current** area for the desired keyer at the layer you want the key to appear, where *X* is the number of the keyer. The remaining keys shift layers to accommodate the change. Keys at the same layer, or above, the selected layer are shifted up.
- **4.** Set the next key priority as follows:

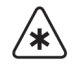

• Press the **Key** *X* button in the **Next** area for the desired keyer at the layer you want the key to appear, where  $X$  is the number of the keyer. The remaining keys shift layers to accommodate the change. Keys at the same layer, or above, the selected layer are shifted up.

**Note** *— A Key Priority transition can only be performed when all affected keyers are on-air, or active on the MLE, with a DISS or WIPE. A Squeeze & Tease transition cannot be used for a key priority transition.*

**5.** Press **CUT** or **AUTO TRANS**, or use the fader, to perform the key over transition.

Remember to deselect **KEY PRIOR** on the **Transition Module** when you have completed your key priority transitions.

### *For More Information...*

• on key priority, [Refer to the section "](#page-62-0)**Video Layering**" on page Ops 4-3.

## **Manual Key Priority Cuts**

You can manually set the key priority for the keyers from the **Transition** and **Keyers Modules**. Manually setting the key priority changes the Current key priority, and cannot be applied with a key priority transition.

- **1.** Press and hold the **KEY PRIOR** button on the **Transition Module**.
- **2.** Press the **SEL** button for **Keyer 3** on the **Keyers Module**. This places **Key 3** on top of all the other keys.
- **3.** Press the **SEL** button for **Keyer 2** on the **Keyers Module**. This places **Key 2** on top of all the other keys, including **Key 3**.
- **4.** Both **Key 1** and **Key 4** remain in their original order, with **Key 4** on top of **Key 1** (**[Figure 5.29](#page-125-0)**).

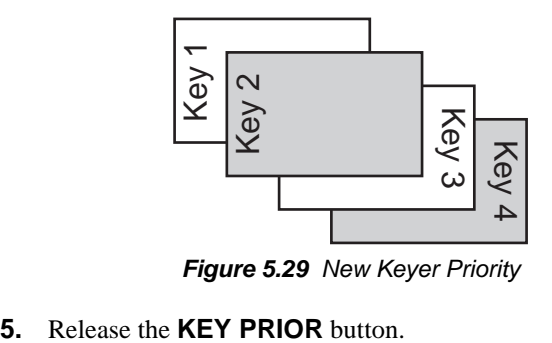

*Figure 5.29 New Keyer Priority*

<span id="page-125-0"></span>

# **Wipes, Patterns, Washes, and Mattes**

# **In This Chapter**

This chapter provides information and instruction on working with wipes, patterns, washes, and mattes on the Vision switcher.

The following topics are discussed in this chapter:

- • [Pattern Generators](#page-127-0)
- • [Wipes](#page-128-1)
- • [Pattern Parameters](#page-130-0)
- • [Washes and Mattes](#page-136-0)

# <span id="page-127-0"></span>**Pattern Generators**

The Vision switcher has **4 Pattern Generators** per MLE that provide wipes, preset patterns, washes, and masks. The **Pattern Generators** are used as follows:

- **Complex Pattern Generators**  These two (**2**) pattern generators provide **Wipe** transition patterns, as well as **Preset Patterns** or **Masks** for keyers. These pattern generators float between the transition area and keyers. Complex Pattern Generators can generate all types of wipes.
- **Simple Wash Pattern Generators** These two (**2**) additional pattern generators provide all the **Wash** resources for the MLE.

# <span id="page-128-1"></span>**Wipes**

A Wipe is a type of transition that uses a preset pattern to replace one video signal with the other. When a wipe transition is selected, the **Pattern Selection Menu** is displayed, allowing you to select the pattern for the wipe you want to use. The **Pattern Selection Menu** shows **32** pre-assigned patterns, plus **8** user assignable patterns.

# <span id="page-128-0"></span>**Wipe Transitions**

A wipe transition is set up and performed in the same way as a standard transition, except that a wipe pattern must be selected.

- **1.** Select the video sources on the buses that you want to transition.
- **2.** Select **Background** or a **Keyer** as the next transition on the **Transition Module** of the MLE.

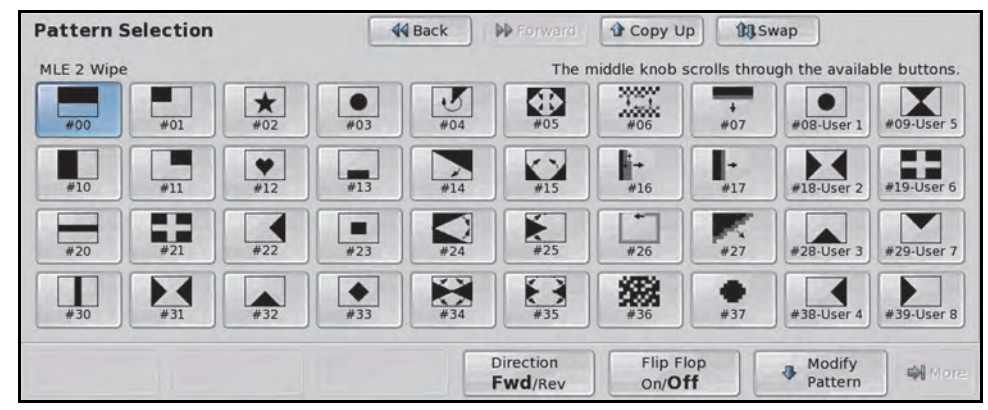

**3.** Press the **WIPE** button on the **Transition Module**.

 *Pattern Selection Menu*

**Note** *— If the Editor Pattern Code feature is active, the GVG editor pattern number or button number is shown below the pattern on the pattern buttons. Refer to the section "Personality List" on page Eng 11-2 for more information.*

- **4.** Select the pattern you want to use for the transition on the **Pattern Selection Menu**. You can also use the keypad on the memory module to select the pattern button number (**#***xx*).
- **5.** Toggle **Direction** to select either **Rev** or **Fwd**. For example, if the circle pattern is used, toggling between **Rev** and **Fwd** toggles whether the transition starts as a circle in the center of the screen and expands out, or the circle starts off-screen and shrinks down to the center.
- **6.** Toggle **Flip Flop** to select either **On** or **Off**. With Flip/Flop toggled **On**, the sequence runs forward and then reverse. For example, the wipe could be performed from left to right across the screen the first time, and then right to left for the second.
- **7.** Press **Modify Pattern** to adjust the pattern parameters as required. [Refer to the section](#page-130-0)  "**[Pattern Parameters](#page-130-0)**" on page Ops 6-5 for more information.

**Operating Tip** *— If you want to add a border to the wipe, press Modify Pattern Size/Soft Border and increase the border size. Refer to the section "[Border Size and Softness](#page-130-1)" on page [Ops 6-5](#page-130-1) for information on adjusting a border.*

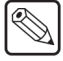

**8.** Perform the transition using the fader, or by pressing the **AUTO TRANS** button on the **Transition Module**.

# **Assigning User Wipes**

The User Wipe feature allows you to select from the pre-loaded additional wipes and assign them to the user wipe buttons. The user wipe buttons are essentially presets that can be programmed to your favorite patterns. Once set up, the user wipe button operates in the same manner as any of the other wipe pattern buttons.

**Note** *— Pattern modifiers cannot be applied to user wipes. You must use memories to store pattern modifiers with the user wipe.*

> **1.** Press **HOME More Effects Pattern Selection Modify Pattern More Pattern Options User Wipes**.

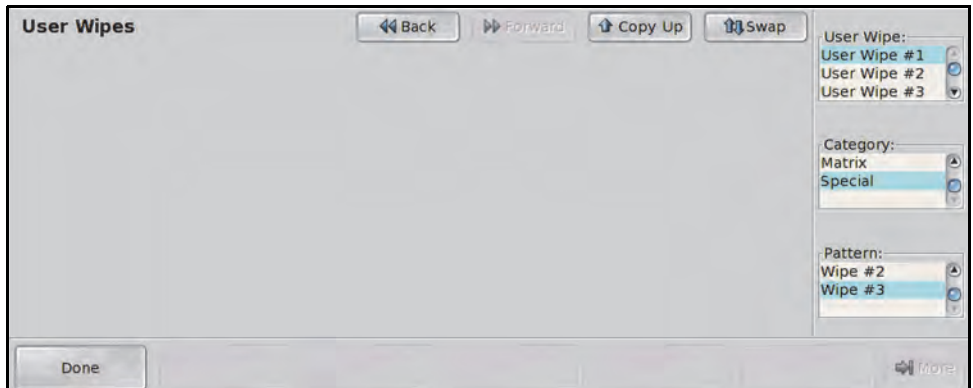

 *User Wipes Menu*

- **2.** Use the **User Wipe** knob to select the user wipe button (**1** through **8**) that you want to assign the wipe pattern to.
- **3.** Use the **Category** knob to select the category of wipe you want to assign to the user wipe button.
- **4.** Use the **Pattern** knob to select the wipe pattern that you want to assign to the selected user wipe button.

### *For More Information...*

- on transitions, refer to the section "**[Performing Transitions](#page-116-1)**" on page Ops 5-13.
- on the pre-loaded patterns, refer to the section "**[DVE Wipes and Sequences](#page-325-0)**" on [page Ops 17-2.](#page-325-0)
- on the different categories and wipes available, [refer to the section "](#page-329-0)**Standard Wipes**" on [page Ops 17-6.](#page-329-0)

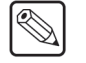

# <span id="page-130-0"></span>**Pattern Parameters**

The **Pattern Parameters Menus** allow you to assign different parameters to the patterns for each pattern generator on the MLE. This can be for either a Wipe, Preset Pattern, Wash, or Mask.

Pattern parameters, including wipe settings, are stored in memories.

# **Position and Size**

The Position and Size feature allows you to alter the aspect ratio of the pattern. For example, circles can be made into ovals and squares can be made into rectangles.

**1.** Press **X/Y Size**.

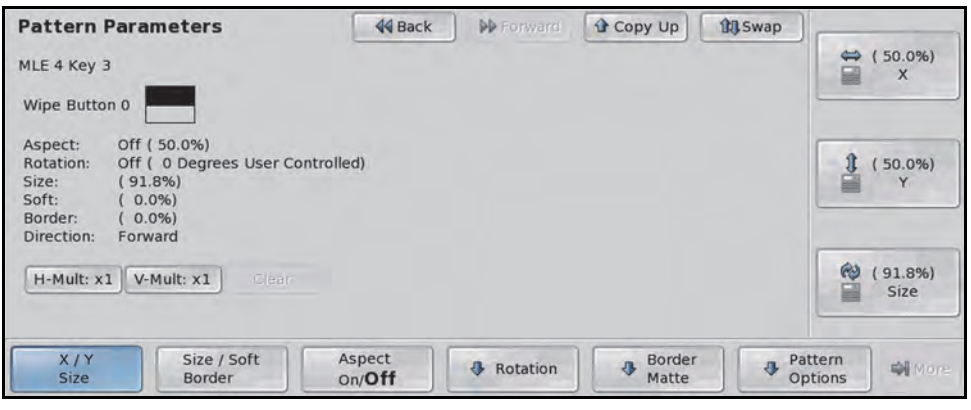

*X/Y Size — Pattern Parameters Menu*

- **2.** Use the **X** knob to adjust the horizontal position of the wipe pattern or preset pattern.
- **3.** Use the **Y** knob to adjust the vertical position of the wipe pattern or preset pattern.
- **4.** Use the **Size** knob to adjust the size of the wipe pattern or preset pattern.

### <span id="page-130-1"></span>**Border Size and Softness**

The Pattern Border and Softness and Size features allows you to apply borders to the pattern, and soften the borders and edges of the pattern.

**Note** *— You cannot apply a Pattern Border and an XFX Border to the same key. You must turn off the XFX Border in order to be able to turn on the Pattern Border. The Pattern Border turns off automatically when you apply an XFX Border.*

### **1.** Press **Size/Soft/Border**.

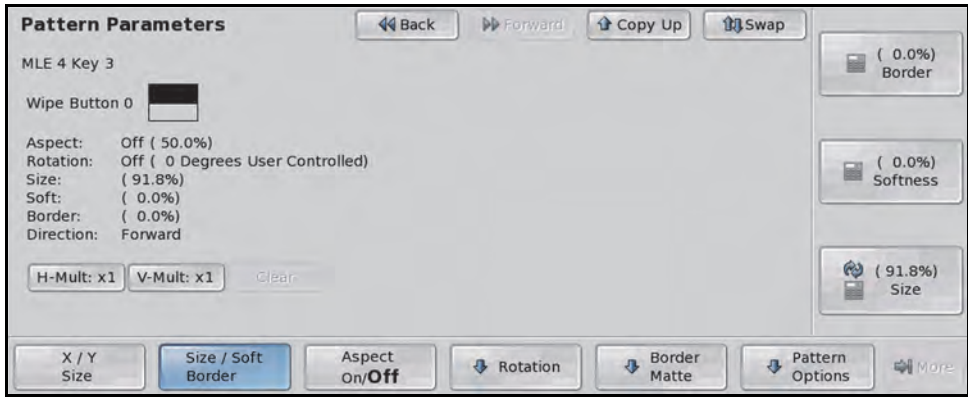

*Border/Softness — Pattern Parameters Menu*

- **2.** Use the **Border** knob to adjust the size of the border on the pattern. A Border of **0.0%** turns the border effect off.
- **3.** Use the **Softness** knob to adjust the softness of the border or edge of the pattern. If there is no border applied, the softness is applied to the edges if the pattern.

**Note** *— If you are adjusting a Preset Pattern key, the Size knob allows you to adjust the size of the pattern. Size does not apply to a pattern that is being used for a transition.*

- **4.** Use the **Size** knob, or the positioner, to adjust the size of the pattern. The positioner is also used to adjust the position of the pattern.
- **5.** Select a matte or wash color for the border as follows:
	- Press **Border Matte**.
	- Select the **Matte** or **Wash 1**/**2** generator you want to assign to the border.
	- Press **Modify Color** or **Modify Wash** to adjust the color of the border. [Refer to](#page-136-0)  the section "**[Washes and Mattes](#page-136-0)**" on page Ops 6-11 for information on selecting a color for a matte or wash.

### **Aspect**

The Aspect feature allows you to alter the aspect ratio of the pattern. For example, circles can be made into ovals and squares can be made into rectangles.

**1.** Toggle **Aspect** to **On**.

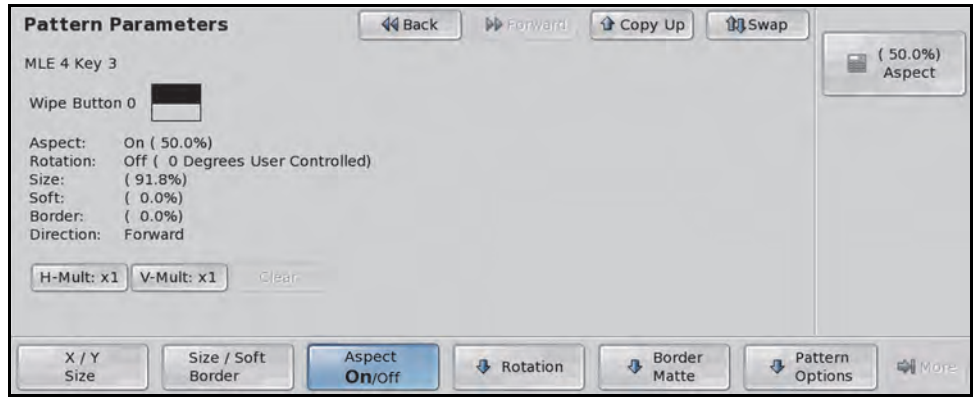

*Aspect — Pattern Parameters Menu*

**2.** Use the **Aspect** knob to adjust the aspect ratio of the wipe pattern or preset pattern.

### **Rotation**

The Rotation features allows you to set the pattern, or wipe, to a specific angle (User Rotation), or apply a moving rotation, or spin, to the pattern (Continuous or Transition Rotation).

You can apply multiple rotation types to the same pattern at the same time.

**1.** Press **Rotation**.

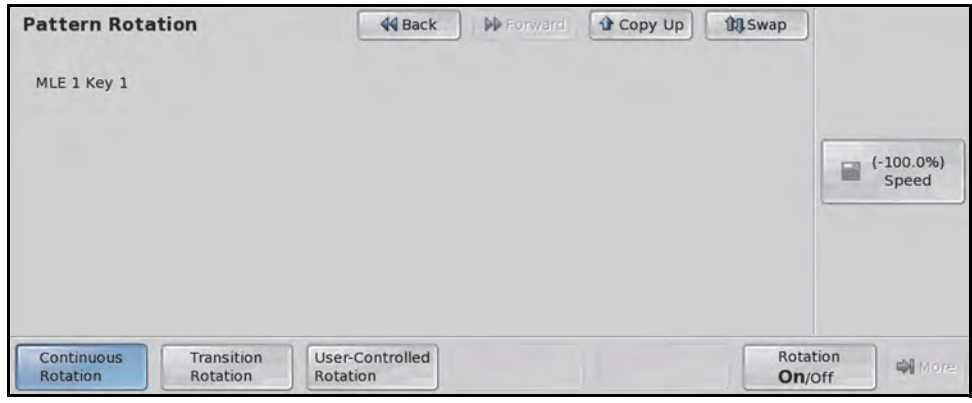

*Pattern Rotation Menu*

- **2.** Toggle **Rotation** to **On**.
- **3.** Apply a continuous rotation to the pattern as follows:
	- Press **Continuous Rotation**.

| <b>Pattern Rotation</b> |                        | 44 Back                     | <b>T</b> Copy Up<br><b>PD</b> Forward | <b>飢Swap</b>       |                           |
|-------------------------|------------------------|-----------------------------|---------------------------------------|--------------------|---------------------------|
| MLE 1 Key 1             |                        |                             |                                       |                    |                           |
|                         |                        |                             |                                       |                    | $(-100.0%)$<br>₽<br>Speed |
|                         |                        |                             |                                       |                    |                           |
| Continuous<br>Rotation  | Transition<br>Rotation | User-Controlled<br>Rotation |                                       | Rotation<br>On/off | Wore                      |

*Pattern Rotation Menu*

- Use the **Speed** knob to select the rate at which the pattern continuously rotates. Selecting a positive value rotates the pattern clockwise, and selecting a negative value rotates the pattern counter-clockwise.
- **4.** Apply a transitional rotation to the pattern as follows
	- Press **Transition Rotation**.

| <b>Pattern Rotation</b>         | <b>44 Back</b><br><b>PD</b> Forward | Copy Up<br><b>創Swap</b>        |
|---------------------------------|-------------------------------------|--------------------------------|
| MLE 1 Key 1                     |                                     |                                |
|                                 |                                     | $(-1000.0\%)$<br>區<br>Rotation |
| <b>Transition</b><br>Continuous | User-Controlled                     | Rotation<br>Wore               |

*Pattern Rotation Menu*

- Use the **Rotation** knob to select the amount of rotations of the pattern that occurs during a transition. Selecting a positive value rotates the pattern clockwise, and selecting a negative value rotates the pattern counter-clockwise.
- **5.** Apply a fixed rotation to the pattern as follows:
	- Press **User-Controlled Rotation**.

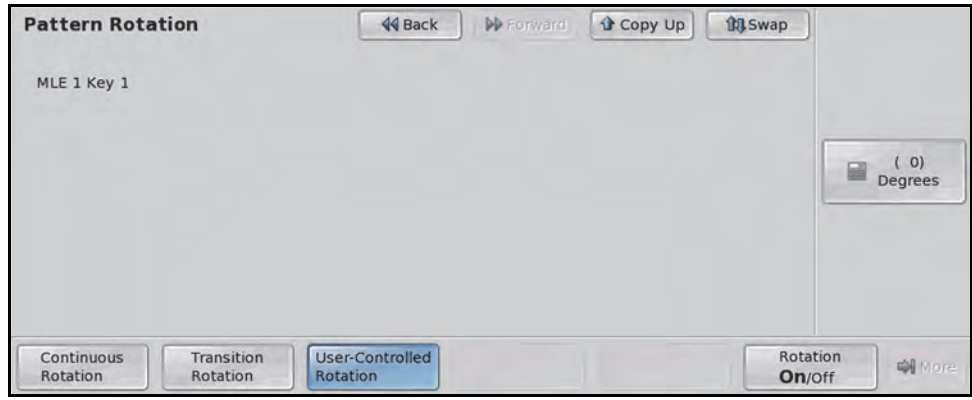

*Pattern Rotation Menu*

• Use the **Degrees** knob to adjust the rotation of the pattern.

## **Horizontal and Vertical Multiplication**

The Horizontal and Vertical Multiplication features allow you to multiply the current pattern up to **5** times both horizontally and vertically. For example, if you select the circle pattern and apply **5** horizontal and vertical multiples, there will be **5** circles across the screen by **5** down.

- **Horizontal Multiplication** Press **H-Mult** until the required number of multiples is reached. A maximum of **5** multiples can be used.
- **Vertical Multiplication** Press **V-Mult** until the required number of multiples is reached. A maximum of **5** multiples can be used.

| <b>Pattern Parameters</b>                                                                                                    | <b>44 Back</b>   | <b>PD</b> FIGRWARD    | Copy Up                       | <b>10</b> Swap                   |      |
|----------------------------------------------------------------------------------------------------|------------------|-----------------------|-------------------------------|----------------------------------|------|
| MLE 4 Key 3                                                                                                    |                  |                       |                               |                                  |      |
| Wipe Button 0                                                                                                    |                  |                       |                               |                                  |      |
| Off (50.0%)<br>Aspect:<br>Off ( 0 Degrees User Controlled)<br>Rotation:<br>(91.8%)<br>Size:<br>Soft:<br>0.0%<br>Border:<br>0.0%<br>Forward<br>Direction:<br>H-Mult: $x5$ V-Mult: $x5$<br>Clear |                  |                       |                               |                                  |      |
| X/Y<br>Size / Soft<br>Size<br>Border                                                                                                    | Aspect<br>On/Off | <b>&amp;</b> Rotation | Border<br>$\sqrt{3}$<br>Matte | Pattern<br>$\sqrt{3}$<br>Options | Wore |

*Horizontal and Vertical Multiplication — Pattern Parameters Menu*

## **Matrix Tile Size**

The Matrix Tile Size feature allows you to set the shape of the tiles in the matrix wipe, as well as the number of tiles used.

**1.** Press **More Pattern Options Matrix Tile Size** on the **Patterns Menu**.

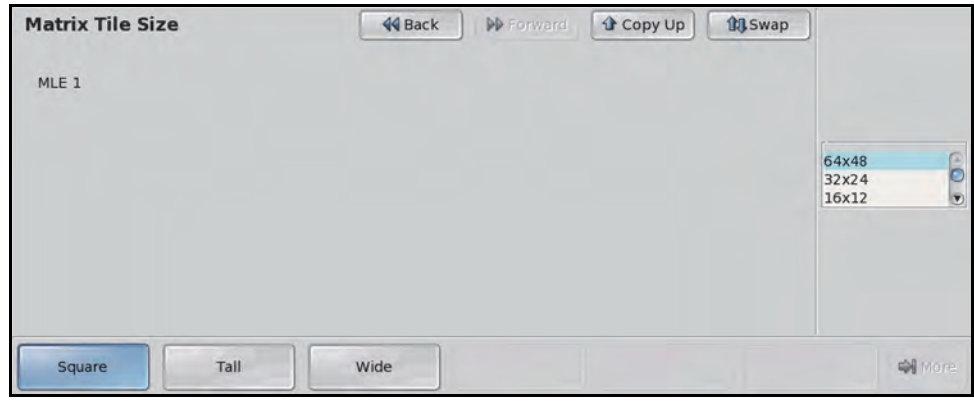

*Matrix Tile Size Menu*

- **2.** Select the shape of the tiles used in the matrix as follows:
	- **Square** Press **Square** to use square tiles in the matrix.
	- **Tall** Press **Tall** to use rectangular tiles in the matrix taller than they are wide.
	- **Wide** Press **Wide** to use rectangular tiles in the matrix that are wider than they are tall.
- **3.** Use the **Size** knob to select the number of tiles that are used in the matrix. The available selection depends on the shape of the tile selected.

## **Wipe Modulation**

The Wipe Modulation feature allows you to add a ripple effect to the pattern wipe. You can adjust the height and width of ripples both vertically and horizontally, as well as animate the ripples.

- **1.** Press **More Pattern Options Wipe Modulation** on the **Patterns Menu**.
- **2.** Toggle **Modulation** to **On**.
- **3.** Adjust the ripples on the left and right sides of the pattern as follows:

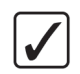

**Operating Tip** *— Press Clear on the Wipe Modulation Menu to return all the pattern modulation setting to the default values.*

• Press **Vertical Params**.

| <b>Wipe Modulation</b><br>MLE 1 | 44 Back            | <b>PP</b> Forward    | <b>T</b> Copy Up    | <b>创Swap</b> | (0.0%)<br>Amplitude  |
|---------------------------------|--------------------|----------------------|---------------------|--------------|----------------------|
|                                 |                    |                      |                     |              | (0.0%)<br>Wavelength |
|                                 |                    |                      |                     |              | 0.0%<br>Rate         |
| Modulation<br>On/off            | Vertical<br>Params | Horizontal<br>Params | Animation<br>On/off | Clear        | Wore                 |

*Vertical Params — Wipe Modulation Menu*

- Use the **Amplitude** knob to adjust the height of ripples.
- Use the **Wavelength** knob to adjust the width of the of ripples used, or the number of the ripples.
- **4.** Adjust the ripples on the top and bottom sides of the pattern as follows:
	- Press **Horizontal Params**.
	- Use the **Amplitude** knob to adjust the height of ripples.
	- Use the **Wavelength** knob to adjust the width of the of ripples used, or the number of the ripples.
- **5.** Animate the ripples as follows:
	- Toggle **Animate** to **On**.

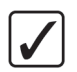

**Operating Tip** *— Toggling Animate to Off while the pattern is moving freezes the pattern without affecting the rate.*

- Press **Vertical Params**.
- Use the **Rate** knob to adjust the speed that the ripples move along the vertical sides of the pattern. A positive value moves the ripples right to left and negative values move the ripples left to right. A value of **0** causes the ripples not to move.
- Press **Horizontal Params**.
- Use the **Rate** knob to adjust the speed that the ripples move along the horizontal sides of the pattern. A positive value moves the ripples top to bottom and negative values move the ripples bottom to top. A value of **0** causes the ripples not to move.

# <span id="page-136-0"></span>**Washes and Mattes**

A Background Generator allows you to fill a border, color background, or preset pattern with wash video effects. Wash video effects include generated noise, SuperBlack, a pattern, matte color, a wash, or video.

There are no Background Generators on the PGM/PST MLE of the half MLE switchers.

You can apply a wash or matte in the following ways:

- **WIPE** Select the **WIPE** button on the **Transition Module** to apply the wash to a border on a wipe. Press **Border Matte** on the **Pattern Parameters Menu 1-2**.
- **COLOR BKGD** *X* Select the crosspoint button mapped to **Color Background 1** or **2** to apply the wash to either of these sources.
- **MATTE FILL** Select the **MATTE FILL** button on the **Effects Keyers Module** to apply a Matte Fill key to the selected keyer.
- **PST PATT** Select the **PST PATT** button on the **Effects Keyers Module** to apply a wash to a pattern. Press **Border Matte** on the **Pattern Parameters Menu 1-2**.

## **Creating Washes**

To fill a border, color background or a pattern with a wash, you must first set up the border, or preset pattern that you want to apply the wash to, and then apply the wash. A wash is a gradient effect where one color is progressively replaced with another. In a typical wash, one color will start at one end, and the other color at the other end of the screen.

**1.** Press **Wash 1** or **Wash 2** on the **Mattes Selection Menu** to select the wash that you want to use. Two washes are provided per MLE.

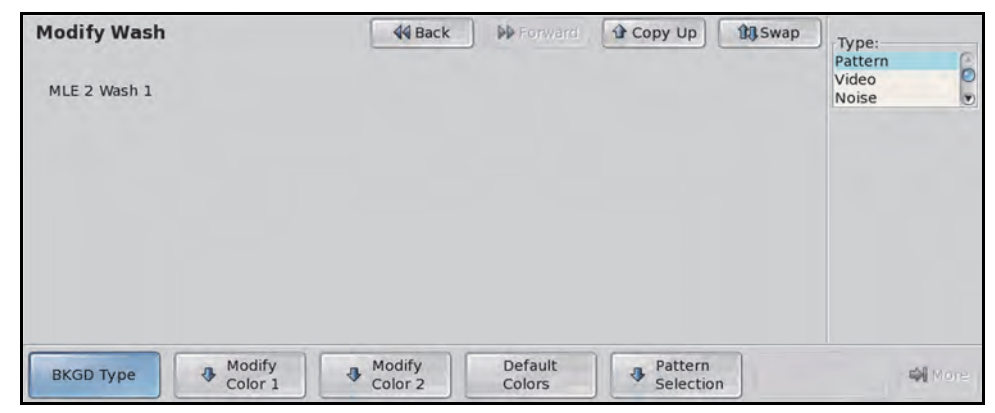

**2.** Press **Modify Wash**.

*Wash 1 — Modify Wash Menu*

- **3.** Create a **Pattern** wash as follows:
	- Press **BKGD Type**.
	- Use the **Type** knob to select **Pattern**.
	- Press **Pattern Selection**. Use these menus to select and set up the pattern you want to use. [Refer to the section "](#page-130-0)**Pattern Parameters**" on page Ops 6-5 for more information on this menu.
	- Proceed to **Step** (**[7.](#page-137-0)**) to apply the color wash effect.
- **4.** Create a **Video** wash as follows:
	- Use the **Type** knob to select **Video**.

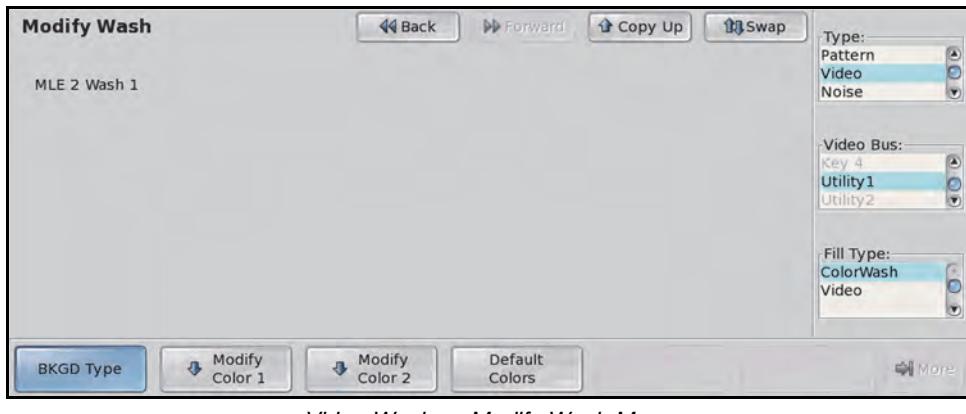

*Video Wash — Modify Wash Menu*

**Operating Tip** *— Press Default Colors on the Modify Wash Menu to go back to the original, default colors. The color selections for the MLE and Wash will be set back to default.*

- Use the **Video Bus** knob to select the crosspoint bus you want to use to select the video source from. You can choose between the following:
	- $\angle$  **Key** *X* Select this option to use the video source currently selected for **Keyer**  $X$  as the video wash, where  $X$  is the number of the keyer.
	- **Program** Select this option to use the video source currently selected on the Program Bus of the MLE as the video wash.
	- › **Preset** Select this option to use the video source currently selected on the Preset Bus of the MLE as the video wash.
	- **Utility 1** Select this option to use the video source currently selected on the Utility Bus as the video wash. The Utility Bus for the MLE is automatically selected. Refer to the section "**[Selecting a Key or Utility Bus](#page-67-0)**" on page Ops [4-8](#page-67-0) for more information on selecting a Utility Bus.
	- › **Utility 2** Select this option to use the video source currently selected on the Utility Bus as the video wash. The Utility Bus for the MLE is automatically selected. Refer to the section "**[Selecting a Key or Utility Bus](#page-67-0)**" on page Ops [4-8](#page-67-0) for more information on selecting a Utility Bus.
- Use the **Fill Type** knob to select how the video wash will be displayed. You can choose between the following:
	- › **ColorWash** Select this option to apply a gradient color wash to the selected video signal. Proceed to **Step** (**[7.](#page-137-0)**) to apply the color wash effect.
	- **Video** Select this option to apply an unaltered video signal with no color effects applied. Proceed to **Step** (**[8.](#page-138-0)**) to complete the procedure.
- **5.** Create a **Noise** wash as follows:
	- Use the **Type** knob to select **Noise**.
	- Proceed to **Step** (**[8.](#page-138-0)**) to complete the procedure.
- **6.** Create a **SuperBlack** wash as follows:
	- Use the **Type** knob to select **SuperBlack**.
	- Proceed to **Step** (**[8.](#page-138-0)**) to complete the procedure.
- <span id="page-137-0"></span>**7.** Adjust the colors of the wash as follows:
	- Press **Modify Color 1**. You can switch between **Color 1** and **Color 2** on the **Color Selection Menu**.

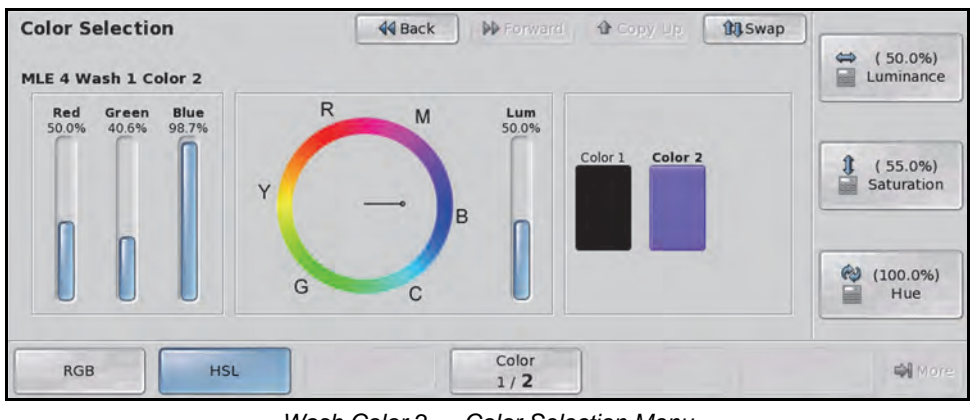

*Wash Color 2 — Color Selection Menu*

**Note** *— If the Matte Limit feature is active, the RGB color space is not available. You will only be able to make color selection in the HSL color space. Refer to the section "Personality List" on page Eng 11-2 for more information.*

- Select the color you want to use for **Color 1** using the knobs, positioner, or by selecting a point on the **Color Wheel**.
- Toggle **Color** to **2**.
- Select the color you want to use for **Color 2** using the knobs, positioner, or by selecting a point on the **Color Wheel**.
- **8.** The wash effect is now stored for the selected **Wash** button on the current MLE.

### <span id="page-138-1"></span><span id="page-138-0"></span>**Creating Mattes**

To fill a border, color background, or a pattern with a matte, you must first set up the border, or preset pattern, that you want to apply the matte to. A matte is like a wash, but has only one color.

- **1.** Press **Matte** on the **Mattes Selection Menu**.
- **2.** Press **Modify Color**.

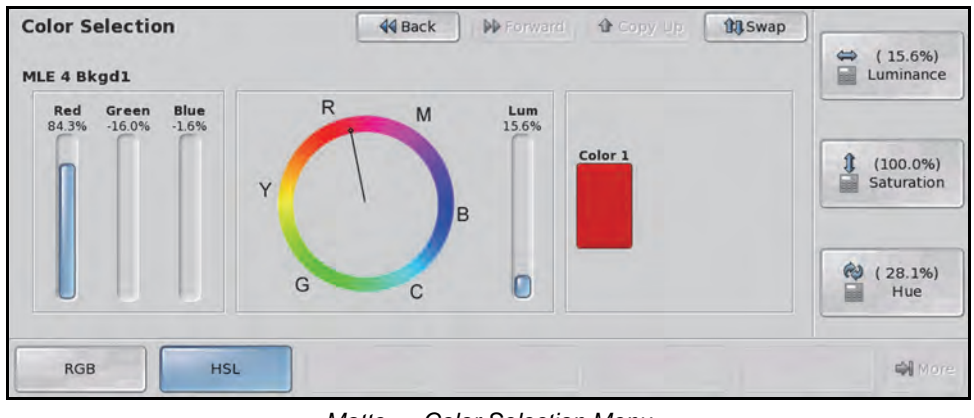

*Matte — Color Selection Menu*

**Note** *— If the Matte Limit feature is active, the RGB color space is not available. You will only be able to make color selection in the HSL color space. Refer to the section "Personality List" on page Eng 11-2 for more information.*

> **3.** Select the color you want to use for **Color 1** using the knobs, positioner, or by selecting a point on the **Color Wheel**.

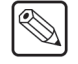

# **Keying**

# **In This Chapter**

This chapter provides a basic introduction to the concepts behind keying. This includes performing different types of keys, as well as using MultiDSK and AuxKeys.

The following topics are discussed in this chapter:

- • [Keyers Module](#page-141-0)
- • [Self Key](#page-146-0)
- • [Auto Select Key](#page-148-0)
- • [Chroma Key](#page-150-0)
- • [Preset Pattern Key](#page-163-0)
- • [MultiDSK Keys](#page-165-0)
- • [AuxKeys](#page-167-0)

# <span id="page-141-0"></span>**Keyers Module**

Keying is the term used to describe when you insert (or electronically cut) portions of one scene into another, or place titles over background images. Keys are made up of two basic components, an alpha, that cuts the hole in the background video, and a fill, that fills the hole with different video.

The number of Keyers you have per MLE depends on the Keyer option you have installed.

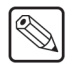

**Note** *— The Downstream Keyers Module has the same functionality as the Keyers Modules, with the addition of two Keyers to support the MultiDSK option.*

The following rules and tips apply when working with keys:

- All MLEs have **2** or **4 Keyers** that display over top of the **Background** of that MLE.
- The **Keyers** of the **Downstream Keyer Module**, or DSK, display over top of the **Program** output of the switcher.
- Each full Keyer can generate a **Self Key**, **Auto Select Key**, **Preset Pattern Key**, or **Chroma Key**. The Keyers of the **Mix/DSK**, half MLE, or MultiDSK keyers, option can only generate **Auto Select Keys** and **Self Keys**.
- The MultiDSK Keyers can only be controlled from the **Downstream Keyers Module**. If you assign one of the other panel rows to the **PGM/PST MLE**, you will not be able to control the MultiDSK Keyers directly.

The **Keyer Module** (**[Figure 7.1](#page-141-1)**) allows you to perform all the Key type, Key modifier, and Key transitions for the assigned MLE. Each Keyer Module can be broken down into groups of buttons that perform certain functions, such as selecting the key type, or selecting key parameters for the active Keyer.

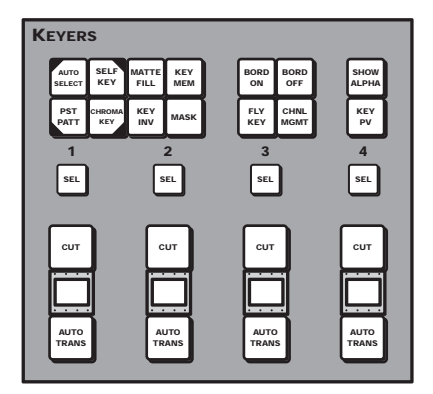

*Figure 7.1 Keyers Module (4-Keyer Shown)*

<span id="page-141-1"></span>The **Keyers Module** controls all keyers for the MLE. The Keyer that the module is assigned to is indicated by the lit **SEL** button. For example, if the **SEL** button above the **3** is lit, the **Keyers Module** is being controlled by **Keyer 3**. Pressing either **SEL** button assigns the **Keyer Module** to that Keyer.

### *For More Information...*

• on layering, or key priority, [refer to the section "](#page-62-0)**Video Layering**" on page Ops 4-3.

## **Key Type Buttons and Mnemonics**

The Key Type buttons (**[Figure 7.2](#page-142-1)**) allow you to select the type of key you want the Keyer to produce. There are four basic key types, Self Keys, Auto Select Keys, Chroma Keys, and Preset Pattern Keys. Each of these key types has different applications and effects that can be applied to them. The key type selection is indicated by a triangle in the corner of the mnemonic for the Keyer.

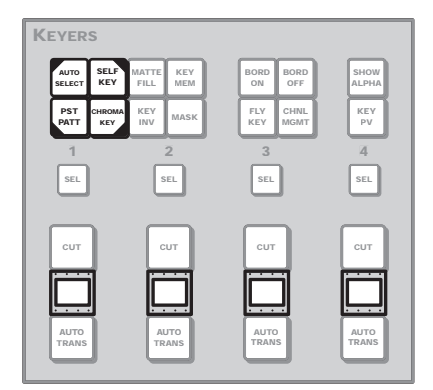

<span id="page-142-1"></span>*Figure 7.2 Key Type Buttons and Mnemonics — Keyers Module (4-Keyer Shown)*

The mnemonic on each Keyer can be used to identify what key type each Keyer is set up as. A small triangle appears in the corner of the mnemonic for each Keyer. The location of this triangle corresponds to the location of the key type button on the **Keyers Module** (**[Figure 7.3](#page-142-2)**). For example, if there is a triangle in the upper right corner of the mnemonic for keyer 2, then keyer 2 is set up as Self Key.

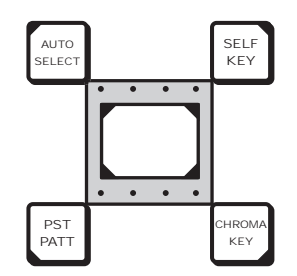

*Figure 7.3 Key Type Triangles — Keyer Mnemonic*

### <span id="page-142-2"></span>**Key Modifier Buttons**

The Key Modifier buttons (**[Figure 7.4](#page-142-0)**) allow you to apply different effects or modifiers to the key, such as a mask, border, or flying the key.

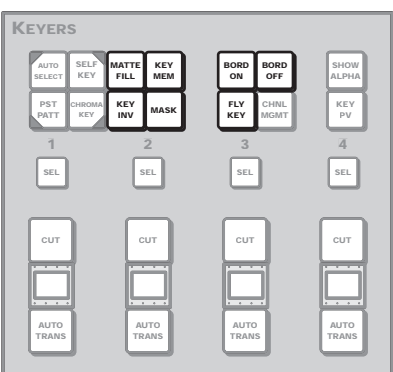

<span id="page-142-0"></span>*Figure 7.4 Key Modifier Buttons — Keyers Module (4-Keyer Shown)*

### **MATTE FILL**

The Matte Fill button allows you to fill the active key with a matte color. [Refer to the section](#page-138-1)  "**Creating Mattes**[" on page Ops 6-13](#page-138-1) for more information on creating a matte.

### **KEY MEM**

The Key Memory button applies to **Auto Select** keys and provides a single memory register for storing clip and gain settings for the key. Key memories are stored for the key source, so that when you store a key memory in one MLE, that key memory is used when you select that same key source on any MLE.

The **KEY MEM** button turns on automatically when this key type is selected, indicating that the **Auto Select** key memory for the selected key source is being used. If the selected key source has not been set up with a proper alpha, the **KEY MEM** button will not light. [Refer to the section](#page-148-0)  "**Auto Select Key**[" on page Ops 7-9](#page-148-0) for more information on this key type.

### **KEY INV**

The Key Invert button reverses the polarity of the key alpha. For example, if a Self Key, such as a title camera, has white letters on a black background, the white letters will normally cut the key hole. When the Key Invert feature is used, the polarity of the key is inverted so that black lettering is used to cut the hole.

### **MASK**

The Mask button allows you to apply a mask to the selected key. When this button is pressed, the **Mask Setup Menu** is displayed, which allows you to create a box, pattern, or utility mask. [Refer](#page-192-0)  to the section "**Key Masks**[" on page Ops 8-23](#page-192-0) for more information on masking a key.

### **BORD ON/OFF**

The Border buttons allow you to apply a border to the selected key using the optional **XFX Extra Effects Dual Border Generator**. If this option is installed, pressing the **BORDER ON** button will turn on the border and display the menus for setting it up. [Refer to the section "](#page-184-0)**XFX Borders**[" on page Ops 8-15](#page-184-0) for more information on bordering a key.

The Border Off button turns the border feature off for the selected key.

### **FLY KEY**

The Fly Key button allows you to apply internal DVE resources to the selected Keyer. These can be either 2D DVE or Squeeze & Tease resources. Refer to the section "**[DVE Keys \(Fly Key\)](#page-171-0)**" on [page Ops 8-2](#page-171-0) for more information on flying a key.

### **Key Preview Buttons**

The Key Preview buttons (**[Figure 7.5](#page-144-0)**) allow you to preview different aspects of the selected key. This functionality includes previewing a transition on the preview output, or showing the alpha signal that is being used to cut the key.

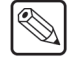

**Note** *— The Key Preview and Show Alpha features cannot be used at the same time. If you want to use one, you must deactivate the other first.*
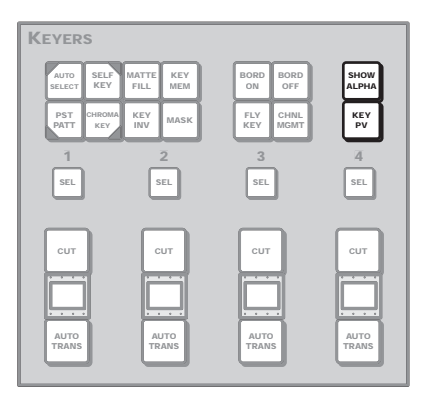

*Figure 7.5 Key Preview Buttons — Keyers Module (4-Keyer Shown)*

### **KEY PV**

The Key Preview feature allows you to temporarily force the program output of the selected Keyer to the preview output of the switcher. The MLE remains in the Key Preview state for as long as you hold the **KEY PV** button, and returns to normal as soon as you release the button. You can also double-press the **KEY PV** button to latch the MLE in the Key Preview state until the button is double-pressed again.

MultiDSK keyers do not support the Key Preview feature.

#### **SHOW ALPHA**

The Show Alpha feature allows you to view the black and white alpha signal for the selected key. This alpha signal can either be routed to the main preview output of the switcher, or to the preview output of the selected MLE.

**Note** *— The Show Alpha feature cannot be applied to Preset Pattern keys at this time.*

- **Switcher Preview Output** Press and hold the **SHOW ALPHA** button, for the selected Keyer and MLE, to show the alpha for that Keyer on the main preview output of the switcher.
- **MLE Preview Output** Double-press the **SHOW ALPHA** button, for the selected Keyer and MLE, to have the alpha signal for that Keyer fed out of the preview for that MLE. The main preview output for the switcher is unaffected. This allows you to record the alpha signal for a selected Keyer independent of the fill. The Show Alpha feature remains active until the button is pressed again.

## **Key Transition Buttons**

The Transition buttons (**[Figure 7.6](#page-145-0)**) allow you to perform a dissolve transition using the Auto Transition (**AUTO TRANS**) button or a cut using the Cut (**CUT**) button.

The rate at which the auto transition is performed is shown as the Key Rate on the **Memory System Module** for the MLE, or the **Global Memory System Module** for the **Program/Preset MLE**.

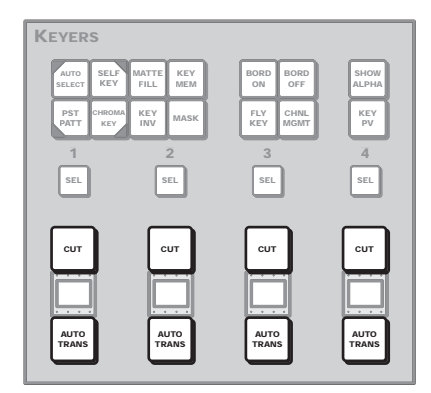

*Figure 7.6 Key Transition Buttons — Keyers Module (4-Keyer Shown)*

#### <span id="page-145-0"></span>*For More Information...*

• on performing a transition, refer to the section "**[Performing Transitions](#page-116-0)**" on page Ops [5-13.](#page-116-0)

### **Channel Management Button**

The Channel Management button (**[Figure 7.7](#page-145-1)**) lights to indicate if multiple DVE channels are being used by the selected Keyer. Pressing the **CHNL MGMT** button displays the **Channel Management Menu** for the selected Keyer.

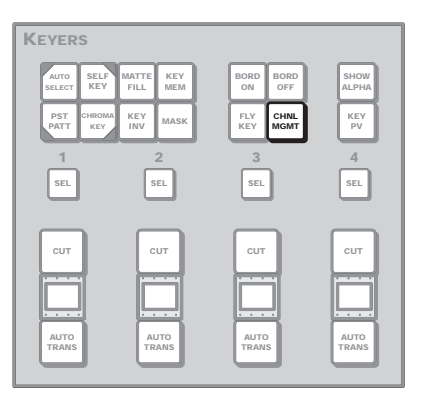

<span id="page-145-1"></span>*Figure 7.7 Channel Management Button — Keyers Module (4-Keyer Shown)*

## **Self Key**

A Self Key is a key in which the luminance, or brightness, values of the key source is used as the alpha for the key.

A Self Key can be used by an MLE Keyer, or an AuxKeyer. [Refer to the section "](#page-167-0)**AuxKeys**" on [page Ops 7-28](#page-167-0) for more information on AuxKeys.

- **1.** Press the **SEL** button on the **Keyers Module** for the Keyer you want to set up the Self Key on. The Key Bus for the selected crosspoint group is now assigned to the Keyer you selected.
- **2.** Select the video signal you want to use for the key on the key bus of the crosspoint group. The video source name appears on the Keyer mnemonic on the **Keyers Module**.
- **3.** Press **SELF KEY** on the **Keyers Module** to select the key type. The **Self Key Setup Menu** is displayed for the selected Keyer and a small triangle appears in the top right corner of the Keyer mnemonic.

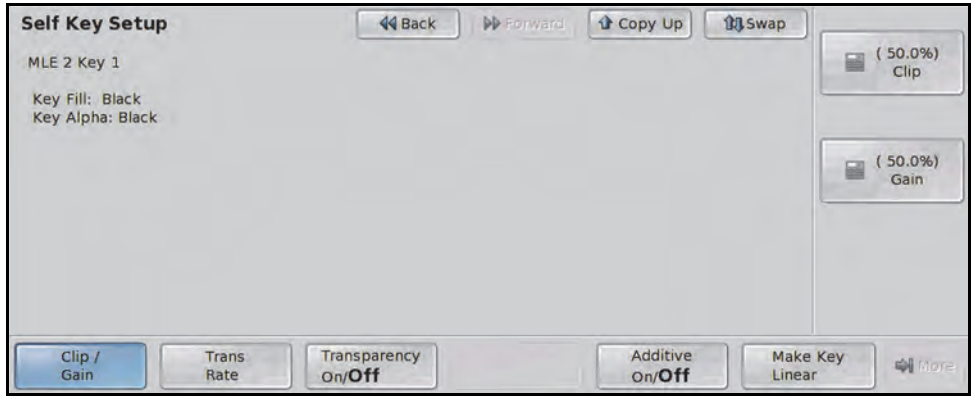

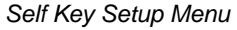

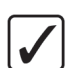

**Operating Tip** *— You can return the Clip and Gain values to the default setting by pressing the Make Key Linear button on the Self Key Setup Menu.*

- **4.** Adjust the Clip and Gain of the key as follows:
	- Use the **Clip** knob to adjust the clip level.
	- Use the **Gain** knob to adjust the gain, or softness.
- **5.** Set the transition rate for the selected keyer as follows:

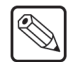

**Note** *— The Editor remote enable must be set to off to be able to set an independent transition rate for the keyer.*

- Press **Trans Rate**.
- Use the **Trans Rate** knob to set the keyer transition rate, in frames.
- **6.** Adjust the Transparency of the key as follows:
	- Toggle **Transparency** to **On**.
	- Use the **Transp.** knob to adjust the transparency of the key from opaque (**0%**) to fully transparent (**100%**).
- **7.** Toggle **Additive** to temporarily override the shaped/unshaped key settings for the selected source.
- **On** Select this option to turn shaped keying on for the source.
- **Off** Select this option to turn unshaped keying on for the source.
- **8.** Select additional key modifiers as desired, using the buttons on the Keyers Module. The available modifiers are as follows:
	- **MATTE FILL** (not available on the Downstream Keyers of a half MLE switcher)
	- **KEY INV**
	- **MASK**
	- **FLY KEY**
	- **BORD ON** (XFX Dual Border Generator only)

Once set up, the key can be taken on-air using the transition button on the **Keyers Module**, or using the **Transition Module**.

- on setting up your preview monitors to view your key, [refer to the section "](#page-74-0)**Video Preview**[" on page Ops 4-15.](#page-74-0)
- on performing transitions, refer to the section "**[Performing Transitions](#page-116-0)**" on page Ops [5-13.](#page-116-0)
- on working with DVE Keys, refer to the section "**[DVE Keys \(Fly Key\)](#page-171-0)**" on page Ops [8-2.](#page-171-0)

## **Auto Select Key**

An Auto Select Key is a key in which two video signals are required to make the key. The Alpha is used to cut the hole in the video and the fill is used to fill the hole. These signals often originate from external devices such as character generators, external still stores, or other graphics systems.

An Auto Select Key can be used by an MLE Effects Keyer, or an AuxKeyer. [Refer to the section](#page-167-0)  "**AuxKeys**[" on page Ops 7-28](#page-167-0) for more information on AuxKeys.

- **1.** Press the **SEL** button on the **Keyers Module** for the Keyer you want to set up the Auto Select Key on. The Key Bus for the selected crosspoint group is now assigned to the Keyer you selected.
- **2.** Select the video signal you want to use for the key on the key bus of the crosspoint group. The video source name appears on the Keyer mnemonic on the **Keyers Module**.
- **3.** Press **AUTO SELECT** on the **Keyers Module** to select the key type. The **Auto Key Setup Menu** is displayed for the selected Keyer and a small triangle appears in the top left corner of the Keyer mnemonic. The **KEY MEM** button on the **Keyers Module** lights up.

| <b>Auto Key Setup</b>               |                      | 44 Back                | <b>PD</b> Forward        | <b>1</b> Copy Up   | <b>创Swap</b>       |                     |
|-------------------------------------|----------------------|------------------------|--------------------------|--------------------|--------------------|---------------------|
| MLE 2 Key 1                         |                      |                        |                          |                    |                    | 50.0%)<br>區<br>Clip |
| Key Fill: Black<br>Key Alpha: Black |                      |                        |                          |                    |                    |                     |
|                                     |                      |                        |                          |                    |                    | 50.0%)<br>⊟<br>Gain |
| Clip /<br>Gain                      | <b>Trans</b><br>Rate | Transparency<br>On/Off | <b>Key Mem</b><br>On/Off | Additive<br>On/Off | Make Key<br>Linear | ₩ More              |

*Auto Key Setup Menu*

**4.** Adjust the Clip and Gain of the key as follows:

**Note** *— If you have set up an MLE program and clean feed, in Layer mode, as an auto select key, the Clip and Gain selections are locked.*

- Toggle **Key Mem** to **Off**. This allows you to override the clip and gain values that are stored with the key.
- Use the **Clip** knob to adjust the clip level.
- Use the **Gain** knob to adjust the gain, or softness.

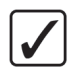

**Operating Tip** *— To save the new clip and gain settings for the auto select key, press and hold the AUTO SELECT button and then press the KEY MEM button. The current settings are stored for the selected key source.*

**5.** Set the transition rate for the selected keyer as follows:

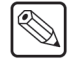

**Note** *— The Editor remote enable must be set to off to be able to set an independent transition rate for the keyer.*

• Press **Trans Rate**.

- Use the **Trans Rate** knob to set the keyer transition rate, in frames.
- **6.** Adjust the Transparency of the key as follows:
	- Toggle **Transparency** to **On**.
	- Use the **Transp.** knob to adjust the transparency of the key from opaque (**0%**) to fully transparent (**100%**).
- **7.** Toggle **Additive** to temporarily override the shaped/unshaped key settings for the selected source.
	- **On** Select this option to turn shaped keying on for the source.
	- **Off** Select this option to turn unshaped keying on for the source.
- **8.** Select additional key modifiers as desired, using the buttons on the **Keyers Module**. The available modifiers are as follows:
	- **MATTE FILL**
	- **KEY INV**
	- **MASK**
	- **FLY KEY**
	- **BORD ON** (XFX Dual Border Generator only)

Once set up, the key can be taken on-air using the transition button on the **Keyers Module**, or using the **Transition Module**.

- on setting up your preview monitors to view your key, [refer to the section "](#page-74-0)**Video Preview**[" on page Ops 4-15.](#page-74-0)
- on performing transitions, refer to the section "**[Performing Transitions](#page-116-0)**" on page Ops [5-13.](#page-116-0)
- on working with DVE Keys, refer to the section "**[DVE Keys \(Fly Key\)](#page-171-0)**" on page Ops [8-2.](#page-171-0)

## **Chroma Key**

An UltraChrome™ Chroma Key is a key in which the hole is cut based on a color value, or hue, rather than a luminance value or alpha signal. The color is removed and replaced with background video from another source.

A Chroma Key can only be used by an MLE Effects Keyer.

## **UltraChrome Operating Modes**

The UltraChrome Chroma Key operates in one of two modes, Basic or Advanced, depending on the complexity of the Chroma Key you are setting up.

- **Basic Mode** In basic mode, UltraChrome provides a simple background/foreground chroma key with adjustment for background spill and edge softness.
- **Advanced Mode** In advanced mode, UltraChrome provides advanced background shadow and translucency control, as well as control over background/foreground transition areas.

Although it is possible to switch back and forth between advanced and basic mode, the additional image correction of the advanced mode is only applied in the advanced mode. For example, if you use the basic mode to set up the Chroma Key and then switch to the advanced mode, the entire image may change as the image correctors provided by the advanced mode are applied at their default settings.

From the **Personality Menu**, you can set UltraChrome to always start in one of these modes. Refer to the section "**Personality List**" on page Eng 11-2 for more information on setting the default mode.

## **Initializing UltraChrome**

This section describes how to initialize UltraChrome. The setup and operation of UltraChrome depends on the mode you select to operate in.

- **1.** Press the **SEL** button on the **Keyers Module** for the Keyer you want to set up the Chroma Key on. The Key Bus for the selected crosspoint group is now assigned to the Keyer you selected.
- **2.** Select the video signal you want to use for the key on the Key Bus of the crosspoint group. The video source name will appear on the Keyer mnemonic on the **Keyers Module**. You cannot use an MLE-Store as a source for a Chroma Key.
- **3.** Press **CHROMA KEY** on the **Keyers Module** to select the key type. The **UltraChrome Menu** is displayed for the selected Keyer and a small triangle appears in the bottom right corner of the Keyer mnemonic.

| UltraChrome: MLE 1 Key 1 (1-2)                                                                                                    | 44 Back    | <b>DD</b> Forward | <b>Copy Up</b><br>Key Video: BNC D11 (D11) | <b>M</b> Swap | Key Mode:<br>Basic             | C                     |
|----------------------------------------------------------------------------------------------------|------------|-------------------|--------------------------------------------|---------------|--------------------------------|-----------------------|
| The basic and advanced key modes can produce<br>different keys, with the advanced mode<br>allowing for finer tuning of the background.<br>Choose the color of the background to be removed |            |                   |                                            |               | Advanced<br>Color:             | lv.                   |
| upon key initialization.                                                                                                    |            |                   |                                            |               | Magenta<br><b>Blue</b><br>Cyan | $\bullet$ 0 $\bullet$ |
| Color<br>Initialize<br><b>Pick</b><br>Key                                                                                                    | Background | Foreground        | Spill<br><b>Suppress</b>                   | Edge          | Softness                       | More                  |

*UltraChrome Menu 1-2*

- **4.** Select the operating mode as follows:
	- Use the **Key Mode** knob on the **UltraChrome Menu 1-2** to select the operating mode you want to use. You can choose between the following:
		- › **Basic** Select this option to operate UltraChrome in basic mode.
		- Advanced Select this option to operate UltraChrome in advanced mode.
- **5.** Select the color to key out as follows:
	- Use the **Color** knob on the **UltraChrome Menu 1-2** to select the color you want to key out. This is the background color of your Chroma Key that will be replaced. From the **Personality Menu**, you can change the default color that UltraChrome uses. Refer to the section "**Personality List**" on page Eng 11-2 for more information on setting the default mode.
- **6.** Press **Initialize Key** on the **UltraChrome Menu 1-2** to initialize the chroma key. Every time the **Initialize Key** is pressed, the switcher resets all the Chroma Key parameters to their default settings.
- **7.** Make adjustments to the chroma key as required. How you adjust the chroma key depends on the mode you are in.
	- › **Basic** Refer to the section "**[Basic UltraChrome Settings](#page-152-0)**" on page Ops [7-13](#page-152-0) for setup information.
	- › **Advanced** Refer to the section "**[Advanced UltraChrome Settings](#page-155-0)**" on [page Ops 7-16](#page-155-0) for setup information.

**Operating Tip** *— To save the new chroma key setting for the Keyer, press and hold the CHROMA KEY button and then press the KEY MEM button. The current settings, including the selected video source, is stored for the selected Keyer.*

- **8.** Select additional key modifiers as desired, using the buttons on the **Keyers Module**. The available modifiers are as follows:
	- **MATTE FILL**
	- **MASK**
	- **FLY KEY**
	- **BORD ON** (XFX Dual Border Generator only)

Once set up, the key can be taken on-air using the transition button on the **Keyers Module**, or using the **Transition Module**.

### <span id="page-152-0"></span>**Basic UltraChrome Settings**

Once you have initialized the chroma key in basic mode, you can make adjustments to the background and foreground ranges, the spill suppression, and the edge softness.

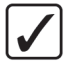

**Operating Tip** *— The Color Map feature gives you a visual representation of the areas in the video signal that fall within all the adjustment ranges. [Refer to the section "](#page-161-0)UltraChrome [Alpha and Color Map](#page-161-0)" on page Ops 7-22 for more information.*

### **To Adjust a Basic UltraChrome Chroma Key**

- **1.** If the **UltraChrome Menu** is not displayed, press the **CHROMA KEY** button on the **Keyers Module** for the Keyer you are adjusting the chroma key for.
- **2.** Adjust the Background as follows:
	- Press **Background**.

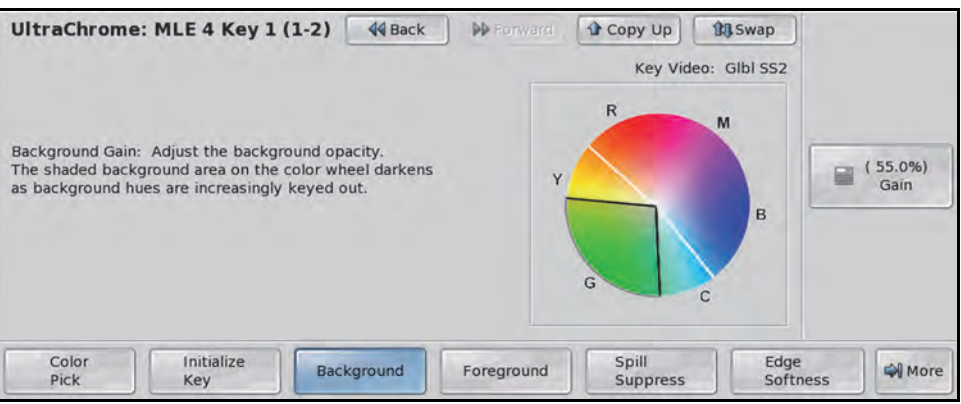

*Background Gain — UltraChrome Menu 1-2*

- Use the **Gain** knob to adjust the background gain as follows:
	- › Increasing the Gain value causes the background to appear more opaque. This results in less of the background color being removed.
	- › Decreasing the Gain value causes the background to appear more transparent. This results in more of the background color being removed.
- **3.** Adjust the Foreground colors, or hues, as follows:
	- Press **Foreground**.

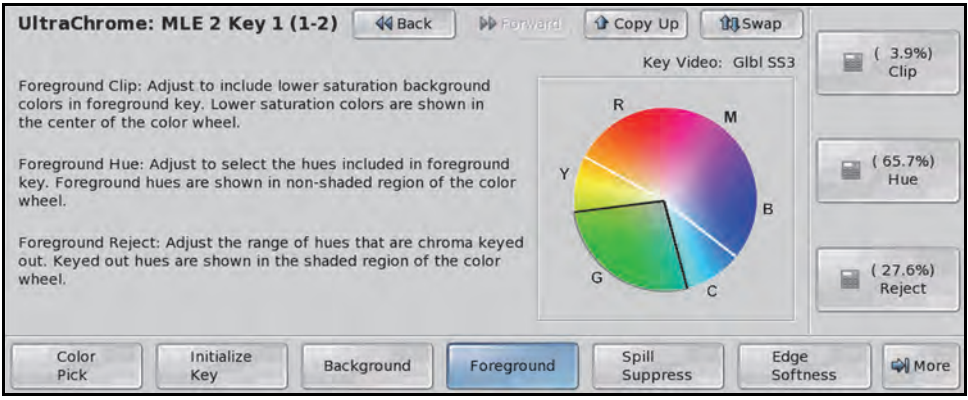

*Foreground — UltraChrome Menu 1-2*

• Use the **Clip** knob to adjust the foreground clipping as follows:

- › Increasing the Clip value removes lower-saturated colors from the foreground image.
- › Decreasing the Clip value includes lower-saturated colors in the foreground image.
- Use the Hue knob to select the central, or base, color for the foreground as follows:
	- › Increasing the Hue value moves counter-clockwise around the color wheel to select a base color.
	- › Decreasing the Hue value moves clockwise around the color wheel to select a base color.
- Use the **Reject** knob to include or reject hues adjacent to the base color as follows (**[Figure 7.8](#page-153-0)**):
	- › Increasing the Reject value decreases the amount of adjacent hues that are included in the foreground.
	- › Decreasing the Reject value increases the amount of adjacent hues that are included in the foreground.

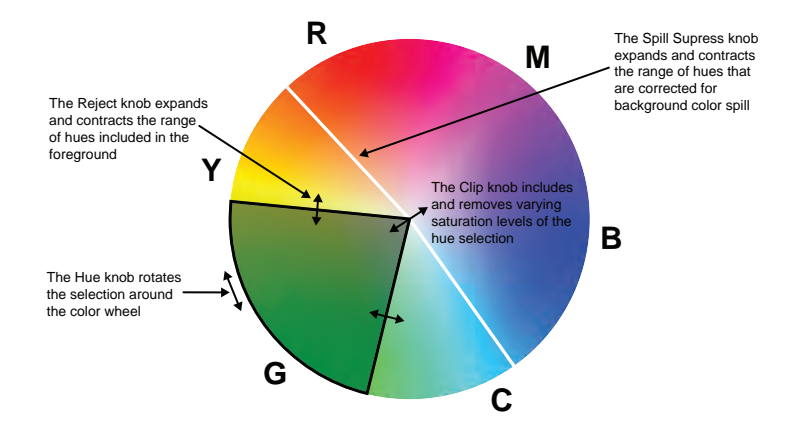

<span id="page-153-0"></span>*Figure 7.8 UltraChrome Color Wheel — Effects of Clip, Hue, and Reject*

- **4.** Adjust the amount of background color that is spilling over into the foreground as follows (green color cast on the foreground from a green screen for example):
	- Press **Spill Suppress**.

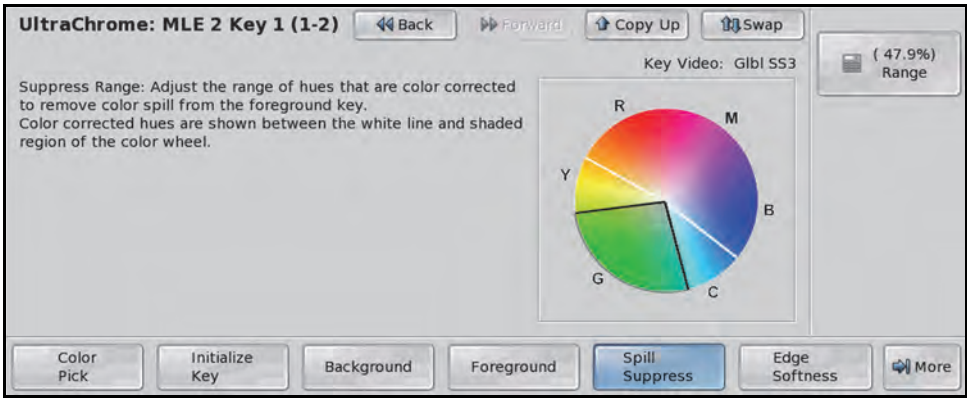

*Spill Suppress — UltraChrome Menu 1-2*

- Use the **Range** knob to remove any color cast onto the foreground as follows:
	- › Increasing the Range value causes more of the foreground colors to be corrected for background color spill.
- › Decreasing the Range value causes fewer of the foreground colors to be corrected for background color spill.
- **5.** Adjust the edges of the foreground as follows:
	- Press **Edge Softness**.

**Operating Tip** *— The default Width and Sensitivity settings can be adjusted using the Edge Width Default setting on the Personality Menu. Refer to the section "Personality List" on page Eng 11-2 for more information.*

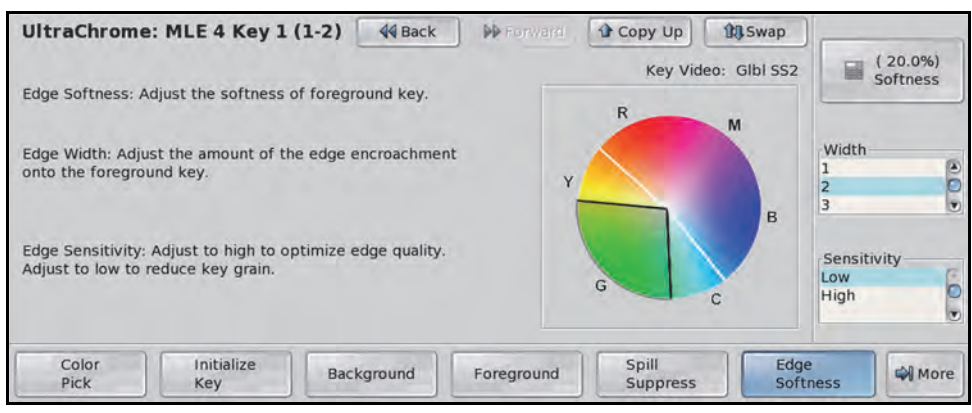

*Edge Softness — UltraChrome Menu 1-2*

- Use the **Softness** knob to add or remove edge softening of the foreground image and alpha channel as follows:
	- › Increasing the Softness value increases the amount of softness applied to the foreground edges and alpha channel.
	- › Decreasing the Softness value decreases the amount of softness applied to the foreground edges and alpha channel.

**Note** *— The Width adjustment is only available for MLEs supported by a 4800AR-041 Video Processor Board.*

- Use the **Width** knob to adjust the outside edge of the foreground image and alpha channel as follows:
	- › Increasing the Width value increases the amount that the key encroaches onto the foreground image.
	- › Decreasing the Width value decreases the amount that the key encroaches onto the foreground image.

**Note** *— If the Width adjustment is set greater than Off, the Sensitivity is automatically set to Low. The Sensitivity is set back to what it was before when Width is set back to Off.*

- Use the **Sensitivity** knob to set the edge sensitivity as follows:
	- $\rightarrow$  **Low** Select this option to reduce the level of detail in the edges of the chroma key. This option will reduce the overall noise in the key image that can be the result of certain lighting conditions or high detail camera settings.This is the default setting.
	- **High** Select this option to include the maximum detail in the edges of the chroma key.

### **UltraChrome Chroma Key Fine Tuning Tips**

The following are some helpful fine tuning tips and tricks that can help you improve the quality of your chroma key. These tips assume you are using the Basic Mode to adjust your chroma key.

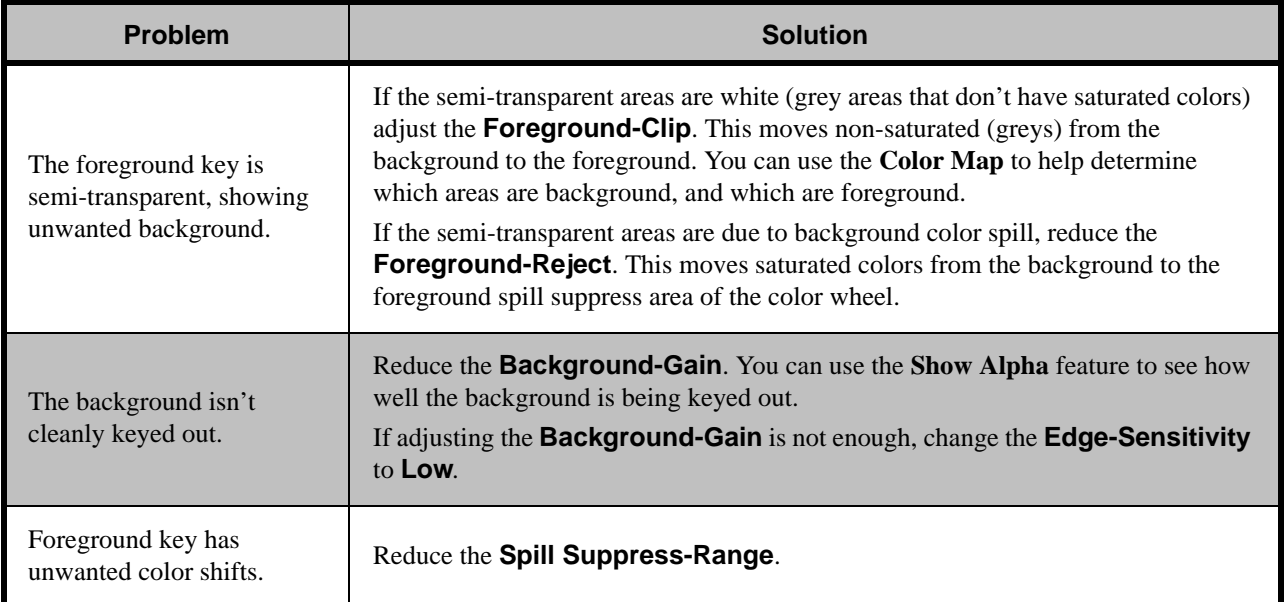

## <span id="page-155-0"></span>**Advanced UltraChrome Settings**

Once you have initialized the chroma key in advanced mode, you can make adjustments to the background and shadow, translucent, foreground, and transition ranges, as well as the spill suppression.

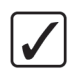

**Operating Tip** *— The Color Map feature gives you a visual representation of the areas in the video signal that fall within all the adjustment ranges. [Refer to the section "](#page-161-0)UltraChrome [Alpha and Color Map](#page-161-0)" on page Ops 7-22 for more information.*

An UltraChrome chroma key, in advanced mode, breaks the image into five elements which determine, or partially determine, which part of the image is keyed out, or removed.

- **Background** Background elements are those pixels in the source video that are the same color as the one you chose to key out. Note that the Shadow and translucent areas (see below) are completely contained within the Background area.
- **Shadow** Shadow elements are those pixels in the source video with colors that are within the Background range, but with lower luminance values, depending on the shadow range. You modify the Shadow range to cover darker areas of the background (e.g. where the foreground is casting a shadow on the background screen).
- **Translucency** Translucent elements are those pixels in the source video that are in the Background range, but with higher luminance values than the Shadow range. You can control the upper-end of the Translucency range by setting a wider hue-range to constrain the area. You can also control the transparency of the Translucent area.
- **Transition** Transition elements are those pixels in the source video with colors that are not within any of the previous three ranges and are also not considered part of the Foreground area. These are typically the pixels near the edge of the foreground, where it blends into the background.

• **Foreground** — Foreground elements are those pixels that are not within the Background, Shadow, Translucency, or Transition ranges. This is the area with colors that will not be keyed out and will remain solid.

The remaining three adjustments that can be made to an Advanced UltraChrome chroma key allow you to adjust spill suppression, edge softness and luminance.

- **Spill Suppress** Spill Suppression elements are those pixels in the Foreground that have a noticeable tint of the Background color. This typically occurs around the edge of the foreground subject as glow from the background blue-screen or green-screen "spills" onto them.
- **Edge Softness** Edge Softness lets you apply varying degrees of softening to the Foreground edges to help it blend in with the underlying background image that it is being keyed over.
- **Luminance** Luminance allows you to control the overall brightness of Shadow, Translucency, and Transition areas as well as partial reflections to more closely match the Foreground brightness.

#### **To Adjust An Advanced UltraChrome Chroma Key**

**1.** If the **UltraChrome Menu** is not displayed, press the **CHROMA KEY** button the **Keyers Module** for the Keyer you are adjusting the chroma key for.

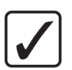

**Operating Tip** *— If you only want to adjust the Foreground area of the chroma key, proceed to Step ([6.](#page-158-0)).*

- **2.** Adjust the Shadow area as follows:
	- Press **Shadow**. The Shadow adjustment allows you to extract a shadow from the background. This is the actual shadow that the foreground subject is casting onto the screen.

|                      | UltraChrome: MLE 1 Key 1 (1-2)                                                                                            | 44 Back | <b>DD</b> Forward | <b>Copy Up</b><br>Key Video: BNC D11 (D11) | <b>BI</b> Swap | 88.2%)<br>Range |
|----------------------|----------------------------------------------------------------------------------------------------|---------|-------------------|--------------------------------------------|----------------|-----------------|
|                      | Shadow Range: Increase to turn the translucent area (green<br>on the color map) into shadow area (red on the colour map). |         |                   |                                            |                |                 |
|                      | Shadow Gain: Adjust to set how dark the shadows appear.                                                                   |         |                   |                                            |                | (55.0%)<br>Gain |
|                      |                                                                                                    |         |                   |                                            |                |                 |
|                      |                                                                                                    |         |                   |                                            |                |                 |
|                      |                                                                                                    |         |                   |                                            |                |                 |
| Color<br><b>Pick</b> | Initialize<br>Key                                                                                                    | Shadow  | Translucency      | Transition                                 | Background     | A More          |

*Shadow — UltraChrome Menu 1-2*

- Use the **Range** knob to adjust the range of the Shadow colors as follows:
	- Increasing the Range value widens the Shadow area by including lower-luminance background colors. The increased range comes as a result of colors moving from the Translucent area to the Shadow area.
	- Decreasing the Range value narrows the Shadow area by excluding high-luminance colors. These excluded colors move back into the Translucent area.
- Use the **Gain** knob to adjust the Shadow appearance as follows:
	- Increasing the Gain value creates darker shadows.
	- Decreasing the Gain value creates lighter shadows.
- **3.** Adjust the Translucency area as follows:
	- Press **Translucency**. The Translucency settings allow you to adjust the appearance of clear items such as eye-glass lenses.

|                             | UltraChrome: MLE 1 Key 1 (1-2)                                                                                         | 44 Back | <b>DD</b> Forward | <b>Copy Up</b><br>Key Video: BNC D11 (D11) | <b>BI</b> Swap | (100.0%<br>Range |
|-----------------------------|----------------------------------------------------------------------------------------------------|---------|-------------------|--------------------------------------------|----------------|------------------|
| colour map).                | Translucent Range: Increase to turn the transition area<br>(grey on the color map) into translucent area (green on the |         |                   |                                            |                |                  |
|                             | Translucent Gain: Adjust to make the translucent area                                                                  |         |                   |                                            |                | 58.7%)<br>Gain   |
| more transparent or opaque. |                                                                                                    |         |                   |                                            |                |                  |
|                             |                                                                                                    |         |                   |                                            |                |                  |
|                             |                                                                                                    |         |                   |                                            |                |                  |
| Color                       | Initialize                                                                                                    |         |                   |                                            |                |                  |
| Pick                        | Key                                                                                                    | Shadow  | Translucency      | Transition                                 | Background     | A More           |

*Translucency — UltraChrome Menu 1-2*

- Use the **Range** knob to adjust the range of the Translucent colors as follows:
	- › Increasing the Range value widens the Translucent area by including more hues from the Background range (the lower-end of the range is defined by the Shadow range you just set).
	- › Decreasing the Range value narrows the Translucent area by excluding hues.
- Use the **Gain** knob to adjust the appearance of the Translucent colors as follows:
	- › Increasing the Gain value causes the translucent colors to appear more opaque.
	- › Decreasing the Gain value causes the translucent colors to appear more transparent.
- **4.** Adjust the Transition area as follows:
	- Press **Transition**. The Transition area is the range of pixels that are left over (i.e. not in the Shadow or Translucency area). The Transition settings allows you to adjust the appearance of the Transition area.

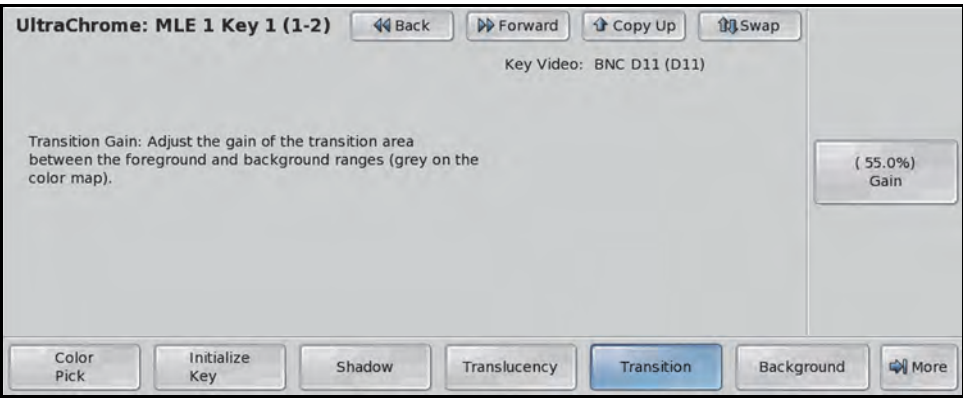

*Transition — UltraChrome Menu 1-2*

- Use the **Gain** knob to adjust the appearance of the Transition colors as follows:
	- › Increasing the Gain value makes the Transition area pixels more opaque.
	- › Decreasing the Gain value makes the Transition area pixels more transparent.
- **5.** Adjust the Background area as follows:
	- Press **Background**. Background elements are those pixels in the source video that are the same color as the one you chose to key out. Note that the Shadow and translucent areas (see below) are completely contained within the Background area.

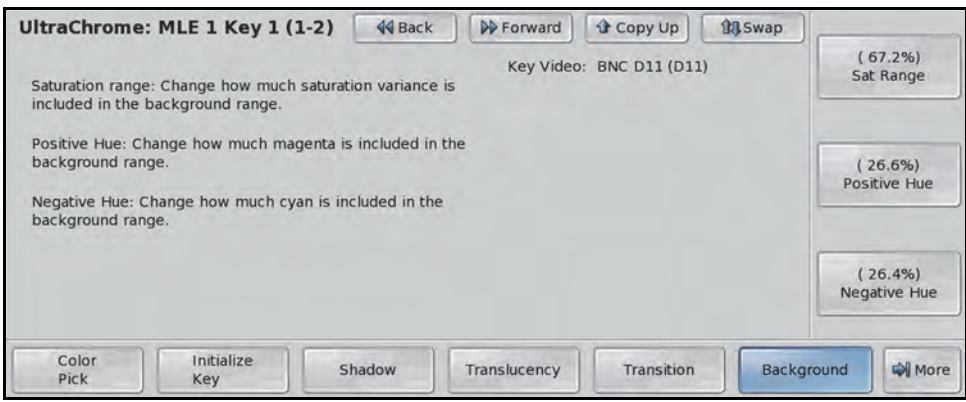

*Background — UltraChrome Menu 1-2*

- Use the **Sat Range** knob to adjust the saturation range of the background color as follows:
	- › Increasing the Saturation Range value includes a wider range of saturation values to be included in the background.
	- › Decreasing the Saturation Range value includes a narrower range of saturation values to be included in the background.
- Use the **Positive Hue** knob to adjust the range of hues that are included in the Background, expanding clockwise around the color wheel.
- Use the **Negative Hue** knob to adjust the range of hues that are included in the Background, expanding counter-clockwise around the color wheel.
- <span id="page-158-0"></span>**6.** Adjust the Foreground area as follows:
	- Press **More**  $\Rightarrow$  **Foreground**. The Foreground settings allow you to adjust the range of colors which are considered Foreground colors, and thus keyed fully on.

|             | UltraChrome: MLE 1 Key 1 (2-2)                                                                                                    | 44 Back          | <b>DD</b> Forward | Copy Up                  | <b>BILSwap</b>      |                 |
|-------------|----------------------------------------------------------------------------------------------------|------------------|-------------------|--------------------------|---------------------|-----------------|
|             | Foreground Clip: Decrease to include lower saturation colors in<br>the foreground area (black on the color map).                  |                  |                   | Key Video: BNC D11 (D11) |                     | 29.3%<br>Clip   |
| foreground. | Foreground Hue: Adjust to change which center color is in the<br>Foreground Reject: Adjust to change the width of the chosen hue. |                  |                   |                          |                     | 49.9%)<br>Hue   |
|             |                                                                                                    |                  |                   |                          |                     | 22.7%<br>Reject |
| Foreground  | Spill<br><b>Suppress</b>                                                                                                    | Edge<br>Softness | Luminance         | Alpha<br>On/off          | Color Map<br>On/Off | A More          |

*Foreground — UltraChrome Menu 2-2*

- Use the **Clip** knob to adjust the foreground clipping as follows:
	- › Increasing the Clip value removes lower-saturated colors from the Foreground image.
	- › Decreasing the Clip value includes lower-saturated colors in the Foreground image.
- Use the **Hue** knob to select the central, or base, color for the foreground as follows:
	- › Increasing the Hue value moves counter-clockwise around the color wheel to select a base color.
	- › Decreasing the Hue value moves clockwise around the color wheel to select a base color.
- Use the **Reject** knob to include or reject hues adjacent to the base color as follows (**[Figure 7.8](#page-153-0)**):
	- › Increasing the Reject value decreases the amount of adjacent hues that are included in the foreground.
	- › Decreasing the Reject value increases the amount of adjacent hues that are included in the foreground.
- **7.** Adjust the amount of background color that is spilling over into the foreground (green color cast on the foreground from a green-screen for example) as follows:
	- Press **Spill Suppress**.

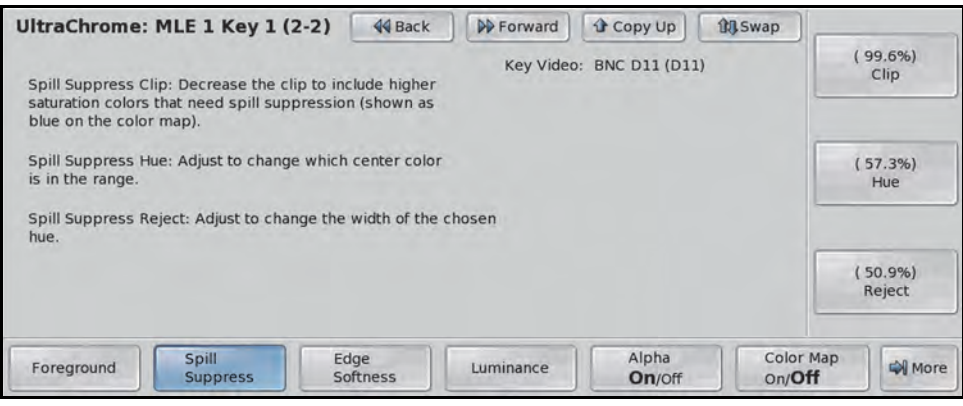

*Spill Suppress — UltraChrome Menu 2-2*

- Use the **Clip** knob to adjust spill suppress clipping as follows:
	- › Increasing the clip value removes higher-saturated colors from spill suppress correction.
	- › Decreasing the clip value includes higher-saturated colors in spill suppress correction. If your foreground image contains bright-colored areas that are suffering from background spill, decrease the clip value to have it corrected.
- Use the **Hue** knob to select the central, or base, color for spill suppress correction. If the color spill does not appear to be the same color as the background, use this control to adjust which hue is considered to be "spilled" into the foreground:
	- › Increasing the hue value moves counter-clockwise around the color wheel while selecting a base color.
	- › Decreasing the hue value moves clockwise around the color wheel while selecting a base color.
- Use the **Reject** knob to include or reject adjacent hues to the base.
	- › Increasing the reject value increases the amount of adjacent hues that are included in spill correction.
	- › Decreasing the reject value decreases the amount of adjacent hues that are included in spill correction.
- **8.** Adjust the edges of the foreground as follows:
	- Press **Edge Softness**.

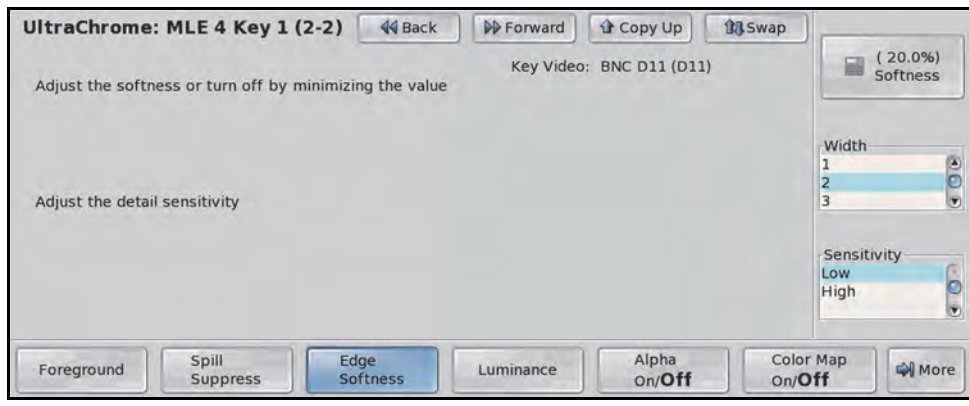

*Edge Softness — UltraChrome Menu 2-2*

- Use the **Softness** knob to add or remove edge softening of the foreground image and alpha channel as follows:
	- › Increasing the Softness value increases the amount of softness applied to the foreground edges and alpha channel.
	- › Decreasing the Softness value decreases the amount of softness applied to the foreground edges and alpha channel.

**Note** *— The Width adjustment is only available for MLEs supported by a 4800AR-041 Video Processor Board.*

- Use the **Width** knob to adjust the outside edge of the foreground image and alpha channel as follows:
	- › Increasing the Width value increases the amount that the key encroaches onto the foreground image.
	- › Decreasing the Width value decreases the amount that the key encroaches onto the foreground image.

**Note** *— If the Width adjustment is set greater than Off, the Sensitivity is automatically set to Low. The Sensitivity is set back to what it was before when Width is set back to Off.*

- Use the **Sensitivity** knob to set the edge sensitivity as follows:
	- $\rightarrow$  **Low** Select this option to reduce the level of detail in the edges of the chroma key. This option will reduce the overall noise in the key image that can be the result of certain lighting conditions or high detail camera settings.This is the default setting.
	- › **High** Select this option to include the maximum detail in the edges of the chroma key.
- **9.** Adjust the luminance, or brightness, as follows:
	- Press **Luminance**. The luminance settings allow you to adjust the overall brightness of the Shadow, Translucent, and Transition areas to change the appearance of reflections from semi-transparent objects and to match Shadow and Transition area brightness with the Foreground brightness.

| UltraChrome: MLE 1 Key 1 (2-2)                                                                                                    |                          | 44 Back          | <b>DD</b> Forward | Copy Up                  | <b>BILSwap</b> |                              |
|----------------------------------------------------------------------------------------------------|--------------------------|------------------|-------------------|--------------------------|----------------|------------------------------|
| Adjust the brightness of the translucent area (green on the<br>color map) to control reflections from semi-transparent objects.                                        |                          |                  |                   | Key Video: BNC D11 (D11) |                | 44.4%)<br><b>Reflections</b> |
| Adjust the brightness of the shadow, translucent, and transition<br>areas (red, green and grey on the color map) to match them to<br>the brightness of the foreground. |                          |                  |                   |                          |                | (54.5%)<br>Bkgd Luma         |
|                                                                                                    |                          |                  |                   |                          | Color Map      |                              |
| Foreground                                                                                                    | Spill<br><b>Suppress</b> | Edge<br>Softness | Luminance         | Alpha<br>On/off          | On/Off         | More                         |

*Luminance — UltraChrome Menu 2-2*

- Use the **Reflections** knob to change the brightness of semi-transparent reflections (like reflections from glasses) as follows:
	- Increasing the Reflections value increases the brightness of semi-transparent reflections.
	- Decreasing the Reflections value decreases the brightness of semi-transparent reflections.
- Use the **Bkgd Luma** knob to change the overall brightness of Shadow, Translucent, and Transition areas as follows:
	- › Increasing the Background Luminance value increases the brightness of Background, Translucent, and Transition areas.
	- Decreasing the Background Luminance value decreases the brightness of Background, Translucent, and Transition areas.

### <span id="page-161-0"></span>**UltraChrome Alpha and Color Map**

Adjusting a chroma key can be difficult when looking at the actual video signals as some adjustments have very subtle effect on the image. Using an Alpha or Color Map preview gives you a visual representation of the various parts of your UltraChrome chroma key and makes for easier adjustments. The Alpha and Color Map previews use the Preview output of the selected MLE to show a representation of the Alpha (used by the Keyer to mix the key with the underlying background video) or a color-coded representation of the different UltraChrome regions. The Preview output shows the representation in the foreground of the Preview, but not over top of the Preview Overlay.

The Alpha and Color Map can be assigned to a clean feed output. Refer to the section "**Clean Feed**" on page Eng 8-7 for more information.

#### **To Display the Alpha or Color Map Previews**

**1.** If the **UltraChrome Menu** is not displayed, press the **CHROMA KEY** button the **Keyers Module** for the Keyer you are adjusting the chroma key for.

**Note** *— The Color Map and Show Alpha features are mutually exclusive. For example, if you turn the Color Map feature on, the Show Alpha feature turns off.*

- **2.** Turn on the Color Map feature as follows:
	- Press **More**.

• Toggle **Color Map** to **On** to display the Color Map on the Preview output of the selected MLE. The areas that the colors represent depend on whether you are performing a Basic or Advanced UltraChrome (**[Table 7.1](#page-162-0)**).

<span id="page-162-0"></span>

| <b>Color</b> | <b>Basic</b>      | <b>Advanced</b>              |
|--------------|-------------------|------------------------------|
| Red          | n/a               | <b>Background and Shadow</b> |
| Green        | n/a               | Translucent                  |
| <b>Black</b> | Foreground        | Foreground                   |
| Blue         | Spill Suppression | Spill Suppression            |
| Gray         | Background        | Transition                   |

*Table 7.1 Color Map Areas Legend*

- **3.** Turn on the Show Alpha feature as follows:
	- Toggle **Alpha** to **On** to display the Alpha on the Preview output of the selected MLE.

- on setting up your preview monitors to view your key, [refer to the section "](#page-74-0)**Video Preview**[" on page Ops 4-15](#page-74-0).
- on performing transitions, refer to the section "**[Performing Transitions](#page-116-0)**" on page Ops [5-13.](#page-116-0)
- on working with DVE Keys, refer to the section "**[DVE Keys \(Fly Key\)](#page-171-0)**" on page Ops [8-2.](#page-171-0)
- on setting default color or mode for UltraChrome, refer to the section "**Personality List**" on page Eng 11-2.

## **Preset Pattern Key**

A Preset Pattern Key is a key in which a hole is cut based on a wipe pattern that you select. The pattern, which acts like the alpha used by the Auto Select key, is filled with video.

- **1.** Press the **SEL** button on the **Keyers Module** for the Keyer you want to set up the Preset Pattern Key on. The Key Bus for the selected crosspoint group is now assigned to the Keyer you selected.
- **2.** Select the video signal you want to use for the key on the key bus of the crosspoint group. The video source name appears on the Keyer mnemonic on the **Keyers Module**.
- **3.** Press **PST PATT** on the **Keyers Module** to select the key type. The **PST Key Setup Menu** is displayed for the selected Keyer and a small triangle appears in the bottom left corner of the Keyer mnemonic.

**Note** *— If you have the 2D DVE/Squeeze & Tease option installed for the selected MLE, the FLY KEY turns on when you select PST PATT. Toggle FLY KEY off, unlit, to assign a Preset Pattern Key to the keyer.*

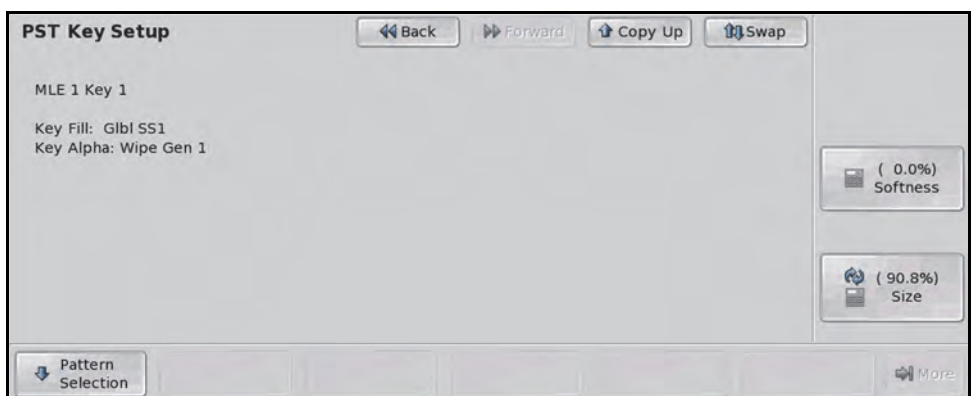

*PST Key Setup Menu*

**4.** Press **Copy Up** to display the **PST Key Setup Menu** in the upper display region.

#### **5.** Press **Pattern Selection**.

- **6.** Select the pattern you want to use on the **Pattern Selection Menu**. You can select the pattern on the menu directly, or use the keypad on the memory module to enter the pattern button number (**#***xx*). The Keyer applies the pattern selection as the alpha for the key.
- **7.** Adjust the size and softness of the key as follows:
	- Use the Positioner to adjust the position of the pattern on screen. Not all patterns can be adjusted for position.
	- Use the **Size** knob, or twist the knob on the Positioner, to adjust the size of the pattern.
	- Use the **Softness** knob to adjust the softness of the edges of the pattern.
- **8.** Adjust the parameters of the selected pattern as follows:
	- Press **Modify Pattern**.
	- A Preset Pattern Key supports the following pattern parameters. [Refer to the section](#page-130-0)  "**[Pattern Parameters](#page-130-0)**" on page Ops 6-5 for more information on setting pattern parameters.
		- › **Aspect**
- › **Border/Soft** (does not apply to all patterns)
- **Rotation**
- › **Horizontal and Vertical Multiplication**
- **9.** Select additional key modifiers as desired, using the buttons on the **Keyers Module**. The available modifiers are as follows:
	- **KEY INV**
	- **MASK**
	- **FLY KEY**
	- **BORD ON** (XFX Dual Border Generator only)

**Note** *— The Fly Key function can be regarded as a key modifier, but it is important to note that it creates a different type of key when used with a preset pattern. When FLY KEY is enabled, the switcher creates a bordered box around the selected pattern, which can be manipulated in 2D space. Special DVE key modifiers are enabled, such as size, position, mirror, and crop, but the Preset Pattern key modifiers, such as clip, gain, aspect, border, and softness, are disabled.*

Once set up, the key can be taken on-air using the transition button on the **Keyers Module**, or using the **Transition Module**.

- on setting up your preview monitors to view your key, [refer to the section "](#page-74-0)**Video Preview**[" on page Ops 4-15](#page-74-0).
- on performing transitions, refer to the section "**[Performing Transitions](#page-116-0)**" on page Ops [5-13.](#page-116-0)
- on working with DVE keys (Fly Keys), refer to the section "**[DVE Keys \(Fly Key\)](#page-171-0)**" on [page Ops 8-2.](#page-171-0)

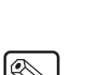

## **MultiDSK Keys**

The MultiDSK™ option adds two additional Downstream Keyers to the Vision switcher.

## **MultiDSK Operation**

Although the operation of the MultiDSK Keyers is similar to that of the existing Keyers, there are some notable differences as follows:

- MultiDSKs can only perform **Cuts** or **Dissolves**. If a MultiDSK key is included in a **Wipe** transition, the MultiDSK performs a **Dissolve**.
- When the MultiDSK option is active, the **SEL** button on the bottom MLE allows you to assign the key bus to all Keyers.
- MultiDSKs have independent transition rates from the **Key Rate** of the MLE and are set from the **MultiDSK Menu**.
- MultiDSKs can be locked, preventing the key type or crosspoint from being changed. The clip, gain, and key invert settings can still be changed.
- Memory recalls performed when the MultiDSK is locked only recall the on-air status.
- MultiDSKs do not support Key Preview (**KEY PV**).
- MultiDSKs do not support selection of MLE-Store, colored BKGDs, or MLE re-entry.
- MultiDSKs do not support the WhiteFlash transition type. If a MultiDSK key is on-air when a WhiteFlash transition is performed, it will remain on top of the WhiteFlash effect.

### **MultiDSK Key Setup**

MultiDSK **Self Keys** and **Auto Select Keys** are both set up using the **MultiDSK Menu**. This menu allows you to adjust all the same elements as the **Self Key Setup Menu** and **Auto Key Setup Menu**, with the addition of the Transition Rates for the MultiDSK Keyers.

- **1.** Press the **SEL** button on the **Keyers Module** for the MulitDSK Keyer you want to set up the key on. The Key Bus for the selected crosspoint group is now assigned to the Keyer you selected.
- **2.** Select the video signal you want to use for the key on the Key Bus of the crosspoint group. The video source name appears on the Keyer mnemonic on the **Keyers Module**.
- **3.** Press **SELF KEY** or **AUTO SELECT** on the **Keyers Module** to select the key type. The **MultiDSK Menu** is displayed for the selected Keyer.

| Key Fill: Glbl SS1<br>Key Alpha: Glbl SS2 |              |        |          |          | ₽<br><b>Clip Locked</b>          |
|-------------------------------------------|--------------|--------|----------|----------|----------------------------------|
|                                           |              |        |          |          |                                  |
|                                           |              |        |          |          | $(50.0\%)$<br><b>Gain Locked</b> |
|                                           |              |        |          |          |                                  |
| Clip<br><b>Trans</b>                      | Transparency | Locked | Additive | Make Key | ₩ More                           |

*MultiDSK Menu (4-Keyer Shown)*

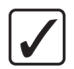

**Operating Tip** *— If the Clip and Gain values are locked, you can unlock them by toggling the KEY MEM button on the Keyers Modules to OFF.*

- **4.** Adjust the Clip and Gain of the key as follows:
	- Press **Clip/Gain**.
	- Use the **Clip** knob to adjust the clip level.
	- Use the **Gain** knob to adjust the gain, or softness.

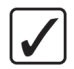

**Operating Tip** *— You can return the Clip and Gain values to the default setting by pressing the Make Key Linear button on the Self Key Setup Menu.*

- **5.** Adjust the Transparency of the key as follows:
	- Toggle **Transparency** to **On**.
	- Use the **Transparency** knob to adjust the transparency of the key from opaque (**0%**) to fully transparent (**100%**).
- **6.** Adjust the Transition Rates for the MultiDSK Keyers as follows:
	- Press **Trans Rate**.
	- Use the **Trans Rate** knob to adjust the transition rate of the keyer in frames.
- **7.** Lock the selected MultiDSK as follows:
	- Toggle **Locked** to **Yes** to lock the selected MultiDSK Keyer. When locked, you cannot change the video source or key type of the key.
- **8.** Toggle **Additive** to temporarily override the shaped/unshaped key settings for the selected source.
	- **On** Select this option to turn shaped keying on for the source.
	- **Off** Select this option to turn unshaped keying on for the source.
- **9.** Select additional key modifiers as desired, using the buttons on the Keyers Module. The available modifiers are as follows:
	- **KEY INV**

Once set up, the key can be taken on-air using the transition button on the **Keyers Module**, or using the **Transition Module**.

- on performing transitions, refer to the section "**[Performing Transitions](#page-116-0)**" on page Ops [5-13.](#page-116-0)
- on setting up the MultiDSK option, refer to the section "**MultiDSK**" on page Eng 8-22.

## <span id="page-167-0"></span>**AuxKeys**

The AuxKey™ option turns a Crosspoint Group into an Aux Mixer, or Mixer/Keyer. In the AuxKey mode, you set up transitions using the Background, Preset, and Key buses and then perform transitions and key effects using the Transition and Keyers Modules of the Crosspoint Group.

There are two types of AuxKeys, AuxKey Mixers and AuxKey Mixer/Keyers. Depending on which one is assigned to the aux bus you are using, you will have different functionality.

## **AuxKey Operation**

Although the operation of the AuxKey is similar to that of the existing MLE, there are some notable differences as follows:

- AuxKeys can only perform **Cuts** or **Dissolves**.
- AuxKeys have independent transition rates for the Background and Keyer transitions.
- You can only preview your next shot by connecting a preview monitor to the aux bus preview output.
- AuxKey Keyers can only perform **Auto Select** and **Self Keys**.
- AuxKey Keyers have only one Keyer per AuxKey.

### **AuxKey Setup**

AuxKey Keyer **Self Keys** and **Auto Select Keys** are both set up using the **Aux Mix Key Setup Menu**. This menu allows you to adjust all the same elements as the **Self Key Setup Menu** and **Auto Key Setup Menu**, with the addition of the Transition Rates for the AuxKey Keyer.

- **1.** Use the **MLE SEL Button Menu** to assign the panel row to the AuxKey. [Refer to the](#page-68-0)  section "**[Selecting an Aux Bus](#page-68-0)**" on page Ops 4-9 for more information.
- **2.** Select the video signal you want to use for the key on the Key Bus of the crosspoint group. The video source name appears on the Keyer mnemonic on the **Keyers Module**.

**Operating Tip** *— If you want to set the Transition Rate for an AuxKey Mixer, you have to press the BKGD button on the Transition Module to display the Aux Mix Setup Menu. Set the transition rate as described in Step ([6.](#page-168-0)) below.*

> **3.** Press **SELF KEY** or **AUTO SELECT** on the **Keyers Module** to select the key type. The **Aux Mix Key Setup Menu** is displayed for the selected Keyer.

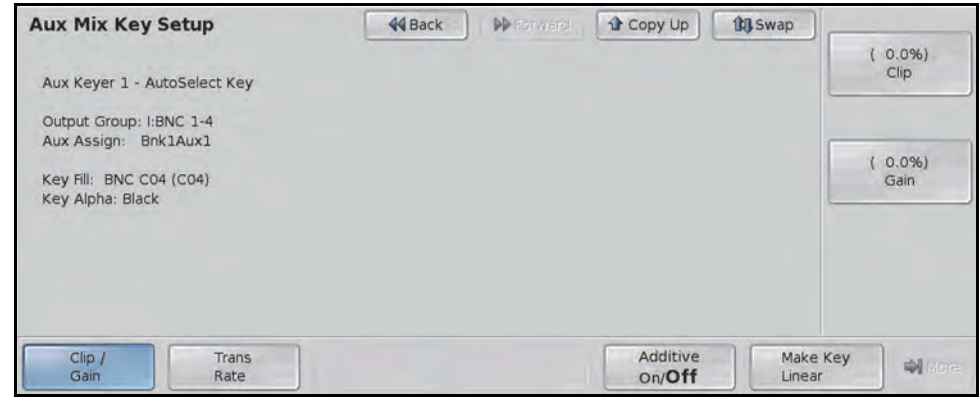

*Self Key — Aux Mix Key Setup Menu*

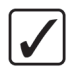

**Operating Tip** *— You can return the Clip and Gain values to the default setting by pressing the Make Key Linear button on the Aux Mix Key Setup Menu.*

- **4.** Adjust the Clip and Gain of the key as follows:
	- Press **Clip/Gain**.
	- Use the **Clip** knob to adjust the clip level.
	- Use the **Gain** knob to adjust the gain, or softness.
- **5.** Toggle **Additive** to temporarily override the shaped/unshaped key settings for the selected source.
	- **On** Select this option to turn shaped keying on for the source.
	- **Off** Select this option to turn unshaped keying on for the source.
- <span id="page-168-0"></span>**6.** Adjust the Transition Rates for the AuxKey as follows:
	- Press **Trans Rate**.

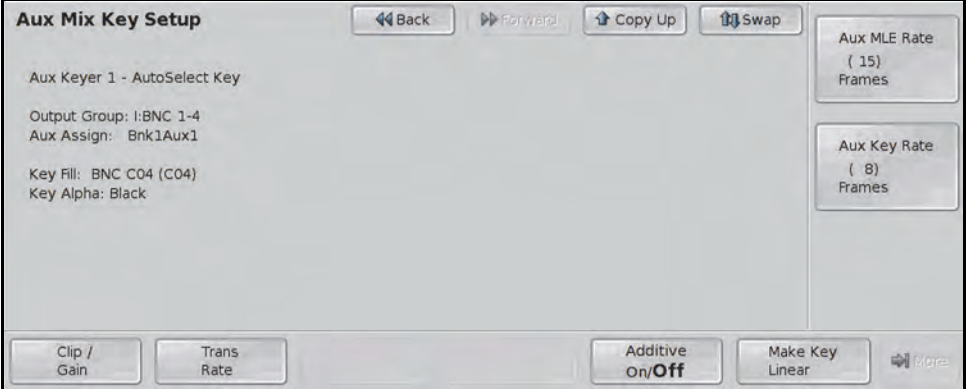

*Transition Rate — Aux Mix Key Menu*

- Use the **Aux MLE Rate** knob to adjust the transition rate of Background transitions in frames.
- Use the **Aux Key Rate** knob to adjust the transition rate of Keyer transitions in frames.

Once set up, the key can be taken on-air using the transition button on the **Keyers Module**, or using the **Transition Module**.

- on performing transitions, refer to the section "**[Performing Transitions](#page-116-0)**" on page Ops [5-13.](#page-116-0)
- on setting up the AuxKey option, refer to the section "**AuxKeys**" on page Eng 8-26.

# **Key Modifiers**

## **In This Chapter**

This chapter provides information on modifying keys with masks, borders, or 2D DVE effects. The following topics are discussed in this chapter:

- • [DVE Keys \(Fly Key\)](#page-171-1)
- • [2D DVE Keys](#page-172-0)
- • [Squeeze & Tease DVE Key](#page-175-0)
- • [DVE Channel Management](#page-179-0)
- • [Frontside/Backside Video \(Squeeze & Tease DVE Only\)](#page-182-0)
- • [XFX Borders](#page-184-0)
- • [Key Trails](#page-186-0)
- • [Split Keys](#page-191-0)
- • [Key Masks](#page-192-0)
- • [Defaulting](#page-195-0)

## <span id="page-171-1"></span><span id="page-171-0"></span>**DVE Keys (Fly Key)**

The Fly Key function is used by both the 2D DVE and Squeeze & Tease DVE to apply 2D, or 3D video effects to a key. The Fly Key can be applied to any key type, but will use a different number of DVE channel resources depending on the type of key (video plus alpha).

Keep the following in mind when working with DVE keys:

- You can fly any type of key.
- You can fly any combination of keys in an MLE.
- You cannot fly a MultiDSK Keyer (MultiDSK option) on any switcher, or Downstream Keyer (Mix/DSK option) on the half MLE (PGM/PST) in a Half MLE switcher.
- **Self Keys**, **Auto Select Keys**, and **Chroma Keys** require **2** DVE channel resources (from the same channel card for 3D DVE) to fly. One channel for the fill and another for the alpha.
- To use a Preset Pattern Key without the Fly Key mode, press **FLY KEY** to disable the mode and display the **PST Key Setup Menu**.
- If **PST PATT** is already on and the **Fly Key** mode is off, pressing **PST PATT** again will not automatically enable **Fly Key**.
- If **FLY KEY** is enabled, changing the key type to **Self Key**, **Auto Select**, or **Chroma Key** automatically turns the **Fly Key** mode off and switches to the selected keying mode.
- **Advanced Picture Frame Borders** can only be applied to **Preset Pattern Keys** for Squeeze & Tease DVE keys.
- If Key 4 is in **Internal Mode**, only a single DVE channel is available (2D DVE only).
- A Color Background (**BKGD1** or **BKGD2**) cannot be assigned to channel 2 of a DVE key.
- The MLE and Keyer that a DVE menu is assigned to are shown at the top of the menu.
- Color Correction does not work on the second channel of a DVE key when using key combiner.

## <span id="page-172-0"></span>**2D DVE Keys**

The resources for the 2D DVE keys are provided from the Video Processor Board (480AR-043).

Picture Frame Borders can be applied to any key type. When applied to a Chroma Key, Self Key, or Auto Select Key, the following limitations apply:

- Softness is not applied when the border size is 0.
- Size crops the key when softness is 0.
- Softness only applies inside the key.

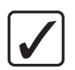

**Operating Tip** *— The DVE Menu button on all of the DVE menus allows you to quickly navigate between the different DVE menus.*

#### *For More Information...*

• on XFX Borders, [refer to the section "](#page-184-0)**XFX Borders**" on page Ops 8-15.

## **To Set Up a 2D DVE Fly Key**

As you adjust the DVE key, the images on the DVE Position/Crop Menu update to show you how the key is being changed.

- **1.** Set up the desired key type and source. If you select a **Preset Pattern** (**PST PATT**) key, the switcher will automatically fly the key.
- **2.** On the **Keyers Module**, select the Keyer you want to fly and press **FLY KEY**.

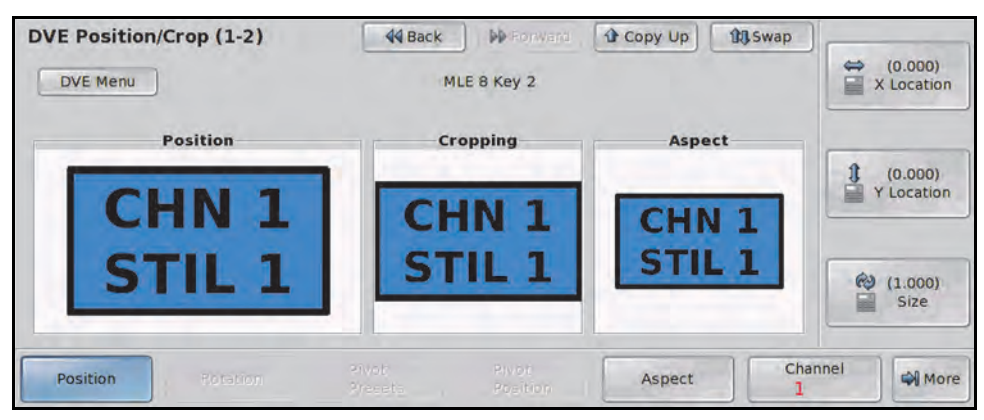

*Position — DVE Position/Crop Menu 1-2*

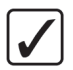

**Operating Tip** *— If you are working with multiple channels, press Channel to switch between them. The active channel is highlighted in red.*

- **3.** Press **Position**.
- **4.** Use the **X Location** and **Y Location** knobs, or the positioner, to adjust the location of the DVE key.
	- **X Location** move the key from side to side.
	- **Y Location** move the key up or down.
- **5.** Use the **Size** knob, or twist the positioner, to adjust the size of the DVE key.
- **6.** Press **Aspect** and use the **X Aspect** and **Y Aspect** knobs, or the positioner, to adjust the aspect ratio of the DVE key.
- **X Aspect** stretch or shrink the key horizontally.
- **Y Aspect** stretch or shrink the key vertically.
- **7.** Press **More**.
- **8.** Press **Crop Horizontal** and use the **Left Edge**, **Right Edge**, and **Both** knobs, or the positioner, to adjust the cropping of the left and right sides of the DVE key.
	- **Left Edge** crop the left side of the key.
	- **Right Edge** crop the right side of the key.
	- **Both** crop both the left and right sides of the key.
- **9.** Press **Crop Vertical** and use the **Top Edge**, **Bottom Edge**, and **Both** knobs, or the positioner, to adjust the cropping of the top and bottom sides of the DVE key.
	- **Top Edge** crop the top side of the key.
	- **Bottom Edge** crop the bottom side of the key.
	- **Both** crop both the top and bottom sides of the key.
- **10.** Press **Transparency** and use the **Transparency** knob, or the positioner, to adjust the transparency of the DVE key.

### **To Apply a Picture Frame Border to a 2D DVE Key**

The Picture Frame Borders for 2D DVE keys do not support styles (**Style**) at this time.

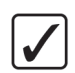

**Operating Tip** *— The size of the border should be set first in order to adjust the appearance of the border.*

> **1.** Navigate to the DVE menus for the DVE key you want to apply the border to and press **DVE Menu → Border.**

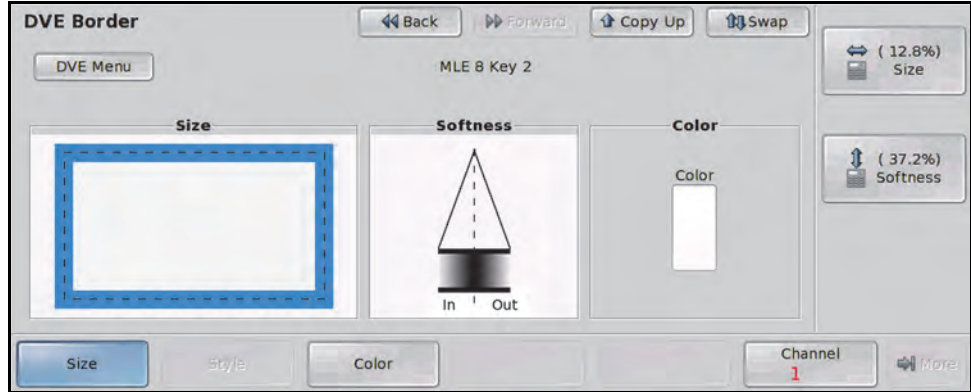

*Size — DVE Border Menu*

- **2.** Press **Size** and use the **Size** knob, or the positioner, to adjust the size of the border. In the size area, the dotted line is the edge of the key and the blue line is the thickness of the border.
- **3.** Use the **Softness** knob, or the positioner, to adjust the softness of the edges of the border.

Softness is applied to the inner and outer edges of the key as well as the border. If the border size is **0**, the softness is applied to the outer edges of the key.

In the Softness area, the dotted line is the edge of the key and the gradient at the bottom is showing the amount of softness, or fading, applied to the border.

**4.** Press **Color** and select the color you want to use for the border. You can select the color in the RGB or HSL color space.

## <span id="page-175-0"></span>**Squeeze & Tease DVE Key**

The resources for the Squeeze & Tease DVE keys are provided from the Squeeze & Tease Carrier board. The available channel resources depends on the number of channel cards installed.

#### *For More Information...*

• on XFX Borders, [refer to the section "](#page-184-0)**XFX Borders**" on page Ops 8-15.

## **To Set Up a Squeeze & Tease DVE Key**

As you adjust the DVE key, the images on the S&T MD Position/Crop Menu update to show you how the key is being changed.

- **1.** Set up the desired key type and source. If you select a **Preset Pattern** (**PST PATT**) key, the switcher will automatically fly the key.
- **2.** On the **Keyers Module**, select the Keyer you want to fly and press **FLY KEY**.

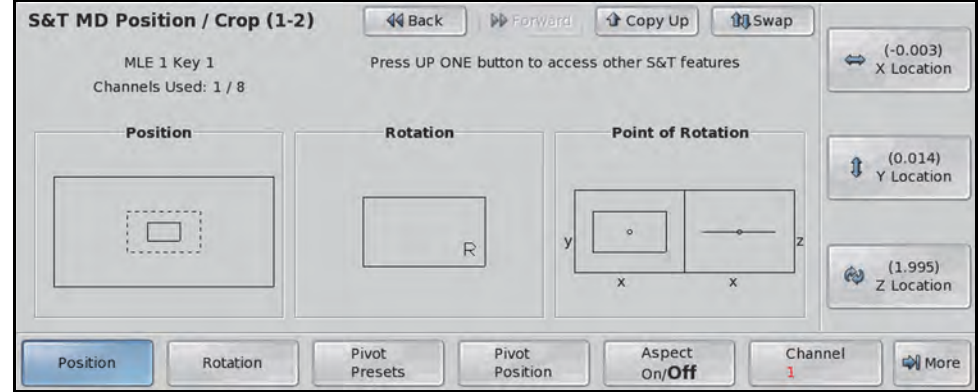

*S&T MD Position/Crop Menu 1-2*

#### **3.** Press **Position**.

- **4.** Use the **X Location**, **Y Location**, and **Z Location** knobs, or the positioner, to adjust the location of the DVE key.
	- **X Location** move the key from side to side.
	- **Y Location** move the key up or down.
	- **Z Location** move the key towards or away from the screen.
- **5.** Set the pivot point location for the rotation of the DVE key
	- **Pivot Presets** press **Pivot Presets** and use the middle knob to select the pivot point location you want to use.
	- **Pivot Location** press **Pivot Location** and use the **X Location**, **Y Location**, and **Z Location** knobs, or the positioner, to adjust the location of pivot point location.
- **6.** Press **Rotation** and use the **X Rotation**, **Y Rotation**, and **Z Rotation** knobs, or the positioner, to adjust the rotation of the DVE key around the pivot point.
	- **X Rotation** rotate the key horizontally around the y-axis.
	- **Y Rotation** rotate the key vertically around the z-axis.
	- **Z Rotation** rotate the key around the z-axis.
- **7.** Press **Aspect** to toggle it on (**On**) and use the **X Aspect**, **Y Aspect**, and **Size** knobs, or the positioner, to adjust the aspect ratio of the DVE key.
	- **X Aspect** stretch or shrink the key horizontally.
	- **Y Aspect** stretch or shrink the key vertically.
	- **Size** stretch or shrink the key both horizontally and vertically with a fixed aspect ration.
- **8.** Press **More**.

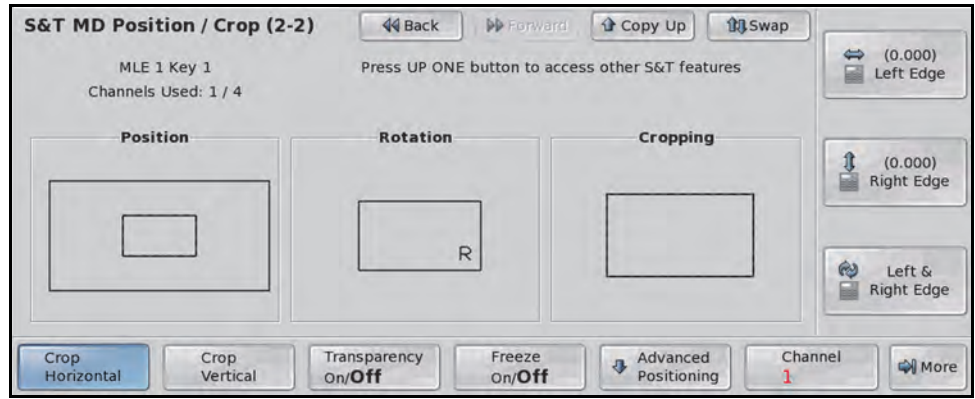

*Crop Horizontal — S&T MD Position/Crop Menu 2-2*

- **9.** Press **Crop Horizontal** and use the **Left Edge**, **Right Edge**, and **Left & Right Edge** knobs, or the positioner, to adjust the cropping of the left and right sides of the DVE key.
	- **Left Edge** crop the left side of the key
	- **Right Edge** crop the right side of the key
	- **Left & Right Edge** crop both the left and right sides of the key
- **10.** Press **Crop Vertical** and use the **Top Edge**, **Bottom Edge**, and **Top & Btm Edge** knobs, or the positioner, to adjust the cropping of the top and bottom sides of the DVE key.
	- **Top Edge** crop the top side of the key
	- **Bottom Edge** crop the bottom side of the key
	- **Top & Btm Edge** crop both the top and bottom sides of the key
- **11.** Press **Transparency** to toggle it on (**On**) and use the **Transparency** knob, or the positioner, to adjust the transparency of the DVE key.
- **12.** Toggle **Freeze** to freeze (**On**) or unfreeze (**Off**) the DVE key. You can freeze the video of the DVE key. When a DVE key is frozen, only the video in the key is frozen.
- **13.** Press **Advanced Positioning**.

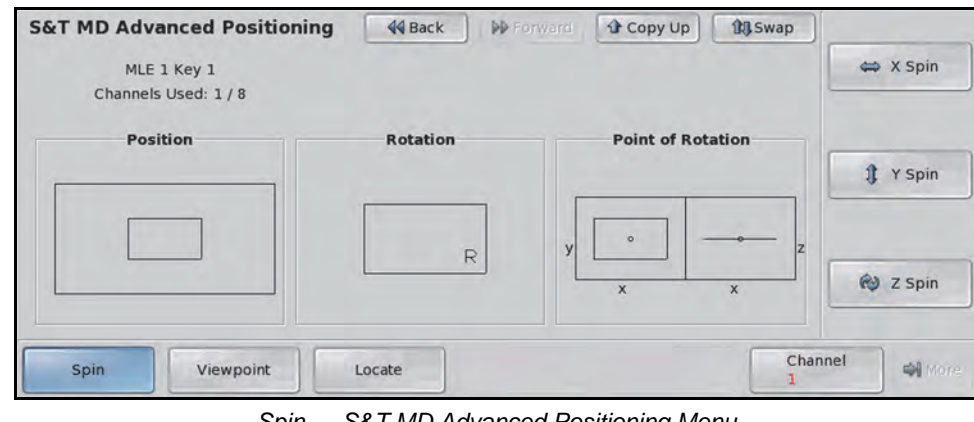

*Spin — S&T MD Advanced Positioning Menu*

**Operating Tip** *— If you are using the Spin feature in a sequence, you must choose Spin as the rotation type for that sequence.* 

- **14.** Press **Spin** and use the **X Spin**, **Y Spin**, and **Z Spin** knobs, or the positioner, to rotate a key in 3D space relative to the fixed reference frame of the screen, as opposed to a Pivot Point on the key itself.
	- **X Spin** spin the key around the **X-Axis** of the screen.
	- **Y Spin** spin the key around the **Y-Axis** of the screen.
	- **Z Spin** spin the key around the **Z-Axis** of the screen.
- **15.** Press **Viewpoint** and use the **X Location**, **Y Location**, and **Z Location** knobs, or the positioner, to change the perspective, or point-of-view, of the key on the screen. This can be used to create an effect where the channel appears to have a different vanishing point.
	- **X Location** move the viewpoint left or right along the **X-Axis**.
	- **Y Location** move the viewpoint left or right along the **Y-Axis**.
	- **Z Location** move the viewpoint left or right along the **Z-Axis**.
- **16.** Press **Locate** and use the **X Locate**, and **Y Locate** knobs, or the positioner, to move the key and viewpoint together. This is used when you want to move the key without changing its appearance or shape. The apparent angle of the key will be the same, so there is no change in perspective when the key is moved in 3D space.
	- **X Locate** move the viewpoint and key right or left along the **X-Axis**.
	- **Y Locate** move the viewpoint and key right or left along the **Y-Axis**.

#### *For More Information...*

• on working with sequences, refer to the section "**[Using DVE Wipes and Sequences](#page-279-0)**" on [page Ops 14-14.](#page-279-0)

### **To Apply a Picture Frame Border to a Squeeze & Tease DVE Key**

**Operating Tip** *— The size of the border should be set first in order to adjust the appearance of the border.*

- **1.** Press the **SEL** button on the **Keyers Module** for the Keyer that you want to adjust the border size of the channel for. The key must already be flying.
- **2.** Press the **DVE** quick navigation button to display the **S&T MD Main Menu**.

#### **3.** Press **Border**.

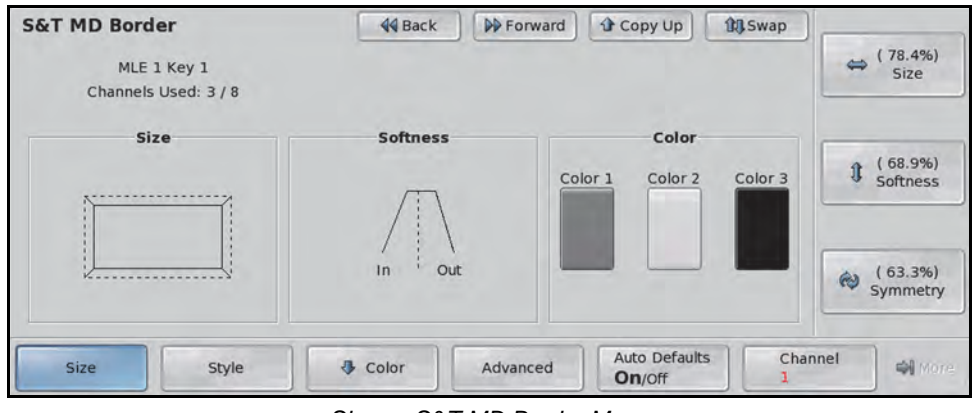

*Size — S&T MD Border Menu*

- **4.** Press **Size** and use the **Size** knob, or the positioner, to adjust the size of the border. In the size area, the dotted line is the edge of the key and the blue line is the thickness of the border.
- **5.** Use the **Softness** knob, or the positioner, to adjust the softness of the edges of the border.

Softness is applied to the inner and outer edges of the key as well as the border. If the border size is **0**, the softness is applied to the outer edges of the key.

In the Softness area, the dotted line is the edge of the key and the gradient at the bottom is showing the amount of softness, or fading, applied to the border.

**6.** Use the **Symmetry** knob, or the positioner, to adjust the border symmetry.

Symmetry alters the center position of the key border. As you adjust the symmetry, the relative center of the border expands outward from the actual center of the border.

In the Softness area, the dotted line is the edge of the key and the lines show a cross section of the border and the symmetry.

- **7.** Press **Style** and use the **Texture** and **Corners** knobs to select the style of the border.
	- **Texture** select the texture of the border, including the number of colors used.
	- **Corners** select the style of the corner.
- **8.** Press **Advanced** and use the **Edge Trnsp** and **Interior Trnsp** knobs, or the positioner, to adjust the level of transparency of the outer and inner edges of the border and the level of transparency of the center of the border.
	- **Edge Trnsp** adjust the transparency of the outer and inner edges of the border. As you adjust the Edge Transparency, the sides of the border profile move up or down.

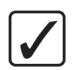

**Operating Tip** *— If you adjust the Interior Transparency to the same level as the Edge Transparency, the resulting border is evenly transparent.*

- **Interior Trnsp** adjust the transparency of the center of the border. As you adjust the Interior Transparency, the center of the border profile moves up or down.
- **9.** Press **Color** and select the color you want to use for the border.

Depending on the texture selected, the border could use between one and three colors (**Edit Color 1**, **Edit Color 2**, and **Edit Color 3**). You can select the colors in the RGB or HSL color space.

## <span id="page-179-0"></span>**DVE Channel Management**

You can assign additional channels to each key as long as there are sufficient DVE channel resources available. These additional channels can have different sources and positions, but must be the same key type and be in the same keyer. The channels in this combined key can be manipulated separately or together.

To manipulate both channels together, you can select both channels at the same time. Both channels can be selected when using any of the 3D tools such as crop, position, or rotation. If the channels selected have different values, for example, different positions in 3D space, the menu indicates that the values are different and no position, rotation, or cropping coordinates are displayed. The selected channel is highlighted on the **Channel** button.

## **2D DVE Channel Management**

Up to two channel resources are dedicated to each key. This allows you to fly a key, or combine two preset pattern keys in the keyer. Preset pattern keys only use a single DVE channel resource and all other key types use two.

### **To Assign a Channel to a Keyer**

You can assign multiple channels to the same keyer and selecting which is on top. Channels can also be locked together so that they move as a single object. You can choose to work with all channels simultaneously, or individually.

**1.** Navigate to the DVE menus for the DVE key you want to apply the border to and press **DVE Menu**  $\Rightarrow$  **Channel Management.** 

**Operating Tip** *— You can also press CHNL MGMT on the Keyers Module to navigate to the Channel Management Menu.*

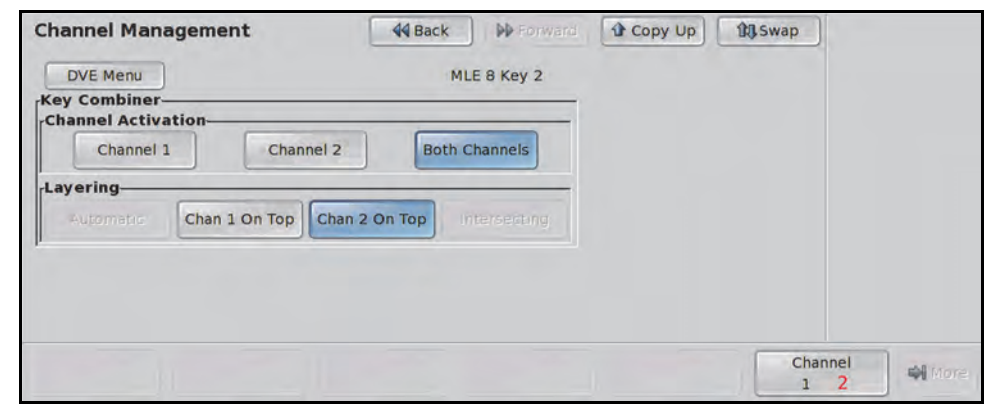

*Channel Management Menu*

- **2.** In the Channel Activation area, press **Channel 1**, **Channel 2**, or **Both Channels** to select the channels that you want to turn on.
	- **Channel 1** only turn channel 1 on.
	- **Channel 2** only turn channel 2 on.
	- **Both Channels** turn both channels on.
- **3.** In the Layering area, press **Chan 1 On Top** or **Chan 2 On Top** to select which channel is on top. The **Automatic** and **Intersecting** options are not available at this time.

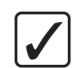
- **Chan 1 On Top** channel 1 is always on top of channel 2.
- **Chan 2 On Top** channel 2 is always on top of channel 1.

### **Squeeze & Tease DVE Channel Management**

The Channel Resources, in the upper left corner of the menu, shows the number of Squeeze  $\&$ Tease Channel Resources available to the MLE-pair. The channel resources provided by a single Squeeze & Tease Carrier Board can be shared between both MLEs in the pair, or set to each one.

The Channel listing, on the **Channel** button, shows the Squeeze & Tease Channel that is active in the Keyer. Squeeze & Tease Channels can require one or more Channel Resources, depending on the type of key that is being used.

#### *For More Information...*

- on Squeeze & Tease channel resources hardware, refer to the section "**Squeeze & Tease**" on page Eng 2-27.
- on fixed and floating Squeeze & Tease resources, refer to the section "**Squeeze & Tease Mode**" on page Eng 12-6.

#### **To Assign a Channel to a Keyer**

You can assign multiple channels to the same keyer, allowing the channels to intersect with each other and be locked together so that they move as a single object. You can choose to work with all channels simultaneously, or individually.

**1.** Set up your first fly key in the Keyer. This is the first channel, indicated by the red **1** on the **Channel** button on the **S&T MD Position/Crop Menu 1-2**.

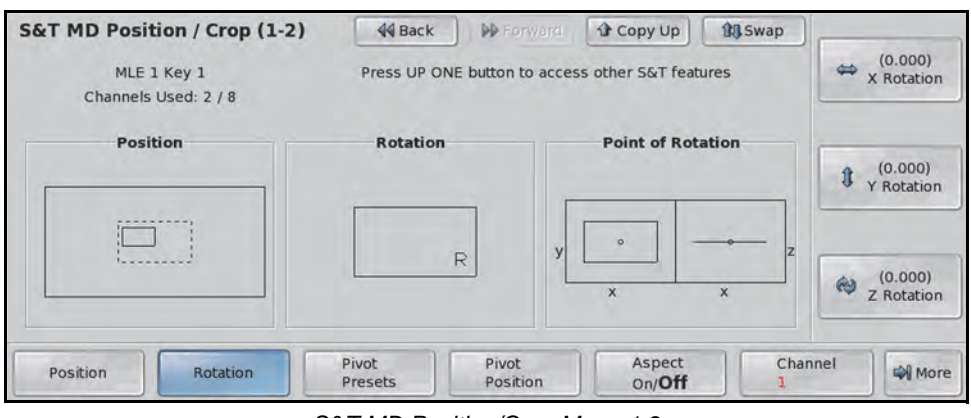

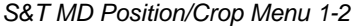

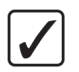

**Operating Tip** *— You can also press and hold the key type button and press the FLY KEY button on the Keyers Module to add a channel to the Keyer.*

> **2.** Press **CHNL MGMT** on the **Keyers Module** to display the **Channel Management Menu 1-2**.

| <b>Channel Management (1-2)</b><br>MLE: 4 Key: 1 | 44 Back                                                                                              | <b>PD</b> Forward                                                                | Copy Up       | <b>創Swap</b> | Layering:<br>Auto<br>Intersecting<br>Chan 1 On Top<br>Chan 2 On Top |
|--------------------------------------------------|----------------------------------------------------------------------------------------------------|----------------------------------------------------------------------------------|---------------|--------------|---------------------------------------------------------------------|
|                                                  | Current S&T Channel Allocation: 8 / 8<br>MLE <sub>4</sub><br>$\circ$<br>MLE <sub>3</sub><br>$\Omega$ | Trans Key 1 Key 2 Key 3 Key 4<br>$\frac{2}{0}$<br>$\frac{2}{0}$<br>$\frac{2}{0}$ | $\frac{2}{0}$ |              |                                                                     |
| Channel 1<br>Channel 2<br>On/off<br>On/off       |                                                                                                    |                                                                                  |               |              | v.<br>More<br>Layering                                              |

*Channel Management Menu 1-2*

- **3.** Toggle the **Channel 2** button to **On** to assign a second channel to the Keyer.
- **4.** Use the **Layering** knob to select how you want the channel to layer in the Keyer. You can choose between the following:
	- **Auto** Channel layering is determined based on the position, or depth, of each channel in 3D space. This is the default setting.
	- **Intersecting** Both channels intersect. This allows you to have one channel slice through the other (**[Figure 8.1](#page-181-0)**).

**Note** *— Using the Intersecting option with planes that are almost parallel to each other, or with planes that have Aspect applied, may not produce the desired effect.*

- **Chan 1 On Top** Channel 1 always appears in front of Channel 2.
- **Chan 2 On Top** Channel 2 always appears in front of Channel 1.

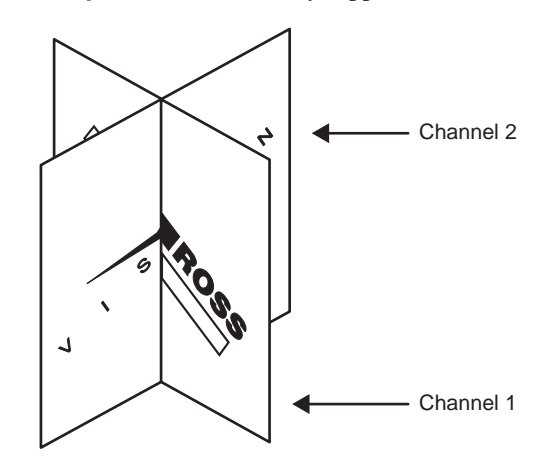

*Figure 8.1 Intersecting Channels*

- <span id="page-181-0"></span>**5.** Press the lit **SEL** button on the **Keyers Module** to display the **S&T MD Position Crop Menu 1-2**.
- **6.** Press the **Channel** button to highlight channel **2**. The number **2** appears red.
- **7.** Set up your second fly key channel in the Keyer. You can switch back and forth between Channels by pressing the **Channel** button.

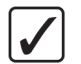

**Operating Tip** *— If you toggle the FLY KEY button Off, the channel that was assigned to the Keyer will be released and available for use.*

# **Frontside/Backside Video (Squeeze & Tease DVE Only)**

Normally, when you rotate a flying key around to expose the backside, the video image shows as a backwards representation of the displayed video signal (as if the backside of the key was transparent). For a different effect, you may wish to have the back side of a flying key display a different image than the front side.

- **1.** Press **CHNL MGMT** on the **Keyers Module** to display the **Channel Management Menu 1-2**.
- **2.** Press **More**.
- **3.** Select the channel that you want to activate the Frontside/Backside video for as follows:
	- Toggle the **Channel 1** or **Channel 2** button to **On** to activate the backside video for that channel.

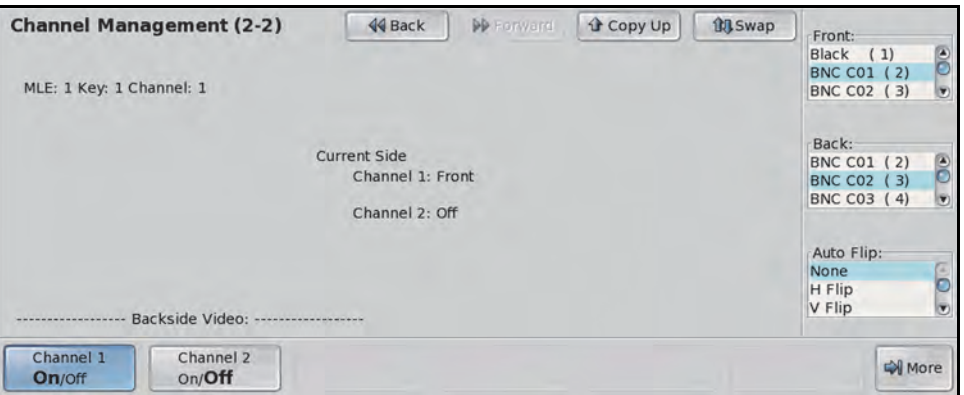

*Channel Management Menu 2-2*

- **4.** Select a video source for the backside video as follows:
	- Use the **Front** knob to select the crosspoint for the front side.
	- Use the **Back** knob to select the crosspoint for the back side.
- **5.** Select an Auto Flip mode as follows:
	- Use the **Auto Flip** knob to automatically flip the backside video when the image is rotated. If you rotate an image so that the back is visible, the video appears backwards. You can choose between the following:
		- **None** The backside video appears backwards when the image is rotated.
		- **H Flip** The video is flipped horizontally.
		- **V Flip** The video is flipped vertically.
		- **H-V Flip** The video is flipped both horizontally and vertically.

### **Frontside/Backside Video and S&T Wipes and Sequences**

When running a Squeeze & Tease Wipe, or Sequence, any Frontside/Backside and Auto Flip information contained in the wipe or sequence is not recognized. In order to run Frontside/Backside and Auto Flip effects with a wipe or sequence, the effects must be applied to the wipe or sequence when it is loaded.

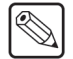

**Note** *— The Frontside/Backside Video feature cannot be used with background Squeeze & Tease Wipes.*

- **1.** Load the Squeeze & Tease Wipe or Sequence.
- **2.** Navigate to the **Channel Management Menu** as follows:
	- Press **CHNL MGMT** on the **Keyers Module** to display the **Channel Management Menu 1-2**.
	- Press **More**.
- **3.** Set up the Frontside/Backside and Auto Flip functions as required.
- **4.** Run the Squeeze & Tease Wipe or Sequence. The Squeeze & Tease Wipe or Sequence will use the selected Frontside/Backside and Auto Flip settings.

# **XFX Borders**

The **XFX Dual Border Generator** option allows you to add an independent border to any key type on the switcher. This border can surround the key, or appear as a detached shadow behind the key. Borders can also be adjusted for width, color, and transparency.

The XFX features are provided by the XFX Extra Effect Cards on the 4800AR-040 and 4800AR-041 Video Processor Boards, but is built into the 4800AR-043 Video Processor Board.

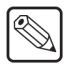

**Note** *— You cannot apply a Pattern Border and an XFX Border to the same key. You must turn off the XFX Border in order to be able to turn on the Pattern Border. The Pattern Border turns off automatically when you apply an XFX Border.*

- **1.** Press the **BORDER ON** button on the **Keyers Module** to display the **Border Menus**. If you do not have enough XFX Border resources available, the message **XFX MD Border Feature Off (unavail)** appears on the menu.
- **2.** Use the **Border Mode** knob on the **Border Menu** to select the type of border you want to apply to the key. You can choose between the following:

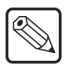

**Note** *— Only one Border, Shadow, Outline, or Trail can be active at the same time for a given Keyer. If you select one, any others are automatically toggled off.*

- **Border** Select this border mode to apply a standard border to the selected key. The border can surround the key, or it can appear as a drop shadow that is offset to any distance or direction.
- **Shadow** Select this border mode to apply a drop shadow to the selected key. The shadow appears as a drop shadow that is offset to any distance or direction.
- **Outline** Select this border mode to apply an outline to the selected key. In Outline Mode, the fill for the selected key is completely transparent.
- **Trails** — [Refer to the section "](#page-186-0)**Key Trails**" on page Ops 8-17 for information on Trails.
- **3.** Press **Position/Size**.

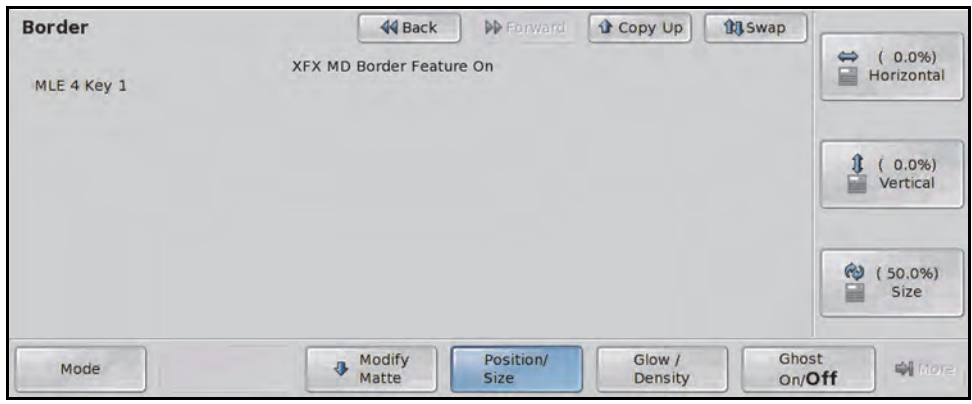

*Position/Size — Border Menu*

• Use the **Horizontal** and **Vertical** knobs, or the positioner, to adjust the location of the border.

**Note** *— If you are using Shadow Mode, there is no Size knob, or adjustment, on the Border Menu. Only Border Mode and Outline Mode have the size adjustment.*

• Use the **Size** knob, or twist the positioner, to adjust the size of the border.

#### **4.** Press **Glow/Density**.

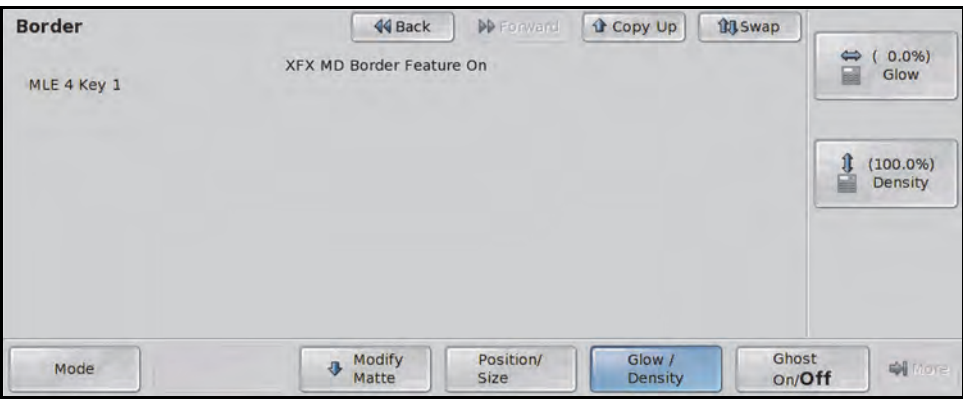

*Glow/Density — Border Menu*

- Use the **Glow** knob to adjust the softness of the edges of the border.
- Use the **Density** knob to adjust the transparency of the border.
- **5.** Apply the ghost effect to the border as follows:
	- Toggle **Ghost** to **On** to remove the key from the video signal, but keep the border. Unlike Outline, Ghost does not mask out the portion of the border that is behind the key.

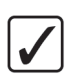

**Operating Tip** — You can adjust the matte or wash color of the border by pressing **Border** *Matte on the Border Menu.*

If you make changes to the border and then turn it off for a particular Keyer, the settings are retained for when you turn it back on again.

#### *For More Information...*

- on Key Trails, [refer to the section "](#page-186-0)**Key Trails**" on page Ops 8-17.
- on adjusting the matte or wash color of the border, [refer to the section "](#page-136-0)**Washes and Mattes**[" on page Ops 6-11](#page-136-0).

# <span id="page-186-0"></span>**Key Trails**

The **XFX Dual Border Generator** option allows you to add trail effects to any key type on the switcher. Trail effects include Soft, Hard, Key, and Key Smear trails. Soft and Hard trails apply to the video in the key, and Key and Key Smear trails apply to the key itself. In the case of a shaped key, the trails are only visible within the key itself if a Soft or Hard Trail is used. Select a Key or Key Smear Trail if you need the trails to appear outside of the key.

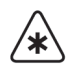

**Important** *— All Key Trails cause a one (1) frame delay in the keyer that the trails are turned on for.* 

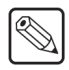

**Note** *— You cannot apply a Key Trail and an XFX Border to the same key. The XFX Border turns off automatically when you apply a Key Trail.*

### **Soft Trails**

Soft Trails applies a transparency to all moving objects in the shot with a decaying image behind the motion (**[Figure 8.2](#page-186-1)**). Soft Trails are best applied to a stationary background with moving elements in the foreground.

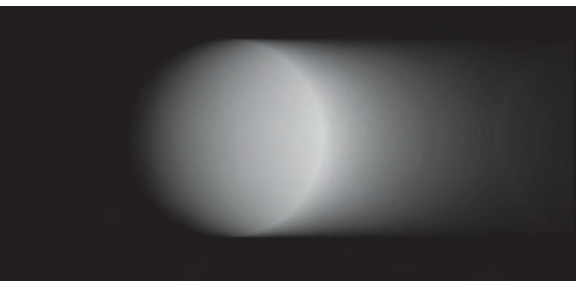

*Figure 8.2 Soft Trails*

- <span id="page-186-1"></span>**1.** Press the **BORDER ON** button on the **Keyers Module** to display the **Border Menus**.
- **2.** Use the **Border Mode** knob to select **Trails**.
- **3.** Use the **Trails Mode** knob to select **Soft**.
- **4.** Press **Decay**.

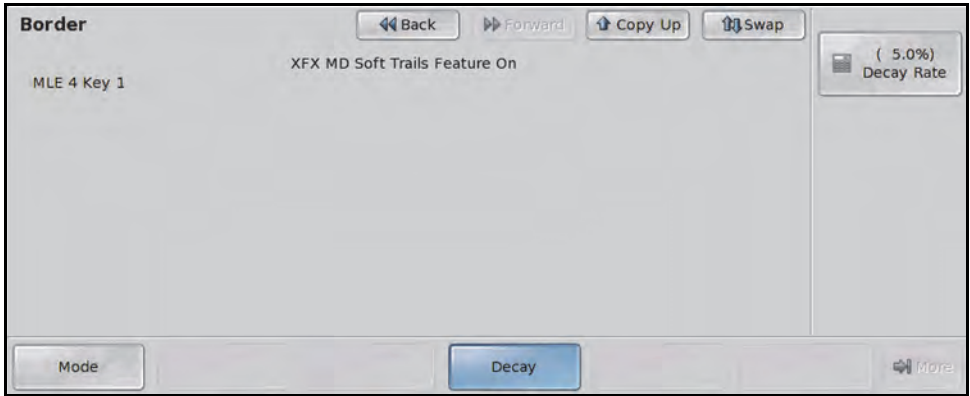

*Soft Trails — Border Menu*

• Use the **Decay Rate** knob to adjust the amount that the trail fades each frame. If the decay rate is set to **0.0%**, the trail does not decay, and the image becomes static.

### **Hard Trails**

Hard Trails applies a decaying image behind the motion with no transparency applied to the moving object (**[Figure 8.3](#page-187-0)**). Hard Trails uses the brightness (luminosity) of the moving object to calculate the trails. To adjust this, you can use the Luminance Threshold and Luminance Range to separate the moving object from the background.

Hard Trails are best applied to a stationary background with moving elements in the foreground.

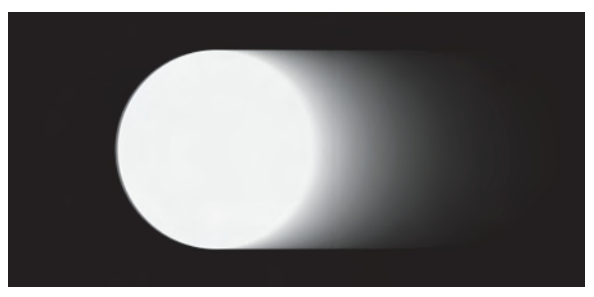

*Figure 8.3 Hard Trails*

<span id="page-187-0"></span>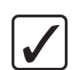

**Operating Tip** *— For the best results, the moving objects in the video that you want to apply trails to should be brighter than the background.*

- **1.** Press the **BORDER ON** button on the **Keyers Module** to display the **Border Menus**.
- **2.** Use the **Border Mode** knob to select **Trails**.
- **3.** Use the **Trails Mode** knob to select **Hard**.
- **4.** Press **Decay/Threshold**.

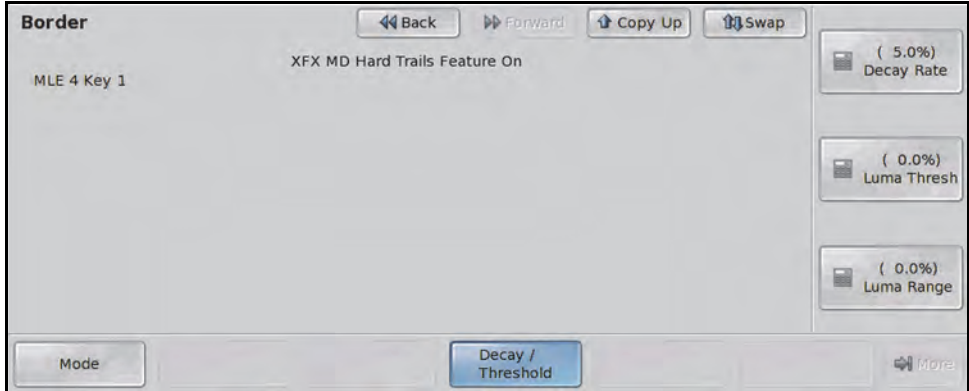

*Hard Trails — Border Menu*

• Use the **Decay Rate** knob to adjust the amount that the trail fades each frame. If the decay rate is set to **0.1%**, the trail decays very slowly, and the image becomes static. If the decay rate is set to **0.0%**, no trail is created.

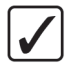

**Operating Tip** *— Use the luma threshold to select the part of the video that you don't want trails applied to, the background for example. Use the luma range to adjust for variations in the background that you don't want trails applied to.*

> • Use the **Luma Thresh** knob to adjust for the parts of the video that trails are applied to. Pixels that are brighter or darker than the Luma Thresh, and not within the Luma Range, are used for creating trails. If the luma threshold is set to **0.0%** (black) only the brightest pixels are used for creating trails.

• Use the **Luma Range** knob to adjust the range of the brightness around the Luma Threshold that is not used for creating trails. If the luma range is set to **100%**, no trail is created.

## **Key Trails**

Key Trails applies a decaying image behind the key, using the alpha, leaving the key video unaffected. The trail can use either the source video for the trail, or a matte color.

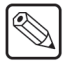

**Note** *— You must be flying a key to properly use the Key Trails feature. If you are not flying a key, the trail effect may not be visible.*

- **1.** Press the **BORDER ON** button on the **Keyers Module** to display the **Border Menus**.
- **2.** Use the **Border Mode** knob to select **Trails**.
- **3.** Use the **Trails Mode** knob to select **Key**.
- **4.** Press **Decay**.

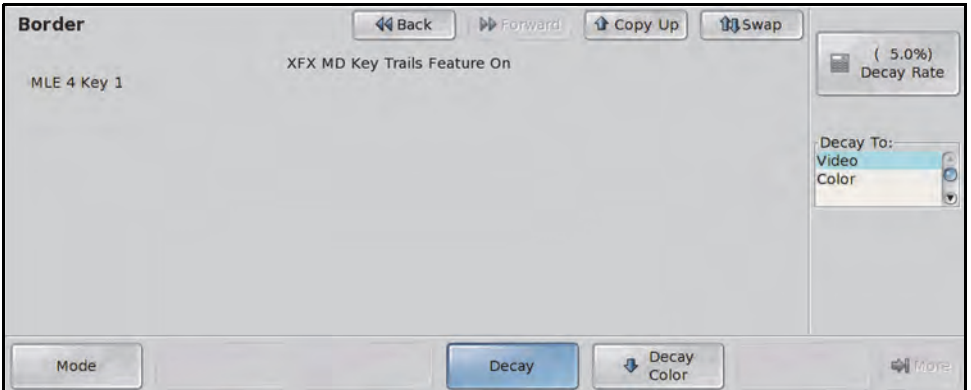

*Key Trails — Border Menu*

- Use the **Decay Rate** knob to adjust the amount that the trail fades each frame. If the decay rate is set to **0.0%**, the trail does not decay, and the image becomes static. If the decay rate is set to **100.0%**, the trail becomes transparent.
- Use the **Decay To** knob to select the type of decay that is used. You can choose between the following:
	- › **Video** Select this option to use the video content of the key to create the trail.
	- **Color** Select this option to apply a color tint to the trail. The trail appear to decay from the video image through the selected matte color. Use the **Decay Color Menu** to select the specific color you want to use.
- **5.** Press **Decay Color**.

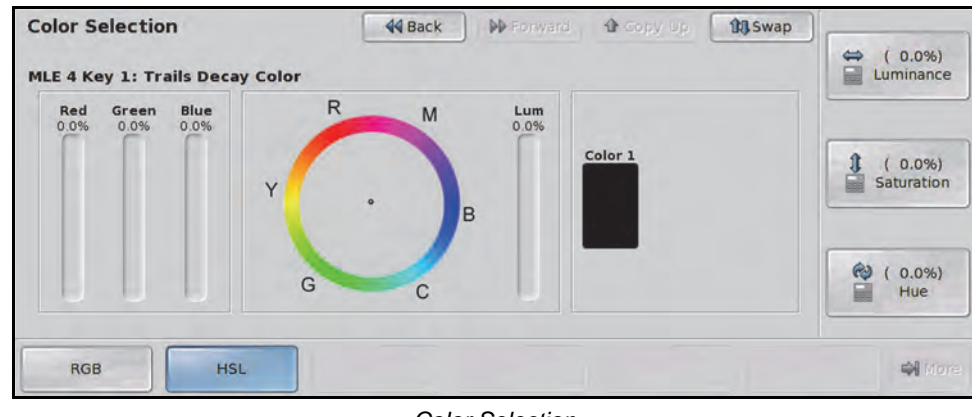

*Color Selection*

**Note** *— If the Matte Limit feature is active, the RGB color space is not available. You will only be able to make color selection in the HSL color space. Refer to the section "Personality List" on page Eng 11-2 for more information.*

> • Select the color you want to use for the trail using the knobs, positioner, or by selecting a point on the **Color Wheel**.

### **Key Smear Trails**

Key Smear Trails applies a decaying image in front of the key, using the alpha. Unlike Key Trails, the Key Smear Trails places the trail on top of the key video, causing it to appear smeared.

**Note** *— You must be flying a key to properly use the Key Trails feature. If you are not flying a key, the trail effect may not be visible.*

- **1.** Press the **BORDER ON** button on the **Keyers Module** to display the **Border Menus**.
- **2.** Use the **Border Mode** knob to select **Trails**.
- **3.** Use the **Trails Mode** knob to select **Key Smear**.
- **4.** Press **Decay**.

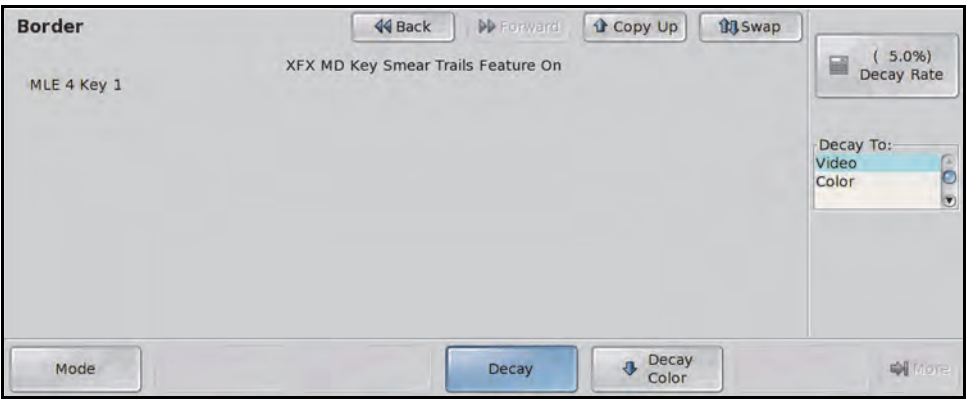

*Key Smear Trails — Border Menu*

- Use the **Decay Rate** knob to adjust the amount that the trail fades each frame. If decay rate is set to **0.0%**, the trail does not decay, and the image becomes static. If the decay rate is set to **100.0%**, the trail becomes transparent.
- Use the **Decay To** knob to select the type of decay that is used. You can choose between the following:

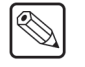

- › **Video** Select this option to use the video content of the key to create the trail.
- **Color** Select this option to apply a color tint to the trail. Because the trail is applied on top of the video, the video appears to be tinted by the matte color. Use the **Decay Color Menu** to select the specific color you want to use.
- **5.** Press **Decay Color**.

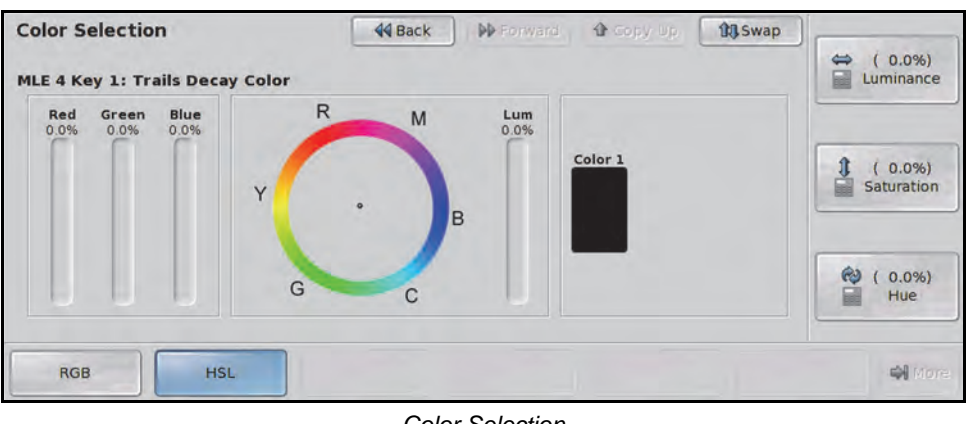

*Color Selection*

**Note** *— If the Matte Limit feature is active, the RGB color space is not available. You will only be able to make color selection in the HSL color space. Refer to the section "Personality List" on page Eng 11-2 for more information.*

> • Select the color you want to use for the trail using the knobs, positioner, or by selecting a point on the **Color Wheel**.

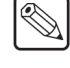

# **Split Keys**

A Split Key allows you to assign a different alpha source for a key than the alpha/fill associations that are set up during installation, or the alpha sources that are selected by the key type. Split Keys are typically used for creative montages and for keying moving video inside key shapes.

All split key assignments are temporary and will revert back to the original setup if any other source on the crosspoint bus is selected, unless stored in a memory.

# **Performing a Split Key**

- **1.** Set up your key as usual.
- **2.** Ensure that the **Keyers Module** is assigned to the Keyer that you want to perform the split key on.
- **3.** Press and hold the **AUTO SELECT** (or **SELF KEY**) button on the **Keyers Module**.
- **4.** Select the video source that you want to use as the new alpha on the key bus.
- **5.** Release both buttons.
- **6.** Fine tune the key as required. [Refer to the section "](#page-148-0)**Auto Select Key**" on page Ops 7-9 for more information on adjusting an Auto Select key or [refer to the section "](#page-146-0)**Self Key**" [on page Ops 7-7](#page-146-0) for more information on adjusting an Auto Select key

# **Key Masks**

Three types of masks are available, Box masks, Utility Bus masks, and Pattern masks. All key types can be masked, with the exception on Pattern masks, which cannot be applied to Preset Pattern Keys.

All mask types are set up from the **Mask Setup Menu**. From this menu you can select the type of mask you want to use, as well as adjusting various mask parameters.

### **Box Masks**

The Box Mask uses a simple box shape to mask the key. The box mask can be adjusted for size and location, but cannot be rotated.

- **1.** Press the **MASK** button on the **Keyers Module**.
- **2.** Press **Box Mask**.

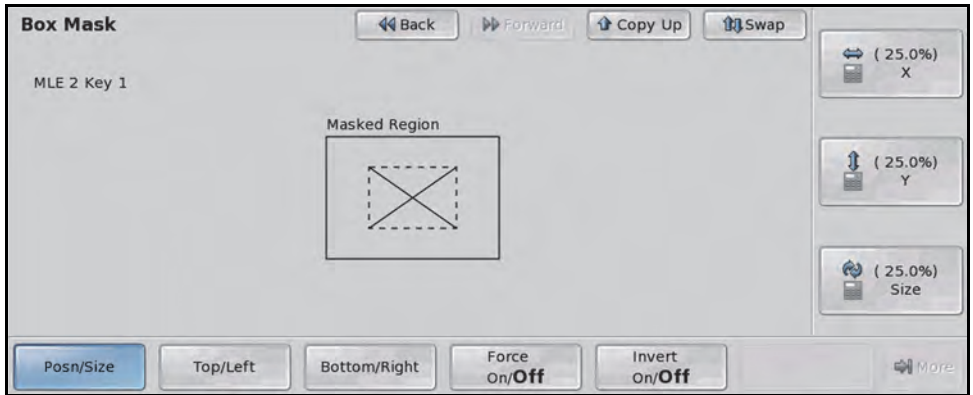

*Box Mask Menu*

- **3.** Adjust the position and size of the mask as follows:
	- Press **Posn/Size**.
	- Use the knobs or positioner to adjust the position and size of the mask.
- **4.** Adjust the shape of the mask as follows:
	- Press **Top/Left**.
	- Use the knobs or positioner to adjust the location of the top-left corner of the mask.
	- Press **Bottom/Right**.
	- Use the knobs or positioner to adjust the location of the bottom-right corner of the mask.
- **5.** Toggle **Force** to **On** to force the masked area of the image on screen.
- **6.** Toggle **Invert** to **On** to reverse the mask. The portion of the image that was masked out is now visible, and the portion that was visible is masked.

#### **Pattern Mask**

The Pattern Mask uses a pattern to mask the key, rather than a box. The pattern mask can be adjusted for size, location, rotation, and multiplication.

- **1.** Press the **MASK** button on the **Keyers Module**.
- **2.** Toggle **Force** to **On** to force the masked area of the image on screen.
- **3.** Toggle **Invert** to **On** to reverse the mask. The portion of the image that was masked out is now visible, and the portion that was visible is masked.
- **4.** Press **Pattern Mask**.

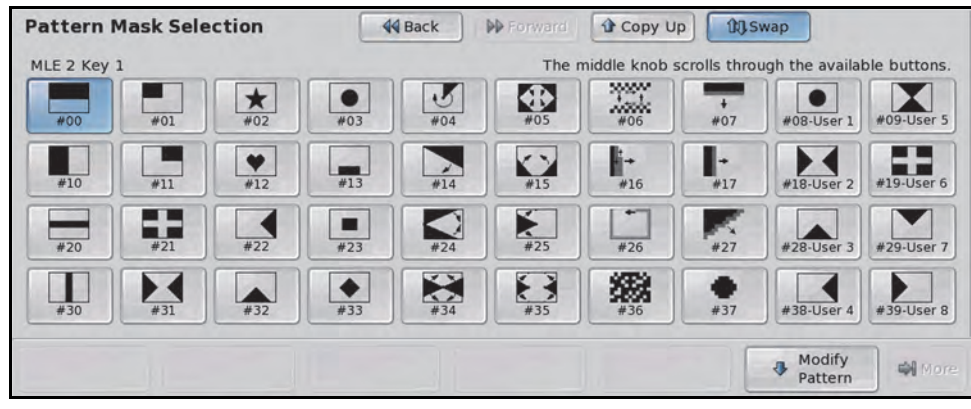

 *Pattern Mask Selection Menu*

- **5.** Select the pattern you want to use on the **Pattern Mask Selection Menu**. You can also use the keypad on the memory module to select the pattern button number (**#xx**).
- **6.** Use the positioner to adjust the position and size of the mask.
- **7.** Press **Modify Pattern**.

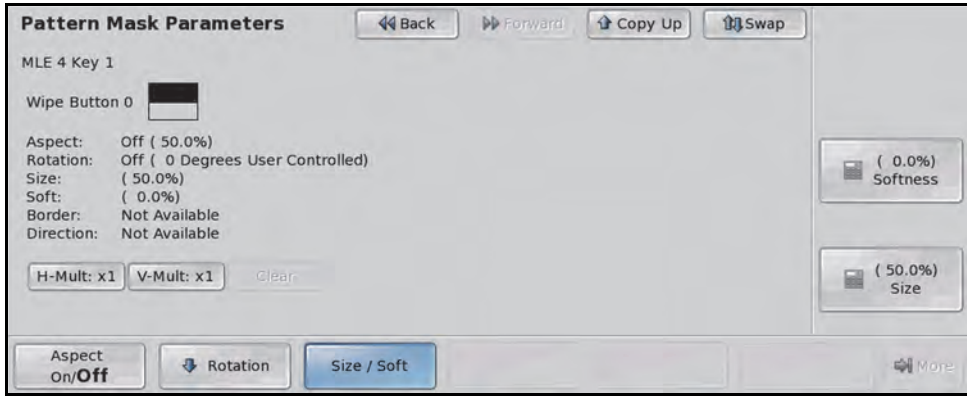

 *Pattern Mask Parameters Menu*

- **8.** Use the **Softness** knob to adjust the softness of the edge of the pattern.
- **9.** Adjust the pattern parameters (**Rotation**, **H-Mult**, **V-Mult**, and **Aspect**) as required. [Refer to the section "](#page-130-0)**Pattern Parameters**" on page Ops 6-5 for more information.

#### *For More Information...*

• on the number of pattern generators available for masks, [refer to the section "](#page-127-0)**Pattern Generators**[" on page Ops 6-2.](#page-127-0)

### **Utility Mask**

The Utility Mask uses a video source selected on utility bus one as the mask.

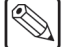

**Note** *— Depending on the Key 4 Mode that is selected, Key 4 may not have access to a Utility Bus for the mask, or may only have access to MLE-Stores on the Utility Bus.*

- **1.** Press the **MASK** button on the **Keyers Module**.
- **2.** Press **Utility Bus Mask**.
- **3.** Use the **Utility Bus 1 Xpt** knob, or select the video source on the Utility Bus that you want to use for the mask. Refer to the section "**[Selecting a Key or Utility Bus](#page-67-0)**" on page [Ops 4-8](#page-67-0) for more information on selecting a Utility Bus.
- **4.** Toggle **Force** to **On** to force the masked area of the image on screen.
- **5.** Toggle **Invert** to **On** to reverse the mask. The portion of the image that was masked out is now visible, and the portion that was visible is masked.

#### *For More Information...*

- on Key 4 mode, refer to the section "**Key 4 Mode**" on page Eng 12-8.
- on setting a Key 4 Flexi mode, refer to the section "**[Selecting an MLE Mode](#page-69-0)**" on [page Ops 4-10.](#page-69-0)

# **Defaulting**

To return a specific DVE Position/Crop parameter to its default settings, press and hold the indicated button on the menu, and press the **CLEAR** button on the **Positioner Module**.

- **Position** + **CLEAR** Returns the selected channel to the default position (**0**, **0**, **0**).
- **Rotation** + **CLEAR** Returns the selected channel to the default rotation (**0**, **0**, **0**).
- **Pivot Preset** + **CLEAR** Returns the selected channel to the default pivot preset (**Center**).
- **Pivot Position** + **CLEAR** Returns the selected channel to the default pivot position (**0**, **0**, **0**).
- **Aspect** + **CLEAR** Returns the selected channel to the default aspect ration (**1**, **1**, **1**) and turns Aspect off.
- **Crop Horizontal** + **CLEAR** Returns the selected channel to the default horizontal cropping (**0**, **0**).
- **Crop Vertical** + **CLEAR** Returns the selected channel to the default vertical cropping (**0**, **0**).
- **Transparency** + **CLEAR** Turns transparency off.
- **Freeze** + **CLEAR** Turns freeze off.
- **Spin** + **CLEAR** Returns the selected channel to the default spin setting.
- **Viewpoint** + **CLEAR** Returns the selected channel to the default viewpoint (**0**, **0**, **0**).
- **Locate** + **CLEAR** Returns the selected channel to the default location.

To return a specific Border parameter to its default settings, press and hold the indicated button on the menu, and press the **CLEAR** button on the **Positioner Module**.

- **Size** + **CLEAR** Turns the border off.
- **Style** + **CLEAR** Returns the border to the default style.
- **Advanced** + **CLEAR** Returns the border to the default interior and exterior edge transparency.

#### *For More Information...*

• on using the positioner to default a parameter, refer to the section "**[Using the Positioner](#page-96-0)**" [on page Ops 4-37](#page-96-0).

# **Memory Functions**

# **In This Chapter**

This chapter provides information on using the memory system on the Vision switcher, as well as storing and recalling memories, files, and setups.

The following topics are discussed in this chapter:

- • [Memory System](#page-197-0)
- • [Storing and Recalling Memories](#page-201-0)
- • [MLE Memory Attributes](#page-205-0)
- • [Effects Dissolve](#page-208-0)

# <span id="page-197-0"></span>**Memory System**

The Memory Modules on the Vision switcher (**[Figure 9.1](#page-197-1)**) are used to store and recall switcher memory registers. There are two types of memory modules on the switcher, the Effects Memory Modules that are assigned to particular panel row, or MLEs, and the Global Memory Module that can store and recall memories on any, or all, panel rows.

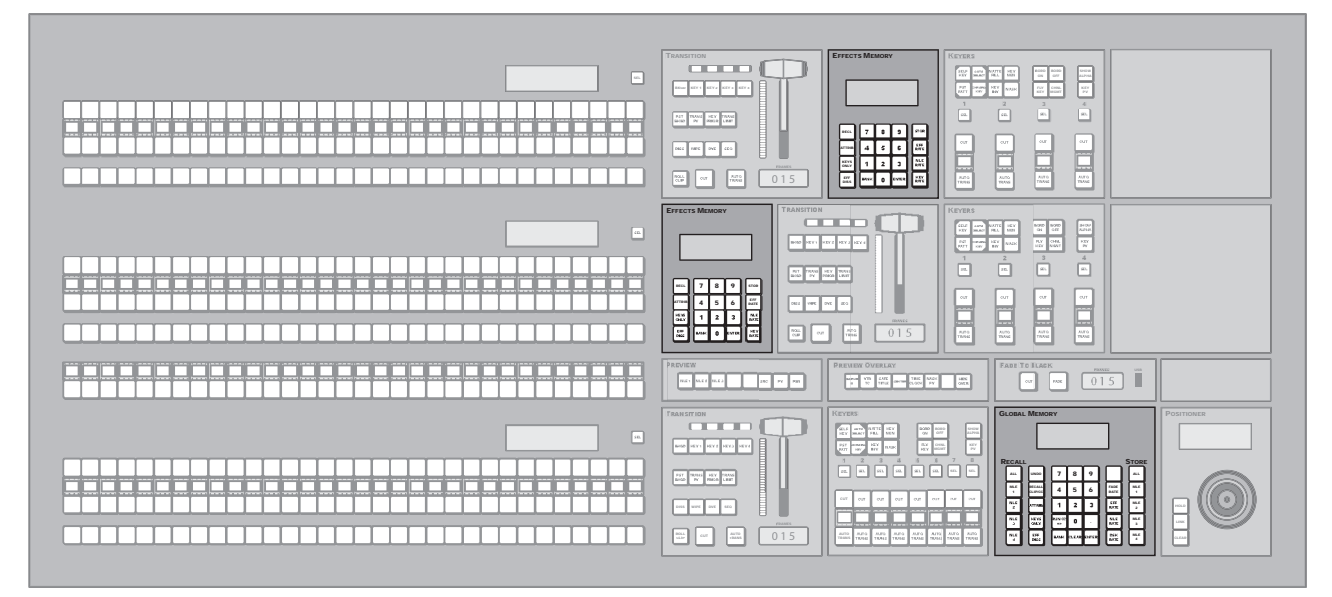

*Figure 9.1 Vision 3 Memory Modules (4-Keyer Shown)*

In addition to storing and recalling memories, the memory modules on the switcher are used to set MLE and Key transition rates, control Effect Dissolves, and set how memories are recalled.

# <span id="page-197-1"></span>**Effects Memory Modules**

The **Effects Memory Module** (**[Figure 9.2](#page-197-2)**) of the upper panel rows are dedicated to the panel row, or MLE that they are assigned to. This allows you to quickly store and recall memories for that particular MLE.

| <b>EFFECTS MEMORY</b> |                     |             |                         |              |             |  |  |  |  |  |
|-----------------------|---------------------|-------------|-------------------------|--------------|-------------|--|--|--|--|--|
|                       |                     |             |                         |              |             |  |  |  |  |  |
|                       | RECL                | 7           | 8                       | 9            | <b>STOR</b> |  |  |  |  |  |
|                       | <b>ATTRIB</b>       | 4           | 5                       | 6            | EFF<br>RATE |  |  |  |  |  |
|                       | <b>KEYS</b><br>ONLY |             | $\overline{\mathbf{2}}$ | 3            | MLE<br>RATE |  |  |  |  |  |
|                       | EFF<br><b>DISS</b>  | <b>BANK</b> | O                       | <b>ENTER</b> | KEY<br>RATE |  |  |  |  |  |
|                       |                     |             |                         |              |             |  |  |  |  |  |

*Figure 9.2 Effects Memory Module*

<span id="page-197-2"></span>In addition to storing and recalling memories, the **Effects Memory Module** allows you to set the Effects Dissolve, MLE Transition, and Key Transition rates for the MLE. Each module consists of a display, a numeric keypad, and function buttons on either side of the keypad.

### **Display**

The display on the **Effects Memory Module** shows the current memory that is active for the module, as well as the MLE and Key rates for the panel row.

| REG:351 Memory351<br>MLE:015 Key:008 |
|--------------------------------------|

*Figure 9.3 Memory System Display*

<span id="page-198-0"></span>In the example shown (**[Figure 9.3](#page-198-0)**), the active memory register (**REG**) is **351**. This corresponds to **Memory 1**, on **Bank 35**.

The second line of the display shows the current MLE and Key rates, in frames. In this example, the MLE, or background transition, Rate is set to **15**, and the Key Rate is set to **8**.

#### **Store and Recall Buttons**

The Store and Recall buttons on the **Effects Memory Module** allow you to select whether you want to store a memory, or recall one. When working with either of these buttons, you can use the Keys Only and Effects Dissolve buttons to apply these effects. These buttons are as follows:

- **STOR** The Store button allows you to use the keypad to enter the number of the memory register where you want to store a memory.
- **RECL** The Recall button allows you to use the keypad to enter the number of the memory register you want to recall.
- **KEYS ONLY** The Keys Only button allows you to recall a memory on a panel row that does not include the Program and Preset bus selection. Only the keyer selections are recalled. The Global-Store image selections stored in the memory are not loaded if the Recall Global-Store personality option is set to Attribute.
- **EFF DISS** The Effects Dissolve allows you to have the keys from one memory slew into the keys from the one you are recalling.

#### **Rate Buttons**

The three rate buttons on the right side of the module allows you to set the various transition and effects rates for the panel row, or MLE. These buttons are as follows:

- **EFF RATE** The Effects Rate button allows you to set a new effects dissolve rate for the panel row.
- **MLE RATE** The MLE Rate button allows you to set a new background transition rate for the panel row. If the panel row is assigned as an AuxKey, this rate will be the background transition rate for the AuxKey.
- **KEY RATE** The Key Rate button allows you to set a new keyers transition rate for the panel row. If the panel row is assigned as an AuxKey, this rate will be the keyer transition rate for the AuxKey.

## **Global Memory Module**

The **Global Memory Module** (**[Figure 9.4](#page-199-0)**) of the bottom, Program/Preset MLE allows you to store and recall memories on any MLE on the switcher.

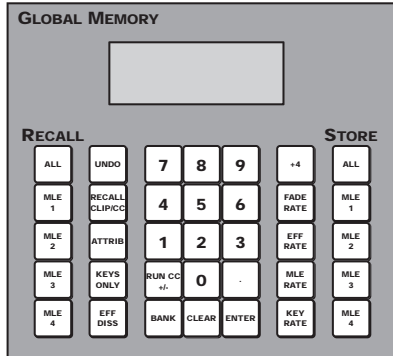

*Figure 9.4 Global Memory Module*

<span id="page-199-0"></span>In addition to storing and recalling memories, the **Global Memory Module** allows you to set the Effects Dissolve, Fade to Black, MLE Transition, and DSK Transition rates for the MLE. Each module consists of a display, a numeric keypad, and function buttons on either side of the keypad.

#### **Display**

The display on the **Global Memory Module** shows the current memory that is active for the module, as well as the MLE and Key rates for the panel row.

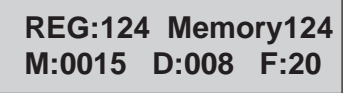

*Figure 9.5 Global Memory System Display*

<span id="page-199-1"></span>In the example shown (**[Figure 9.5](#page-199-1)**), the active memory register (**REG**) is **124**. This corresponds to **Memory 4**, on **Bank 12**.

The second line of the display shows the current MLE, DSK, and Fade rates, in frames. In this example, the MLE, or background transition, Rate is set to **15**, the DSK Rate is set to **8**, and the Fade to Black Rate is set to **20**.

#### **Store and Recall Buttons**

The Store and Recall buttons on the **Global Memory Module** allow you to select whether you want to store a memory, or recall one. When working with either of these buttons, you can use the Keys Only and Effects Dissolve buttons to apply these effects. These buttons are as follows:

- **STORE ALL** The **ALL** button in the **Store** group allows you to use the keypad to store a memory for all the crosspoint groups, or MLEs, on the switcher.
	- $\rightarrow$  **MLE** *X* The MLE buttons located below the **ALL** button, where *X* is the number of the MLE, allow you to store a memory to a specific panel row, or MLE.
- **RECALL ALL** The **ALL** button in the **Recall** group allows you to use the keypad to recall a memory for all the crosspoint groups, or MLEs, on the switcher.
	- **MLE**  $X$  The MLE buttons located below the **ALL** button, where  $X$  is the number of the MLE, allow you to recall a memory to a specific panel row, or MLE.
- **+4** The +4 buttons allows you to select an MLE above MLE 4. When the **+4** button is toggled on, the **MLE 1** through **MLE 4** buttons become **MLE 5** through **MLE 8** buttons,

respectively. For example, if you want to select **MLE 6**, toggle the **+4** button on, and press **MLE 2**. Both the **MLE 2** and **+4** buttons will remain lit.

- **UNDO** The Undo button allows you to take back, or undo, the last memory recall. This returns the switcher to the state it was in prior to the last memory recall. The Undo button lights up after each memory recall, indicating that the action can be undone. If you perform **10** or more button presses after the memory recall, the Undo button goes out, and the memory can no longer be recalled.
- **RECALL CLIP/CC** The functionality of the Recall Clip/CC button is set using the **CC Global Recall** personality option. It allows you to either recall a clip on the selected device using a Clip ID or Clip Number by entering it using the keypad on the Global Memory Module, or run a custom control by entering the bank and custom control number.
- **ATTRIB** The Attributes button allows you to view the **MLE Memory Attributes Menu**, or override the attributes stored with the memory. To override attributes, press and hold the **ATTRIB** button while recalling the memory. [Refer to the section "](#page-205-0)**MLE [Memory Attributes](#page-205-0)**" on page Ops 9-10 for more information on this menu.
- **KEYS ONLY** The Keys Only button allows you to recall a memory on a panel row that does not include the Program and Preset bus selection. Only the keyer selections are recalled.
- **EFF DISS** The Effects Dissolve allows you to have the keys from one memory slew into the keys from the one you are recalling.

#### **Rate Buttons**

The rate buttons on the right side of the module allows you to set the various transition and effects rates (in frames or fields) for the panel row, or MLE. These buttons are as follows:

- **EFF RATE** The Effects Rate button allows you to set a new effects dissolve rate for the panel row.
- **MLE RATE** The MLE Rate button allows you to set a new background transition rate for the panel row.
- **KEY RATE** The Key Rate button allows you to set a new keyers transition rate for the panel row. MultiDSK keyers use an independent transition rate.
- **CLEAR** The Clean button allows you to clear your current entry. For example, if you are entering a memory register to recall, but then decide not to recall the memory, you can press the Clear button to return the Global Memory Module to the previous state.

#### *For More Information...*

- on storing or recalling a memory, refer to the section "**[Storing and Recalling Memories](#page-201-0)**" [on page Ops 9-6](#page-201-0).
- on setting transition rates, [refer to the section "](#page-113-0)**Transition Rates**" on page Ops 5-10.
- on setting effect dissolve rates, [refer to the section "](#page-208-0)**Effects Dissolve**" on page Ops 9-13.
- on Auto Recall, refer to the section "**Personality List**" on page Eng 11-2.
- on recalling a clip on a device, refer to the section "**[Cueing a Clip Using the Keypad](#page-232-0)**" [on page Ops 11-7.](#page-232-0)

# <span id="page-201-0"></span>**Storing and Recalling Memories**

A memory register is a snapshot of the current state of a panel row, or MLE, that can include one, or multiple MLEs. Up to **500** memory registers per MLE can be stored and recalled on the switcher. Each of these memory registers can store as little as the information of one MLE, or as much as the current state of the entire switcher, including all MLEs, Aux Buses, and Squeeze  $\&$ Tease settings.

Memories are stored in groups, or banks, that correspond to the first number in the memory. For example, **Memory319** is Memory **9** in Bank **31**. The available slots for memories range from Memory **0** on Bank **00** through to Memory **9** on Bank **49**.

### **Storing Memories**

When you store a memory for a panel row, or MLE, you are storing the complete state of that panel row. This includes the current state of all the modules on the MLE, including keyer settings, transition rates, wipe and pattern selections, and crosspoint selections. In addition to the current state of the modules, the current settings for the various keyers, such as chroma key settings, and clip and gain settings, are also stored.

**1.** Select the panel row, or MLE, that you want to store the memory for. You can choose between the following:

**Note** *— If you want to store a memory on the Effects Memory Module, press the STORE button on that module to place it in store mode.*

- **ALL** Press **Store ALL** in the **Store** group on the **Global Memory Module** to prepare to store the state of all MLEs on the switcher. This stores the current state of each MLE to a memory of the same number on the MLE.
- **MLE** *X* Press **MLE** *X* in the **Store** group on the **Global Memory Module**, where X is the number of the MLE, to prepare to store the state of that MLE. You can select multiple MLEs by pressing the **MLE** *X* buttons simultaneously.

**Operating Tip** *— If you want to select an MLE above MLE 4, toggle the +4 button on the Global Memory Module to on, and then press the MLE X button. Both buttons will remain lit.*

- **2.** Select the bank that you want to store the memory on as follows:
	- Press and hold the **BANK** button on the **Global Memory Module**, or **Effects Memory Module**.
	- Press the number **0**-**49** that corresponds to the **Bank** you want to store the memory on, then release both buttons.
- **3.** Press the number **0**-**9** that corresponds to the memory register that you want to store the memory in. The selected memory register is shown on the display as **REG:***XX* and the **ENTER** button lights up.

**Note** *— If the Auto Recall feature is turned Off, you cannot store or recall the Effects Dissolve or Keys Only setting with a memory.*

> **4.** Press **ENTER** to store the memory. The **Change Memory Name** is displayed. At this point you can choose to name the memory, or continue working with other memories

#### *For More Information...*

- on using the naming menus, refer to the section "**Using the Naming Menus**" on page Eng 5-17.
- on locking or unlocking a memory, [refer to the section "](#page-203-0)**Locking Memories**" on [page Ops 9-8.](#page-203-0)
- on turning the Auto Recall feature on, refer to the section "**Personality List**" on page Eng 11-2*.*
- on memory attributes, refer to the section "**[MLE Memory Attributes](#page-205-0)**" on page Ops [9-10.](#page-205-0)

### **Recalling Memories**

When you recall a memory for a panel row, or MLE, the existing configuration of that panel row is replaced with the settings stored in the memory.

**1.** Select the panel row, or MLE, that you want to recall the memory on. You can choose between the following:

**Note** *— If you want to recall a memory on the Effects Memory Module, press the RECALL button on that module to place it in recall mode.*

- **ALL** Press **Recall ALL** in the **Recall** group on the **Global Memory Module** to prepare to recall a memory to all MLEs on the switcher.
- **MLE** *X* Press **MLE** *X* in the **Recall** group on the **Global Memory Module**, where  $X$  is the number of the MLE, to prepare to recall a memory to that MLE. You can select multiple MLEs by pressing the **MLE** *X* buttons simultaneously.

**Operating Tip** *— If you want to select an MLE above MLE 4, toggle the +4 button on the Global Memory Module to on, and then press the MLE X button. Both buttons will remain lit.*

- **2.** Select the bank that you want to recall the memory from as follows:
	- Press and hold the **BANK** button on the **Global Memory Module**, or **Effects Memory Module**.
	- Press the number **0**-**49** that corresponds to the **Bank** you want to recall the memory from, then release both buttons.
- **3.** Press the number **0**-**9** that corresponds to the memory register that you want to recall the memory from. The memory is recalled.

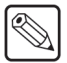

**Note** *— If the Auto Recall feature is turned Off, you cannot store or recall the Effects Dissolve or Keys Only setting with a memory.*

#### *For More Information...*

- on locking or unlocking a memory, [refer to the section "](#page-203-0)**Locking Memories**" on [page Ops 9-8.](#page-203-0)
- on turning the Auto Recall feature on, refer to the section "**Personality List**" on page Eng 11-2*.*
- on memory attributes, refer to the section "**[MLE Memory Attributes](#page-205-0)**" on page Ops [9-10.](#page-205-0)

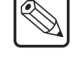

### **Naming and Adding a Description to a Memory**

Each memory can be given a descriptive name that appears on the menus and the display on the Global Memory and Effects Memory Modules. The description allows you to add comments to each memory, such as what is included in the memory.

**1.** Press **HOME Attributes Memories Setup**.

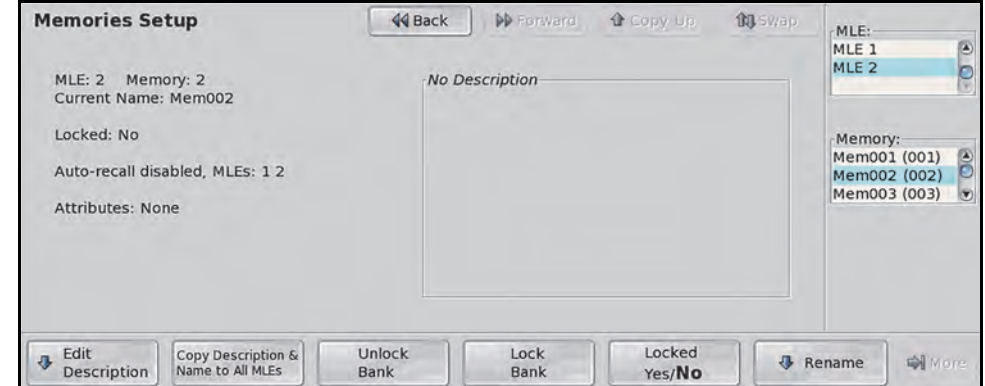

*Memories Setup Menu*

- **2.** Use the **MLE** knob to select the MLE that you want to rename or add a description to.
- **3.** Use the **Memory** knob to select the memory register on the selected MLE that you want to rename or add a description to.
- **4.** Rename a memory as follows:
	- Press **Rename**.
	- Enter a new name for the memory.
	- Press **Accept New Name**.
- **5.** Add a description to a memory as follows:
	- Press **Edit Description**.
	- Enter a description for the memory.
	- Press **Accept**.

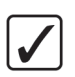

**Operating Tip** *— Press Copy Description & Name to All MLEs to copy the current description and memory name to the same memory register on all MLEs. You cannot copy the description to a locked memory register.*

#### *For More Information...*

• on using the naming menus, refer to the section "**Using the Naming Menus**" on page Eng 5-17.

### <span id="page-203-0"></span>**Locking Memories**

The Memory Lock feature allows you to protect memory registers from being changed or deleted. With the memory lock enabled, you cannot overwrite the selected memory register until the memory has been unlocked.

Memory registers can be locked or unlocked either from the menu system, or through the **Global Memory Module**.

When working with locked memory registers, the following rules apply:

- If you try to store into a locked memory register, the keypad flashes and **Memory** *X* **LOCKED** is shown in the display, along with the MLEs that the memory is locked on. The **MLE** *X* buttons also flash, indicating the MLEs that the memory is locked on.
- If you lock a memory register, it is locked for all MLEs on the switcher.
- You can overwrite a locked memory register if you recall all memories from the hard drive or USB flash drive.
- When you recall an individual memory from the hard drive or USB flash drive to a memory register that is locked, you are prompted to overwrite the memory or cancel.
- If you store or recall a memory to the hard drive or USB flash drive, the lock status of the memory is retained.

#### **To Lock A Memory From the Menu System**

- **1.** Press **HOME Attributes Memories Setup**.
- **2.** Select the memory register you want to lock as follows:
	- Use the **MLE** knob to select the MLE that you want to lock the memory on.
	- Use the **Memory** knob to select the memory register on the selected MLE that you want to lock. As you scroll through the memory registers, the lock status of each memory register is indicated.
- **3.** Lock an individual memory register as follows:
	- Toggle **Locked** to **On** to lock the selected memory, or **Off** to unlock the selected memory.
- **4.** Lock or unlock all memory registers on a memory bank as follows:
	- Press **Lock Bank** to lock all memory registers on the current bank.
	- Press **Unlock Bank** to unlock all memory registers on the current bank.

#### **To Lock A Memory from the Global Memory Module**

- **1.** Press and hold the **Store ALL** button on the **Global Memory Module** for a second.
- **2.** Release the button when the **Store ALL** and **Recall ALL** buttons both light.
- **3.** Select the Bank and Register for the memory register you want to lock or unlock. The display shows the state, **LOCKED** or **UNLOCKED**, of the selected memory register.
- **4.** Press the number corresponding to the memory register to toggle it between locked and unlocked
- **5.** Press **ENTER** on the **Global Memory Module** to save your settings.

#### *For More Information...*

• on storing or recalling files on the hard drive or USB flash drive, refer to the section "**Storing and Recalling Files and Setups**" on page Eng 13-4.

# <span id="page-205-0"></span>**MLE Memory Attributes**

The **MLE Memory Attributes Menu** allows you to specify what elements are recalled with the memory, as well as adding effects to memory recalls. These elements include the crosspoint bus, keyer bus, Aux bus, and Global-Store and MLE-Store selections, as well as keyer on-air status, and Transition Module selections.

In addition to setting which sources to recall with the memory, effects such as performing an auto transition after the memory recall or running a custom control after the memory recall, can also be included.

For example, you can use **MLE Memory Attributes** to have a memory recall a still on Global-Store Channel 3, select that channel on the Preset Bus, and transition it on-air without changing any other sources on the MLE.

# **To Set Memory Attributes**

**1.** Press **HOME Attributes MLE Attributes**.

**Operating Tip** *— You can also press the ATTRIB button on a Memory Module to display the MLE Attributes Setup Menu. The MLE that the Memory Module is assigned to specifies the MLE that the menu is assigned to.*

**2.** Press **General**.

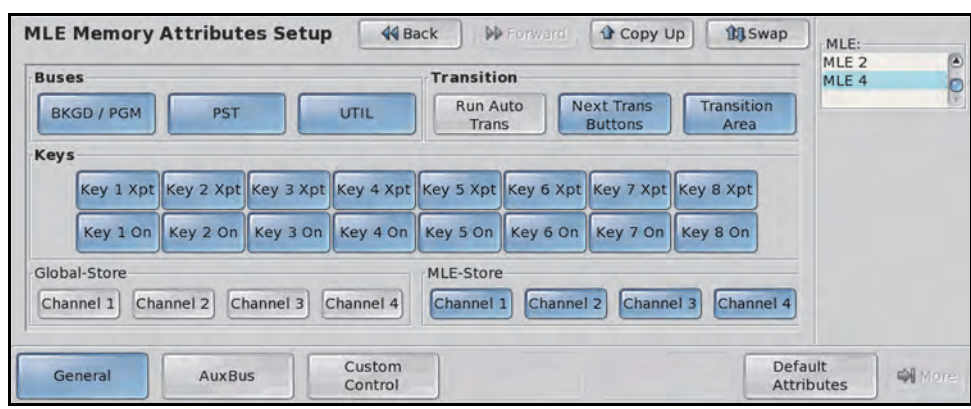

*General — MLE Memory Attributes Setup Menu*

- **3.** Use the **MLE** knob to select the MLE that you want to set up the MLE attributes for.
- **4.** Select the crosspoint sources that you want to be recalled with the memory as follows:
	- **BKGD/PGM** Toggle this button on to have the sources selected on the Background/Program bus recalled with the memory. The default is on.
	- **PST** Toggle this button on to have the sources selected on the Preset bus recalled with the memory. The default is on.
	- **UTIL** Toggle this button on to have the sources selected on the Utility bus recalled with the memory. The default is on.
	- **Key** *Y* **Xpt** —Toggle this button on to have the sources selected on the Keyer bus, where Y is the number of the keyer, recalled with the memory. Keyer parameters such as key type, clip, and gain settings are always recalled with a memory. The default is on.

**5.** Select the Global-Store or MLE-Store selections that you want to be recalled with the memory as follows:

**Note** *— The Recall Global-Store and Recall MLE-Store options must be set to Attributes in order to be able to toggle them on or off from the MLE Memory Attributes Setup Menu. Refer to the section "Personality List" on page Eng 11-2 for information on setting these options.*

- **Global-Store** Toggle a channel on to have the stills or animations selected for that channel recalled with the memory. The default is off for all channels.
- **MLE-Store** Toggle a channel on to have the stills or animations selected for that channel recalled with the memory. The default is on for all channels.

**Note** *— If the still or animation you want to recall in a Global-Store or MLE-Store channel requires an alpha, you must also toggle the associated alpha channel on to have both the video and alpha of the still or animation recalled with the memory.*

- **6.** Select the keyer on-air status that you want to be recalled with the memory as follows:
	- **Key** *X* **On/Off** Toggle a keyer on to have the on-air status of the keyer recalled with the memory. Keyer parameters such as key type, clip, and gain settings are always recalled with a memory. The default is on.
- **7.** Insert an auto transition after the memory recall as follows:
	- Toggle **Run Auto Trans** on to have an auto transition performed after a memory is recalled. Remember to set up the transition in the **Transition Module** when you store the memory so that the desired transition is performed after the memory is recalled. The default is off.

**Operating Tip** *— Press Default Attributes on the MLE Memory Attributes Setup Menu to*  return the attributes for the selected MLE to the default settings. When the attributes are not at *the default settings, the ATTRIB button on the Effects Memory Module lights.*

- **8.** Select the Transition Module components that you want to be recalled with the memory as follows:
	- Toggle **Next Trans Buttons** on to have the selection of the Next Transition Select buttons recalled with the memory. The default is on.
	- Toggle **Transition Area** on to have the Transition Parameter and Transition Type buttons, but not the Fader, Transition or Next Transition Select buttons, recalled with the memory. The default is on.
- **9.** Press **AuxBus**.

| <b>Aux Buses</b> |               |                   |               |                 |                 |                              | MLE 1<br>MLE <sub>2</sub> | ×                    |
|------------------|---------------|-------------------|---------------|-----------------|-----------------|------------------------------|---------------------------|----------------------|
| <b>Bank 1</b>    | <b>Bank 2</b> | <b>Bank 3</b>     | <b>Bank 4</b> | <b>Bank 5</b>   | <b>Bank 6</b>   |                              |                           | $\bullet$            |
| Bnk1Aux1         | Bnk2Aux1      | Bnk3Aux1          | Bnk4Aux1      | Bnk5Aux1        | Bnk6Aux1        |                              |                           |                      |
| Bnk1Aux2         | Bnk2Aux2      | Bnk3Aux2          | Bnk4Aux2      | Bnk5Aux2        | Bnk6Aux2        |                              |                           | <b>Scroll Window</b> |
| Bnk1Aux3         | Bnk2Aux3      | Bnk3Aux3          | Bnk4Aux3      | Bnk5Aux3        | Bnk6Aux3        |                              |                           |                      |
| Bnk1Aux4         | Bnk2Aux4      | Bnk3Aux4          | Bnk4Aux4      | Bnk5Aux4        | Bnk6Aux4        |                              |                           |                      |
| Bnk1Aux5         | Bnk2Aux5      | Bnk3Aux5          | Bnk4Aux5      | Bnk5Aux5        | Bnk6Aux5        |                              |                           |                      |
| DnL1AIN6         | DALJAINE      | <b>DOLZAINE</b>   | BnLAAIV6      | <b>DOLSAUVE</b> | <b>DOLGAING</b> | $\mathbf{v}$                 |                           |                      |
| General          | <b>AuxBus</b> | Custom<br>Control |               |                 |                 | Default<br><b>Attributes</b> |                           | Si More              |

*Aux Bus — MLE Memory Attributes Setup Menu*

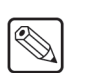

**Vision Operator's Manual (v18.0 MD) Memory Functions • Ops 9–11 Memory Functions • Ops 9–11** 

- **10.** Toggle a **Bnk***X***Aux***Y* button on to have the source selected on that Aux Bus recalled with the memory, where *X* is the number of the bank and *Y* the number of the aux. The default is off for all Aux Buses.
- **11.** Press **Custom Control**.

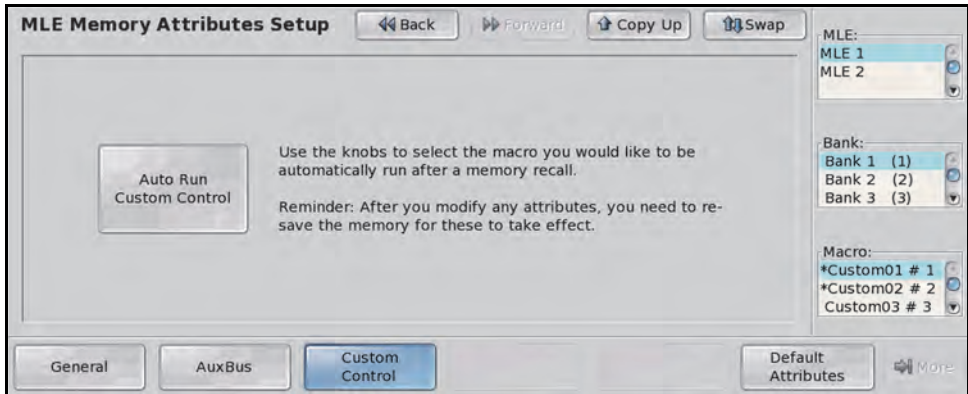

*Custom Control — MLE Memory Attributes Setup Menu*

**12.** Set a custom control to be run after a memory recall as follows:

- Use the **Bank** knob to select the custom control bank that the custom control you want to run after a memory recall is in.
- Use the **Macro** knob to select the custom control that you want to run after a memory recall.
- Toggle **Auto Run Custom Control** on to have the selected custom control run after a memory recall is performed on the selected MLE. The default is off.

To apply these settings to a memory you must set the MLE Memory Attributes and then save the memory. If the MLE Memory Attributes for a memory have not been set, or the memory was stored on an older software version, the default MLE Memory Attributes settings are used.

# <span id="page-208-0"></span>**Effects Dissolve**

The Effects Dissolve feature allows you to slew from one memory to another using a memory recall. The switcher will interpolate from the starting memory to the destination memory, creating a smooth, two keyframe effect.

Only elements such as clip level and pattern position can be interpolated in the effects dissolve. Other elements, such as key priority, crosspoint selection, pattern, and next transition data are recalled first, and then the switcher will slew to the recalled memory.

An effects dissolve can be performed on as many elements and MLEs as required, based on the memory that is being recalled.

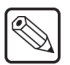

**Note** *— If the Auto Recall feature is turned Off, you cannot store or recall the Effects Dissolve or Keys Only setting with a memory.*

# **To Create an Effects Dissolve**

**1.** Create the first keyframe in your effect. For example, fly a key to create an over the shoulder shot (**[Figure 9.6](#page-208-1)**).

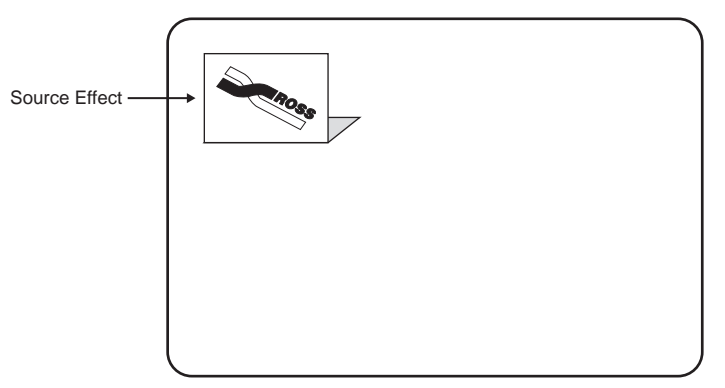

*Figure 9.6 Source Memory — First Keyframe*

- <span id="page-208-1"></span>**2.** Enter the required transition rate for the MLE you are working on. Refer to the section "**Effects Rate**[" on page Ops 9-14](#page-209-0) for more information on setting an effects rate.
- **3.** Store the current effect to a memory location. This will be the first keyframe in the effect.
- **4.** Create the second keyframe in your effect. For example, move the key to the lower right corner of the screen (**[Figure 9.7](#page-208-2)**).

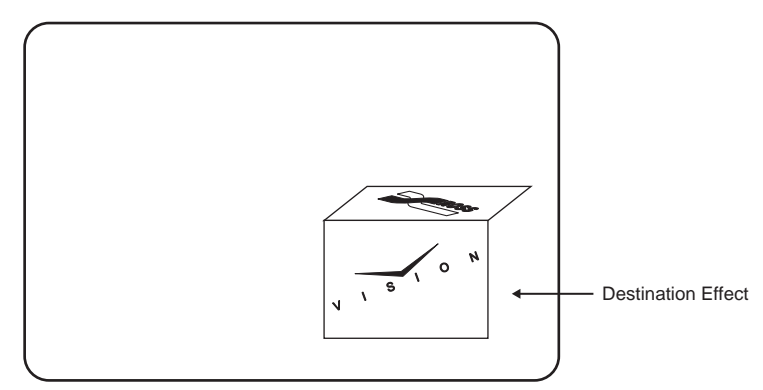

<span id="page-208-2"></span>*Figure 9.7 Destination Memory — Final Keyframe*

- **5.** Enter the required transition rate for the MLE you are working on. This is the effects rate for performing an effects dissolve from this memory to another.
- **6.** Store the current effect to a memory location. This will be the final keyframe in the effect.

To play the effect, recall the memories with the effects dissolve on.

<span id="page-209-0"></span>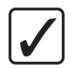

**Operating Tip** *— Recalling another memory while an effects dissolve is in progress causes the effects dissolve to slew to the new final keyframe rather than the original one.*

### **Effects Rate**

The Effects Rate sets the speed at which an effects dissolve will be performed, in frames or fields. If you store an effects dissolve in a memory register, the effects dissolve rate stored with that memory is used. The effects rate of the destination memory is used for any effects dissolve.

You can set a default effects dissolve rate that is used when an MLE, or the switcher, is defaulted. This rate does not override the rate that is stored in the memory.

- **1.** Press **EFF RATE** on the **Effects Memory Module**, or **Global Memory Module**, for the panel row, or MLE, that you want to set the effects rate for.
- **2.** Use the keypad in the center of the module to enter the new duration, in frames. The new rate appears on the top line of the display as you enter it (**[Figure 9.8](#page-209-1)**).

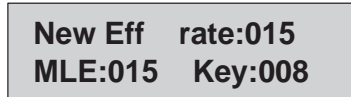

*Figure 9.8 New Effects Rate — Effects Memory Module Display*

**3.** Press **ENTER** on the **Effects Memory Module** to accept the new rate.

#### <span id="page-209-1"></span>*For More Information...*

• on the default effects dissolve rate, refer to the section "**Personality List**" on page Eng 11-2.

# **Still-Store**

# **In This Chapter**

This chapter provides information on transferring images to and from the Vision switcher, as well as how to set up and use both the Global-Store™ and MLE-Store™ features.

The following topics are discussed in this chapter:

- • [Still-Store Overview](#page-211-0)
- • [Loading Stills](#page-212-0)
- • [Capturing Stills](#page-215-0)
- • [Adjusting On-Air Properties](#page-217-0)
- • [Still-Store Image Specifications](#page-219-0)
- • [Transferring Stills](#page-220-0)
- • [Managing Stills](#page-223-0)

# <span id="page-211-0"></span>**Still-Store Overview**

The Vision switcher provides two types of still-stores. The Global-Store™ which provides three, or four still-store channels switcher wide, and the MLE-Store™ option which provides four channels of still-store to the MLE that it is installed on.

- **Global-Store** The Global-Store consists of three dedicated channels of still-store that are available as inputs to all MLEs and Aux Buses of the switcher. A fourth channel of Global-Store can be enabled from the **Personality Menu**. All channels can be used independently, or two can be tied together to provide separate fill and alpha channels.
- **MLE-Store** The MLE-Store consists of four channels of still-store that are available as inputs to the MLE-pair that the XFX Card has been installed for.

Global-Store and MLE-Store come standard with enough RAM for up to 4 seconds of uncompressed 1080i playout or 25 seconds of 480i playout. The number of images increases significantly when smaller images, like logos, are used. Additional images can be loaded from the hard drive when needed.

The following tips and restrictions apply when using the still-store:

- If you are selecting a still for an MLE-Store channel, you must load that still into each MLE-Store individually, if you want it to be available across all MLE-Stores.
- If you know the number of the still you want to load, you can select the crosspoint button mapped to the still-store channel on the MLE, and then enter the still number on the keypad on the **Global Memory Module**.
- You can clear the still currently loaded into a channel by selecting **0** as the still number you load from the keypad on the **Global Memory Module**. This is the same as pressing the **Eject** button.
- If you select an image size that is larger than the current video format, or an image that is positioned so that a portion of the image is off screen, this may corrupt the video output.
- If you are loading an Auto Key into a still-store channel, you must have another still-store channel associated with the current one to load the alpha into.
- Corrupt files are shown with the warning "Not a valid image format" and should be deleted from the switcher.

#### *For More Information...*

- on setting up an auto key association with still-stores, refer to the section "**Configuring Auto Keys**" on page Eng 7-8.
- on enabling the fourth channel of Global-Store, refer to the section "**Personality List**" on page Eng 11-2.

# <span id="page-212-0"></span>**Loading Stills**

The switcher stores all the available still images on the hard drive. When you want to use one of these stills on a still-store channel, you must select the channel, and then load the still into this channel. This loads the still, or animation, into memory so that it is available when you select it.

A thumbnail of the still or animation appears on the menu to help to manage your stills.

**1.** Press **HOME More Effects Still Store**.

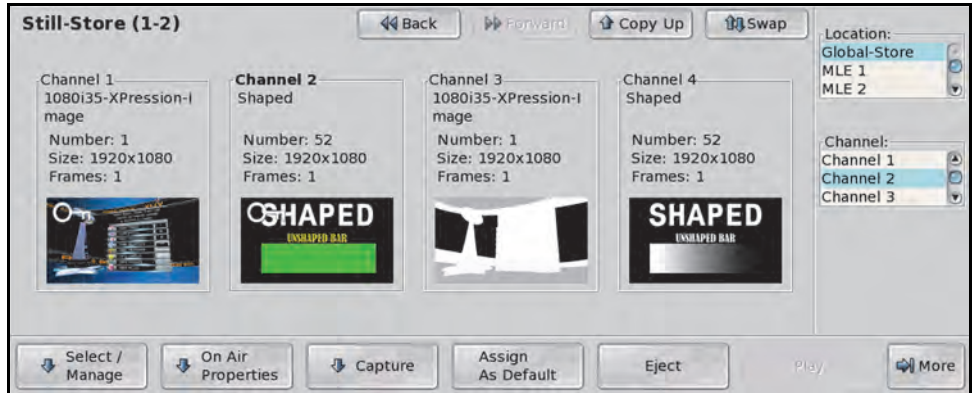

*Still-Store Menu 1-2*

- **2.** Select the still-store channel you want to load a still into as follows:
	- Use the **Location** knob to select **Global-Store**, or the **MLE** *X* you want to select a channel on.
	- Use the **Channel** knob to select the channel you want to load a still into. You can also select the channel box directly by pressing it.
- **3.** Press **Select/Manage**.
- **4.** Use the **Contents** knob to select the still, or directory, you want to select. You can also select the still by pressing the icon on the menu. Directories are indicated by a slash (**/**) at the end of the name.

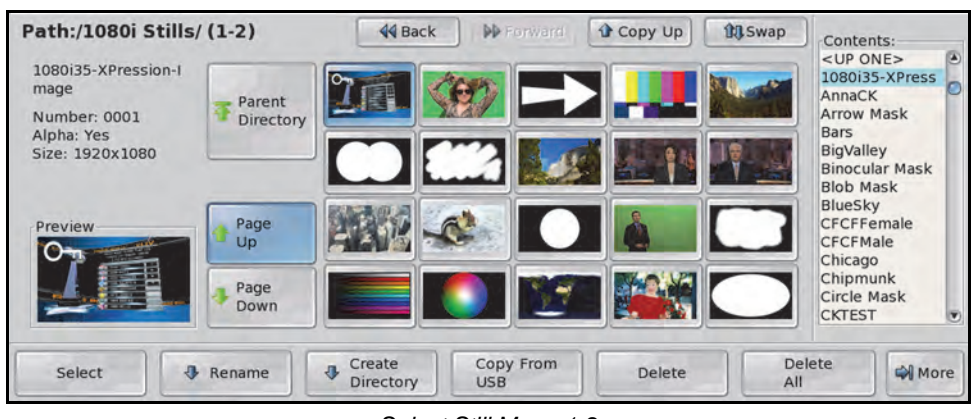

*Select Still Menu 1-2*

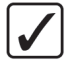

**Operating Tip**  $-A$   $\circ$ <sub>n</sub> in the upper left corner of the thumbnail indicates that the original *image has an alpha associated with it. A*  $\Box$  *in the upper right corner of the thumbnail indicates that the original image is an animation.*

**5.** Press **Select** to select the still and have it loaded.

# **Assigning a Default Still**

Each still-store channel can have a default still that is loaded automatically when the switcher starts up. This allows you to have the stills that you most commonly use always loaded into the still-store channels when you start the switcher up.

**1.** Press **HOME More Effects Still Store**.

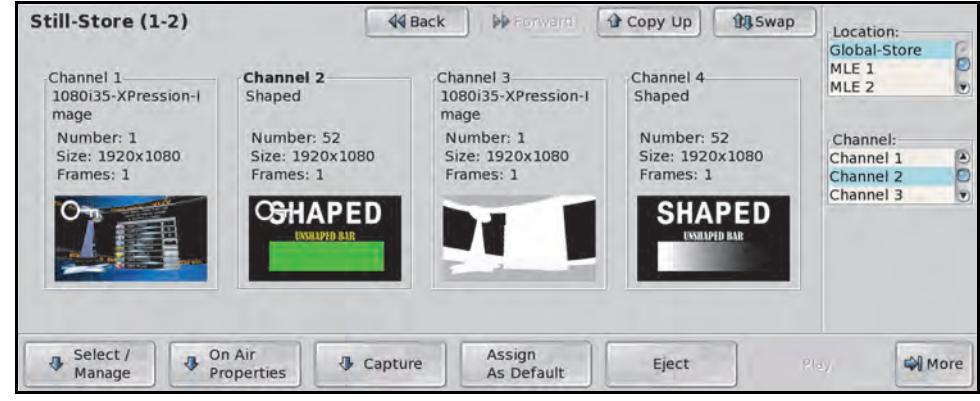

*Still-Store Menu 1-2*

**2.** Load the still you want to set as default into the Global-Store you want it in. This is the channel that the still will be automatically loaded into.

**Operating Tip** *— You can press View Defaults on the Still-Store Menu 2-2 to check what is currently set as the default stills for the Global-Store or MLE-Store channels. Press Reload All Defaults to have all the default stills loaded into the channels.*

> **3.** Press **Assign as Default** to assign the current still as the default for the selected channel.

### **Viewing/Clearing Still-Store Cache**

You can view what still-store images are currently loaded into cache or remove a currently loaded still to free up space. Removing a still from cache does not delete the still.

**Operating Tip** — You can clear the still currently loaded into a channel by selecting **0** as the *still number you load from the keypad on the Global Memory Module, or by pressing <i>Eject* on *the Still-Store Menu 1-2.*

**1.** Press **HOME More Effects Still Store More View Cache**.

| <b>Still-Store Cache</b> |                                              | <b>44 Back</b> |           | <b>PP</b> Forward | <b>O</b> Copy Up                               | <b>10</b> Swap |                                 |
|--------------------------|----------------------------------------------|----------------|-----------|-------------------|------------------------------------------------|----------------|---------------------------------|
|                          | List is sorted Most Recently Used to Oldest. |                |           |                   | Global-Store (num:3, size:4077MB, Free:4062MB) |                |                                 |
| Thumbnail #              | Name                                         |                |           |                   | Width Height Frames Approx Size                |                |                                 |
|                          |                                              |                | 1920 1080 | $\mathbf{1}$      | 5.5MB                                          |                |                                 |
|                          |                                              |                | 1920 1080 | $\mathbf{1}$      | 5.5MB                                          |                | Use knob 2 to<br>scroll through |
|                          |                                              | 1920           | 1080      | $\mathbf{1}$      | 5.5MB                                          |                | the list.                       |
|                          |                                              |                |           |                   |                                                |                |                                 |
|                          |                                              |                |           |                   |                                                |                |                                 |
|                          |                                              |                |           |                   |                                                |                |                                 |
| Refresh                  | Remove                                       | From Cache     |           |                   |                                                |                | <b>Si</b> More                  |

*Still-Store Cache Menu*

- **2.** Use the middle knob to select the still you want to remove from cache. The number, name, dimensions, frames, and size on disk of each still is displayed.
- **3.** Press **Remove From Cache** to remove the currently selected still from cache.

# <span id="page-215-0"></span>**Capturing Stills**

Still images, or short animations, can be created from any video signals available on the main Preview output or Aux Bus output. Captured stills and animations can be of the entire image, or of cropped sections of the image.

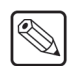

**Note** *— You cannot capture a non-synced video source. The capture will time out after 15 seconds.*

A Global-Store capture can only be performed from a Global-Store channel.

- **1.** Press **HOME More Effects Still Store**.
- **2.** Press **Capture**. The capture button is gray when the switcher is performing the capture.

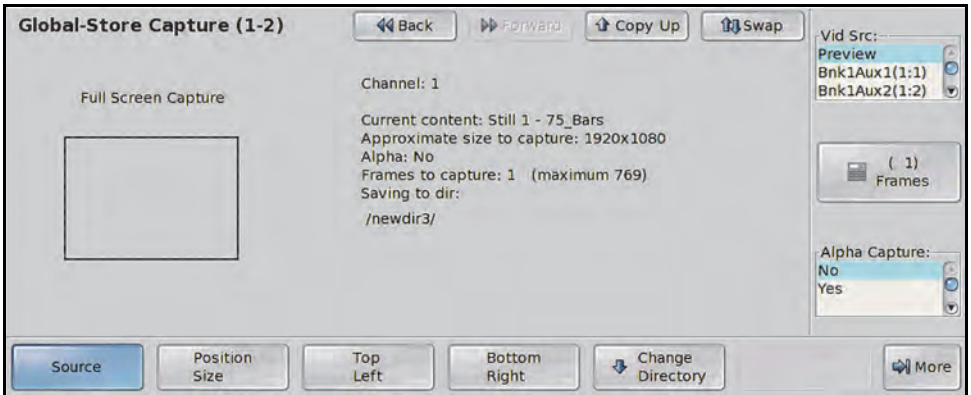

*Global-Store Capture Menu*

- **3.** Press **Change Directory** and navigate to the directory you want to store the capture to.
- **4.** Press **Select Directory**.
- **5.** Select the video output to capture from as follows:
- **6.** Press **Source**.
- **7.** Use the **Vid Src** knob to select the source video signal that you want to capture. The preview with overlay video output changes to show the selected video source for the capture. A box on the preview overlay shows the selected capture area.
- **8.** Use the **Frames** knob to select the number of frames you want to capture. The maximum number of frames that you can capture at the current resolution and size is shown on the menu.
- **9.** Use the **Alpha Capture** knob to select whether you want to capture the alpha of the video signal as an 8-bit alpha channel in the output Targa file.
- **10.** Press **Pos/Size** and use the knobs or positioner to adjust the position and size of the capture area.
- **11.** Press **Top/Left** and use the knobs or positioner to adjust the location of the top-left corner of the capture area.
- **12.** Press **Bottom/Right** and use the knobs or positioner to adjust the location of the bottom-right corner of the capture area.
- **13.** Press **More**  $\Rightarrow$  **Capture to RAM**. The still or animation is captured to the selected media-store channel. You can use the channel to preview the captured media item. The name of the capture is shown in red and marked as unsaved until the capture is saved to disk.
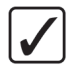

**Operating Tip** *— You can adjust the start and end point of a captured animation using the animation properties trim feature.*

**14.** Press **Save Capture To Disk**.

# **Adjusting On-Air Properties**

The on-air properties for a still allow you to adjust the position, display mode, and animation attributes of stills and animations.

The on-air properties for Global-Stores are applied to the image or animation directly, regardless of the channels that the image or animation are loaded in. If you adjust the on-air properties, or animation properties, of the still in one channel, these settings are applied to that image or animation in all other channels that the same image or animation is loaded into.

The on-air properties for MLE-Stores are applied to the current image, or animation, that is loaded into the channel. This allows you to load the same image into multiple channels and adjust the on-air properties independent of the other channels. All on-air properties adjustments for a channel are lost when a new image is loaded into that channel.

- **1.** Press **HOME More Effects Still Store**.
- **2.** Load the still you want to set the on-air properties for into a Global-Store or MLE-Store channel. On-air property settings are applied to the still, and not the still-store channel.

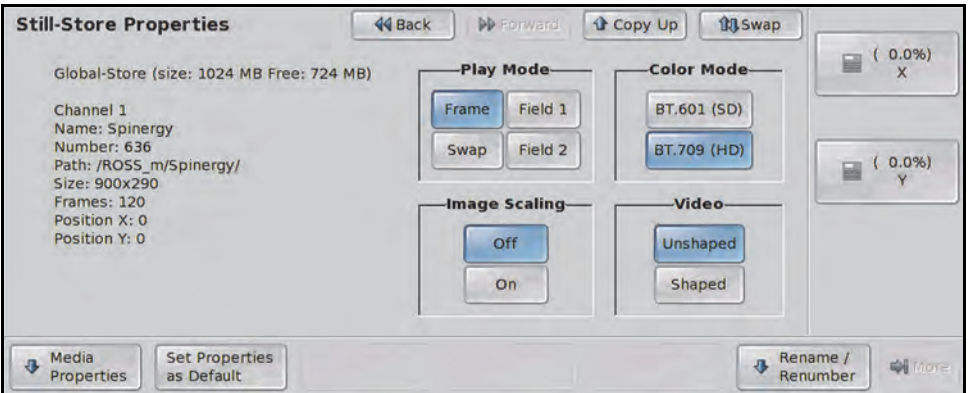

**3.** Press **On-Air Properties**.

*Still-Store Properties Menu*

**4.** Use the knobs or positioner to adjust the position of the still-store image.

**Note** *— You cannot position any portion of an image off-screen, as this may cause video errors. Full screen images cannot have their position adjusted.*

> **5.** In the **Video** area, select **Shaped** or **Unshaped** to assign the still-store auto key as either shaped or unshaped.

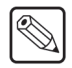

**Note** *— The Play Mode feature is only available for Interlaced video formats. If the native video format that the switcher is operating in is set to a Progressive video format, this knob is not available.*

- **6.** In the **Play Mode** area, select how the still-store image is displayed. You can choose between the following:
	- **Frame** Select this option to have the entire frame of the image displayed.
	- **Swap** Select this option to have field 1 and field 2 of the image swapped when they are displayed.
	- **Field 1** Select this option to have only field 1 of the image displayed.
	- **Field 2** Select this option to have only field 2 of the image displayed.
- **7.** In the **Color Mode** area, select the color space, within the YCrCb color model, that the still-store image will be displayed in. You can choose between the following:
	- **BT.601 (SD)** Select this option to have the still-store image converted to the Standard-Definition color space.
	- **BT.709 (HD)** Select this option to have the still-store image converted to the High-Definition color space.

**Note** *— If you switch video formats between an HD and SD production, and want to use the*  same still-store images for both, you should select the correct color space for each still, each *time you change video formats.*

- **8.** Scale the still as follows:
	- In the **Image Scaling** area, set whether the image is scaled to the current resolution the switcher is operating in. Use this option if the image you want to use is of a different resolution than the switcher is operating in.
- **9.** Press **Media Properties** to adjust the properties of an animation.

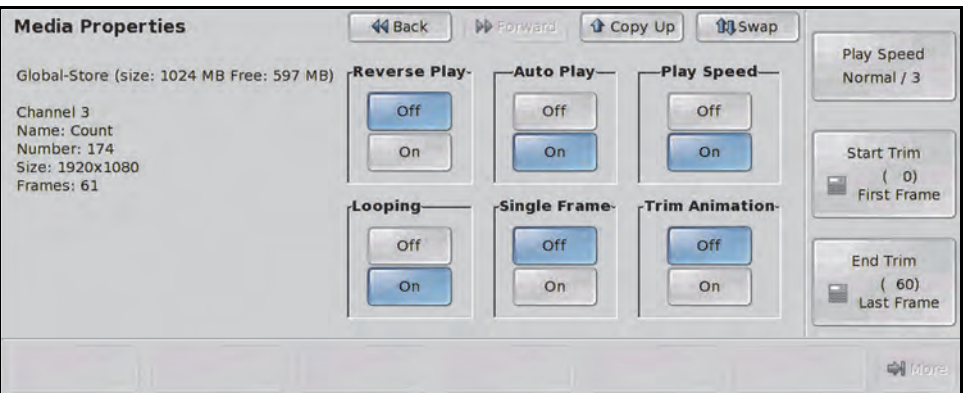

*Media Properties Menu*

- **10.** In the **Reverse** area, set whether the animation plays forward or in reverse.
- **11.** In the **Looping** area, set whether the animation will start over when it reaches the last frame of the animation.
- **12.** In the **AutoPlay** area, set whether the animation automatically starts to play when it is taken on-air.
- **13.** In the **Single Frame** area, set whether the animation is restricted to a single frame or not. This feature is only available for Global-Store channels.
- **14.** In the **Play Speed** area, select **On** to enable this feature. This feature is only available for Global-Store channels.
	- Use the **Play Speed** knob to select the speed that you want the animation to play out at.
- **15.** In the **Trim** area, select **On** to enable this feature. This feature is only available for Global-Store channels.
	- Use the **Start Frame** knob to select the frame that you want the animation to start at.
	- Use the **End Frame** knob to select the frame that you want the animation to end at.

#### *For More Information...*

• on shaped and unshaped auto keys, refer to the section "**Assigning Input Source Types**" on page Eng 7-4.

### **Still-Store Image Specifications**

Still-store images and animations are transferred to and from the Vision switcher using the WebDAV protocol. Once transferred on to the hard drive of the switcher, the files can be loaded into the Global-Store or MLE-Store of the switcher.

### **Image Specifications**

<span id="page-219-0"></span>Still-store images and animations used on the switcher must meet the specifications outlined on the following table (**[Table 10.1](#page-219-0)**).

| rapic ro.r ouin otorc mage opcomoduono  |                                         |  |  |  |  |  |  |
|-----------------------------------------|-----------------------------------------|--|--|--|--|--|--|
| <b>Parameter</b>                        | <b>Specification</b>                    |  |  |  |  |  |  |
|                                         | $\bullet$ Targa (.tga)                  |  |  |  |  |  |  |
| File Type                               | • Portable Network Graphics (.png)      |  |  |  |  |  |  |
|                                         | • JPEG $(jpg, or jpeg)$                 |  |  |  |  |  |  |
| Compression                             | compressed or uncompressed              |  |  |  |  |  |  |
| Fill only                               | $24$ -bit                               |  |  |  |  |  |  |
| Fill and Alpha                          | 32-bit                                  |  |  |  |  |  |  |
| 1080 formats                            | $1920\times1080$ pixels max. image size |  |  |  |  |  |  |
| 720 formats                             | $1280\times720$ pixels max. image size  |  |  |  |  |  |  |
| Max. File Size (with<br>1Gb MediaCache) | 800 MB                                  |  |  |  |  |  |  |

*Table 10.1 Still-Store Image Specifications*

### **File Naming Specifications**

The file name can be up to 32 characters in length, but should be up to a maximum of 12 characters, so that it can be displayed on the menus properly. The name can contain letters, numbers, spaces, dashes, underscores, and, periods, but should not contain symbols such as **! @ # & \* ( ) / , ? ' "**.

If you are naming an animation, each file must be numbered in the sequence that it will play out. The following restrictions apply to file names for animations:

- Each file must use a 2-digit to 5-digit number, including all the leading zeros.
- Each file in the sequence must have the same numbering scheme.
- The first file in a sequence must be numbered **00**.
- The file name and number must be separated by an **\_**.

The following is an example of a 90-frame animation using a typical numbering scheme:

- **DTVB\_0000.tga**
- **DTVB\_0001.tga**
- **DTVB\_0002.tga**
- **...**
- **DTVB\_0087.tga**
- **DTVB\_0088.tga**
- **DTVB\_0089.tga**

# **Transferring Stills**

Transferring stills and animations from your computer to the switcher is accomplished either by transferring files using a USB drive, or creating a WebDAV connection to the switcher. Once the connections is established, you can transfer files from the computer to the switcher.

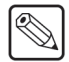

**Note** *— The switcher does not show file name extensions. If you have two files with the same name, in different file formats, you will not be able to tell them apart on the switcher.*

### **Transferring Stills Using WebDAV**

The WebDAV protocol is used to transfer stills to the switcher from a computer. This section provides information on establishing a WebDAV connection to the switcher from a computer running Windows XP®, Windows 7®, Mac OS® X 10.5, or Linux Fedora 8® operating systems. For information on establishing a connection from a computer running a different operating system, refer to the documentation that came with your computer, or contact Ross Video Technical Support.

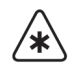

**Important** *— Do not use WebDAV to move images or animations around on the switcher. If*  you move a file with WebDAV, the associated on-air properties for that image or animation will *be lost.*

#### **WebDAV for Microsoft® Windows XP® Operating System**

- **1.** Click **My Network Places** on the **Start Menu** to display the **My Network Places** window.
- **2.** Click **Add a network place** under **Network Tasks**.
- **3.** Select **Choose another network location** in the **Add Network Place Wizard** and click **Next**.
- **4.** Enter **http://***frame\_ip***/stills/#** in the **Internet or network address** field, and click **Next**. The default IP address of the frame is **192.168.1.1**.
- **5.** Enter the user name and password and click **OK** to connect to the frame. The default **User name** is **user** and **Password** is **password**.
- **6.** Enter a new name for the stills directory on the frame is required, and click **Next**.
- **7.** Click **Finish**. The stills folder opens in a new window.

You can now copy images into the stills directory on the switcher. Additional directories can be created on the switcher, up to 4 cascading sub-directories from the root directory.

#### **WebDAV for Microsoft® Windows® 7 Operating System**

- **1.** Click **Computer** on the **Start Menu**.
- **2.** Right-click on the open area on the right side of the window.
- **3.** Click **Add a network location**.
- **4.** Select **Choose a custom network location** in the **Add Network Location Wizard** and click **Next**.
- **5.** Enter **http://***frame\_ip***/stills/** in the **Internet or network address** field, and click **Next**. The default IP address of the frame is **192.168.1.1**.
- **6.** Enter the user name and password and click **OK** to connect to the frame. The default **User name** is **user** and **Password** is **password**.
- **7.** Enter a new name for the stills directory on the frame is required, and click **Next**.
- **8.** Click **Finish**. The stills folder opens in a new window.

You can now copy images into the stills directory on the switcher. Additional directories can be created on the switcher, up to 4 cascading sub-directories from the root directory.

### **WebDAV for Apple® Mac OS® X**

- **1.** Click **Go Connect to Server...** on the **Finder Menu** to display the **Connect to Server** window.
- **2.** Enter **http://***frame\_ip***/stills/** in the **Server Address** field, and click **Connect**. The default IP address of the frame is **192.168.1.1**.
- **3.** Enter the name and password and click **OK** to connect to the frame. The default **Name** is **user** and **Password** is **password**. The stills folder appears under **SHARED** in the **Finder**.

You can now copy images into the stills directory on the switcher. Additional directories can be created on the switcher, up to 4 cascading sub-directories from the root directory.

### **WebDAV for Linux Fedora 8®**

- **1.** Click **Places Connect to Server** on the **Menu Bar Panel** to display **Connect to Server** window.
- **2.** On the **Connect to Server** window, select the following:
	- **Service Type: WebDAV (HTTP)**
	- **Server:** (The default IP address of the frame is **192.168.1.1**)
	- **Port:** leave blank
	- **Folder: /stills**
	- **Username:** (the default user name for the frame is **user**)
	- **Name to use for connection:** (a descriptive name for the connection, for example Switcher Stills)
- **3.** Click **Connect**.
- **4.** Enter the password and click **OK** to connect to the frame. The default password is **password**. The stills folder appears under the **Places** menu.

You can now copy images into the stills directory on the switcher. Additional directories can be created on the switcher, up to 4 cascading sub-directories from the root directory.

#### *For More Information...*

- on obtaining the IP Address of the switcher, refer to the section "**Network Setup**" on page Eng 4-5.
- on the user name and password of the switcher, refer to the section "**Vision Web Interface Account**" on page Eng 6-2.

### **Transferring Stills Using USB**

If you do not want to create a network connection to the switcher, you can copy stills using a USB drive. The stills must be the only files on the USB drive, and be located at the root directory.

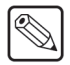

**Note** *— The USB drive that the stills you want to transfer are stored on must be formatted as FAT32. If the USB drive is formatted at NTFS, the transfer will not work.*

- **1.** Copy the stills that you want to transfer to the switcher to the root directory, of a blank USB drive.
- **2.** Insert the USB drive into the USB port on the top of the Vision control panel.
- **3.** Press **HOME More Effects Still Store Select/Manage**.

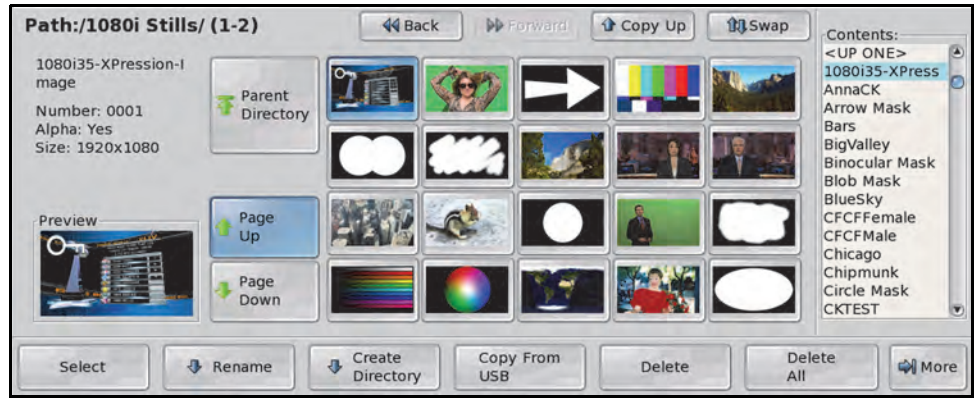

*Select Still Menu 1-2*

**4.** Press **Copy From USB**. All valid still-store images on the USB drive are copied to the USB folder on the switcher.

# **Managing Stills**

Still Management allows you to create and delete directories and, rename, renumber, delete, and move stills.

### **Renaming and Renumbering Stills**

Once a still-store image has been transferred onto the switcher, you can change the name or ID number of the still.

- **1.** Press **HOME More Effects Still Store Select/Manage**.
- **2.** Use the **Contents** knob to select the still you want to rename or renumber. Directories are indicated by a slash (**/**) at the end of the name.
- **3.** Press **On-Air Properties**.
- **4.** Press **Rename/Renumber**.

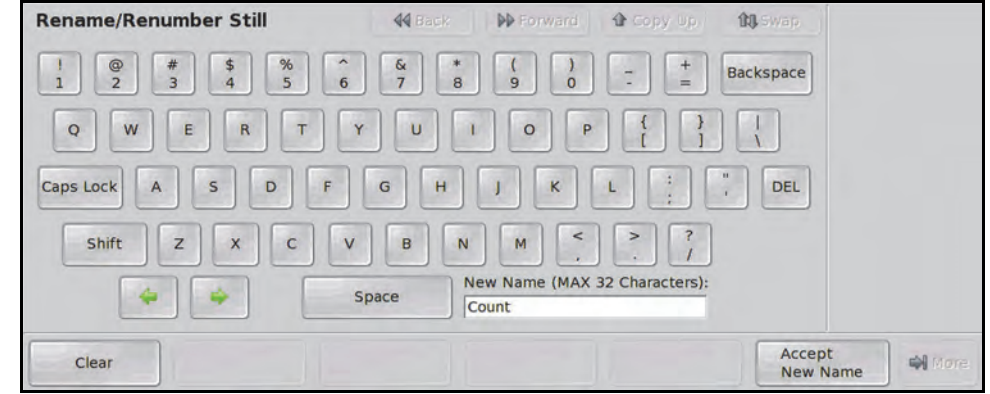

*Rename/Renumber Still Menu*

**Operating Tip** *— Refer to the section "Using the Naming Menus" on page Eng 5-17 for more information on using the Rename/Renumber Still Menu to enter a name.*

> **5.** Enter the new name for the still in the **New Name** field. The name can be no more than **32** characters in length and must be unique.

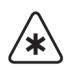

**Important** *— The name can contain letters, numbers, and spaces, but cannot contain symbols such as ! @ # & \* ( ) / , ? ' ".*

- **6.** Renumber the still as follows:
	- Enter a new number in the keypad on the **Global Memory Module**. If the number is already being used, you must renumber that still before you can use the number for the current still.
	- Press **ENTER** on the **Global Memory Module**.

### **Creating and Renaming Directories**

Still-Store images are stored in directories on the hard drive of the switcher. Directories can be created and renamed as required.

- **1.** Press **HOME More Effects Still Store Select/Manage**.
- **2.** Create a directory as follows:
	- Use the **Contents** knob to select the directory in which you want to create a sub-directory. Directories are indicated by a slash (**/**) at the end of the name.
	- Press **Create Directory**.

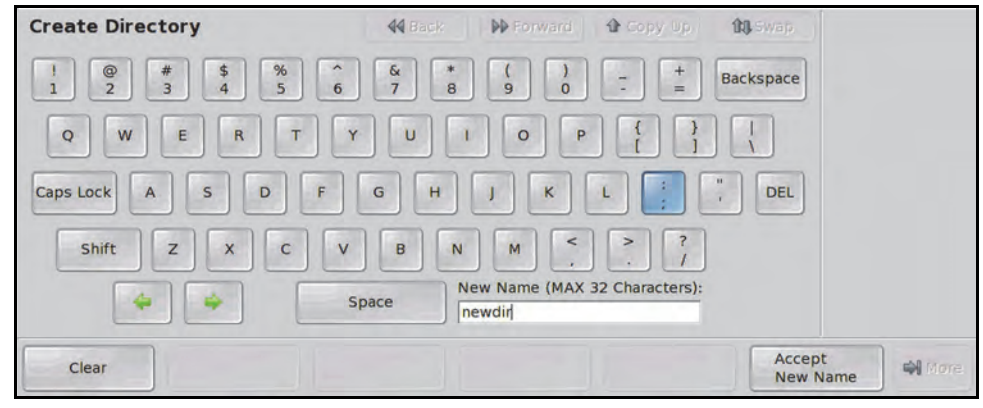

*Create Directory Menu*

**Operating Tip** *— Refer to the section "Using the Naming Menus" on page Eng 5-17 for more information on using the Create Directory Menu to enter a name.*

> • Enter the name for the directory you want to create in the **New Name** field. The name can be no more than **32** characters in length.

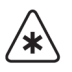

**Important** *— The name can contain letters, numbers, and spaces, but cannot contain symbols such as ! @ # & \* ( ) / , ? ' ".*

- Press **Accept New Name** to create the directory.
- **3.** Rename a directory as follows:
	- Use the **Contents** knob on the **Select Still Menu 1-2** to select the directory that you want to rename. Directories are indicated by a slash (**/**) at the end of the name.
	- Press **Rename**.
	- Enter the name for the directory you want to create in the **New Name** field. The name can be no more than **32** characters in length.
	- Press **Accept New Name** to rename the directory.

### **Deleting Stills or Directories**

Any still-store image, or empty still-store directory, on the switcher can be deleted. Only an empty directory can be deleted. You must delete or move the still-store images from a directory before you can delete it.

- **1.** Press **HOME More Effects Still Store Select/Manage**.
- **2.** Delete an individual still as follows:
- Use the **Contents** knob to select the still that you want to delete.
- Press **Delete** to delete the selected still. You will be prompted to confirm the deletion.
- **3.** Delete all the stills in a directory as follows:
	- Use the **Contents** knob to select the directory that you want to delete all the stills from. You must be in the directory to delete the stills.
	- Press **Delete All** to delete all the stills in the directory. You will be prompted to confirm the deletion.
- **4.** Delete a directory as follows:
	- Use the **Contents** knob to select the directory that you want to delete.
	- Press **Delete** to delete the selected directory. You will be prompted to confirm the deletion.

### **Cut/Copy Stills**

You can cut, or copy, and paste a still from one directory to another. This allows you to organize your stills without the need for a separate computer and WebDAV connections.

- **1.** Press **HOME More Effects Still Store Select/Manage**.
- **2.** Use the **Contents** knob to select the still that you want to move.
- **3.** Press **More**.
- **4.** Press **Cut** or **Copy** to cut or copy the still from the current directory.
- **5.** Use the **Contents** knob to select the directory that you want to paste the still to.
- **6.** Press **Paste** to paste the still to the current directory.

# **Peripheral Control**

# **In This Chapter**

This chapter provides information and instructions for interfacing with external equipment from a Vision switcher.

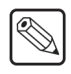

**Note** *— Only the Master Panel can connect to and control an external device. You cannot access the peripheral control menu from a Satellite Panel.*

The following topics are discussed in this chapter:

- • [GPI Interface Control](#page-227-0)
- • [External Still Store Interface Control](#page-228-0)
- • [VTR Clip Control](#page-229-0)
- • [Audio Server Clip Control](#page-231-0)
- • [Video Server Clip Control](#page-232-0)
- • [Router Matrix Control](#page-234-0)
- • [Audio Mixer Control](#page-235-0)
- • [Robotic Camera Control](#page-238-0)
- • [Character Generator Control](#page-245-0)
- • [Editor Interface Control](#page-247-0)
- OverDrive Interface Control
- • [Monitor Wall Interface Control](#page-249-0)

# <span id="page-227-0"></span>**GPI Interface Control**

The GPI interface allows the Vision switcher to be controlled by external GPI signals. The status of the GPI Interface is shown on the **Main Menu** under Remote Enables and can be turned on or off from the **Remote Enables Menu**.

**1.** Press HOME  $\Rightarrow$  More  $\Rightarrow$  Remote Enables.

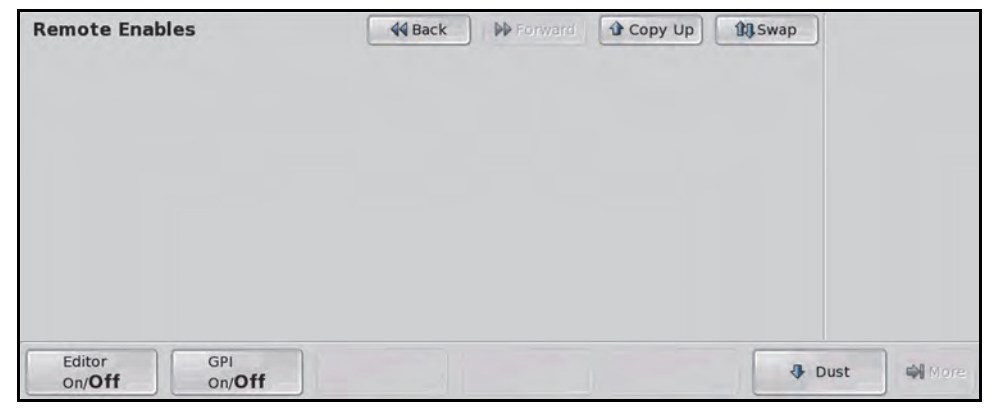

*Remote Enables Menu*

**2.** Toggle **GPI** to **On** to allow GPI pulses to control the switcher, or **Off** to turn off the GPI Interface.

#### *For More Information...*

• on setting up standard GPI, refer to the section "**Standard GPI Setup**" on page Eng 12-10.

# <span id="page-228-0"></span>**External Still Store Interface Control**

The Vision switcher interfaces with external still-store devices using the Intelligent Interface protocol. You can load different stills that are stored on the external still-store device directly from the switcher using the still number.

To load a still from the control panel, you must have communications with the external still-store device set up on the switcher, as well as the input source on the switcher that is connected to the device assigned to the external still-store.

- **1.** Select the crosspoint button on the crosspoint bus that has been mapped to the input source for the external still-store. The display on the **Effects Memory Module** for the crosspoint group will show the current **Still ID** and **Still Channel** that are assigned to that input source.
- **2.** Use the keypad in the center of the module to enter the number of the still you want to load.
- **3.** Press **ENTER** on the **Effects Memory Module** to load the still.

## <span id="page-229-0"></span>**VTR Clip Control**

VTR Clips can be cued and played by selecting the Clip Register, or Clip ID, on the **Remote Control Menu**, or by using the keypad on the **Global Memory Module**.

#### *For More Information...*

• on using **ROLL CLIP** to play a cued clip, [refer to the section "](#page-108-0)**ROLL CLIP**" on [page Ops 5-5.](#page-108-0)

### **Clip Control Overview**

You can recall VTR Clips using either the Clip Number or the Clip ID to recall a clip from the keypad on the **Global Memory Module**.

- **Clip Number** The VTR Clip Number is the **3-digit** number that corresponds to the VTR Clip Register. This is the default mode that the **Global Memory System** will be in when a VTR is selected as a source.
- **Clip ID** The VTR Clip ID is the **6-digit** number that is set up on the VTR itself. Clip IDs, must be numerical to be able to recall them using the keypad. Leading zero cannot be specified when entering a Clip ID. For example, entering **12** on the keypad will load **Clip 12**, and not **Clip 000012**.

All VTRs that support Clip IDs can toggle between using Clip IDs and Clip Numbers.

### **Cueing a Clip Using the Keypad**

Clips can be recalled from the keypad on the **Global Memory Module** using either the Clip ID or the Clip Number.

- **1.** Toggle **Recall Clip** on the **Global Memory Module** to show the VTR Clip ID or Clip Number on the display.
- **2.** Enter the **Clip ID**, or **Clip Number**, using the keypad on the **Global Memory Module**.
- **3.** Press **Enter** to cue the clip.

### **VTR Remote Control Menu**

The **Remote Control Menu** allows you to cue different clips using the Clip Registers, or by using the transport controls to move to different timecodes. You can then play the clip directly, or use the **ROLL CLIP** button on the Transition Modules to play the clip with the next transition.

You can also access the **Remote Control Menu** by pressing the crosspoint button assigned to the VTR you want to control.

The timecode at the bottom of the **Remote Control Menu** is the time remaining for the current clip on the Program bus, or Keyer. This may not be the currently selected clip.

- **1.** Press HOME  $\Rightarrow$  More  $\Rightarrow$  Effects  $\Rightarrow$  More  $\Rightarrow$  Remote Ctrl Select  $\Rightarrow$  VTR **Control**.
- **2.** Use the **Input** knob to select the VTR you want to cue a clip for.
- **3.** Press **GO!!**.

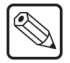

**Note** *— If the switcher does not receive a response from the VTR in over 2 seconds, the switcher will report the communications with the VTR has been lost. Double check the cable connections and that the VTR is operational.*

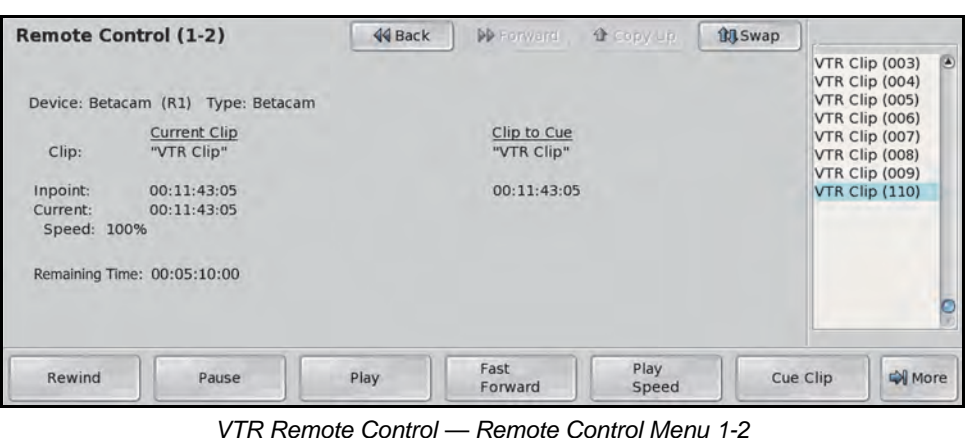

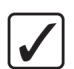

**Operating Tip** *— The Remote Control Menu identifies the specific VTR you are controlling by the input source that it is connected to, and the communications protocol that is being used to control the VTR.* 

> **4.** Use the **Clip** knob to select the Clip Register you want to cue. You can play or preview the clip manually using the transport controls on the menu.

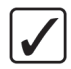

**Operating Tip** *— You can adjust the speed at which a clip is played by pressing Play Speed on the Remote Control Menu 1-2, and using the Speed knob to adjust the speed for the clip.*

> **5.** Press **Cue Clip** to cue the selected clip. The clip is now ready to be played using the **ROLL CLIP** button.

### <span id="page-231-0"></span>**Audio Server Clip Control**

Audio Server Clips can be cued and played by selecting the Clip Register, or Clip ID, on the **Audio Server Menu**, or by using the keypad on the **Global Memory Module**.

#### *For More Information...*

• on using the **ROLL CLIP** to play a cued clip, [refer to the section "](#page-108-0)**ROLL CLIP**" on [page Ops 5-5.](#page-108-0)

### **Cueing a Cut Using the Keypad**

Clips can be recalled from the keypad on the **Global Memory Module** using the Clip Number. The keypad will automatically be assigned to clip recall when an input source that is assigned to an Audio Server is selected.

- **1.** Press **Recall Clip** on the **Global Memory Module** to show the Audio Server Clip ID or Clip Number on the display.
- **2.** Enter the **Clip Number**, using the keypad on the **Global Memory Module**.
- **3.** Press **Enter** to cue the Clip.

#### **Audio Server Menu**

The **Audio Server Menu** allows you to select and play a clip/cut from the Audio Server.

- **1.** Press **HOME Clips Browse Audio Clips Device**.
- **2.** Use the **Device** knob to select the audio server that you want to cue and play a clip on.
- **3.** Press **Cut ID**.

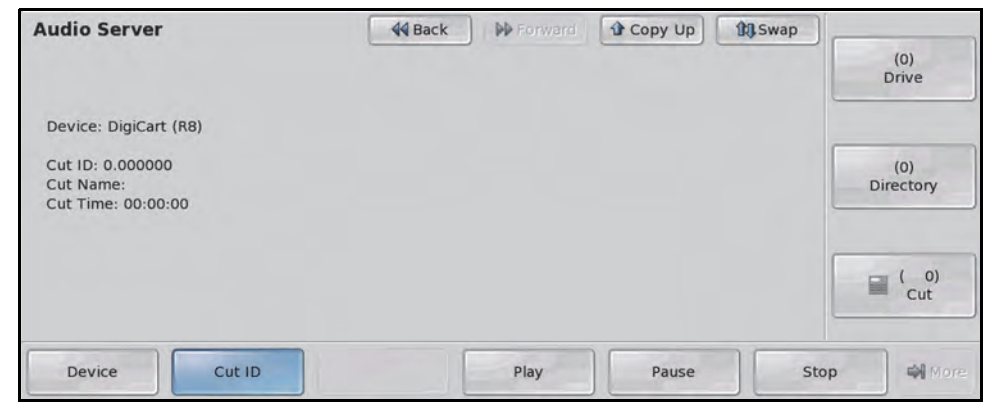

*Cut ID (DigiCart) — Audio Server Clip Menu*

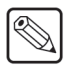

**Note** *— The Cut ID Menu is device specific, and may vary depending on the audio server you are selecting the clip on.*

- **4.** Use the **Drive** knob to select the drive on the audio server that the clip is stored on.
- **5.** Use the **Directory** knob to select the directory on the audio server that the clip is stored on.
- **6.** Use the **Cut** knob to select the clip.
- **7.** Use the transport controls to **Play**, **Pause**, or **Stop** the clip.

## <span id="page-232-0"></span>**Video Server Clip Control**

Video Server Clips can be cued and played by selecting the Clip Number, or Clip ID, on the **Remote Control Menu**, or by using the keypad on the **Global Memory Module**.

#### *For More Information...*

• on using the **ROLL CLIP**, [refer to the section "](#page-108-0)**ROLL CLIP**" on page Ops 5-5.

### **Clip Control Overview**

You can recall Video Server Clips using either the Clip Number or the Clip ID to recall a clip from the keypad on the **Global Memory Module**.

- **Clip Number** The Video Server Clip Number is the **3-digit** number that corresponds to the Video Server Clip Register. This is the default mode that the **Global Memory System** is in when a Video Server is selected as a source.
- **Clip ID** The Video Server Clip ID is the **6-digit** number that is set up on the Video Server itself. Clip IDs, must be numerical to be able to recall them using the keypad. Leading zero cannot be specified when entering a Clip ID. For example, entering **12** on the keypad loads **Clip 12**, and not **Clip 000012**.

All Video Servers that support Clip IDs can toggle between using Clip IDs and Clip Numbers.

### **Cueing a Clip Using the Keypad**

Clips can be recalled from the keypad on the **Global Memory Module** using either the Clip ID or the Clip Number. The keypad is automatically assigned to clip recall when an input source that is assigned to a Video Server is selected.

- **1.** Toggle **RECALL CLIP** on the **Global Memory Module** to show the Video Server Clip ID or Clip Number on the display.
- **2.** Enter the **Clip ID**, or **Clip Number**, using the keypad on the **Global Memory Module**.
- **3.** Press **ENTER** to cue the clip.

### **Video Server Remote Control Menu**

The **Remote Control Menu** allows you to cue different clips using the Clip Registers, or by using the transport controls to move to different timecodes. You can then play the clip directly, or use the **ROLL CLIP** button on the Transition Modules to play the clip with the next transition.

You can also access the **Remote Control Menu** by pressing the crosspoint button assigned to the video server you want to control.

The timecode at the top of the **Remote Control Menu** is the time remaining for the current clip on the Program bus, or Keyer. This may not be the currently selected clip.

- **1.** Press HOME  $\Rightarrow$  More  $\Rightarrow$  Effects  $\Rightarrow$  More  $\Rightarrow$  Remote Ctrl Select  $\Rightarrow$  VTR **Control**.
- **2.** Use the **Input** knob to select the Video Server you want to cue a clip for.
- **3.** Press **GO!!**.

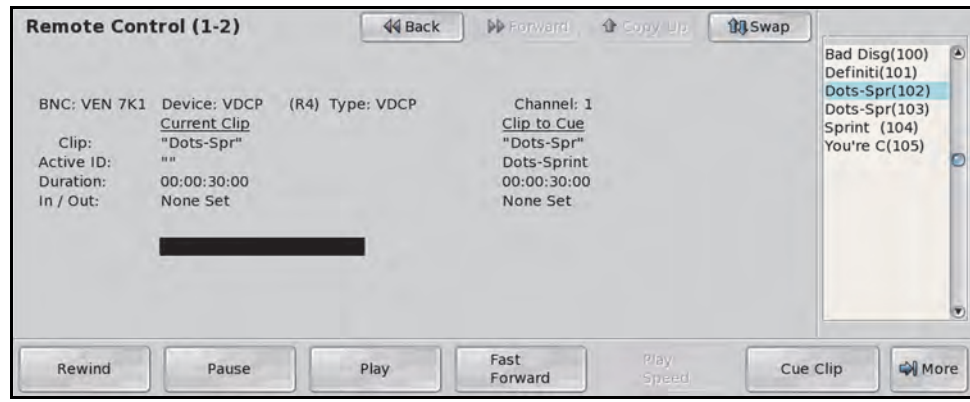

*Video Server Remote Control — Remote Control Menu 1-2*

- **4.** Use the **Clip** knob to select the Clip Register you want to cue. You can play or preview the clip manually using the transport controls on the menu.
- **5.** Press **Cue Clip** to cue the selected clip. The clip is now ready to be played using the **ROLL CLIP** button.

# <span id="page-234-0"></span>**Router Matrix Control**

The Vision switcher allows you to control the source selection for a router that is controlled from the switcher. Source changes are made by selecting the crosspoint button that is assigned to the router, and then selecting the new router source on the **Matrix Control Menu**.

You can also access the **Router Matrix Control Menu** by pressing the crosspoint button assigned to the router you want to control.

- **1.** Press HOME  $\Rightarrow$  More  $\Rightarrow$  Effects  $\Rightarrow$  More  $\Rightarrow$  Remote Ctrl Select  $\Rightarrow$  .Router **Control**
- **2.** Use the **Input** knob to select the output of the router you want to change the source for.
- **3.** Press **GO!!**.

**Note** *— If the switcher does not receive a response from the router in over 2 seconds, the switcher will report the communications with the router has been lost. Double check the cable connections and that the router is operational.*

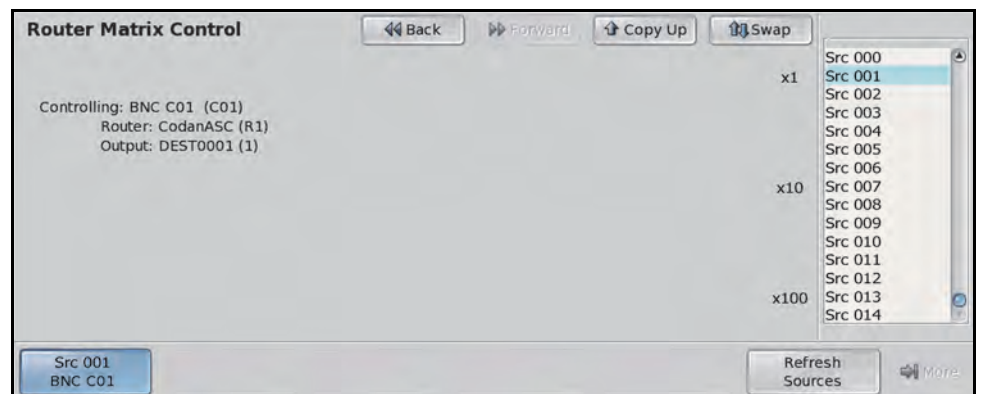

*Router Matrix Control Menu*

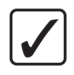

**Operating Tip** *— The Refresh Sources button allows you to poll the selected router for the*  list of available sources on it. If your router does not support Router Mnemonic names, the *default Src and Dest designations will be used.*

> **4.** Use the **x1**, **x10**, or **x100** knobs to select the router source that you want to assign to the selected input source. The **x10** and **x100** knobs allow you to move through the list 10 and 100 items at a time.

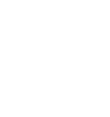

### <span id="page-235-0"></span>**Audio Mixer Control**

When an Audio Mixer is connected to the Vision switcher, it can be operated in one of two ways; normal Audio Follow Video (AFV) mode, or Override mode.

### **Audio Follow Video**

The AFV mode is where an audio channel is taken to air when the input video source it is assigned to is taken to air. The audio will follow the video on and off-air like this for transitions only on MLEs that are on-air (re-entered onto the Program/Preset MLE) unless the Audio Transitions personality setting is set to all.

For example, there may be a number of camera setups in the studio, each one focusing on a different talent. when a particular camera is taken on-air, you also want the audio from the talent's microphone to be taken on-air. When the camera is taken off-air, you also want the corresponding audio channel to be taken off-air. This is normal AFV mode operation.

**Note** *— If you fly a key, and then expand it to full frame, the underlying video is still on-air, even though you cannot see it. The audio for both video signals will still be on-air. This is also important to remember if you are running shots from memories where you bring a key full-frame from an over the shoulder shot.*

### **Audio Overrides**

The Override mode is when the normal AFV mode has been altered, either by changing the levels, taking more or fewer channels to air, or altering the channels that will be taken to air on the next transition. Overrides are applied by using one of the audio custom controls. For example, if you have an over the shoulder shot, the audio channels for both the talent and the key would be on-air as per normal AFV. If you transition to a shot with only the VTR Clip, then the audio from the talent would be taken off-air. If you wanted both audio channels to remain, you would have to set up an override by turning on the audio crosspoint for the talent on the Preset bus. When you make the transition, the switcher takes the video off-air, but keeps the audio on.

### **Audio Transitions**

During all audio transitions, the switcher keeps track of three separate levels for each audio channel, or group. These levels are as follows:

- **Current** The Current level is the level of the channel, or group, that is currently on-air. This level can be adjusted using the **PGM Audio Lvl** custom control that is assigned to that channel, or group.
- **Preset** The Preset level is the level of the channel, or group, that takes effect during the next transition of the audio. This level can be adjusted using the **PST Audio Lvl** custom control that is assigned to that channel, or group.
- **Default** The Default level is the level that the channel, or group, was set to originally. When you perform an Audio Reset custom control, all off-air audio channels will have their preset levels changed to the default level. This will not change the Preset levels for the audio channels that are on-air.

During an Audio Transition, the switcher prepares to take the Preset audio channel to air as follows:

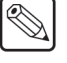

- **1.** The switcher applies the normal AFV rules to the select which channels, or groups, will be taken on-air.
- **2.** The switcher checks for preset overrides that will turn channels, or groups, off or on, depending on how they are set in the Preset Audio bus.
- **3.** The switcher performs the audio transition by fading the **Preset** channels to their **Preset** audio levels. These levels then become the **Current** audio levels for those channels, or groups.

**Note** *— When an audio channel is faded off-air by dragging the level to zero on the audio mixer, that channel will return to the Default level the next time it is taken on-air.*

> **4.** The switcher then saves the **Current** levels of the audio channels that were taken off-air at the **Preset** levels for those channels, or groups. These levels will be used as the **Preset** levels for the next transition.

### **Audio Only Transitions**

With the audio override custom controls properly set up, it is possible to perform an audio only transition. This transition does not alter the video signals on the Program or Preset bus, but transitions the audio crosspoints on those buses.

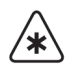

**Important** *— You must hold the Bank button referred to in step one for the entire procedure. The button must be held to hold the Crosspoint Group in Audio Mixer mode.*

- **1.** Press and hold the **Audio Bank** custom control button to place the bottom **Crosspoint Group** into Audio Mixer mode. The crosspoint buttons on this Crosspoint Group are now audio crosspoints and represent the audio channels that are on-air and will be taken on-air in the next transition.
- **2.** Select the audio crosspoint that you want to take on-air on the Preset bus.
- **3.** Press **Auto Trans** on the **Transition Module** for the bottom **Crosspoint Group** to perform the audio only transition.

**Note** *— Audio Only transitions should only be performed once as they will create audio overrides. In order to properly perform your next transition, you should check the audio crosspoints and run an Audio Reset Pst custom control to return to AFV.*

### **Audio Level Adjustment**

You can adjust the audio level for a particular channel, or the Master level, and the Pan settings, using the Assign Audio custom control.

**1.** Press the custom control button that is assigned to the channel, or group, that you want to adjust the audio levels for. The **Audio Menu** is displayed.

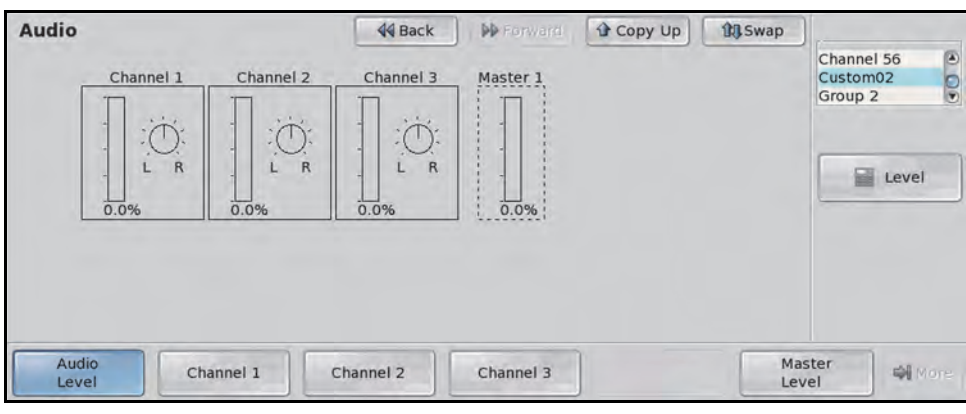

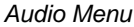

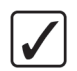

**Operating Tip** *— If a channel is muted, the word Mute is shown under the pan knob on the Audio Menu.*

- **2.** Adjust the audio level for a channel as follows:
	- Press **Audio Level** to select all the channels in a group, or select an individual channel. If you did not select a group, the individual channel will already be selected.
	- Use the **Level** knob to adjust the audio level.
- **3.** Adjust the pan for an audio channel as follows:
	- Select the audio channel you want to adjust the pan for.
	- Use the **Pan** knob to adjust the pan setting. Turning the knob to the right will pan right.
- **4.** Adjust the Master audio level as follows:
	- Press **Master Level**.
	- Use the **Master** knob to select the master level you want to adjust. If the Audio Mixer only supports one master level, you cannot adjust this knob.
	- Use the **Level** knob to adjust the master audio level.

#### *For More Information...*

• on the Assign Audio custom control, refer to the section "**Programming Special Functions**" on page Eng 10-15.

# <span id="page-238-0"></span>**Robotic Camera Control**

The Vision switcher can interface with specific robotic camera controllers, allowing you to control the various aspects of the robotic camera.

All robotic camera control is performed from the **Camera Head Control Menu**. The contents and appearance of these menus is specific to the robotic camera you are controlling, and driver you are using to interface with it.

You can also access the **Camera Head Control Menu** by pressing the crosspoint button assigned to the robotic camera you want to control.

#### **1.** Press **HOME More Effects More Remote Ctrl Select Robotic Camera**.

- **2.** Use the **Input** knob to select the camera you want to control.
- **3.** Press **GO!!**.

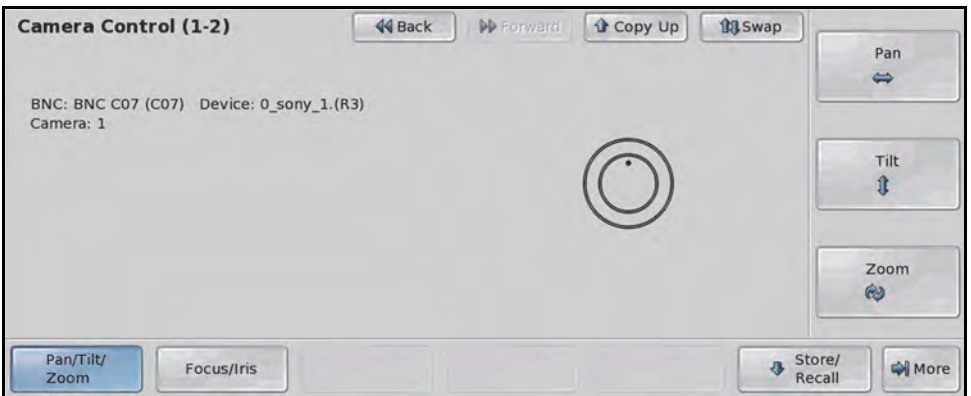

*Camera Head Control Menu*

From the **Camera Head Control Menu** you can control all the supported commands for a given camera.

#### *For More Information...*

- on storing and recalling camera shots, [refer to the section "](#page-240-0)**Camera Shotbox**" on [page Ops 11-15](#page-240-0).
- on storing and recalling camera shots on a FlexCAM, [refer to the section "](#page-241-0)**Camera [ShotBox \(FlexCAM\)](#page-241-0)**" on page Ops 11-16.

### **Robotic Camera Commands**

This section provided a description of all of the commands available to the robotic cameras. Not all cameras support all commands.

- **2x Extender** This command allows you to turn the 2x extender on/off/
- **AUX 1-4** These command allow you to set the aux terminal on/off.
- **Stop** This command allows you to stop pan, tilt, zoom, and focus movement with a duration of 0.
- **Change Screen** This command allows you to have the operator screen change to the new shot when a shot is recalled (**Yes**), or not change when the shot is recalled (**No**).
- **Color Bar** This command allows you to activate/deactivate a color bar signal on the video output.
- **D-Zoom** This command allows you to turn the Digital Zoom feature of the camera on or off.
- **Duration** This command allows you to specify the amount of time for the recall to be performed.
- **Effects** This command allows you to apply various camera effects to the video signal before it reaches the switcher. For example, the **Sony BRC-300/300P** allows you to apply a **Negative** or a **Black and White** effect. Press **Picture** on the **Camera Head Control Menu** to view the white balance settings.
- **Focus** This command allows you to manually adjust the focus of the camera. Press **Lens** on the **Camera Head Control Menu** to view the focus settings.
- **FPU Power** This command allows you to set the FPU power terminal on/off.
- **Gain** This command allows you to set the lens gain.
	- › **R Gain/B Gain** These commands allow you to set the R and B gain values.
- **GEN Lock Phase** This command allows you to set an offset to the genlock (reference) signal.
- **Image Ratio** This command allows you to adjust the image ratio of the video signal before it reaches the switcher. Press **Picture** on the **Camera Head Control Menu** to view the image ratio settings.
- **Image Stabilizer** This command allows you to activate/deactivate image stabilization.
- **IR Receive** This command allows you to turn the Infrared Receiver on the robotic camera on or off. When turned on, the robotic camera can be controlled from the switcher, or from an Infrared Remote Controller.
- **Iris** This command allows you to manually open or close the iris of the camera lens. Press **Lens** on the **Camera Head Control Menu** to view the Iris settings.
- **Iris Mode** This command allows you to set iris control to automatic or manual. When set to manual, you can adjust the Iris settings from the switcher. When Iris is set to automatic, you cannot adjust the lens settings from the switcher. Press **Lens** on the **Camera Head Control Menu** to view the Iris Mode settings.
- **Lens (Mode)** This command allows you to set lens control to automatic or manual. When set to manual, you can adjust the Lens settings from the switcher. When Lens is set to automatic, you cannot adjust the lens settings from the switcher. Press **Lens** on the **Camera Head Control Menu** to view the Mode settings.
- Lens Mode This command allows you to set how the robotic camera records the lens settings. The **Lens Mode** must be set to **Position** before you set up and store your shot. When you toggle the **Lens Mode** to **Position**, the lens returns to the default settings.
- **Neutral Density Filter** This command allows you to set the neutral density filter (NDFilter).
- **Pan/Tilt/Zoom** These commands allow you to manually control the Pan, Tilt, and Zoom of the camera head and lens. Press **Pan/Tilt/Zoom** on the **Camera Head Control Menu** to view these settings.
- **Pedestal (Black)/Master Pedestal** This command allows you to adjust the Master Pedestal, or Black Levels, for picture contrast and quality. Press **Lens** on the **Camera Head Control Menu** to view the pedestal settings.
- **Pedestal/Televator/Height** This command allows you to extend or retract the televator that the camera is mounted onto. Press **Location** on the **Camera Head Control Menu** to view the Pedestal settings.
- **Run Wiper/Wiper** This command allows you to manually run the wiper on the camera lens or housing. Press and hold **Run Wiper** to run the wiper.
- **Set Show** This command is used with the Recall shot command and allows you to specify the show on the camera that you want to recall the shot from.
- **Shooting Mode** This command allows you to set the camera shooting mode to automatic or manual.
	- › **Auto** Iris, shutter, gain, white balance lock are controlled by the camera.
	- **Manual** Iris, shutter, gain, white balance lock are controlled by the user.
- **Shutter Speed** This command allows you to adjust the shutter speed of the robotic camera. Press **Lens** on the **Camera Head Control Menu** to view the shutter speed settings.
- **Speed x4/x1** This command allows you to set the movement speed of the camera to 4-times normal.
- **Store/Recall Shot** These commands allow you to store and recall the camera settings. The pan angle, tilt angle, focus position, and zoom position are stored/recalled to/from the camera memory buffer.
- **Tilt Curve** This command allows you to select whether the camera head is mounted upside down or not. Select **Invert** if you have your camera mounted upside down on the camera mount.
- **Truck/Dolly** This command allows you to move the camera on the camera track. Press **Location** on the **Camera Head Control Menu** to view the Truck settings.
- **Video Signal** This command allows you to activate/deactivate the video output signal of the camera.
- **Washer** This command cycles the wiper four times and sets the washer terminal to on.
- **White Balance/White Balance Lock** This command allows you to match the white balance color temperature with the light source. Press **Picture** on the **Camera Head Control Menu** to view the white balance settings.

### <span id="page-240-0"></span>**Camera Shotbox**

The **Camera Shotbox Menu** allows you to store and recall shots for the currently selected camera. As you select different camera crosspoint buttons, the **Camera Shotbox Menu** switches to the newly selected camera. You can place this menu in the upper display region for quick access to camera shots.

The Camera Shotbox is not associated with Custom Control Shot Box pages.

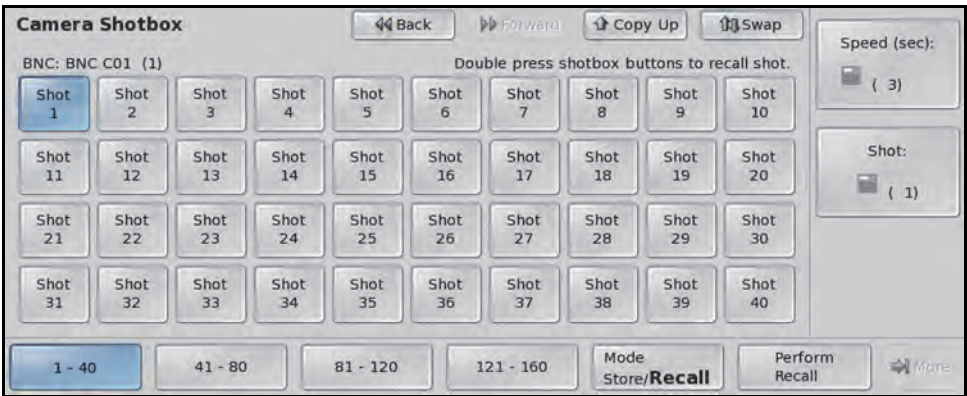

**1.** Press **Store/Recall** on the **Camera Head Control Menu**.

*Recall Shot — Camera Shotbox*

**2.** Store a shot as follows:

- Toggle **Mode** to **Store**.
- Use the **Shot** knob to select the location that you want to store your shot to. You can also select the **Shot** *X* button directly on the menu, where *X* is the number of the shot location you want to store the shot to.
- Press **Perform Store** to store the shot.
- **3.** Recall a shot as follows:
	- Toggle **Mode** to **Recall**.
	- Use the **Speed**/**Duration** knob to select the amount of time for the recall to be performed.
	- Select the **Shot** *X* button you want to recall the shot from, where *X* is the number of the shot location you want to recall the shot from.
	- Press **Perform Recall** to recall the shot. You can also double-press the **Shot** *X* button to recall the shot immediately.

### <span id="page-241-0"></span>**Camera ShotBox (FlexCAM)**

The **Camera ShotBox Menu** allows you to store shots for the currently selected camera, as well as recall shots or moves (if supported). As you select different camera crosspoint buttons, the **Camera Shotbox Menu** switches to the newly selected camera. You can place this menu in the upper display region for quick access to camera shots.

When a shot is recalled, the camera moves at the set duration to the location specified by the shot. Because the shot does not reference the starting position of the camera, the path the camera takes to move to the next shot is unpredictable. Unlike a shot, a move does specify the starting position for the camera. This allows the path the camera takes to move from the start position to the end position in the shot to be reproducible. A camera move must be prepared before it can be executed.

This feature is available for FlexCAM devices only.

#### **Storing a Shot**

**1.** Press **Store/Recall** on the **Camera Head Control Menu**.

|                                                   | <b>Camera Shotbox (1-2)</b>                 |                                            | 44 Back                        | <b>PP</b> Forward                  | Copy Up                                            | <b>ILI Swap</b>          | Camera:                                            |        |
|---------------------------------------------------|---------------------------------------------|--------------------------------------------|--------------------------------|------------------------------------|----------------------------------------------------|--------------------------|----------------------------------------------------|--------|
| $0 \rightarrow 0$<br>Stop<br>Preset 1<br>Preset 2 |                                             | $0 \rightarrow 0$<br>Preset 3              | Preset1 news                   | $0 \rightarrow 0$<br>Preset 2 new: | $0+0$<br>Preset 1 w                                | CAM 1(C01)<br>Cam 2(C02) | 8<br>ø                                             |        |
|                                                   | $\sigma_{\rightarrow \alpha}$<br>Preset 2 w | $\bullet$<br>george                        | $\bullet$<br>Russ <sub>1</sub> | $\bullet$<br>Russ <sub>2</sub>     | $\sigma_{\rightarrow \sigma}$<br>Russ <sub>3</sub> | $\sqrt{\circ}$<br>Move 1 | Page:<br>Page 1 (01)<br>Page 2 (02)<br>Page 3 (03) | 6<br>D |
| Page Up                                           | $\sqrt{\circ}$<br>geddy                     | $\sqrt{\circ}$                             | $\bullet$<br>Russ C2 M1        | $\sqrt[6]{\circ}$<br>Russ C2 M2    | $\sqrt{\circ}$<br>Move 1                           | $\sqrt{\bullet}$         |                                                    |        |
| Page Down                                         | Selected:                                   | geddy<br>Russ <sub>C2</sub> M <sub>2</sub> |                                |                                    |                                                    | geddy                    |                                                    |        |

*Camera Shotbox Menu 1-2*

- **2.** Use the **Camera** knob to select the camera that you want to store a shot on.
- **3.** Use the **Page** knob to select the page you want to store a camera shot on.
- **4.** Store a shot as follows:
	- Select the shot that you want to store the current camera position to. Any existing shot information is overwritten.

• Press **Store**.

#### **Recalling a Shot or Move**

**1.** Press **Store/Recall** on the **Camera Head Control Menu**.

| <b>Camera Shotbox (1-2)</b>        |                                                        |                                    | 44 Back                                   | <b>PD</b> Forward                              | Copy Up                                | <b>饥Swap</b>                                | Camera:                                                      |  |  |
|------------------------------------|--------------------------------------------------------|------------------------------------|-------------------------------------------|------------------------------------------------|----------------------------------------|---------------------------------------------|--------------------------------------------------------------|--|--|
| Stop                               | $\mathbf{0}_{\rightarrow 0}$<br>Preset 1               | $0 \rightarrow \alpha$<br>Preset 2 | $\sigma_{\rightarrow \sigma}$<br>Preset 3 | $-10$<br>Preset1 news                          | $0 \rightarrow 0$<br>Preset 2 new:     | $\sigma_{\rightarrow \sigma}$<br>Preset 1 w | $\overline{\bullet}$<br>CAM 1(C01)<br>Cam 2(C02)             |  |  |
|                                    | $0 \rightarrow 0$<br>$\bullet$<br>Preset 2 w<br>george |                                    | $\bullet$<br>Russ <sub>1</sub>            | $0+0$<br>Russ <sub>2</sub>                     | $0 \rightarrow 0$<br>Russ <sub>3</sub> | $\bullet$<br>Move 1                         | Page:<br>6<br>Page 1 (01)<br>Page 2 (02)<br>b<br>Page 3 (03) |  |  |
| Page Up<br>$\sqrt{\circ}$<br>geddy |                                                        | $\sqrt{\circ}$<br>geddy            | $\bullet$<br>Russ C2 M1                   | $\bullet$<br>Russ <sub>C2</sub> M <sub>2</sub> | $\sqrt{\bullet}$<br>Move 1             | $\sqrt{\bullet}$<br>geddy                   | Duration (sec):                                              |  |  |
| Page Down                          | Selected:                                              | Russ <sub>2</sub>                  |                                           |                                                |                                        |                                             | ▦<br>(10)                                                    |  |  |

*Camera Shotbox Menu 1-2*

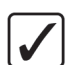

**Operating Tip** *— Press Stop to stop pan, tilt, zoom, and focus movements of the camera as quickly as possible (0 duration).* 

- **2.** Use the **Camera** knob to select the camera that you want to store or recall a shot on.
- **3.** Use the **Page** knob to select the page you want to store or recall a camera shot on.
- **4.** Recall a shot as follows:
	- Select the shot you want to recall. Shots are indicated with by the straight line between the two lenses on the button.
	- Use the **Duration** knob to select the length of time you want the camera to take to move to the shot you are going to recall.
	- Press **Recall**.

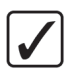

**Operating Tip** *— Press Jump to recall a the currently selected shot as quickly as possible (0 duration).* 

- **5.** Execute a move as follows:
	- Select the move you want to recall. Moves are indicated with by the wavy line between the two lenses on the button.
	- Press **Prepare** to prepare the shot. The camera jumps to the starting position of the move.

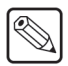

**Note** *— If the camera is moved before the move is executed, the Execute button is disabled. The move must prepared again.*

> • Press **Execute** to run the move. The camera moves from the start position to the end position of the move. The duration of the move is defined by the move itself.

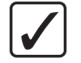

**Operating Tip** *— When the move is prepared, the execution of the move can be tied to a transition or with the Roll Clip functionality. The Execute Camera Move personality option must be set to enable this feature.*

#### **Managing Shots and Pages on the Switcher**

You can rename pages and shots, delete shots on the switcher, and assign shots on the camera to the camera page on the switcher.

- **1.** Press **Store/Recall** on the **Camera Head Control Menu**.
- **2.** Press **More**.

|                               | <b>Camera Shotbox (2-2)</b>              |                                           | 44 Back                        | <b>PD</b> Forward                              | <b>1 Copy Up</b>                       | <b>ULSwap</b>                   | Camera:                                                              |  |  |
|-------------------------------|------------------------------------------|-------------------------------------------|--------------------------------|------------------------------------------------|----------------------------------------|---------------------------------|----------------------------------------------------------------------|--|--|
| Stop                          | $\mathbf{0}_{\rightarrow 0}$<br>Preset 1 | $\sigma_{\rightarrow \sigma}$<br>Preset 2 | Preset 3                       | $\sigma_{\rightarrow \sigma}$<br>Preset1 news  | $0 \rightarrow 0$<br>Preset 2 new:     | $0 \rightarrow 0$<br>Preset 1 w | 8<br>CAM 1(C01)<br>Cam 2(C02)<br>lv.                                 |  |  |
|                               | $\mathbf{0}_{\mathbf{A}a}$<br>Preset 2 w | $\sigma_{\rightarrow \sigma}$<br>george   | $\bullet$<br>Russ <sub>1</sub> | $\bullet$ to<br>Russ <sub>2</sub>              | $0 \rightarrow 0$<br>Russ <sub>3</sub> | $\sqrt{\frac{6}{2}}$<br>Move 1  | Page:<br>6<br>Page 1 (01)<br>Page 2 (02)<br>$\bullet$<br>Page 3 (03) |  |  |
| Page Up                       | $\sqrt{\circ}$<br>geddy                  | $\sqrt{\frac{1}{2}}$<br>geddy             | $\bullet$<br>Russ C2 M1        | $\bullet$<br>Russ <sub>C2</sub> M <sub>2</sub> | $\frac{1}{2}$<br>Move 1                | $\bullet$<br>geddy              | Duration (sec):                                                      |  |  |
| Page Down                     | Selected:                                | Russ <sub>2</sub>                         |                                |                                                |                                        |                                 | B<br>(10)                                                            |  |  |
| $\overline{v}$<br>Assign Shot | Clear<br>Shot                            |                                           |                                | Remove<br>Shot                                 | Rename<br>л<br>Shot                    | $\overline{a}$                  | Rename<br>More<br>Page                                               |  |  |

*Camera Shotbox Menu 2-2*

- **3.** Use the **Camera** knob to select the camera that you want to manage a shot on.
- **4.** Use the **Page** knob to select the page you want to manage.
- **5.** Rename a page as follows:
	- Press **Rename Page** and enter a new name for the page.
- **6.** Rename a shot as follows:
	- Select the shot that you want to rename
	- Press **More**  $\Rightarrow$  **Rename Shot** and enter a new name for the shot.
- **7.** Add an empty shot or Delete a shot as follows:
	- Press **Insert Shot** to add an empty shot to the left the selected shot.
	- Press **Remove Shot** to delete the selected shot.
- **8.** Assign a Shot from the camera as follows:
	- Select the shot that you want to assign a shot stored on the camera to. Any existing shot information is overwritten.
	- Press **More Assign Shot**.
	- Select the shot on the camera you want to assign to the shot on the page.
	- Press **Select**.

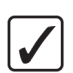

**Operating Tip** *— Press Assign All to assign all of the shots on the camera to the camera page on the switcher. The assignment will start with the shot selected on the camera page and continue to the end of the page.*

#### **Renaming and Deleting Shots on the Camera**

- **1.** Press **Store/Recall** on the **Camera Head Control Menu**.
- **2.** Press **More Assign Shot**.

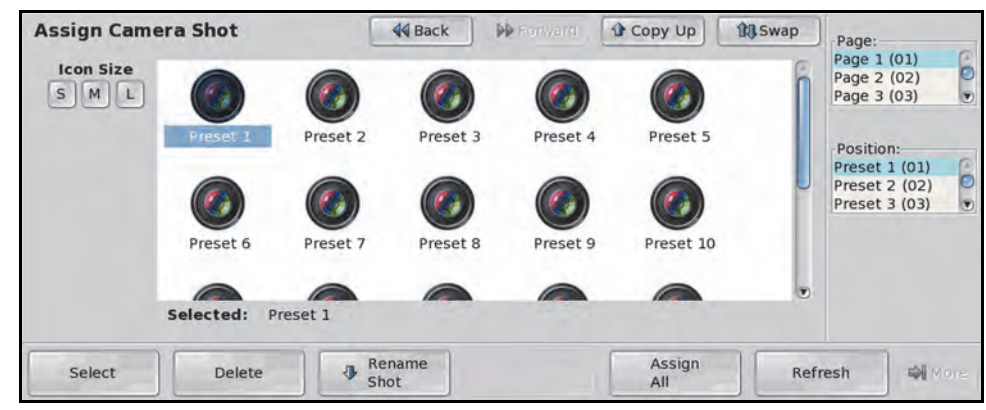

*Assign Shot Menu*

- **3.** Rename a shot on the camera as follows:
	- Select the shot that you want to rename.
	- Press **Rename Shot** and enter a new name for the shot.
- **4.** Delete a shot on the camera as follows:
	- Select the shot that you want to delete.
	- Press **Delete**.

### <span id="page-245-0"></span>**Character Generator Control**

The Vision switcher can interface with character generators, allowing you to control the various aspects of the character generator, including loading and running effects, loading and navigating through a playlist, or template, and editing the character generator text directly from the control panel.

All character generator control is performed from the **Character Generator Menu**. The contents of this menu is specific to the character generator you are controlling.

You can also access the **Character Generator Menu** by pressing the crosspoint button assigned to the character generator you want to control.

- **1.** Press **HOME More Effects More Remote Ctrl Select Character Generator**.
- **2.** Use the **Input** knob to select the character generator you want to control.
- **3.** Press **GO!!**.

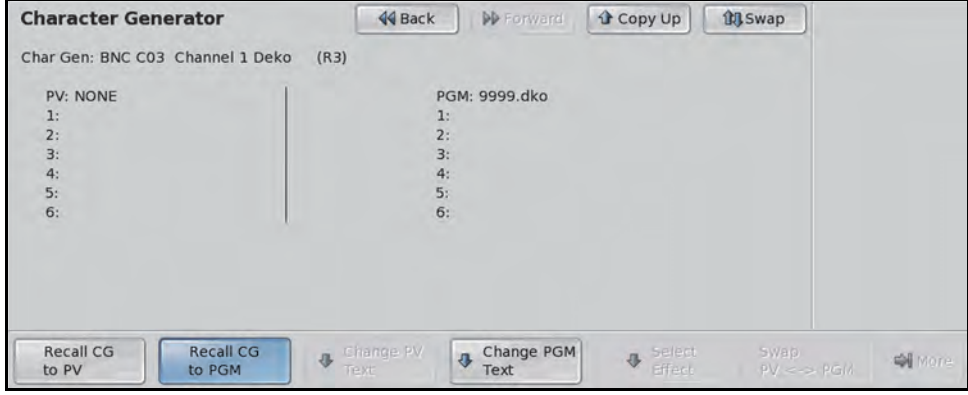

*Pinnacle FXDeko II — Character Generator Menu*

From the **Character Generator Menu** you can control all the supported commands for a given character generator. Refer to the section on your specific character generator for information on the commands it supports.

### **Character Generator Commands**

This section provides a description of all of the commands available to the character generators.

- **Channel A/B Select** This command allows you to toggle between **Channel A** and **Channel B**. These channels are the two outputs on the character generator, and toggling between **A** and **B** allows you to control each one.
- **Change PGM Text** This command takes you to the **CG Change PGM Text Menu**, which allows you to change the tag information for an event in the **PGM** column.
- **Change PV Text** This command takes you to the **CG Change PV Text Menu**, which allows you to change the tag information for an event in the **PV** column.
- **Layer** This command allows you to toggle layer mode **On** (you can enter a new layer) or **Off** (use the current layer).
- **List/Current View** This command allows you to toggle between **List** (**Lst**) and **Current** (**Crnt**) view.
	- › **List** List view shows you a list of all the pages, or events, that are available. In this view you can load an event to either the **PV** or **PGM** of the character generator using the **List to PV** or **List to PGM** buttons.
- › **Current** Current view shows you the pages, or events, that are currently listed on the PV and PGM of the character generator.
- **List to PGM** This command allows you to load a page, or event, for the **Program** channel of the character generator. The selected page will be added to the **Program** list. This command is only available in **List** view.
- **List to PV** This command allows you to load a page, or event, for the **Preview** channel of the character generator. The selected page will be added to the **Preview** list. This command is only available in **List** view.
- **Play Animation** This command allows you to play a template animation.
- **Recall/Load CG to PGM** This command allows you to recall a page, or event, to the **PGM Channel** of the character generator using the keypad on the **Global Memory Module**. The tag information for the file is displayed in the **PGM** column on the menu.
- **Recall/Read CG to PV** This command allows you to recall a page, or event, to the **PV Channel** of the character generator using the keypad on the **Global Memory Module**. The tag information for the file is displayed in the **PV** column on the menu.
- **Select Directory** This command allows you to change the current directory, or folder, that you are using to load templates from. Enter the name of the folder in the **Folder** field.
- **Select File** This command allows you to load a sequence file on the character generator. Enter the name of the file in the **Folder/FileName** field. This command is only available in Sequence mode. The available effects will depend on the character generator you are controlling.
- **Sequence/Manual Mode** This commands allows you to toggle between **Sequence** (**Seq.**) and **Manual** (**Man.**) mode. The commands available on the menu depend on the mode you are operating in.
	- › **Sequence** In Sequence mode, the pages, or events, are all loaded up and play out automatically.
	- › **Manual** In Manual mode, you load each page, or event, individually, and take it to air manually.
- **Swap PV <–> PGM** This command allows you to swap the templates loaded on the PGM with those loaded on the PV.

#### **Notes on Character Generator Commands**

- The current **Mode**, **Channel**, and **Folder/FileName** information is saved in non-volatile memory on the switcher and is stored and recalled with the **Personality** settings. This allows you to retain your character generator settings if the switcher powers down.
- Templates stored with non-numerical names cannot be recalled using the keypad on the **Global Memory Module**.
- Character generator parameters that are modified from the switcher are only in effect for the current session.

# <span id="page-247-0"></span>**Editor Interface Control**

The editor interface allows the Vision switcher to be controlled by an external editor. The status of the Editor Interface is shown on the **Main Menu** under Remote Enables and can be turned on or off from the **Remote Enables Menu**.

**1.** Press HOME  $\Rightarrow$  More  $\Rightarrow$  Remote Enables.

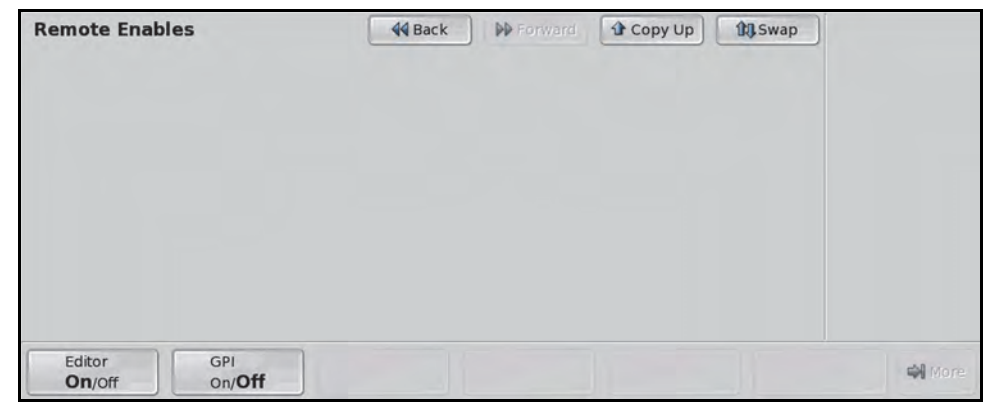

*Remote Enables Menu*

**2.** Toggle **Editor** to **On** to allow an editor to control the switcher, or **Off** to turn off the Editor Interface.

**Note** *— If the switcher does not have the same bus map assigned to every bus (MLE Program/Preset, Keyers, Utility), an error message is displayed on the Main Menu indicating the bus map mismatch.*

# <span id="page-248-0"></span>**OverDrive Interface Control**

In order for the OverDrive Production Control System to control the switcher, the Editor Remote Enable must be turned on.

**1.** Press **HOME More Remote Enables**.

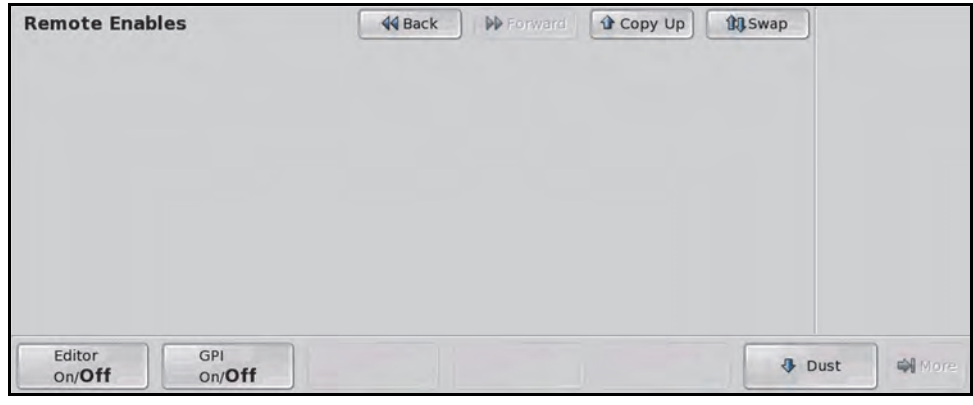

*Remote Enables Menu*

**2.** Toggle **Editor** to **On** to allow OverDrive to control the switcher, or **Off** to turn off the Editor Interface.

**Note** *— If the switcher does not have the same bus map assigned to every bus (MLE Program/Preset, Keyers, Utility), an error message is displayed on the Main Menu indicating the bus map mismatch.*

### **OverDrive and 2 MLE Switchers**

OverDrive requires at least 2 Effects MLEs in order to operate properly. With the **Vision 2**  switcher, there is only one Effects MLE and the Program/Preset MLE. OverDrive compensates for this by using the Program/Preset MLE as an Effects MLE. This requires OverDrive to configure the switcher in a manner that will alter the way the Program/Preset MLE operates. This configuration involves how OverDrive recalls a shot and performs a transition, and how you can use the control panel when it is being controlled by OverDrive.

The following applies to the **2 MLE** switchers and OverDrive when they are being used together:

- The Downstream Keyers of the switcher are used as Keyers for **MLE 2**. This means that they cannot be used as DSKs. If you attempt to transition a DSK on-air when **MLE 2** is off-air, a warning message displayed.
- If a key is included in the shot on **MLE 2**, a transition of both the Background and any Keyer will be required. In this case, you cannot perform a Squeeze  $\&$  Tease Wipe because the Keyer is included. This only applies if Keyers are on-air in the memory recall.
- If a key is flown in the memory recall on **MLE 2**, a Squeeze & Tease Wipe cannot be used to transition the memory on-air. This applies whether the Keyer is on-air or not.
- You cannot preview a transition on **MLE 2** as you can on **MLE 1**.
- Because OverDrive has to duplicate memories on **MLE 2**, you must duplicate your memories on **MLE 1** and **MLE 2**.

# <span id="page-249-0"></span>**Monitor Wall Interface Control**

The Monitor Wall custom controls allow you to control various aspects of the Monitor Wall from the switcher. These includes loading a layout, changing input channels, and modifying dynamic text.

### **Layouts**

The layout custom control allows you to load a specific layout on the Monitor Wall. A different custom control must be created for each layout you want to load from the switcher.

### **Input Channels**

The assign input custom control allows you to assign a specific input channel to a particular monitor on the monitor wall. A different custom control must be created for each channel assignment you want to use from the switcher.

### **Dynamic Text**

The modify text custom control allows you to assign specific, pre-defined, text to a particular text address. The text address must be assigned to a template for the custom control to be able to change the text. A different custom control must be created for each text change you want to make from the switcher.

# **Auxiliary Panels**

# **In This Chapter**

This chapter provides operational information on the Auxiliary Control Panel and Remote Aux Panels.

The following topics are discussed in this chapter:

- • [Auxiliary Control Panel Operation](#page-251-0)
- • [Remote Aux Panel Operation](#page-253-0)

# <span id="page-251-0"></span>**Auxiliary Control Panel Operation**

In addition to crosspoint buttons, all Auxiliary Control Panels include dedicated Aux Bank and Aux Bus buttons, as well as Control buttons (**[Figure 12.1](#page-251-2)**).

• **Crosspoint Buttons** — The Crosspoint buttons allow you to select a video source on the selected bus. If the Auxiliary Control Panel is in Aux Bus mode, the crosspoint buttons select the video source being fed out of the aux bus.

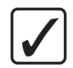

**Operating Tip** *— Crosspoint buttons can be mapped as AuxKey Cut, or Transition buttons to perform transition from your Auxiliary Control Panel. Refer to the section "Editing Bus Maps" on page Eng 7-13 for information on mapping commands to crosspoint buttons.*

- **Aux Bank and Bus Buttons** The Aux Bank and Aux Bus buttons allow you to select the specific Aux Bus that you want to assign the Auxiliary Control Panel to.
- **Control Buttons** The Control buttons allow you to switch between the operating modes, and perform various operations when in each mode.

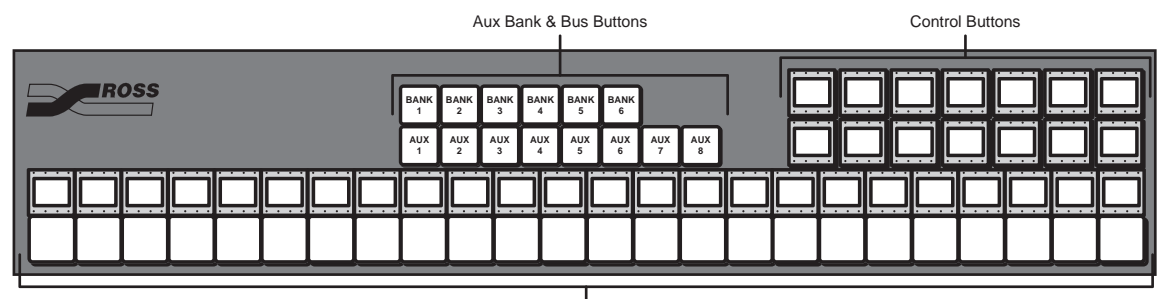

Crosspoint Buttons

*Figure 12.1 Auxiliary Control Panel (24-Button Shown)*

<span id="page-251-2"></span>**Note** *— The Auxiliary Control Panel must be assigned to an Internal Panel Row for menu follows and double-press actions to work. Refer to the section "Communications Setup" on page Eng 14-8 for more information.*

The Auxiliary Control Panel allows you to select the video source that is being fed out of any Aux Buses on the switcher. You can select the Aux Bank and Aux Bus, and the video signal you want (**[Figure 12.2](#page-251-1)**).

**Operating Tip** *— (Internal Panel Row Auxiliary Control Panel Only) If the Aux Bus you are selecting is set up as an AuxKey, you can double-press the Assign button on the Auxiliary Control Panel to assign the AuxKey to a row on the Vision control panel. The particular panel*  row that the AuxKey is assigned to is the panel row that the Auxiliary Control Panel is assigned *to from the Panel Modules Menu.*

<span id="page-251-1"></span>

|                                | <b>BANK</b> | <b>BANK BANK BANK BANK BANK</b><br>$\sim$ |            |            |     | b          |            |            | .<br><b>CUST</b><br>OM01<br>$\cdot$ $\cdot$ $\cdot$ | <b>CUST</b><br><b>CUS</b><br>OM <sub>02</sub><br>.<br>$\cdot$ $\cdot$ $\cdot$ | OM03                                                                               | CUST<br>OM04<br>$\cdots$         | <b>CUST</b><br>OM05<br>$\cdots$                     | <b>CUST</b><br>OM06<br>$\cdots$      | $\cdots$<br><b>CUST</b><br>OM07<br>$\cdot$ $\cdot$ $\cdot$ $\cdot$ |
|--------------------------------|-------------|-------------------------------------------|------------|------------|-----|------------|------------|------------|-----------------------------------------------------|-------------------------------------------------------------------------------|------------------------------------------------------------------------------------|----------------------------------|-----------------------------------------------------|--------------------------------------|--------------------------------------------------------------------|
|                                | <b>AUX</b>  | <b>AUX</b>                                | <b>AUX</b> | <b>AUX</b> | AUX | <b>AUX</b> | <b>AUX</b> | <b>AUX</b> | <b>CUST</b><br><b>OM08</b><br>.                     | <b><i><u>Contractor Contractor</u></i></b><br><b>CUST</b><br>OM09<br>.        | <b><i><u>Contractor Contractor</u></i></b><br><b>CUST</b><br><b>OM10</b><br>$\sim$ | ومستحقق ا<br><b>CUST</b><br>OM11 | والمستحيل المستحسن المستسلسة<br><b>CUST</b><br>OM12 | <b>CUST</b><br>OM <sub>13</sub><br>. | <b>CUST</b><br>IOM14<br>.                                          |
| $\sim$<br>$\ddot{\phantom{1}}$ |             |                                           |            |            |     |            |            |            |                                                     |                                                                               |                                                                                    |                                  |                                                     | $\rightarrow$<br>$\rightarrow$       |                                                                    |
|                                |             |                                           |            |            |     |            |            |            |                                                     |                                                                               |                                                                                    |                                  |                                                     |                                      |                                                                    |

*Figure 12.2 Aux Bus Mode — Auxiliary Control Panel (24-Button Shown)*
The Control buttons on the Auxiliary Control Panel are assigned as Custom Control Shot Box buttons, allowing you to access the first **14** custom controls from the Shot Box Pages. Shot Box Pages are assigned to the Auxiliary Control Panel in the same way as they are assigned to a Custom Control Shot Box Module.

#### *For More Information...*

- on assigning Shot Box Pages to an Auxiliary Control Panel, refer to the section "**Custom Control Shot Box Module Setup**" on page Eng 15-2.
- on assigning a Bus Map to an Auxiliary Control Panel, refer to the section "**Assigning Panel Bus Maps**" on page Eng 7-19.

# **Remote Aux Panel Operation**

The Remote Aux Panels are one-piece panels that provide remote control, or monitoring, capability over one, or more, of the Aux Buses on the switcher. These panels are typically located close to the destination device that they route their sources to. Video does not flow through these panels, instead, the Remote Aux Panel interfaces with the switcher to control the outputs of the Aux Bus.

### **Remote Aux Panel Overview**

In addition to crosspoint buttons, all Remote Aux Panels include dedicated buttons for **Program**, all available **MLEs**, and **Clean Feed**. The Assignable Remote Aux Panel (**[Figure 12.3](#page-253-0)**) for all Vision switchers are similar, and differ only in the number of crosspoint buttons, MLE buttons, and Assign buttons.

<span id="page-253-0"></span>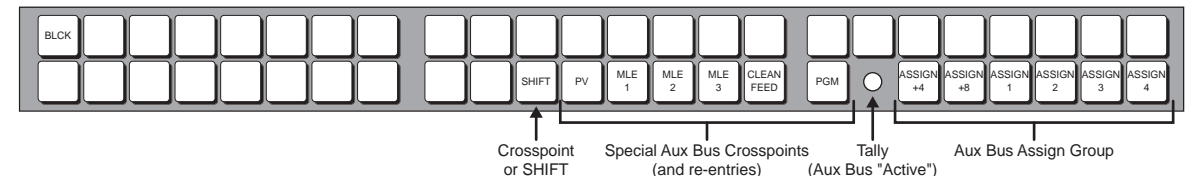

*Figure 12.3 Assignable Remote Aux Panel*

All Remote Aux Panels include an on-air LED that indicates, when lit, that the Aux Bus controls a video signal that is part of the program output.

**Note** *— The Dedicated Remote Aux Panels are similar to the Assignable Remote Aux Panels, with the exception that they do not have the Aux Bus Assign Group buttons.*

#### *For More Information...*

• on installing a Remote Aux Panel, refer to the section "**Installing Auxiliary Panels**" on page Eng 14-5.

### **Using a Remote Aux Panel**

Source selection on both the Assignable Remote Aux Panel and the Dedicated Remote Aux Panel is the same as selecting sources on the crosspoint group of the control panel. The sources that are assigned to the crosspoint buttons depend on the Bus Map that has been assigned to the Aux Bus the Remote Aux Panel is controlling.

The Assignable Remote Aux Panel can be assigned to any of either the first 10 or 12 Aux buses on the switcher, depending on the Remote Aux Panel you are using. The **Remote Aux Panel** can be assigned to the first **12**.

To assign the Remote Aux Panel to a particular Aux bus, you must use the assign buttons on the Remote Aux Panel. These buttons are used in conjunction with each other to select a particular Aux bus, as shown in the following table (**[Table 12.1](#page-254-0)**).

**Note** *— The Aux Buses that the buttons on the Remote Aux Panel are mapped to depends on the Aux Bus range that was assigned to the External Link port.*

| <b>Aux Bus to Control</b> | <b>Remote Aux Panel</b>  |
|---------------------------|--------------------------|
| Bank1: Aux1               | Assign 1                 |
| Bank1: Aux2               | Assign 2                 |
| Bank1: Aux3               | Assign 3                 |
| Bank1: Aux4               | Assign 4                 |
| Bank1: Aux5               | Assign $+4$ and Assign 1 |
| Bank1: Aux6               | Assign $+4$ and Assign 2 |
| Bank1: Aux7               | Assign $+4$ and Assign 3 |
| Bank1: Aux8               | Assign $+4$ and Assign 4 |
| Bank2: Aux1               | Assign $+8$ and Assign 1 |
| Bank2: Aux2               | Assign $+8$ and Assign 2 |
| Bank2: Aux3               | Assign $+8$ and Assign 3 |
| Bank2: Aux4               | Assign $+8$ and Assign 4 |

<span id="page-254-0"></span>*Table 12.1 Aux Bus Button Mapping to Aux Bus Outputs*

# **Squeeze & Tease Basic Operation**

# **In This Chapter**

This chapter provides a basic introduction to the Squeeze & Tease option for the Vision switcher. The following topics are discussed in this chapter:

- • [Operational Overview](#page-257-0)
- • [Working in 3D Space](#page-258-0)

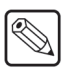

**Note** *— The operational description provided in this chapter refer only to the 3D capabilities of flying keys.*

# <span id="page-257-0"></span>**Operational Overview**

The Squeeze  $\&$  Tease option operates by manipulating keys in 3 dimensional space. This allows you to position keys in front of, or behind, other keys, and make keys appear larger or smaller than they are. You can also apply environmental effects to the keys such as lighting, or apply video manipulation effects such as colorization. To apply any of the Squeeze & Tease effects to a key, you must have the **FLY KEY** button in the **Keyers Module** or **Downstream Keyers Module** on. When Squeeze & Tease resources are applied to a Keyer, the selected key type (**Self Key**, **Auto Select**, **Chroma Key**, or **PST PATT**) is said to be **Flying**. You can fly any type of key, provided you have the available channel resources.

When you fly a key, the video signal for the key is contained in an image. By positioning or rotating, or applying other linear, environmental, or color effects to the image, you are defining how you want the switcher to display the video signal for that flying key.

The image can be positioned anywhere in the virtual 3D world; however, it is only visible on screen if it is within the **Visible Area** (**[Figure 13.1](#page-257-1)**). This allows you to perform transition effects where the image appears to fly in from one side. The image is being taken from a position outside of the Visible Area into the Visible Area.

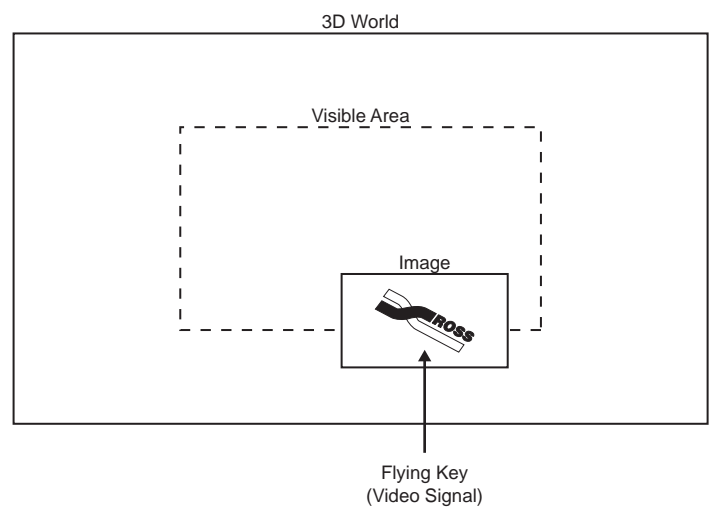

<span id="page-257-1"></span>*Figure 13.1 Image Overview*

# <span id="page-258-0"></span>**Working in 3D Space**

In order to maximize the features of the Squeeze & Tease option, it helps to have a basic understanding of three-dimensional (3D) space (**[Figure 13.2](#page-258-1)**). Three axes (X, Y, and Z) are used to define 3D space. The position of an image on each of the three axes determines its location in 3D space.

- **X** Refers to the horizontal (left-right) position of the image on the screen.
- **Y** Refers to the vertical (up-down) position of the image on the screen.
- **Z** Refers to the distance (forwards-backwards) of the image to the screen.

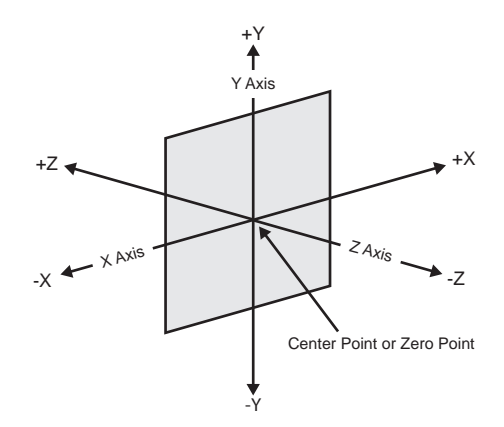

*Figure 13.2 Basics of 3D Space*

### <span id="page-258-1"></span>**Image Location in 3D Space**

The center point of the screen is the zero point. Each axis has a positive and negative region.

- Moving an image to the left of the center (or zero) point locates it in **-X space**.
- Moving an image to the right of the center point locates it in  $+X$  space.
- Moving an image below the center point locates it in **-Y space**.
- Moving an image above the center point locates it in **+Y space**.
- Moving an image closer to you locates it in **-Z space**.
- Moving an image away from you locates in it **+Z space**.

### **Position Coordinates**

The 3D space you work with in this system has upper and lower limits. Position coordinates are used to define an image location in 3D space and are shown as a unit measurement on the menus. A change in position of **1.000** units is equal to a move of 1 full screen. For example, to move the image two screens to the right, adjust the X-Axis value to **2.000**.

Changing the location of an image in 3D space does not affect the size or shape of the image. However, when an image is moved forward, it appears larger on the screen. When located at a greater distance in 3D space, it appears smaller.

Position coordinates can be adjusted using the positioner or the knobs on the menu.

- You can move the image **144.000** full screen widths in either direction on the **X-Axis**.
- You can move the image **144.000** full screen heights in either direction on the **Y-Axis**.
- You can move the image **400.000** full screen widths in either direction on the **Z-Axis**.

You may want to think of the 3D working area as a cube with a defined width (X-Axis), height (Y-Axis), and depth (Z-Axis) (**[Figure 13.3](#page-259-0)**).

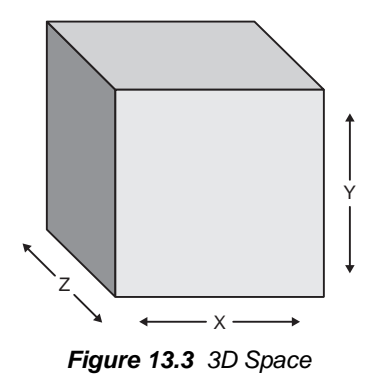

<span id="page-259-0"></span>**Note** *— The Z-Axis works somewhat differently than the other axes because it is the equivalent of 400 screen widths in each direction. Images can be moved on the Z-Axis until they become so small they disappear from view.*

### **Screen and Image Location**

You can manipulate images in different ways within 3D space to achieve creative results.

When working with images, keep in mind that 3D space extends beyond the visible area of the screen. Images can be positioned and manipulated outside of the viewable area to create some interesting effects.

The viewpoint is the point in space that the image is viewed from (**[Figure 13.4](#page-259-1)**).

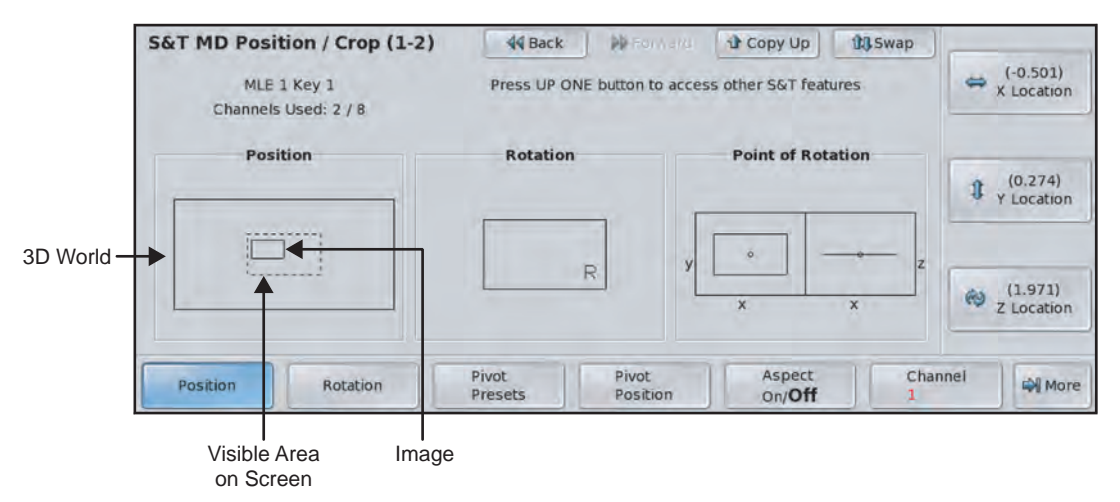

*Figure 13.4 Screen and Image Locations in 3D Space*

<span id="page-259-1"></span>The visible area is the area within 3D space that can be seen from the viewpoint (**[Figure 13.5](#page-260-0)**).

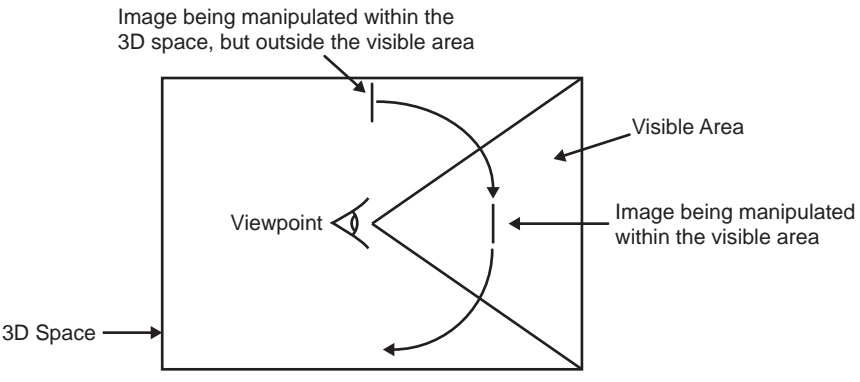

*Figure 13.5 Working in 3D Space — Top View*

<span id="page-260-0"></span>Images can be manipulated outside the visible area to create specific effects. For example, an image can be rotated in such a way that it appears to roll into view from a point outside the screen and roll out of view on the other side.

It is also possible to move an image to a point behind the viewer. For example, you can manipulate an image so that it appears to come towards the viewpoint and keeps going until it passes by the viewer. For this effect, the image will get larger as it moves towards the viewpoint and then disappear.

You can also create a circular motion effect where the image sweeps across the screen in a large arc that appears to continue behind the viewer.

### **Perspective**

Since you are viewing 3D images on a two-dimensional surface (the screen), it is important to recognize how depth is perceived. This involves understanding relative size, parallax, and viewpoint perspective.

### **Relative Size**

When working with the Z-Axis, images that are closer appear larger than images further away. Zooming the image changes the distance between the image and the viewpoint, but does not change the size of the image (**[Figure 13.6](#page-260-1)**). Images that are closer also appear over top of images that are further away.

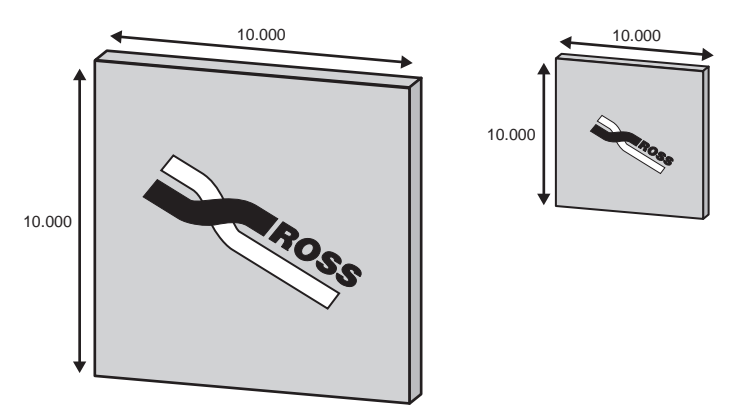

<span id="page-260-1"></span>*Figure 13.6 Relative Size of Two Images on the Z-Axis*

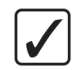

**Operating Tip** *— Using the positioner to center the image when it is very far away can be difficult. It is recommended that you use the knobs or the CLEAR button to center the image if you are moving it along the Z-Axis. [Refer to the section "](#page-264-0)Image Centering" on page Ops 13-9 for more information.*

### **Parallax Effect**

If you are manipulating two images at once, you may notice that the image closer to you appears to be moving faster than the one that is further away (**[Figure 13.7](#page-261-0)**). This effect is known as motion parallax. It occurs because images that are closer to you move further across your field of view than images in the distance.

<span id="page-261-0"></span>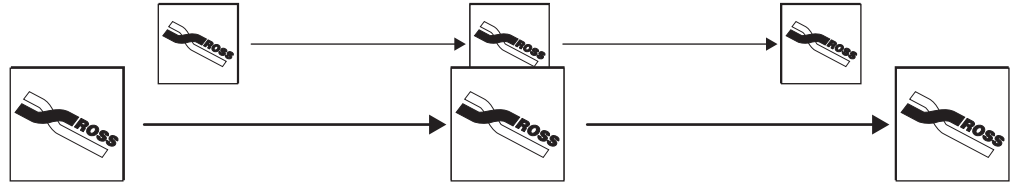

*Figure 13.7 Parallax Effect*

Although both images are moving at the same rate, the closer image will reach the end of the field of view first, giving the impression that it was moving faster.

### **Viewpoint and Perspective**

Another effect you may notice when you move an image left or right on the X-Axis is that it appears to change its angle of rotation (**[Figure 13.8](#page-261-1)**). The image appears to move in a sweeping motion, although its angle of rotation remains unchanged. This is because the viewpoint is not being moved along with the image. Since the image is moving but the viewpoint is not, you are seeing the image from a different angle.

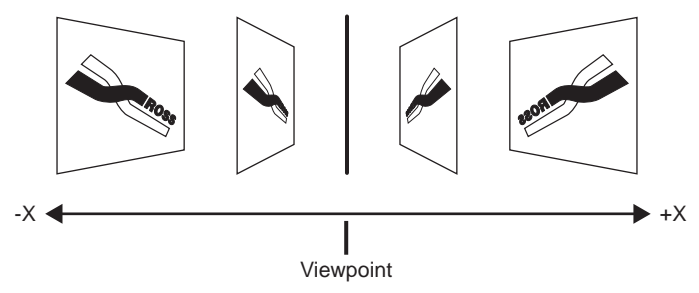

*Figure 13.8 Movement and Perspective on the X-Axis*

<span id="page-261-1"></span>The same effect can be seen when moving an image up or down on the Y-Axis when using a fixed viewpoint (**[Figure 13.9](#page-262-0)**). If the image is moved higher in 3D space, you see the image as if you are looking up at it.

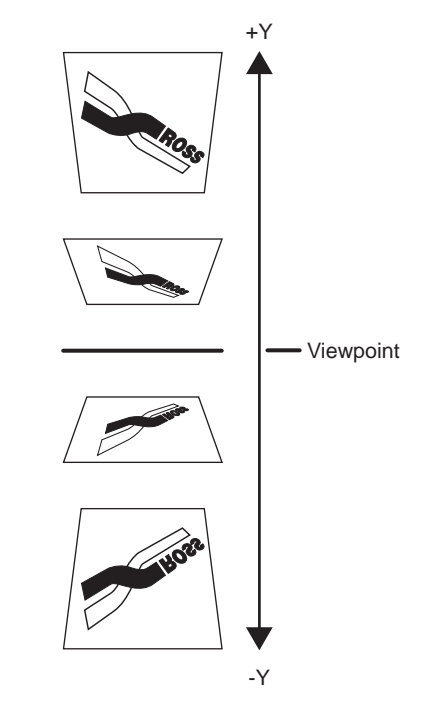

*Figure 13.9 Movement and Perspective on the Y-Axis*

In Squeeze & Tease, you can change the viewpoint to create a different perspective. You can also choose to have the viewpoint repositioned along with the image to eliminate perspective effects.

### <span id="page-262-0"></span>**Image Rotation**

Rotation can occur around the X, Y, or Z-Axes. Rotation values are shown as a spin number on the menus.

The pivot point of the rotation (point of rotation) can be set to any point on or off the plane of the image to produce a variety of creative effects. The default pivot point is the center of the image.

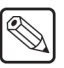

**Note** *— Changing the position of an image in 3D space does not change the pivot point. The pivot point is relative to the image. For example, if you adjust the pivot point to the top right-hand corner of the image, then move the image, the pivot point will still be at the top right-hand corner of the image.*

A rotation of **1.000** is equal to a **360°** rotation (one complete revolution).

- A rotation value of **0.250** is equal to a **90°** rotation.
- A rotation value of **0.500** is equal to a **180°** rotation.

Rotation can be adjusted from **0.001** to **20.000** in either direction (-20.000 to +20.000), so you can create an effect that involves up to 40 complete rotations. The greater rotation value (negative or positive), the more times the image spins around the pivot point.

### **X-Axis Rotation**

The image rotates horizontally about the Y-Axis (**[Figure 13.10](#page-263-0)**). A positive rotation spins the image from left to right and a negative rotation spins it from right to left.

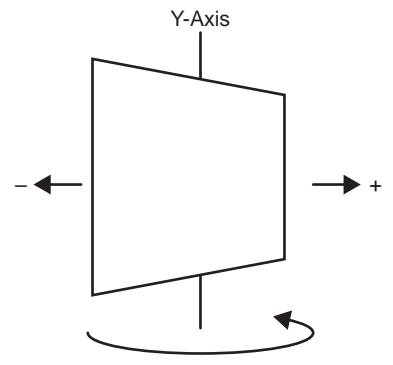

*Figure 13.10 X-Axis Rotation*

#### <span id="page-263-0"></span>**Y-Axis Rotation**

The image rotates vertically about the X-Axis (**[Figure 13.11](#page-263-1)**). A positive rotation will spin the image from top to bottom and a negative rotation will spin it from bottom to top.

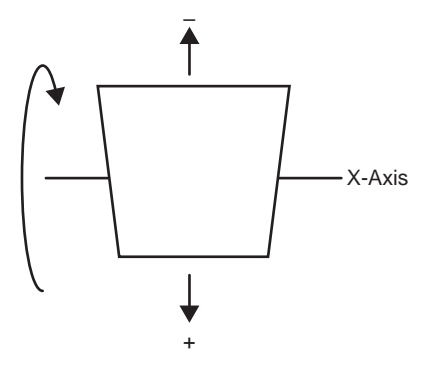

*Figure 13.11 Y-Axis Rotation*

#### <span id="page-263-1"></span>**Z-Axis Rotation**

The image rotates about the Z-Axis (**[Figure 13.12](#page-263-2)**). A positive rotation will spin the image clockwise and a negative rotation will spin the image counter-clockwise.

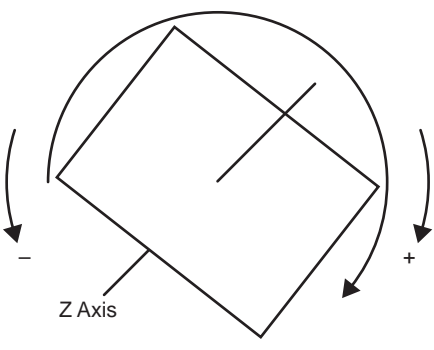

*Figure 13.12 Z-Axis Rotation*

<span id="page-263-2"></span>**Note** *— As you rotate an image, the relative directions of rotation (the positive and negative rotation) may swap if you switch from one axis to another without centering the image.*

In the menu, an **R** is shown to indicate its orientation.

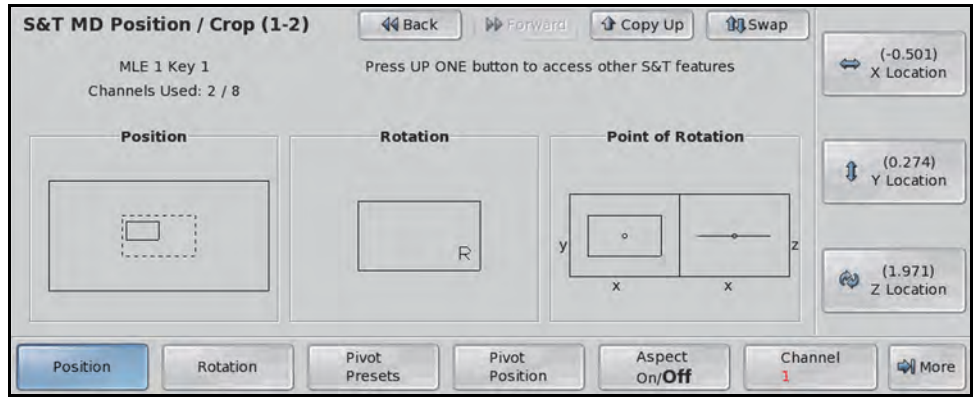

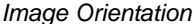

### <span id="page-264-0"></span>**Image Centering**

The **CLEAR** button on the **Positioner Module** is used to reset the image to the default image settings.

- Press the **CLEAR** button once to reset the values on the current menu.
- Double-press the **CLEAR** button to reset all of the image values.

You can also reset specific parameters (for example, Z location) using the **CLEAR** button and the **F** buttons on the touchscreen. Press and hold the Squeeze & Tease parameter you want to default, and press the **CLEAR** button on the **Positioner Module**.

### **Conclusion**

The rest of the chapter discusses the operation of the Squeeze & Tease system. Now that you understand the basic concepts of how the system works, the best way to learn how to create specific effects is with some hands-on practice to get a "feel" for the system. Use the positioner to try different image placements and experiment by changing the pivot point and rotation values. In the end, your knowledge of position and rotation coordinates will help you manipulate your images creatively and accurately for repeatable results.

#### *For More Information...*

- on Keyers, [refer to the section "](#page-141-0)**Keyers Module**" on page Ops 7-2.
- on flying keys, refer to the section "**[DVE Keys \(Fly Key\)](#page-171-0)**" on page Ops 8-2.
- individual centering images, [refer to the section "](#page-264-0)**Image Centering**" on page Ops 13-9

# **DVE Sequences and Wipes**

# **In This Chapter**

This chapter provides detailed instructions for using the Sequences and DVE Wipe features.

The following topics are discussed in this chapter:

- • [Sequence Overview](#page-267-0)
- • [Creating and Editing 2D DVE Sequences](#page-268-0)
- • [Creating and Editing Squeeze & Tease Sequences](#page-270-0)
- • [DVE Wipes](#page-275-0)
- • [Saving and Loading Sequences and Wipes](#page-276-0)
- • [Using DVE Wipes and Sequences](#page-279-0)

# <span id="page-267-0"></span>**Sequence Overview**

A Sequence is a series of keyframes, or effects, that are created, saved, and run directly from your switcher. You can use any of the DVE functions to manipulate the keyframes in a sequence. For example, a sequence might consist of a channel, or object, that rotates across the screen, moves to a specific location in 3D space and acquires a border or any other DVE effect. The switcher interpolates, or fills in, the shots between the keyframes to produce a fluid motion effect.

**Note** *— A sequence must be created and used on a flying key. A Squeeze & Tease wipe that is created from a sequence can be run on either a background or a key.*

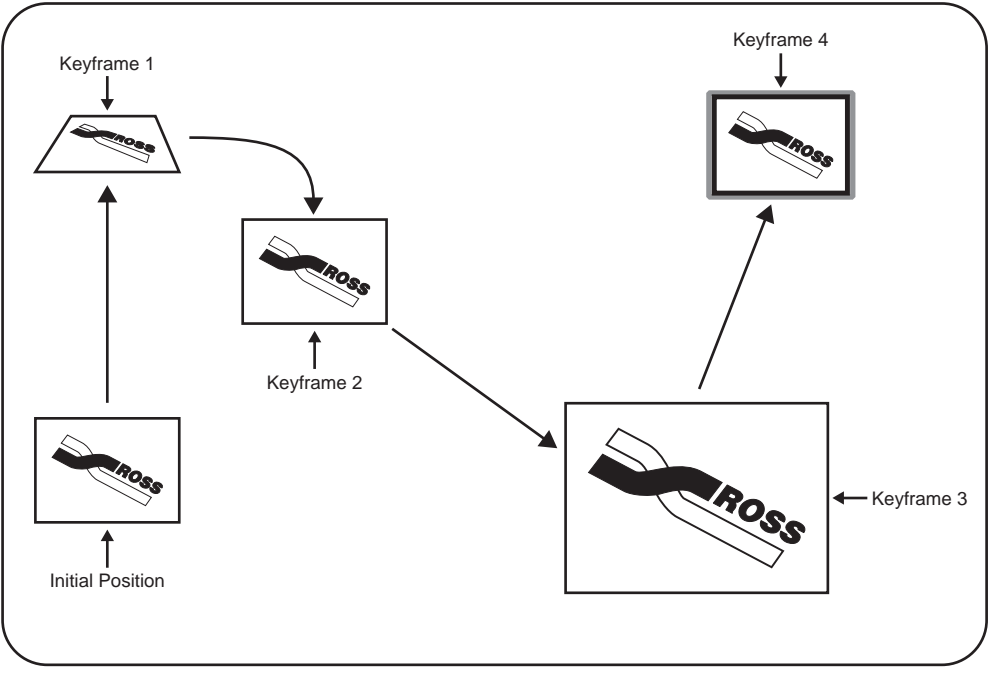

The following example (**[Figure 14.1](#page-267-1)**) shows a simple sequence with four keyframes:

*Figure 14.1 Example of a Four Keyframe Sequence*

- <span id="page-267-1"></span>**1.** The channel starts in the bottom left corner.
- **2.** The channel rotates and moves to the position shown in **Keyframe 1**.
- **3.** The channel rotates and moves to the position in **Keyframe 2**.
- **4.** The channel moves to the position shown in **Keyframe 3**.
- **5.** The channel acquires a border and moves to the position shown in **Keyframe 4**.

**Note** *— When attempting to run a sequence on a background rather than a key, it automatically runs as a dissolve. You cannot select PST BKGD or Trans PV with sequence mode.*

# <span id="page-268-0"></span>**Creating and Editing 2D DVE Sequences**

A sequence is created by inserting keyframes of how you want the channel to appear, and how long you want the switcher to take to move from one keyframe to the next. Each keyframe has a duration that is used when the sequence is moving to that keyframe.

### **DVE Sequences Menu**

There are a number of buttons on the DVE Sequences menu that allow you to quickly manage your sequences.

- **Previous** move to the previous keyframe in the sequence.
- **Next** move to the next keyframe in the sequence.
- **Cut** cut the current keyframe.
- **Copy** copy the current keyframe.
- **Paste** paste the keyframe from the clipboard to after the current keyframe.
- **Paste Over** paste the keyframe from the clipboard over the current keyframe, replacing the current keyframe.
- **Insert** insert a keyframe after the current keyframe.
- **Insert Over** insert a keyframe over the current keyframe, replacing the current keyframe.
- **Delete** delete the current keyframe.
- **Delete Workspace** delete all keyframes in the sequence.

### **To Create or Edit a 2D DVE Sequence**

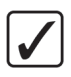

**Operating Tip** *— If you are editing a keyframe, highlight the keyframe you want to edit, make the required changes and press Insert Over. This replaces the existing keyframe with the newly edited one. Don't forget to save your sequence.*

> **1.** Navigate to the DVE menus for the DVE key you want to create a sequence for and press **DVE Menu 
> <sup>→</sup> Sequence.**

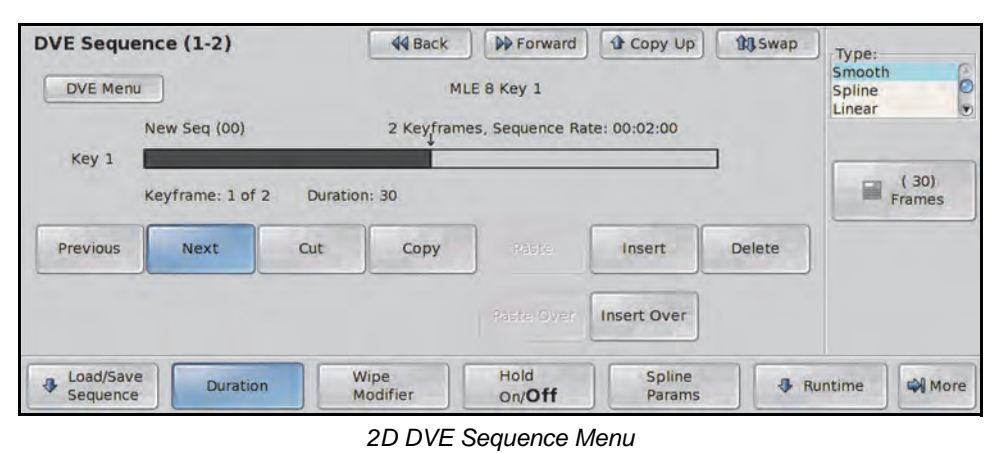

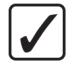

**Operating Tip** *— Press Runtime to navigate to the DVE Sequence Runtime menu.*

**2.** Position the key where you want the sequence to start.

If the sequence is run as a sequence, the key moves to the first keyframe at the duration set for the first keyframe. If the sequence is run as a wipe, the duration of the first keyframe is set to zero.

**3.** Press **Duration** and use the **Frames** knob to set the number of frames it will take for the sequence to move to this keyframe.

**Operating Tip** *— If you do not want to enter a specific duration, you can insert a Hold in the sequence by toggling Hold to On. When the sequence reaches this point, it will wait until you press Auto Trans again.*

> Because this is the first keyframe, the sequence will only use this duration if the sequence is being run in reverse.

- **4.** Use the **Type** knob to select the type of motion you want to use to move to this keyframe.
	- **Smooth** key accelerates slowly at the start and decelerates slowly at the end of the sequence. The motion between the keyframes is a straight line.
	- **Spline** key accelerates slowly at the start and decelerates slowly at the end of the sequence. The motion between the keyframes is a user modifiable spline-curve that smoothly moves the key through each keyframe.
	- **Linear** key moves from keyframe to keyframe at a constant velocity. This produces a step-motion effect.
- **5.** If you selected **Spline** as the type of motion, press **Spline Params** and use the **Tension**, **Bias**, and **Continuity** knobs to adjust the appearance of the motion.
	- **Tension** adjust how tight or loose the curve is. Lower tension gives a looser, more sweeping curve while tightening the tension brings the curve closer to a straight line
	- **Bias** balance how much influence the previous and next keyframes have on the spline through the current keyframe. Increased bias places more importance on the smoothness between the previous and current points, while a decreased bias places more importance on the smoothness between the current and next points.
	- **Continuity** adjust how smoothly the path passes through the keyframes. The standard spline path moves smoothly through each keyframe, but by adjusting the continuity you can make the path effectively come to a point at a keyframe and then abruptly move away towards the next keyframe.
- **6.** If you plan on using the sequence as a DVE wipe, press **Wipe Modifier** and use the **Wipe** knob to select how you want the wipe to transition.
	- **None** a cut is performed at the end of the sequence. This is designed for sequences that end with the key off-screen or not visible on the screen.
	- **Dissolve** dissolves the key as the sequence progresses, based on the **Dissolve At** value. Use the **Dissolve At** knob to set the percentage of the way through the sequence that the dissolve will start.
	- **Slide Off** moves the key directly off-screen in the direction that the key was last moving. This is done by moving the key in the X and/or Y axis.
- **7.** Press **Insert** to insert the keyframe.
- **8.** Insert additional keyframes as required.

# <span id="page-270-0"></span>**Creating and Editing Squeeze & Tease Sequences**

A Squeeze & Tease DVE sequence is created by inserting keyframes of how you want the channel to appear, and how long you want the switcher to take to move from one keyframe to the next. Each keyframe has a duration that is used when the sequence is moving to that keyframe.

### **S&T MD Sequences Menu**

There are a number of buttons on the S&T MD Sequences menu that allow you to quickly manage your sequences.

- **Previous Keyframe** move to the previous keyframe in the sequence.
- **Next Keyframe** move to the next keyframe in the sequence.
- **Insert Keyframe** insert a keyframe before the current keyframe.
- **Overwrite Keyframe** insert a keyframe over the current keyframe, replacing the current keyframe.
- **Cut Keyframe** cut the current keyframe.
- **Copy Keyframe** copy the current keyframe.
- **Paste Keyframe** paste the keyframe from the clipboard to after the current keyframe.
- **Delete Keyframe** delete the current keyframe.
- **Delete Workspace** delete all keyframes in the sequence.

### **To Create or Edit a Squeeze & Tease Sequence**

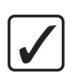

**Operating Tip** *— If you are editing a keyframe, highlight the keyframe you want to edit, make the required changes and press Overwrite Keyframe. This replaces the existing keyframe with the newly edited one. Don't forge to save your sequence.*

- **1.** Press the **SEL** button on the **Keyers Module** for the Keyer that you want to create a sequence in. The **S&T MD Position/Crop Menu 1-2** is displayed. The key must already be flying.
- **2.** Press **Copy Up** on the **Lower Display Region** to copy the **S&T MD Position/Crop Menu** to the **Upper Display Region**.
- **3.** Press the **DVE** quick navigation button to display the **S&T MD Main Menu** in the **Lower Display Region**.
- **4.** Press **Sequence**.

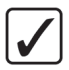

**Operating Tip** *— If there is already sequence information loaded on the Keyer, you can press Delete Workspace.*

> **5.** Press **Swap** on the **Lower Display Region** to swap the **S&T MD Position/Crop Menu** and the **S&T MD Sequence Menu**. Placing the **S&T MD Position/Crop Menu** in the **Lower Display Region** allows you to use the positioner to adjust the channel.

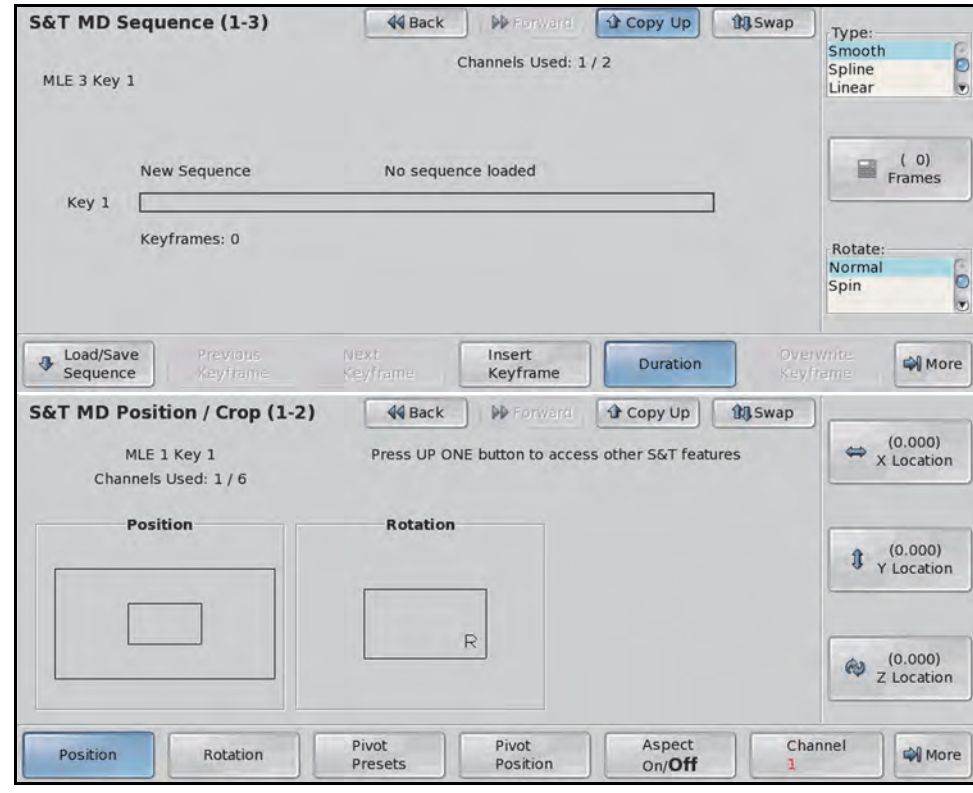

*S&T MD Sequence Menu and S&T MD Position/Crop Menu*

**Note** *— If you are creating a Squeeze & Tease wipe that uses WARP effects, you must apply the WARP to all keyframes in the sequence. If you want to use the wipe as a Background transition, start with the channel full screen.*

- **6.** Create **Keyframe 1** for the sequence by positioning the channel how you want the sequence to start.
- **7.** Set the duration for **Keyframe 1** as follows:
	- Press **Duration**.
	- Use the **Frames** knob to select the number of frame (amount of time) the switcher will take to move to this keyframe. This duration is only used when the sequence is being run in reverse.

**Operating Tip** *— If you do not want to enter a specific duration, you can insert a Hold in the sequence by toggling the Hold to On. When the sequence reaches this point, it will wait until you press Auto Trans again.*

- **8.** Select the type of rotation you want for the keyframe as follows:
	- Use the **Rotate** knob to select the type of rotation you want to be performed when the channel moves to this keyframe. You can choose between the following:
		- › **Normal** Select this option if you have defined the rotation using the **S&T MD Position/Crop Menu**.
		- › **Spin** Select this option if you are using the **Spin** feature of the **Advanced Position Menu**. Refer to the section "**Spin**" on page Ops 13-11 for more information on setting up a spin.
- **9.** Select the type of motion you want for the keyframe as follows:
- Use the **Type** knob to select the type of motion you want to be perform when the channel moves to this keyframe. You can choose between the following:
	- **Smooth** The channel accelerates slowly at the start and decelerates slowly at the end of the sequence. The motion between the keyframes is a straight line. Proceed to **Step** (**[11.](#page-272-0)**) to set up the rotation of the keyframe.
	- **Spline** The channel accelerates slowly at the start and decelerates slowly at the end of the sequence. The motion between the keyframes is a user modifiable spline-curve that smoothly moves the channel through each keyframe. Proceed to **Step** (**[10.](#page-272-1)**) to set up the rotation of the keyframe.
	- › **Linear** The channel moves from keyframe to keyframe at a constant velocity. This produces a step-motion effect. Proceed to **Step** (**[11.](#page-272-0)**) to set up the rotation of the keyframe.
- <span id="page-272-1"></span>**10.** If you selected **Spline** as the type of motion, adjust the spline parameters as follows:

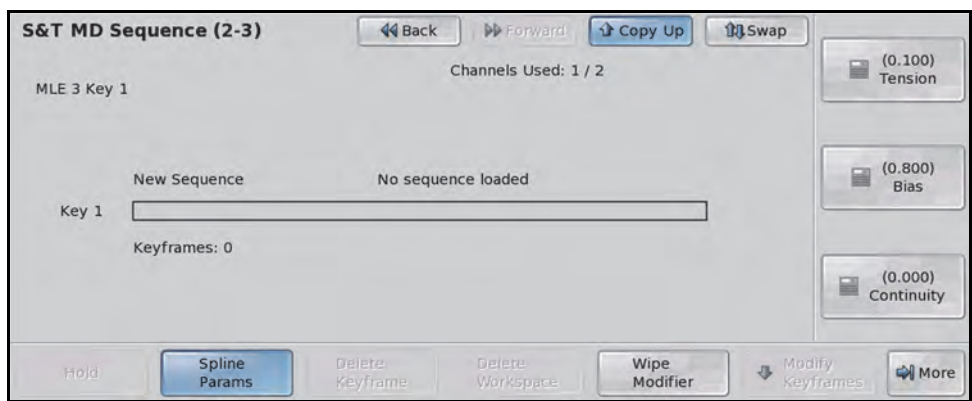

• Press **More Spline Params**.

*Spline Parameters — S&T MD Sequence Menu 2-3*

- Use the **Tension** knob to affect how tight or loose the curve is. Lower tension gives a looser, more sweeping curve while tightening the tension brings the curve closer to a straight line.
- Use the **Bias** knob to balance how much influence the previous and next keyframes have on the spline through the current keyframe. Increased bias places more importance on the smoothness between the previous and current points, while a decreased bias places more importance on the smoothness between the current and next points.
- Use the **Continuity** knob to affect how smoothly the path passes through the keyframes. The standard spline path moves smoothly through each keyframe but by adjusting the continuity, you can make the path effectively come to a point at a keyframe and then abruptly move away towards the next keyframe.
- Press **Back**.
- **11.** Press **Insert Keyframe** to insert **Keyframe 1** into the sequence.
- **12.** Add additional keyframes as required. Proceed to **Step** (**[13.](#page-272-2)**) to insert the final keyframe and complete the sequence.

<span id="page-272-2"></span><span id="page-272-0"></span>

**Operating Tip** *— If you want to adjust a keyframe that has already been created. You can select the keyframe, modify it as required, and then press Overwrite Keyframe. The selected keyframe will be overwritten with the current channel selections.*

- **13.** Position the channel for the last keyframe.
- **14.** Select a wipe modifier as follows:

• Press **More**  $\Rightarrow$  **Wipe Modifier.** 

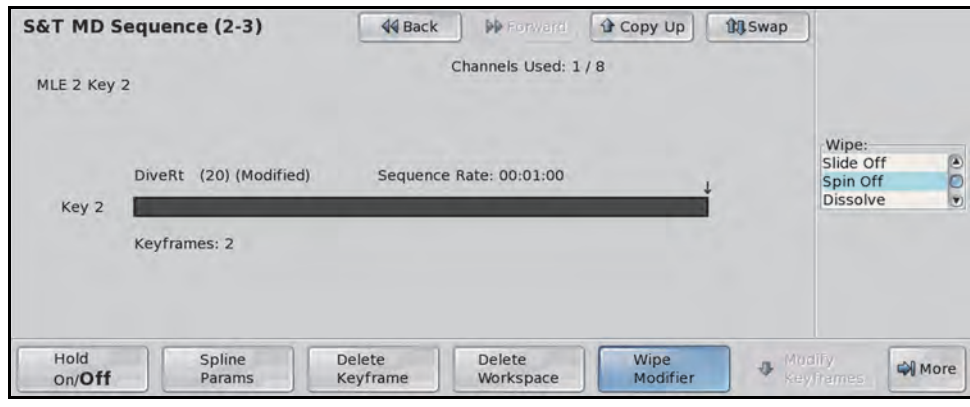

*Wipe Modifier — S&T MD Sequence Menu 2-3*

- Use the **Wipe** knob to select how you want the wipe to transition off-air. You can choose between the following:
	- › **Knife Edge** This wipe modifier finishes with the channel 90 degrees to the screen (edge on to the screen).
	- › **Slide Off** This wipe modifier moves the channel directly off-screen in the direction that the channel was last moving. This is done by moving the channel in the X and/or Y axis.
	- **Spin Off** This wipe modifier rotates the image off the screen based on the rotation that is applied to the channel between the last two keyframes. The speed and direction of rotation between the two keyframes determines the speed and direction for the channel moving off screen.
	- **Dissolve** This wipe modifier dissolves the channel as the sequence progresses, based on the **Dissolve At** value. The **Dissolve At** value is the percentage of the way through the sequence that the dissolve will start.
	- **None** This wipe modifier performs a cut at the end of the sequence. This is designed for sequences that end with the channel off-screen or not visible on the screen.
- Press **Back**.

**15.** Press **Insert Keyframe** to insert the last keyframe.

Now that you have created a sequence, you must save it to a sequence register.

#### *For More Information...*

- on storing and recalling sequences, refer to the section "**[Saving and Loading Sequences](#page-276-0)  and Wipes**[" on page Ops 14-11](#page-276-0).
- on the supplied wipes, refer to the section "**[DVE Wipes and Sequences](#page-325-0)**" on page Ops [17-2.](#page-325-0)
- on supplied sequences, refer to the section "**[DVE Wipes and Sequences](#page-325-0)**" on page Ops [17-2.](#page-325-0)

Sequences are created to move and modify a channel in a series of predetermined effects. You create sequences using the various Squeeze & Tease menus.

**Note** *— If you want to run a sequence with multiple channels, ensure the sequence was created with multiple channels. Running a sequence created with a single channel on a Keyer with multiple channels active will only move the first channel.*

### <span id="page-274-0"></span>**To Modify Multiple Keyframes**

The Modify Keyframes feature allows you to apply a modification to one or multiple keyframes in the sequence. Once selected, you can either modify all of the keyframes by the same value, relative to their current position, or to the exact same, or absolute, position.

**Note** *— You cannot modify lighting parameters across multiple keyframes. To adjust the lighting parameters of a sequence, you must Overwrite each keyframe individually.*

- **1.** Load the sequence you want to modify.
- **2.** Press the **DVE** quick navigation button.
- **3.** Press **Sequence**.
- **4.** Modify the keyframe as desired. It does not matter which keyframe you modify, but the keyer or channel you modify is the one that the changes are applied to.
- **5.** Press More  $⇒$  Modify Keyframes.

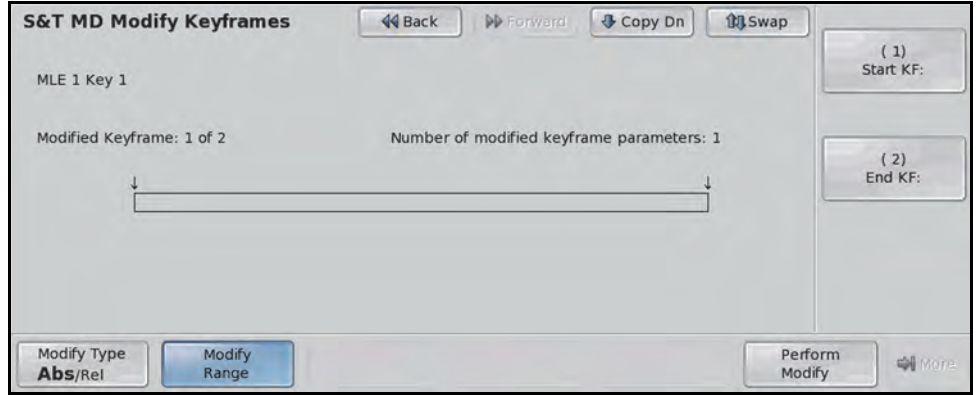

*S&T MD Modify Keyframes Menu*

**Operating Tip** *— If a keyframe contains multiple channels, the parameters for each channel is calculated separately. The total number of parameters being modified is displayed.*

- **6.** Select the modification type as follows:
	- Toggle **Modify Type** to **Abs** or **Rel**.
		- Abs Select Absolute to have all parameters changed to the same value, regardless of their previous settings. For example, changing the position of a keyframe, when modifying multiple keyframes, moves all the selected keyframes to the exact same position.
		- **Rel** Select **Relative** to have all parameters changed by the same value. For example, changing the position of a keyframe, when modifying multiple keyframes, moves all selected keyframes by the same amount and in the same direction.
- **7.** Select the modification range as follows:
	- Use the **Start KF** knob to select the first keyframe in the sequence that you want to edit.
	- Use the **End KF** knob to select the last keyframe in the sequence that you want to edit.
- **8.** Press **Perform Modify** to apply the changes to all the selected keyframes.
- **9.** Save your sequence.

# <span id="page-275-0"></span>**DVE Wipes**

A DVE Wipe is a Sequence that performs a transition, either on a background or keyer. To create a wipe, you must first create a sequence that will take a key, with one or multiple channels, through the required effect and end with it off-screen, or not visible in some other way.

DVE wipes can either be created from sequences, or you can use one of the pre-created sequences and wipes provided with your switcher software. The sequences and wipes are pre-installed when you purchase a new switcher.

To load new sequences unto your switcher, you must copy the wipes from the CD to a USB flash drive. Then you recall the sequences on your Vision control panel.

#### *For More Information...*

- on the pre-created sequences and wipes, [refer to the section "](#page-325-0)**DVE Wipes and Sequences**[" on page Ops 17-2](#page-325-0).
- on recalling sequences from a USB flash drive, refer to the section "**Storing and Recalling Files and Setups**" on page Eng 13-4.
- on storing and recalling sequences, refer to the section "**[Saving and Loading Sequences](#page-276-0)  and Wipes**[" on page Ops 14-11](#page-276-0).
- on using a sequence or wipe, refer to the section "**[Using DVE Wipes and Sequences](#page-279-0)**" on [page Ops 14-14.](#page-279-0)

# <span id="page-276-0"></span>**Saving and Loading Sequences and Wipes**

Sequences can be saved, renamed, and loaded from the menu. The MLE and Keyer that a sequence is loaded onto is listed on the menu below the title, along with the duration, number of keyframes, and number of channels of the selected sequence.

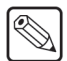

**Note** *— If a sequence contains a hold, the time of the hold is not included in the Duration value on the menu.*

### **Saving and Naming a Sequence**

You can save a sequence to any one of the 100 registers on the switcher. Once saved to a register, you can rename the sequence to give it a more descriptive name.

**1.** Press **Load/Save Sequence**.

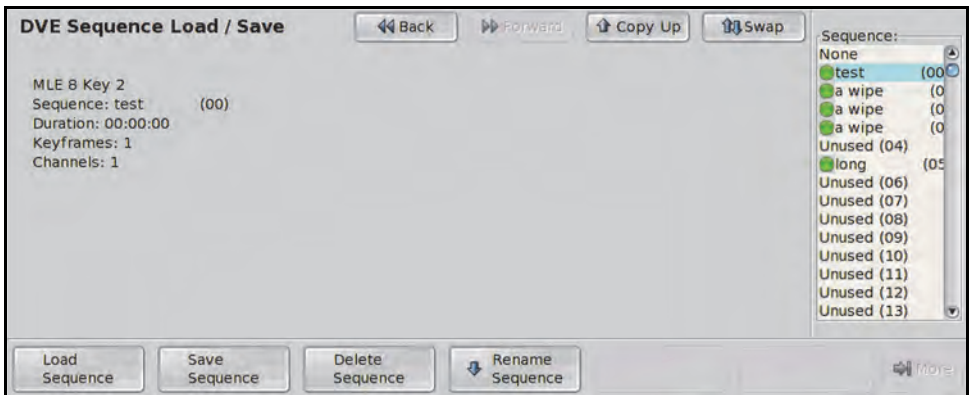

*DVE Sequence Load/Save Menu*

- **2.** Use the **Sequence** knob to select a register that you want to save the sequence to. Registers with a green dot next to them already contain a sequence.
- **3.** Press **Save Sequence** to save the sequence to the selected register.
- **4.** Press **Rename Sequence**.

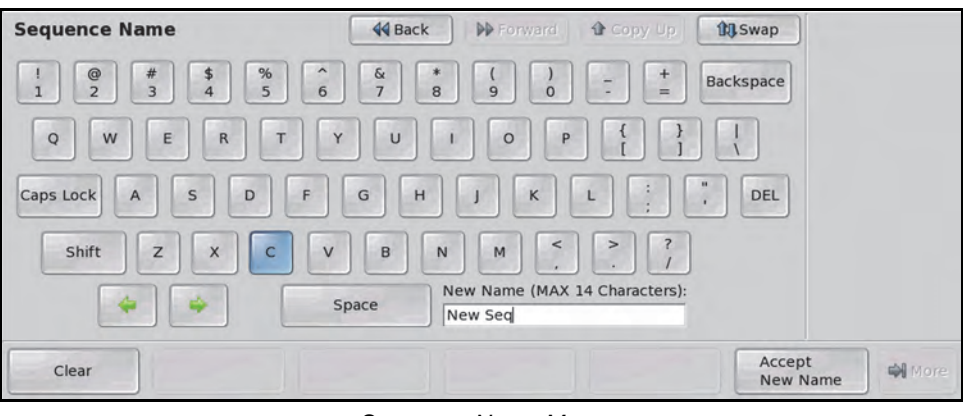

*Sequence Name Menu*

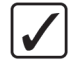

**Operating Tip** *— Refer to the section "Using the Naming Menus" on page Eng 5-17 for more information on using the Sequence Name Menu to enter a name.*

- **5.** Enter the new name for the sequence in the **New Name** field. The name can be no more than **14** characters in length.
- **6.** Press **Accept New Name** to store the new name.

Once you have saved the sequence, you can assign it to one of the pattern buttons so that it can be easily selected when you press the **DVE** button on the **Transition Module**.

#### *For More Information...*

- on performing a DVE transition, [refer to the section "](#page-128-0)**Wipe Transitions**" on page Ops [6-3.](#page-128-0)
- on copying sequence to the switcher, refer to the section "**[Copying Sequences to the](#page-328-0)  Switcher**[" on page Ops 17-5](#page-328-0).

### **Loading a Sequence**

You can load a sequence into a keyer either for editing, or so that you can run the sequence on that keyer. You can set a default sequence rate that is used when an MLE, or the switcher, is defaulted. This rate overrides the duration stored in the sequence.

#### **1.** Press **Load/Save Sequence**.

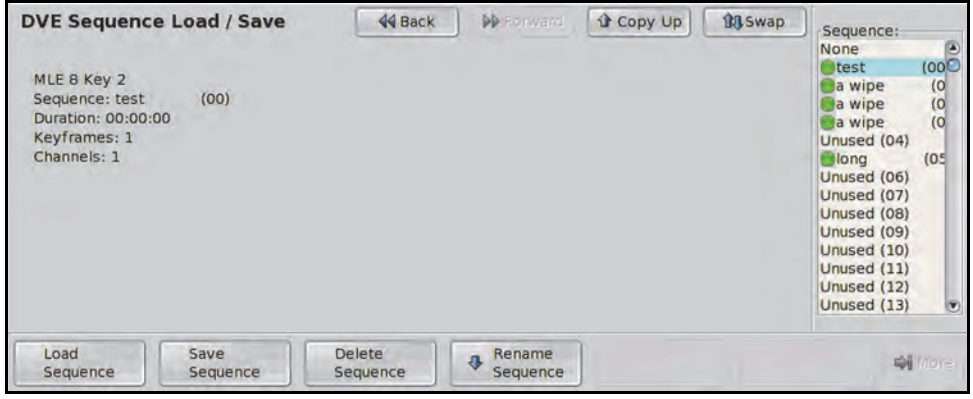

*DVE Sequence Load/Save Menu*

**2.** Use the **Sequence** knob to select the sequence you want to load. Only registers with a green dot next to them contain sequences.

**Operating Tip** *— You can delete the currently selected sequence by pressing Delete Sequence. This clears the sequence from the currently selected register.*

**3.** Press **Load Sequence** to load the sequence.

#### *For More Information...*

• on the default sequence rate, refer to the section "**Personality List**" on page Eng 11-2.

### **DVE Wipe Pattern Button Assignment**

The Squeeze & Tease MD Pattern Button feature lets you assign Squeeze & Tease Wipes to buttons on the **Pattern Menu**.

**1.** Press **HOME Setup Personality 3D Pattern Bttn Assign**.

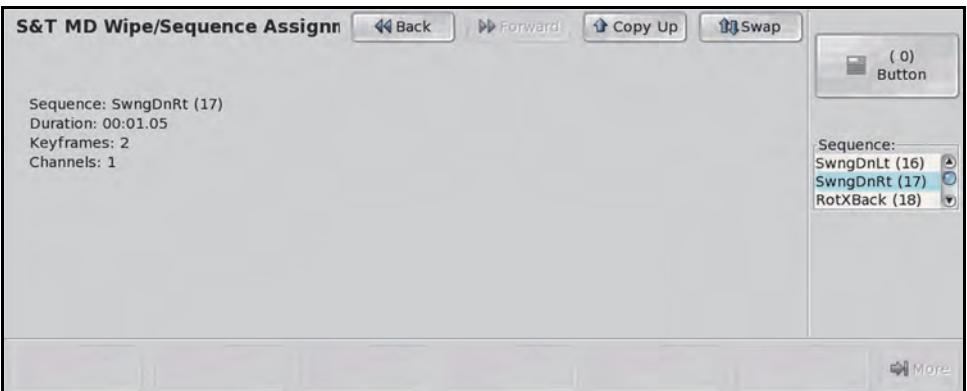

*S&T Wipe/Sequence Assignment Menu*

- **2.** Use the **Button** knob to select the pattern button on the **Pattern Menu** that you want to assign a wipe or sequence to.
- **3.** Use the **Sequence** knob to select the wipe, or sequence, that you want to assign to the selected button.

# <span id="page-279-0"></span>**Using DVE Wipes and Sequences**

Once you have created and saved your sequence, you can use it either as a sequence on a Keyer, or as a transition on a Keyer or Background. The sequence is selected either through the **Pattern Selection Menu**, or by entering the sequence number on the keypad.

This section shows the 2D DVE menus, but the procedures also apply to the Squeeze & Tease MD menus.

### **DVE Wipe Transitions**

A DVE Wipe can be performed on either a Keyer or a Background, depending on the number of available DVE channel resources.

**Keep the following in mind when working with DVE transitions:**

- The switcher dynamically allocates DVE channel resources to produce the wipe effect. If there are not enough channel resources available, a dissolve is performed instead.
- There is a single frame of delay at the start of DVE transitions.

### **To run a DVE Transition**

- **1.** Select the video sources on the buses that you want to transition.
- **2.** Select **Background** or a **Keyer** as the next transition on the **Transition Module** of the MLE.
- **3.** Press the **DVE** button on the **Transition Module**.

**Operating Tip** *— When you press DVE on the Transition Module, 2D MLEx WIPE# is shown on the display of the Global Memory Module. Enter the number of the sequence you want to load using the keypad on the Global Memory Module and press ENTER to load the sequence.*

| <b>DVE Wipe List</b> |         |        |         | 44 Back | <b>PD</b> Forward | Copy Up | <b>ULSwap</b> |        |         |
|----------------------|---------|--------|---------|---------|-------------------|---------|---------------|--------|---------|
| MLE 4 DVE Wipe       |         |        |         |         |                   |         |               |        |         |
| New Seq              | New Seq | Unused | New Seq | Unused  | Unused            | Unused  | Unused        | Unused | New Seq |
| (0)                  | (1)     | (2)    | (3)     | (4)     | (5)               | (6)     | (7)           | (8)    | (9)     |
| Unused               | Unused  | Unused | Unused  | Unused  | Unused            | Unused  | Unused        | Unused | Unused  |
| (10)                 | (11)    | (12)   | (13)    | (14)    | (15)              | (16)    | (17)          | (18)   | (19)    |
| Unused               | Unused  | Unused | Unused  | Unused  | Unused            | Unused  | Unused        | Unused | Unused  |
| (20)                 | (21)    | (22)   | (23)    | (24)    | (25)              | (26)    | (27)          | (28)   | (29)    |
| Unused               | Unused  | Unused | Unused  | Unused  | Unused            | Unused  | Unused        | Unused | Unused  |
| (30)                 | (31)    | (32)   | (33)    | (34)    | (35)              | (36)    | (37)          | (38)   | (39)    |

*Wipe — DVE Wipe List Menu*

**4.** Select the sequence you want to use for the transition.

**Note** *— The Direction and Flip Flop features are only available for background transitions. The buttons are gray if a key only transition is selected.*

**5.** Toggle **Direction** to select either **Rev** or **Fwd**.

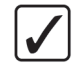

The sequence runs either forward, going from the first keyframe to the last, or in reverse, going from the last keyframe to the first.

**6.** Toggle **Flip Flop** to select either **On** or **Off**.

With Flip/Flop toggled **On**, the sequence will run forward and then reverse.

**7.** Perform the transition using the fader, or by pressing the **AUTO TRANS** or **CUT** button on the **Transition Module**.

#### *For More Information...*

- on how to set up and perform a transition, refer to the section "**[Performing Transitions](#page-116-0)**" [on page Ops 5-13](#page-116-0).
- on the pre-loaded patterns, refer to the section "**[DVE Wipes and Sequences](#page-325-0)**" on [page Ops 17-2.](#page-325-0)

### **Running a Sequence**

A Sequence can be performed only on a Keyer that is flying a key. Unlike the Squeeze & Tease wipes, sequences do not perform transitions.

You can set a default sequence rate that is used when an MLE, or the switcher, is defaulted. This rate overrides the duration stored in the sequence.

#### **To Run a Sequence**

- **1.** Select the video sources on the buses that you want to use.
- **2.** Select a **Keyer** as the next transition on the **Transition Module** of the MLE.
- **3.** Press the **SEQ** button on the **Transition Module**.

**Operating Tip** *— When you press SEQ on the Transition Module, 3D MLEx SEQ# is shown on the display of the Global Memory Module. Enter the number of the sequence you want to load using the keypad on the Global Memory Module and press ENTER to load the sequence. The second line of the display shows the duration of the loaded sequence.*

| <b>DVE Wipe List</b> |                      |           |           | 44 Back | <b>PP</b> Forward           | Copy Up             | <b>创Swap</b> |                                      |         |
|----------------------|----------------------|-----------|-----------|---------|-----------------------------|---------------------|--------------|--------------------------------------|---------|
|                      | MLE 4 Key 1 Sequence |           |           |         |                             |                     |              |                                      |         |
| New Seq              | New Seq              | Unused    | New Seq   | Unused  | Unused                      | Unused              | Unused       | Unused                               | New Seq |
| (0)                  | (1)                  | (2)       | (3)       | (4)     | (5)                         | (6)                 | (7)          | (8)                                  | (9)     |
| Unused               | Unused               | Unused    | Unused    | Unused  | Unused                      | Unused              | Unused       | Unused                               | Unused  |
| (10)                 | (11)                 | (12)      | (13)      | (14)    | (15)                        | (16)                | (17)         | (18)                                 | (19)    |
| Unused               | Unused               | Unused    | Unused    | Unused  | Unused                      | Unused              | Unused       | Unused                               | Unused  |
| (20)                 | (21)                 | (22)      | (23)      | (24)    | (25)                        | (26)                | (27)         | (28)                                 | (29)    |
| Unused               | Unused               | Unused    | Unused    | Unused  | Unused                      | Unused              | Unused       | Unused                               | Unused  |
| (30)                 | (31)                 | (32)      | (33)      | (34)    | (35)                        | (36)                | (37)         | (38)                                 | (39)    |
| $0 - 39$             |                      | $40 - 79$ | $80 - 99$ |         | <b>Direction</b><br>Fwd/Rev | Flip Flop<br>On/Off |              | Modify<br>$\overline{a}$<br>Sequence | ₩ore    |

*Sequence — DVE Wipe List Menu*

- **4.** Select the sequence you want to use for the transition.
- **5.** Toggle **Direction** to select either **Rev** or **Fwd**.

The sequence runs either forward, going from the first keyframe to the last, or in reverse, going from the last keyframe to the first.

**6.** Toggle **Flip Flop** to select either **On** or **Off**.

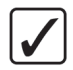

With Flip/Flop toggled **On**, the sequence runs forward and then reverse.

- **7.** Adjust the sequence as follows:
	- Press **Modify Sequence**.
	- Adjust the sequence as required. Refer to the section "**[To Modify Multiple](#page-274-0)  Keyframes**[" on page Ops 14-9](#page-274-0) for more information on modifying a sequence.
- **8.** Run the sequence using the fader, or by pressing the **AUTO TRANS** or **CUT** button on the **Transition Module**.

#### **To Run Multiple Sequences**

You can run multiple sequences at once just as you would run a single sequence.

- **1.** Set up a sequence in each keyer that you want to run a sequence on.
- **2.** Select the **Keyers** as the next transition on the **Transition Module** of the MLE.
- **3.** Press the **SEQ** button on the **Transition Module**.

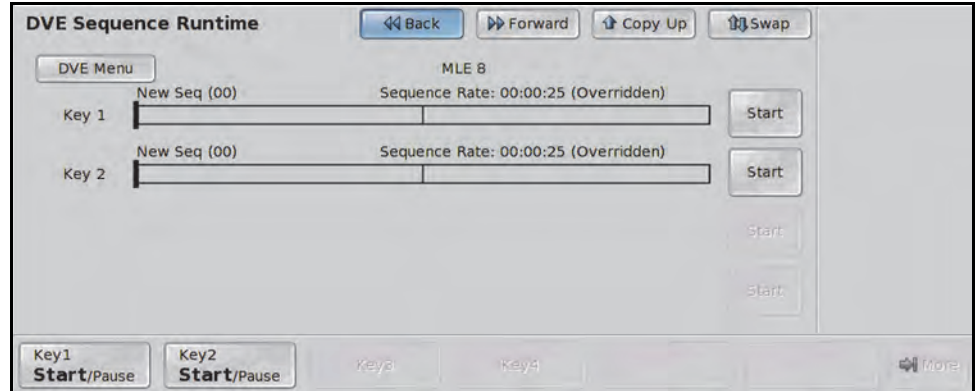

*DVE Sequence Runtime Menu*

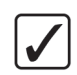

**Operating Tip** *— You can run or pause an individual sequence by toggling Key X to Start or Pause.*

> **4.** Run the sequences using the fader, or by pressing the **AUTO TRANS** or **CUT** button on the **Transition Module**.

#### *For More Information...*

- on setting up and perform a transition, refer to the section "**[Performing Transitions](#page-116-0)**" on [page Ops 5-13.](#page-116-0)
- on the pre-loaded patterns, refer to the section "**[DVE Wipes and Sequences](#page-325-0)**" on [page Ops 17-2.](#page-325-0)
- on creating or modifying a sequence, refer to the section "**[Creating and Editing 2D](#page-268-0)  DVE Sequences**[" on page Ops 14-3.](#page-268-0)
- on the default sequence rate, refer to the section "**Personality List**" on page Eng 11-2.

# **Lighting & Preprocessor Effects**

# **In This Chapter**

This chapter provides detailed instructions for setting up and applying **S**queeze & Tease Lighting and Preprocessor Effects.

The following topics are discussed in this chapter:

- • [Lighting](#page-283-0)
- • [Preprocessor Effects](#page-286-0)

# <span id="page-283-0"></span>**Lighting**

Lighting effects allow you to apply ambient and directional lighting effect to Squeeze & Tease channels in 3D space. Lighting is applied to each channel of a Keyer, although a lighting effect can be applied to all the channels in the same Keyer.

- **Directional Lighting** A directional light source emits light in all directions, like a light bulb. The amount of light that is projected onto a channel depends on the distance the channel is from the light source and the intensity of the light. Directional light can be used to define sharp edges and deepen shadows to provide the appearance of depth.
- Ambient Lighting Ambient lighting affects the lighting level for the entire channel. The entire channel is illuminated with a uniform lighting, much like daylight in the real world.

### **Applying Lighting Effects**

Lighting effects are applied to individual channels. If you select both channels in the same Keyer, you can apply the exact same lighting effect to both channels to make it appear as a single lighting effect is being applied to multiple channels.

- **1.** Press the **SEL** button on the **Keyers Module** for the Keyer that you want to apply lighting to the channel for. The **S&T MD Position/Crop Menu 1-2** is displayed. The key must already be flying.
- **2.** Press the **DVE** quick navigation button to display the **S&T MD Main Menu 1-2**.
- **3.** Press **Lighting**.

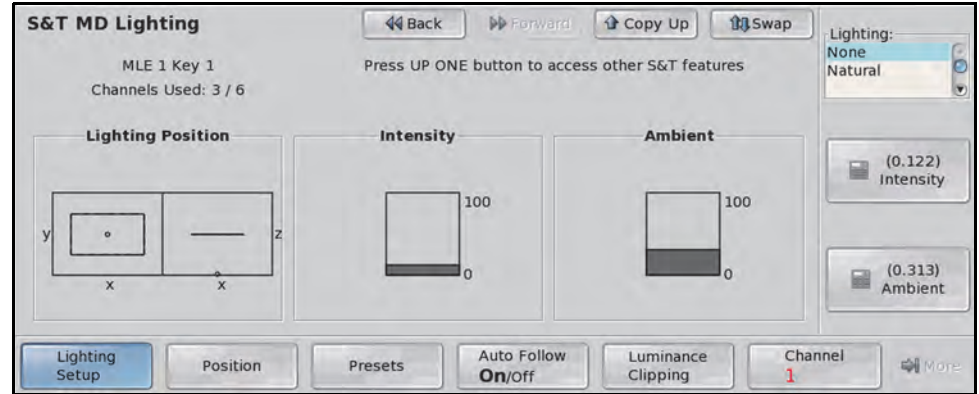

*S&T MD Lighting Menu*

- **4.** Use the **Lighting** knob to turn lighting on or off.
	- **None** Select this option to turn lighting Off.
	- **Natural** Select this option to turn lighting On.
- **5.** Adjust the level of the ambient light as follows:
	- Press **Lighting Setup**.
	- Use the **Ambient** knob, or the positioner, to select the amount of ambient light you want.
- **6.** Turn on a directional light as follows:
	- Press **Lighting Setup**.
	- Use the **Intensity** knob, or the positioner, to select the intensity of the directional light.
- **7.** Select a preset position or lighting level as follows:
	- Press **Presets**.

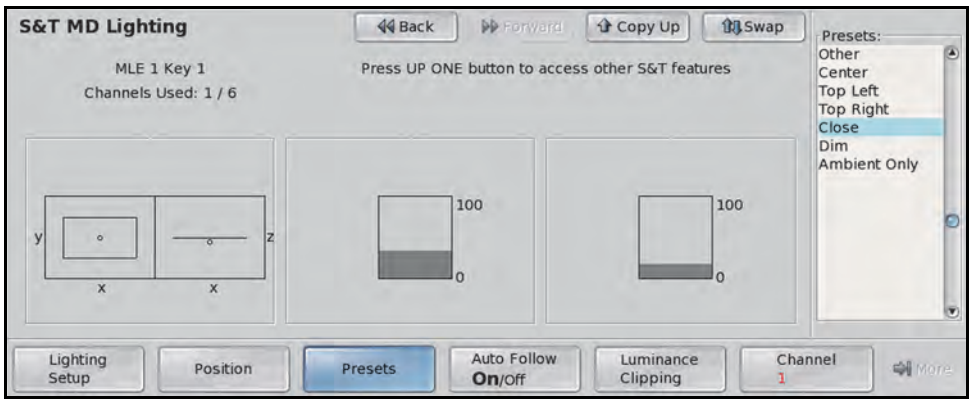

*Preset — S&T MD Lighting Menu*

- Use the **Presets** knob to select the lighting or position preset you want to use. You can choose between the following:
	- › **Other** Select this option to manually position the light.
	- › **Center** Select this option to have the directional light placed at the center and slightly in front of the channel at the current intensity.
	- $\rightarrow$  **Top Left** Select this option to have the directional light placed at the top left corner and slightly in front of the channel at the current intensity.
	- › **Top Right** Select this option to have the directional light placed at the top right corner and slightly in front of the channel at the current intensity.
	- › **Close** Select this option to have the directional light placed at the center of the channel at the current intensity.
	- › **Dim** Select this option to apply a low intensity directional and ambient light.
	- › **Ambient Only** Select this option to apply only the ambient lighting, ignoring the directional lighting effects. This allows you to turn the lighting on for a sequence so that lighting effect can be added smoothly.
- **8.** Adjust the position of the directional light source as follows:
	- Press **Position**.

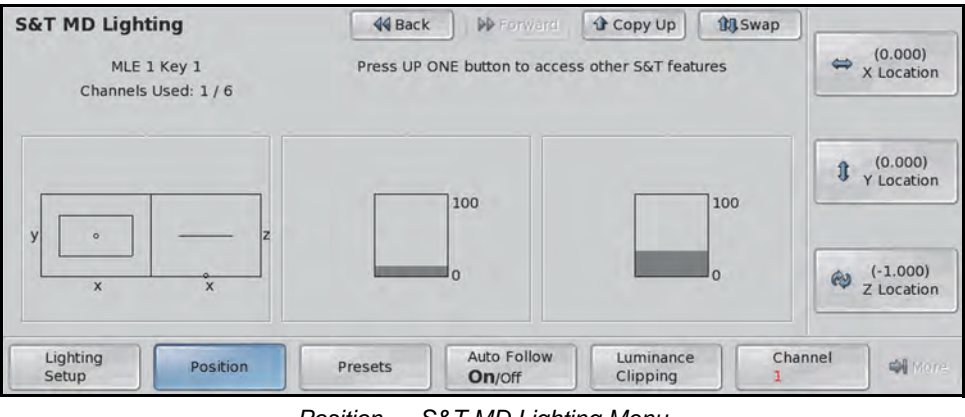

*Position — S&T MD Lighting Menu*

• Use the **X Location** knob, or the positioner, to adjust the horizontal position of the light source.

- Use the **Y Location** knob, or the positioner, to adjust the vertical position of the light source.
- Use the **Z Location** knob, or the positioner, to adjust the distance the light source is from the center point.
- **9.** Turn Auto Follow on or off as follows:
	- Toggle **Auto Follow** to **On** to enable this feature.
		- › **On** The directional light source remains at a relative position to the center of the channels. This helps to keep the light constant when moving the channel in a sequence or a wipe.
		- › **Off** The directional light source remains at a fixed position in 3D space and does not move with the associated channels.
- **10.** Adjust the luminance clipping of the directional and ambient light as follows:
	- Press **Luminance Clipping**.

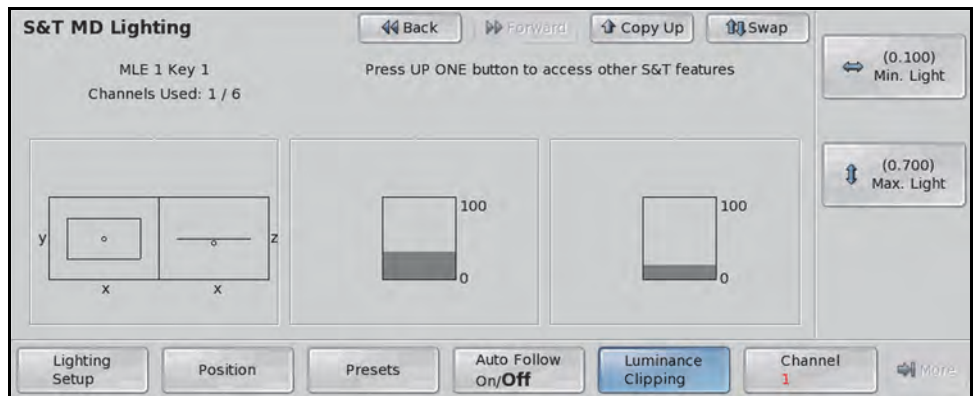

*Luminance Clipping — S&T MD Lighting Menu*

- Use the **Min. Light** knob to adjust the minimum luminance threshold level.
- Use the **Max. Light** knob to adjust the maximum luminance threshold level.

## <span id="page-286-0"></span>**Preprocessor Effects**

Preprocessor effects allow you to perform a number of static effects to a channel. These effects are applied directly to the channels and are not associated with other Squeeze & Tease MD effects, such as a wipe.

You can apply multiple Preprocessor effects to the same channel without affecting other channels, or other Preprocessor effects. Multiple effects on the same channel are cumulative, producing a combined effect.

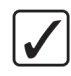

**Operating Tip** *— You can use the Channel button on the S&T MD Preprocessor Menu to select the individual channel, or group of channels, that you want to apply a preprocessor effect to.*

### **Defocus**

The Defocus effect adds a horizontal and vertical blur to the image on the channel.

- **1.** Press the **SEL** button on the **Keyers Module** for the Keyer that you want to apply preprocessor effect to the channel for. The **S&T MD Position/Crop Menu 1-2** is displayed. The key must already be flying.
- **2.** Press the **DVE** quick navigation button to display the **S&T MD Main Menu 1-2**.
- **3.** Press **Preprocessor**.
- **4.** Toggle **Defocus** to **On** to apply this effect.

| <b>S&amp;T MD Preprocessor</b><br>MLE 1 Key 1<br>Channels Used: 1/8 |                         | 44 Back                 | <b>PD</b> Forward  | <b>T</b> Copy Up | <b>QU</b> Swap<br>0.0%<br>Horiz.<br>⇔<br><b>Defocus</b> |
|---------------------------------------------------------------------|-------------------------|-------------------------|--------------------|------------------|---------------------------------------------------------|
| <b>Defocus</b><br>$H - 0.0%$                                        | Mosaic-<br>日工           | $Posterize-1$<br>Y-0.0% | Colorize-          | Strobe:<br>山江    | 0.0%<br>Vert.<br>ĵΙ<br><b>Defocus</b>                   |
| $V - 0.0%$                                                          | Vr1                     | C-0.0%                  |                    | $F-0$            | co Overall                                              |
| <b>Defocus</b><br>On/off                                            | <b>Mosaic</b><br>On/Off | Posterize<br>On/Off     | Colorize<br>On/Off | Strobe<br>On/Off | Channel<br>Si More                                      |

*Defocus — S&T MD Preprocessor Menu*

- **5.** Use the **Horiz. Defocus** knob, or positioner, to adjust the amount of horizontal defocus.
- **6.** Use the **Vert. Defocus** knob, or positioner, to adjust the amount of vertical defocus.
- **7.** Use the **Overall** knob, or positioner, to adjust the amount of horizontal and vertical defocus.

### **Mosaic**

The Mosaic effect transforms the image on the channel into an arrangement of tiles. The size of the tiles can be adjusted both horizontally and vertically.

- **1.** Press the **SEL** button on the **Keyers Module** for the Keyer that you want to apply preprocessor effect to the channel for. The **S&T MD Position/Crop Menu 1-2** is displayed. The key must already be flying.
- **2.** Press the **DVE** quick navigation button to display the **S&T MD Main Menu 1-2**.
- **3.** Press **Preprocessor**.
- **4.** Toggle **Mosaic** to **On** to apply this effect.

| <b>S&amp;T MD Preprocessor</b><br>MLE 1 Key 1<br>Channels Used: 1/8 |                  | 44 Back             | <b>PD</b> Forward  | <b>1</b> Copy Up | <b>ULSwap</b><br>$\leftarrow$ | $(1)$<br>Horiz. Tiles |
|---------------------------------------------------------------------|------------------|---------------------|--------------------|------------------|-------------------------------|-----------------------|
| Defocus-                                                            | <b>Mosaic</b>    | - Posterize-        | $-$ Colorize $-$   | Strobe-          | Ĵ                             | $(1)$<br>Vert. Tiles  |
| H-0.0%                                                              | $H-1$            | Y-0.0%              |                    | 山江               |                               |                       |
| $V - 0.096.$                                                        | $V-1$            | $C-0.0%$            |                    | $F-0$            |                               |                       |
|                                                                     |                  |                     |                    |                  |                               | co Overall            |
| Defocus<br>on/Off                                                   | Mosaic<br>On/off | Posterize<br>On/Off | Colorize<br>On/Off | Strobe<br>On/Off | Channel                       | Si More               |

*Mosaic — S&T MD Preprocessor Menu*

- **5.** Use the **Horiz. Tiles** knob, or positioner, to adjust the size, in pixels, of horizontal tiles.
- **6.** Use the **Vert. Tiles** knob, or positioner, to adjust the size, in pixels, of vertical tiles.
- **7.** Use the **Overall** knob, or positioner, to adjust the size, in pixels, of horizontal and vertical tiles.

### **Posterize**

The Posterize effect adjusts the amount of luminance and chrominance ranges of the image on the channel.

- **1.** Press the **SEL** button on the **Keyers Module** for the Keyer that you want to apply preprocessor effect to the channel for. The **S&T MD Position/Crop Menu 1-2** is displayed. The key must already be flying.
- **2.** Press the **DVE** quick navigation button to display the **S&T MD Main Menu 1-2**.
- **3.** Press **Preprocessor**.
- **4.** Toggle **Posterize** to **On** to apply this effect.

| <b>Defocus</b><br>on/Off          | Mosaic<br>On/Off | Posterize<br>On/off | Colorize<br>On/Off                    | Strobe<br>On/Off | Channel<br>Si More            |
|-----------------------------------|------------------|---------------------|---------------------------------------|------------------|-------------------------------|
|                                   |                  |                     |                                       |                  | సు<br>Overall                 |
| V-0.0%                            | V-I              | $C - 0.0%$          |                                       | $F-0$            |                               |
| H-0,0%                            | HI               | $Y - 0.0%$          |                                       | 11-7             |                               |
| Defocus-                          | Mosaic           | <b>Posterize</b>    | $-$ Colorize $-$                      | Strobe-          | 0.0%<br>IJ<br>Chroma          |
| MLE 1 Key 1<br>Channels Used: 1/8 |                  |                     |                                       |                  | 0.0%<br>$\Rightarrow$<br>Luma |
| <b>S&amp;T MD Preprocessor</b>    |                  | 44 Back             | <b>1</b> Copy Up<br><b>PD</b> Forward | <b>QU</b> Swap   |                               |

*Posterize — S&T MD Preprocessor Menu*
- **5.** Use the **Luma** knob, or positioner, to adjust the luminance range of the image on the channel.
- **6.** Use the **Chroma** knob, or positioner, to adjust the chrominance range of the image on the channel.
- **7.** Use the **Overall** knob, or positioner, to adjust both the luminance and chrominance ranges.

#### **Colorize**

The Colorize effect replaces the existing colors in the image on the channel with the varying shades of the selected color.

- **1.** Press the **SEL** button on the **Keyers Module** for the Keyer that you want to apply preprocessor effect to the channel for. The **S&T MD Position/Crop Menu 1-2** is displayed. The key must already be flying.
- **2.** Press the **DVE** quick navigation button to display the **S&T MD Main Menu 1-2**.
- **3.** Press **Preprocessor**.
- **4.** Toggle **Colorize** to **On** to apply this effect.

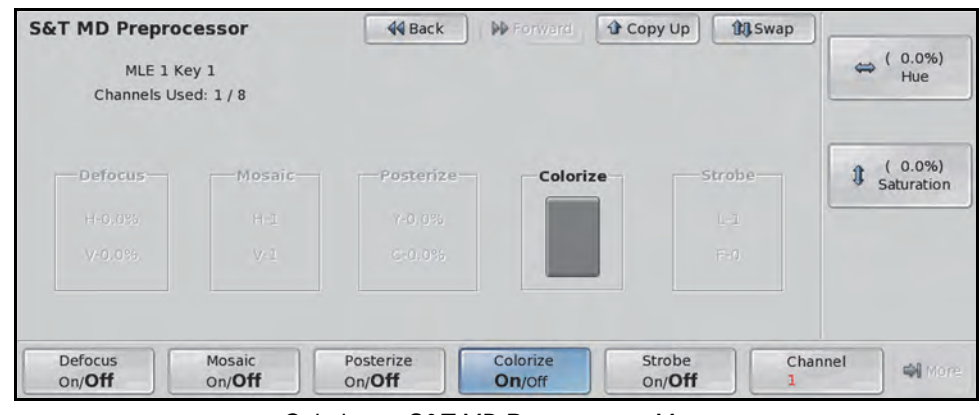

*Colorize — S&T MD Preprocessor Menu*

- **5.** Use the **Hue** knob, or positioner, to select the color you want to use.
- **6.** Use the **Saturation** knob, or positioner, to select the lightness of the color you selected.

#### **Strobe**

The Strobe effect alternates between freezing and playing the live video of the channel.

- **1.** Press the **SEL** button on the **Keyers Module** for the Keyer that you want to apply preprocessor effect to the channel for. The **S&T MD Position/Crop Menu 1-2** is displayed. The key must already be flying.
- **2.** Press the **DVE** quick navigation button to display the **S&T MD Main Menu 1-2**.
- **3.** Press **Preprocessor**.
- **4.** Toggle **Strobe** to **On** to apply this effect.

| <b>Strobe</b><br>Mosaic-<br>-Posterize-<br>Defocus-<br>$-$ Colorize $-$<br>HI<br>$L-1$<br>$H - 0, 0.95$<br>$(1 - 0.085)$<br>$F - O$<br>V-I<br>V-0.0%<br>$C = 0.0%$<br>Mode: |  |  | Strobe | $\begin{array}{ c c }\n\hline\n0 & \hline\n\end{array}$<br>Frame<br>Field |  |
|----------------------------------------------------------------------------------------------------|--|--|--------|---------------------------------------------------------------------------|--|
|                                                                                                    |  |  |        |                                                                           |  |
|                                                                                                    |  |  |        |                                                                           |  |
|                                                                                                    |  |  |        | (0)<br>Frozen<br>Fields                                                   |  |
| ک<br>MLE 1 Key 1<br>Channels Used: 1/8                                                                                                    |  |  |        | (1)<br>Live<br>Fields                                                     |  |

*Strobe — S&T MD Preprocessor Menu*

- **5.** Use the **Mode** knob to select **Frame** or **Field** based strobe. This depends on the native reference format that the switcher is operating in. If the switcher is operating in a Progressive Scan reference format, you will only be able to select **Frame**.
- **6.** Use the **Live Fields (or Live Frame)** knob, or positioner, to select the number of field (or frames) of live video before the frozen ones.
- **7.** Use the **Frozen Fields (or Frozen Frames)** knob, or positioner, to select the number of frozen fields (or frames) after the live ones.

# **WARP Effects**

#### **In This Chapter**

This chapter provides information on using Squeeze & Tease MD WARP. Warp effects can be combined with any other Squeeze & Tease MD effect, such as preprocessor and lighting effects.

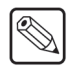

**Note** *— Squeeze & Tease MD WARP cannot be used with a 1080p video format. If the switcher is operating in this video format, the WARP feature will not be available.*

The following topics are discussed in this chapter:

- • [WARP Resources](#page-291-0)
- • [Selecting a WARP Effect](#page-292-0)
- • [Film WARP](#page-293-0)
- • [Globe WARP](#page-296-0)
- • [Heart WARP](#page-299-0)
- • [Lens Flare WARP](#page-302-0)
- • [Magnify WARP](#page-305-0)
- • [Melt WARP](#page-307-0)
- Obscure WARP
- • [Page Roll WARP](#page-311-0)
- • [Pixie Dust WARP](#page-312-0)
- • [Ripple WARP](#page-314-0)
- Sand WARP
- • [Split WARP](#page-318-0)
- • [Star WARP](#page-319-0)
- • [Stretch WARP](#page-322-0)

#### <span id="page-291-0"></span>**WARP Resources**

Each WARP card installed in the frame provides a single WARP resource that is available to the MLE-pair that the Squeeze & Tease MD Carrier is installed for. Each Squeeze & Tease MD Carrier provides a maximum of **2** WARP cards that can be applied either to a single MLE, or one to each MLE.

One WARP resource is required to provide a single WARP effect (**[Table 16.1](#page-291-1)**). A single WARP effect can be a WARP that is applied to a keyer, or a Squeeze & Tease MD wipe that contains a WARP effect. If a WARP is used in a transition, only a single WARP resource is consumed, even if multiple video signals are being transitioned.

<span id="page-291-1"></span>

| <b>Scenario</b>                                        | <b>WARP Resources</b> |
|--------------------------------------------------------|-----------------------|
| Applying WARP effect to channel                        |                       |
| Running a Sequence containing a WARP effect in a keyer |                       |
| Running a Squeeze & Tease wipe with a WARP effect on   |                       |
| • Background                                           |                       |
| • Background and Keyer                                 |                       |
| $\bullet$ Keyer                                        |                       |
| • Two Keyers                                           |                       |

*Table 16.1 WARP Resource Usage*

#### **Using WARP Resources**

If you try to use an additional WARP resource when all the WARP resources are already consumed, the switcher will give you the option to cancel the action, or take one of the currently used WARP resources. If you choose to take one of the WARP resources, the effect being generated by that WARP resource will be lost. For example, if the WARP resource is being used as part of a sequence, the sequence will be unloaded when you take the WARP resource. If the WARP resource is being used in a Squeeze & Tease MD wipe, the transition type will be changed to a dissolve when you take the WARP resource.

If the WARP effect you are trying to perform requires two WARP resources, you will be asked to either confirm the taking of the WARP resources from the other effects, or to cancel the action.

Once sufficient WARP resources have been taken, the new effect can be created, unless the effect was being created by one of the following:

- Memory Recall
- Keyer Copy or Swap
- **MLE Copy**

In these cases, the action was performed without the requested WARP resources. You must perform the action again to have the WARP resources assigned to the effect.

# <span id="page-292-0"></span>**Selecting a WARP Effect**

To apply a WARP effect to a key you must select the MLE and Keyer that you want to apply the effect to, select the effect, and then activate the WARP engine. The key must be flying.

**1.** Press the **SEL** button on the **Keyers Module** for the Keyer that you want to apply the WARP to. The **S&T MD Position/Crop Menu 1-2** is displayed. The key must already be flying.

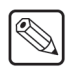

**Note** *— Squeeze & Tease MD WARP effects are applied full screen. If your key is not at full screen, the WARP effect may not appear as expected or desired.*

- **2.** Press the **DVE** quick navigation button to display the **S&T MD Main Menu 1-2**.
- **3.** Press **More WARP**.

| <b>S&amp;T WARP: WARP Off</b> | <b>44 Back</b> | <b>PD</b> Forward          | <b>T</b> Copy Up | <b>LO</b> Swap | CATEGORY:                       |        |
|-------------------------------|----------------|----------------------------|------------------|----------------|---------------------------------|--------|
| MLE 4 Key 1                   |                | Warp Resources Used: 1 / 1 |                  |                | <b>WARP Off</b><br>Favorites    | D      |
|                               |                |                            |                  |                | WARP:<br>Film<br>Globe<br>Heart | è<br>D |
|                               |                |                            |                  |                |                                 |        |
|                               |                |                            |                  |                | <b>SELECT</b>                   | Wore   |

*S&T WARP Menu*

- **4.** Use the **Category** knob to select **Favorites**.
- **5.** Use the **WARP** knob to select the WARP you want to use.
- **6.** Press **Select** to activate the WARP.

Depending on the WARP you activated, you will have to set up the parameters for the WARP.

#### <span id="page-293-0"></span>**Film WARP**

The Film WARP applies an effect to the key video to make it appear as if it was produced during different ages, such as the 1900s or 1920s, or that it is amateur video.

- **1.** Select and activate the Film WARP effect on the keyer you want to apply it to.
- **2.** Press **Film**.

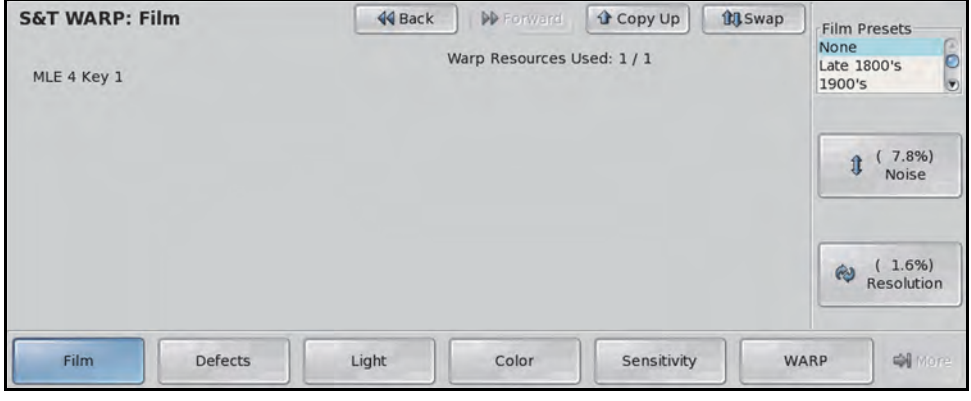

*Film (Film) — S&T WARP Menu*

- **3.** Select a film preset and adjust it as follows:
	- Use the **Film Presets** knob to select the type of Film effect you want to use.
	- Use the **Noise** knob, or the positioner, to select the amount of visual noise you want in the effect.
	- Use the **Resolution** knob, or the positioner, to select the apparent resolution of the video with the effect applied.
- **4.** Press **Defects**.

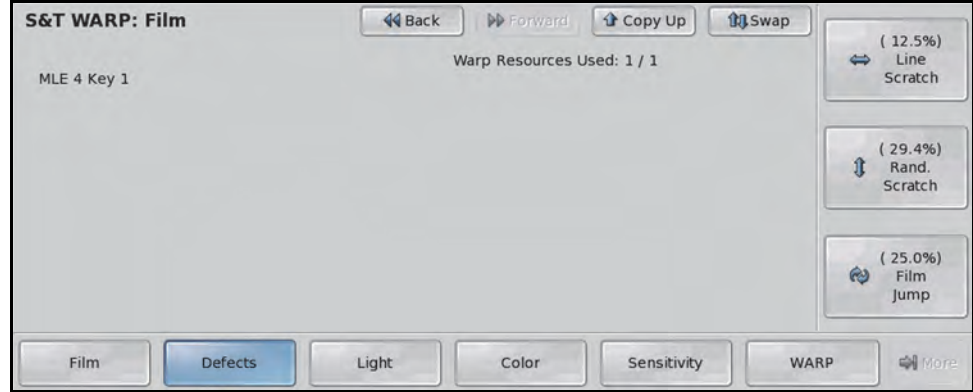

*Film (Defects) — S&T WARP Menu*

- Use the **Line Scratch** knob, or the positioner, to select the amount of scratch lines on the key video.
- Use the **Rand. Scratch** knob, or the positioner, to select the amount of random scratches that appear on the key video.
- Use the **Film Jump** knob, or the positioner, to select the amount of film jump, or jitter, of the key video.
- **5.** Press **Light**.

| <b>S&amp;T WARP: Film</b> |         | 44 Back | <b>PP</b> Forward          | <b>T</b> Copy Up | <b>BJ</b> Swap |                                 |        |
|---------------------------|---------|---------|----------------------------|------------------|----------------|---------------------------------|--------|
| MLE 4 Key 1               |         |         | Warp Resources Used: 1 / 1 |                  |                | 50.1%<br>$\Rightarrow$<br>Flash |        |
|                           |         |         |                            |                  |                | 0.0%<br>IJ<br>Intensity         |        |
|                           |         |         |                            |                  |                | (25.0%)<br>e)<br>Radius         |        |
| Film                      | Defects | Light   | Color                      | Sensitivity      | <b>WARP</b>    |                                 | ₩ More |

*Film (Light) — S&T WARP Menu*

- Use the **Flash** knob, or the positioner, to select the number of times the lighting effect flashes.
- Use the **Intensity** knob, or the positioner, to select the intensity of the light used in the lighting effect.
- Use the **Radius** knob, or the positioner, to select the radius of the lighting effect.
- **6.** Press **Color**.

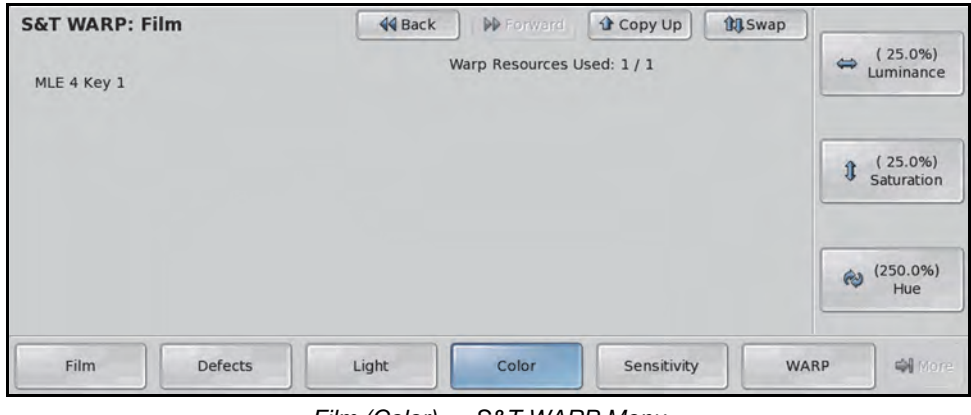

*Film (Color) — S&T WARP Menu*

- Use the **Luminance** knob, or the positioner, to adjust the luminance of the film effect.
- Use the **Saturation** knob, or the positioner, to adjust the saturation of the film effect.
- Use the **Hue** knob, or the positioner, to adjust the hue of the film effect.
- **7.** Press **Sensitivity**.

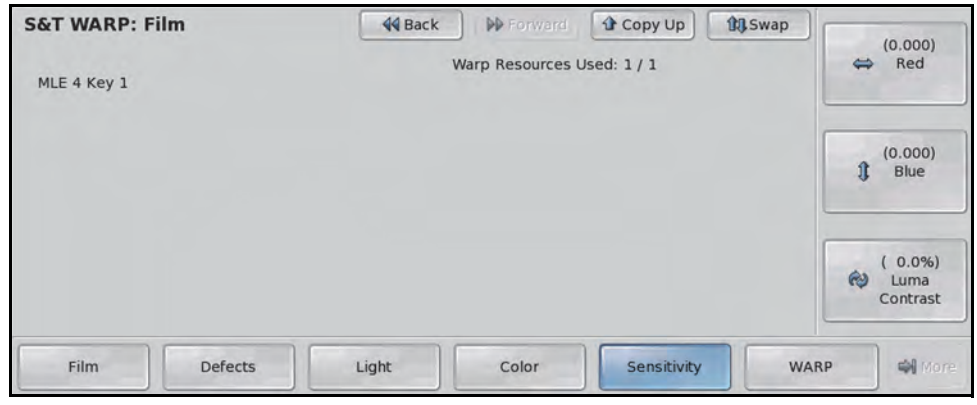

*Film (Sensitivity) — S&T WARP Menu*

- Use the **Red** knob, or the positioner, to adjust amount of red in the key video.
- Use the **Blue** knob, or the positioner, to adjust the amount of blue in the key video.
- Use the **Luma Contrast** knob, or the positioner, to adjust the luminance and contrast of the key video.

#### <span id="page-296-0"></span>**Globe WARP**

The Globe WARP wraps the key video around a globe shape. Once formed, lighting and movement effects can be added to the globe.

- **1.** Select and activate the Globe WARP effect on the keyer you want to apply it.
- **2.** Press **Rotation**.

| <b>S&amp;T WARP: Globe</b> |          | 44 Back  | <b>PD</b> Forward          | <b>T</b> Copy Up | <b>创Swap</b> |                    | (0.000)          |
|----------------------------|----------|----------|----------------------------|------------------|--------------|--------------------|------------------|
| MLE 4 Key 1                |          |          | Warp Resources Used: 1 / 1 |                  |              | $\Rightarrow$      | X-Rot            |
|                            |          |          |                            |                  |              | J                  | (0.000)<br>Y-Rot |
|                            |          |          |                            |                  |              | $\hat{\mathbf{c}}$ | 0.0%<br>Creation |
| Rotation                   | Position | Movement | Lighting                   | Light Pos.       | <b>WARP</b>  |                    | ₩ More           |

*Globe (Rotation) — S&T WARP Menu*

- **3.** Create the globe as follows:
	- Use the **Creation** knob, or the positioner, to select **100%**. You can only apply the parameters of the WARP to the key when it is fully created.
	- Use the **X-Rot** knob, or the positioner, to rotate the key video around the globe horizontally.
	- Use the **Y-Rot** knob, or the positioner, to rotate the key video around the globe vertically.
- **4.** Press **Position**.

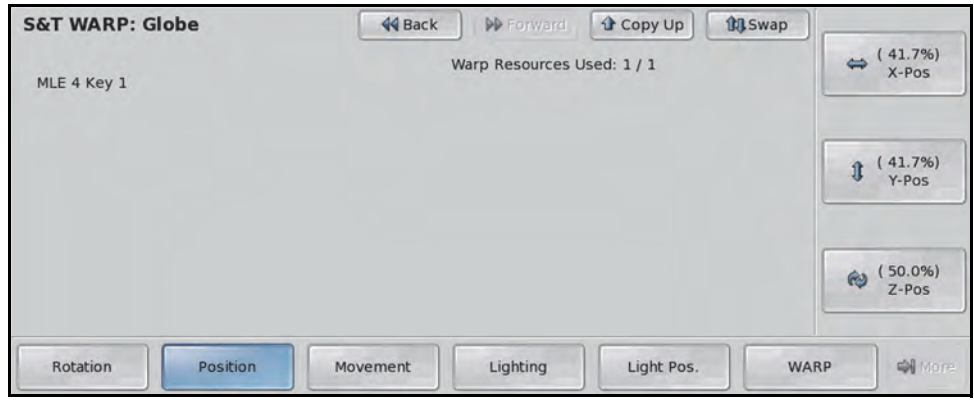

*Globe (Position) — S&T WARP Menu*

- Use the **X-Pos** knob, or the positioner, to adjust the horizontal position of the globe.
- Use the **Y-Pos** knob, or the positioner, to adjust the vertical position of the globe.
- Use the **Z-Pos** knob, or the positioner, to adjust the depth, or size, of the globe.
- **5.** Press **Movement**.

| <b>S&amp;T WARP: Globe</b><br>MLE 4 Key 1 |          | 44 Back  | <b>PD</b> Forward<br>Warp Resources Used: 1/1 | <b>1</b> Copy Up | <b>LQ</b> Swap | (0.000)<br>$\Rightarrow$<br>X-Rate |
|-------------------------------------------|----------|----------|-----------------------------------------------|------------------|----------------|------------------------------------|
|                                           |          |          |                                               |                  |                | (0.000)<br>0<br>Y-Rate             |
| Rotation                                  | Position | Movement | Lighting                                      | Light Pos.       | <b>WARP</b>    | <b>Wore</b>                        |

*Globe (Movement) — S&T WARP Menu*

- Use the **X-Rate** knob, or the positioner, to adjust the amount of horizontal movement, or rotation, of the globe.
- Use the **Y-Rate** knob, or the positioner, to adjust the amount of vertical movement, or rotation, of the globe.
- **6.** Press **Lighting**.

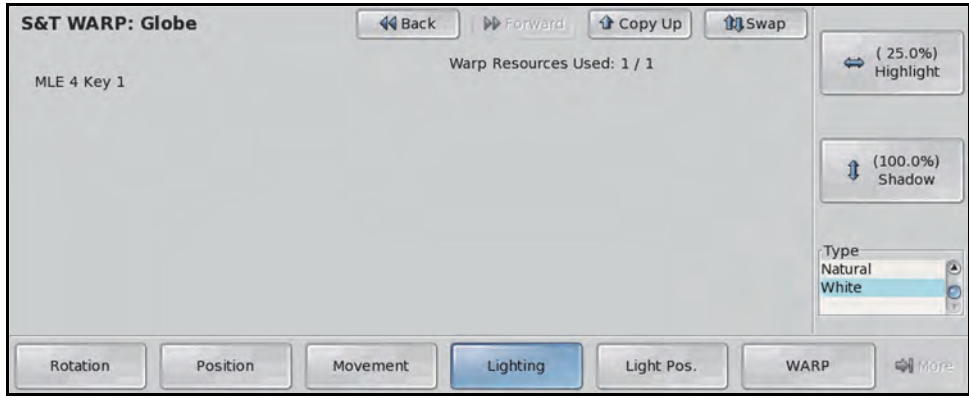

*Globe (Lighting) — S&T WARP Menu*

- Use the **Type** knob to select the type of light source that will be applied to the globe. You can choose between the following:
	- › **None** Select this option to turn off the lighting.
	- › **Natural** Select this option to use a natural looking light source.
	- › **White** Select this option to use a harsh, white light source.
- Use the **Highlight** knob, or the positioner, to adjust the brightness of the light.
- Use the **Shadow** knob, or the positioner, to adjust the amount of shadow.
- **7.** Press **Light Pos.**.

| <b>S&amp;T WARP: Globe</b> |          | 44 Back  | <b>PD</b> Forward        | <b>1</b> Copy Up | <b>创</b> Swap |                                     |
|----------------------------|----------|----------|--------------------------|------------------|---------------|-------------------------------------|
| MLE 4 Key 1                |          |          | Warp Resources Used: 1/1 |                  |               | 2.5%<br>$\Rightarrow$<br>Gleam Size |
|                            |          |          |                          |                  |               | (0.125)<br>0<br>Z Rot.              |
|                            |          |          |                          |                  |               | (0.625)<br>R3<br>X-Y Rot.           |
| Rotation                   | Position | Movement | Lighting                 | Light Pos.       | <b>WARP</b>   | <b>Si</b> More                      |

*Globe (Light Position) — S&T WARP Menu*

- Use the **Gleam Size** knob, or the positioner, to adjust the size of the gleam on the globe produced by the light source.
- Use the **Z Rot.** knob, or the positioner, to rotate the light source around the globe in the Z-Axis.
- Use the **X-Y Rot.** knob, or the positioner, to rotate the light source around the globe in the X and Y-Axes.

#### <span id="page-299-0"></span>**Heart WARP**

The Heart WARP places the key video inside a heart shape. As you create the WARP, the heart shape will shrink down around the key and then it will fly off with the key. The direction and speed that it moves is determined by the settings. The color of the border of the heart can also be changed.

- **1.** Select and activate the Heart WARP effect on the keyer you want to apply it.
- **2.** Press **Position**.

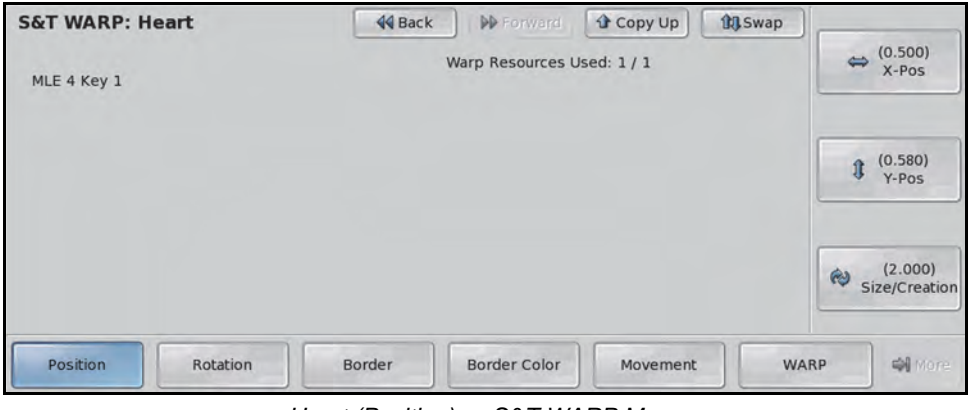

*Heart (Position) — S&T WARP Menu*

- **3.** Create the heart as follows:
	- Use the **Size/Creation** knob, or the positioner, to move the heart through the path of the WARP.
	- Use the **X-Pos** knob, or the positioner, to adjust the horizontal position of the center point of the heart on screen.
	- Use the **Y-Pos** knob, or the positioner, to adjust the vertical position of the center point of the heart on screen.
- **4.** Press **Rotation**.

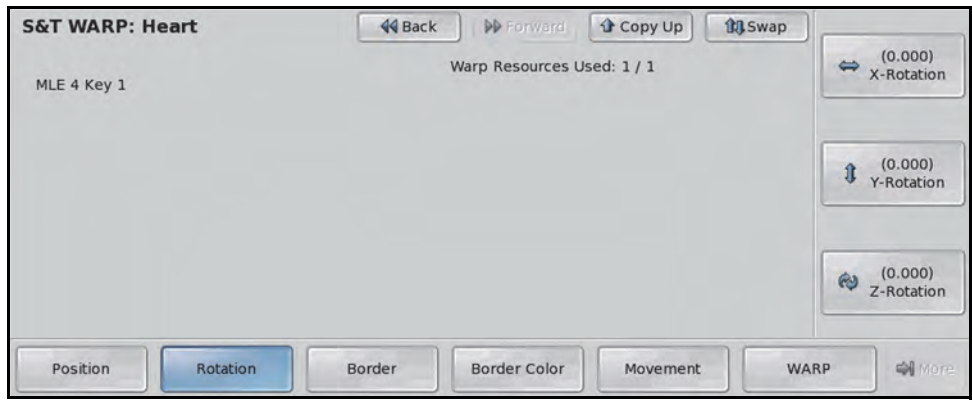

*Heart (Rotation) — S&T WARP Menu*

- Use the **X-Rotation** knob, or the positioner, to adjust the number of horizontal rotations the heart does along the path of the WARP.
- Use the **Y-Rotation** knob, or the positioner, to adjust the number of vertical rotations the heart does along the path of the WARP.
- Use the **Z-Rotation** knob, or the positioner, to adjust the number of clockwise, or counter-clockwise, rotations the heart does along the path of the WARP.
- **5.** Press **Border**.

| <b>S&amp;T WARP: Heart</b> |          | 44 Back | <b>PD</b> Forward<br>Warp Resources Used: 1 / 1 | <b>T</b> Copy Up | <b>创</b> Swap |                         |
|----------------------------|----------|---------|-------------------------------------------------|------------------|---------------|-------------------------|
| MLE 4 Key 1                |          |         |                                                 |                  |               |                         |
|                            |          |         |                                                 |                  |               | 50)<br>$\omega$<br>Size |
| Position                   | Rotation | Border  | <b>Border Color</b>                             | Movement         | <b>WARP</b>   | <b>Si</b> More          |

*Heart (Border) — S&T WARP Menu*

• Use the **Size** knob, or the positioner, to adjust the size of the border on the heart.

#### **6.** Press **Border Color**.

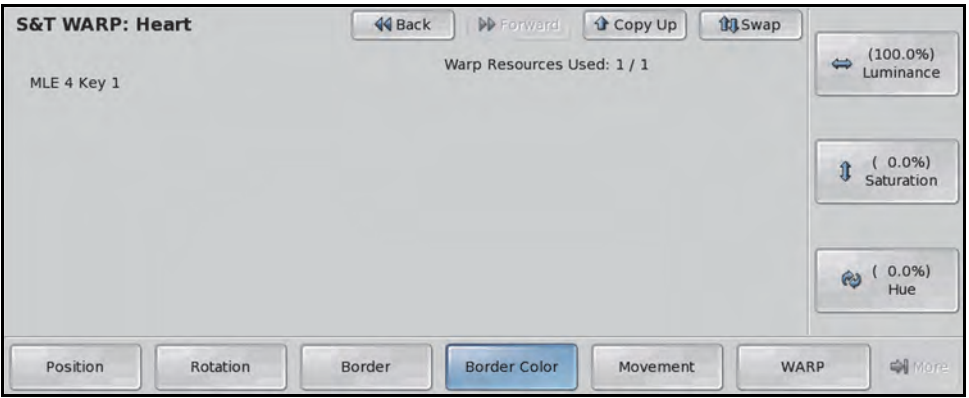

*Heart (Border Color) — S&T WARP Menu*

- Use the **Luminance** knob, or the positioner, to adjust the luminance of the border color.
- Use the **Saturation** knob, or the positioner, to adjust the saturation of the border color.
- Use the **Hue** knob, or the positioner, to adjust the hue of the border color.
- **7.** Press **Movement**.

| <b>S&amp;T WARP: Heart</b> |          | 44 Back | <b>PD</b> Forward          | <b>1</b> Copy Up | <b>UJ</b> Swap      |                   |
|----------------------------|----------|---------|----------------------------|------------------|---------------------|-------------------|
| MLE 4 Key 1                |          |         | Warp Resources Used: 1 / 1 |                  | $\Rightarrow$       | (0.000)<br>X-Rate |
|                            |          |         |                            |                  | Û                   | (0.000)<br>Y-Rate |
|                            |          |         |                            |                  | $\hat{\mathcal{C}}$ | (0.000)<br>Z-Rate |
| Position                   | Rotation | Border  | <b>Border Color</b>        | Movement         | <b>WARP</b>         | <b>Wore</b>       |

*Heart (Movement) — S&T WARP Menu*

• Use the **X-Rate** knob, or the positioner, to adjust the rate at which the heart will fly off in the X-Axis.

- Use the **Y-Rate** knob, or the positioner, to adjust the rate at which the heart will fly off in the Y-Axis.
- Use the **Z-Rate** knob, or the positioner, to adjust the rate at which the heart will fly off in the Z-Axis.

### <span id="page-302-0"></span>**Lens Flare WARP**

The Lens Flare WARP creates a point light source and a series of lens flare effects on the key video. This WARP can be adjusted for position, lighting, color, and how the lens flares appear.

- **1.** Select and activate the Lens Flare WARP effect on the keyer you want to apply it.
- **2.** Press **Position**.

| <b>S&amp;T WARP: Lens Flare</b> |          | 44 Back   | <b>PD</b> Forward        | <b>T</b> Copy Up | <b>创Swap</b> |               | (60.0%              |
|---------------------------------|----------|-----------|--------------------------|------------------|--------------|---------------|---------------------|
| MLE 4 Key 1                     |          |           | Warp Resources Used: 1/1 |                  |              | $\Rightarrow$ | Center (X)          |
|                                 |          |           |                          |                  |              | Û             | 34.9%<br>Center (Y) |
|                                 |          |           |                          |                  |              | R3            | 0.0%<br>Size        |
| Position                        | Lighting | Placement | Color                    | Flare Options    | <b>WARP</b>  |               | Si More             |

*Lens Flare (Position) — S&T WARP Menu*

- **3.** Adjust the center position of the light source for the lens flare as follows:
	- Use the **Center (X)** knob, or the positioner, to adjust the horizontal position of the center point of the light source on screen.
	- Use the **Center (Y)** knob, or the positioner, to adjust the vertical position of the center point of the light source on screen.
	- Use the **Size** knob, or the positioner, to adjust the size of the light source and lens flares.
- **4.** Press **Lighting**.

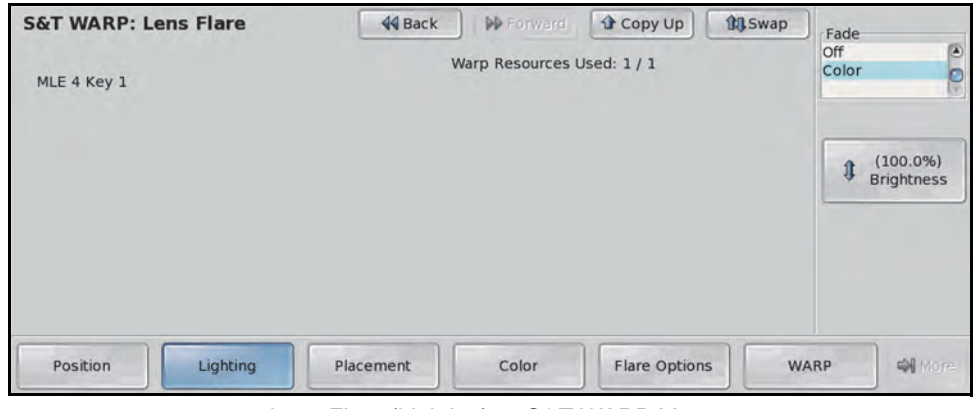

*Lens Flare (Lighting) — S&T WARP Menu*

- Use the **Fade** knob to select **Color** to apply a washout light to the key video.
- Use the **Brightness** knob, or the positioner, to adjust the brightness of the light source, flares, and washout light.
- **5.** Press **Placement**.

| <b>S&amp;T WARP: Lens Flare</b> |          | 44 Back   | <b>PD</b> Forward        | <b>T</b> Copy Up | <b>Lu</b> Swap | Auto-Follow      |                             |
|---------------------------------|----------|-----------|--------------------------|------------------|----------------|------------------|-----------------------------|
| MLE 4 Key 1                     |          |           | Warp Resources Used: 1/1 |                  |                | Off<br><b>On</b> | D<br>P                      |
|                                 |          |           |                          |                  |                | IJ               | O)<br>Angle                 |
|                                 |          |           |                          |                  |                | $\omega$         | (100.0%)<br><b>Distance</b> |
| Position                        | Lighting | Placement | Color                    | Flare Options    |                | <b>WARP</b>      | <b>Wore</b>                 |

*Lens Flare (Placement) — S&T WARP Menu*

- Use the **Auto-Follow** knob to turn this feature on or off.
	- **Off** Select this option to manually adjust the distance that the lens flares are from the light source.
	- › **On** Select this option to have the switcher automatically adjust the distance the lens flares are from the light source.
- Use the **Angle** knob, or the positioner, to adjust the angle of the lens flares compared to the center of the screen.
- Use the **Distance** knob, or the positioner, to adjust the distance between the lens flares and light source. The **Auto-Follow** option must be set to **Off**.

#### **6.** Press **Color**.

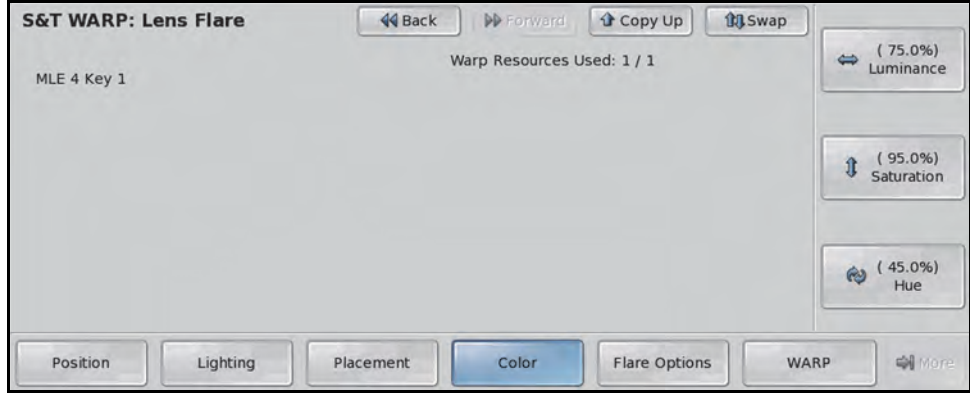

*Lens Flare (Color) — S&T WARP Menu*

- Use the **Luminance** knob, or the positioner, to adjust the luminance of the effect.
- Use the **Saturation** knob, or the positioner, to adjust the saturation of the effect.
- Use the **Hue** knob, or the positioner, to adjust the hue of the effect.
- **7.** Press **Flare Options**.

| <b>S&amp;T WARP: Lens Flare</b> |          | 44 Back   | <b>PD</b> Forward          | <b>1</b> Copy Up     | <b>UJ</b> Swap                                                                              |
|---------------------------------|----------|-----------|----------------------------|----------------------|---------------------------------------------------------------------------------------------|
| MLE 4 Key 1                     |          |           | Warp Resources Used: 1 / 1 |                      | 0.0%<br>دے<br>Aspect                                                                        |
|                                 |          |           |                            |                      | Flare Type<br>$\begin{array}{c} \circ \\ \bullet \end{array}$<br>Type 1<br>Type 2<br>Type 3 |
|                                 |          |           |                            |                      | 4)<br>సౌ<br>Flares                                                                          |
| Position                        | Lighting | Placement | Color                      | <b>Flare Options</b> | <b>W</b> More<br><b>WARP</b>                                                                |

*Lens Flare (Flare Options) — S&T WARP Menu*

- Use the **Aspect** knob, or the positioner, to adjust the aspect ratio of the lens flare and light source.
- Use the **Flare Type** knob to select the shape, or type, or light source for the light source.
- Use the **Flares** knob, or the positioner, to adjust the number of flares (**0** through **4**) used in the effect.

# <span id="page-305-0"></span>**Magnify WARP**

The Magnify WARP creates an area within which the background video, that the WARP is applied to, is magnified. This WARP can be adjusted for position, shape, borders, and rotation.

- **1.** Select and activate the Magnify WARP effect on the keyer you want to apply it.
- **2.** Press **Position**.

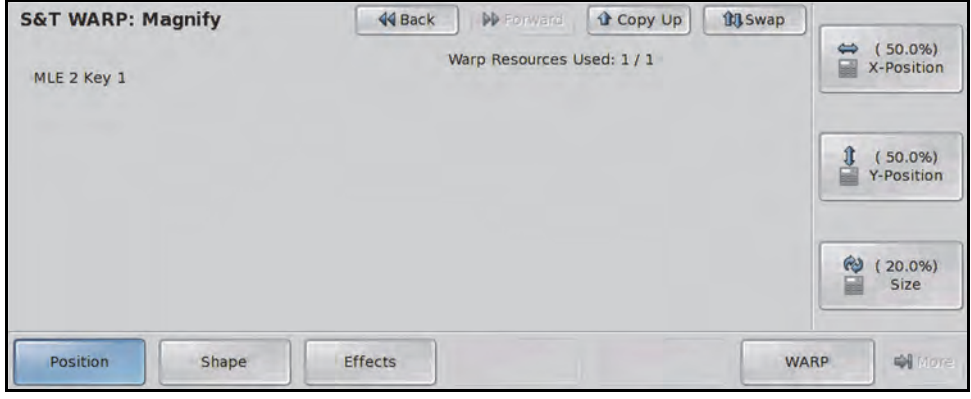

*Magnify (Position) — S&T WARP Menu*

- **3.** Adjust the position of the magnified area as follows:
	- Use the **X-Position** knob, or the positioner, to adjust the horizontal position of the magnified area on screen.
	- Use the **Y-Position** knob, or the positioner, to adjust the vertical position of the magnified area on screen.
	- Use the **Size** knob, or the positioner, to adjust the size of the magnified area.
- **4.** Press **Shape**.

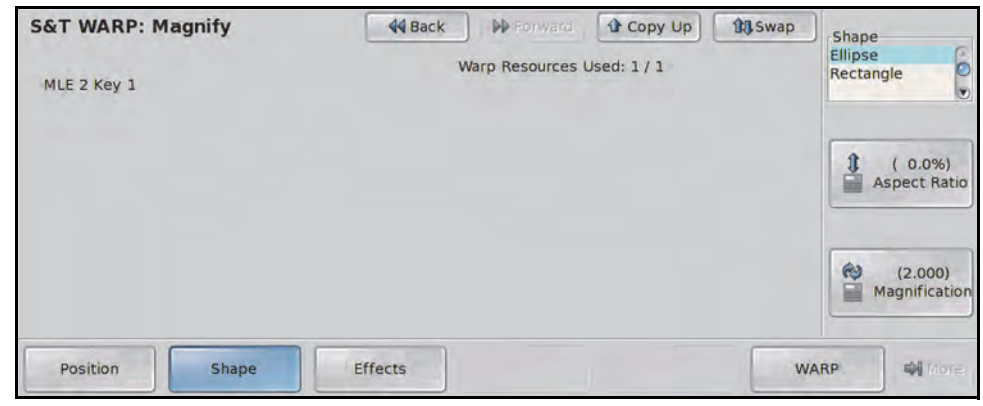

*Magnify (Shape) — S&T WARP Menu*

- Use the **Shape** knob to select the shape of the magnified area.
- Use the **Aspect Ratio** knob, or the positioner, to adjust the aspect ratio of the magnified area.
- Use the **Magnification** knob, or the positioner, to adjust the magnification of the effect.
- **5.** Press **Effects**.

| <b>S&amp;T WARP: Magnify</b><br>MLE 2 Key 1 | 44 Back | <b>PD</b> Forward<br>Warp Resources Used: 1/1 | <b>1 Copy Up</b> | <b>创Swap</b> | Background<br><b>Hide</b><br>Show      | $\begin{pmatrix} 0 & b \end{pmatrix}$            |
|---------------------------------------------|---------|-----------------------------------------------|------------------|--------------|----------------------------------------|--------------------------------------------------|
|                                             |         |                                               |                  |              | <b>Edge Effect</b><br>Off<br><b>On</b> | $\begin{array}{c} \bullet & \bullet \end{array}$ |
|                                             |         |                                               |                  |              | $\omega$<br>⊟                          | 45)<br>Angle (deg.)                              |
| Position<br>Shape                           | Effects |                                               |                  |              | <b>WARP</b>                            | ₩ More                                           |

*Magnify (Effects) — S&T WARP Menu*

- Use the **Background** knob to select whether the background is visible or not.
	- › **Hide** Select this option to have the background region that is not being magnified not shown.
	- **Show** Select this option to have the background region that is not being magnified shown.
- Use the **Edge Effect** knob to turn borders for the lens effect on or off.
	- **Off** Select this option to not have borders applied to the edges of the magnified area.
	- › **On** Select this option to have borders applied to the edges of the magnified area.
- Use the **Angle (deg.)** knob, or the positioner, to adjust the angle of the magnified area.

#### <span id="page-307-0"></span>**Melt WARP**

The Melt WARP creates an effect that makes the key appear to melt, distorting the key video. The Melt can move up, down, left, or right.

- **1.** Select and activate the Melt WARP effect on the keyer you want to apply it.
- **2.** Press **Melt**.

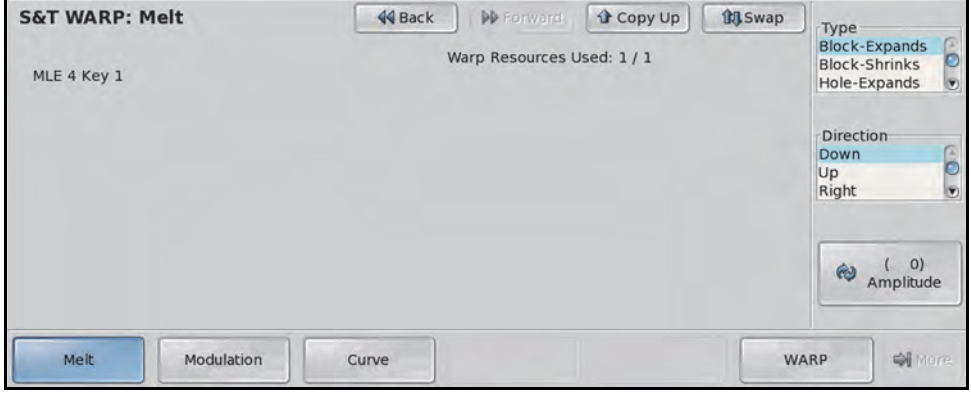

*Melt (Melt) — S&T WARP Menu*

- **3.** Adjust the type of melt as follows:
	- Use the **Type** knob to select how the key video appears to melt.
	- Use the **Direction** knob to select the direction that the melt will progress in.
	- Use the **Amplitude** knob, or the positioner, to adjust the size of the peaks in the effect.
- **4.** Press **Modulation**.

| <b>S&amp;T WARP: Melt</b> | <b>PP</b> Forward<br>44 Back | <b>1</b> Copy Up<br><b>BJ</b> Swap | 25)                         |
|---------------------------|------------------------------|------------------------------------|-----------------------------|
| MLE 4 Key 1               | Warp Resources Used: 1/1     |                                    | $\Rightarrow$<br>Frequency  |
|                           |                              |                                    | 24)<br>I<br>Peak            |
|                           |                              |                                    | 200)<br>సె<br>Lateral Dist. |
| Melt<br>Modulation        | Curve                        | WARP                               | ₩ More                      |

*Melt (Modulation) — S&T WARP Menu*

- Use the **Frequency** knob, or the positioner, to select the number of melting waves in the effect.
- Use the **Peak** knob, or the positioner, to adjust the size of the melting waves in the effect.
- Use the **Lateral Dist.** knob, or the positioner, to shrink or expand the key video based on the type of melt you selected.
- **5.** Press **Curve**.

| <b>S&amp;T WARP: Melt</b> |            | 44 Back | <b>PD</b> Forward<br>Warp Resources Used: 1 / 1 | <b>1</b> Copy Up | <b>BJ</b> Swap | ⇔                        | 0)<br>Slope |
|---------------------------|------------|---------|-------------------------------------------------|------------------|----------------|--------------------------|-------------|
| MLE 4 Key 1               |            |         |                                                 |                  |                | $\vert$ O)<br>U<br>Phase |             |
|                           |            |         |                                                 |                  |                |                          |             |
| Melt                      | Modulation | Curve   |                                                 |                  | WARP           |                          | ₩ore.       |

*Melt (Curve) — S&T WARP Menu*

- Use the **Slope** knob, or the positioner, to adjust the angle of the melt.
- Use the **Phase** knob, or the positioner, to adjust the position of the waves across the trailing edge of the melt.

### <span id="page-309-0"></span>**Obscure WARP**

The Obscure WARP creates a pixelation effect bound in an oval or rectangle that can be positioned over part of the key video.

- **1.** Select and activate the Obscure WARP effect on the keyer you want to apply it.
- **2.** Press **Pixelation**.

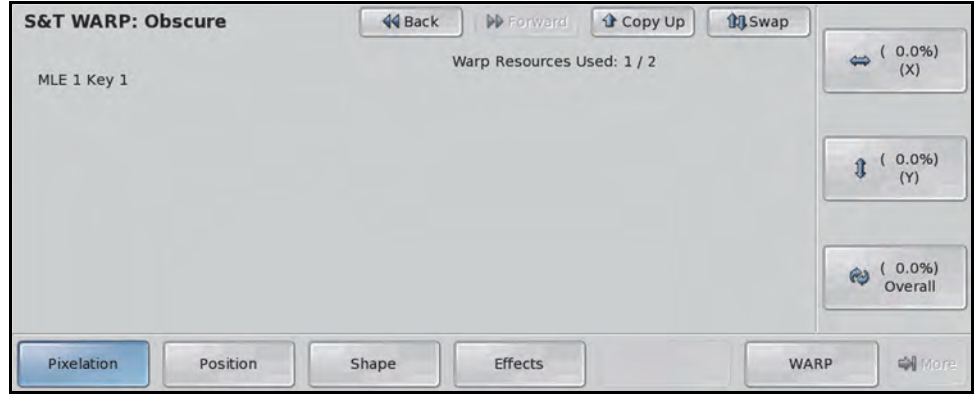

*Obscure (Pixelation) — S&T WARP Menu*

- **3.** Adjust the pixelation of the effect as follows:
	- Use the **(X)** knob, or the positioner, to adjust the size of the pixels horizontally.
	- Use the **(Y)** knob, or the positioner, to adjust the size of the pixels vertically.
	- Use the **Overall** knob, or the positioner, to adjust the size of the pixels both horizontally and vertically at the same time.

#### **4.** Press **Position**.

| <b>S&amp;T WARP: Obscure</b> |       | 44 Back<br><b>PD</b> Forward | <b>1</b> Copy Up | <b>Lu</b> Swap |              |                      |
|------------------------------|-------|------------------------------|------------------|----------------|--------------|----------------------|
| MLE 1 Key 1                  |       | Warp Resources Used: 1/2     |                  |                | $\leftarrow$ | 50.0%<br>Center (X)  |
|                              |       |                              |                  |                | Û            | 50.0%)<br>Center (Y) |
|                              |       |                              |                  |                | <b>的</b>     | 80.0%)<br>Size       |
| Pixelation<br>Position       | Shape | Effects                      |                  | <b>WARP</b>    |              | Si More              |

*Obscure (Position) — S&T WARP Menu*

- Use the **Center (X)** knob, or the positioner, to horizontally adjust the position of the obscure over the key video.
- Use the **Center (Y)** knob, or the positioner, to vertically adjust the position of the obscure over the key video.
- Use the **Size** knob, or the positioner, to adjust the size of the obscure over the key video.
- **5.** Press **Shape**.

| <b>S&amp;T WARP: Obscure</b> |          | 44 Back | <b>PD</b> Forward        | <b>T</b> Copy Up | <b>创</b> Swap |                               |                                                           |
|------------------------------|----------|---------|--------------------------|------------------|---------------|-------------------------------|-----------------------------------------------------------|
| MLE 1 Key 1                  |          |         | Warp Resources Used: 1/2 |                  |               | $\Rightarrow$                 | 0.0%<br>Aspect                                            |
|                              |          |         |                          |                  |               | Shape<br>Ellipse<br>Rectangle | $\begin{array}{ c } \hline \bullet & \bullet \end{array}$ |
| Pixelation                   | Position | Shape   | Effects                  |                  |               | <b>WARP</b>                   | <b>Wore</b>                                               |

*Obscure (Shape) — S&T WARP Menu*

- Use the **Aspect** knob, or the positioner, to adjust the aspect ratio of the obscure shape.
- Use the **Shape** knob to select the shape of the obscure.
- **6.** Press **Effects**.

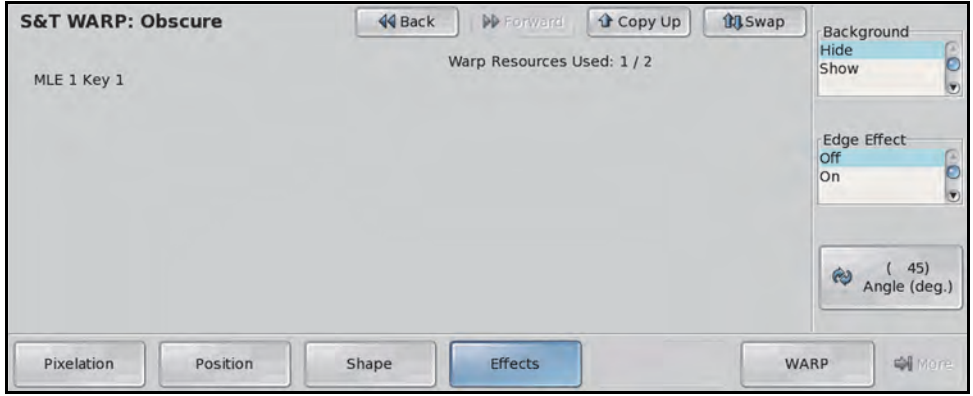

*Obscure (Effects) — S&T WARP Menu*

- Use the **Background** knob to select whether the key video outside of the obscure is shown (**Show**), or hidden (**Hide**).
- Use the **Edge Effect** knob to turn the edge effect **On** or **Off**. The Edge Effect adds an embossing effect to the edge of the obscure.
- Use the **Angle (deg.)** knob, or the positioner, to select the rotation of the embossing effect around the obscure.

### <span id="page-311-0"></span>**Page Roll WARP**

The Page Roll WARP allows you to roll up the key as you would a piece of paper. You can adjust the angle, direction, and tightness of the roll.

**Note** *— A Page Roll requires 2 Squeeze & Tease channel resources for all key types, even a Preset Pattern key. A wipe created using a Page Roll will only require one Squeeze & Tease channel resource.*

- **1.** Select and activate the Page Roll WARP effect on the keyer you want to apply it.
- **2.** Press **Position**.

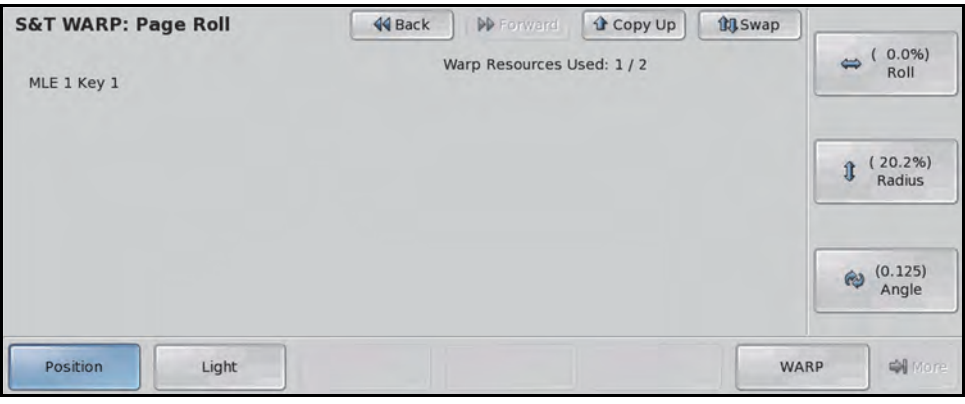

*Page Roll (Position) — S&T WARP Menu*

- **3.** Adjust the appearance of the effect as follows:
	- Use the **Roll** knob, or the positioner, to adjust the amount of the key that is rolled.
	- Use the **Radius** knob, or the positioner, to adjust the tightness of the roll.
	- Use the **Angle** knob, or the positioner, to adjust the direction, or angle, that the roll is performed in.
- **4.** Press **Light**.

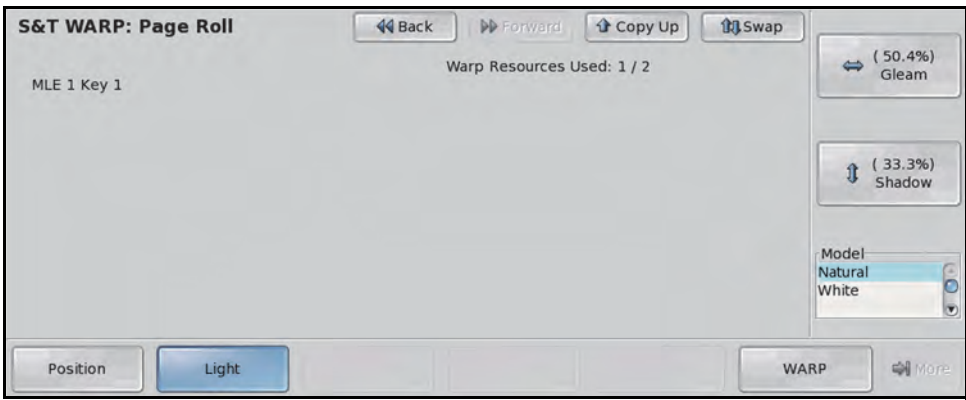

*Page Roll (Light) — S&T WARP Menu*

- Use the **Model** knob to select either a **Natural** (brighten the highlight) or **White** (blends the highlight) light source.
- Use the **Gleam** knob, or the positioner, to adjust the intensity of the highlight along the top of the roll.
- Use the **Shadow** knob, or the positioner, to adjust the intensity of the shadow inside and below the roll.

### <span id="page-312-0"></span>**Pixie Dust WARP**

The Pixie Dust WARP creates an exploded pixelation effect bound in an oval or rectangle that can be positioned over part of the key video.

- **1.** Select and activate the Pixie Dust WARP effect on the keyer you want to apply it.
- **2.** Press **Randomness**.

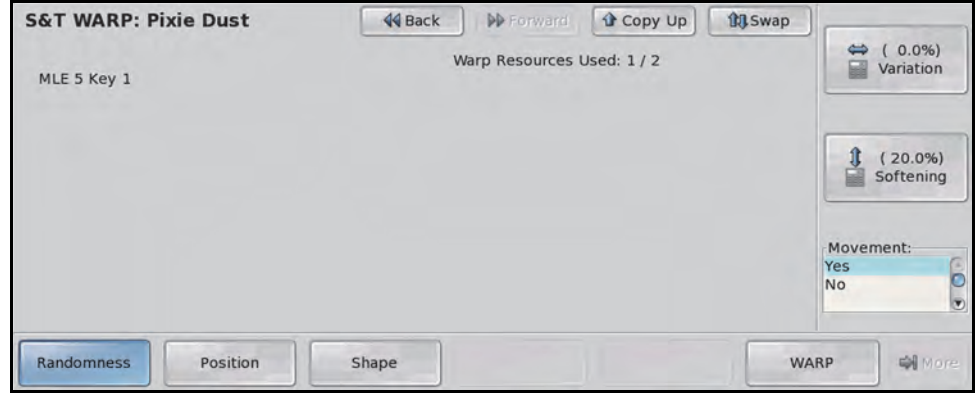

*Pixie Dust (Randomness) — S&T WARP Menu*

- Use the **Variation** knob, or the positioner, to adjust the amount of variation in the random distribution of pixels in the effect. The greater the variation, the fuzzier the image appears.
- Use the **Softening** knob, or the positioner, to adjust the amount of softness around the edges of the effect.
- Use the **Movement** knob to select **Yes** (pixels will appear to move) or **No** (image is static) to apply movement to the effect.
- **3.** Press **Position**.

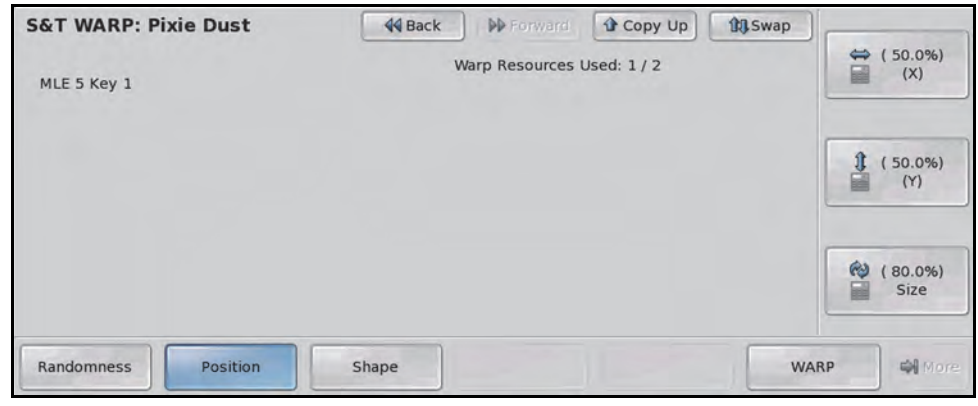

*Pixie Dust (Position) — S&T WARP Menu*

- **4.** Adjust the pixelation of the effect as follows:
	- Use the **(X)** knob, or the positioner, to adjust the horizontal position of the effect.
	- Use the **(Y)** knob, or the positioner, to adjust the vertical position of the effect.
	- Use the **Size** knob, or the positioner, to adjust the size of the effect.
- **5.** Press **Shape**.

| <b>S&amp;T WARP: Pixie Dust</b> | <b>44 Back</b> | <b>PD</b> Forward          | <b>T</b> Copy Up | <b>创Swap</b> |                                         |
|---------------------------------|----------------|----------------------------|------------------|--------------|-----------------------------------------|
| MLE 5 Key 1                     |                | Warp Resources Used: 1 / 2 |                  |              | $0.0\%$<br>⇔<br>Aspect                  |
|                                 |                |                            |                  |              | Pattern:<br>Rectangle<br>6<br>oval<br>G |
| Randomness<br>Position          | Shape          |                            |                  |              | Wore<br><b>WARP</b>                     |

*Pixie Dust (Shape) — S&T WARP Menu*

- Use the **Aspect** knob, or the positioner, to adjust the aspect ratio of the pixie dust effect area.
- Use the **Pattern** knob to select the shape of the pixie dust effect area.

# <span id="page-314-0"></span>**Ripple WARP**

The Ripple WARP creates a ripple effect, like dropping a rock into a pool of water.

- **1.** Select and activate the Ripple WARP effect on the keyer you want to apply it.
- **2.** Press **Wave**.

| <b>S&amp;T WARP: Ripple</b><br>MLE 4 Key 1 |          | 44 Back  | <b>PD</b> Forward<br>Warp Resources Used: 1 / 1 | Copy Up | <b>UJ</b> Swap | ⇔ | 0.0%<br>Amplitude    |
|--------------------------------------------|----------|----------|-------------------------------------------------|---------|----------------|---|----------------------|
|                                            |          |          |                                                 |         |                |   | (78.2%)<br>Frequency |
| Wave                                       | Position | Lighting | Movement                                        |         | <b>WARP</b>    |   | Wore,                |

*Ripple (Wave) — S&T WARP Menu*

- **3.** Adjust the waves of the effect as follows:
	- Use the **Amplitude** knob, or the positioner, to adjust the perceived height of the waves.
	- Use the **Frequency** knob, or the positioner, to adjust the number of waves.
- **4.** Press **Position**.

| <b>S&amp;T WARP: Ripple</b><br>MLE 4 Key 1 | 44 Back  | <b>1</b> Copy Up<br><b>PD</b> Forward<br>Warp Resources Used: 1/1 | <b>创Swap</b> | 50.0%<br>⇔<br>Center (X)<br>ш |
|--------------------------------------------|----------|-------------------------------------------------------------------|--------------|-------------------------------|
|                                            |          |                                                                   |              | 50.0%<br>₿<br>Center (Y)      |
| Position<br>Wave                           | Lighting | Movement                                                          | <b>WARP</b>  | Wore                          |

*Ripples (Position) — S&T WARP Menu*

- Use the **Center (X)** knob, or the positioner, to horizontally adjust the position of the center of the ripples.
- Use the **Center (Y)** knob, or the positioner, to vertically adjust the position of the center of the ripples.
- **5.** Press **Lighting**.

| <b>S&amp;T WARP: Ripple</b><br>MLE 4 Key 1 |          | <b>44 Back</b> | <b>PP</b> Forward<br>Warp Resources Used: 1 / 1 | <b>T</b> Copy Up | <b>創Swap</b> | ⇔ | $(0.0\%)$<br>Intensity |
|--------------------------------------------|----------|----------------|-------------------------------------------------|------------------|--------------|---|------------------------|
| Wave                                       | Position | Lighting       | Movement                                        |                  | <b>WARP</b>  |   | <b>Si</b> More         |

*Ripples (Lighting) — S&T WARP Menu*

• Use the **Intensity** knob, or the positioner, to adjust the intensity of the lighting on the waves of the effect.

#### **6.** Press **Movement**.

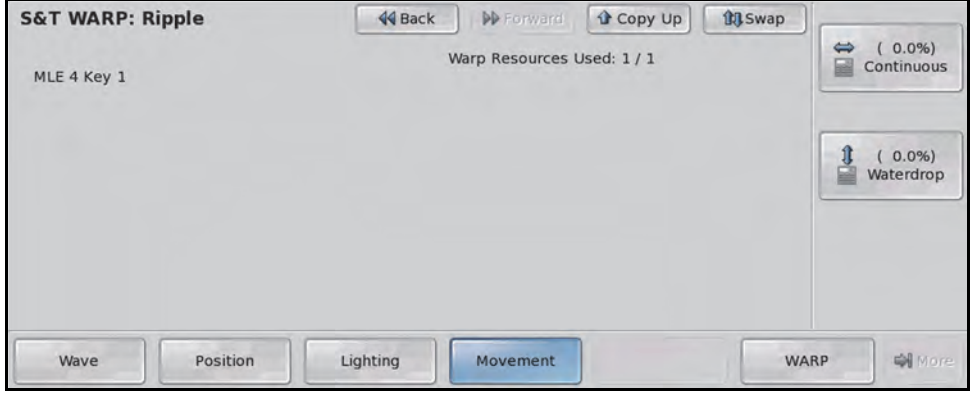

*Ripple (Movement) — S&T WARP Menu*

- Use the **Continuous** knob, or the positioner, to adjust the amount of motion there is in the waves moving away from the center. At **0.0%** there is no movement.
- Use the **Waterdrop** knob, or the positioner, to adjust the intensity of the waterdrop effect at the center of the ripple effect.

### <span id="page-316-0"></span>**Sand WARP**

The Sand WARP creates an effect that looks like a sand storm removing the key to reveal the background. The effect can progress from left to right, or right to left.

- **1.** Select and activate the Sand WARP effect on the keyer you want to apply it.
- **2.** Press **Sand**.

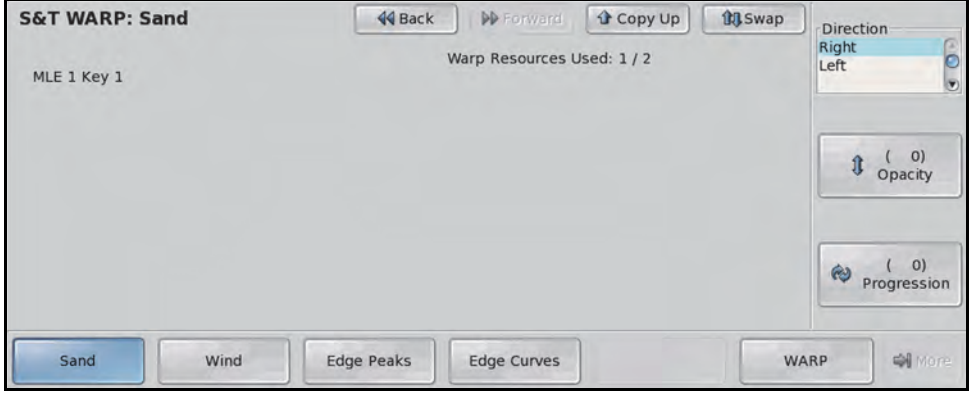

*Sand (Sand) — S&T WARP Menu*

- **3.** Adjust the sand of the effect as follows:
	- Use the **Direction** knob to select the direction that the effect will progress in.
	- Use the **Opacity** knob, or the positioner, to adjust the opacity of the grains of sand.
	- Use the **Progression** knob, or the positioner, to adjust the position of the trailing edge of the effect.
- **4.** Press **Wind**.

| <b>S&amp;T WARP: Sand</b> | 44 Back           | <b>PP</b> Forward        | <b>1</b> Copy Up<br><b>创Swap</b> |                                      |
|---------------------------|-------------------|--------------------------|----------------------------------|--------------------------------------|
| MLE 1 Key 1               |                   | Warp Resources Used: 1/2 |                                  | 300)<br>$\leftarrow$<br>Oscillation  |
|                           |                   |                          |                                  | 25)<br>I<br>Velocity                 |
|                           |                   |                          |                                  | 35)<br><b>RU</b><br><b>Direction</b> |
| Wind<br>Sand              | <b>Edge Peaks</b> | <b>Edge Curves</b>       |                                  | ₩ore.<br>WARP                        |

*Sand (Wind) — S&T WARP Menu*

- Use the **Oscillation** knob, or the positioner, to adjust the oscillation in the sand. Changing this in a sequence creates the illusion of movement in the sand.
- Use the **Velocity** knob, or the positioner, to adjust the perceived velocity of the wind.
- Use the **Direction** knob, or the positioner, to adjust the direction of the wind, within the direction that the effect is progressing in.
- **5.** Press **Edge Peaks**.

| <b>S&amp;T WARP: Sand</b><br>MLE 1 Key 1 |      | 44 Back           | <b>PP</b> Forward<br>Warp Resources Used: 1 / 2 | <b>1</b> Copy Up | <b>UJ</b> Swap | (1700)<br>$\Rightarrow$<br>Frequency |
|------------------------------------------|------|-------------------|-------------------------------------------------|------------------|----------------|--------------------------------------|
|                                          |      |                   |                                                 |                  |                | (1600)<br>Û<br>Amplitude             |
| Sand                                     | Wind | <b>Edge Peaks</b> | <b>Edge Curves</b>                              |                  | <b>WARP</b>    | ₩ More                               |

*Sand (Edge Peaks) — S&T WARP Menu*

- Use the **Frequency** knob, or the positioner, to adjust the number of peaks along the trailing edge of the effect.
- Use the **Amplitude** knob, or the positioner, to adjust the size of the peaks along the trailing edge of the effect.
- **6.** Press **Edge Curves**.

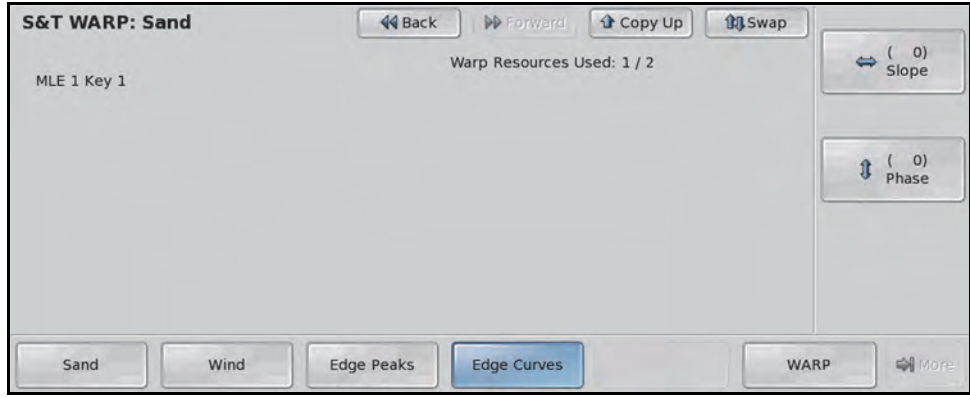

*Sand (Edge Curves) — S&T WARP Menu*

- Use the **Slope** knob, or the positioner, to adjust the angle of the peaks along the trailing edge of the effect.
- Use the **Phase** knob, or the positioner, to adjust the position of the peaks along the trailing edge of the effect.

# <span id="page-318-0"></span>**Split WARP**

The Split WARP allows you to split the key in half and move both halves away from each other in opposite directions.

- **1.** Select and activate the Split WARP effect on the keyer you want to apply it.
- **2.** Press **Position**.

| <b>S&amp;T WARP: Split</b><br>MLE 1 Key 1 | 44 Back | <b>PD</b> Forward<br>Warp Resources Used: 1/2 | <b>T</b> Copy Up | <b>UJ</b> Swap | Movement<br>Horizontal<br>Vertical | 6<br>ø            |
|-------------------------------------------|---------|-----------------------------------------------|------------------|----------------|------------------------------------|-------------------|
|                                           |         |                                               |                  |                | $\hat{\mathcal{C}}$                | 0.0%<br>Amplitude |
| Axis<br>Movement                          |         |                                               |                  |                | WARP                               | Wore              |

*Split (Movement) — S&T WARP Menu*

- **3.** Adjust the movement of the effect as follows:
	- Use the **Movement** knob to select the direction of the movement of the two pieces.
	- Use the **Amplitude** knob, or the positioner, to adjust the amount of distance between the two pieces.
- **4.** Press **Axis**.

| <b>S&amp;T WARP: Split</b> | <b>创</b> Swap<br><b>T</b> Copy Up<br>44 Back<br><b>PD</b> Forward |                                    |
|----------------------------|-------------------------------------------------------------------|------------------------------------|
| MLE 1 Key 1                | Warp Resources Used: 1/2                                          |                                    |
|                            |                                                                   | O)<br>J<br>Position                |
|                            |                                                                   | (0.000)<br>$\hat{\infty}$<br>Angle |
| Axis<br>Movement           | WARP                                                              | ₩ore                               |

*Split (Axis) — S&T WARP Menu*

- Use the **Position** knob, or the positioner, to adjust the position of the split between the two pieces.
- Use the **Angle** knob, or the positioner, to adjust the angle of the split between the two pieces.

#### <span id="page-319-0"></span>**Star WARP**

The Star WARP places the key video inside a star shape. As you create the WARP, the star shape will shrink down around the key and then fly off with the key. The direction and speed that it moves is determined by the settings.

The color of the border of the star can also be changed.

- **1.** Select and activate the Star WARP effect on the keyer you want to apply it.
- **2.** Press **Position**.

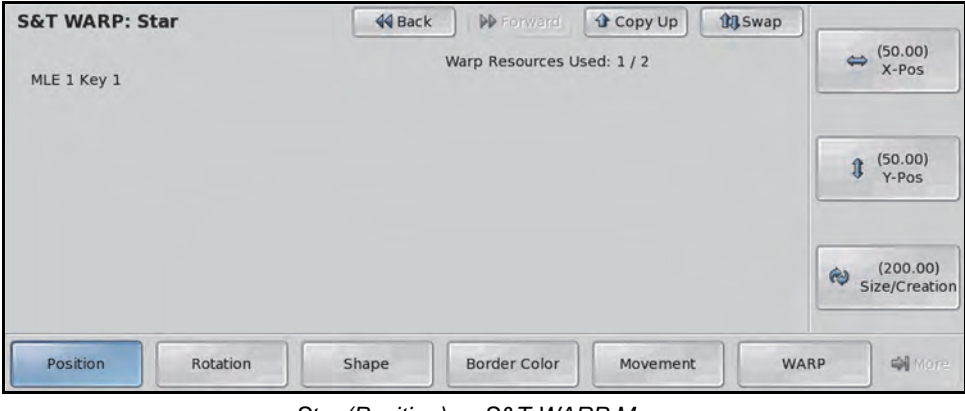

*Star (Position) — S&T WARP Menu*

- **3.** Create the star as follows:
	- Use the **X-Pos** knob, or the positioner, to adjust the horizontal position of the center point of the star on screen.
	- Use the **Y-Pos** knob, or the positioner, to adjust the vertical position of the center point of the star on screen.
	- Use the **Size/Creation** knob, or the positioner, to move the star through the path of the WARP.
- **4.** Press **Rotation**.

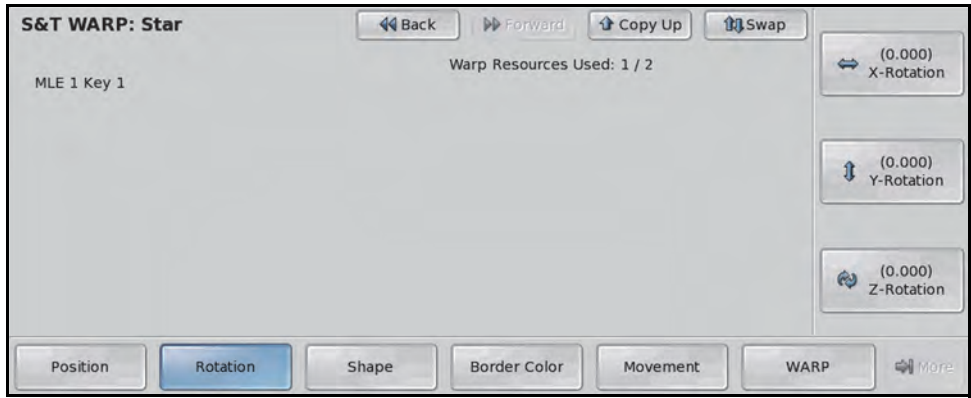

*Star (Rotation) — S&T WARP Menu*

- Use the **X-Rotation** knob, or the positioner, to adjust the number of horizontal rotations the star does along the path of the WARP.
- Use the **Y-Rotation** knob, or the positioner, to adjust the number of vertical rotations the star does along the path of the WARP.
- Use the **Z-Rotation** knob, or the positioner, to adjust the number of clockwise, or counter-clockwise, rotations the star does along the path of the WARP.

#### **5.** Press **Shape**.

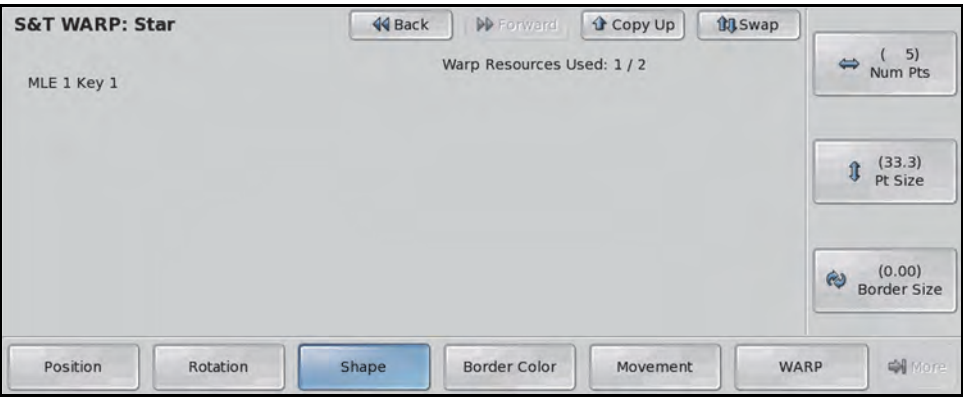

*Star (Shape) — S&T WARP Menu*

- Use the **Num Pts** knob, or the positioner, to adjust the number of points on the star.
- Use the **Pt Size** knob, or the positioner, to adjust the size of the points on the star.
- Use the **Border Size** knob, or the positioner, to adjust the size of the border on the star.
- **6.** Press **Border Color**.

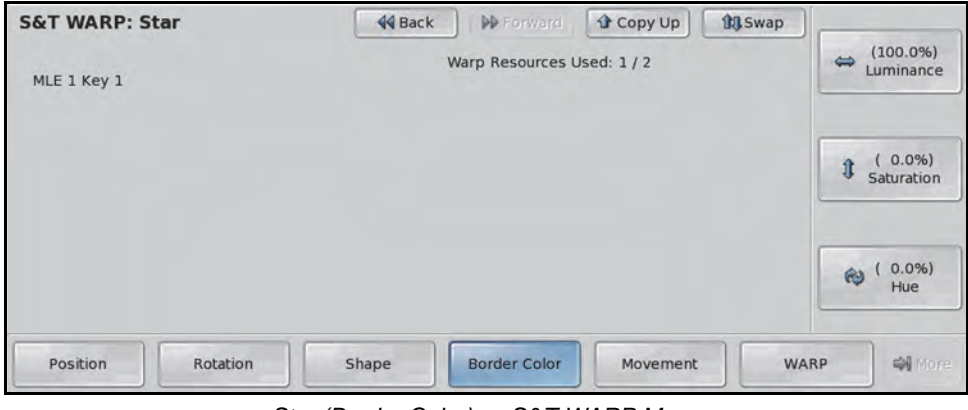

*Star (Border Color) — S&T WARP Menu*

- Use the **Luminance** knob, or the positioner, to adjust the luminance of the border color.
- Use the **Saturation** knob, or the positioner, to adjust the saturation of the border color.
- Use the **Hue** knob, or the positioner, to adjust the hue of the border color.
- **7.** Press **Movement**.

| <b>S&amp;T WARP: Star</b> |          | 44 Back                  | <b>PD</b> Forward   | <b>1</b> Copy Up | <b>BJ</b> Swap |                                    |
|---------------------------|----------|--------------------------|---------------------|------------------|----------------|------------------------------------|
| MLE 1 Key 1               |          | Warp Resources Used: 1/2 |                     |                  |                | (0.000)<br>$\Rightarrow$<br>X-Rate |
|                           |          |                          |                     |                  |                | (0.000)<br>Û<br>Y-Rate             |
|                           |          |                          |                     |                  |                | (0.000)<br>@<br>Z-Rate             |
| Position                  | Rotation | Shape                    | <b>Border Color</b> | Movement         | WARP           | Wore                               |

*Star (Movement) — S&T WARP Menu*

- Use the **X-Rate** knob, or the positioner, to adjust the rate at which the star will fly off in the X-Axis.
- Use the **Y-Rate** knob, or the positioner, to adjust the rate at which the star will fly off in the Y-Axis.
- Use the **Z-Rate** knob, or the positioner, to adjust the rate at which the star will fly off in the Z-Axis.

# <span id="page-322-0"></span>**Stretch WARP**

The Stretch WARP allows you to stretch the key both horizontally and vertically.

- **1.** Select and activate the Stretch WARP effect on the keyer you want to apply it.
- **2.** Press **Aspect**.

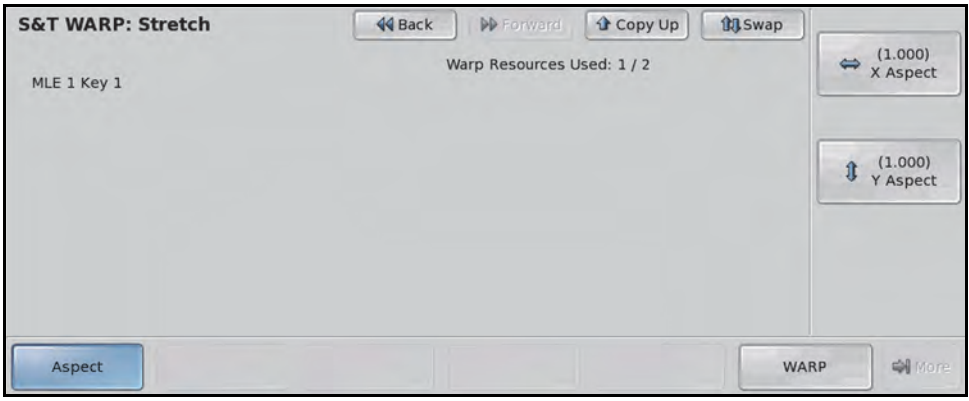

*Stretch (Aspect) — S&T WARP Menu*

- **3.** Use the **X Aspect** knob, or the positioner, to adjust the size of the key horizontally.
- **4.** Use the **Y Aspect** knob, or the positioner, to adjust the size of the key vertically.
# **Appendix A: Pre-loaded Effects**

# **In This Appendix**

<span id="page-324-0"></span>This appendix provides a brief description of the pre-programmed Squeeze & Tease wipes and sequences and the standard wipes that are supplied with your Vision switcher.

The following topics are discussed in this appendix:

- • [DVE Wipes and Sequences](#page-325-0)
- • [Copying Sequences to the Switcher](#page-328-0)
- • [Standard Wipes](#page-329-0)
- • [Vision Slots](#page-331-0)

# <span id="page-325-0"></span>**DVE Wipes and Sequences**

<span id="page-325-1"></span>This section provides descriptions of the pre-loaded DVE wipes and sequences that are provided with the Vision software. Two files are provided, one with WARP sequences, and without the WARP sequences.

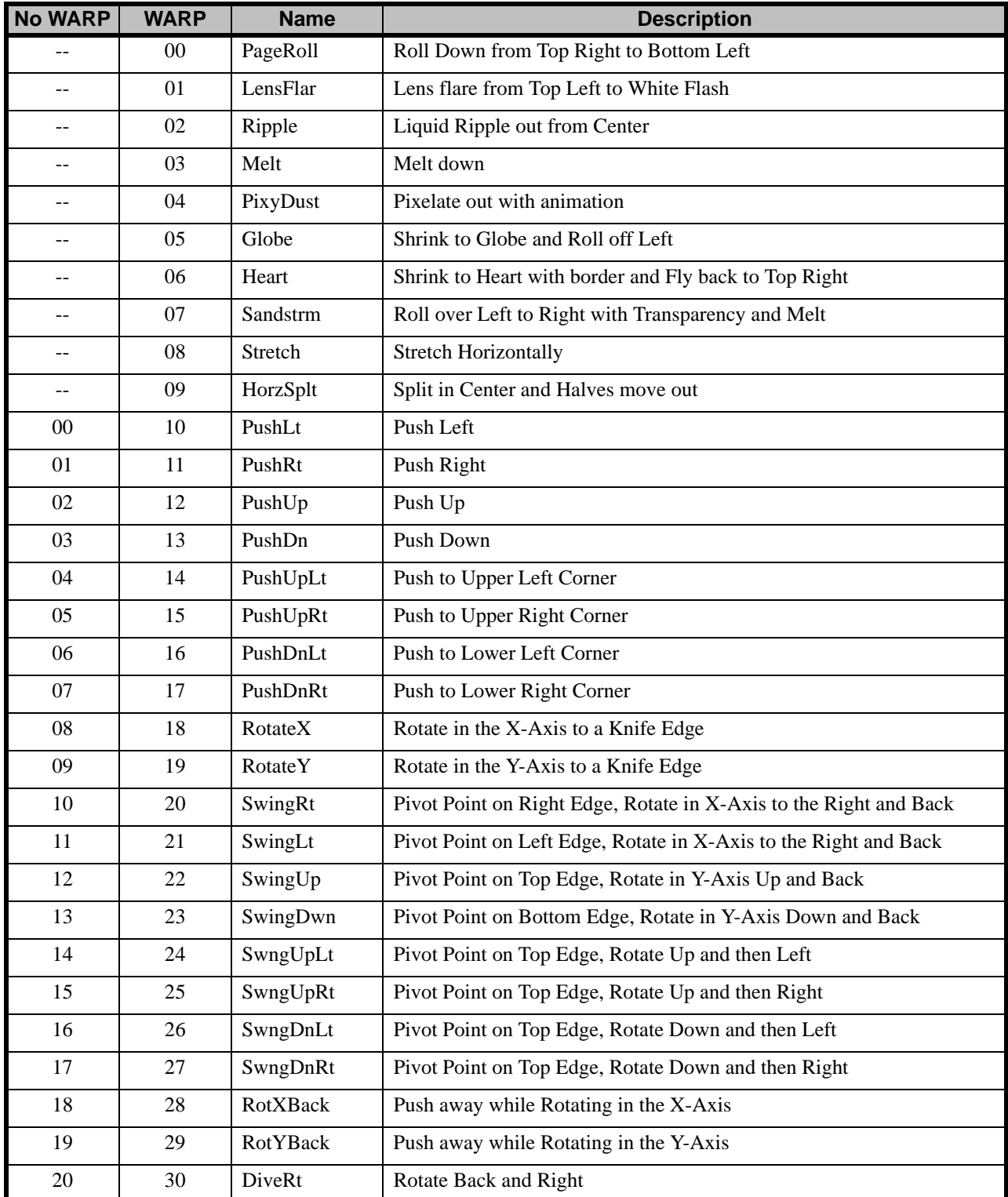

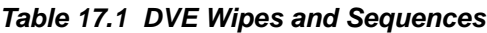

| <b>No WARP</b> | <b>WARP</b> | <b>Name</b>     | <b>Description</b>                                       |
|----------------|-------------|-----------------|----------------------------------------------------------|
| 21             | 31          | DiveLt          | Rotate Back and Left                                     |
| 22             | 32          | DiveUp          | Rotate Back and Up                                       |
| 23             | 33          | DiveDn          | Rotate Back and Down                                     |
| 24             | 34          | WalkDown        | Move Back, then Walk the video Down                      |
| 25             | 35          | WalkUp          | Move Back, then Walk the video Up                        |
| 26             | 36          | AspectX         | Compress Horizontally to Knife Edge                      |
| 27             | 37          | <b>AspectY</b>  | Compress Vertically to Knife Edge                        |
| 28             | 38          | ZoomOut         | Push Forward, then Back                                  |
| 29             | 39          | ZoomIn          | Push Away, then Back                                     |
| 30             | 40          | DeFocusRt       | Defocus, then Push Right                                 |
| 31             | 41          | DeFocusLt       | Defocus, then Push Left                                  |
| 32             | 42          | MosaicLt        | Mosaic, then Push Left                                   |
| 33             | 43          | MosaicRt        | Mosaic, then Push Right                                  |
| 34             | 44          | TwirlLft        | Twirl around the Y-Axis, then Push Left                  |
| 35             | 45          | TwirlRgt        | Twirl around the Y-Axis, then Push Right                 |
| 36             | 46          | KnifEdge        | Twirl to Knife Edge                                      |
| 37             | 47          | Tornado         | Video gets stuck in a Tornado                            |
| 38             | 48          | SpinOut         | Spin and Push Forwards, then Back                        |
| 39             | 49          | SpinIn          | Spin and Push Away, then Back                            |
| 40             | 50          | TopLtUp         | Pivot Point at Top Left Corner, Rotate and Push Up       |
| 41             | 51          | TopLtDwn        | Pivot Point at Top Left Corner, Rotate and Push Down     |
| 42             | 52          | TopRtUp         | Pivot Point at Top Right Corner, Rotate and Push Up      |
| 43             | 53          | TopRtDwn        | Pivot Point at Top Right Corner, Rotate and Push Down    |
| 44             | 54          | BtmLtUp         | Pivot Point at Bottom Left Corner, Rotate and Push Up    |
| 45             | 55          | <b>BtmLtDwn</b> | Pivot Point at Bottom Left Corner, Rotate and Push Down  |
| 46             | 56          | BtmRtUp         | Pivot Point at Bottom Right Corner, Rotate and Push Up   |
| 47             | 57          | <b>BtmRtDwn</b> | Pivot Point at Bottom Right Corner, Rotate and Push Down |
| 48             | 58          | 10000lbs        | Falls, then Bounces (when run in reverse)                |
| 49             | 59          | NailFall        | Swings on Nail Point, then Falls Down                    |
| 50             | 60          | SpinLtUp        | Pivot on Left Center, then Up                            |
| 51             | 61          | SpinLtDn        | Pivot on Left Center, then Down                          |
| 52             | 62          | SpinRtUp        | Pivot on Right Center, then Up                           |
| 53             | 63          | SpinRtDn        | Pivot on Right Center, then Down                         |
| 54             | 64          | SpinUpLt        | Pivot on Top, then Left                                  |
| 55             | 65          | SpinUpRt        | Pivot on Top, then Right                                 |
| 56             | 66          | SpinDnLt        | Pivot on Bottom, then Left                               |

*Table 17.1 DVE Wipes and Sequences*

| <b>No WARP</b> | <b>WARP</b> | <b>Name</b> | <b>Description</b>                                                                                                    |
|----------------|-------------|-------------|----------------------------------------------------------------------------------------------------|
| 57             | 67          | SpinDnRt    | Pivot on Bottom, then Right                                                                                                    |
| 58             | 68          | SepiaSpn    | Move Away to 1/2 size, change color to Sepia, then rotate in X-Axis to a<br>Knife Edge                                                  |
| 59             | 69          | Photo       | Move Away to 1/2 size, Light Flash, Posterize and change to black and<br>white, add white frame and de-posterize while Rotating Forward |
| 60             | 70          | Key forw    | Over the shoulder Top Left moves Forward to Bottom Right                                                                                |
| 61             | 71          | Key back    | Reverse of Key forw                                                                                                    |

*Table 17.1 DVE Wipes and Sequences*

# <span id="page-328-0"></span>**Copying Sequences to the Switcher**

<span id="page-328-1"></span>The sequences and wipes that are included with your Vision QMD/X switcher can be found on the Product Resources CD. To copy the sequences to the switcher you must use the web interface to load the sequences into a Setup on the switcher.

- **1.** Locate the sequence file you want to upload to the switcher.
	- **Sequences.tgz** Contains 3D and WARP sequences.
	- **Sequences\_No-WARP.tgz** Contains only 3D sequences. You must rename this file to *Sequences.tgz* for upload to the switcher.
- **2.** On your computer, open your Web Browser and, in the address bar, enter the IP address of your frame and press **Enter**. The **QMD/X Web Interface Splash Screen** is displayed.
- **3.** Enter your username and password as follows when the **Login Dialog Box** appears. The default **Name** is **user** and **Password** is **password**.
- **4.** Click **File Sets** to display the **File Sets Page**. All the populated Setups on the switcher are shown in blue.

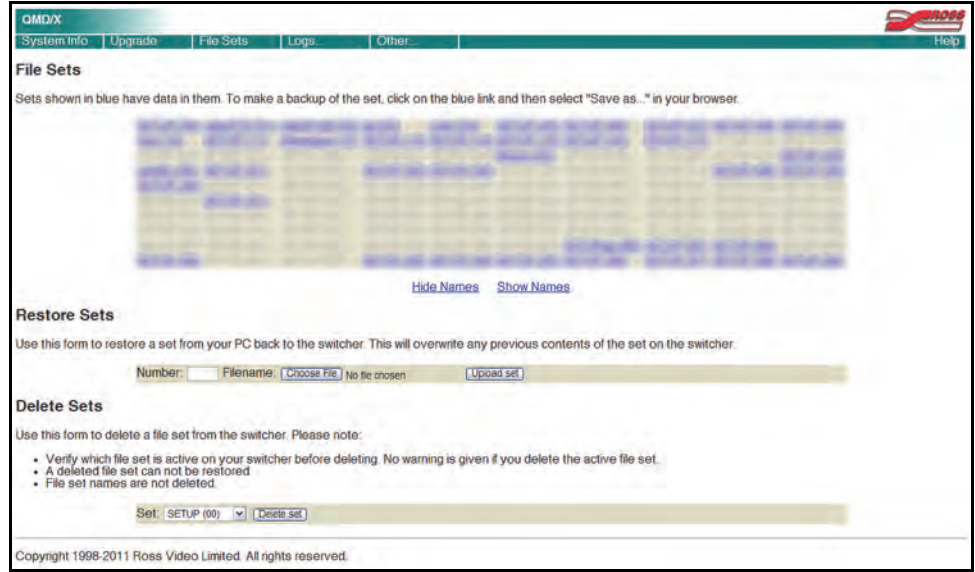

*File Sets Page*

- **5.** In the **Number** field, enter the 2-digit number for the Setup on the switcher that you want to copy the sequences to. If any Setup files exist in that location, they will be replaced with the new files. All the populated Setups on the switcher are shown in blue.
- **6.** In the **Filename** field, enter the location of the **Sequences.tgz** file on the computer.

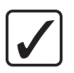

**Operating Tip** *— You can use the Browse... button to display the file browser dialog, and then locate the file you want to upload.*

**7.** Click **Upload set** and **OK** to copy the sequences to the switcher.

To load the sequences on the switcher, you must recall the S&T MD Sequences from the Setup that you copied the sequences to.

#### *For More Information...*

• on recalling sequences on the switcher, Refer to the section "**Recalling Registers**" on page Eng 13-9.

# <span id="page-329-0"></span>**Standard Wipes**

<span id="page-329-5"></span>Wipes fall into several different categories on the switcher, depending on how they appear when being performed.

## **Classic Wipes**

<span id="page-329-3"></span>Classic wipes, (**[Figure 17.1](#page-329-1)**), are the most basic type of wipe, that involve some pattern that expands, or shrinks, to reveal the destination video.

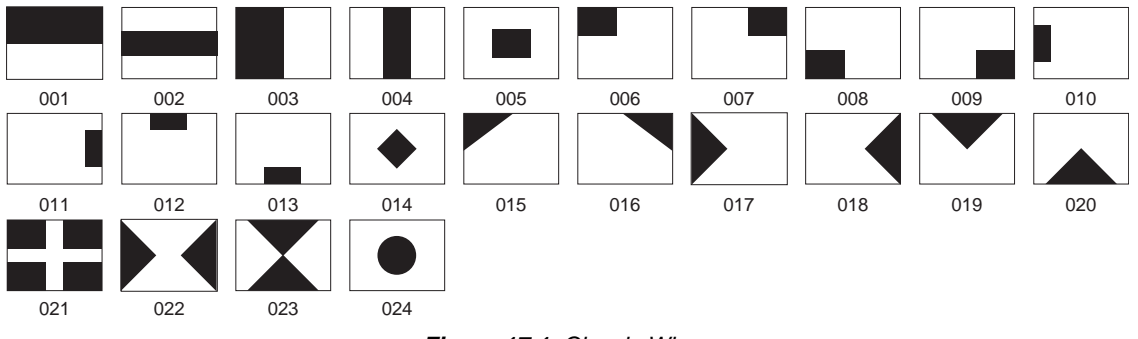

*Figure 17.1 Classic Wipes*

## <span id="page-329-1"></span>**Rotary Wipes**

<span id="page-329-4"></span>Rotary wipes, (**[Figure 17.2](#page-329-2)**), unlike Classic wipes, involve rotation of a pattern to reveal the destination video.

<span id="page-329-2"></span>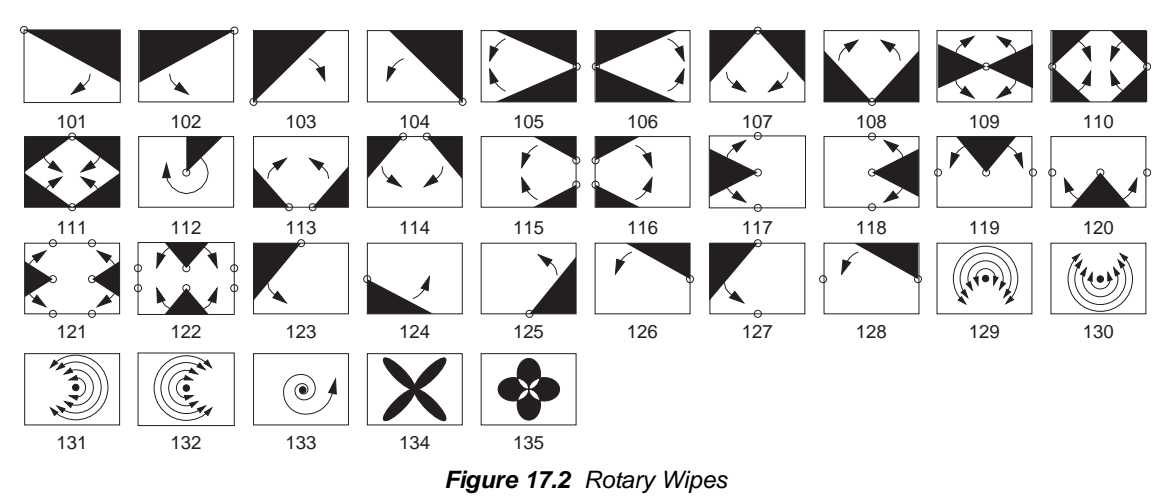

## **Matrix Wipes**

<span id="page-330-2"></span>Matrix wipes, (**[Figure 17.3](#page-330-0)**), use a series of blocks to create the pattern for the wipe.

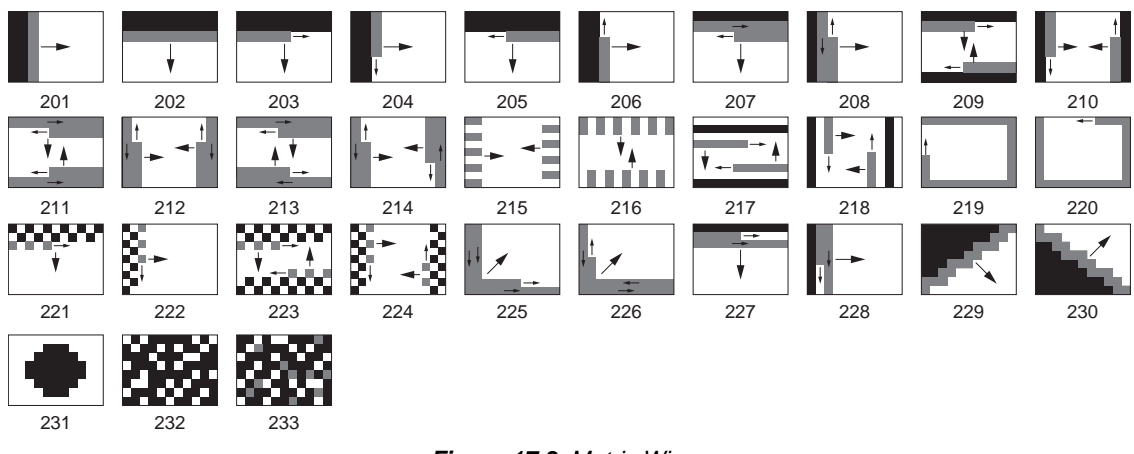

*Figure 17.3 Matrix Wipes*

## <span id="page-330-1"></span><span id="page-330-0"></span>**Special Wipes**

<span id="page-330-3"></span>Special wipes, (**[Figure 17.4](#page-330-1)**), use unique shapes as the pattern for the wipe.

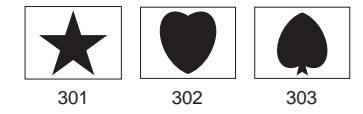

*Figure 17.4 Special Wipes*

# <span id="page-331-0"></span>**Vision Slots**

The Vision control panel incorporates a special mode in which pseudo-random information is statistically measured on a cumulative basis.

- **1.** Press **HOME Setup Panel Diagnostics Module Test Device Test**.
- **2.** Double-press the blank button to the left of the **EXIT** button to display the **Slot Machine Menu**. The buttons and indicators on the control panel go dark, and the transition progress bar on one of the **Transition Modules** lights up.

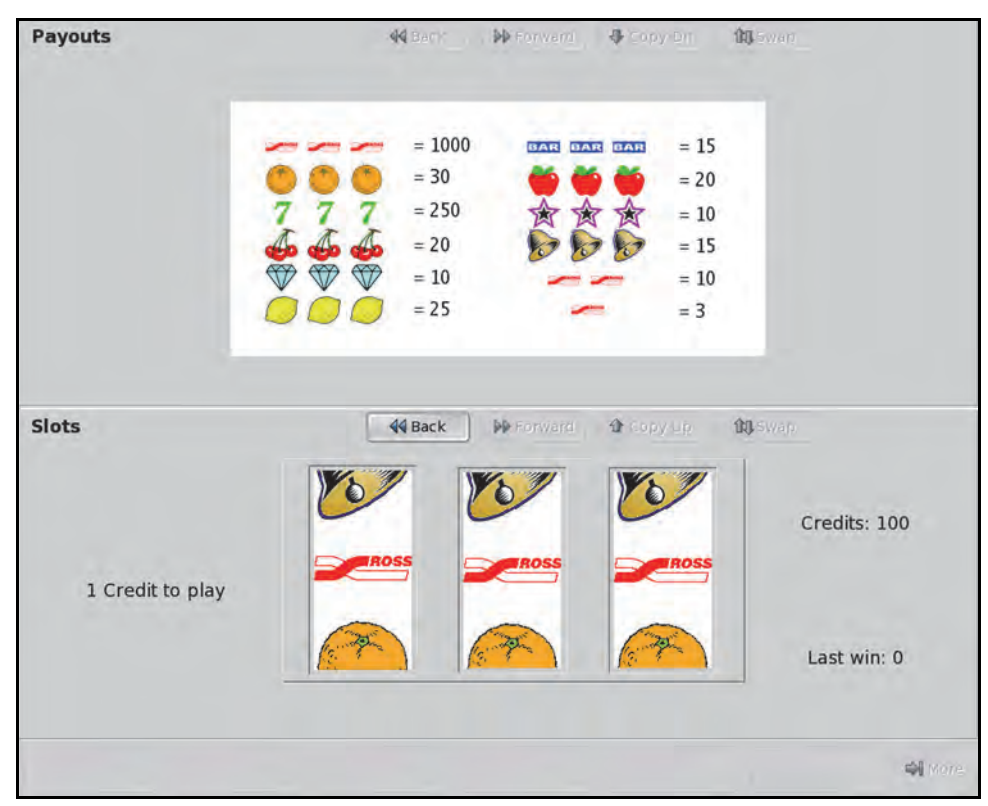

*Slot Machine Menu*

- **3.** Move the **Fader** on **Transition Module** to the upper limit, if it is not already there. The fader handle acts as the arm on the slot machine and must be started from the upper limit position.
- **4.** Move the **Fader** from the upper limit to the lower limit to simulate the pull of the slot machine arm. The columns spin around and eventually settle on three play line symbols. Winnings are calculated based on the table shown in the upper display region. The more credits you win, the faster the buttons on the control panel flash.

# **Appendix B: Color Correction Parameters**

# **In This Appendix**

<span id="page-332-0"></span>This appendix provides an overview of the principles behind color correction on the Vision switcher.

The following topics are discussed in this appendix:

- • [Color Correction Overview](#page-333-0)
- • [Proc Amp Color Correctors](#page-334-0)
- • [RGB Color Correctors](#page-339-0)

#### *For More Information...*

• on using a Proc Amp or RGB Color Corrector, [refer to the section "](#page-86-0)**Color Correction**" [on page Ops 4-27](#page-86-0).

# <span id="page-333-0"></span>**Color Correction Overview**

<span id="page-333-1"></span>The Vision switcher utilizes two types of color correctors: Proc Amp color correctors and RGB color correctors. Proc Amp color correctors work on the luminance and chrominance components of the video signal while RGB color correctors work on a video signal that the switcher first converts to an RGB format

# <span id="page-334-0"></span>**Proc Amp Color Correctors**

<span id="page-334-4"></span>The Proc Amp Color Corrector option provides the following parameters for video signal correction:

- Overall, Chrominance, Luminance, Cr, and Cb Gain
- Black, Cr, and Cb Offset
- Luminance Gamma
- **Hue Rotation**

The graph below (**[Figure 18.1](#page-334-1)**) illustrates a video signal with no Proc Amp adjustments applied. The horizontal axis represents signal values before any changes are applied and the vertical axis represents signal values after any changes are applied. The solid black line running from **A** to **B** represents an unmodified video signal where **A** is the minimum signal value and **B** is the maximum. You can look at any point on the line and the output value matches the input value. This line is represented in the graphs throughout the remainder of this section to provide a standard which serves to illustrate the effects of various Proc Amp color corrector adjustments.

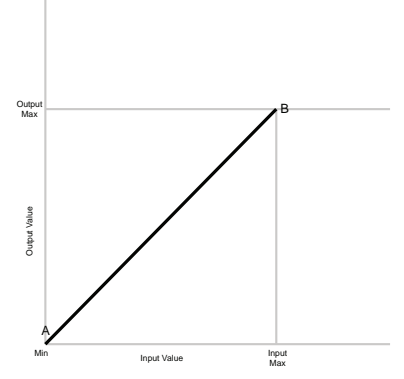

<span id="page-334-2"></span>*Figure 18.1 Video Signal with No Proc Amp Adjustments Applied*

<span id="page-334-1"></span>In practice, video generating equipment have limits to the signals they produce. These limits are represented by the Output Min and Output Max lines in the graph. Some Proc Amp color corrector adjustments cause the video signal to be clipped. This occurs when the modifications to the video signal result in a signal value that is outside the range that the equipment can generate. Any further modifications to the video signal cause no further changes and it remains at the limit. The signal is said to be clipped.

#### **Gain**

<span id="page-334-3"></span>Gain represents the range of signal values present in a video signal from a lowest to a highest point (from black to white for example). Increasing gain expands this range, while decreasing gain compresses this range. Clipping occurs if applied gain changes cause output signal values to fall outside the allowable range. The following graph (**[Figure 18.2](#page-335-0)**) illustrates the general effect of increased and decreased gain.

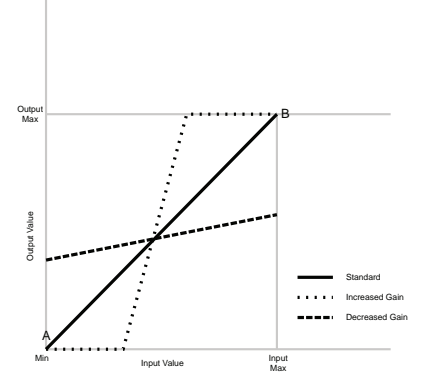

<span id="page-335-6"></span>*Figure 18.2 General Effects of Increased and Decreased Gain*

<span id="page-335-0"></span>The Vision switcher can perform **5** types of Proc Amp gain corrections:

- **Overall Gain** Affects both chrominance and luminance video signal components simultaneously. Increasing overall gain causes an increase in contrast while also making colors more saturated and vivid. Decreasing overall gain causes a decrease in contrast while desaturating colors.
- <span id="page-335-3"></span>• **Chroma Gain** — Affects both chrominance video signal components (Cr and Cb) simultaneously. Increasing chroma gain causes the video signal colors to become increasingly saturated and more vivid. Decreasing chroma gain desaturates color from the video signal until it is black and white.
- <span id="page-335-5"></span>**Lum Gain** — Affects the luminance video signal component. Increasing lum gain expands the contrast of the video signal (i.e. bright regions get brighter and dark regions get darker). Decreasing lum gain shrinks the contrast of the video signal (i.e. bright regions and dark regions tend towards a middle brightness region).
- <span id="page-335-4"></span>• **Cr Gain** — Affects the Cr component of the chrominance video signal. Increasing Cr gain causes the video signal colors to become increasingly saturated with red. Decreasing Cr gain desaturates red from the video signal.
- <span id="page-335-2"></span>• **Cb Gain** — Affects the Cb component of the chrominance video signal. Increasing Cb gain causes the video signal colors to become increasingly saturated with blue. Decreasing Cb gain desaturates blue from the video signal.

#### **Offsets**

<span id="page-335-7"></span>Offsets shift the video signal by a set amount. Depending on the offset applied, different parts or all of the video signal may be affected. Clipping occurs if applied offsets cause output signal values to fall outside the allowable range. The following graph (**[Figure 18.3](#page-335-1)**) illustrates the general effect of adding positive or negative offsets to a video signal.

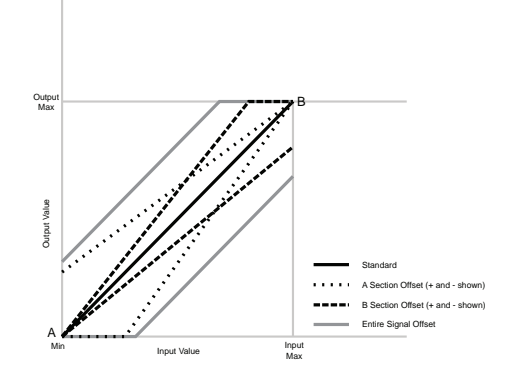

<span id="page-335-1"></span>*Figure 18.3 General Effects of Increased and Decreased Offset*

The light gray line represents an offset applied to the entire video signal, causing the output signal values to be shifted by the offset amount from the input signal values.

The dashed line represents an offset applied to the **B** section of the video signal. The full offset is applied to the **B** end of the video signal and decreases down to no offset being applied at the **A** end of the video signal.

The dotted line represents an offset applied to the **A** section of the video signal. The full offset is applied to the **A** end of the video signal and decreases down to no offset being applied at the **B** end of the video signal.

The Vision switcher can perform **3** types of Proc Amp offset corrections:

<span id="page-336-0"></span>• **Black Offset** — Affects the **A** section of the video signal and how much, if any, of the input video signal values are mapped to black in the output signal. Increasing the black offset increases the amount of input signal that is mapped to black in the output signal, thereby darkening the shadow areas. Decreasing the black offset decreases the amount of input video signal that is mapped to black in the output signal, effectively lightening the shadow areas. Further decreasing of the black offset decreases the output signal so none of it is black.

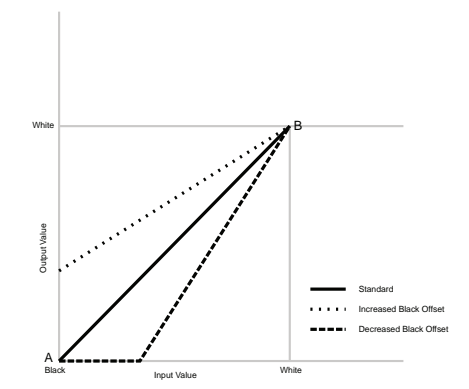

*Figure 18.4 Effects of Increased and Decreased Black Offset*

• **Cr Offset** — Affects the Cr component of the chrominance video signal. Increasing Cr offset causes the entire video signal to shift towards red, taking on a red tint. Decreasing Cr offset causes the entire video signal to shift away from red, taking on a green tint.

<span id="page-336-2"></span>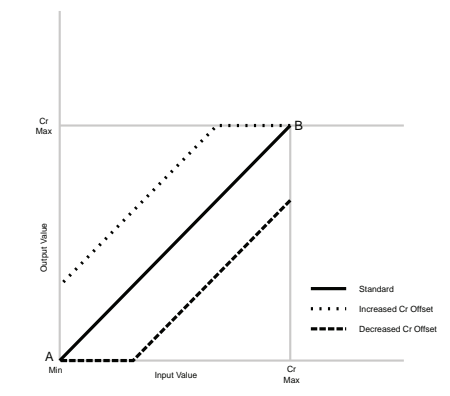

<span id="page-336-1"></span>*Figure 18.5 Effects of Increased and Decreased Cr Offset*

• **Cb Offset** — Affects the Cb component of the chrominance video signal. Increasing Cb offset causes the entire video signal to shift towards blue, taking on a blue tint. Decreasing Cb offset causes the entire video signal to shift away from blue, taking on a yellow tint.

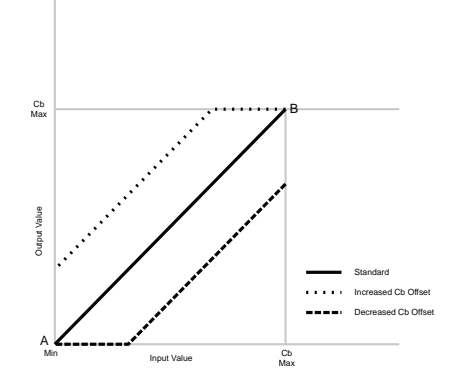

*Figure 18.6 Effects of Increased and Decreased Cb Offset*

#### **Gamma**

<span id="page-337-1"></span>The previous corrections are all linear. No matter which correction was applied, the output versus input mapping is still a straight line. Gamma corrections introduce non-linear corrections to a video signal. A gamma correction can be described as taking a point on the output versus input video signal line and pulling it perpendicularly away from the line. The result is a Bezier curve between the start, the new point and the end point. The following graph (**[Figure 18.7](#page-337-0)**) illustrates the effect of adding positive and negative gamma corrections to a video signal.

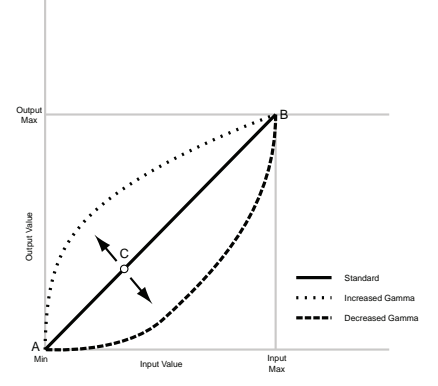

*Figure 18.7 Effects of Increased and Decreased Gamma*

<span id="page-337-0"></span>The point **C**, called the Gamma Offset point can be any point along the **AB** line. The Gamma Value indicates how far perpendicularly off the line the Gamma Offset point is moved. Once the Gamma Offset point and Gamma Value are determined, a Bezier curve is drawn from point **A**, through point **C** and ended at point **B**.

The Vision switcher can perform gamma corrections to the luminance component of a video signal. Luminance gamma corrections allow for selective brightening or darkening of portions of the video signal. Generally, increasing the gamma value brightens the video signal in the location of the gamma offset point. Decreasing the gamma value, darkens the video signal in the location of the gamma offset point. Therefore, by moving the gamma offset point, you can select which part of the input video signal receives the most brightening or darkening.

#### **Hue Rotate**

<span id="page-337-2"></span>Hue rotate affects the color of the entire video signal by rotating the input video hues. This produces an output video signal with colors that are shifted from their original hues. The following diagram (**[Figure 18.8](#page-338-0)**) shows a color wheel. By rotating colors around the wheel, hue values will shift. The diagram shows a clockwise rotation where yellows become orange, reds

become magenta, blues become green. The more rotation applied, the further around the wheel colors are shifted.

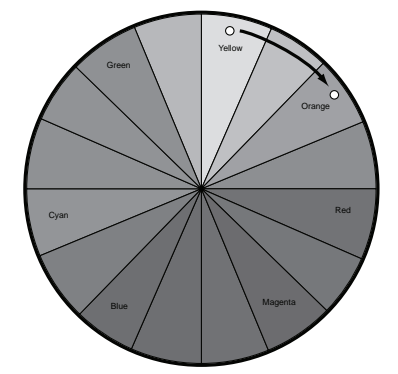

<span id="page-338-0"></span>*Figure 18.8 Color Wheel and Hue Rotate*

# <span id="page-339-0"></span>**RGB Color Correctors**

<span id="page-339-3"></span>The RGB Color Corrector option provides the following parameters for video signal correction:

- Red, Green, and Blue Gain
- Red, Green, and Blue Offset
- Red, Green, and Blue Lower Offset
- Red, Green, and Blue Gamma

RGB color correctors are provided as an alternative method for modifying color and brightness in a video signal. The Vision switcher converts the video signal values from Y-Cr-Cb (Luminance, Chrominance) to RGB. Once any corrections are applied to the RGB values, the switcher converts them back to Y-Cr-Cb.

The following graph (**[Figure 18.9](#page-339-1)**) illustrates a single channel (red in this case) of an RGB signal with no color corrections applied. The horizontal axis represents signal values before any changes are applied and the vertical axis represents signal values after any changes are applied. The solid black line running from **A** to **B** represents an unmodified video signal where **A** is the minimum signal value and **B** is the maximum. You can look at any point on the line and the output value matches the input value. This line is represented in the graphs throughout the remainder of this section to provide a standard which serves to illustrate the effects of various RGB color corrections.

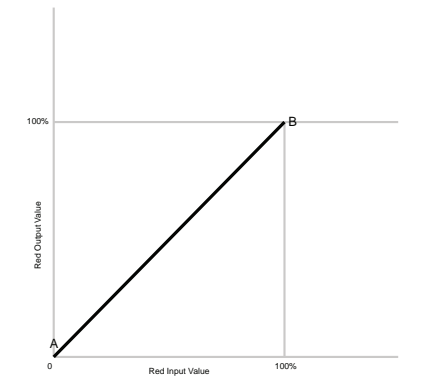

*Figure 18.9 Red Component with No RGB Color Corrections Applied*

#### <span id="page-339-1"></span>**Gain**

<span id="page-339-2"></span>Gain represents the range of signal values present in a video signal from a lowest to a highest point (from 0 to 100% for an RGB component). Increasing the gain expands this range while decreasing the gain compresses this range. Clipping occurs if applied gain changes cause output signal values to fall outside the allowable range. The following graph (**[Figure 18.10](#page-340-0)**) illustrates the general effect of increased and decreased gain.

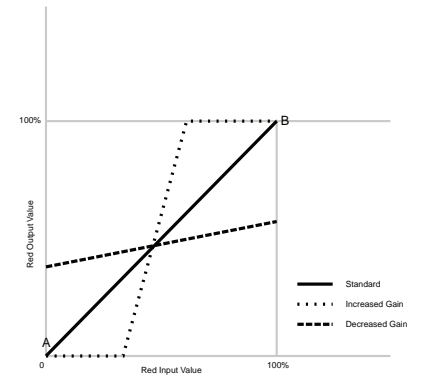

<span id="page-340-0"></span>*Figure 18.10 General Effects of Increased and Decreased RGB Gain (Red Component)*

Generally, increasing the gain for a specific color component causes the video signal colors to become increasingly saturated with that color. Similarly, decreasing the gain for a specific color component progressively removes that color component from the output video signal.

#### **Offsets**

<span id="page-340-2"></span>Offsets shift the video signal by a set amount. Depending on the offset applied, different parts of the video signal may be affected. Clipping occurs if applied offsets cause output signal values to fall outside the allowable range. The following graph (**[Figure 18.11](#page-340-1)**) illustrates the general effect of adding positive or negative offsets.

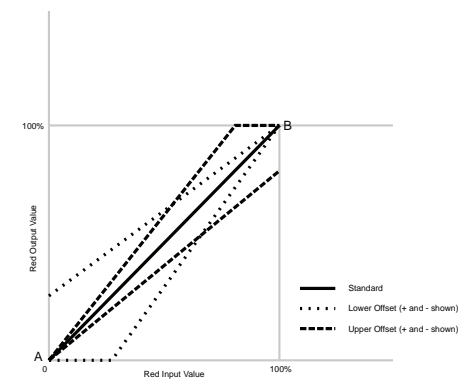

<span id="page-340-1"></span>*Figure 18.11 General Effects of Increased and Decreased Offset (Red Component)*

The dashed line represents an upper offset applied to the **B** section of the video signal. The full offset is applied to the **B** end of the video signal and decreases down to no offset being applied at the **A** end of the video signal.

The dotted line represents a lower offset applied to the **A** section of the video signal. The full offset is applied to the **A** end of the video signal and decreases down to no offset being applied at the **B** end of the video signal.

The Vision switcher can perform upper and lower offsets on each RGB component:

• **Offset** — Shifts the selected color component (R, G, or B) of the video signal by a set amount. The offset affects how much, if any, of the input video color component is mapped to 100% of that color and how much, if any, is mapped to 0% in the output signal. Increasing the offset increases the amount of input signal values that will be mapped to 100% and decrease the amount of input signal values that will be mapped to 0% in the output signal. Decreasing the offset decreases the amount of input video signal that will be mapped to 100% and increases the amount of input video signal that will be mapped to 0% in the output signal. It is possible to increase the offset so no part of the output signal contains 100% of the color component or decrease the offset so no part of

the output contains 0% (i.e. some amount of color component is present in all output values).

**Lower Offset** — Affects the A section of the video signal and how much, if any, of the input video color component  $(R,G, \text{or } B)$  is mapped to 0% (i.e., no color component) in the output signal. Increasing the lower offset decreases the amount of input signal values that will be mapped to 0%. It is possible to increase the lower offset so all parts of the video signal contain some of the color component (i.e., there are no output values with a 0% color component). Decreasing the lower offset increases the number of input video signal values that will be mapped to 0%.

#### **Gamma**

<span id="page-341-1"></span>The previous corrections are all linear. No matter which correction was applied, the output versus input mapping is still a straight line. Gamma corrections introduce non-linear corrections to a video signal. A gamma correction can best be described as taking a point on the output versus input video signal line and then pulling it perpendicularly away from the line. The resulting line is a Bezier curve that flows smoothly from the start, through the new point and then continues to the end point. The following graph (**[Figure 18.12](#page-341-0)**) illustrates the effect of adding positive and negative gamma corrections to an RGB component of a video signal.

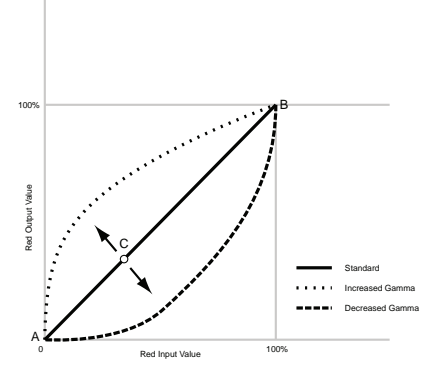

<span id="page-341-0"></span>*Figure 18.12 Effects of Increased and Decreased Gamma (Red Component)*

The point **C**, called the Gamma Offset point can be any point along the **AB** line. The Gamma Value indicates how far perpendicularly off the line the Gamma Offset point is moved. Once the Gamma Offset point and Gamma Value are determined, a Bezier curve is drawn from point **A**, through point **C** and ends at point **B**.

Generally, increasing the gamma value adds more of the component to the video signal in the location of the gamma offset point. Decreasing the gamma value reduces the amount of the component in the video signal in the location of the gamma offset point. Moving the gamma offset point allows you to select which part of the input video signal receives the gamma correction. For example, if you increase the red gamma correction to the part of the video signal that has no red component you will add red to those areas while having little effect on areas that already contain a significant amount of red. This allows you to add a red tint to the image while minimizing the amount of red-clipping that occurs.

The Vision switcher can perform gamma corrections on each RGB component.

# **Glossary of Terms**

**Active Video Lines** — All video lines not occurring in the vertical blanking interval. The portion of the video signal that contains picture information.

**Aspect Ratio** — The numerical ratio of picture width to height, for example, 4:3 or 16:9.

**Auto Transition** — An automatic transition in which the manual movement of the fader handle is simulated electronically. The transition starts when the **AUTO TRANS** button is pressed and takes place over a pre-selected time period, measured in frames.

**Border** — Effects created around the edges of a pattern or on a keyer. If an optional Dual Border Generator Card is installed, several border, shadow, and outline effects are available on that keyer as well.

**Border Generator** — Circuitry that generates various border effects on keys created by the switcher.

**Chroma Key** — An effect in which video from one source replaces video of a specific hue in a second video source. The blue and green hues are most commonly used for chroma keying.

**Chrominance** — The "depth" or saturation of a color. The three characteristics of a TV color signal are chrominance, luminance, and hue.

**Cut** — An instantaneous switch from one video signal to another.

**Dissolve** — A transition from one video signal to another in which one signal is faded down, while the other is simultaneously faded up. The term "mix" is often used interchangeably with "dissolve".

**Downstream Keyer (DSK)** — A keyer that places a key "downstream" of the MLE effects system output. This "top level" effect usually consists of a character generator title.

**External Key** — A video input (non-primary video) used to produce a key effect. Examples of external key sources are character generators and cameras.

**Fade-to-Black** — A controlled change of the on-air picture signal level down to black level.

**Field** — One half of a complete picture (or frame) interval containing all of the odd, or all of the even, lines in interlaced scanning. One scan of a TV screen is called a "field"; two fields are required to make a complete picture (which is a "frame").

**Field Frequency** — The rate at which one complete field is scanned, approximately 50 times per second in 625 video, or 60 times per second in 525 video.

**Frame** — One complete picture consisting of two fields of interlaced scanning lines.

**GPI** — An abbreviation for General Purpose Interface, a device which typically allows switcher automatic transition functions to be controlled remotely.

**Hue** — The characteristic of a color signal that determines whether the color is red, yellow, green, blue, purple, etc. (the three characteristics of a TV color signal are chrominance, luminance, and hue). White, black, and gray are not considered hues.

**Internal Key** — The use of a primary input to produce a key effect.

**Key** — An effect produced by "cutting a hole" in the background video, then filling the hole with video or matte from another source. Key source video cuts the hole, key fill video fills the hole. The video signal used for cut and fill can come from the same, or separate, sources.

**Key Fill** — A video input which is timed to "fill the hole" provided by the key source video. An example of key fill is the video output of a character generator.

**Key Invert** — An effect that reverses the polarity of the key source so that the holes in the background are cut by dark areas of the key source instead of bright areas. The **KEY INV** button selects this effect.

**Key Mask** — A keying technique in which a pattern is combined with the key source to block out unwanted portions of the key source.

**Key Source** — The video signal which "cuts a hole" in the background video to make a key effect possible. Also called "Key Video". In practice, this signal controls when a video mixer circuit will switch from background to key fill video.

**Key Video** — See Key Source.

**Linear Keys** — Linear keys make it possible to fully specify the transparency of a key from opaque, through transparent, to fully off. The transparency is specified by the key signal (also known as the "hole cutter" or "alpha channel") that is associated with the key fill. A keyer capable of a linear key converts the key signal voltage directly to the transparency effect on the screen. The **KEY MEM** button allows the user to store the Clip and Gain settings required to match the incoming key signal to your requirements.

**Line Frequency** — The number of horizontal scans per second. For 525 line 60 Hz systems, this is approximately 15734 scans per second.

**Luminance Key** — An effect in which video from one source is replaced by video that exceeds a set level in a second video source.

**Mask** — See Key Mask.

**Matte** — A solid color signal that is generated by the switcher and can be adjusted for hue, saturation, and luminance levels.

**Matte Key** — A key effect in which the fill video is a matte, provided by one of the internal matte generators.

**Memory** — The memory feature provides storage and recall of complete switcher setups.

**MIX** — See Dissolve.

**MLE** — An abbreviation for multi-level effects.

**PGM Output** — The on-air video output of the system.

**Primary Input** — Video sources selected by the control panel push-buttons for the crosspoint buses. These buses are normally labelled "KEY", "PGM", and "PST".

**PV Output** — A switcher output that shows the scene that will go on-air when the next automatic or manual transition takes place.

**Self Key** — A key effect in which the same video signal serves as both the key signal and key fill.

**Soft Edge** — A pattern edge effect produced by mixing key source and key fill signals in such a way that the edge of the pattern is not sharp.

**Split Screen** — An effect in which a wipe pattern provides the key source signal. This is known as a "preset pattern" key.

**Tally** — An indicator which illuminates when the associated button, or control, is selected or is on-air.

**Termination** — A means of closing a circuit by connecting a resistive load to it. In video systems, a termination is typically a 75 ohm resistive load.

**Transition** — A controlled change from one video input to another video input or black. The change can occur through a wipe, cut, dissolve or "DVE Send" effect.

**Transition Preview** — A transition seen only on the preview monitor. It may be observed and adjusted without disturbing the program or "on-air" output.

**Video** — The electrical signal produced by a camera, character generator or other image source. The signal amplitude varies in relation to the tonal scale from black to white presented at the source. White produces the highest amplitude; black produces the lowest signal amplitude.

# **Index**

#### **Symbols**  $+4$

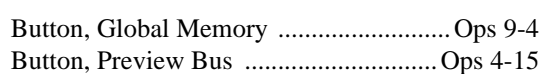

#### **Numerics**

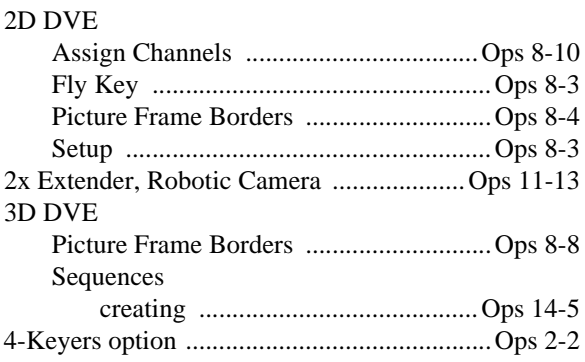

### **A**

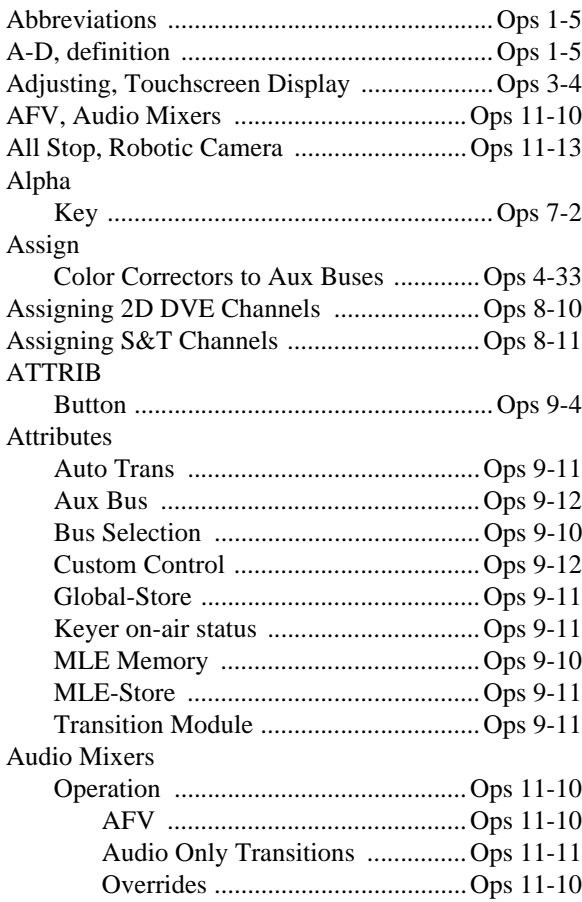

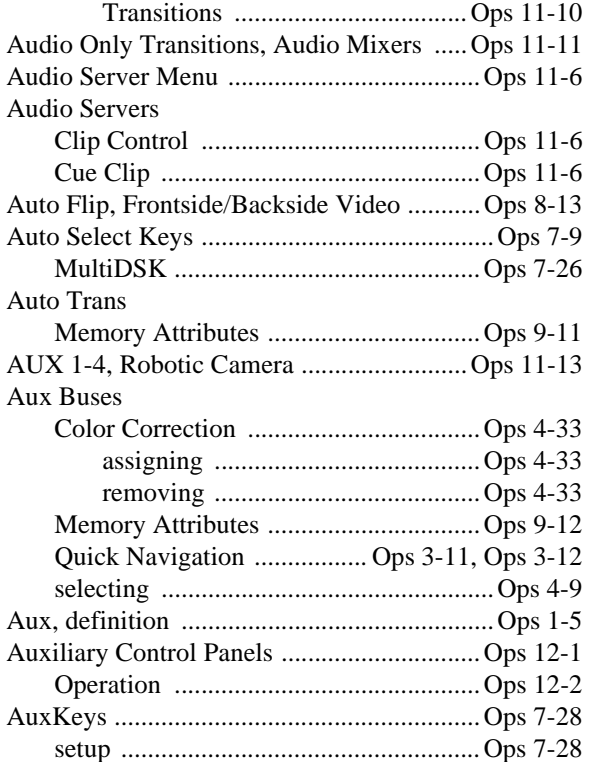

#### **B**

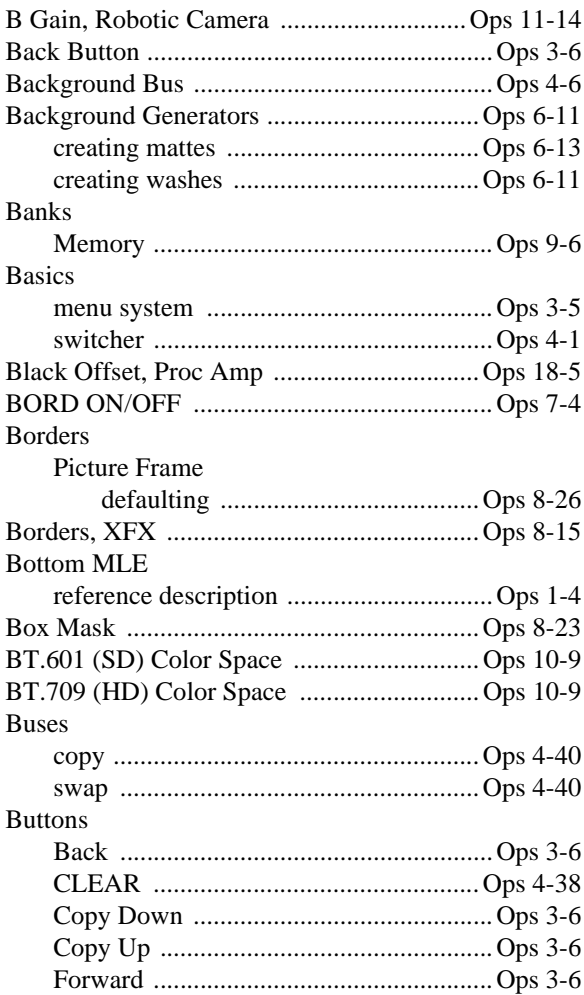

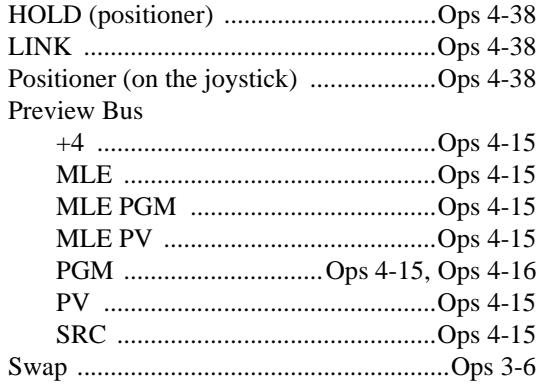

## **C**

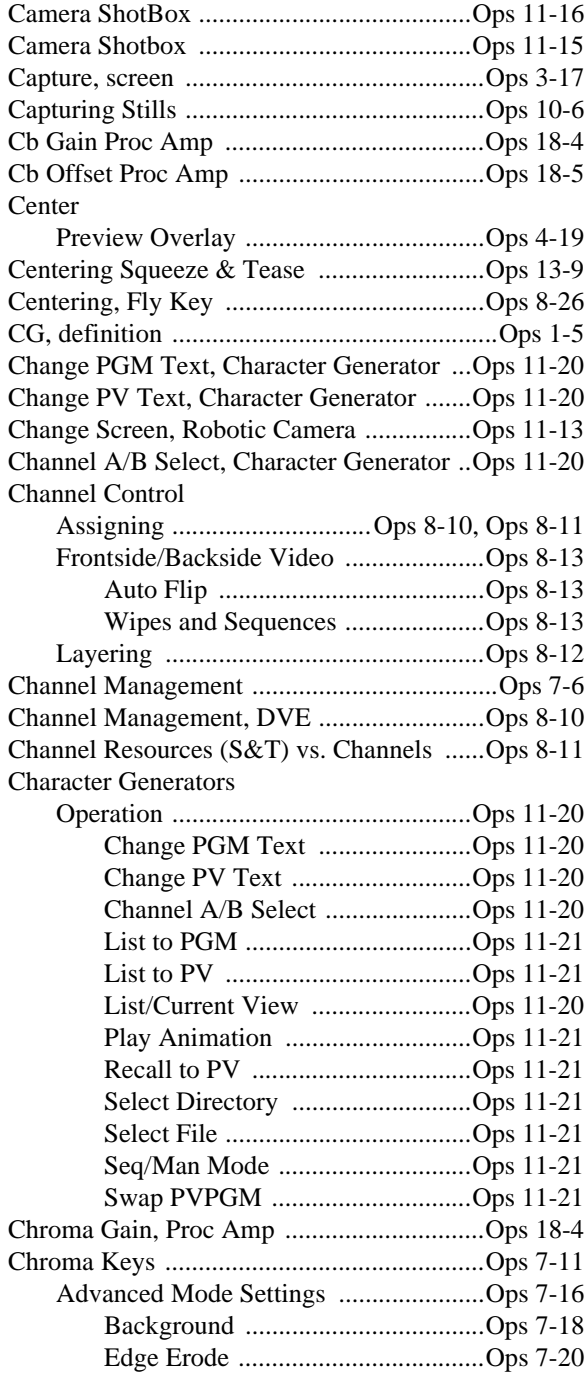

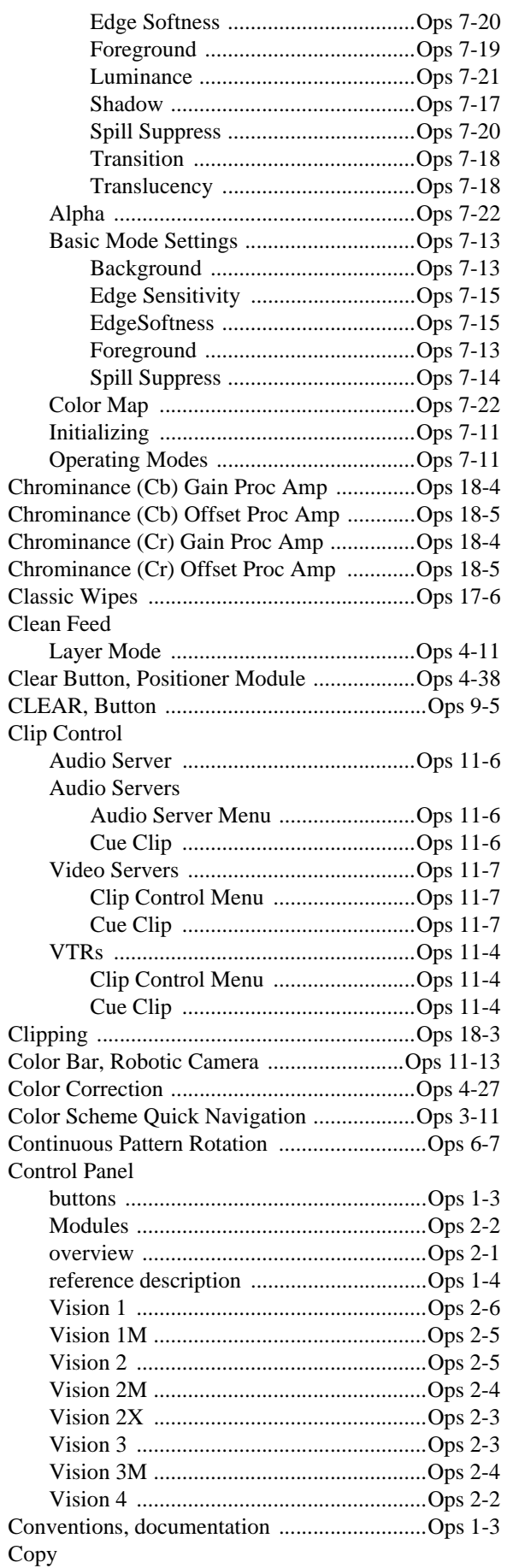

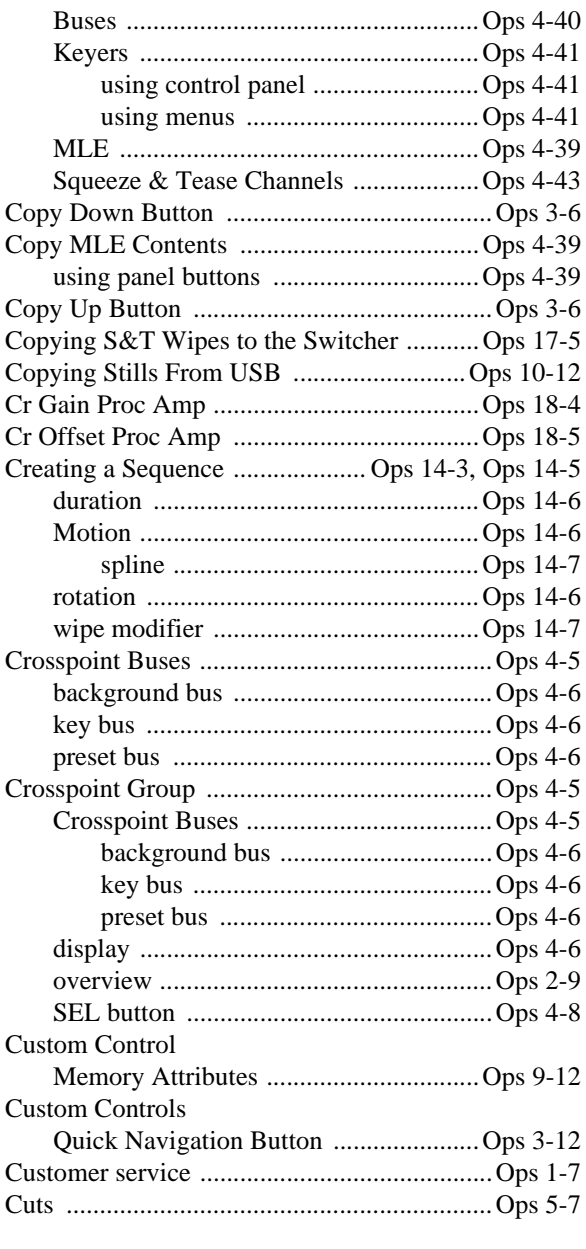

## **D**

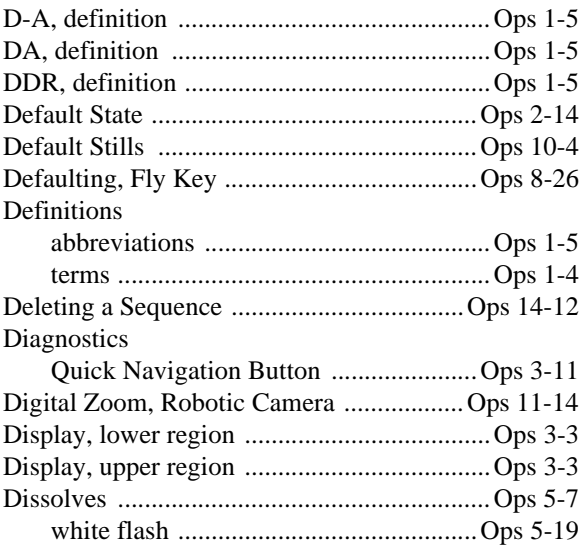

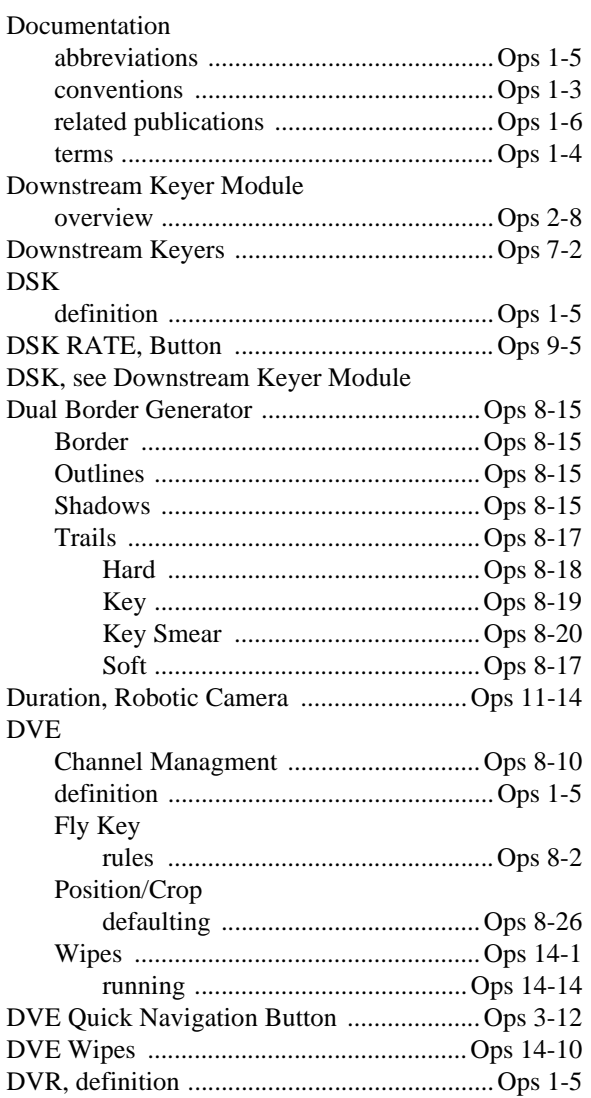

#### **E**

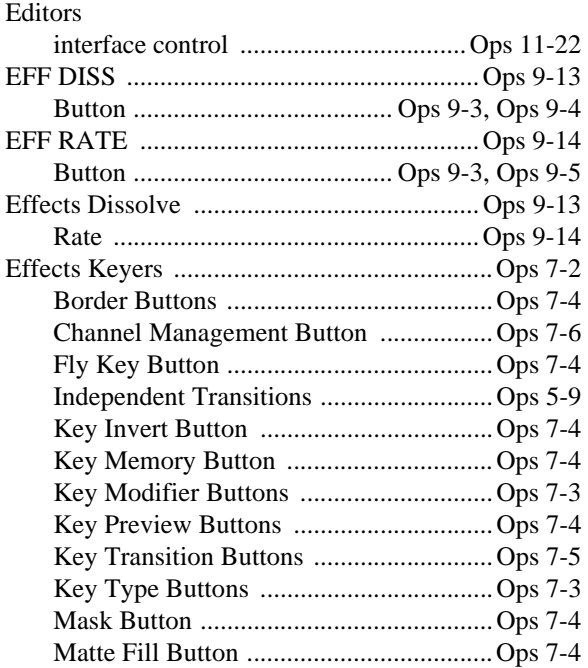

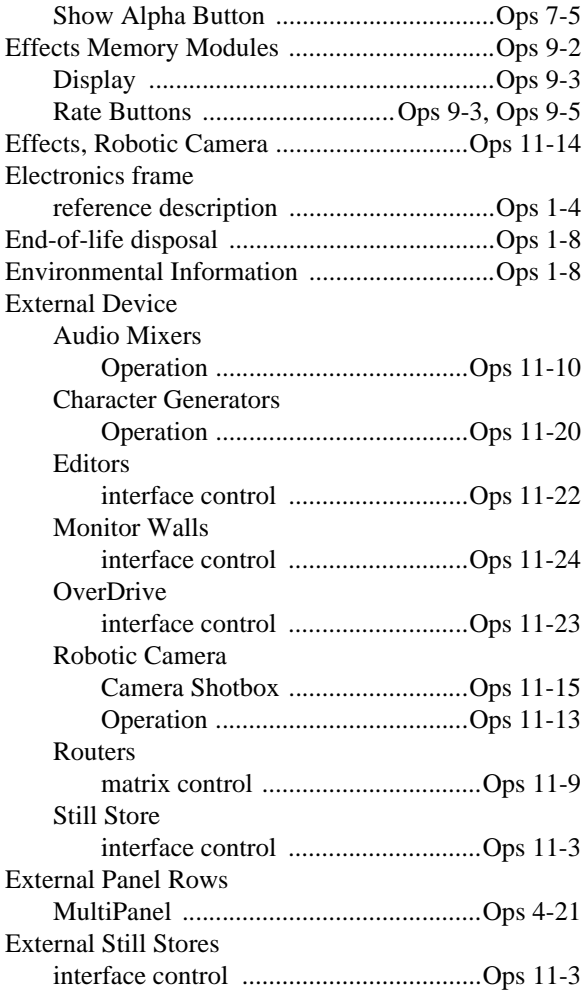

#### **F**

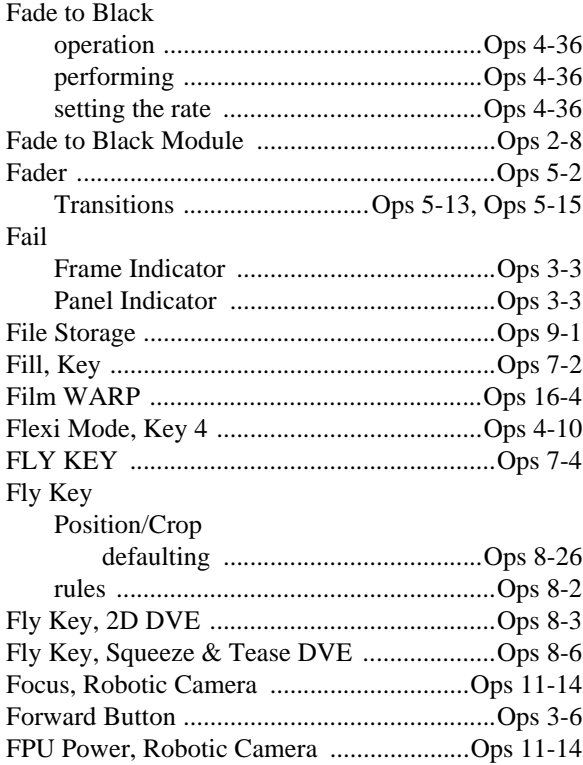

#### Frame [reference description ...............................Ops 1-4](#page-21-3) [Frame Fail Indicator .......................................Ops 3-3](#page-44-2) [Frontside/Backside Video ............................Ops 8-13](#page-182-1) [Auto Flip ...............................................Ops 8-13](#page-182-0) [Wipes and Sequences ............................Ops 8-13](#page-182-2) [FTB, see Fade to Black](#page-95-0) Full MLE [reference description ...............................Ops 1-4](#page-21-4) [Full reset .......................................................Ops 2-13](#page-38-0) [Function buttons .............................................Ops 3-3](#page-44-4)

#### **G**

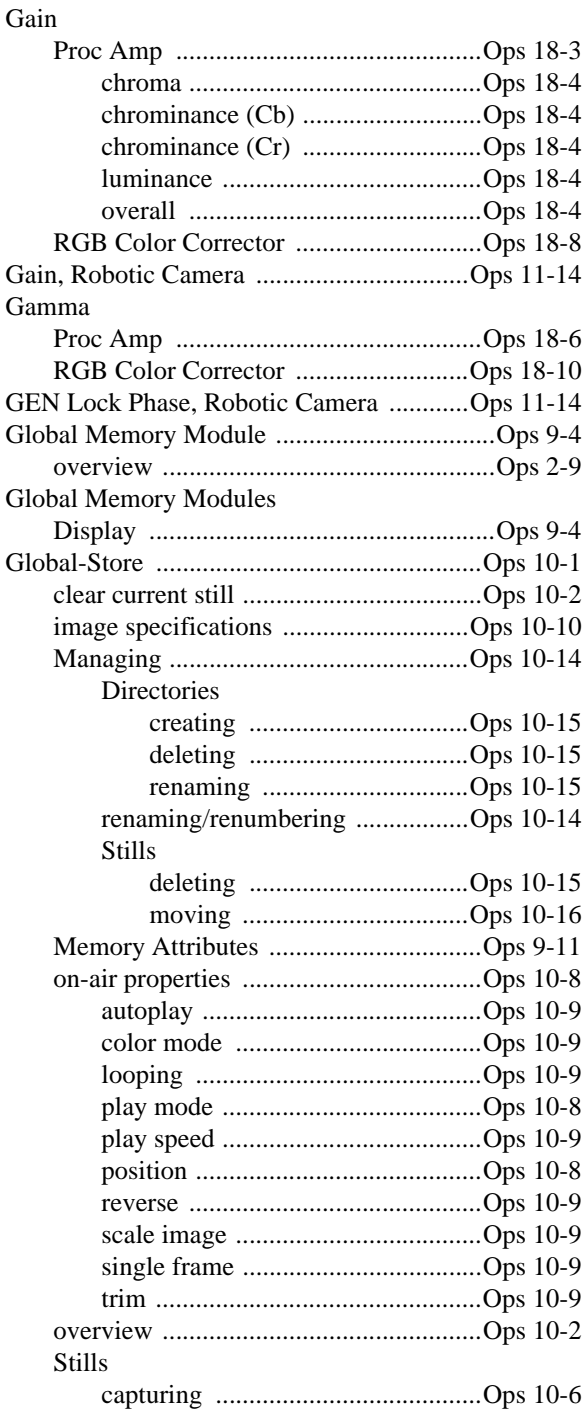

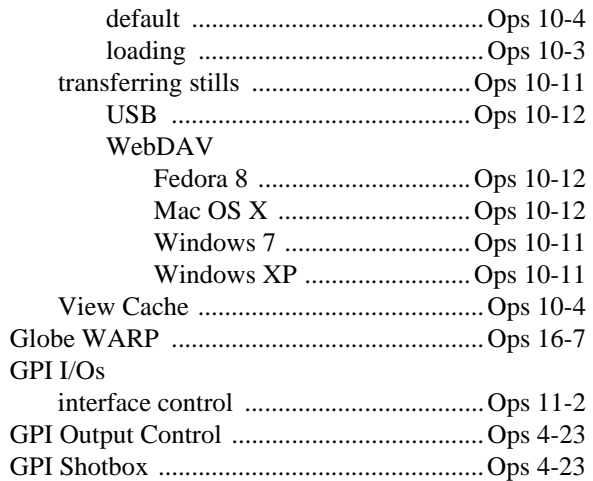

#### $H$

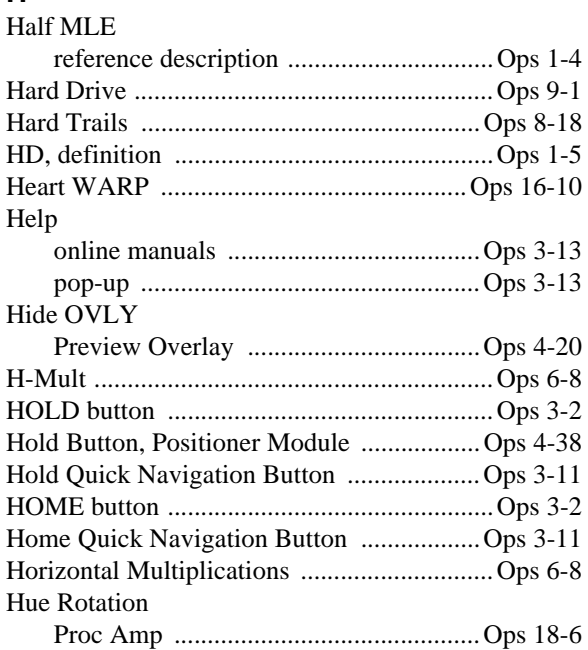

#### $\mathbf{I}$

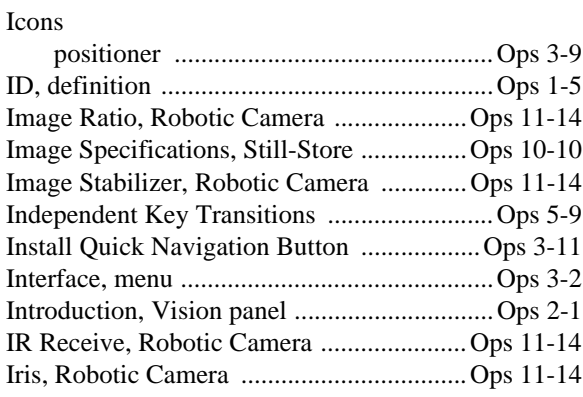

## $\overline{\mathsf{K}}$

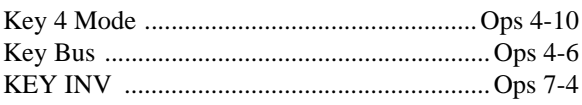

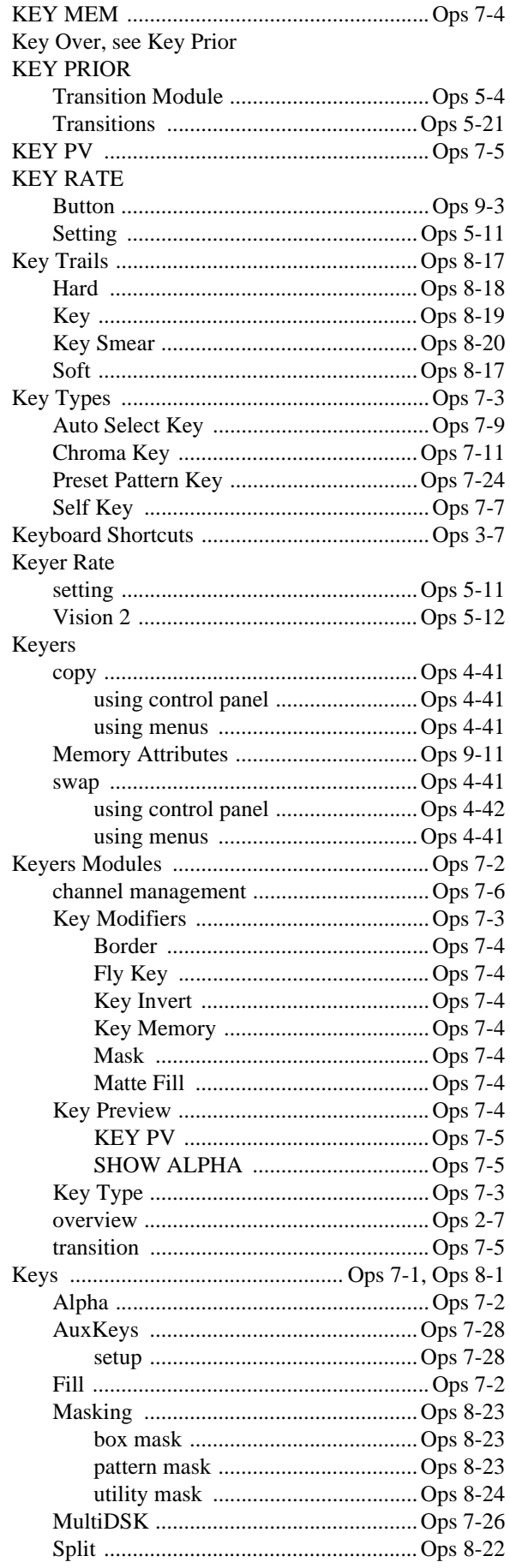

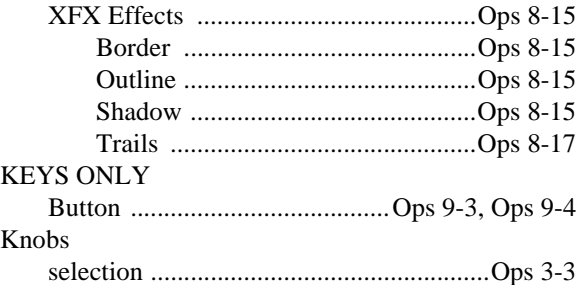

## **L**

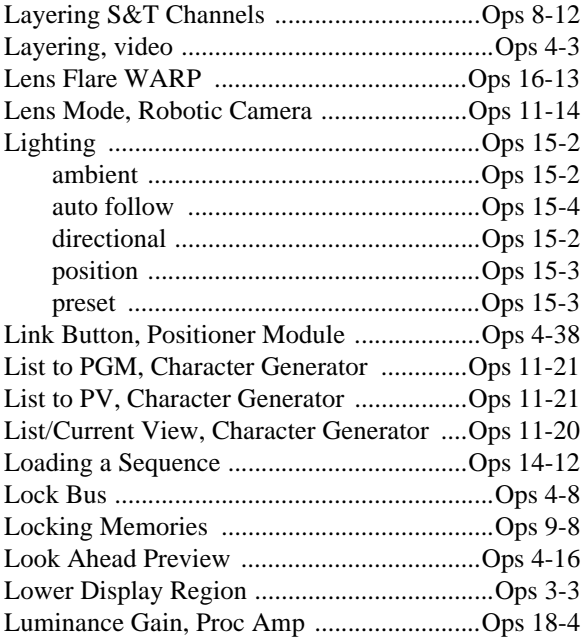

#### **M**

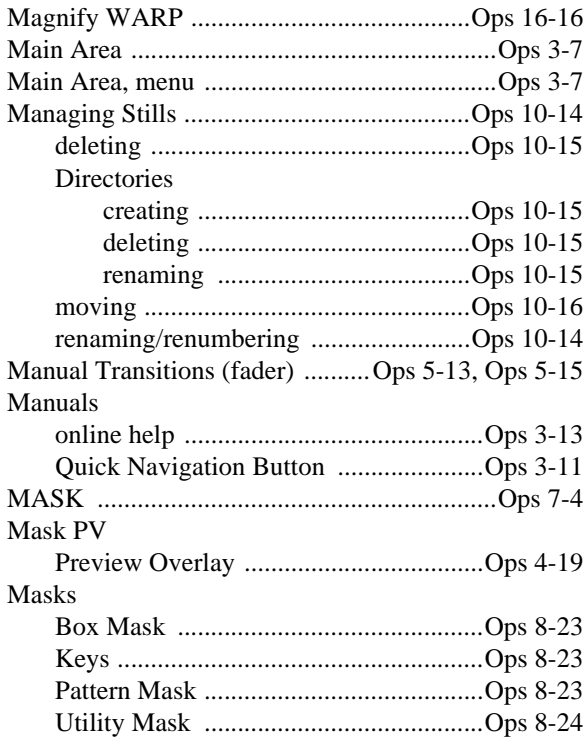

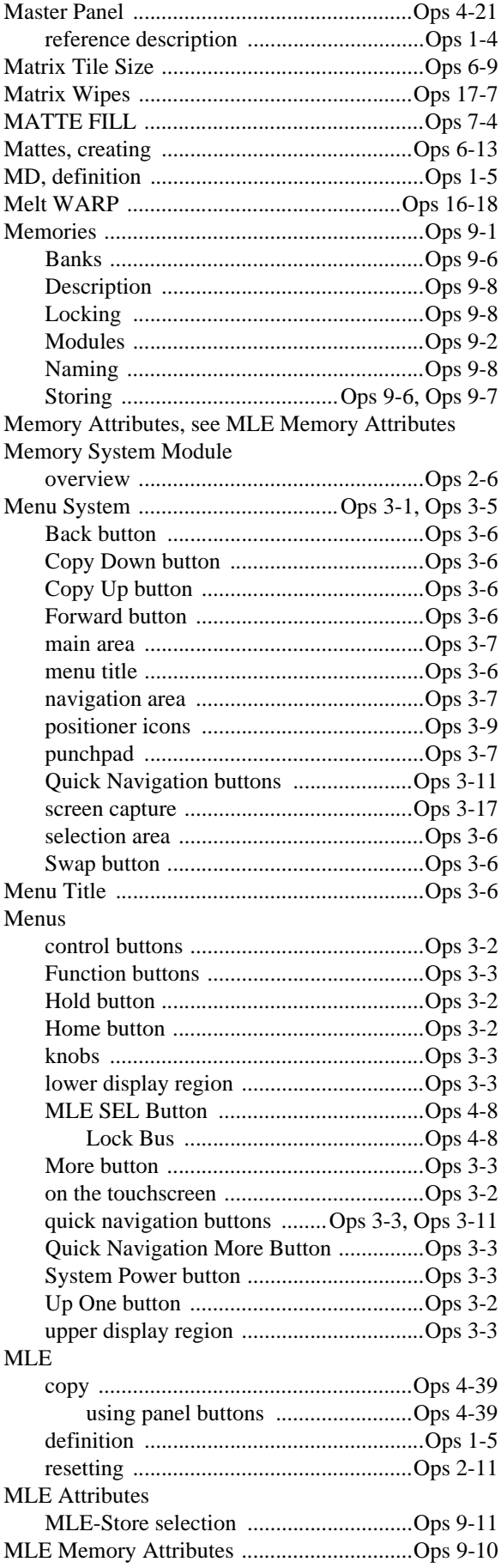

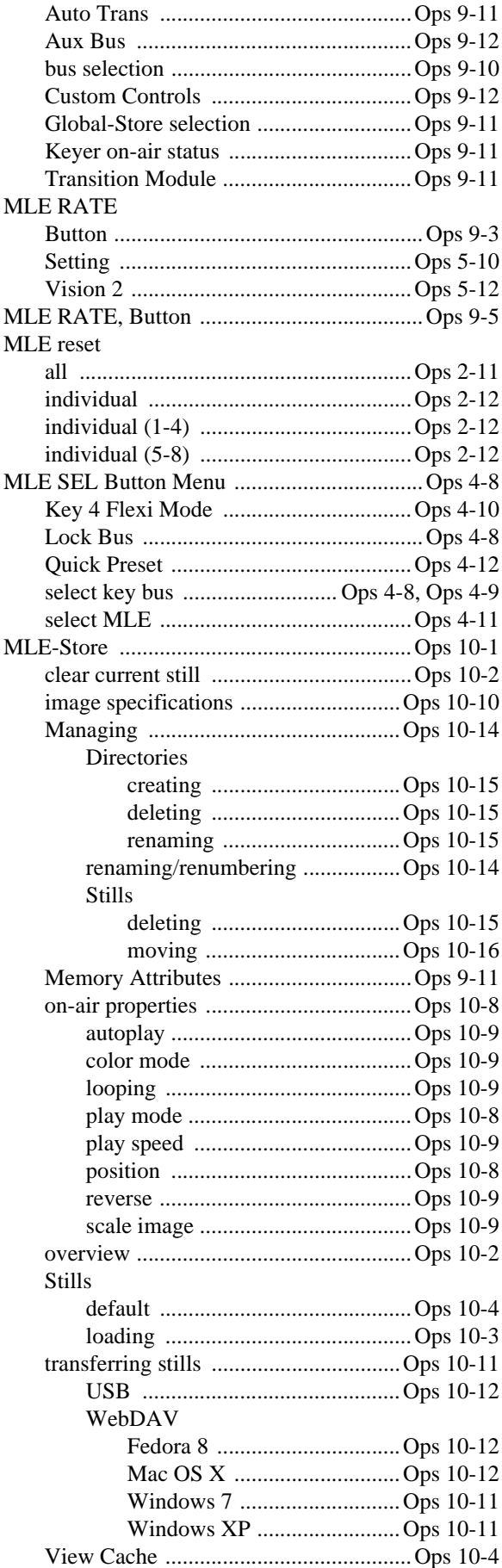

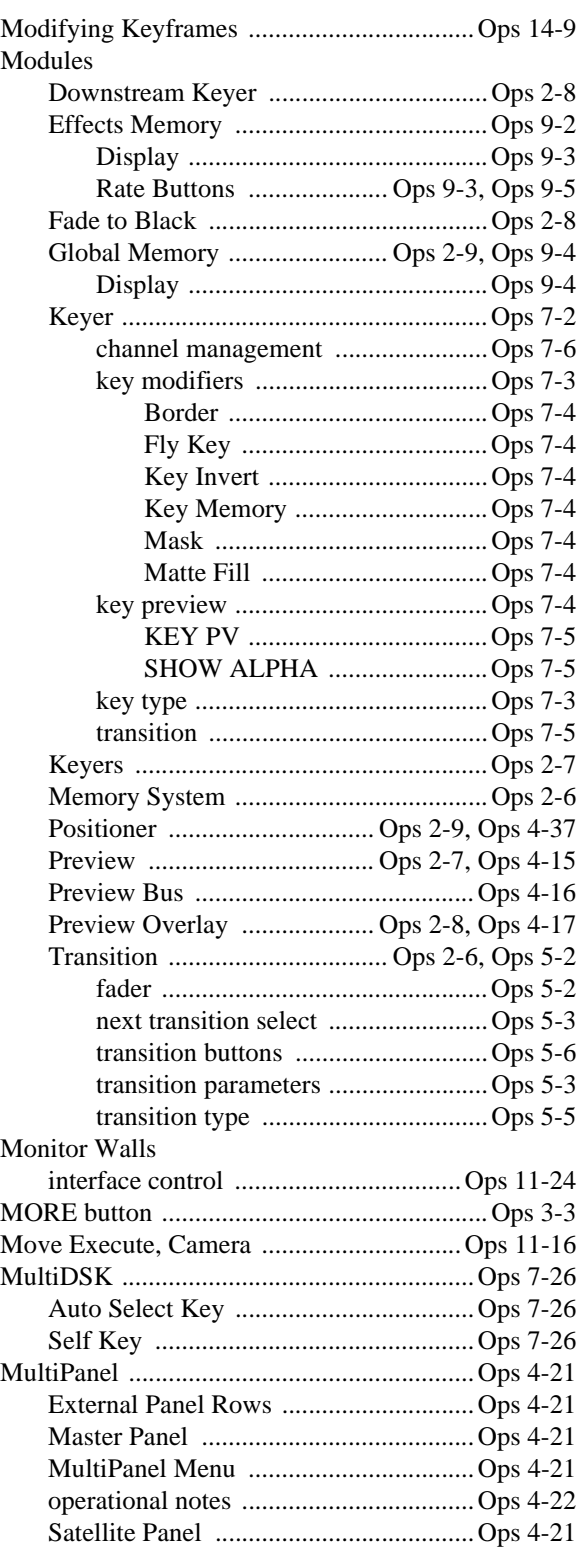

#### **N**

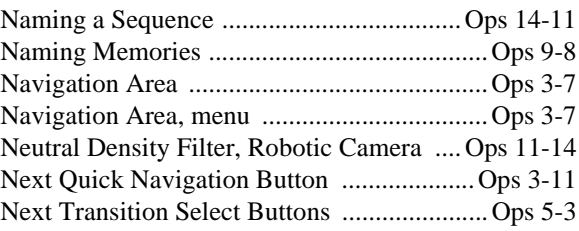

### **O**

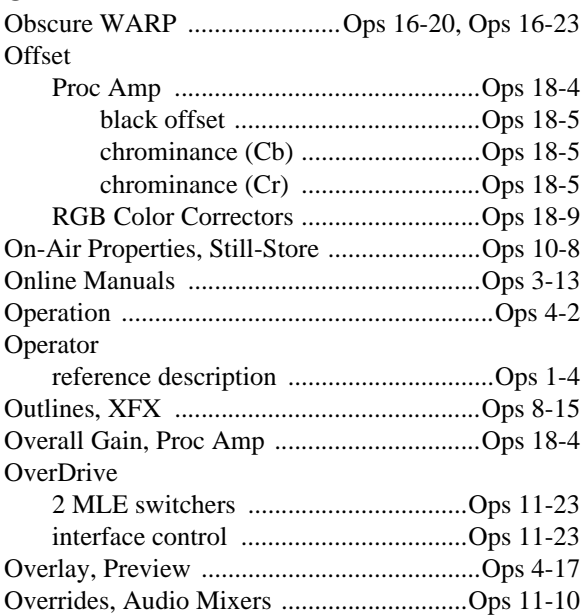

#### **P**

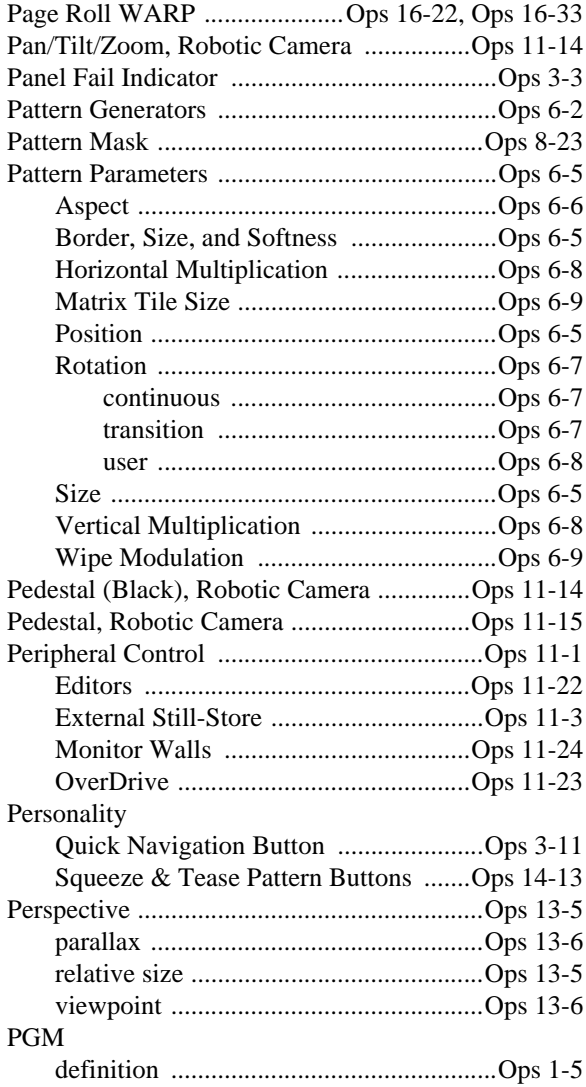

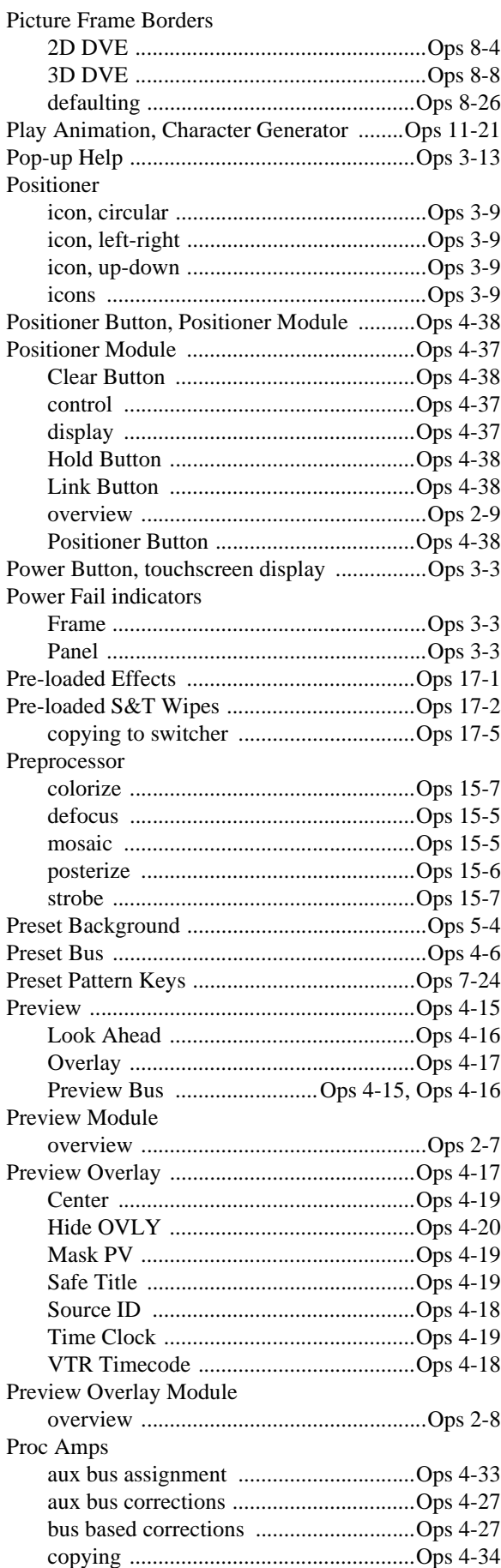

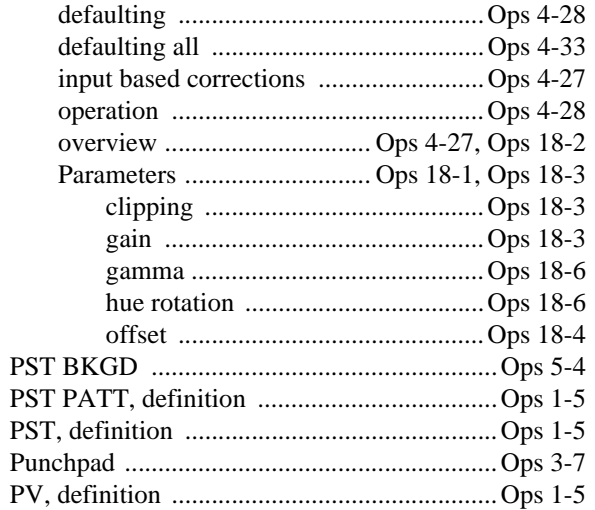

# $Q$   $OMD/X$

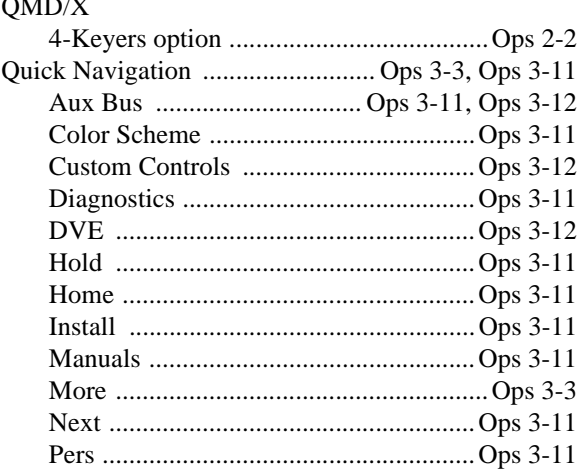

#### $\overline{\mathsf{R}}$

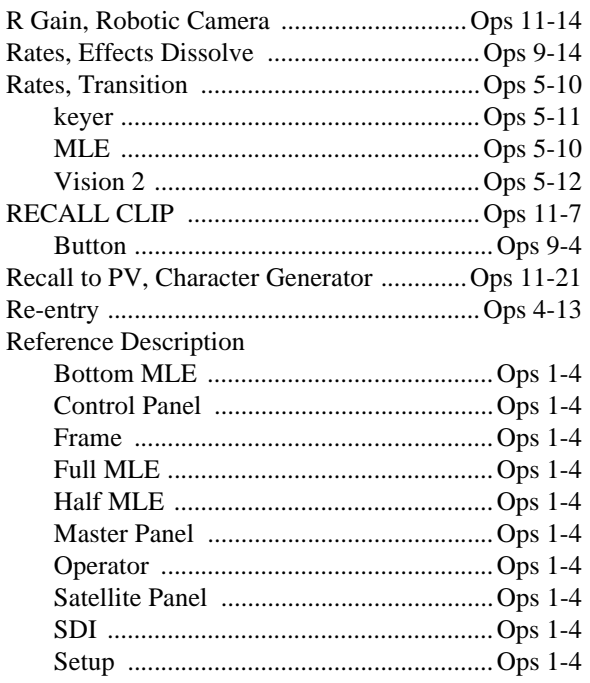

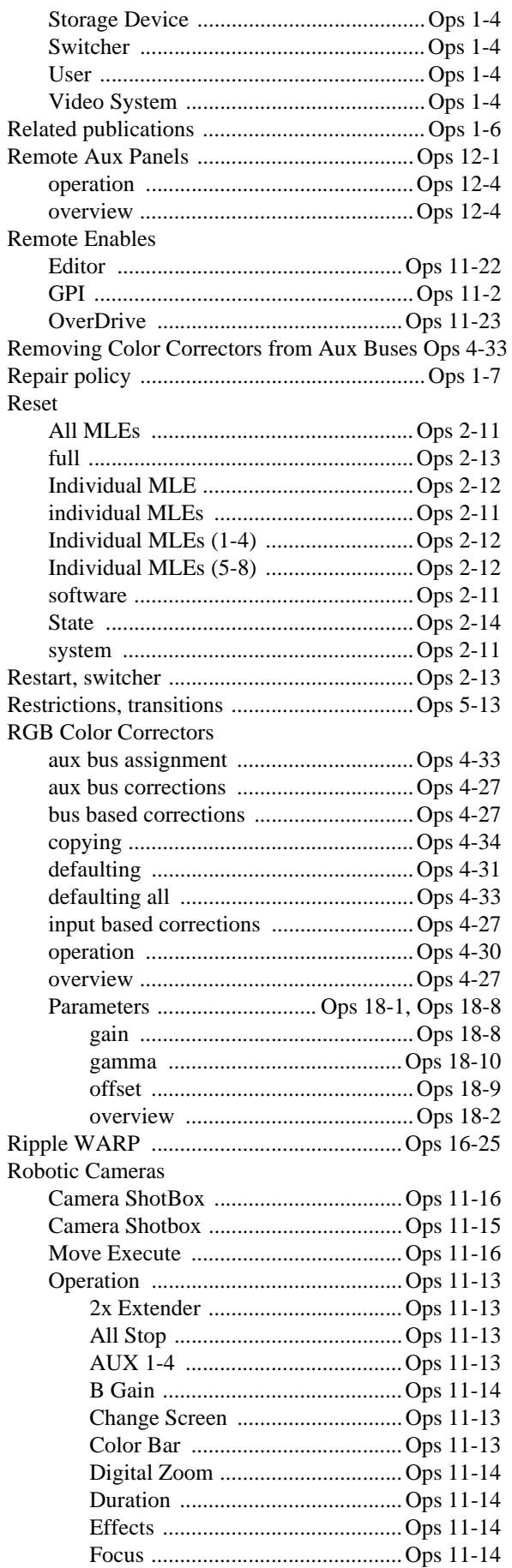

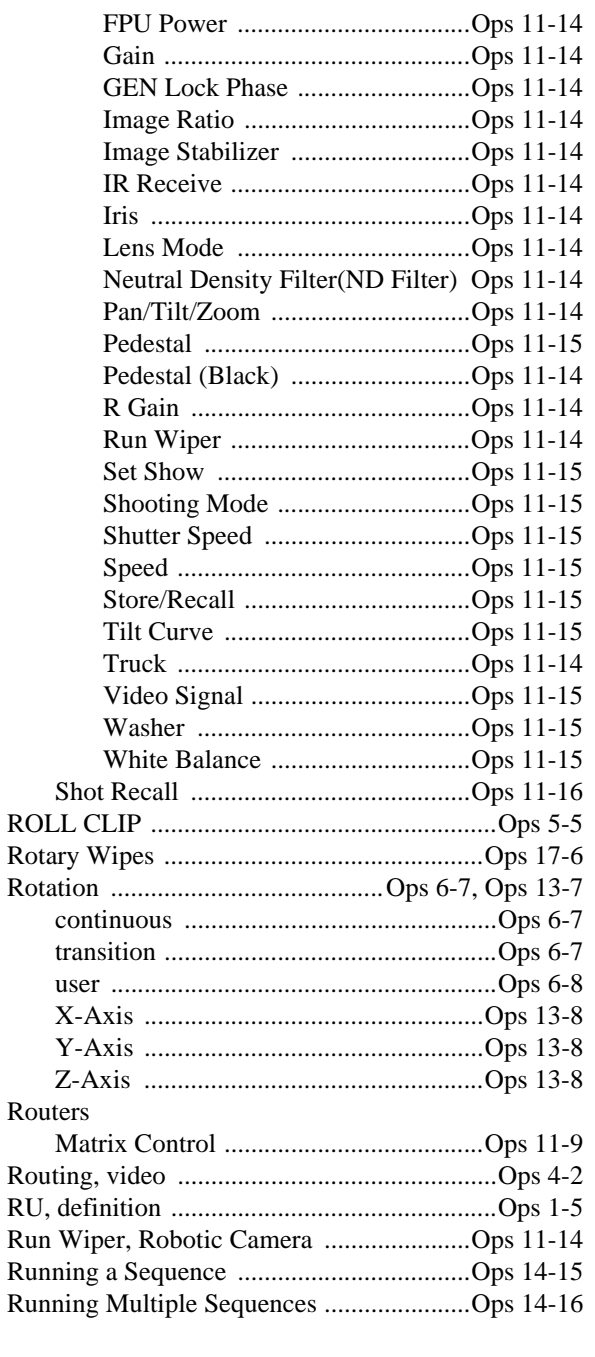

## **S**

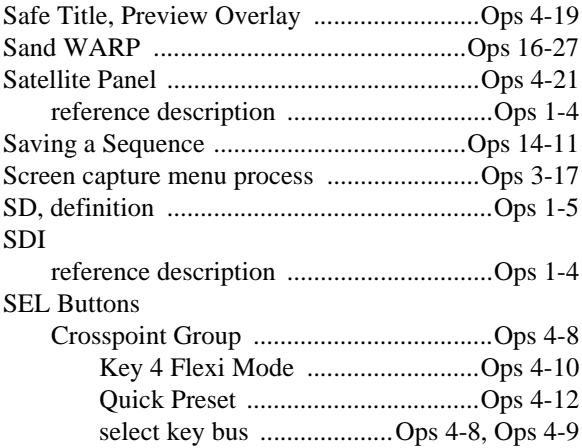

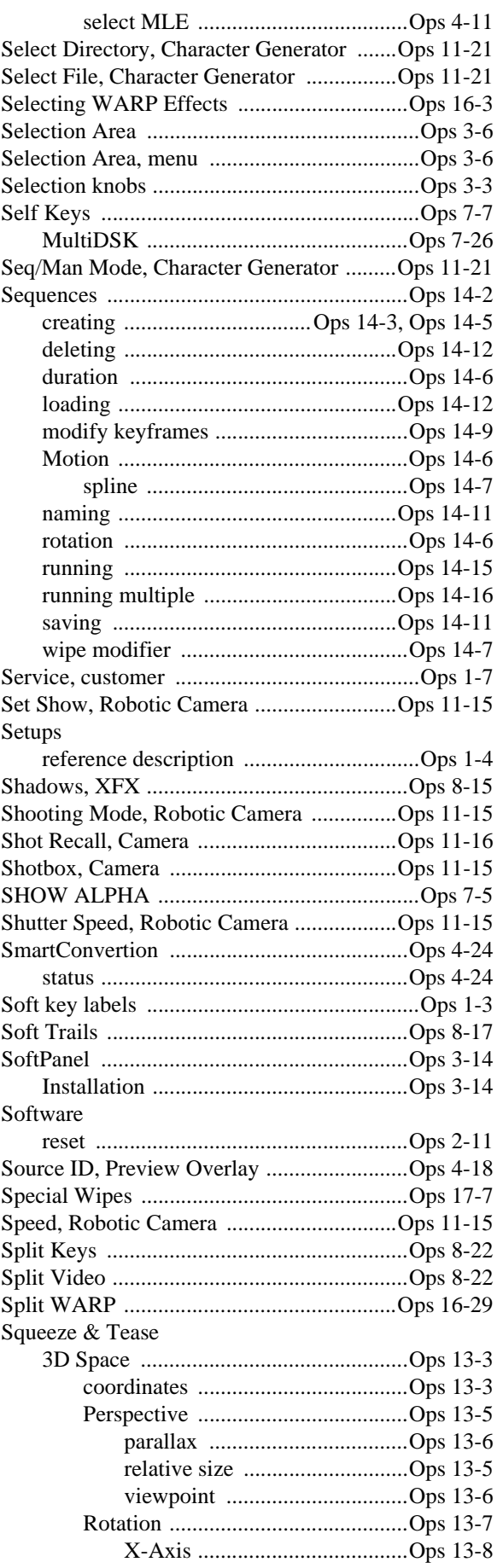

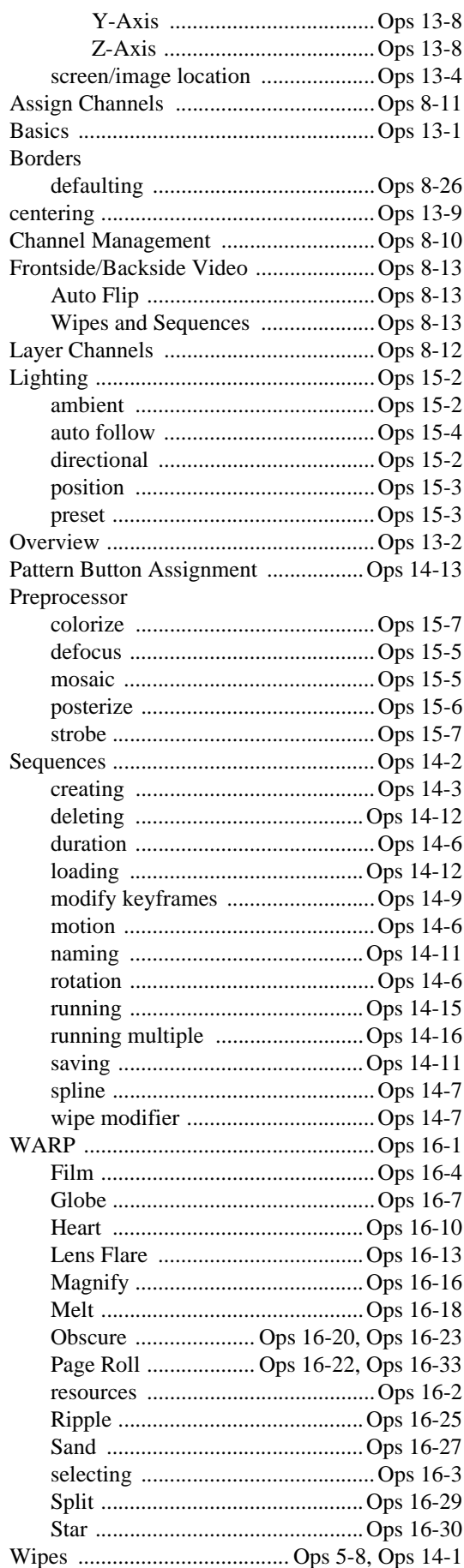

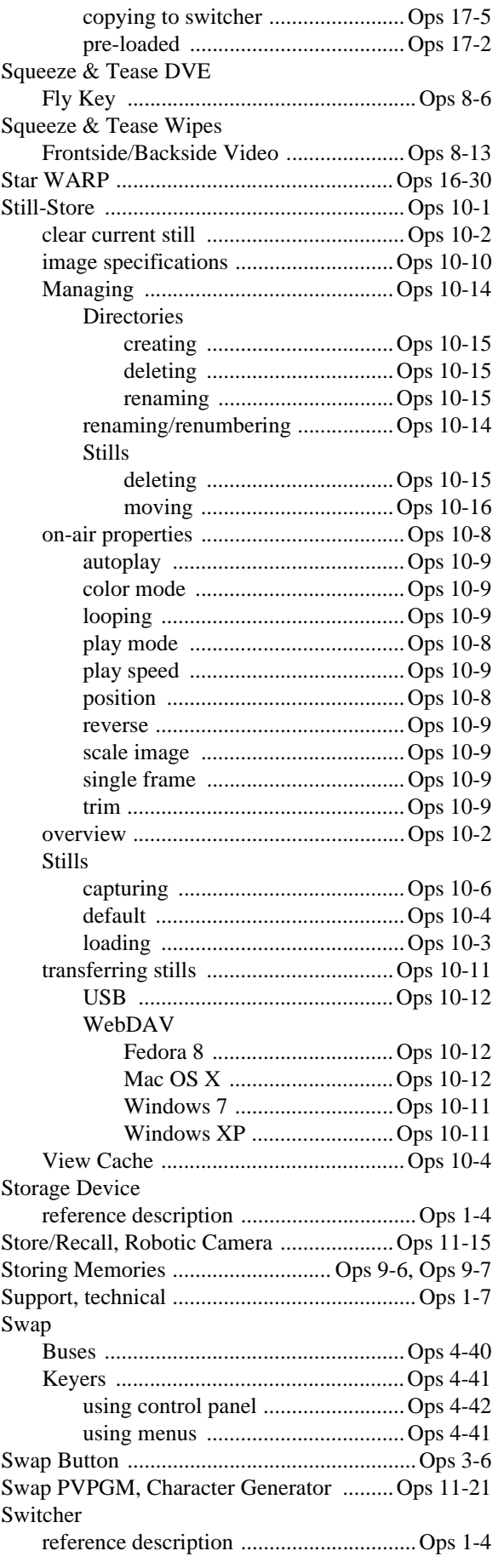

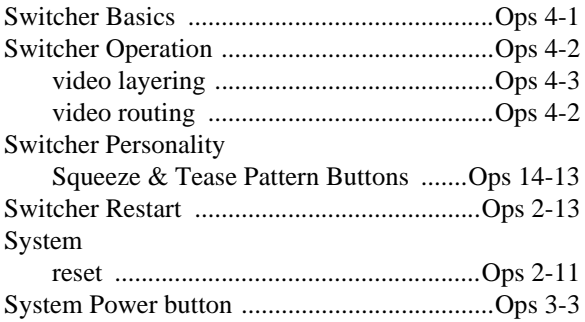

## **T**

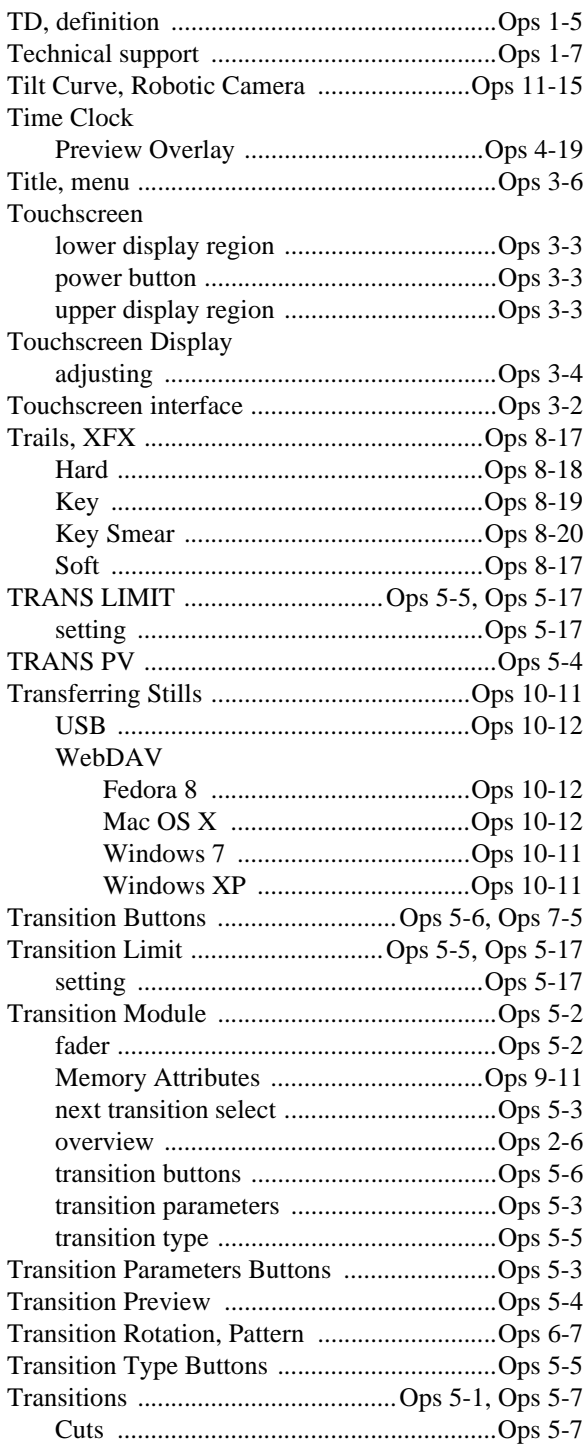

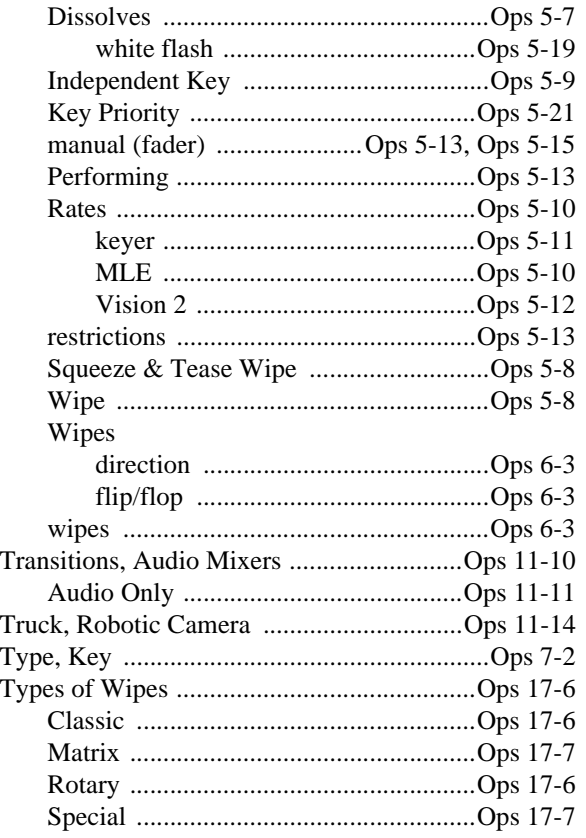

#### **U**

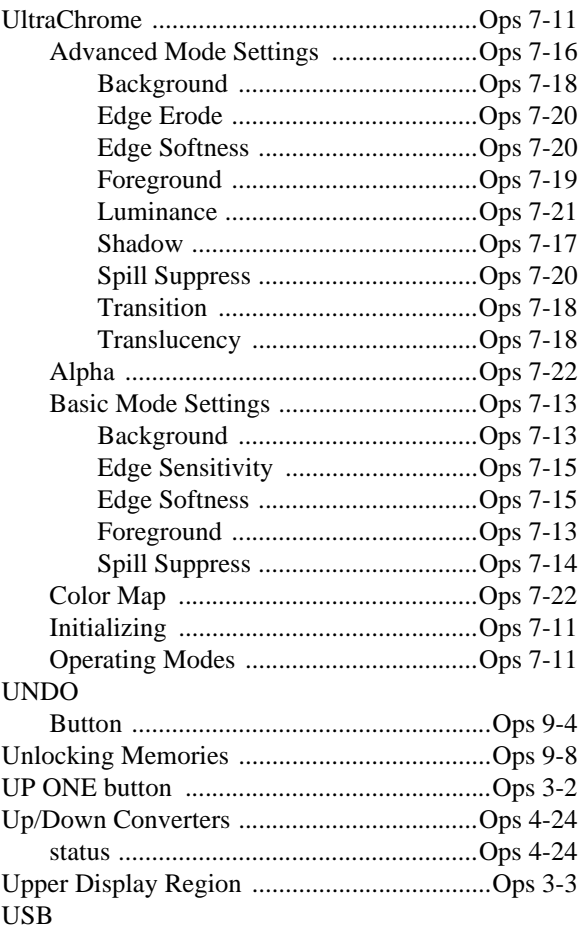

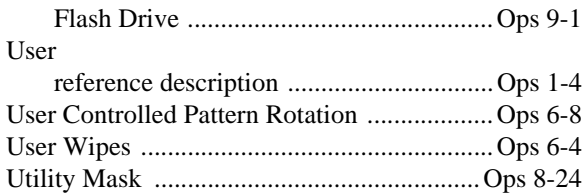

#### **V**

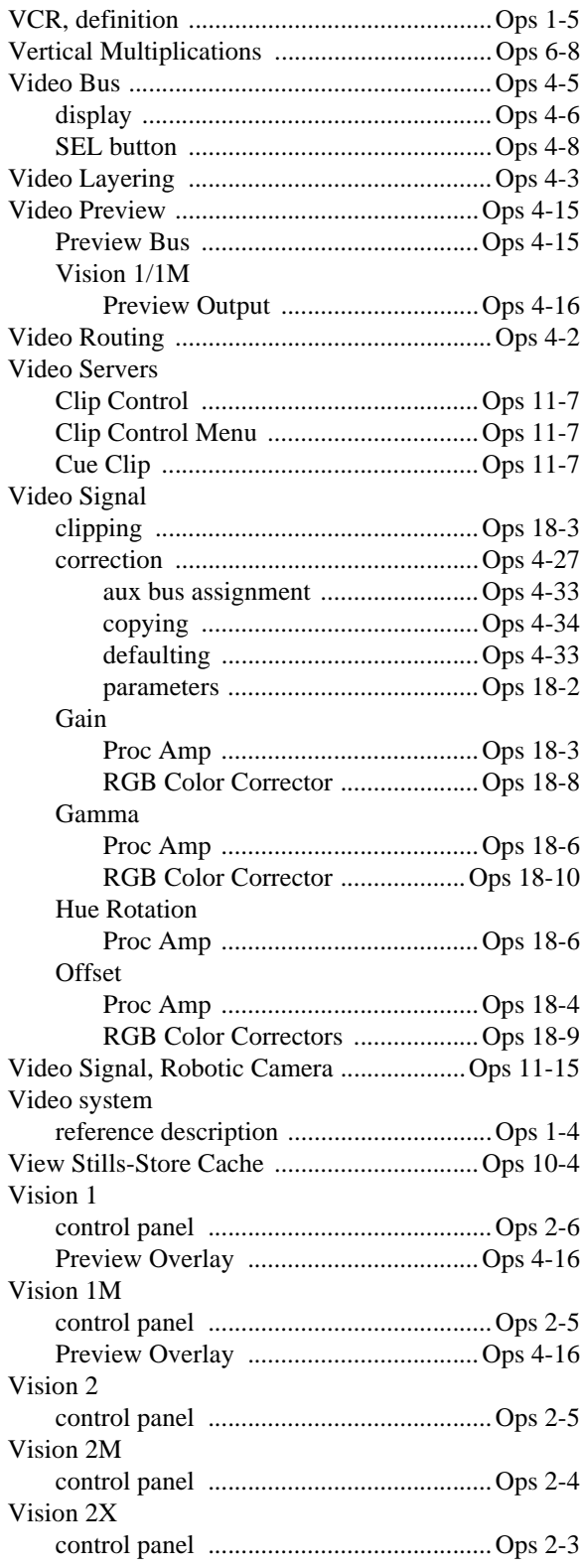

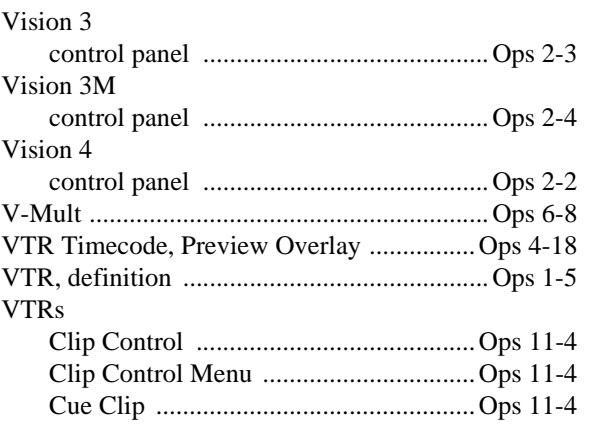

#### **W**

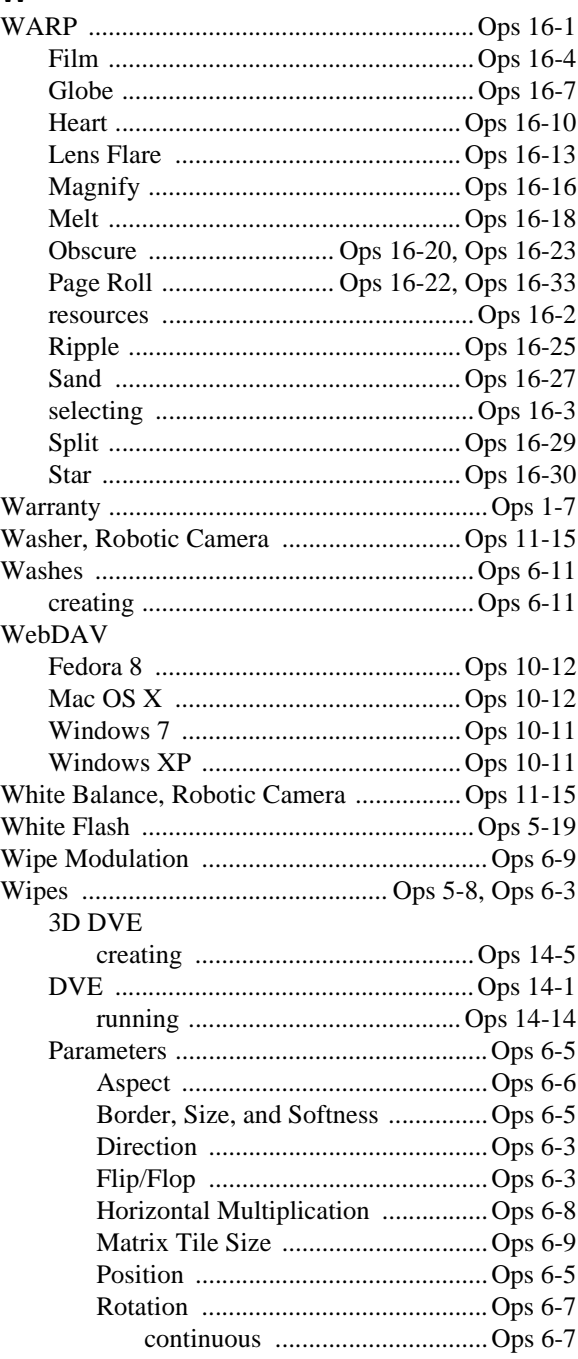

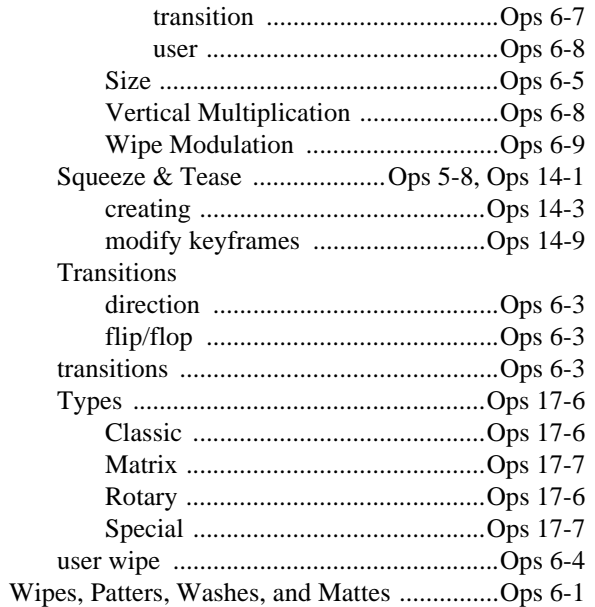

## $\boldsymbol{\mathsf{X}}$

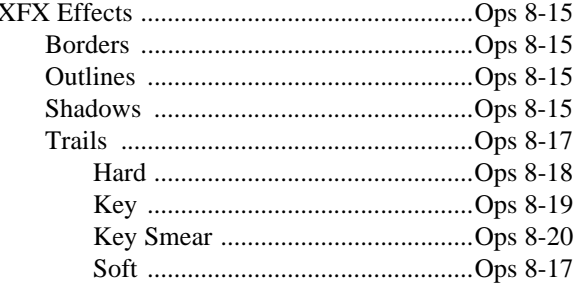